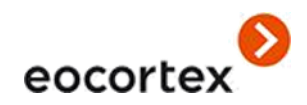

# Guía del administrador Eocortex Versión 3.3

© 2021 Satellite, LLC [eocortex.com](https://eocortex.com/)

## Tabla de contenido

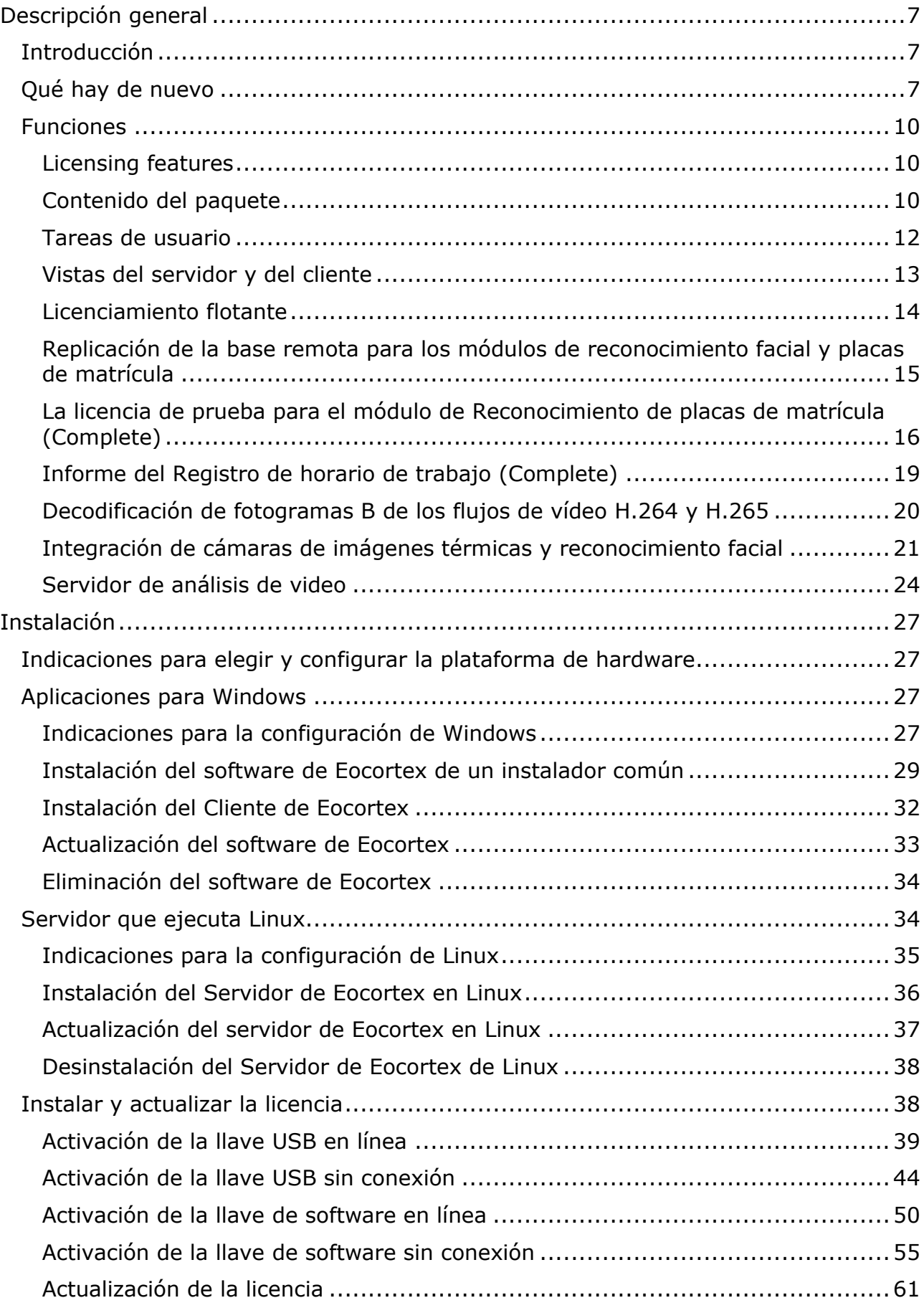

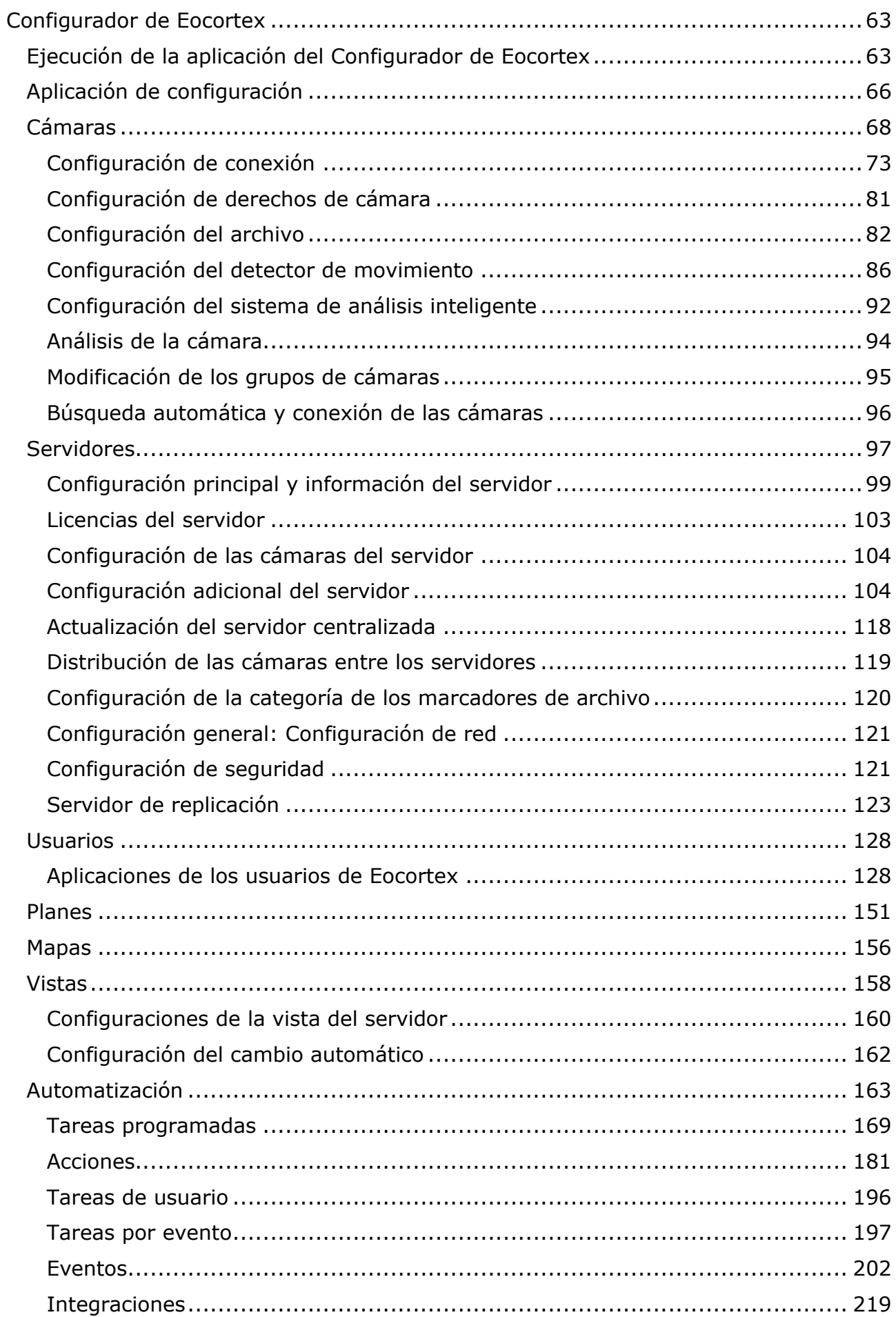

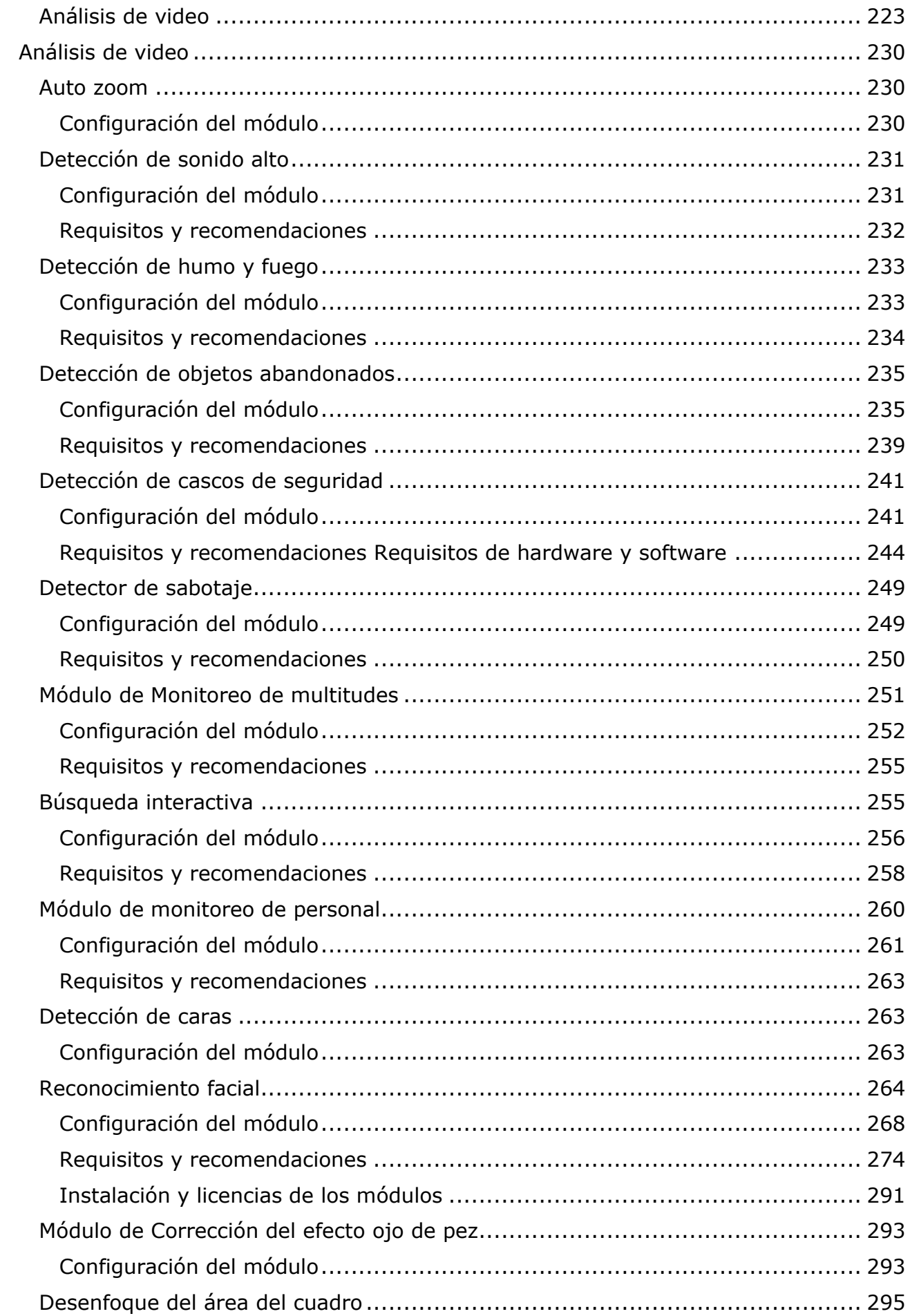

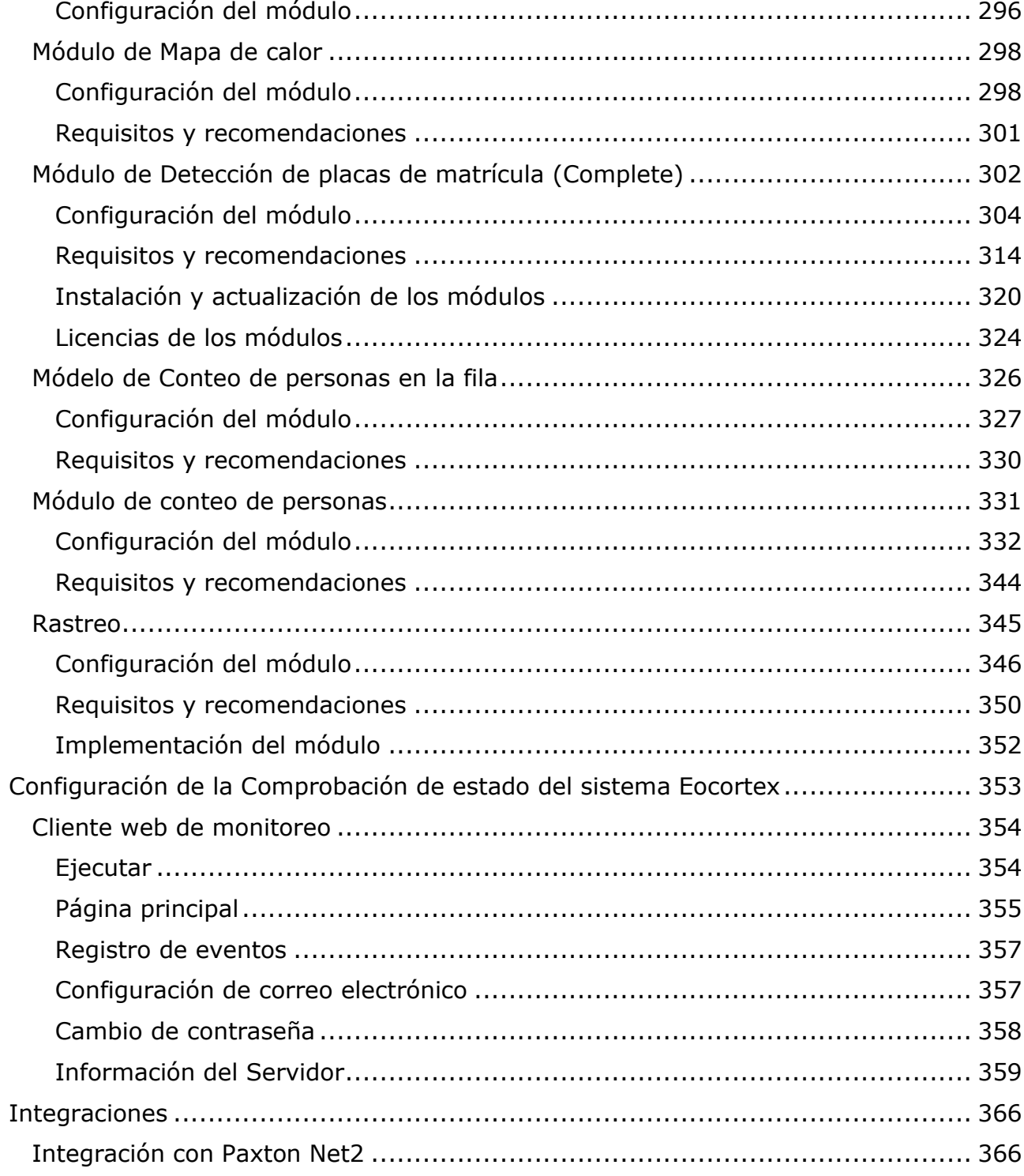

## <span id="page-6-0"></span>Descripción general

## <span id="page-6-1"></span>Introducción

Esta guía describe el proceso de operación del paquete de software **Eocortex**  diseñado para el análisis inteligente, procesamiento, archivo y visualización de datos de vídeo y gestión de cámaras en el sistema de video vigilancia basado en cámara IP.

Esta guía puede contener capturas de pantalla de versiones anteriores o de otros productos del software de **Eocortex.** En este caso, se supone que la funcionalidad descrita en estas capturas de pantalla no ha cambiado en la versión actual de **Eocortex**  .

Después del lanzamiento y la publicación de la próxima versión del software **Eocortex**  , el manual se puede complementar con cambios no incluidos en la versión del manual incluido en el paquete de instalación del software **Eocortex** . Para recibir la documentación actualizada, por favor, consulte la fecha de publicación de **Eocortex** en el sitio.

## <span id="page-6-2"></span>Qué hay de nuevo

### **Novedades en la versión 3.3:**

- Para que sea más cómoda la configuración de los sistemas con licencias **Enterprise** y **Ultra**, se ha añadido la posibilidad de configurar los derechos de los usuarios directamente al crear una vista.
- Se realizó la integración con el sistema Paxton Net2.
- Se ha implementado la carga de la base de datos de personas desde los archivos ubicados en la carpeta del disco
- Reducción del volumen de datos enviados por la red por el subsistema **Eocortex System Healthcheck**.
- Se ha añadido la posibilidad de reducir la frecuencia de intercambio de datos entre el servidor principal y los servidores esclavos del sistema.
- Se han añadido nuevos derechos de acceso: Acceso a los mapas, Control de la célula de la cámara, Acceso a las bases de datos de caras y matrículas, Aceptar alarmas sin comentarios obligatorios, Desenfoque desactivado.
- Se han añadido las siguientes funciones al exportar un archivo: añadir una marca de agua, encriptar el archivo con una contraseña.
- El **módulo Desenfoque del área del cuadro** fue desarrollado para desenfocar zonas del cuadro en el video en tiempo real.
- Se ha incrementado el tiempo de funcionamiento del servidor sin necesidad de una llave para las licencias flotantes, lo que reduce el riesgo de fallo del servicio de videovigilancia en caso de problemas de red.
- Se ha implementado la recepción de video codificado con el códec H.265 (que no contiene fotogramas B) mediante peticiones directas al servidor a través de RTSP.
- Al visualizar el archivo de forma sincronizada, los eventos individuales y los marcadores del archivo se muestran ahora en la línea de tiempo.
- Ahora es posible hacer una copia de seguridad permanente de las cámaras.
- Se han mejorado los módulos de reconocimiento facial: se han eliminado los retrasos y las imprecisiones en la visualización de las caras reconocidas y se han reducido los requisitos de las imágenes de las caras añadidas.
- Las tarjetas gráficas NVIDIA GeForce RTX™ de la serie 30 basadas en la arquitectura Ampere ahora son compatibles con los módulos que funcionan con redes neuronales.
- Se ha actualizado el **Módulo Reconocimiento de placas de matrícula (Complete)**: se han añadido nuevas plantillas de matrículas para algunos países; se han añadido nuevos ajustes y métodos de reconocimiento; el módulo puede utilizarse ahora en un servidor con Linux.
- Se ha actualizado el **Módulo Reconocimiento de placas de matrícula (Light)**: se ha añadido el reconocimiento de placas para 5 nuevos países; se han añadido nuevas plantillas de placas para algunos países.
- Se ha mejorado el **Módulo de conteo de personas en fila**: se ha mejorado la precisión del conteo; se ha reducido el consumo de recursos en caso de utilizar la GPU.
- La aplicación **Cliente de Eocortex** ha cambiado el menú de selección de vistas.
- Los módulos de Reconocimiento facial (Complete) y [Conteo de visitantes únicos](http://petrovich/assets/documentation/es/eocortex-3.3/analytics/faces-recognition/visitors.htm) ahora pueden reconocer emociones.
- Se ha añadido soporte para el análisis de video en las cámaras.
- Ahora se puede asignar a los servidores la función de servidor de análisis de video dedicado.

### **Novedades en la versión 3.2:**

- Analísis inteligente de video y protección Hasp en Linux
- En el módulo de Conteo de personas se añadió la posibilidad de establecer las zonas de conteo y determinar, además, en tiempo real, el número de personas en las zonas.
- El módulo de Rastreo ha sido mejorado.
- El módulo de Búsqueda interactiva ha sido mejorado.
- La función de transferir la temperatura registrada por la cámara de imágenes térmicas al módulo de Reconocimiento facial ha sido añadida.
- En el Configurador de Eocortex se ha añadido la página Análisis de video, en la cual se encuentra la información sobre el uso de los módulos de análisis de video en el sistema. También los ajustes de los informes generados automáticamente para algunos módulos de análisis de vídeo se han movido a esta página.
- Ahora puede colocar cámaras, sensores y relés en mapas geográficos en línea proporcionados por los siguientes servicios de mapas: Google Maps, OpenStreetMap.
- Se proporciona la decodificación de fotogramas B de los flujos de video codificados en H.264 y H.265.
- Ahora el cambio de canal al servidor de respaldo ocurre no sólo cuando no hay acceso al servidor principal, sino también cuando todos los discos de archivo de este servidor fallan.
- Los intervalos de pregrabación y postgrabación disponibles para el archivo se han aumentado a 10 segundos.
- Ahora la cámara se transfiere a otro servidor sin perder el archivo.
- La función de conexión P2P a través de la aplicación **Cliente de Eocortex** al servidor de **Eocortex** ha sido añadida.
- Se proporciona la decodificación de fotogramas B de los flujos de video codificados en H.264 y H.265.

#### **Novedades en la versión 3.1:**

- En vez de las celdas en la pantalla de la aplicación cliente, ahora se usan las vistas del servidor y del cliente.
- En **Eocortex** ahora se puede usar el Licenciamiento flotante.
- El **Cliente web de Eocortex** ha sido totalmente realizado en HTML5 (en las versiones anteriores en el modo de media pantalla aún se usaba Adobe Flash Player).
- Para el módulo de reconocimiento facial y de placas de matrícula fue realizada la replicación de la base remota que permite realizar el reconocimiento aún cuando temporalmente no haya conexión con la base remota de caras y placas de matrícula.
- En la interfaz de la configuración del módulo de **Reconocimiento de placas de matrícula (Complete)** se incluyó la función para solicitar una licencia de prueba que permita probar todas las funciones del módulo durante 60 días.
- Ahora el servidor ONVIF de **Eocortex** permite usar para la transmisión de eventos **Base Notification** y **Pull-Point Notification**.
- La licencia **Enterprise** fue agregada
- Ahora el software de servidor y de cliente, para todos los tipos de licencias, se instala desde un solo paquete de distribución.
- Para el módulo de **Reconocimiento facial (Complete)** se desarrolló el informe de **Registro del horario de trabajo (Complete)**.
- Se mejoró el funcionamiento del módulo de **Detector de sabotaje**.
- Ahora se puede conectar a los dispositivos RTSP con la siguiente línea de conexión **rtsp://login:password@address**.

#### **Novedades en la versión 3.0:**

- Aplicación para el servidor de Linux
- Posibilidad de ejecutar tareas según los comandos de los usuarios de las aplicaciones cliente.
- Posibilidad de enviar solicitudes HTTP a aplicaciones web externas y a dispositivos con control web.
- Al enviar un mensaje creado por el evento de **Cara reconocida** a los mensajeros, la imagen de la cara del archivo en el momento del reconocimiento y la imagen de referencia de la base de datos se adjuntará en el mensaje.
- Ahora los módulos de análisis inteligente de video de **Reconocimiento facial (Complete)** y **Conteo de visitantes únicos** usan todas las tarjetas de video instaladas en el servidor.

### **Novedades en la versión 2.8:**

- Nuevo módulo de análisis de video agregado: **Reconocimiento facial (Complete)**.
- Nuevo módulo de análisis de video agregado: **Conteo de visitantes únicos**.
- Nuevo módulo de análisis de video agregado: **Reconocimiento facial (Light)**.
- Módulo de análisis de video removido: **Módulo de reconocimiento facial (Expert)**.
- En el módulo de análisis de video de **Reconocimiento de placas de matrícula (Light)**, la lista de los países de los cuales, a los cuales se les reconoce la placa, ha sido ampliada, así como también nuevos patrones de placas para varios países han sido agregados.
- Para garantizar la protección de los datos que se transmiten entre las cámaras y el servidor de **Eocortex** y entre el servidor y el **Cliente de Eocortex** y las aplicaciones de **configuración de Eocortex**, se ha añadido la optimización de la utilización de los certificados de seguridad SSL/TLS.
- La integración con la plataforma integral de seguridad Honeywell's Pro-Watch® ha sido implementada. Gracias a esta integración, ahora es posible recibir y visualizar eventos **Honeywell's Pro-Watch®** y configurar varias respuestas a estos.

## <span id="page-9-0"></span>Funciones

### <span id="page-9-1"></span>Licensing features

Single Eocortex license permits the connection of one IP camera, client software, mobile applications and Web-client are provided free of charge. There are three types of Eocortex licenses:

**Eocortex ML** is a great solution for creating smaller systems with up to 20 IP cameras. It allows building a system with one server and two monitoring workstations. ML version does not support intelligent modules but, if necessary, can be upgraded to LS or ST versions.

**Eocortex LS** is used to create an IP video surveillance system with up to 400 IP cameras. It allows combining up to 5 servers and 10 monitoring workstations into a single system; supports all intelligent modules. All modules for the LS version are available at an additional cost. If necessary, this version can be upgraded to ST.

**Eocortex ST** allows an unlimited number of IP cameras, servers and monitoring workstations to be connected to a video surveillance system. This version includes several free intelligent modules; all other video analytic modules are available at an additional cost.

## <span id="page-9-2"></span>Contenido del paquete

Para asegurar la adecuada protección a los datos, **Eocortex** permite el uso de los certificados de seguridad SSL/TLS para la encripción de datos transferidos entre los componentes del sistema.

Es posible configurar conexiones seguras usando los certificados de seguridad SSL/TLS para lo siguiente:

- Conexión del servidor de **Eocortex** a las cámaras IP;
- Conexión de la aplicación **Configuración de Eocortex** al servidor de **Eocortex**;
- Conexión **del Cliente de Eocortex**,**Cliente web de Eocortex**, **Cliente móvil para Android**, **Cliente móvil para iOS** aplicaciones cliente al servidor **de Eocortex.**

Al mismo tiempo, la conexión insegura se usa para las siguientes conexiones:

- La transferencia de datos entre servidores de **Eocortex** en un sistema multiservidor;
- La transferencia de datos entre los componentes de **Eocortex** y sistemas externos, si la función de conexión segura no ha sido implementada especificamente durrante el proceso de integración con tales sistemas;
- Multidifusión del flujo de video por parte del servidor de **Eocortex** para su uso en la aplicación **Cliente de Eocortex**.

Particularidades de la conexión segura del servidor de **Eocortex** a las cámaras:

- Cualquier certificado SSL/TLS será aceptado, esto quiere decir que **Eocortex** no revisa si estos certificados son confiables o no.
- La operación de la conexión segura estará disponible para una lista limitada de modelos. Sin embargo, algunas funciones pueden no estar disponibles usando la conexión segura con algunos modelos de cámaras que soportan la conexión segura.
- La actualización del software de **Eocortex** para activar la función de la conexión segura a ciertos tipos de cámara se realiza por medio de una solicitud especial de acuerdo con los procedimientos existentes.

Si la aplicación **Configurador de Eocortex** falla al establecer la conexión segura a los servidores de **Eocortex**, tales servidores serán marcados en la lista de servidores como no disponibles. También puede ocurrir que durante la adición de un nuevo servidor usando la conexión segura no sea posible finalizar el procedimiento correctamente. Este problema puede aparecer por la inhabilidad del servidor para ejecutar usando un puerto seguro. Este puede estar siendo usado por otra aplicación o no estar disponible en la configuración del ambiente. En este caso, es necesario liberar el puerto correspondiente para asegurar el acceso de red a este.

Si el puerto seguro del servidor no está disponible en la aplicación Cliente, la transmisión de las cámaras asignadas a este servidor se detendrá, el archivo de estas cámaras no se reproducirá, así como tampoco se crearán reportes de estas cámaras en la aplicación cliente, etc.

Si la conexión insegura está prohibida para el servidor, las aplicaciones **Cliente de Eocortex** y el **Cliente Web de Eocortex** conectadas al servidor se reiniciarán usando la conexión segura. Al mismo tiempo, el **Cliente móvil para Androird** y para **iOS** no se reiniciarán en esta situación. La aplicación **Configurador de Eocortex** no se reiniciará tampoco (de otra manera, el control sobre el servidor se puede perder). Al prohibir la conexión insegura al servidor, la prohibición será válida para todas las nuevas conexiones desde las aplicaciones **Cliente de Eocortex**, **cliente web de Eocortex**, **cliente móvil para Android** e **iOS**. Así que la aplicación **Cliente de Eocortex** usará una conexión segura de manera obligatoria hasta en el caso de establecerse una conexión insegura.

Las particularidades de los certificados SSL/TLS instalados en el servidor son las siguientes:

- La confirmación de un certificado es requerido para cada usuario individual del sistema operativo en cada dispositivo que use el certificado.
- El certificado confiable (seguro) es el que se emite por una autoridad de certificación bien reconocida (segura).
- Por cada conexión segura al servidor desde la aplicación **Cliente web de Eocortex**, la verificación de confiabilidad del certificado usado para el cifrado de la sesión es realizada en el explorador web. Si no es posible comprobar la confiabilidad del certificado, el usuario recibirá una advertencia sobre la conexión insegura.
- En caso de que durante el establecimiento de la conexión segura al servidor desde las aplicaciones **Configurador de Eocortex** y **Cliente de Eocortex** se detecte que el certificado usado es uno inseguro, aparecerá una ventana de dialogo con una pregunta sobre la fiabilidad de este certificado. En esta ventana de dialogo, el usuario podrá prohibir la conexión o permitir el uso del certificado solo una vez o de manera permanente. Si el permiso para usar el certificado es permanente, la advertencia no aparecerá de nuevo.
- La verificación de la autenticidad del certificado es realizada cada vez cuando una conexión segura es establecida desde las aplicaciones de **Configurador de Eocortex** y **Cliente de Eocortex**. Si el certificado no es de confianza, el usuario vera una ventana de diálogo con la información sobre el certificado y con la posibilidad de rechazar la conexión o confirmar el uso del certificado. En caso de confirmar, el certificado se considerará como confiable y su confirmación posterior no será necesaria. Sin embargo, después de la expiración del periodo de validez del certificado, la confirmación para usarlo será requerida para cada nueva sesión.

Si un certificado de seguridad externo no se ha instalado en el servidor o ha sido imposible cargarlo durante la ejecución del servidor, el certificado TLS autofirmado será usado para establecer conexiones seguras con el servidor. Dicho certificado es generado en el servidor en el proceso de creación de una nueva configuración del sistema de videovigilancia. El certificado TLS autofirmado tiene las siguientes desventajas:

- El certificado puede ser reemplazado por uno inseguro dentro de la red; el usuario puede no haber notado esto, confirmando la conexión insegura.
- Los usuarios de la aplicación web tendrán que confirmar la conexión insegura cada vez; es puede llevar a la desconfianza de los usuarios.

Las particularidades del uso de los certificados en la aplicación del **Cliente de Eocortex** son las siguientes:

- Durante el uso de la aplicación del **Cliente de Eocortex** en un sistema multiservidor, la verificación del certificado de seguridad puede ser realizada durante el curso de la operación. Es ese momento, cuando se detectan certificados no confiables, las notificaciones se muestran en la esquina inferior derecha de la pantalla, y la conexión con servidores que usan dichos certificados se bloquea hasta que el usuario toma la decisión correspondiente.
- Todos los eventos de aceptación de los certificados de seguridad se registran en el registro de eventos de un sistema de videovigilancia.
- En caso de utilizar la aplicación **Cliente de Eocortex** en el modo de pantalla múltiple, la notificación sobre la conexión insegura aparecerá solo en la pantalla principal.
- Es posible deshabilitar la verificación de los certificados de seguridad para la aplicación **Cliente de Eocortex** utilizando el parámetro especial de inicio.

## <span id="page-11-0"></span>Tareas de usuario

Los usuarios de las aplicaciones **Cliente de Eocortex** pueden iniciar cualquier acción implementada en el sistema de videovigilancia, así como las secuencias de tales acciones, por sí mismos. Para habilitarlo, las tareas de usuario se agregan a la aplicación **Configurador de Eocortex**, después, las tareas se pueden ejecutar en Android, iOs y las aplicaciones cliente de Windows.

Para prevenir ejecuciones erróneas de las tareas, la opción de confirmación de la ejecución se ha incluido: las tareas en las que esta opción esté habilitada se ejecutarán después de que se realice la confirmación adicional por parte del usuario. Es posible prohibir la ejecución de tareas de usuario en la configuración de los derechos de usuario: se pueden prohibir todas las tareas en todas las cámaras o tareas individuales en cámaras específicas. De manera predeterminada, todos los usuarios tienen permiso para ejecutar las tareas de usuarios.

La ejecución de las tareas en las aplicaciones cliente se realiza de manera similar con algunos detalles diferentes.

Si las tareas de usuario están configuradas en una cámara, y el usuario tiene los derechos para ejecutar estas tareas, entonces, en la aplicación cliente, en el modo

observación, durante la activación de dicha cámara, los botones  $\circ$  o  $\circ$  se mostrarán en la celda, dependiendo de la cantidad de tareas que puedan ejecutarse en una cámara (una o más).

Si solo una tarea se configura en la cámara, se ejecutará al presionar el botón.

Si hay varias tareas configuradas en la cámara, una lista con estas tareas se abrirá al presionar el botón, y la tarea se ejecutará solo cuando se seleccione en la lista.

Si la confirmación de ejecución ha sido establecida en la configuración de la tarea, un cuadro de diálogo aparecerá antes del lanzamiento. En este cuadro, será posible confirmar o cancelar el lanzamiento.

Después del lanzamiento de la tarea, la notificación correspondiente aparecerá en la pantalla.

### <span id="page-12-0"></span>Vistas del servidor y del cliente

Para la visualización de las cámaras en la pantalla en las aplicaciones cliente, **Eocortex** usa las **Vistas.** Son celdas en las cuales se visualizan las imágenes de las cámaras. Las vistas pueden ser de dos tipos: del servidor y del cliente.

- **Vista de servidor:** es la vista que crea el administrador del sistema de videovigilancia en la aplicación **Configurador de Eocortex**. Las vistas del servidor están disponibles en la aplicación **Сliente de Eocortex**, y también en las aplicaciones de cliente móvil, tanto Android como iOS. En sistemas multiservidor, las vistas del servidor están disponibles al conectarse a cualquier servidor del sistema a través de las aplicaciones cliente. Además, las vistas del servidor se agregan en la aplicación cliente al iniciar la aplicación. De esta manera, si se realizan cambios o se crean nuevas vistas trabajando con la aplicación cliente, éstas se mostrarán después de reiniciar la aplicación.
- **Vistas del cliente:** es la vista que crea el usuario de la aplicación cliente. Las vistas del cliente están disponibles solamente en el equipo o dispositivo en el cual fueron creadas, y solamente para el usuario del sistema de videovigilancia que las creó. Cada vez que se finalice la sesión de trabajo de la aplicación cliente, se eliminarán todas las vistas del cliente que no contengan cámaras.

Las vistas del servidor que no contengan ni una sola cámara, no se agregarán a la aplicación cliente al iniciar la aplicación.

En la aplicación cliente, la vista del servidor se diferencia de la del cliente por la presencia del icono de la casa en la vista del servidor en la esquina inferior derecha de la imagen esquemática de esta vista.

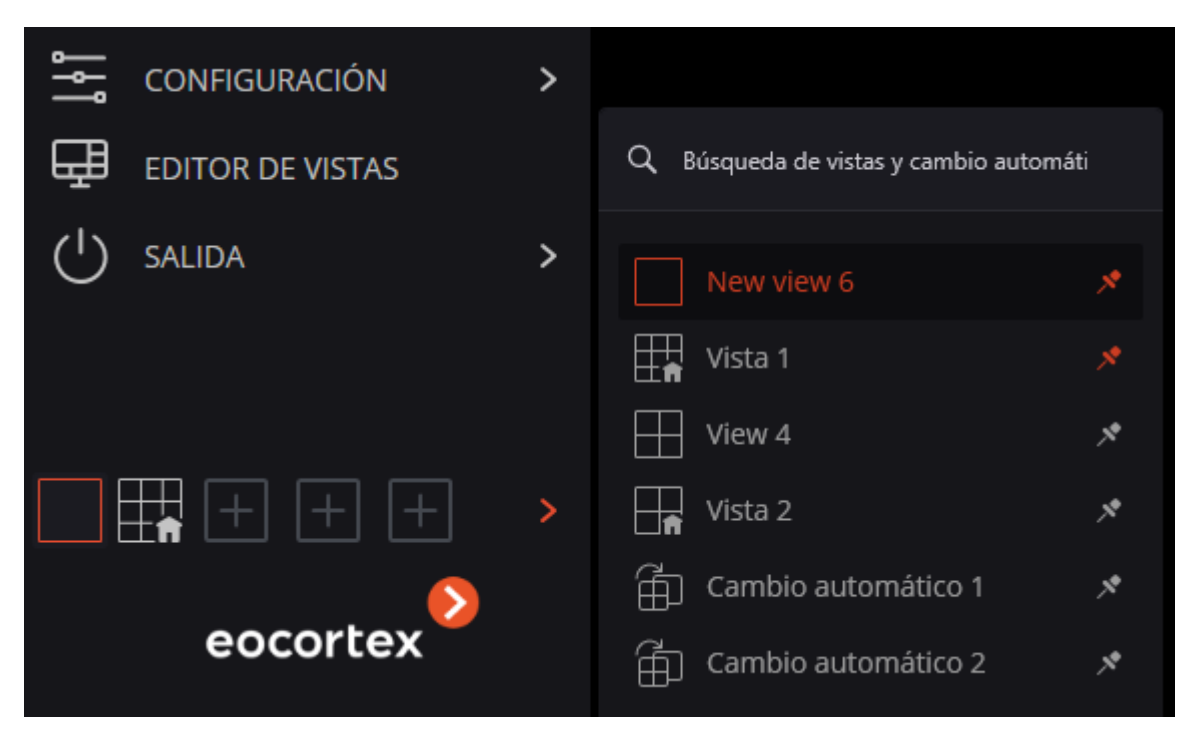

Antes de la versión 3.0 inclusive, solo las vistas del servidor podían usarse para mostrar cámaras. Al mismo tiempo, en la aplicación del cliente era posible seleccionar la cuadrícula de la pantalla y colocar las cámaras en las celdas según el criterio del usuario.

## <span id="page-13-0"></span>Licenciamiento flotante

**El licenciamiento flotante**, realizado por **Eocortex**, permite usar una llave de licencia en varios servidores de **Eocortex**.

Está función está disponible solamente en la licencia **Ultra**, y también, opcionalmente, en la licencia **Enterprise**.

En términos de **Eocortex**, las llaves de licencia flotantes se denominan llaves de red; diferencia de las llaves tradicionales, que ahora se llaman llaves locales.

En la licencia flotante se indica el número total de cámaras, los módulos y otras funciones de la licencia.

El administrador del sistema de videovigilancia, según su criterio, distribuye las cámaras en los servidores, esto no significa que también deba distribuir las licencias. El sistema distribuirá las licencias entre los servidores de manera automática. Si las cámaras están vinculadas a otro servidor, se moverán las licencias correspondientes.

En un servidor sólo puede estar activada una licencia, sin importar si es local o flotante.

La llave de red se debe instalar en el equipo en el cual está instalado el servidor **Ultra**.

Las llaves de red se pueden usar solo en los servidores **Ultra** de la versión 3.1 y posteriores. No es posible usar las llaves de red en versiones anteriores del producto, aunque se usen como llaves locales.

Para proporcionar acceso a la llave de red, es necesario permitir el tráfico TCP y UDP entrante y saliente para el puerto 1947 tanto en el servidor en el que está instalada la llave como en los servidores que utilizan ésta llave.

La llave de red se puede usar en varios sistemas de videovigilancia **Ultra**. En este caso, en la aplicación **Configurador de Eocortex** de cada uno de los sistemas, los parámetros de la llave no se considerarán correctamente, porque los sistemas no tendrán información sobre el uso de licencias por parte de otros sistemas.

La llave de red se instala es cualquier servidor de **Eocortex** que se encuentre en la misma red local (o VPN) que los servidores que usan dicha llave.

Dentro del sistema de videovigilancia de **Eocortex** se pueden instalar varias llaves de red y locales. En estas condiciones, la cantidad de llaves locales está limitada por la cantidad de servidores de **Eocortex**, pero la cantidad de llaves de red no está limitada de ninguna manera.

Las licencias flotantes se pueden usar en cualquier llave HASP: tanto en las llaves de USB, como las de software.

## <span id="page-14-0"></span>Replicación de la base remota para los módulos de reconocimiento facial y placas de matrícula

Se implementó la replicación de la base remota para los módulos de reconocimiento facial y de placas de matrículas. Esto permite llevar a cabo el reconocimiento incluso si hay una falta temporal de comunicación con la base remota de rostros y placas de matrícula.

La replicación funciona de la siguiente manera:

Cuando se utiliza la base de datos remota (en lo sucesivo, la base de datos de matrículas o rostros), se crea una copia local (réplica) de la base de datos remota en el servidor donde se realiza el reconocimiento (al que están conectadas las cámaras de reconocimiento). Además, la copia local se sincroniza con la base de datos remota. Si se pierde la conexión con la base de datos remota, se utilizará la copia local de la base de datos remota.

Todos los cambios en la base (adición de nuevos registros, cambios y eliminación de los registros existentes) se realizan sólo cuando haya comunicación con la base remota. Si se pierde la conexión, sólo se realizará el reconocimiento basándose en los registros de la copia local de la base.

La replicación de la base remota en el servidor se realizará en los siguientes casos:

- inmediatamente después de hacer cambios en la base de datos desde la cámara conectada a dicho servidor o desde el equipo cliente conectado a éste servidor;
- inmediatamente después de establecer la conexión entre el servidor y la base de datos remota (si la conexión fue interrumpida anteriormente, o si el servidor acaba de iniciarse);

• cada minuto (si la conexión no fue interrumpida y no se han hecho cambios desde este equipo).

La réplica se implementa en la versión 3.1. La estructura de la base de datos, comparada con la versión 3.0 y anteriores, ha cambiado. Por esta razón, para trabajar correctamente con la base de datos remota es necesario actualizar la versión en todos los servidores del sistema de videovigilancia, incluyendo el servidor en el que se despliega la base de datos remota.

Si por alguna razón es necesario retroceder a la versión 3.0 o anterior, para restaurar la estructura de la base de datos debe ponerse en contacto con el servicio de soporte técnico de **Eocortex**.

## <span id="page-15-0"></span>La licencia de prueba para el módulo de Reconocimiento de placas de matrícula (Complete)

En la interfaz de la configuración del módulo **Reconocimiento de placas de matrícula (Complete)** en la aplicación **Configurador de Eocortex** se ha incorporado una herramienta de solicitud de licencias de prueba que le permite probar todas las funcionalidades del módulo.

Esta herramienta le permite solicitar una de las siguientes licencias de **Reconocimiento de placas de matrícula (Complete)**, lo que le permite reconocer las placas de matrícula en 4 cámaras conectadas al servidor en un plazo de 60 días:

- Tipo de licencia: **Autopista (25 ips)**
- Tipo de licencia: **Aparcamiento (6 ips)**

Dichas licencias temporales no funcionarán en los equipos virtuales

## **Solicitud e instalación de la licencia temporal**

Antes de solicitar y usar la licencia temporal, es necesario instalar en el servidor el módulo de **Reconocimiento de placas de matrícula (Complete)**.

Para solicitar la licencia de prueba, es necesario iniciar la aplicación **Configurador de Eocortex**, ir a la pestaña **Cámaras**, en la lista de la parte derecha de la página elegir la cámara, ir a la pestaña **Analítica** y hacer clic en el botón **trial** que se encuentra en la esquina superior derecha de la casilla del módulo.

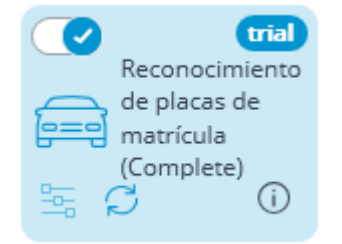

Se abrirá la ventana de seguimiento de la solicitud de la licencia de prueba.

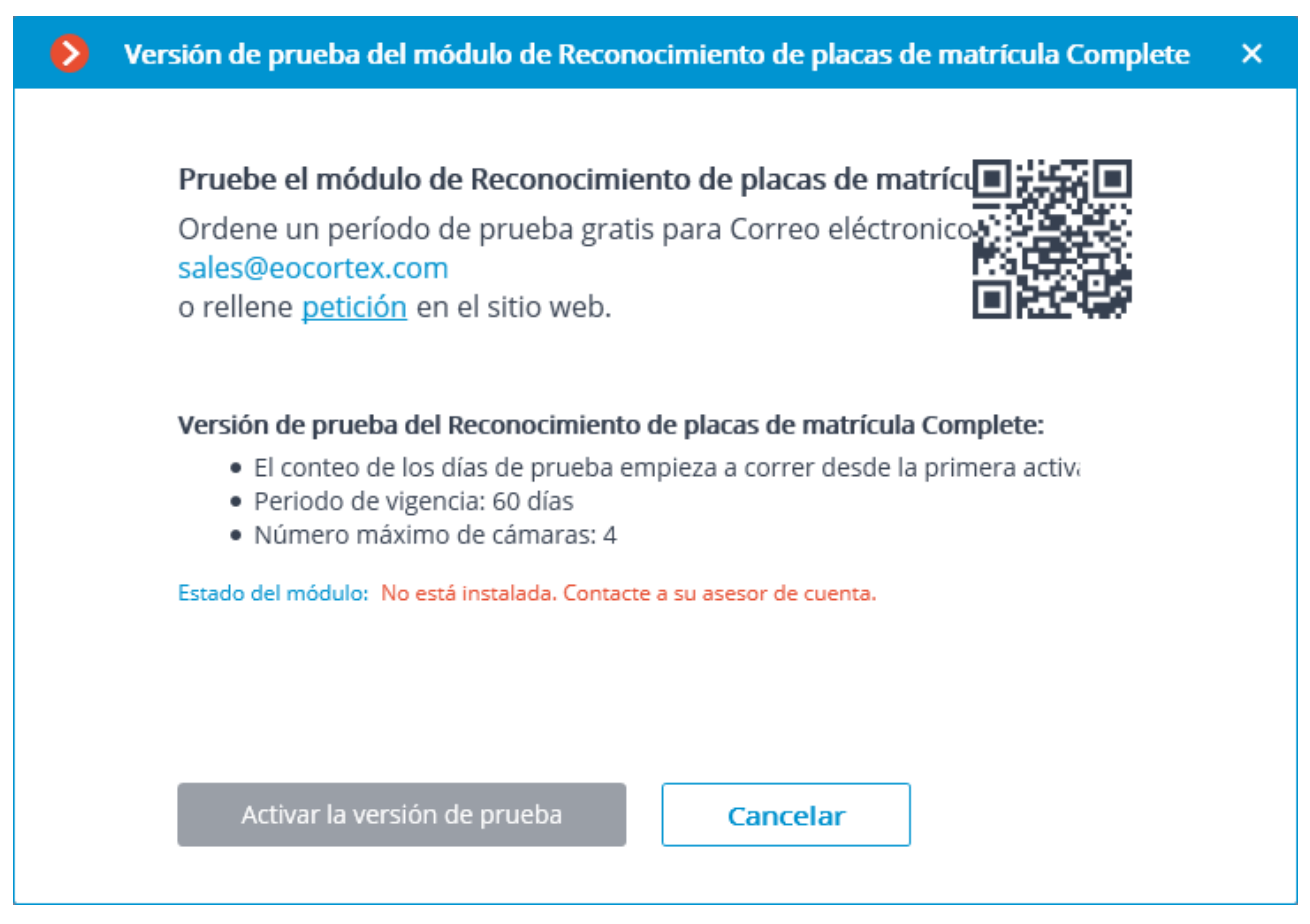

Luego, es necesario solicitar la emisión de la licencia de prueba de la siguiente manera:

- ponerse en contacto con el asesor de cuenta personal de **Eocortex**;
- comunicarse con el teléfono indicado en la ventana;
- rellenar el formulario en el sitio web que está disponible en el enlace indicado en la ventana (haciendo clic en la palabra **petición**);
- rellenar el formulario en el sitio desde un dispositivo móvil, escaneando el código QR que se encuentra en la ventana (dicho código QR le llevará al formulario de solicitud de licencia).

Después de recibir la notificación del asesor de cuenta de **Eocortex** de que la licencia del servidor de **Eocortex** ha sido actualizada (es decir, cuando se añade una licencia de prueba para el módulo de **Reconocimiento de placas de matrícula (Complete)** a la licencia del servidor), la licencia del servidor debe ser actualizada. Para ello es necesario hacer clic en el enlace **Actualizar Licencia** en la ventana de seguimiento de la solicitud de la licencia de prueba: se abrirá la ventana del asistente de **Instalación de Licencia** donde, dependiendo de la licencia utilizada en el servidor, se le pedirá que actualice automáticamente el software o la llave USB (ver [Actualización de Licencia](http://192.168.100.79/assets/documentation/es/eocortex-3.1/install/licensing-update.htm)).

Después de que en el servidor la licencia de **Eocortex** se haya actualizado y el servidor se reinicie, se puede activar la licencia de prueba del módulo de **Reconocimiento de placas de matrícula (Complete)**. Es necesario hacer clic en la ventana de seguimiento de la solicitud de la licencia de prueba en el botón **Activar la versión de prueba**.

Para realizar la activación, es necesario indicar el tipo de módulo para el cual se activará la licencia: **Estacionamiento** o **Autopista**, después de esto, hacer clic en **Elegir**.

Después de que la licencia de prueba haya sido activada correctamente, la ventana de seguimiento de la solicitud de la licencia de prueba contendrá información sobre la licencia.

En vez del botón *trial*, se mostrará el número de días que quedan hasta que la licencia expire.

## **Finalización de la licencia temporal**

Empezando desde el noveno día antes de que la licencia de prueba expire, cada vez que se inicie la aplicación cliente aparecerá una notificación que le informará que pronto el módulo dejará de funcionar.

Además, en la aplicación **Configurador de Eocortex** el contador de días cambiará de color con el objetivo de atraer la atención del administrador del sistema.

Cuando el plazo de funcionamiento de la licencia de prueba haya pasado, el módulo de **Reconocimiento de placas de matrícula (Complete)** detendrá su funcionamiento, y en la aplicación cliente se mostrará una notificación sobre la ausencia de la llave de licenciamiento para iniciar el módulo. Sin embargo, la licencia de **Eocortex** para utilizar el módulo de **Reconocimiento de placas de matrícula (Complete)** se conservará y podrá utilizarse en el futuro si se adquiere una licencia permanente para el módulo de **Reconocimiento de placas de matrícula (Complete).**

## **Errores durante la activación y uso de la licencia de prueba**

A continuación, se describen los errores que aparecen en la línea **Estado del módulo**: de la ventana de seguimiento de pedidos y licencias de prueba.

- **Es necesario solicitar y actualizar la licencia en el servidor. Contacte a su asesor de cuenta**.: Ésta leyenda aparece si la licencia de **Eocortex** para usar el módulo de **Reconocimiento de placas de matrícula (Complete)** no está presente en el servidor.
- **No está instalada. Contacte con su asesor de cuenta**.: Ésta leyenda aparecerá cuando el módulo de **Reconocimiento de placas de matrícula (Complete)** no esté instalado en el servidor.
- **No hay conexión con el servidor. Espere mientras el servidor se reinicia**.: Ésta leyenda aparecerá cuando el servidor se reinicie después de una actualización de la licencia de **Eocortex**.
- **Se ha producido un error durante la recepción de información desde el servidor**.: La aparición de ésta leyenda es poco probable. En particular, puede ocurrir si en el servidor se ha reinstalado la versión 3.1 sobre una versión inferior y no se ha cerrado la ventana de seguimiento de la solicitud de la licencia de prueba.

## **Pregunta-Respuesta**

**P:** Yo instalé la versión 3.1, pero el botón **mal** no apareció.

**R:** Puede haber variar razones por las cuales no se muestra el botón trial:

- la versión del servidor es inferior a la 3.1;
- la cámara está conectada a otro servidor;
- la aplicación **Configurador de Eocortex** no tiene acceso directo al servidor al cual la cámara está conectada;
- en éste servidor ya estaba instalada anteriormente la licencia de prueba;
- en éste servidor ya está instalada la licencia permanente.

**P:** ¿Qué pasará si instalo otra licencia de prueba para el módulo de **Reconocimiento de placas de matrícula (Complete)** en la aplicación **Configurador de Eocortex**?

**R:** Ésta licencia se mostrará de la misma manera que la licencia de prueba. Es decir, en la aplicación **Configurador de Eocortex** se mostrará el contador de días, y 9 días antes de la finalización de funcionamiento de la licencia en la aplicación cliente se mostrará la notificación con la advertencia.

Al mismo tiempo, si una versión anterior de **Eocortex** ya tenía una licencia temporal activada en el servidor, no será posible activar una nueva licencia de prueba.

**P:** ¿Se puede activar una licencia de prueba en cada servidor de un sistema mutiservidor? o en este caso ¿sólo se puede activar en uno de los servidores?

**R:** Se puede activar una licencia de prueba en cada uno de los servidores de un sistema multiservidor.

**P:** Al intentar activar la licencia de prueba se produce el siguiente error: **No fue posible activar la licencia de prueba. La posible causa del problema puede ser la instalación en un equipo virtual**. ¿Qué puedo hacer?

**R:** Posiblemente, en el servidor está instalada una versión antigua del módulo de **Reconocimiento de placas de matrícula (Complete)**. Es necesario instalar la versión 3.1 del módulo o superior.

## <span id="page-18-0"></span>Informe del Registro de horario de trabajo (Complete)

Informe del **Registro del horario de trabajo (Complete)** se configura por zonas.

Una zona se refiere a un área en la que se debe vigilar la presencia de individuos. A la entrada y salida de la zona, los rostros de las personas deben ser reconocidos por el módulo de **Reconocimiento Facial (Complete)**. Se pueden usar varias cámaras para una zona, tanto en la entrada como en la salida.

## <span id="page-19-0"></span>Decodificación de fotogramas B de los flujos de vídeo H.264 y H.265

H.264 y H.265 se utilizan para comprimir flujos de vídeo de los siguientes tipos de fotogramas:

- **Fotogramas-I** (de referencia, claves): contienen todos los fragmentos de la imagen codificada.
- **Fotogramas -P** (imagen predicha): contienen nuevos fragmentos de la imagen codificada o cambios relativos al fotograma clave.
- **Fotogramas -B** (imagen bidireccional predicha): codifica las diferencias entre fotogramas adyacentes refiriéndose a los fragmentos codificados en fotogramas clave y fotogramas de imagen predicha.

Los flujos de vídeo comprimidos utilizando fotogramas B tienen mayores tasas de compresión que los flujos de vídeo que sólo utilizan fotogramas I y P. Así pues, el vídeo comprimido utilizando fotogramas B requiere un ancho de canal menor para su transmisión a través de una red (de la cámara al servidor y del servidor a la aplicación cliente). También ocupa menos espacio en el disco cuando se almacena en un archivo. El ahorro puede ser de hasta un 40% comparado con el vídeo donde sólo se utilizan fotogramas I y P.

El valor de compresión realmente alcanzado depende de muchos parámetros: el número de detalles del fotograma, la intensidad del tráfico, la resolución, la velocidad de fotogramas y otros parámetros, incluido el desarrollador del códec. Sin embargo, con el aumento de la resolución y la velocidad de cuadro, el grado de compresión aumenta en la mayoría de los casos.

Al mismo tiempo, la codificación de fotogramas B requiere más recursos de computación en comparación con la codificación de sólo fotogramas I y P.

Además, el uso de fotogramas B conduce a un aumento del retraso del video en tiempo real. Esto se debe al hecho de que se requiere un amortiguamiento cuando se codifican y decodifican cuadros B.

La capacidad de codificar fotogramas B suele especificarse en la documentación de la cámara. Por ejemplo, se puede especificar el soporte de **IBP** o **IBBP**. Sin embargo, como regla, el códec de vídeo H.264/H.265 debe soportar un perfil no inferior al **Perfil Principal**.

Para saber si **Eocortex** soporta la recepción de video con fotogramas B de una determinada cámara, por favor, póngase en contacto con el servicio de soporte técnico de **Eocortex**.

Es posible saber si los fotogramas B están disponibles en el flujo de vídeo a partir de la información de depuración. Para ello, es necesario habilitar la salida de información de depuración en la aplicación **Cliente de Eocortex**. La presencia de cuadros B se indicará con la indicación **(B)**.

## <span id="page-20-0"></span>Integración de cámaras de imágenes térmicas y reconocimiento facial

Algunos modelos de cámaras que se usan para el reconocimiento facial (que combinan las funciones de videovigilancia y de imágenes térmicas) pueden transferir los datos sobre la temperatura fijada por la cámara de imágenes térmicas al módulo de reconocimiento facial.

Esta función se implementa para una lista limitada de modelos de cámaras y sólo se puede utilizar en la versión de Windows de 64 bits de **Eocortex**.

Para activar esta función, en la aplicación **Configurador de Eocortex** en los ajustes de la cámara, cambie a la pestaña **Análisis de la cámara**, active la analítica **Temperatura de los rostros reconocidos**, abra la ventana de ajustes haciendo clic

en el botón  $\overline{\phantom{a}}$  y establezca la temperatura de alarma por encima de la cual se generarán los eventos de alarma.

Para mostrar la temperatura, en cualquiera de los módulos de reconocimiento facial debe estar activada y configurada dicha opción en la cámara.

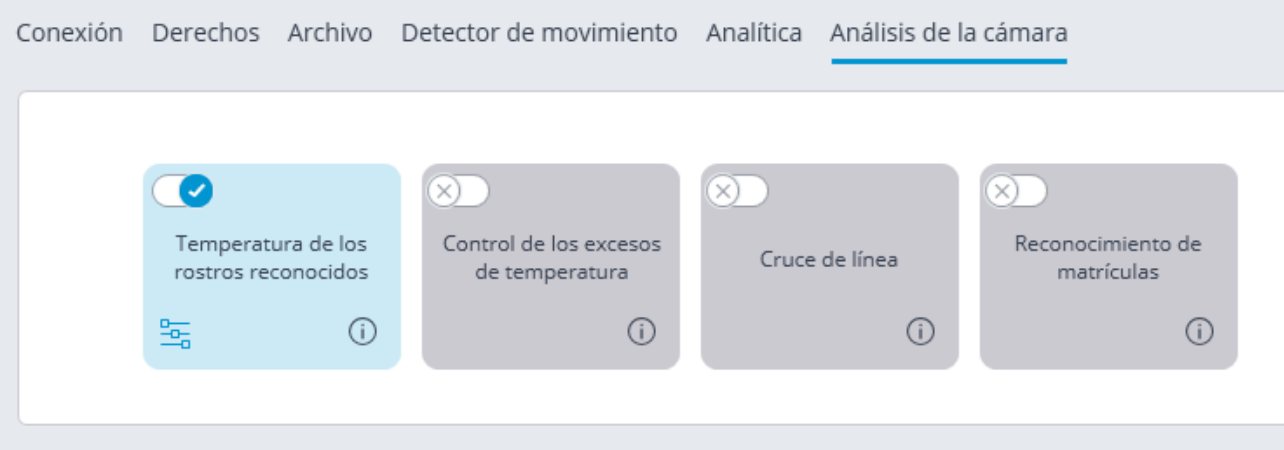

Después de esto, se puede configurar una tarea de eventos para detectar un rostro con una temperatura alta.

**Contract Contract** 

a sa salawan

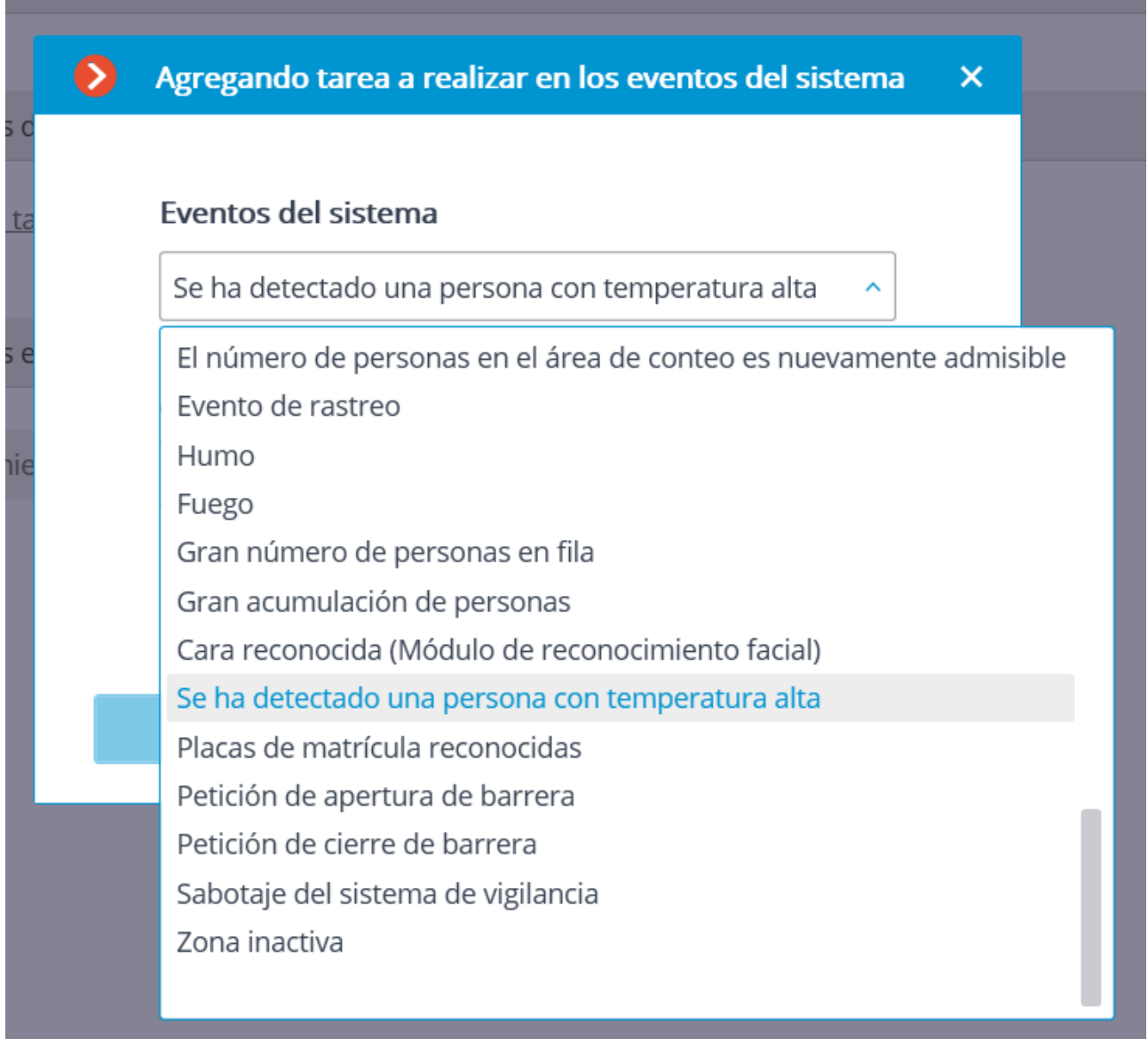

En la aplicación **Cliente de Eocortex**, la temperatura facial se mostrará en el vídeo en tiempo real en el panel de reconocimiento facial.

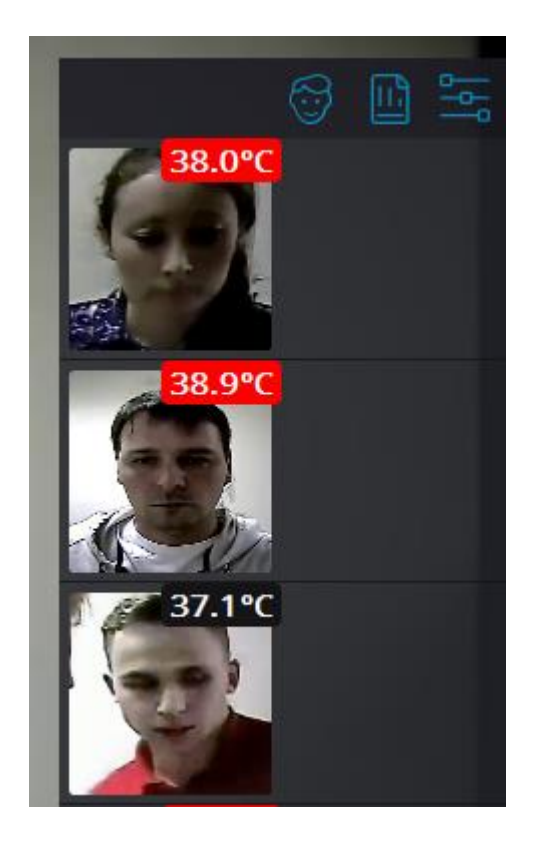

Cuando se detecta una cara con temperatura alta, el evento correspondiente se registra en el registro de eventos. Si selecciona este evento, se muestra una imagen del archivo; la cara reconocida está rodeada por un cuadro.

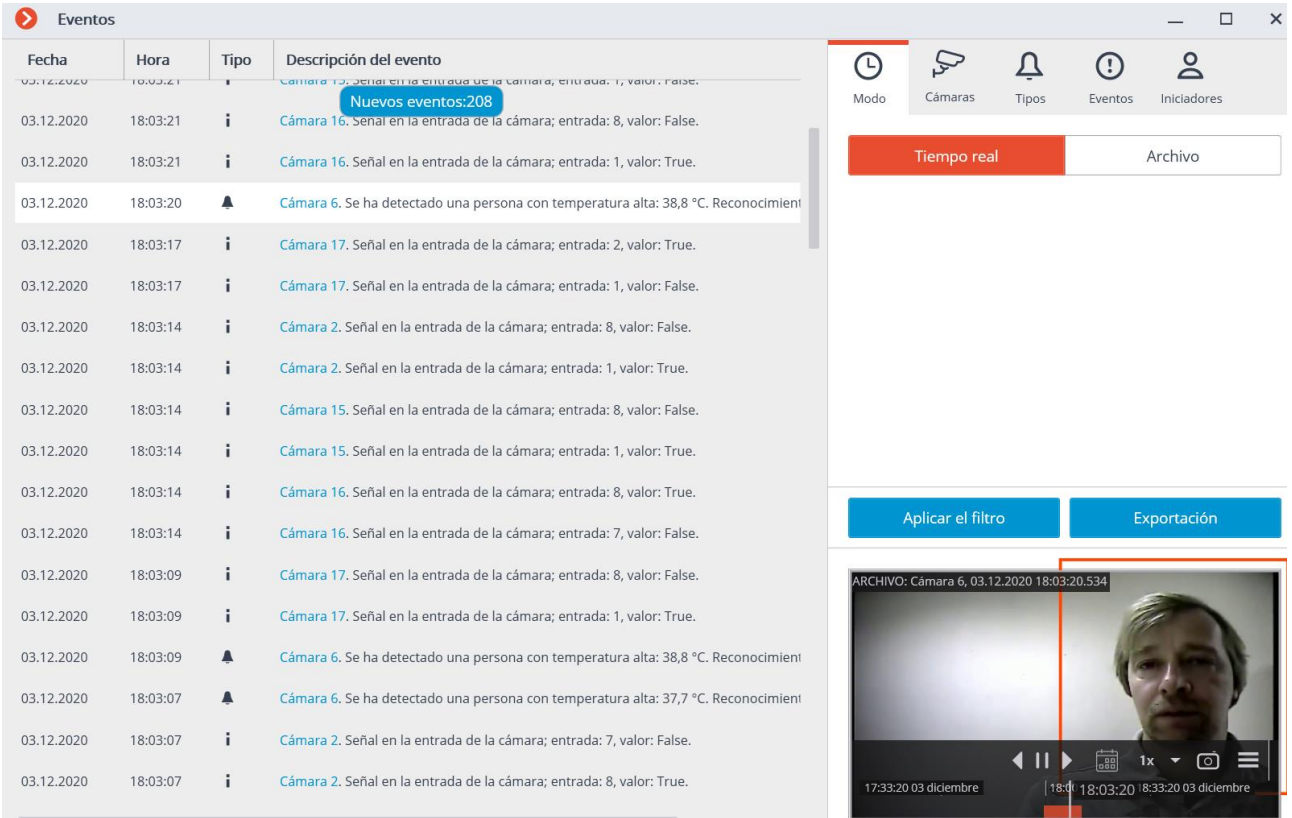

La temperatura de la cara se mostrará en el informe de caras detectadas. Las personas con temperatura alta estarán rodeadas por un marco naranja y las personas sin temperatura alta estarán rodeadas por un marco gris.

También se pueden filtrar las caras que muestran temperatura alta.

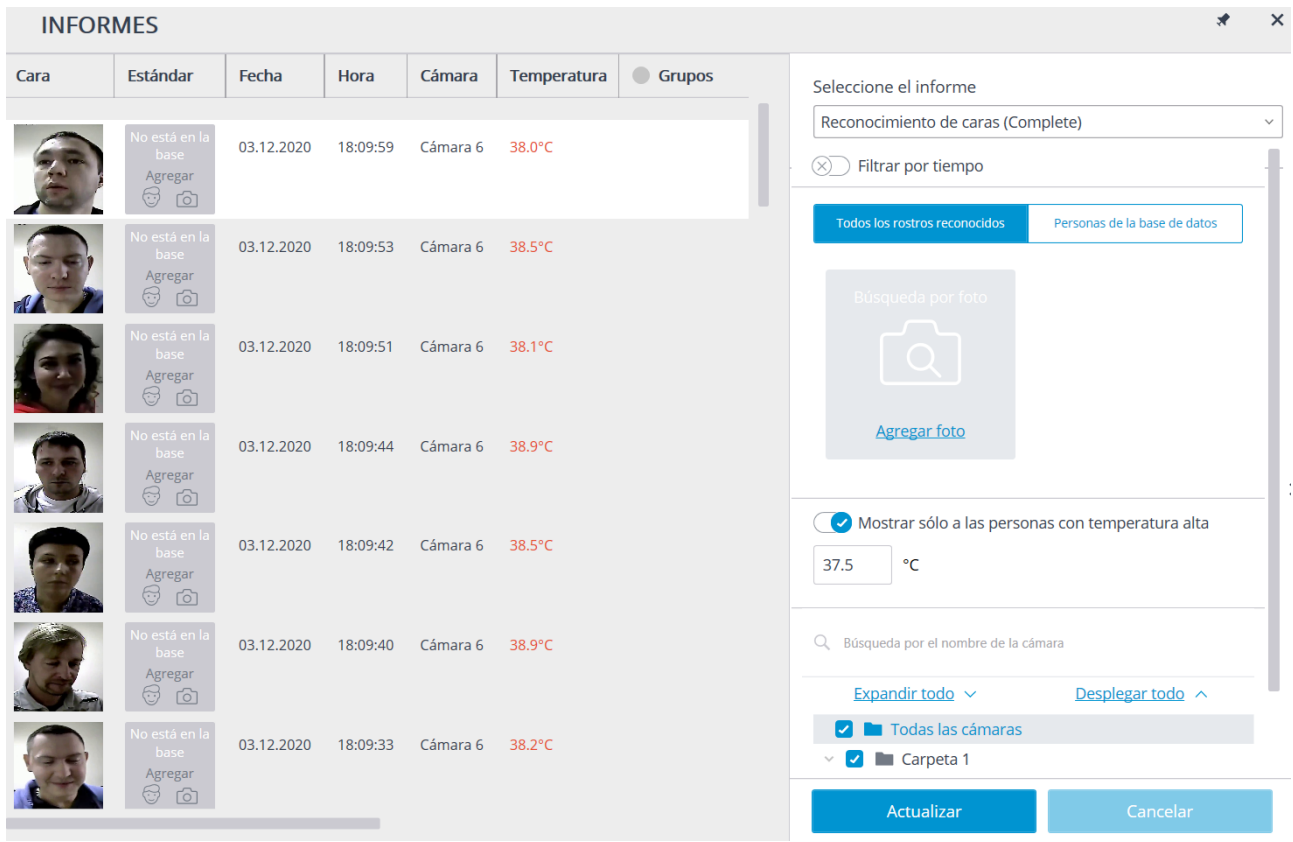

## <span id="page-23-0"></span>Servidor de análisis de video

**Servidor de análisis de video**: es el servidor que ejecuta únicamente los módulos de análisis de video que procesan el video enviado desde otros servidores. El servidor de análisis de video no archiva el video analizado ni lo retransmite a los sitios de los clientes; estas acciones se realizan en los servidores de vigilancia habituales. Así, el servidor de análisis de video libera al resto de servidores de videovigilancia de la carga asociada a las operaciones de análisis de video.

Si al menos uno de los servidores de vigilancia de los que se ocupa el servidor de análisis de video funciona con Linux, entonces el Servidor de análisis de video también debe funcionar con Linux.

El Servidor de análisis de video soporta todos los módulos de análisis de video excepto los siguientes:

- Detección de sonido alto
- Búsqueda interactiva
- Corrección del ojo de pez

Además, si el servidor de análisis de video se ejecuta en Linux, tiene las restricciones correspondientes a los módulos de análisis de video.

Para que el servidor se convierta en un servidor de análisis de video, debe instalarse en él una licencia especial. En este caso, otras funciones de la licencia no estarán disponibles en dicho servidor.

Por lo tanto, si el servidor se utilizó como servidor de vigilancia, antes de utilizarlo como servidor de análisis de video, todas las cámaras conectadas a él deben estar vinculadas a otro servidor de vigilancia.

La asignación de un servidor de análisis de video a una cámara se realiza en la aplicación **Configurador de Eocortex**, en los ajustes de conexión de la cámara.

## **Especificaciones y limitaciones**

Un único servidor de videovigilancia puede tener conexiones con varios servidores de análisis de video, y un único servidor de análisis de video puede procesar flujos de video de varios servidores de videovigilancia.

Si se asigna un servidor de análisis de video a la cámara, la detección de movimiento también se realizará en el servidor de análisis de video. Todas las funciones que utilicen los resultados de la detección de movimiento seguirán ejecutándose en el servidor principal.

Si se asigna un servidor de análisis de video a la cámara, todos los análisis habilitados en la cámara (excepto los módulos no compatibles) se procesarán en el servidor de análisis de video;

El servidor de análisis de video no graba en el disco ni el archivo, ni los eventos ni ningún otro dato relacionado con el procesamiento de video (sólo los registros que controlan el rendimiento). Todos los eventos y el archivo se registran en el servidor principal.

Para el funcionamiento de los módulos que utilizan redes neuronales, así como los módulos de reconocimiento automático de las placas de matrícula, los componentes correspondientes deben estar instalados en el servidor de análisis de video. Al mismo tiempo, no es necesario instalar estos componentes en el servidor de videovigilancia.

La llave de licencia para el reconocimiento de matrículas debe estar instalada en el servidor de análisis de video para que el módulo de reconocimiento de matrículas funcione.

El servidor de análisis de video no se puede asignar a las cámaras como servidor primario, de reserva o de replicación.

El servidor de análisis de video no se puede instalar en Windows 7.

Si el servidor de videovigilancia funciona con Windows 7, no podrá utilizar el servidor de análisis de video.

No se recomienda utilizar el servidor de análisis de video como servidor principal en un sistema multiservidor porque, debido a la alta carga de los módulos de análisis, puede provocar errores en el funcionamiento del sistema multiservidor.

El funcionamiento del servidor principal al momento de grabar según el detector de movimiento que funciona en el servidor de análisis de video se activa cuando:

- Se utilicen los resultados del procesamiento del servidor de análisis de video;
- Se pierda la conexión con el servidor de análisis de video, se activaría la grabación de archivo permanente, que continuaría hasta que se restableciera la conexión;
- El servidor de análisis de video no envíe eventos de movimiento/no movimiento durante 30 segundos, también se habilitaría la grabación de archivo permanente.

Si se pierde la conexión con el servidor de análisis de video, el video de la cámara no se someterá al análisis de video. Además, el detector de movimiento por software no funcionará.

## <span id="page-26-0"></span>Instalación

## <span id="page-26-1"></span>Indicaciones para elegir y configurar la plataforma de hardware

Puede calcular los requisitos mínimos de la plataforma de hardware en línea en [www.eocortex.com,](https://eocortex.com/) en la página "**Software para cámaras IP / Calculadora**".

Al seleccionar la plataforma de hardware, considere, si es necesario, el posible aumento (próximo plan de expansión futuro) en la cantidad de canales.

El subsistema de unidad de accionamiento debe cumplir con la carga de diseño. Se recomienda utilizar RAID para aumentar la velocidad y la confiabilidad del sistema; tener en cuenta el rendimiento en caso de fallo del disco. El subsistema de unidad de servidor también debe proporcionar un cierto ancho de banda de reserva (velocidad de lectura) para permitir una búsqueda de archivo conveniente.

Se recomienda instalar dos controladores de interfaz de red (NIC); configure uno de ellos para la subred de la cámara y otro para las solicitudes del **Cliente de Eocortex**. Beneficios: aislamiento de cámara, reduce el tráfico de red en una red pública.

Si se utilizan almacenamientos en red (NAS, SAN) para almacenar archivos, recomendamos instalar una NIC adicional para estos fines.

Provea reserva de los recursos del computador del 3% de carga de la CPU por cliente conectado para la prestación rápida de solicitudes del cliente. El subsistema de unidad de servidor también debe proporcionar un cierto ancho de banda de reserva (velocidad de lectura) para permitir una búsqueda de archivo conveniente.

Cuando utilice la función de copia de seguridad en caliente, tenga en cuenta que, en caso de falla de uno de los servidores, su carga se distribuye en los demás. Por ejemplo, si solo hay 2 servidores, trabajan juntos y se "respaldan" entre ellos; cada uno debe tener una capacidad suficiente para manejar todas las transmisiones de video de todas las cámaras.

Para lograr el máximo rendimiento, desactive las tecnologías de ahorro de energía del procesador antes de instalar el sistema operativo: Cool'n'Quiet para AMD y SpeedStep o EIST para Intel (configurado en BIOS, generalmente en Avanzado / CPU.) Si usa unidades SATA, no olvide configurar el valor de AHCI para el modo SATA (configurado en BIOS, generalmente en Avanzado / SATA, solo para los controladores que admiten este modo).

## <span id="page-26-2"></span>Aplicaciones para Windows

## <span id="page-26-3"></span>Indicaciones para la configuración de Windows

El computador debe usar uno de los sistemas operativos de **Microsoft Windows** provistos en las especificaciones.

- Windows 7 ServicePack 1
- Windows 8
- Windows 8.1
- Windows 10
- Windows Server 2008 R2 SP1
- Windows Server 2012
- Windows Server 2012 R2
- Windows Server 2016
- Windows Server 2019
- Windows Embedded para Intel x86 y x64 con la funcionalidad completa de las versiones de Windows mencionadas anteriormente

Se recomienda instalar un versión x64 del sistema operativo, ya que esta versión le permite plena y eficazmente usar las funcionalidades de las plataformas modernas de hardware.

Algunos módulos inteligentes no están diseñados para trabajar en un sistema operativo o con versiones de las aplicaciones de **Eocortex** de 32 bits.

Antes de instalar las aplicaciones de **Eocortex** , debe configurar el sistema operativo:

Instale todas las actualizaciones de Windows y luego desactive la actualización automática.

Seleccione la zona horaria del servidor apropiado, especifique la hora exacta en esta zona horaria.

Pautas sobre la configuración de Windows (para Windows 7):

Panel de control / Opciones de energía: Alto rendimiento.

Panel de control / Cuentas de usuario / Configuración de control de cuenta de usuario: Nunca notificar.

Panel de control / Red / Web / Red / Propiedades del adaptador: Deshabilitar IPv6 (Esta recomendación es para versiones anteriores.

Recomendamos deshabilitar el firewall en su computador. Si la política de seguridad no permite deshabilitar el firewall, abra un puerto de red 8080 y - para la conexión de la cámara - 80 (si se usa la transmisión de video RTSP, abra el puerto 554.)

Algunas cámaras pueden recibir comandos de control y transmitir flujos de video utilizando otros puertos; en este caso, abra los puertos apropiados.

El antivirus instalado no debe analizar el tráfico HTTP y RTSP, incluidos los flujos de entrada de video de las cámaras IP, ya que esto reduce significativamente el rendimiento del sistema. Agregue los archivos ejecutables del módulo Eocortex a la lista de aplicaciones confiables de antivirus y firewall, ya que la verificación de flujo de video requiere recursos de computación significativos.

Algunos programas antivirus (como NOD32) bloquean las transmisiones de video incluso cuando están deshabilitadas, ya que "incrustan" sus propios componentes al nivel de los controladores del sistema cuando están instalados. Por lo tanto, para garantizar un funcionamiento y rendimiento correcto, recomendamos eliminar el software del antivirus de los servidores de video Eocortex, si es posible.

## <span id="page-28-0"></span>Instalación del software de Eocortex de un instalador común

La versión más reciente de **Eocortex** y su documentación pueden ser descargadas en [eocortex.com](https://eocortex.com/) Los paquetes de distribución pueden ser encontrados en [Support /Software Installation Packages Supported;](https://eocortex.com/en/technical-support/releases.html) la documentación puede ser descargada en [Support / Documentation.](https://eocortex.com/en/technical-support/documentation.html)

Las aplicaciones de **Eocortex** son instaladas desde un instalador común (**EocortexMainCommon Installer.exe**). Este instalador permite la instalación de las siguientes aplicaciones:

- **Servidor de Eocortex**: es el software de servidor para un sistema de videovigilancia de red utilizado para recibir, analizar, procesar y archivar datos de video de cámaras IP. Se instala en una sola máquina, donde se procesan los datos y se almacena el archivo. **El servidor de Eocortex** es un servicio de Windows; se inicia al prender el computador y se ejecuta en segundo plano.
- **Cliente de Eocortex**: es el cliente de red de un sistema de video vigilancia que permite visualizar video en tiempo real y desde el archivo, controlar cámaras, audio y módulos inteligentes mediante el uso del Configurador. Está instalado en los computadores de los operadores, el jefe de seguridad y otros usuarios del sistema de vigilancia. El Cliente de Eocortex no requiere de una llave USB ni un archivo de licencia para su funcionamiento.
- **Eocortex Standalone**: es el software que combina las funciones de un servidor y del cliente del sistema de video vigilancia. Se instala en una sola máquina, donde se procesan los datos, se almacena el archivo y se visualizan las transmisiones de videos en tiempo real. **Eocortex Standalone** no es un servicio de Windows: se trata de un software ejecutado por separado con una interfaz de ventana.

Durante una sola instalación puede instalar aplicaciones separadas y todas incluidas en el instalador. El **Servidor de Eocortex** y **Eocortex Standalone** son mutuamente excluyentes (puede instalar el **Servidor de Eocortex** o **Eocortex Standalone**).

Durante la instalación, use la cuenta que tiene derechos de acceso completo al computador local en el que está instalado el software de **Servidor de Eocortex** y **Eocortex Standalone**.

Si usa una llave USB de Eocortex, conéctela a un puerto USB del servidor.

Al usar una configuración multiservidor, los números de las versiones de los servidores asociados deben coincidir.

Cierre todas las aplicaciones de Windows antes de instalar el software **Eocortex** ; inserte el disco con el paquete de software **Eocortex** en un CD / DVD-ROM; un paquete de instalación deberá ejecutarse automáticamente. Si no lo hace o si el paquete de instalación se descargó a través de Internet, ejecute el archivo **EocortexMainCommonInstaller.exe** ubicado en el directorio raíz del paquete.

Seleccione el idioma de instalación y haga clic en **Aceptar**.

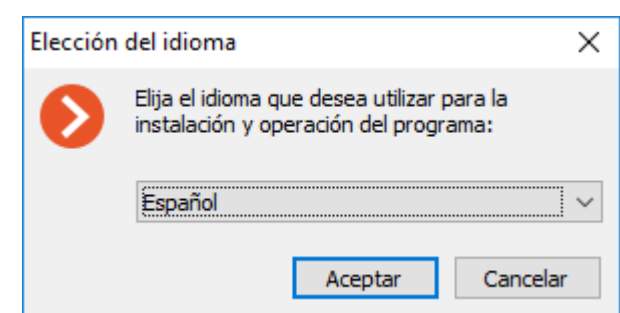

#### La ventana del asistente de configuración se abrirá. Siga las instrucciones:

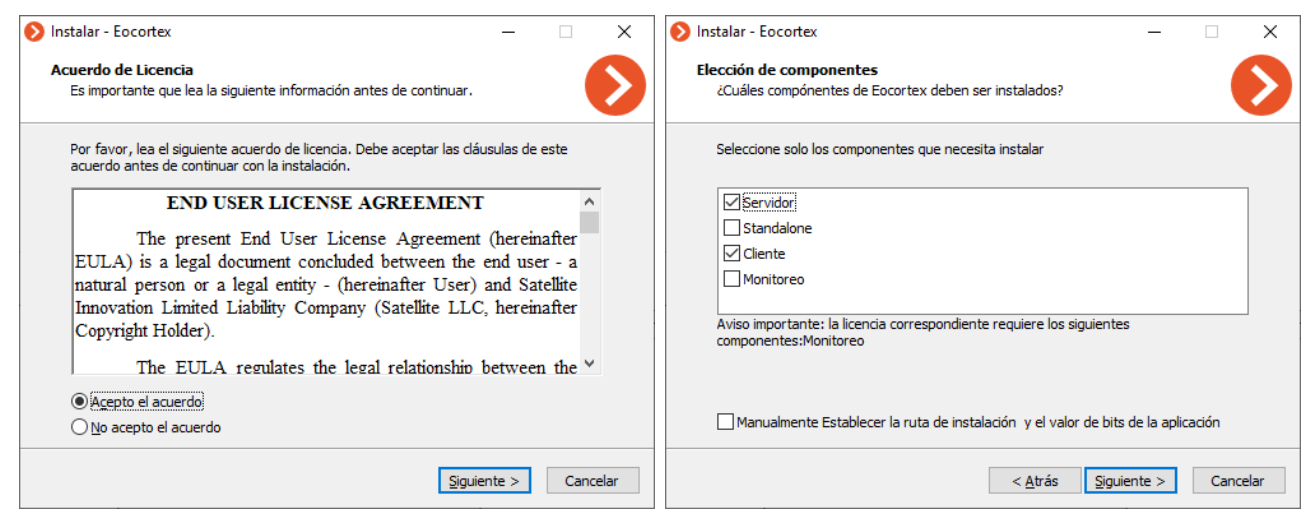

Realice la selección de la aplicación que desea instalar en la máquina. Al marcar la opción **Establecer manualmente la ruta de instalación y el valor de bits de la aplicación**, podrá definir rutas absolutas para cada aplicación y versión de bit que pueda instalar.

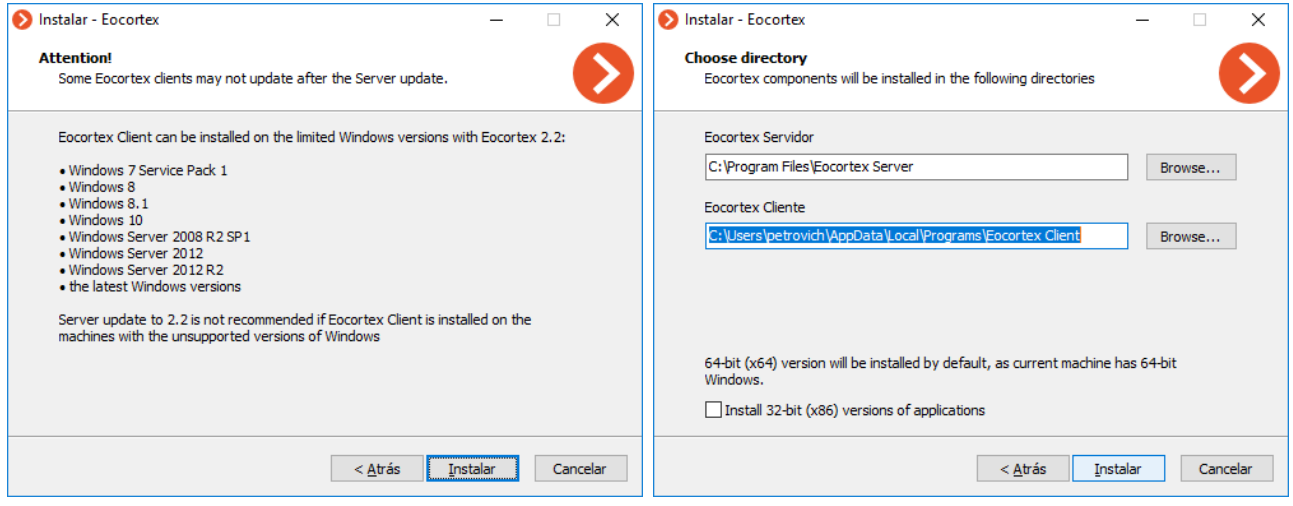

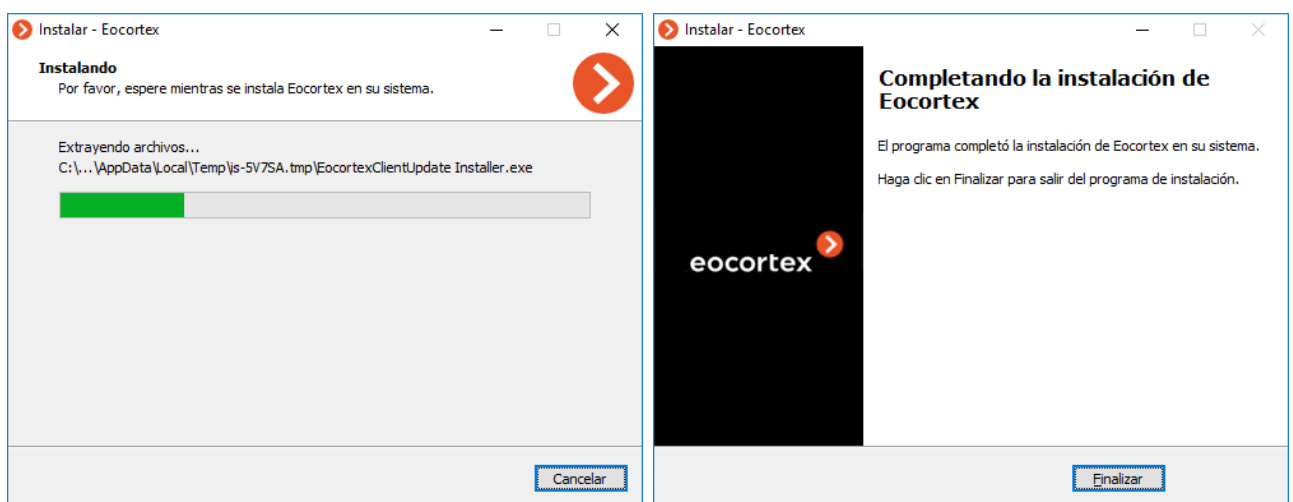

Cuando finalice la instalación del servidor de video, la aplicación se iniciará automáticamente: El **Servidor de Eocortex**: como un servicio de sistema de Windows, **Eocortex Standalone** —como una aplicación de consola. En ese momento, se crea un usuario raíz con una contraseña en blanco (de forma predeterminada) con todos los derechos (se recomienda cambiar el nombre de usuario y la contraseña).

Cuando se cierra el asistente de configuración, se abre la ventana **Información del Servidor de Eocortex** (para el **Servidor de Eocortex**) o se abre la ventana principal de **Eocortex Standalone**. Al hacer clic en el botón Configurar o Instalar la licencia, se iniciará la aplicación **Configurador de Eocortex** (después de la instalación de la aplicación del servidor, se le pedirá que instale y actualice la licencia).

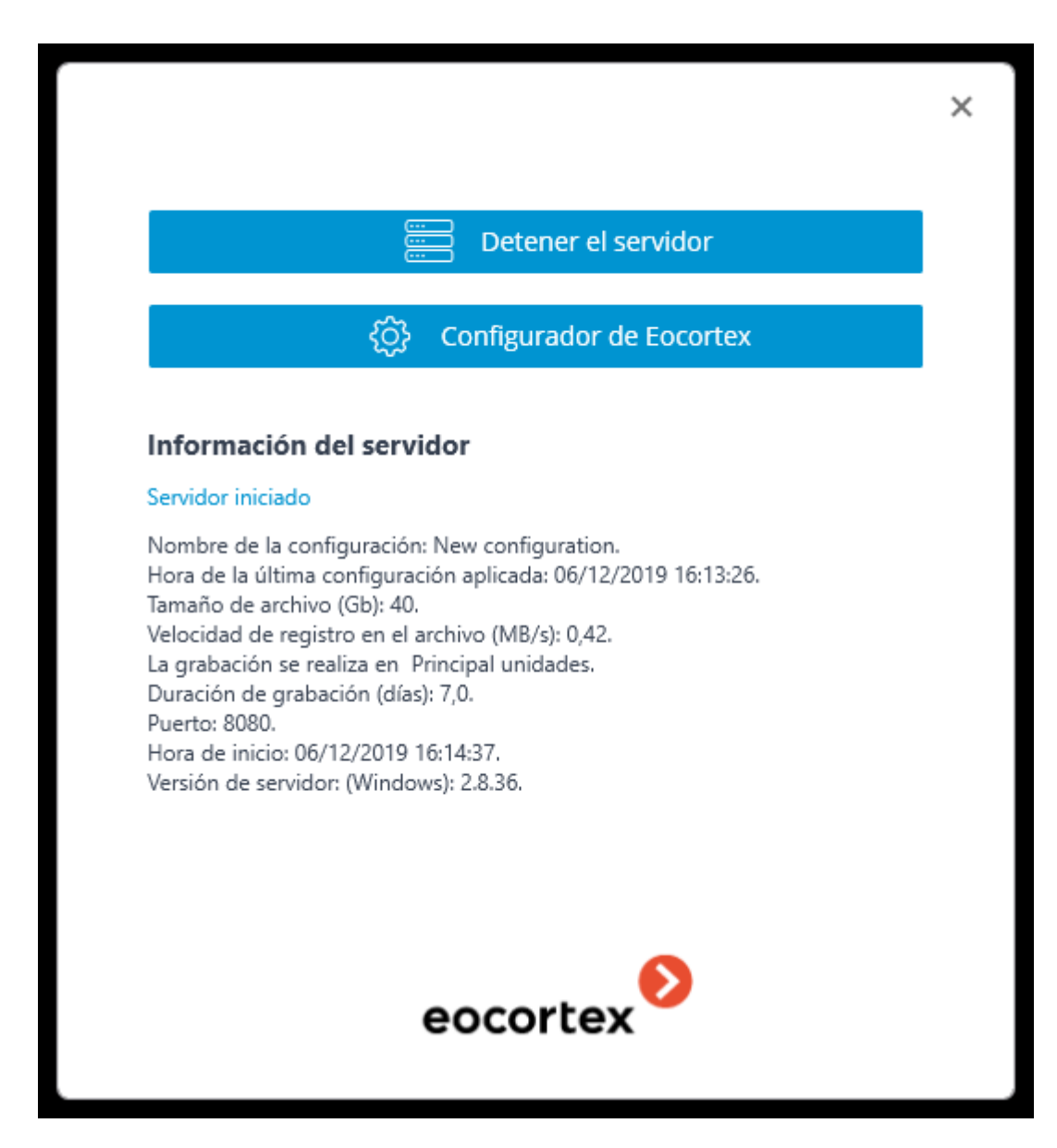

## <span id="page-31-0"></span>Instalación del Cliente de Eocortex

La versión más reciente de **Eocortex** y su documentación pueden ser descargadas en [eocortex.com](https://eocortex.com/) Los paquetes de distribución pueden ser encontrados en Support [/Software Installation Packages Supported](https://eocortex.com/en/technical-support/releases.html); la documentación puede ser descargada en [Support / Documentation](https://eocortex.com/en/technical-support/documentation.html) .

La instalación del **Cliente de Eocortex** debe realizarse a través de la cuenta del usuario que utilizará esta aplicación. Si la aplicación va a ser utilizada por varios usuarios con cuentas diferentes, debe instalar la aplicación para cada uno de dichos usuarios.

Cierre todas las aplicaciones de Windows antes de instalar el **Cliente de Eocortex**; ejecute el archivo **EocortexClientCommonInstaller.exe** ubicado en la carpeta raíz del instalador.

Seleccione el idioma de instalación y haga clic en **Aceptar**.

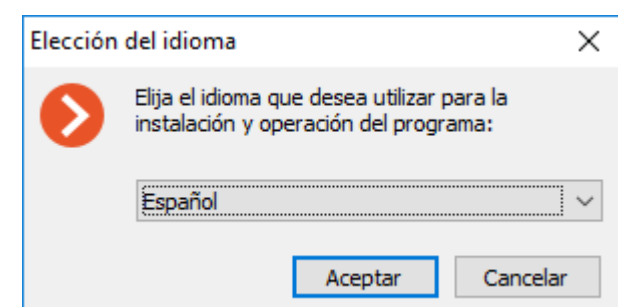

La ventana del asistente de configuración se abrirá. Siga las instrucciones:

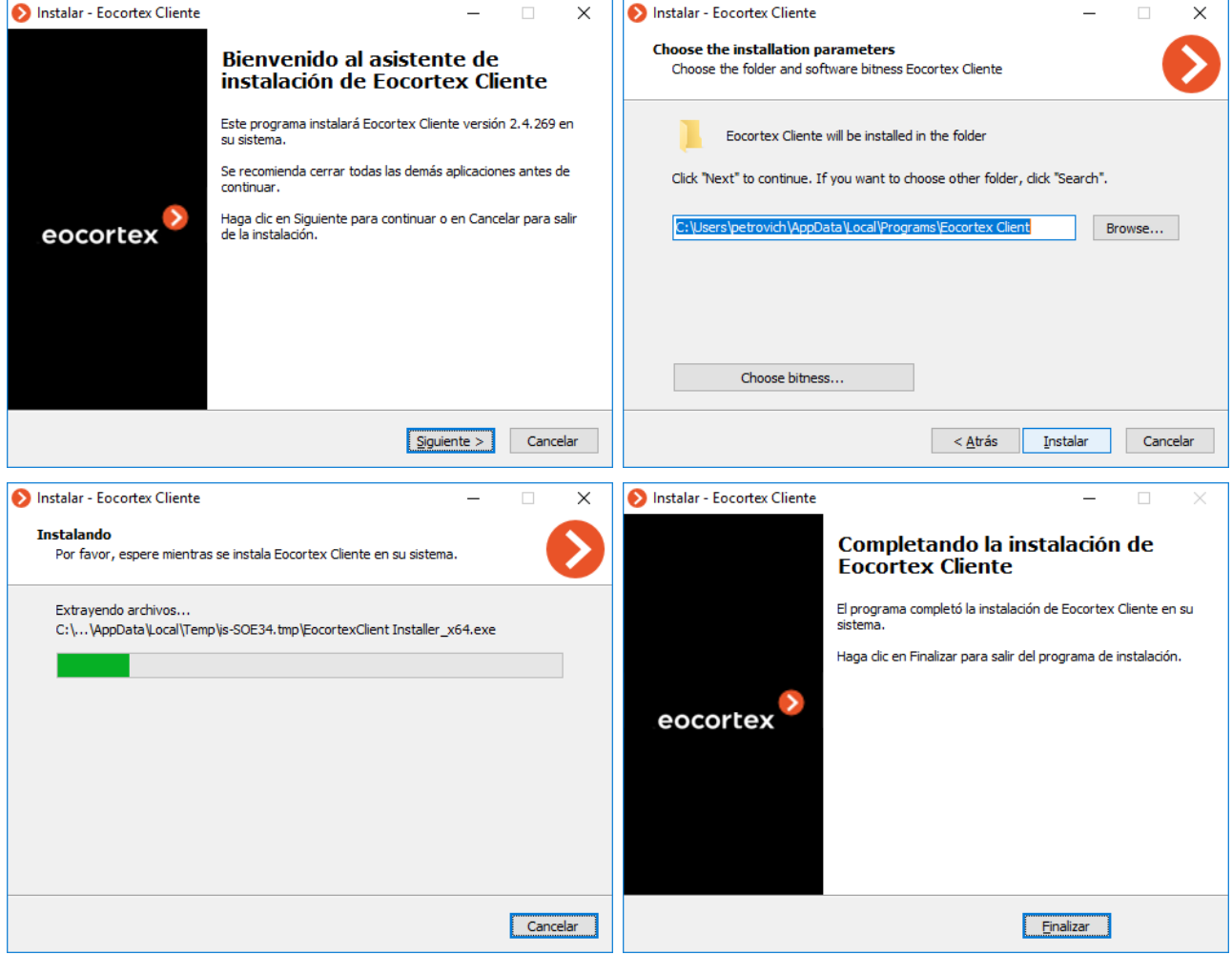

## <span id="page-32-0"></span>Actualización del software de Eocortex

El software de **Eocortex** se actualiza instalando la versión más reciente del producto "encima" de la versión existente. Durante la instalación de los archivos del programa de las versiones anteriores son removidos de todas las configuraciones, el archivo y la licencia son conservados. Por lo tanto, después de instalar una nueva versión del producto, no se requieren configuraciones adicionales.

Solo se puede actualizar el software con el mismo nombre y profundidad de bits. Por ejemplo, si instaló previamente el **servidor Eocortex** (32 bits), elija el servidor **Eocortex (32 bits)** para la actualización.

Puede configurar automáticamente la actualización para el **Cliente de Eocortex** (vea Configurador de Eocortex / Configuración del servidor / Configuración adicional del servidor / otras configuraciones).

La versión más reciente de **Eocortex** y su documentación pueden ser descargadas en [eocortex.com](https://eocortex.com/) Los paquetes de distribución pueden ser encontrados en [Support](https://eocortex.com/en/technical-support/releases.html)  [/Software Installation Packages Supported](https://eocortex.com/en/technical-support/releases.html); la documentación puede ser descargada en [Support / Documentation.](https://eocortex.com/en/technical-support/documentation.html)

Si cambia la licencia, pero la versión del producto y la profundidad de bits permanecen iguales, no es necesario actualizar el software; simplemente instale un nuevo archivo de licencia o llave de software.

## <span id="page-33-0"></span>Eliminación del software de Eocortex

Dependiendo de la finalidad, el software **Eocortex** puede eliminarse en uno o dos pasos:

**Paso 1**: **Elimine el software y guarde la configuración**; solo se eliminan los archivos ejecutables y las bibliotecas. Todos los ajustes, la licencia y el archivo se guardan. Este procedimiento se usa solo si se planea instalar el software de **Eocortex**  con el mismo nombre y profundidad de bits más adelante (el mismo procedimiento se realiza automáticamente cuando actualiza su software **Eocortex** ).

**Paso 2**: **Eliminación completa de los productos del servidor**: se eliminan todas las configuraciones y la licencia. Este procedimiento se usa si se planea instalar el software del servidor **Eocortex** con otro nombre o profundidad de bits o eliminarlo por completo del computador.

### **Remover el software y guardar los cambios**

Abra **programas y características** en el **Panel de control** 

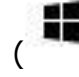

( **Empezar** / **Panel de control** .)

Seleccione el producto **Eocortex** que desea eliminar y seleccione el botón **Desinstalar**.

### **Eliminación completa de los productos de Eocortex**

Con el fin de eliminar de forma permanente la aplicación **Eocortex** , debe eliminar la carpeta de instalación desde el disco, así como todas las subcarpetas que comienzan con **Eocortex**, en la carpeta de **ProgramData** en el disco del sistema.

Además, las carpetas de **EocortexArchive** se crean en los discos archivados. Si desea borrar el archivo, estas carpetas se eliminan.

## <span id="page-33-1"></span>Servidor que ejecuta Linux

El **Servidor de Eocortex** se puede usar con el sistema operativo Linux. Sin embargo, una serie de funciones no estarán disponibles. Consulte la documentación de **Eocortex** para conocer las diferencias en la funcionalidad de las aplicaciones del **Servidor de Eocortex** implementadas en Windows y Linux.

Los paquetes de distribución de Linux bajo las que se puede usar el S**ervidor de Eocortex** son:

• Ubuntu 18.04, 19.04;

- Astra Linux CE 2.12;
- Debian 9, 10;
- CentOS 7.

La funcionalidad del **Servidor de Eocortex** no ha sido probada en otros paquetes de distribución de Linux y no está garantizada.

## <span id="page-34-0"></span>Indicaciones para la configuración de Linux

### **Versiones recomendadas de paquetes relacionados**

### **Requisitos para los componentes de Ubuntu, Debian y Astra Linux**

- Runtime .NET Core (versión 3.0)
- Firebird (versión 3.0)
- Servidor HTTP Nginx (versión 1.10)
- Biblioteca criptográfica OpenSSL (versión 1.1)
- GnuPG (versión 2.1.18)
- Parted (versión 3.2)
- libgdiplus (versión 4.2)
- libvdpau-dev (versión 1.1.1)
- libc6-dev (versión 2.24)

### **Requisitos para los componentes de CentOS**

- Runtime .NET Core (versión 3.0)
- Firebird (versión 2.5.9)
- Nginx (versión 1.12)
- OpenSSL (versión 1.1)
- GnuPG (versión 2.0.22)
- Parted (versión 3.1)
- libgdiplus (versión 2.10)
- libvdpau-dev (versión 1.1.1)
- libc6-dev (versión 2.24)
- glibc-devel (versión 2.17)
- policycoreutils-python (versión 2.5)

En caso de haber algún problema con la estabilidad del **Servidor de Eocortex**, se requiere verificar que las versiones instaladas corresponden con las recomendadas:

En el caso de haber una discrepancia significativa entre las versiones recomendadas y las instaladas, se requiere instalar el paquete de dependencia de la versión indicada en las recomendaciones.

Puede verificar la versión que está instalada usando el siguiente comando:

### **Ubuntu, Debian, Astra Linux**

sudo apt list --installed | grep package\_name

### **CentOS**

sudo yum list installed | grep package\_name

## <span id="page-35-0"></span>Instalación del Servidor de Eocortex en Linux

A continuación, se muestran las secuencias de comandos usados en función del método de instalación y del paquete de instalación de Linux que fue usado.

Una vez completada la instalación, se requiere conectarse al servidor utilizando la aplicación del **Configurador de Eocortex** que se ejecuta en el equipo con Windows, y activar la licencia en el servidor.

La aplicación **Configurador de Eocortex** está instalada en el equipo con Windows durante el proceso de instalación de cualquiera de las siguientes aplicaciones en el mismo equipo: **Cliente de Eocortex**, **Servidor de Eocortex** o **Eocortex Standalone**.

### **Instalación a través de Internet**

#### **Instalación en Ubuntu, Debian, Astra Linux**

Durante la instalación se le puede solicitar ingresar la contraseña para el administrador de la base de datos Firebird (nombre de usuario **sysdba** y la contraseña predeterminada es **masterkey**).

sudo wget -O - http://packages.eocortex.com/deb/eocortex.gpg.key | sudo apt-key add -

sudo wget -P /etc/apt/sources.list.d/ http://packages.eocortex.com/deb/eocortex.list

sudo apt-get update

sudo apt-get install eocortex

#### **Instalación en CentOS 7**

sudo rpm -Uvh https://packages.microsoft.com/config/rhel/7/packages-microsoft-prod.rpm

sudo yum install -y epel-release

sudo curl -o /etc/yum.repos.d/eocortex.repo http://packages.eocortex.com/rpm/eocortex.repo sudo yum install eocortex

### **Instalación sin acceso a Internet**

#### **Instalación en Ubuntu, Debian, Astra Linux**

Instalación de paquetes de dependencia:

- aksusbd, versión 7.100 o superior;
- gnupg, versión 2.1.18 o superior;
- parted, versión 3.2 o superior;
- dotnet-runtime-3.0, versión 3.0 o superior;
- libc6-dev, versión 2.24 o superior;
- libgdiplus, versión 4.2 o superior;
- firebird3.0-server, versión 3.0.1 o superior;
- libvdpau-dev, versión 1.1.1 o superior;
- openssl, versión 1.1 o superior;
• nginx, versión 1.10 o superior;

El paquete **aksusbd** se puede descargar del contenedor de ficheros: [http://packages.eocortex.com/deb/pool/main/a/aksusbd/aksusbd\\_7.100-](http://packages.eocortex.com/deb/pool/main/a/aksusbd/aksusbd_7.100-1_amd64.deb) [1\\_amd64.deb.](http://packages.eocortex.com/deb/pool/main/a/aksusbd/aksusbd_7.100-1_amd64.deb)

El paquete de **Eocortex** se puede descargar del contenedor de ficheros: [http://packages.eocortex.com/deb/pool/main/m/eocortex/.](http://packages.eocortex.com/deb/pool/main/m/eocortex/)

Instalar el paquete de **eocortex**:

dpkg -i the\_path\_to\_eocortex\_package

### **Instalar en CentOS 7**

Instalación de paquetes de dependencia:

- aksusbd, versión 7.100 o superior;
- gnupg2, versión 2.0.22 o superior;
- parted, versión 3.1 o superior;
- dotnet-runtime-3.0, versión 3.0 o superior;
- glibc-devel, versión 2.17 o superior;
- libgdiplus, versión 2.10 o superior;
- firebird-superserver, versión 2.5.9 o superior;
- libvdpau-devel, versión 1.1.1 o superior;
- openssl, versión 1.1 o superior;
- nginx, versión 1.12 o superior;
- policycoreutils-python, versión 2.5 o superior;

El paquete **aksusbd** se puede descargar del contenedor de ficheros: [http://packages.eocortex.com/rpm/aksusbd-7.100-1.x86\\_64.rpm.](http://packages.eocortex.com/rpm/aksusbd-7.100-1.x86_64.rpm)

El paquete de **eocortex** se puede descargar del contenedor de ficheros: [http://packages.eocortex.com/rpm/.](http://packages.eocortex.com/rpm/)

Instalar el paquete de **eocortex**:

yum install the path to eocortex package

### Actualización del servidor de Eocortex en Linux

A continuación, se muestran las secuencias de comandos (dependiendo del método de instalación y del paquete de instalación de Linux usado) que permiten actualizar el Servidor de Eocortex a la última versión vía Internet.

### **Actualización vía Internet**

#### **Para Ubuntu, Debian, Astra, Linux**

Actualización a la última versión: sudo apt-get update

sudo apt-get install eocortex

Actualización a la última versión 3.0:

sudo apt-get update

sudo apt-get install eocortex=3.0.\*

Actualización a una versión específica 3.0.20:

sudo apt-get update

sudo apt-get install eocortex=3.0.20

#### **Para CentOS 7**

Actualización a la última versión:

sudo yum update

sudo yum install eocortex

Actualización a la última versión 3.0:

sudo yum update

sudo yum install eocortex=3.0.\*

Actualización a una versión específica 3.0.20:

sudo yum update

sudo yum install eocortex=3.0.20

Actualización a un paquete específico

#### **Para Ubuntu, Debian, Astra, Linux**

sudo dpkg -i path\_to\_eocortex\_package

#### **Para CentOS 7**

sudo yum install path\_to\_eocortex\_package

### Desinstalación del Servidor de Eocortex de Linux

A continuación, se muestran los comandos (dependiendo del método de instalación y el paquete de instalación de Linux usado) que permiten desinstalar el Servidor de Eocortex del equipo.

#### **Para Ubuntu, Debian, Astra, Linux**

sudo apt-get remove eocortex

#### **Para CentOS 7**

sudo yum remove eocortex

## Instalar y actualizar la licencia

Para obtener la licencia del servidor de **Eocortex**, debe activar una licencia vinculada a una llave de software o de USB.

La licencia puede ser local o flotante:

- **La licencia local** está vinculada a una llave local instalada directamente en el equipo donde está instalada la aplicación del servidor de **Eocortex** con licencia. Las funciones especificadas en la licencia estarán disponibles sólo para las cámaras vinculadas a este servidor.
- **La licencia flotante** está vinculada a una llave de red instalada en cualquiera de los servidores disponibles en la red local del equipo con licencia. Las licencias de red permiten el licenciamiento flotante.

Para actualizar la licencia de una llave activada previamente, active el procedimiento para esta llave nuevamente.

Al transferir la llave USB a otro computador, instale y active la licencia en el nuevo computador. Para la activación fuera de línea, use el archivo de licencia existente para esta llave.

Se pueden instalar varios tipos diferentes de llaves en el servidor, tanto llaves de hardware múltiples (USB) como una llave de software. Solo se puede activar una llave. Si necesita utilizar una licencia para otra llave en el servidor, debe ejecutar el procedimiento de instalación de la licencia y activar esa llave.

Al instalar y actualizar la licencia, es preferible proporcionar una conexión a Internet para el servidor, ya que es la forma más conveniente de activación de clave su activación automática a través de Internet. En general, la instalación y activación de la llave requiere la ejecución de la secuencia de pasos, que ofrece el asistente, que están predefinidos por defecto.

En los diferentes tipos de licencias está disponible el licenciamiento flotante que permite usar una llave de licencia en varios servidores de **Eocortex**.

Las licencias flotantes se pueden usar en cualquier llave HASP: tanto en las llaves de USB, como las de software.

En la licencia flotante se indica el número total de cámaras, los módulos y otras funciones de la licencia. El administrador del sistema de videovigilancia, según su criterio, distribuye las cámaras en los servidores. El sistema distribuirá las licencias entre los servidores de manera automática.

La llave con licencia flotante se denomina llave de red y se instala en cualquier servidor de **Eocortex** que se encuentre en la misma red local (o VPN) que los servidores que usan dicha llave.

Dentro del sistema de videovigilancia de **Eocortex** se pueden instalar varias llaves de red y locales. Al mismo tiempo, en cada servidor individual, sólo una de las llaves puede ser utilizada para licenciar las cámaras vinculadas a ese servidor.

### Activación de la llave USB en línea

Para instalar y activar una llave de USB, el usuario debe obtener un código de activación, que se parece a **XXXXXXXX-XXXX-XXXX-XXXX-XXXXXXXXXXXX**, donde **X** puede ser un dígito hexadecimal (es decir, 0123456789abcdef). Aquí hay un ejemplo del código de activación: **a46a6d3e-17f6-416c-9da2-10cb4b80574e**.

Para instalar y activar la llave de USB, el **Configurador de Eocortex** tiene que ser ejecutado en el servidor, donde la aplicación del **Servidor de Eocortex** (o **Eorcortex Standalone**)está instalada.

Para realizar la activación de la llave instalada en el servidor, es necesario que el servidor tenga acceso a internet.

Para instalar, activar o actualizar una licencia, debe ejecutar el **Configurador de Eocortex**. En la ventana de autorización abierta, seleccione el servidor, especifique el tipo de cuenta, ingrese el nombre de usuario y la contraseña con derechos de configuración, luego haga clic en **Conectar**.

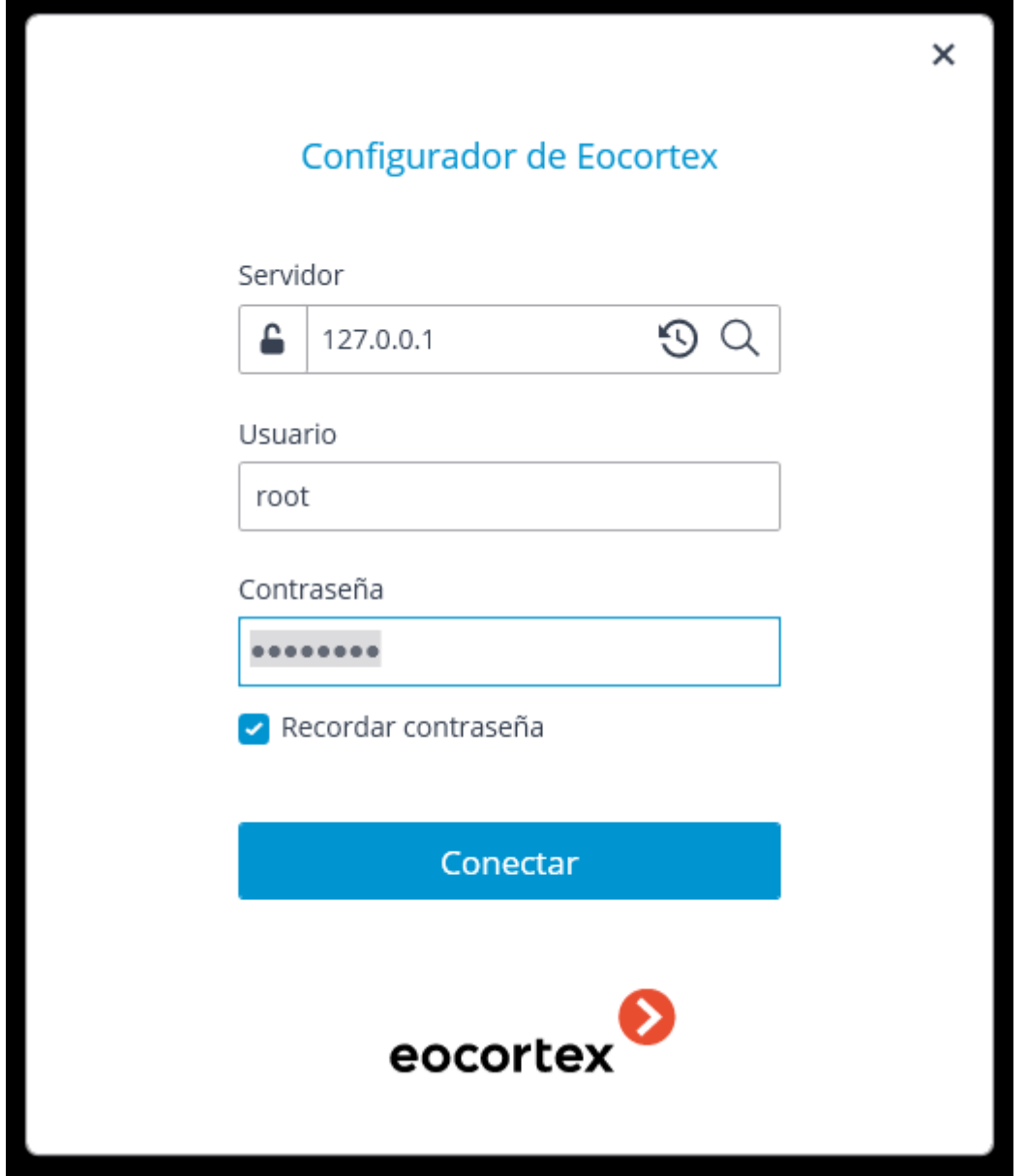

Si no se instala ni se activa ninguna licencia en el servidor, se le solicitará que instale la licencia. Si se acepta, el asistente de **Instalación de la licencia** iniciará.

Para instalar una llave USB, es necesario elegir la opción correspondiente en la página **Seleccionar el tipo de instalación** y pulsar **Siguiente**.

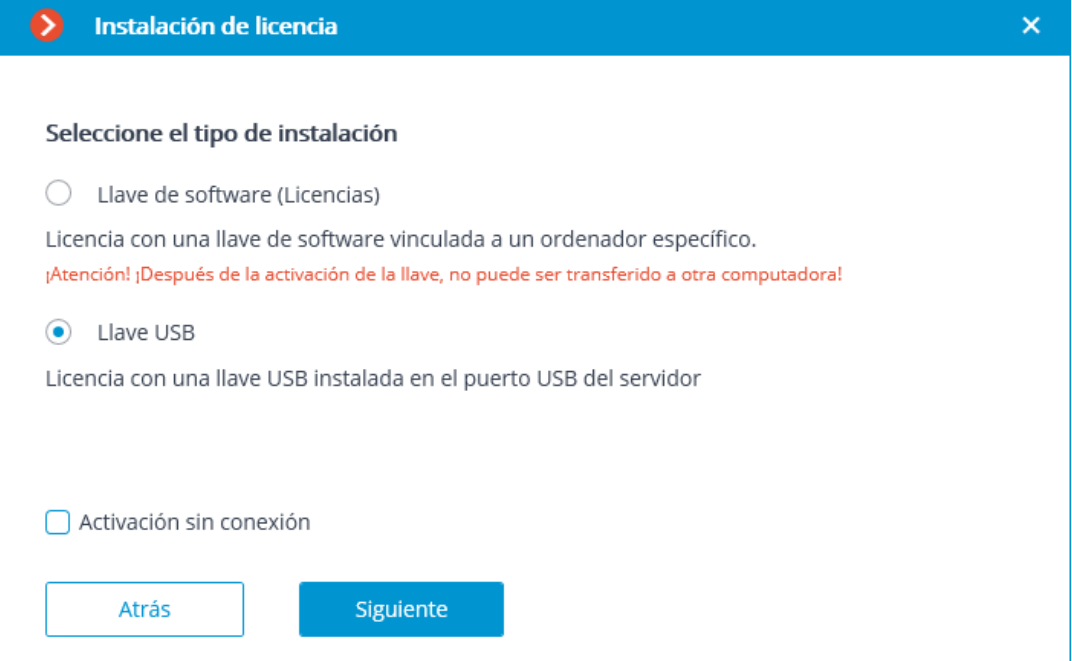

Se abre la página **Seleccionar llave** con la lista de las llaves de red y de USB conectadas y disponibles (las llaves de red no están disponibles para todos los tipos de licencias). Al hacer clic en **Actualizar**, la lista se actualiza. Para continuar con la instalación es necesario elegir la llave y presionar **Siguiente**.

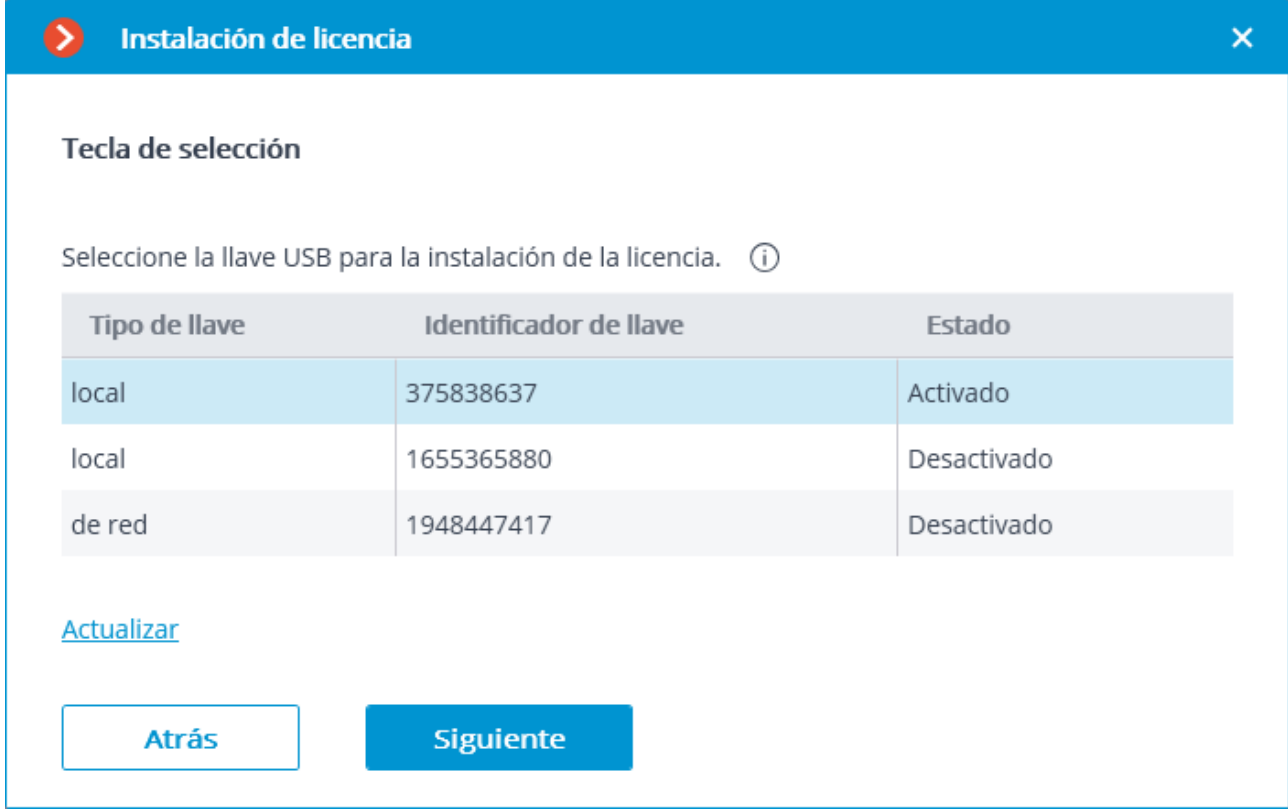

La activación, es el siguiente paso, depende de la disponibilidad de la conexión a internet. Si tal conexión no está disponible, consulte en la subsección de Activación de [la llave de software sin conexión](#page-43-0)</u>. Si hay una conexión a Internet disponible, el servidor de Eocortex se conectará a un servidor de activación de licencia remota e intentará activar la llave en modo automático de acuerdo con las licencias asignadas a la llave. Si la llave se activa por primera vez, **el código de activación de la llave USB** será requerido.

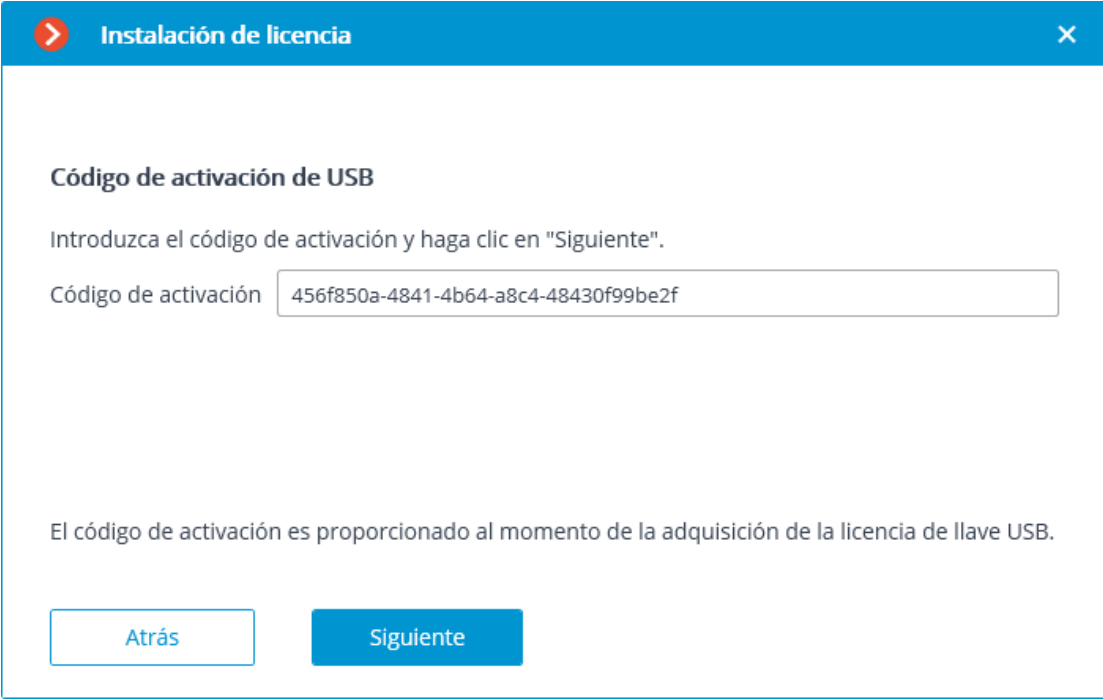

La activación en línea de la llave se mostrará durante el proceso de activación.

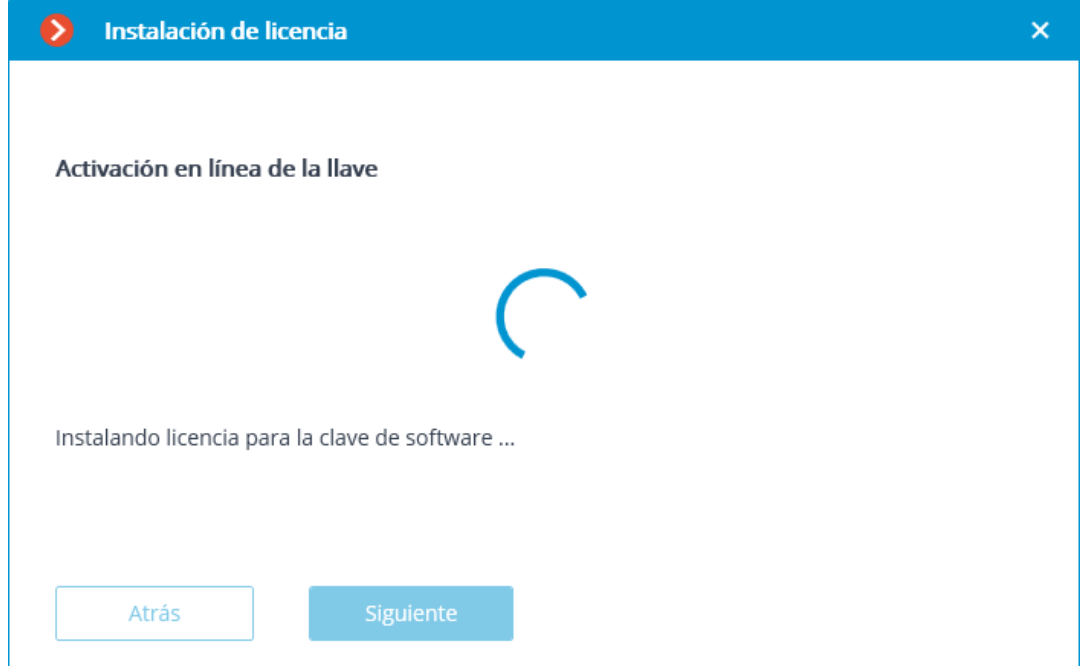

En caso de una activación exitosa, la ventana de **licencia exitosamente completada** aparecerá. Para salir del asistente de instalación de la licencia, presione **Finalizar**.

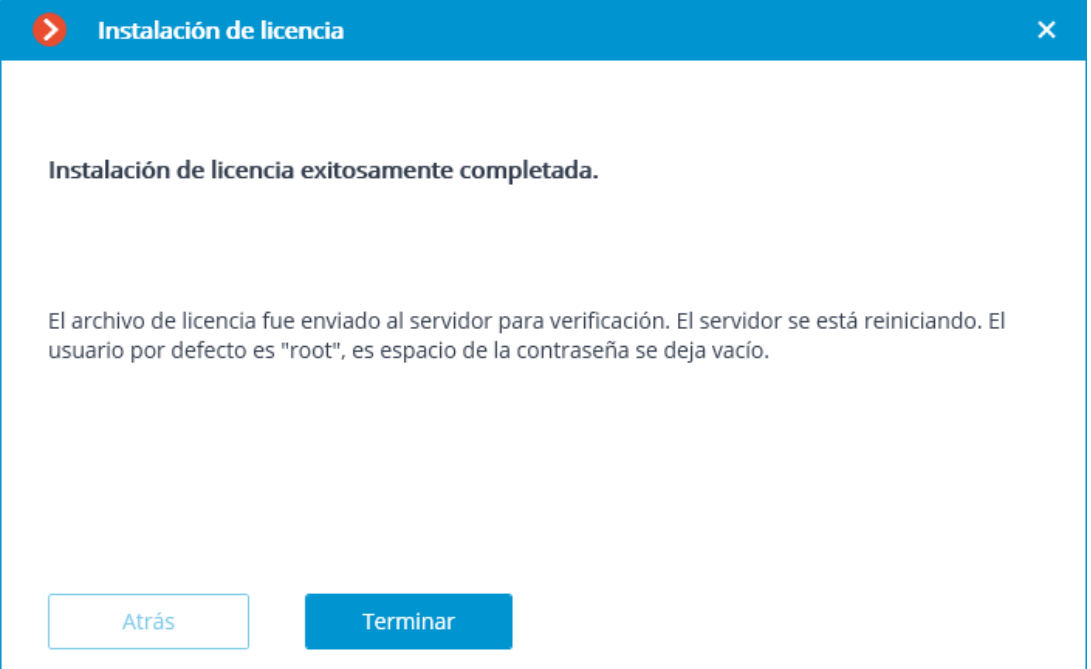

En caso de que ocurra un error durante la activación, el usuario verá la página **Error al instalar la licencia**. Se requiere finalizar el proceso de instalación de la licencia (presionar **Finalizar**), resolver el problema e iniciar el proceso de instalación de la licencia desde el principio.

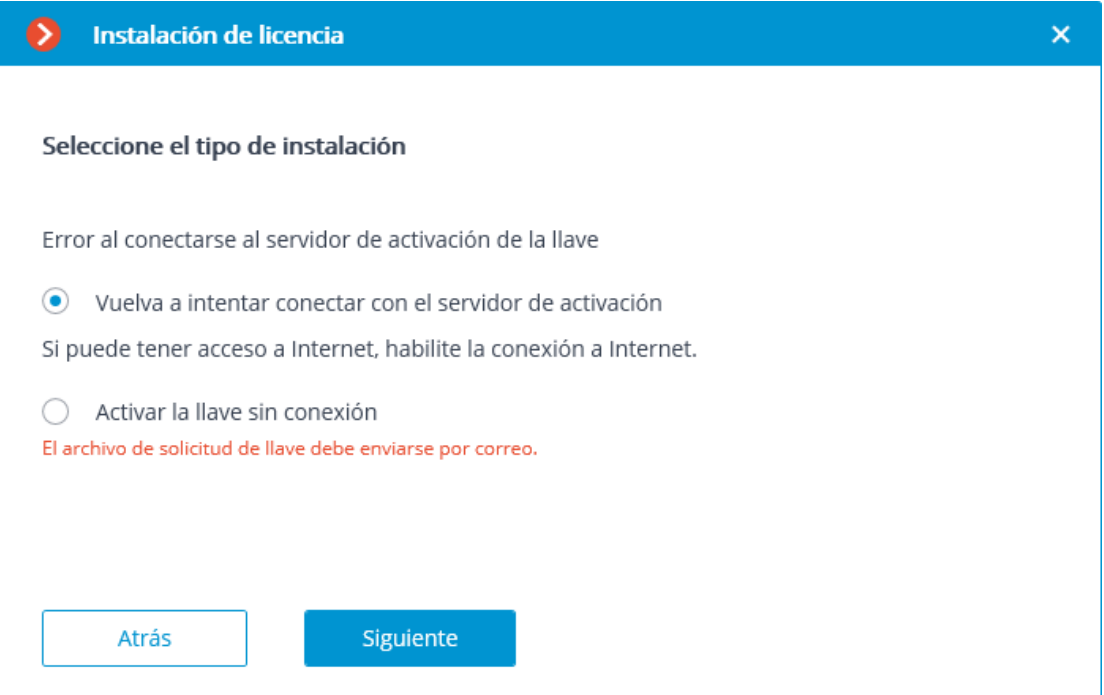

Posibles errores de activación en línea:

• la conexión con el servidor de activación fue interrumpida durante el proceso de activación; p.ej. debido a un problema de conexión, baja velocidad de conexión o debido a un problema con uno de los elementos de ruta;

• la llave seleccionada no tiene licencias asignadas. En tal situación, el usuario debe ponerse en contacto con el proveedor de la licencia (vendedor).

### <span id="page-43-0"></span>Activación de la llave USB sin conexión

Para instalar y activar una llave de USB, el usuario debe obtener un código de activación, que se parece a **XXXXXXXX-XXXX-XXXX-XXXX-XXXXXXXXXXXX**, donde **X** puede ser un dígito hexadecimal (es decir, 0123456789abcdef). Aquí hay un ejemplo del código de activación: **a46a6d3e-17f6-416c-9da2-10cb4b80574e**.

Para instalar y activar la llave de USB, el **Configurador de Eocortex** tiene que ser ejecutado en el servidor, donde la aplicación del **Servidor de Eocortex** (o **Eorcortex Standalone**)está instalada.

Para instalar, activar o actualizar una licencia, debe ejecutar el **Configurador de Eocortex**. En la ventana de autorización abierta, seleccione el servidor, especifique el tipo de cuenta, ingrese el nombre de usuario y la contraseña con derechos de configuración, luego haga clic en **Conectar**.

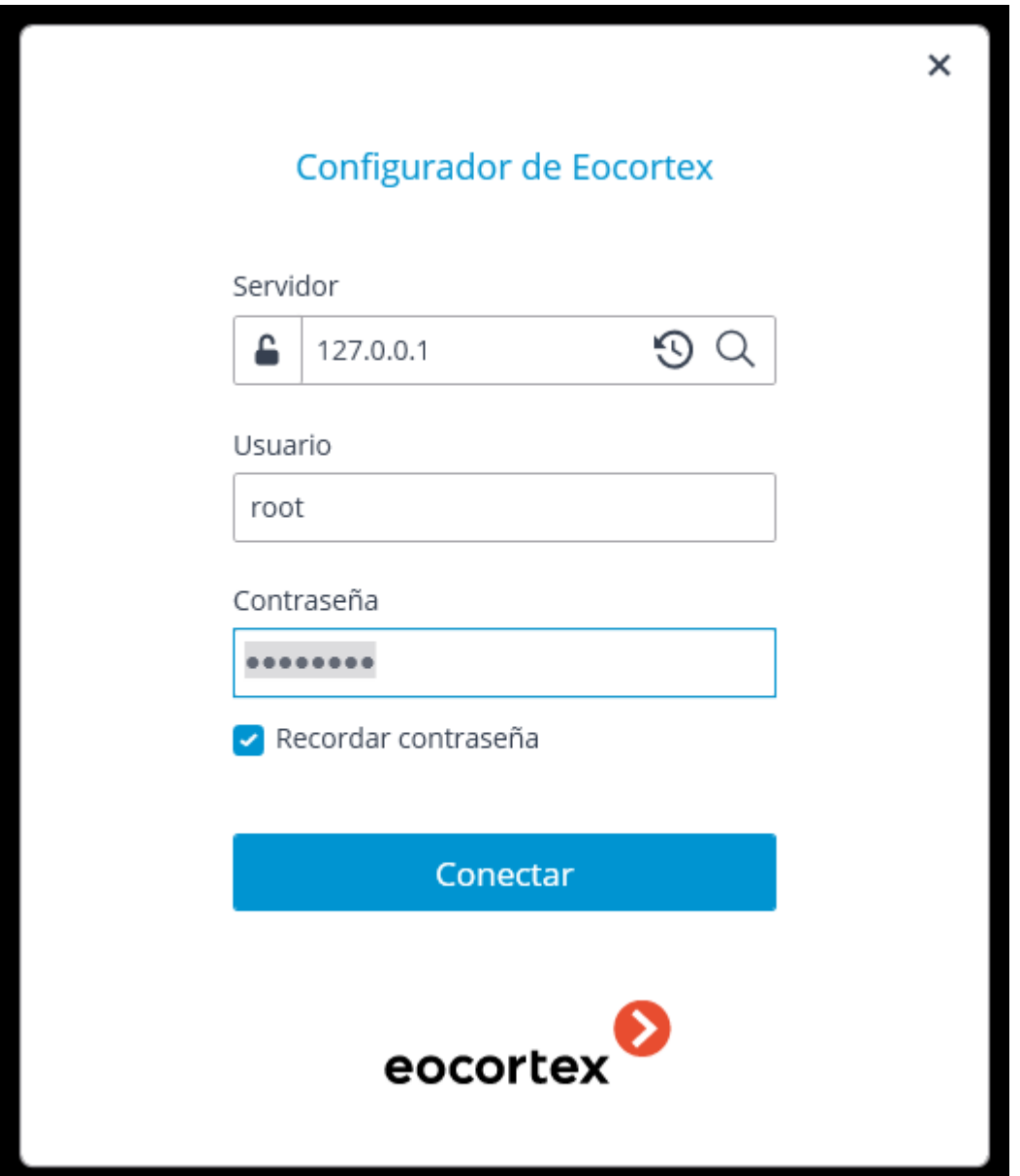

Si no se instala ni se activa ninguna licencia en el servidor, se le solicitará que instale la licencia. Si se acepta, el asistente de **Instalación de la licencia** iniciará.

Para instalar una llave USB, es necesario elegir la opción correspondiente en la página **Seleccionar el tipo de instalación** y marcar la casilla **Activación sin conexión** y presionar **Siguiente**.

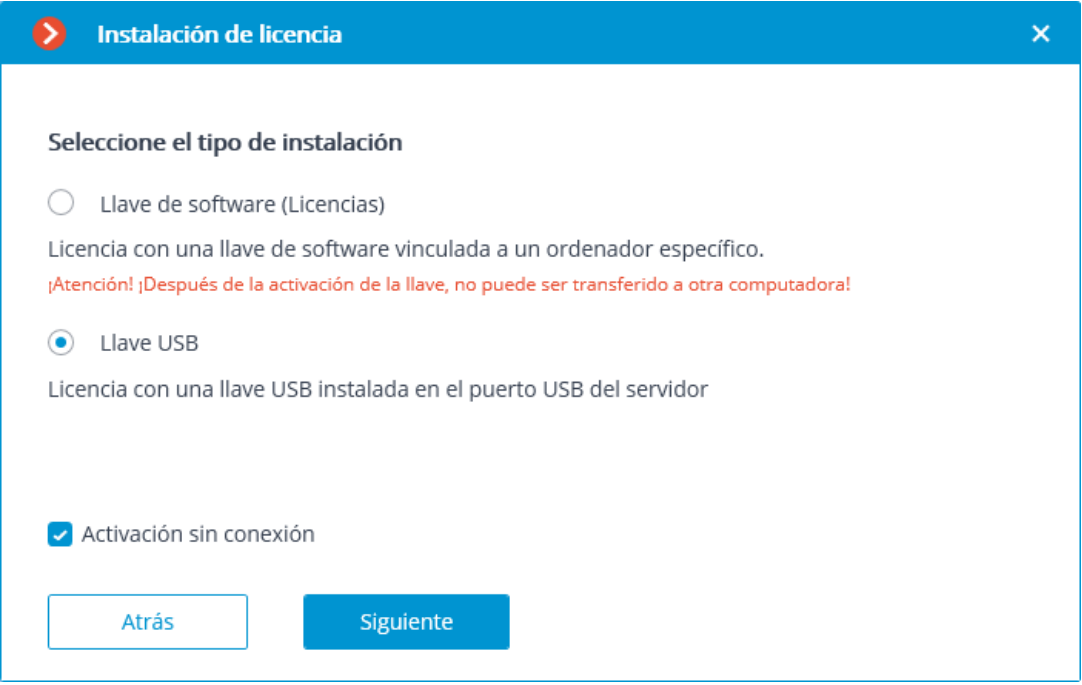

Se abre la página **Seleccionar llave** con la lista de las llaves de red y de USB conectadas y disponibles (las llaves de red no están disponibles para todos los tipos de licencias). Al hacer clic en **Actualizar**, la lista se actualiza. Para continuar con la instalación es necesario elegir la llave y presionar **Siguiente**.

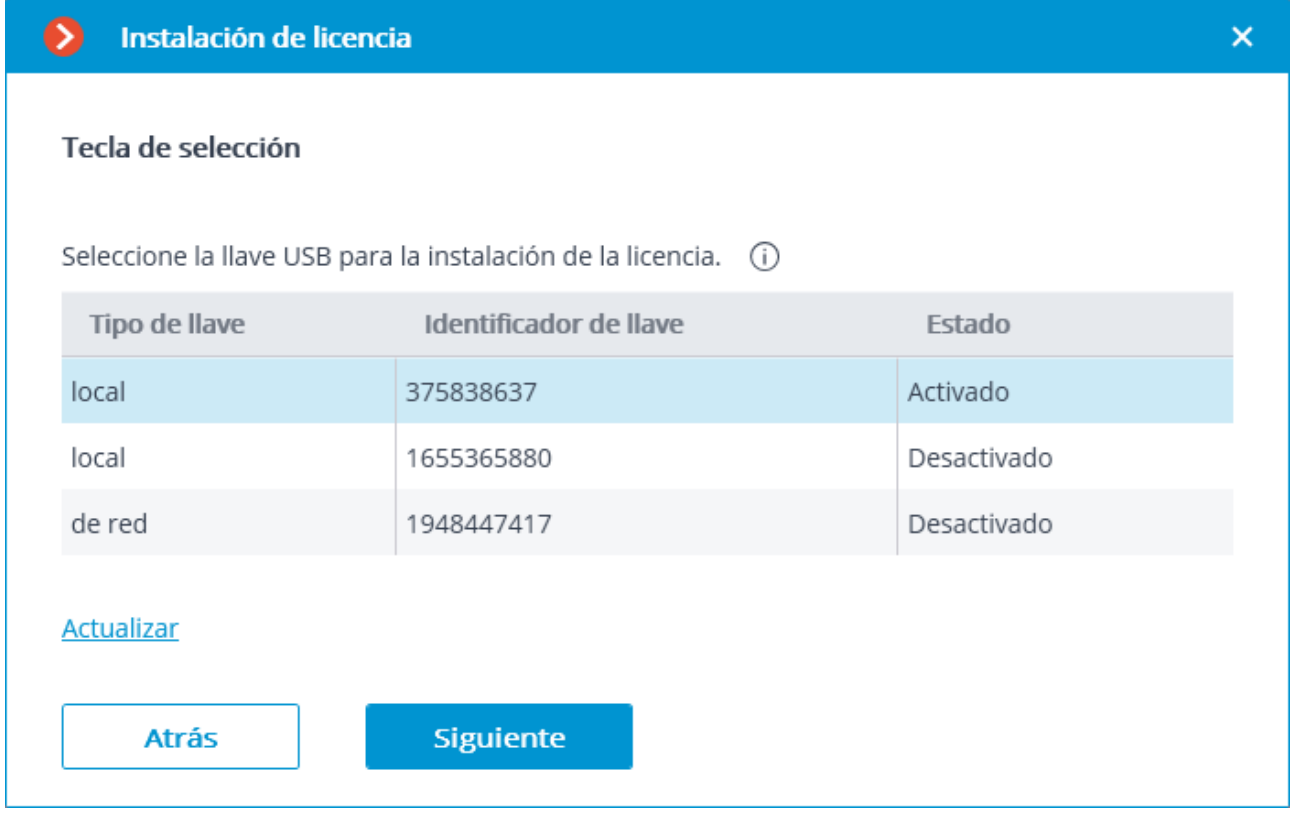

Si la llave se activa por primera vez, el **código de activación de la llave USB** será requerido.

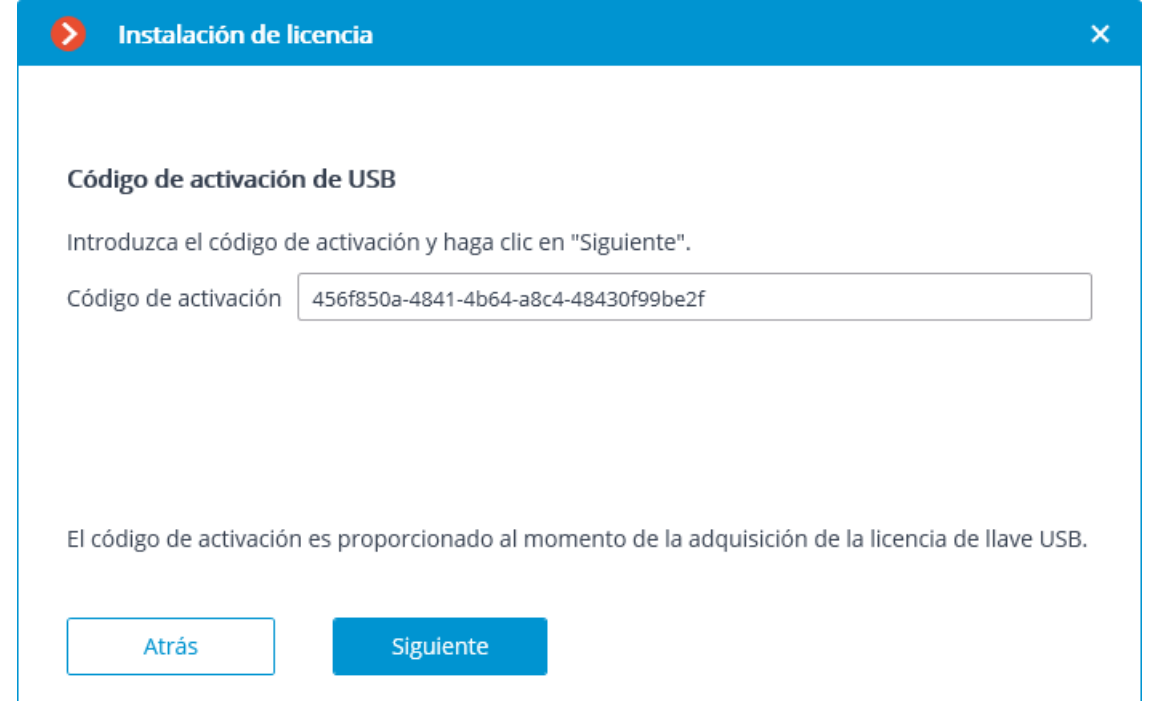

**La ventana de** Solicitud de archivo de licencia fue creado exitosamente **se abrirá, aquí deberá Guardar la solicitud de archivo de llave...** y presionar **Siguiente** .

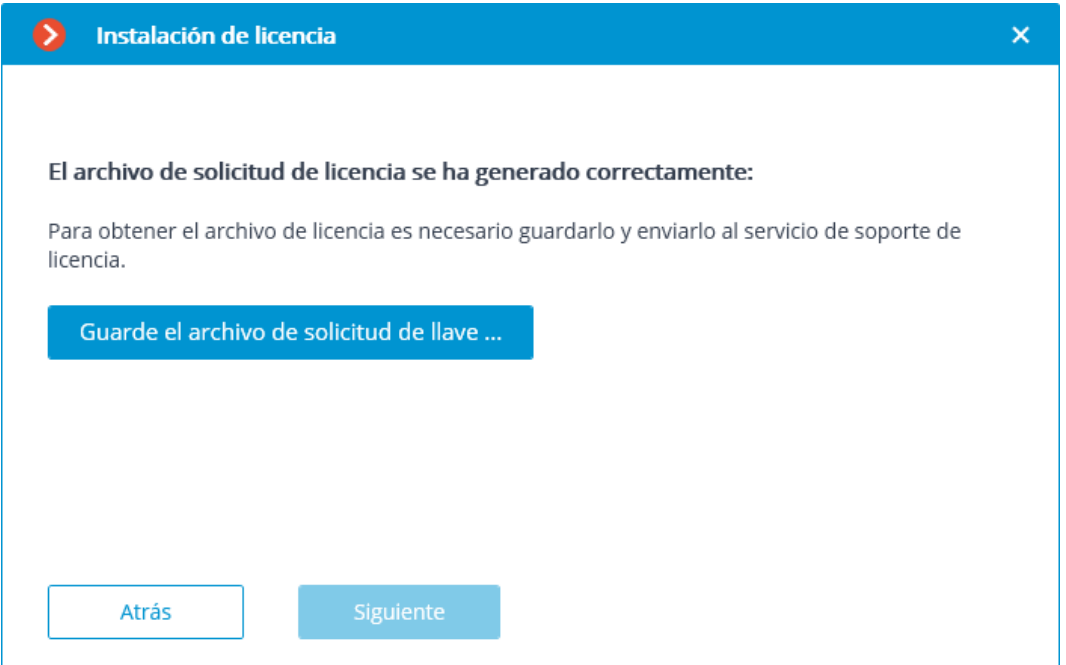

Puede cerrar el asistente después de este paso. En la próxima ejecución, se le solicitará que continúe la instalación desde la última acción realizada.

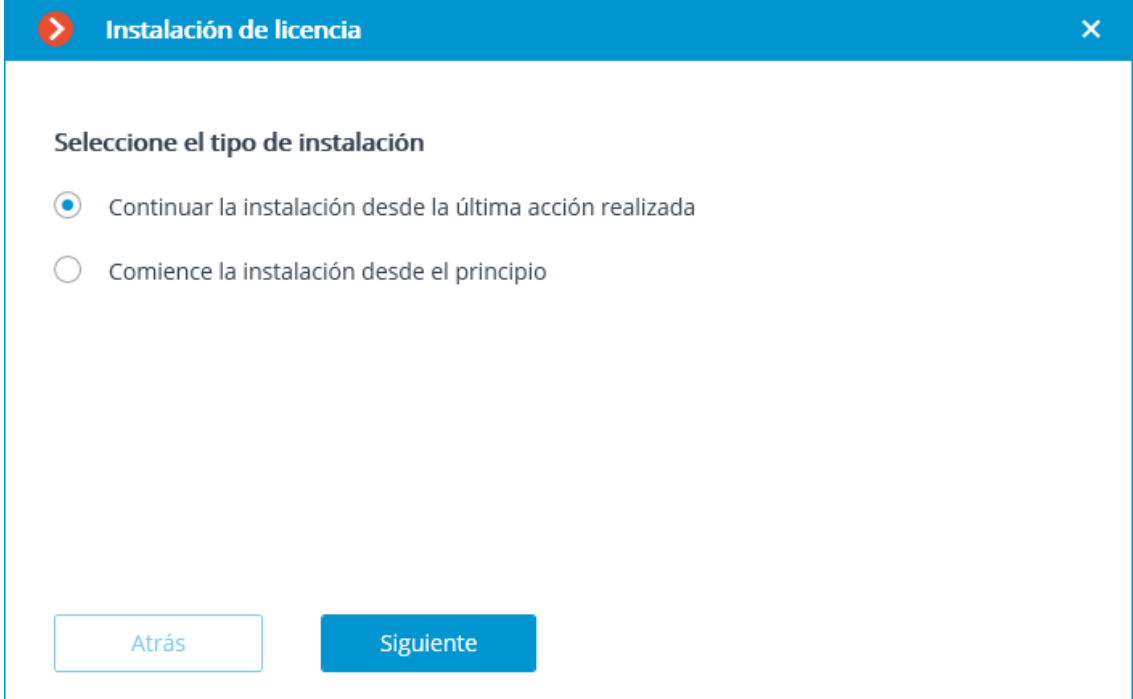

El archivo de solicitud de licencia creado (con extension **\*.McKeyRequest**) debe adjuntarse a un correo electrónico y enviarse a [lic@eocortex.com](mailto:lic@macroscop.com). Se enviará un correo electrónico con un archivo de licencia como respuesta **\*.McKey** (teniendo en cuenta que todas las respuestas son enviadas por el servidor de activación en modo automático, la espera después de enviar el archivo de solicitud de licencia será de un tiempo mínimo).

Después de recibir el archivo de licencia, debe continuar la instalación desde el paso, en el que el archivo de licencia es instalado (con la extensión **\* .McKey**). Seleccione el archivo de licencia con el botón **Buscar...** y luego presione **Siguiente**

Si la llave ya ha sido activada anteriormente, el asistente de instalación de la licencia procederá directamente a este paso inmediatamente después de la selección de la llave.

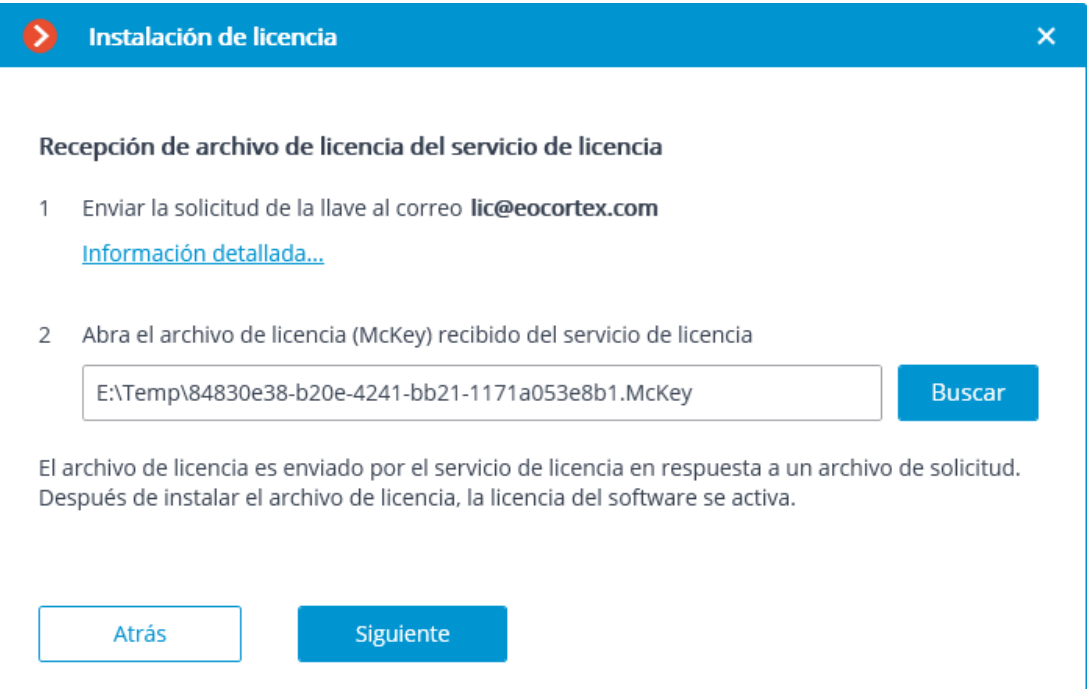

En caso de una activación exitosa, aparecerá la página **Instalación de la licencia exitosamente completada**. Presione **Finalizar** para salir del asistente de licencias.

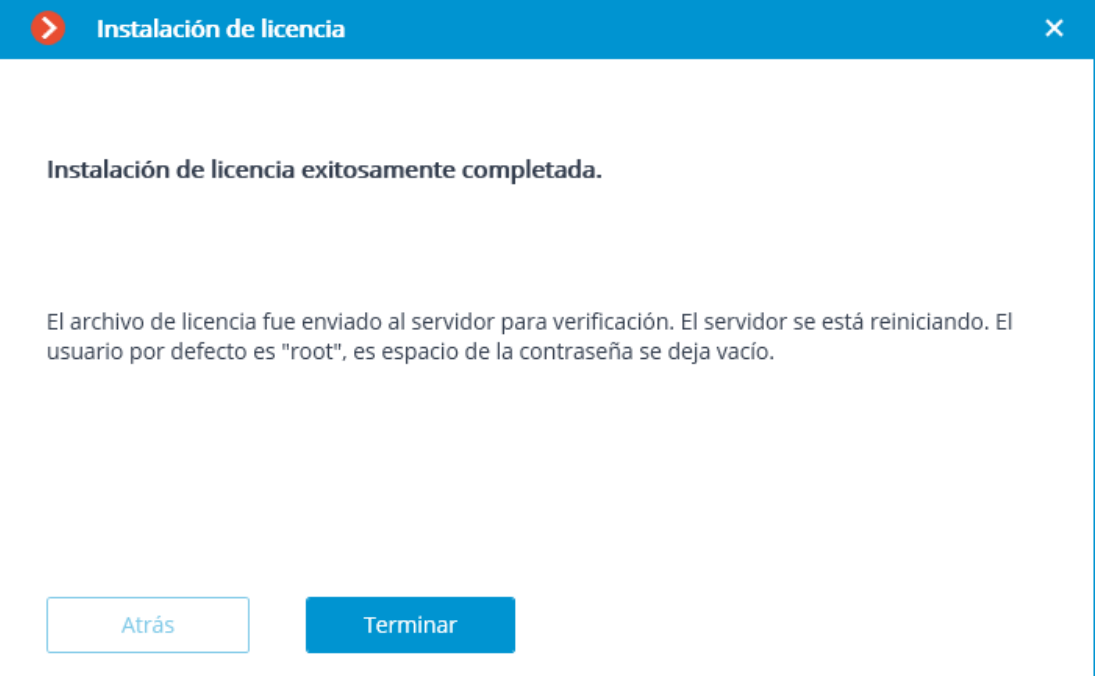

En caso de que ocurra un error durante la activación, el usuario verá la página **error al instalar la licencia**. Se requiere finalizar el proceso de instalación de la licencia (presionar **Finalizar**), resolver el problema e iniciar el proceso de instalación de la licencia desde el principio.

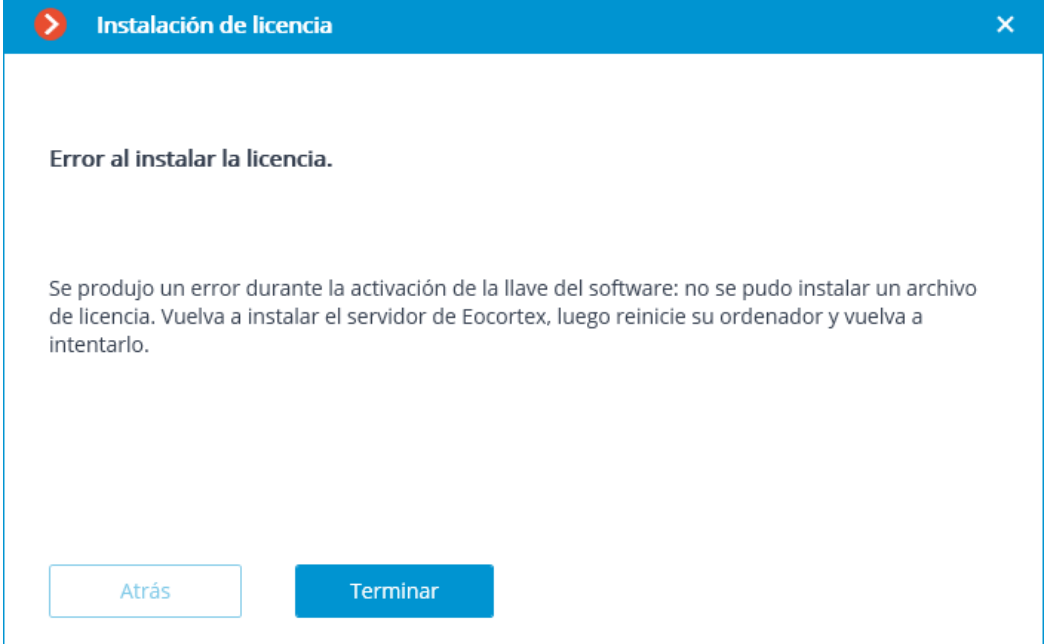

La causa más probable del error de activación sin conexión es la incoherencia entre el archivo de licencia y la llave USB.

### Activación de la llave de software en línea

Para instalar y activar una llave de software, el usuario debe obtener un código de activación, que se parece a **XXXXXXXX-XXXX-XXXX-XXXX-XXXXXXXXXXXX**, donde **X** puede ser un dígito hexadecimal (es decir, 0123456789abcdef). Aquí hay un ejemplo del código de activación: **a46a6d3e-17f6-416c-9da2- 10cb4b80574e**.

La llave del software de la licencia no se puede transferir a ningún otro computador, ya que está vinculado al computador durante el proceso de activación.

¡Está prohibido instalar más de una llave de software de **Eocortex** en el servidor!

Si ha instalado otra llave de software de **Eocortex** en el servidor anteriormente, debe eliminar su certificado y reiniciar Windows antes de la instalación.

Para instalar y activar la llave de software, el **Configurador de Eocortex** tiene que ser ejecutado en el servidor, donde la aplicación del **Servidor de Eocortex** (o **Eorcortex Standalone**) está instalada.

Para realizar la activación de la llave instalada en el servidor, es necesario que el servidor tenga acceso a internet. Si tal conexión no está disponible, consulte la Activación de la llave de software sin conexión.

Para instalar, activar o actualizar una licencia, debe ejecutar el **Configurador de Eocortex**. En la ventana de autorización abierta, seleccione el servidor, especifique el tipo de cuenta, ingrese el nombre de usuario y la contraseña con derechos de configuración, luego haga clic en **Conectar**.

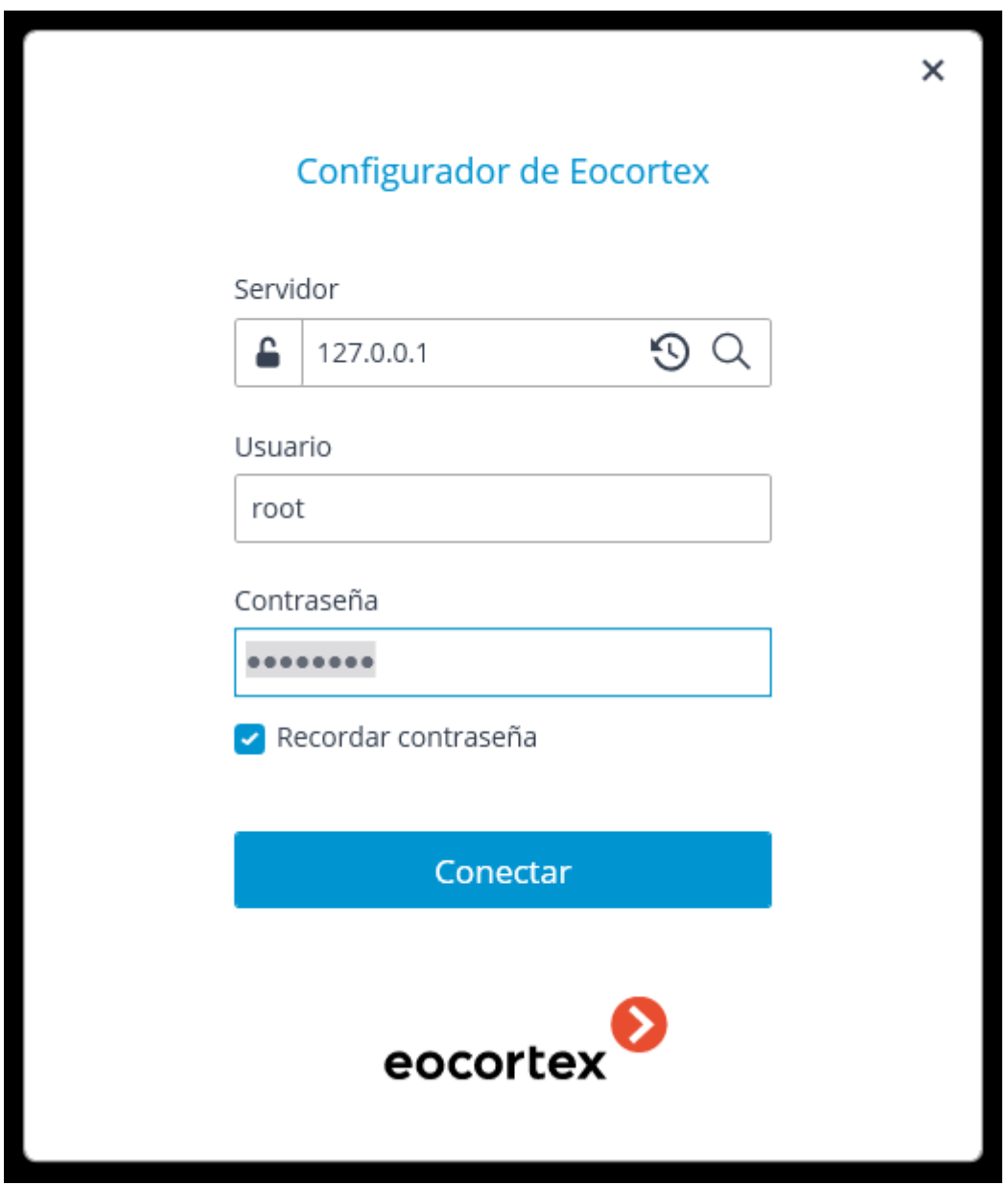

Si no se instala ni se activa ninguna licencia en el servidor, se le solicitará que instale la licencia. Si se acepta, el asistente de **Instalación de la licencia** iniciará.

Para instalar la llave del software de la licencia, el usuario debe seleccionar el elemento de menú correspondiente en la página **Seleccionar el tipo de instalación** y presionar **Siguiente**.

Después de presionar **Siguiente**, la clave del software está siendo vinculada al computador, por lo tanto, será imposible transferirla a cualquier otra máquina. Si el proceso de activación se inició por error, el usuario debe presionar **Atrás** y cerrar la ventana de **instalación de la licencia**.

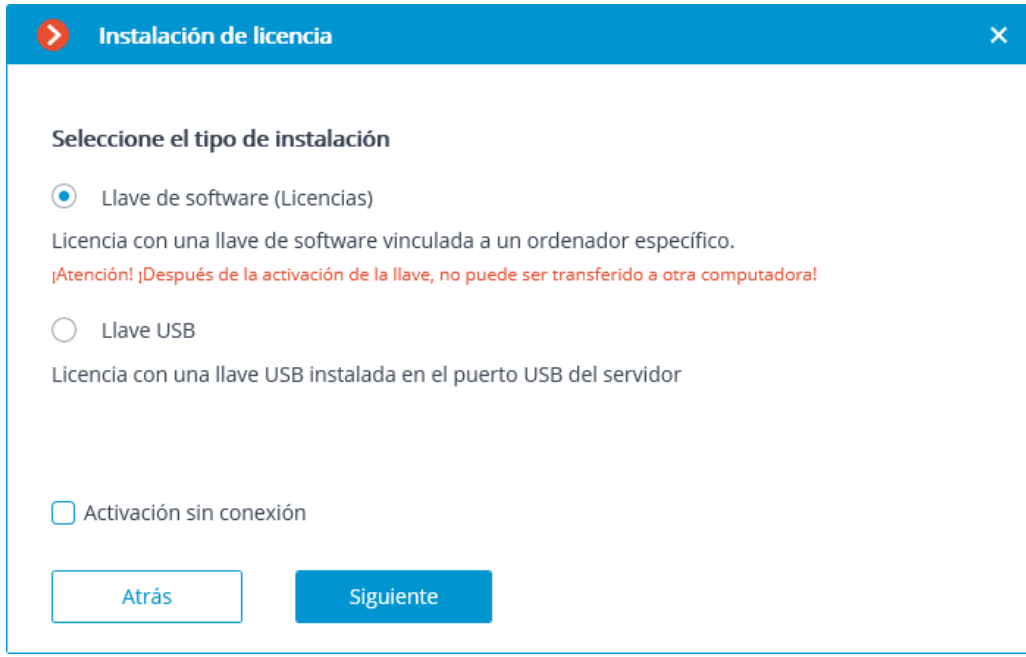

Luego, el código de activación de la llave será requerido

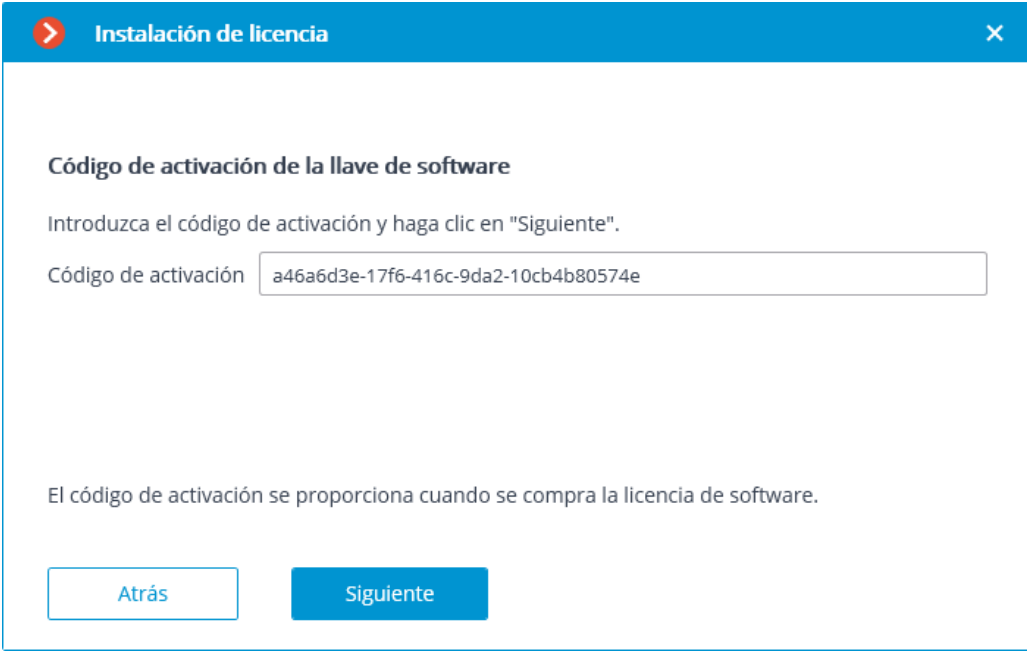

El siguiente paso es la activación de la llave. En caso de que haya conexión a Internet, después de ingresar el código y presionar **Siguiente**, el servidor **Eocortex** se conectará a un servidor de activación de licencia remota e intentará realizar la activación automática de la llave de acuerdo con las licencias asignadas a dicha llave. La activación en línea de la llave se mostrará durante el proceso de activación.

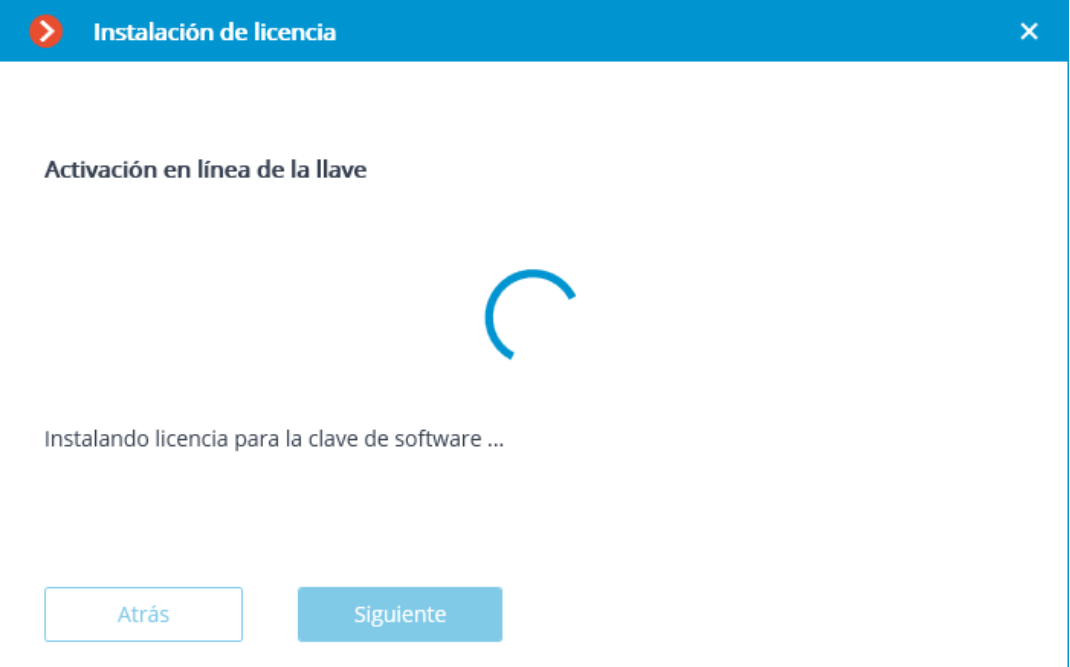

En caso de una activación exitosa, aparecerá la página **Instalación de la licencia exitosamente completada**. Para salir del asistente de licencias, el usuario debe presionar **Terminar**.

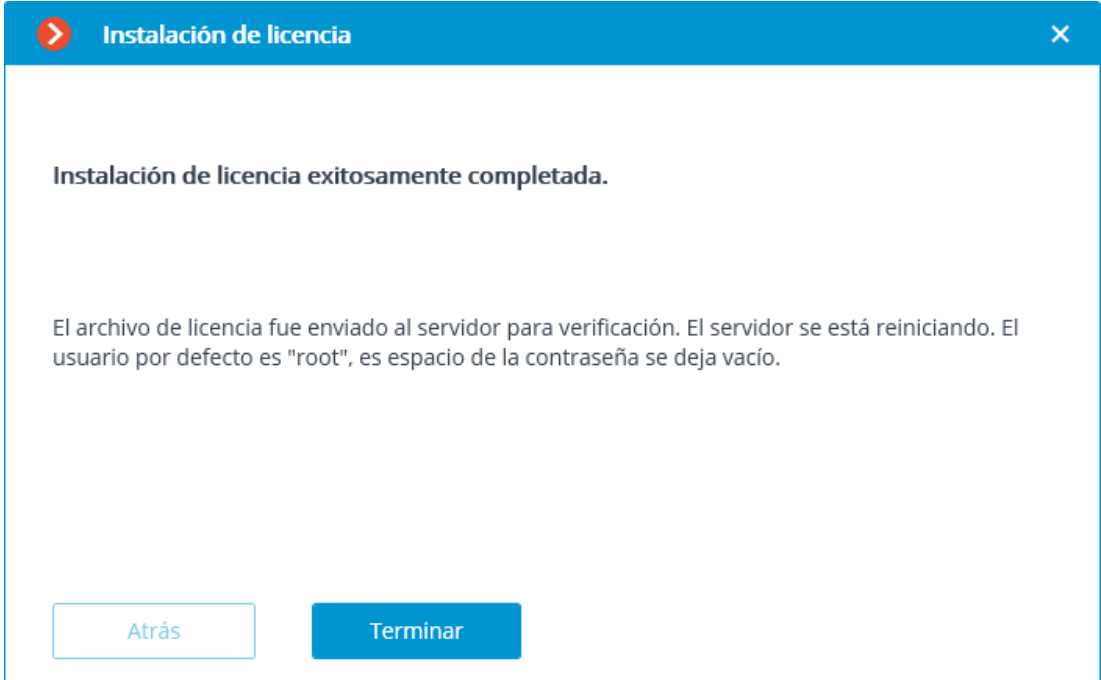

En caso de que ocurra un error durante la activación, el usuario verá la página **Error al instalar la licencia**. Se requiere finalizar el proceso de instalación de la licencia (presionar **Finalizar**), resolver el problema e iniciar el proceso de instalación de la licencia desde el principio.

Posibles errores de activación en línea:

- La conexión con el servidor de activación de la licencia se interrumpió durante el proceso de activación; por ejemplo, debido a un problema de conexión, baja velocidad de conexión o debido a un problema con uno de los elementos de la ruta.
- la llave seleccionada no tiene licencias asignadas. En tal situación, el usuario debe ponerse en contacto con el proveedor de la licencia (vendedor)

### Activación de la llave de software sin conexión

Para instalar y activar una llave de software, el usuario debe obtener un código de activación, que se parece a **XXXXXXXX-XXXX-XXXX-XXXX-XXXXXXXXXXXX**, donde **X** puede ser un dígito hexadecimal (es decir, 0123456789abcdef). Aquí hay un ejemplo del código de activación: **a46a6d3e-17f6-416c-9da2- 10cb4b80574e**.

La llave del software de la licencia no se puede transferir a ningún otro computador, ya que está vinculado al computador durante el proceso de activación.

¡Está prohibido instalar más de una llave de software de **Eocortex** en el servidor!

Si ha instalado otra llave de software de **Eocortex** en el servidor anteriormente, debe eliminar su certificado y reiniciar Windows antes de la instalación.

Para instalar y activar la llave de software, el **Configurador de Eocortex** tiene que ser ejecutado en el servidor, donde la aplicación del **Servidor de Eocortex** (o **Eorcortex Standalone**) está instalada.

Para instalar, activar o actualizar una licencia, debe ejecutar el **Configurador de Eocortex**. En la ventana de autorización abierta, seleccione el servidor, especifique el tipo de cuenta, ingrese el nombre de usuario y la contraseña con derechos de configuración, luego haga clic en **Conectar**.

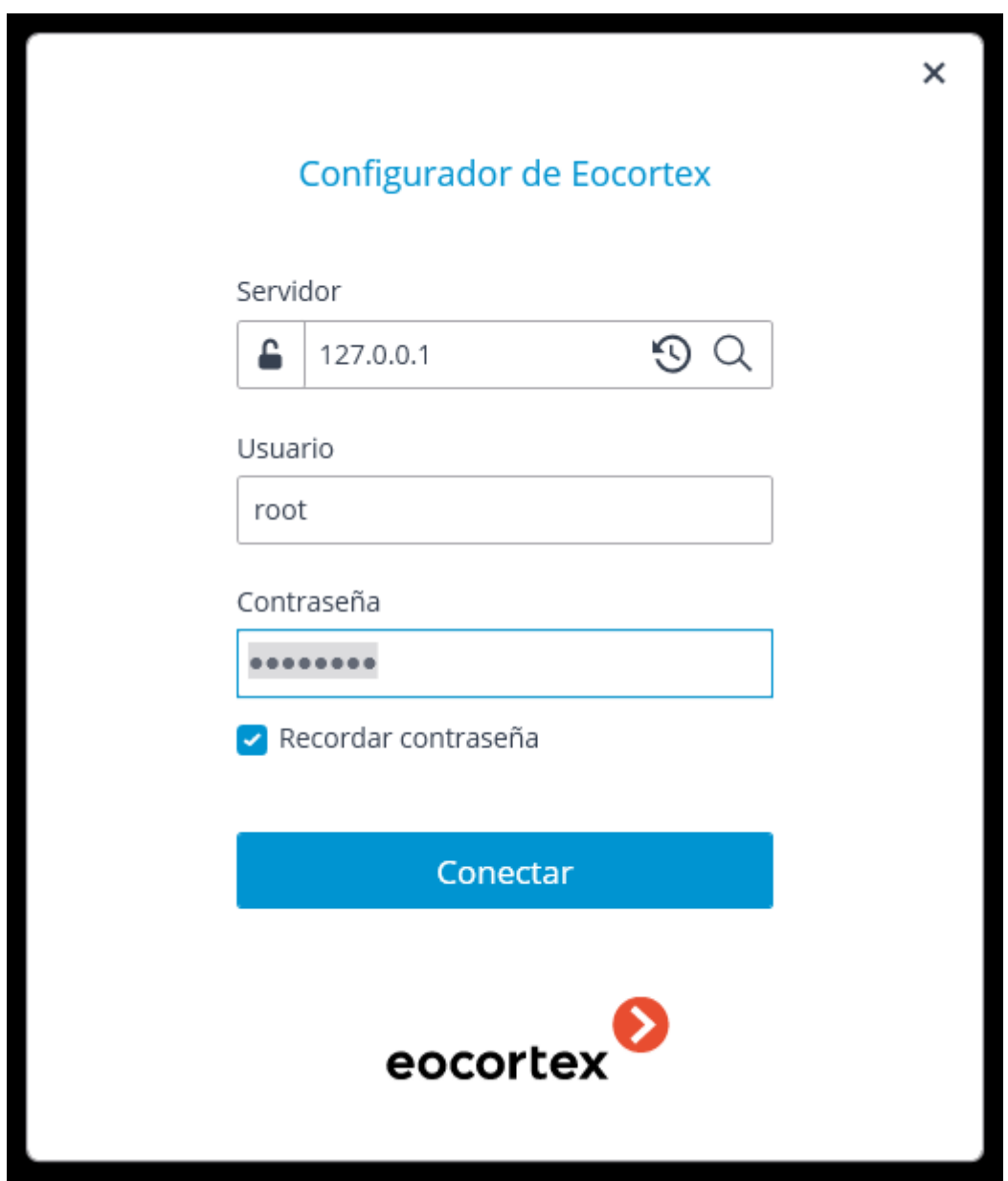

Si no se instala ni se activa ninguna licencia en el servidor, se le solicitará que instale la licencia. Si se acepta, el asistente de **Instalación de la licencia** iniciará.

Para activar una llave de software sin conexión, es necesario elegir la opción correspondiente en la página **Seleccionar el tipo de instalación** y marcar la casilla **Activación sin conexión** y presionar **Siguiente**.

Después de presionar **Siguiente**, la clave del software está siendo vinculada al computador, por lo tanto, será imposible transferirla a cualquier otra máquina. Si el proceso de activación se inició por error, el usuario debe presionar **Atrás** y cerrar la ventana de **instalación de la licencia**.

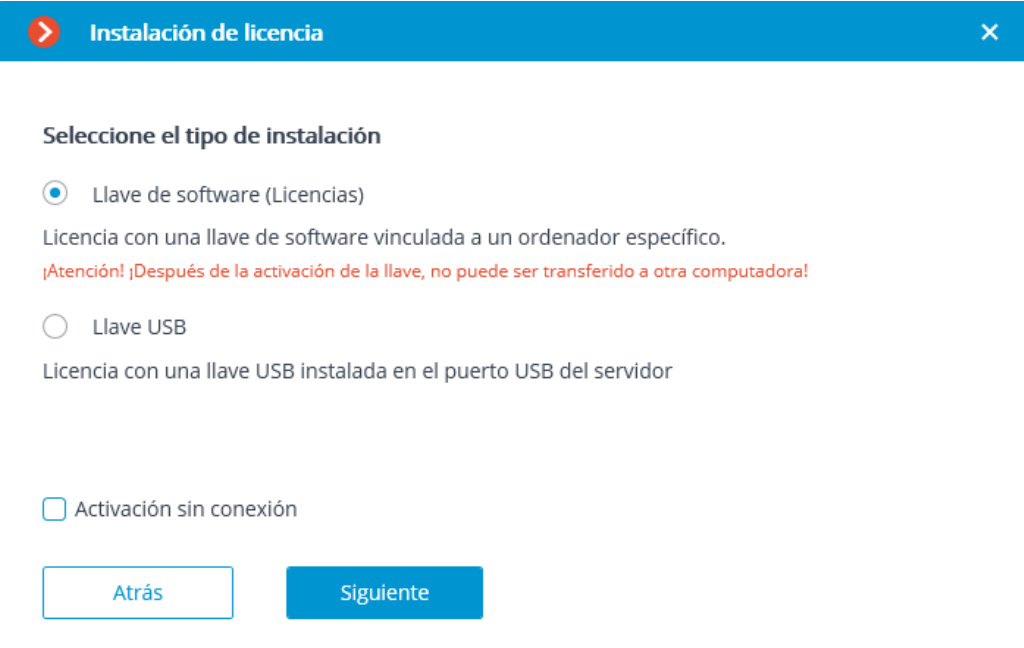

Luego, el código de activación de la llave será requerido

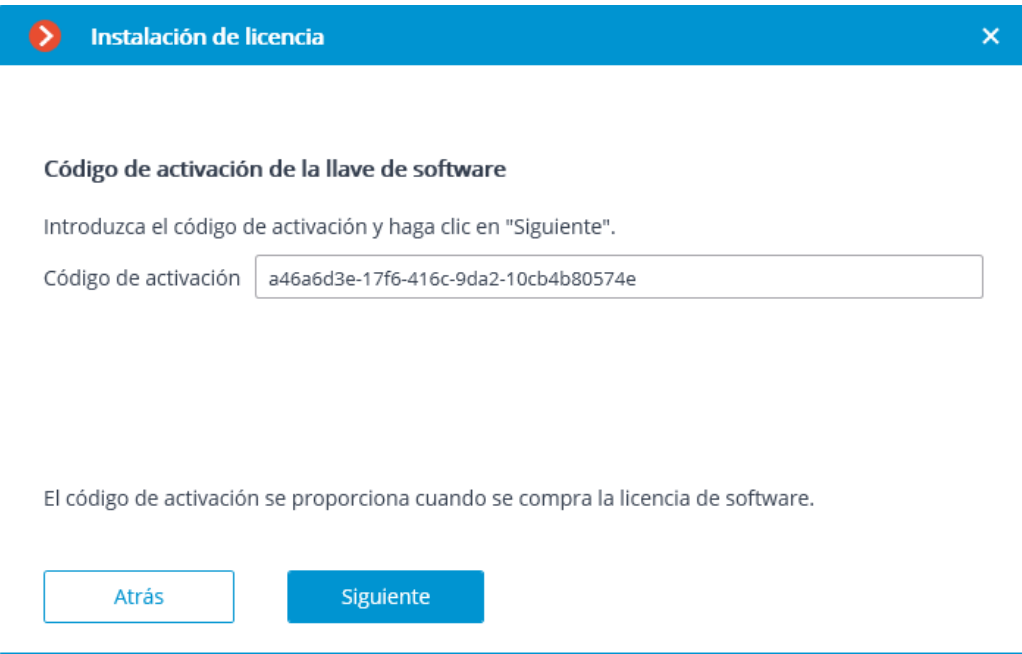

**La ventana de** Solicitud de archivo de licencia fue creado exitosamente **se abrirá, aquí deberá Guardar la solicitud de archivo de llave...** y presionar **Siguiente** .

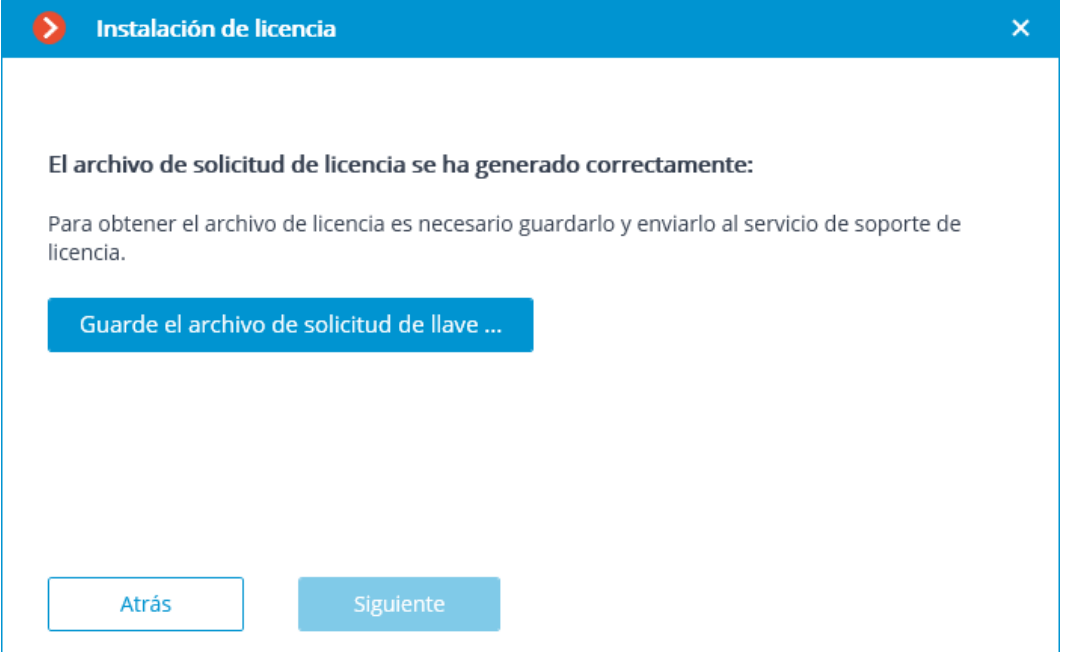

Después de este paso, puede cerrar el asistente. En el transcurso de la próxima ejecución, se le solicitará que continúe la instalación desde la última acción realizada.

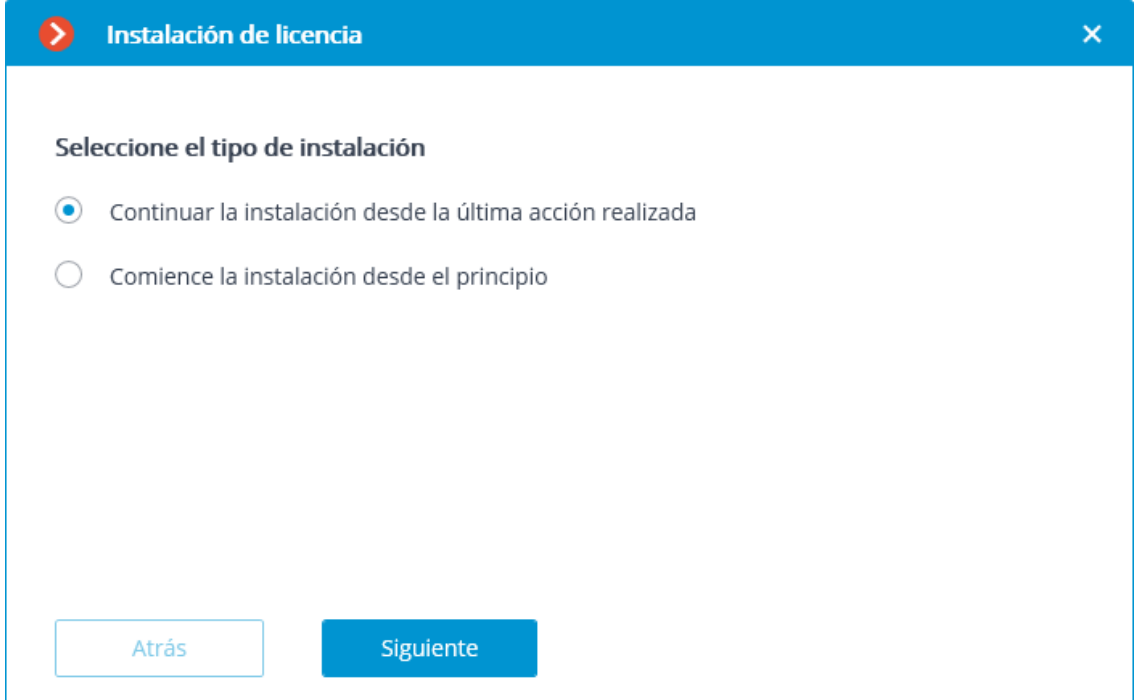

El archivo de solicitud de licencia creado (con extension **\*.McKeyRequest**) debe adjuntarse a un correo electrónico y enviarse a [lic@eocortex.com](mailto:lic@macroscop.com). Se enviará un correo electrónico con un archivo de licencia como respuesta **\*.McKey** (teniendo en cuenta que todas las respuestas son enviadas por el servidor de activación en modo automático, la espera después de enviar el archivo de solicitud de licencia será de un tiempo mínimo).

Después de recibir el archivo de licencia, debe continuar la instalación desde el paso, en el que el archivo de licencia es instalado (con la extensión **\*.McKey**). El archivo de licencia se selecciona con el botón **Examinar ...** y luego debe presionar **Siguiente**.

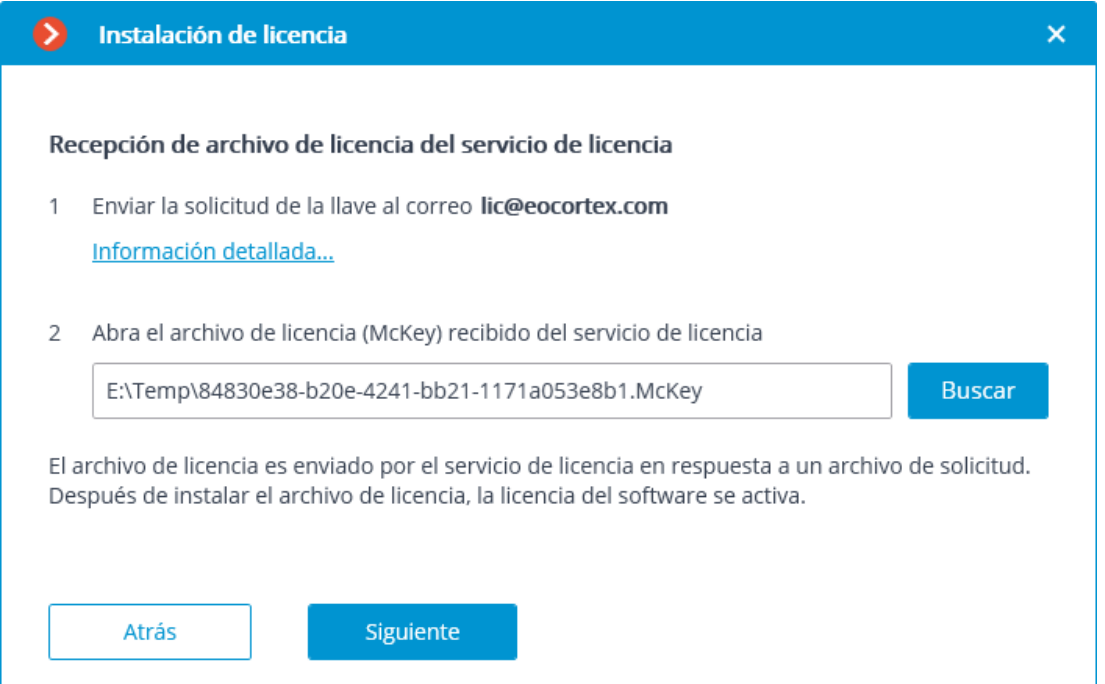

En caso de que la activación sea exitosa, aparecerá una nueva ventana: **Instalación de la licencia exitosamente completada**. Para salir del asistente de licencias, el usuario debe presionar **Terminar**.

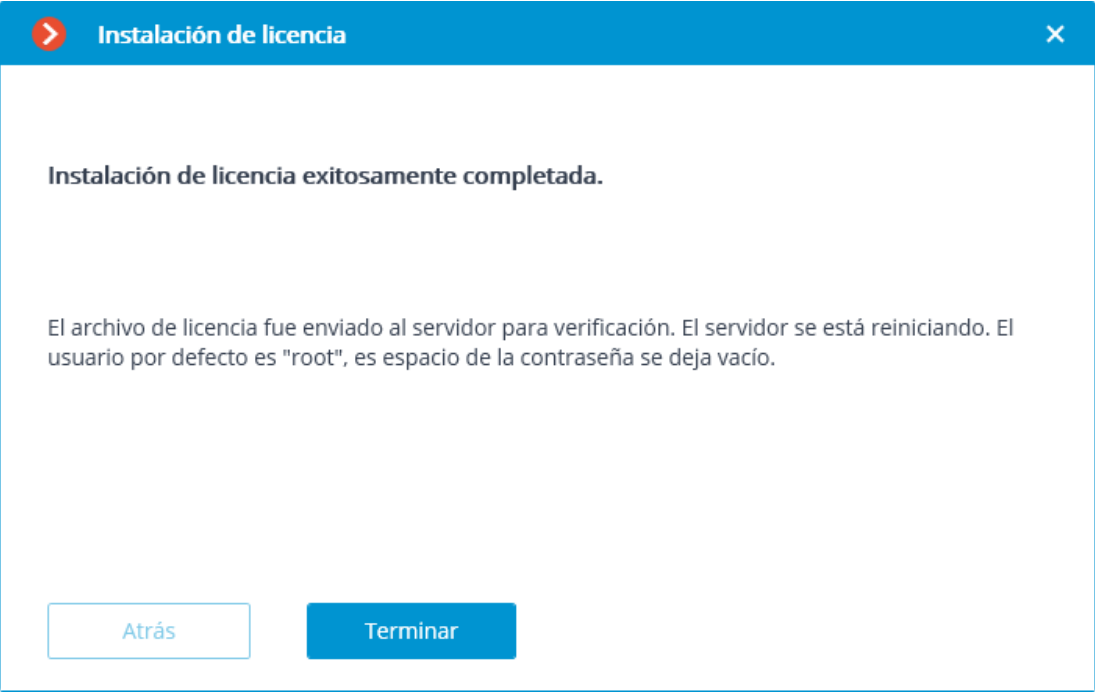

En caso de que ocurra un error durante la activación, el usuario verá la página **Error al instalar la licencia**. Se requiere finalizar el proceso de instalación de la licencia (presionar Finalizar), resolver el problema e iniciar el proceso de instalación de la licencia desde el principio.

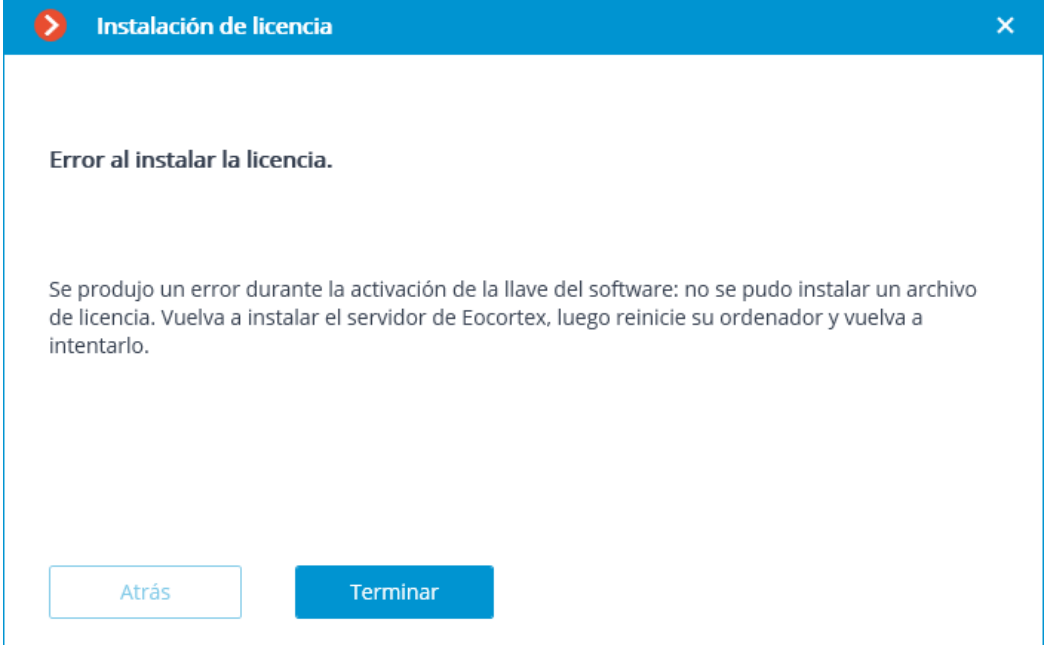

La causa más probable del error de activación sin conexión es la incoherencia entre el archivo de licencia y el computador, que se utilizó para crear el archivo de solicitud (es decir, la activación en otro computador).

### Actualización de la licencia

Si es necesario actualizar la licencia actual, o instalar y activar la licencia para una llave diferente, es necesario en la aplicación Configurador de Eocortex ir a la pestaña

Servidores , seleccionar un servidor de la lista en la parte izquierda de la página, y en la página de configuración de servidor, en la pestaña **Licencia**, presione el botón **Actualizar licencia**.

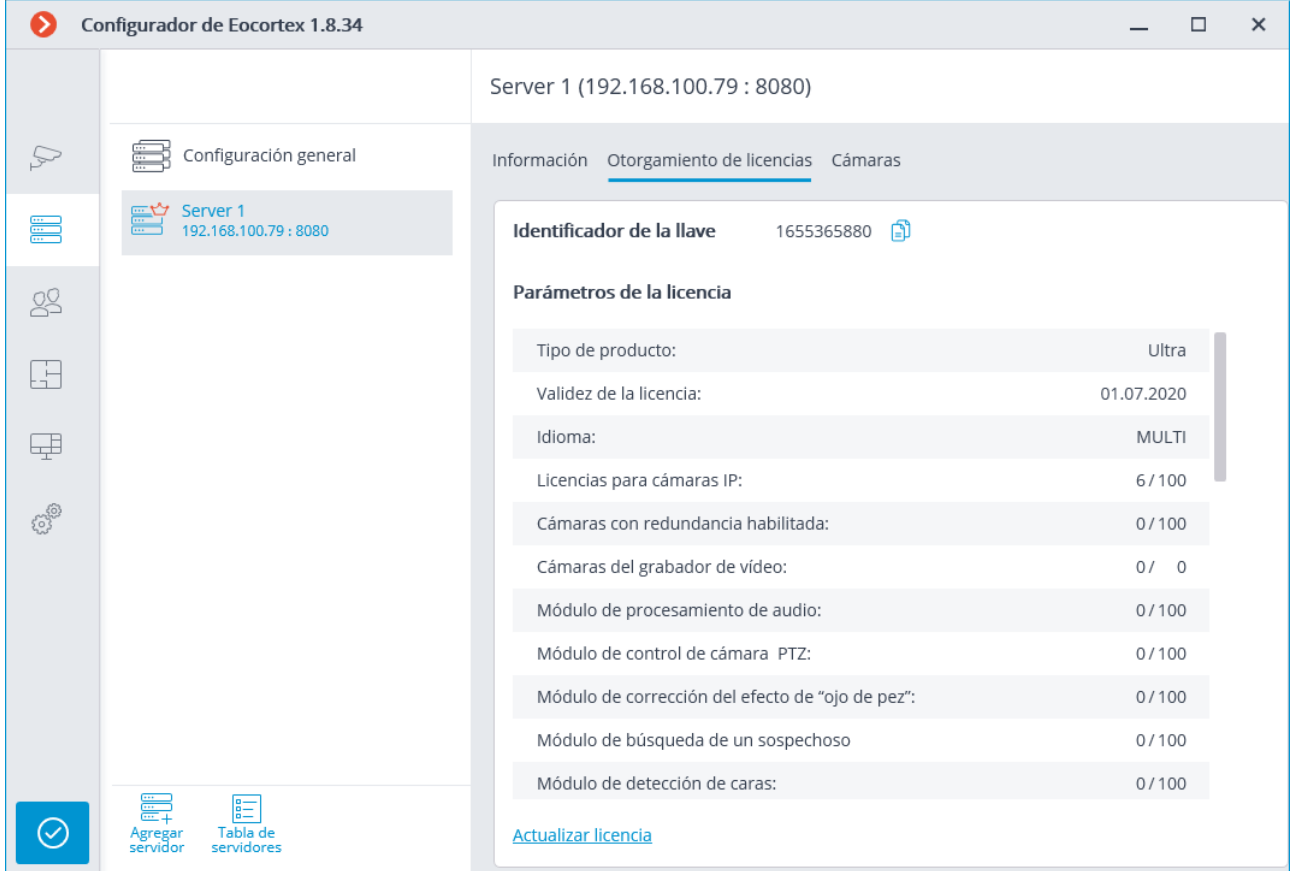

Se abre la ventana del asistente de **instalación de la licencia**, en la que, dependiendo de la licencia utilizada en el servidor, se le ofrecerá actualizar el software o la llave USB automáticamente. Todas las acciones son similares a las que se utilizan al instalar la licencia.

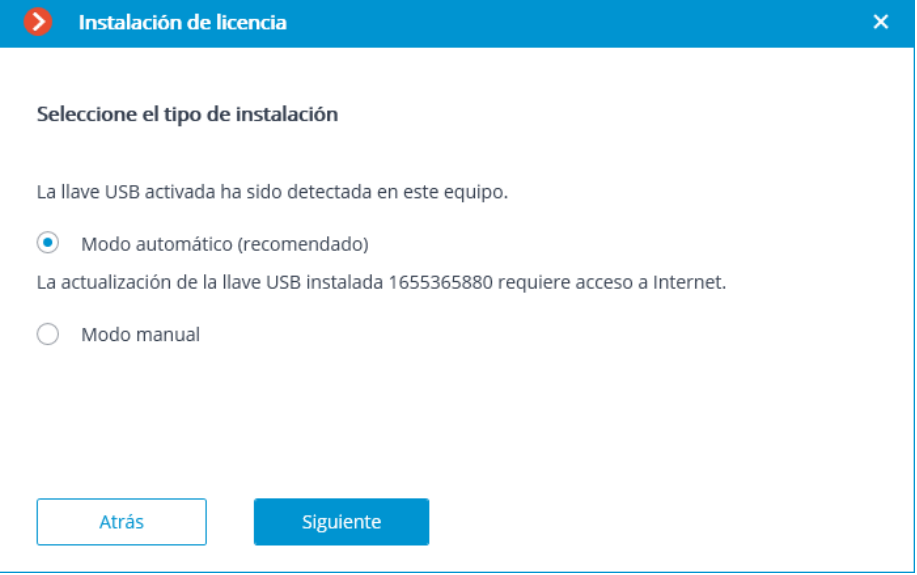

# Configurador de Eocortex

Con la ayuda de la aplicación del **Configurador de Eocortex**, el sistema de video vigilancia de **Eocortex** se configura: esto incluye gestión de las licencias, parámetros de las cámaras conectadas, funciones usada para las cámaras, escenarios, tareas programadas y módulos inteligentes, parámetros del servidor de video, configuración de archivo y de redundancia, autorización de usuarios, planes de sitios, perfiles de visualización, categorías de marcadores de archivo y otras configuraciones.

La aplicación **Configurador de Eocortex** está incluida en todos los paquetes de instalación y se instala automáticamente con las aplicaciones del servidor y del cliente de **Eocortex** 

Para trabajar con el **Configurador de Eocortex**, es recomendable usar una resolución de pantalla no menor que 1024×768, ya que una menor resolución podría ocasionar problemas con la visualización de la aplicación.

A continuación encontrará el procedimiento a seguir después de haber instalado el **Servidor de Eocortex**(o **Eocortex Standalone**), para iniciar el trabajo pleno con el sistema

- Inicie la aplicación del Configurador de Eocortex indicando la dirección IP y el puerto de red (**8080** predeterminado) del servidor, también el nombre de usuario y la contraseña del usuario con la configuración de privilegios (el nombre de usuario es por defecto **root** con el campo de la contraseña vacío)
- Configurar servidores.
- Configuración de las cámaras (conexión a las cámaras, parámetros de archivo, análisis de video).
- Si es necesario, configure el sistema de autoridad de usuarios.
- Aplique la configuración y cierre la aplicación **Configurador de Eocortex.**
- Instale y ejecute la aplicación del **Cliente de Eocortex**, configure los parámetros de la estación de trabajo del cliente, si es necesario.

# Ejecución de la aplicación del Configurador de Eocortex

La aplicación del servidor de video vigilancia (**Servidor de Eocortex** o **Eocortex Standalone**)con la cual la conexión ha sido establecida debe estar operando al momento de la conexión.

Durante la configuración del servidor, la misma versión de la aplicación del **Configurador de Eocortex** y la versión del servidor debe ser usada.

La configuración del sistema activo se almacena en el **servidor principal**. En caso de hacer cambios en la configuración, la aplicación **Configurador de Eocortex** automáticamente guarda la configuración en el **Servidor principal**, para luego enviarla a los servidores miembros disponibles. Así que para evitar conflictos del sistema, se recomienda realizar

la conexión vía **Configurador de Eocortex** o directamente conectar al **Servidor Principal**, o al servidor que tiene acceso al **Servidor principal** en este momento.

Hay varias formas de ejecutar la aplicación:

- Desde el menú de inicio ;
- Desde la pantalla de inicio de Windows;
- Usando el ícono en el Escritorio;
- Desde la ventana de utilidad de **Información del Servidor de Eocortex**;

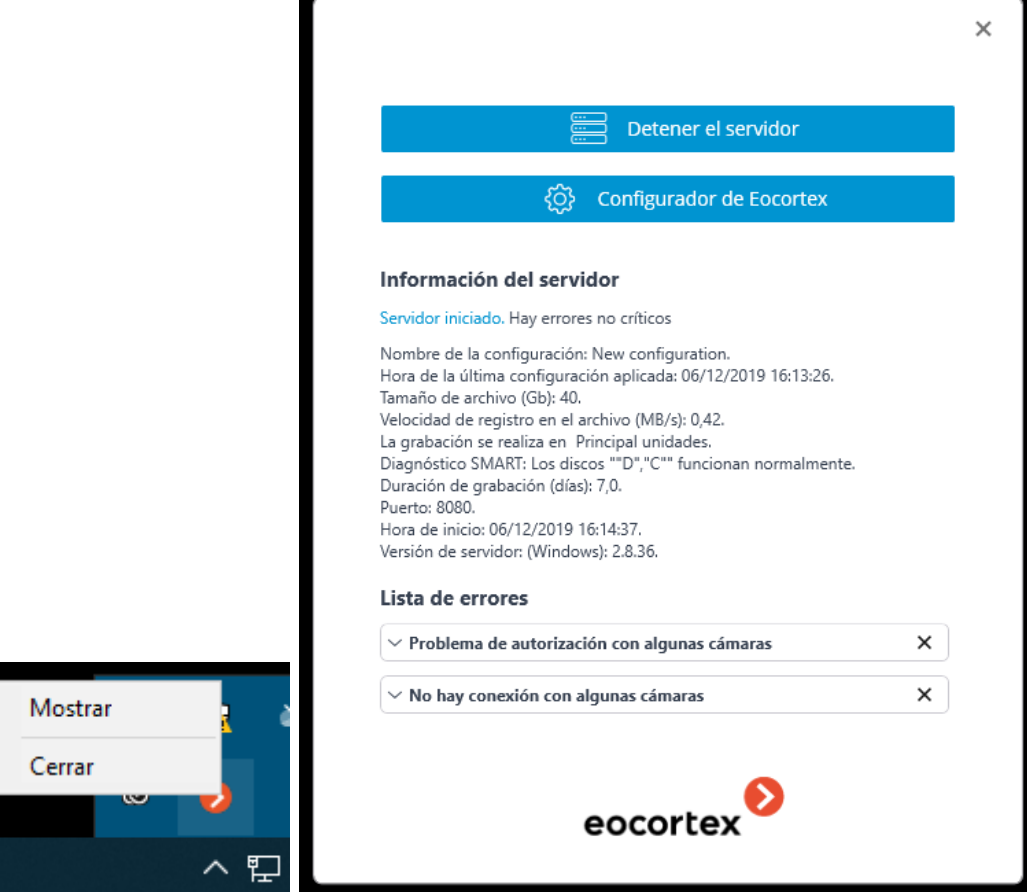

- Desde la ventana de inicio de la aplicación **Eocortex Standalone**
- Desde la aplicación **Cliente de Eocortex**

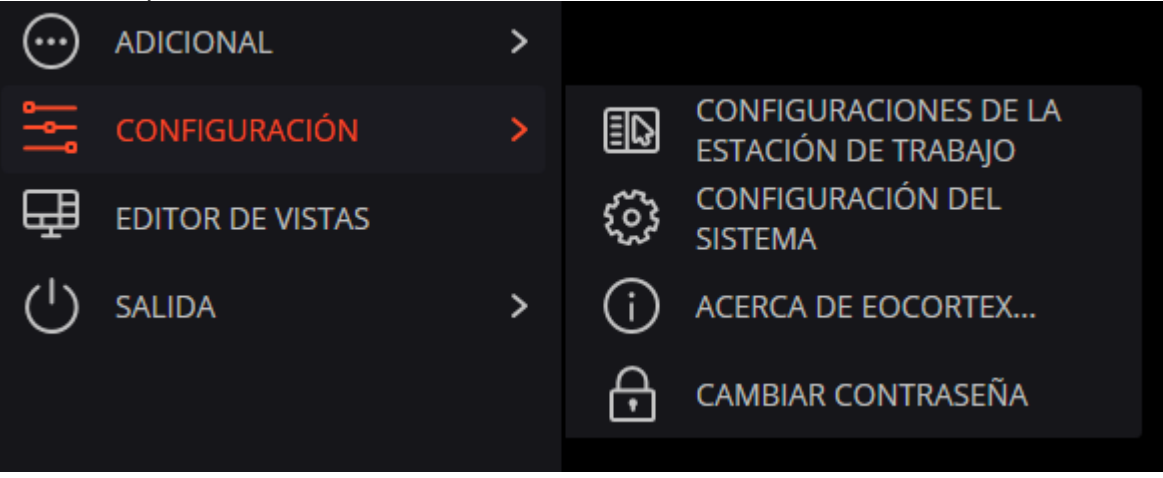

Durante la ejecución, la ventana de autorización se abrirá Es necesario indicar la dirección del servidor en el campo **Servidor** (o seleccione la dirección en la lista desplegable a la derecha del campo de entrada) y el tipo de cuenta, nombre de usuario y contraseña, luego presione el botón **Conectar**.

Tipos de cuentas: — **Eocortex Ultra**, — **Directorio Activo** .

Para las cuentas de **Directorio Activo**, el nombre de usuario está especificado como: **username@domain**; donde **domain** es el nombre del dominio, **username** es el nombre del usuario en el dominio.

El registro en una cuenta de **Directorio Activo** no está disponible en todos los tipos de licencias.

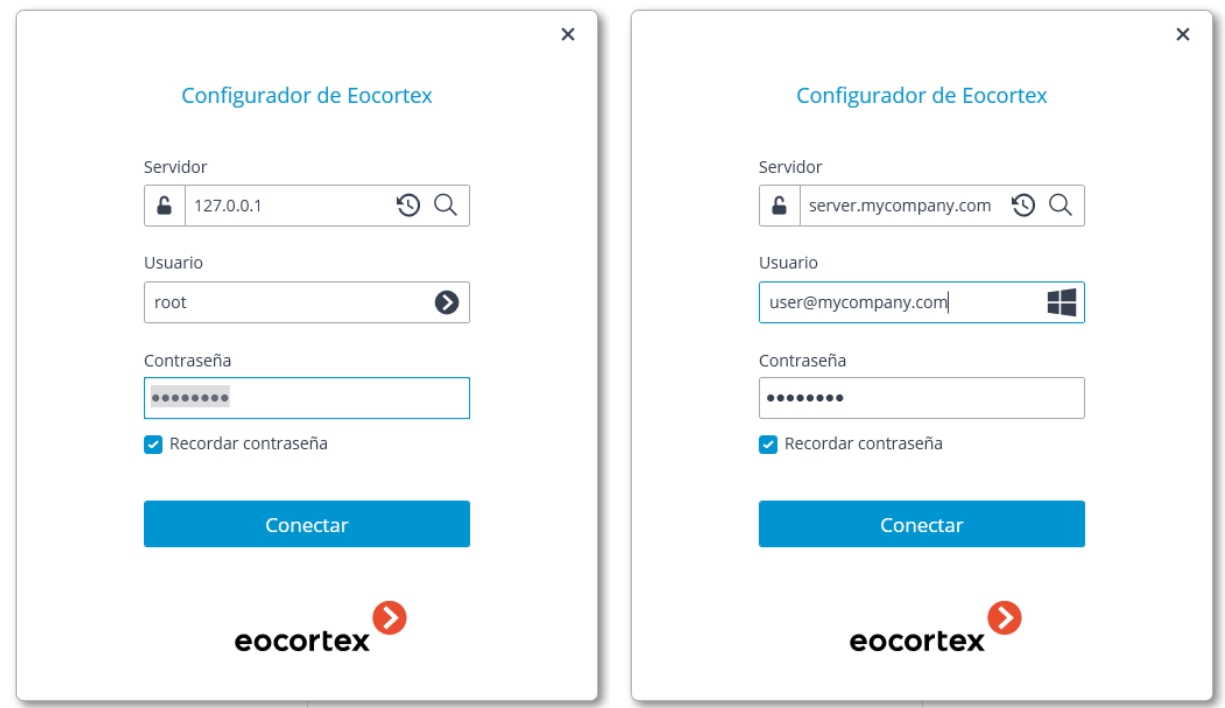

Durante la instalación inicial en el servidor **Eocortex**, se crea el usuario **root** con una contraseña vacía. Este usuario tiene el set de derechos completo. Durante la configuración de las autoridades de los usuarios es recomendable cambiar el nombre de usuario y contraseña de este usuario. El puerto de conexión del Cliente is **8080** por defecto; si es necesario, puede ser cambiado en la aplicación **Configurador de Eocortex**.

La conexión segura al servidor a través de HTTPS se habilita presionando el botón ubicado en el lado izquierdo del campo con la dirección del servidor.

Dado que el administrador del sistema configura la capacidad de una conexión segura al servidor en el servidor, los parámetros de dicha conexión deben obtenerse del administrador.

€

En los casos en que es imposible obtener los parámetros de conexión segura del administrador del sistema, es importante tener en cuenta que el puerto indicado explícitamente después de los dos puntos al final de la línea de dirección de conexión se utiliza para la conexión segura. Si no se indica explícitamente ningún puerto, el puerto **18080** se usará para la conexión segura.

El administrador del sistema puede prohibir la conexión al servidor usando el protocolo inseguro. Tales servidores siempre requerirán una conexión segura.

Una vez obtenida la autorización, la ventana principal de la aplicación **Configurador de Eocortex** se abrirá.

# Aplicación de configuración

Después de realizar cambios en la configuración, es necesario aplicarlos. La nueva configuración se habilitará solo después de su aplicación.

Para aplicar la configuración, presione el botón **Aplicar** .

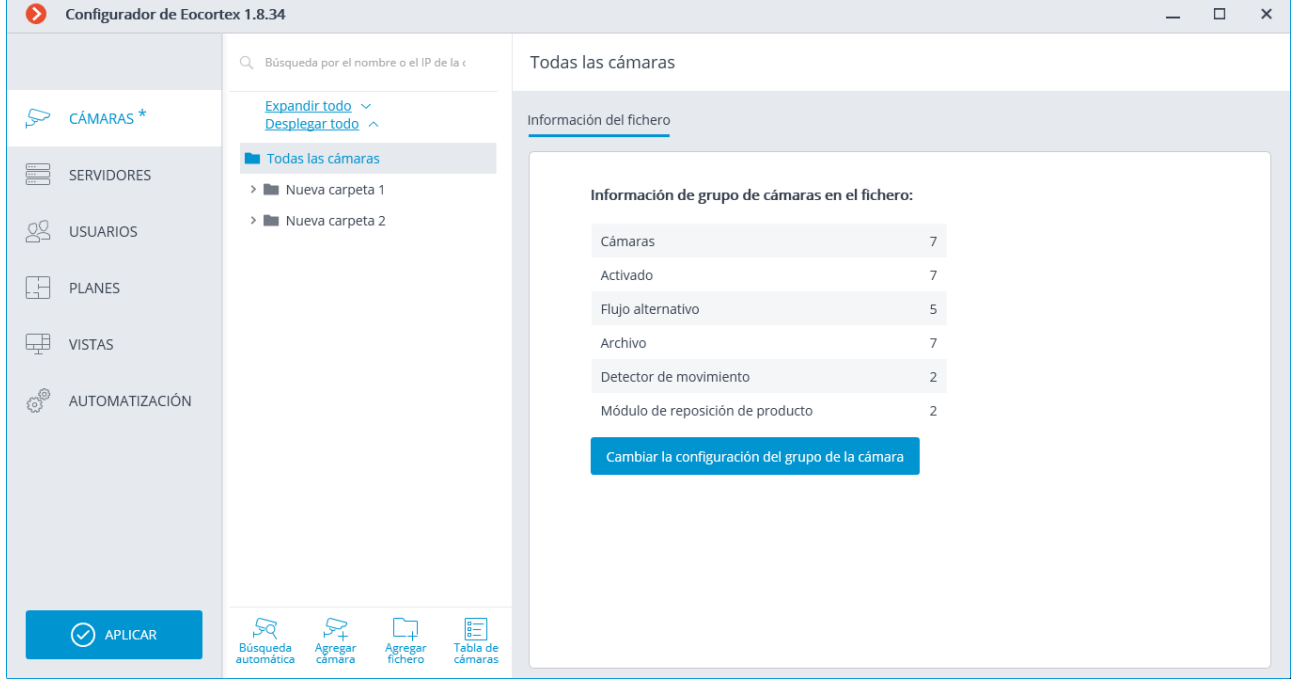

El botón **Aplicar** será visible solo en el caso de que haya cambios no aplicados en la configuración. Los títulos de las pestañas de configuración cuando los cambios no han sido aplicados están marcados por un asterisco.

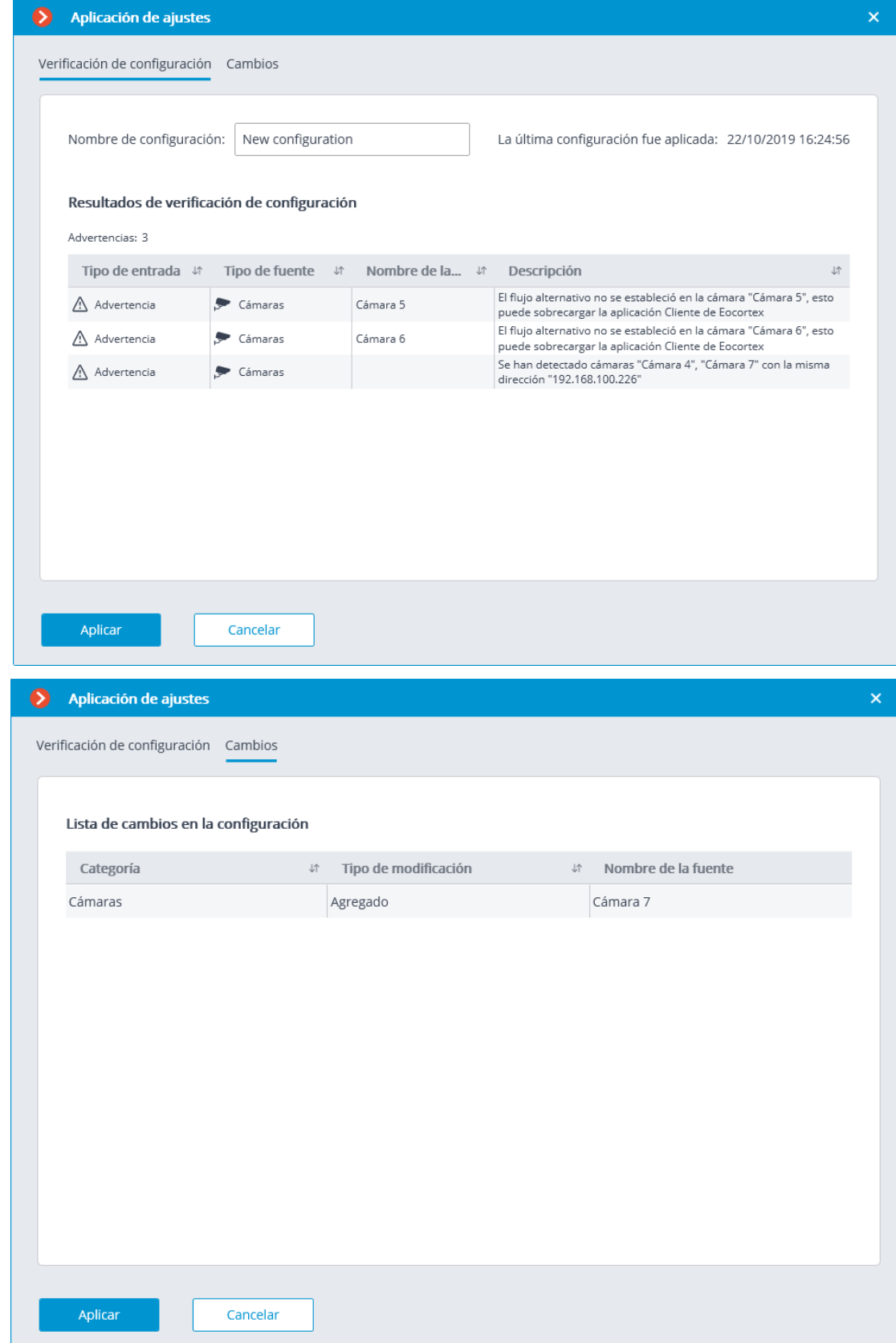

Al intentar salir de la aplicación **Configurador de Eocortex** sin aplicar los cambios, aparecerá una ventana de advertencia.

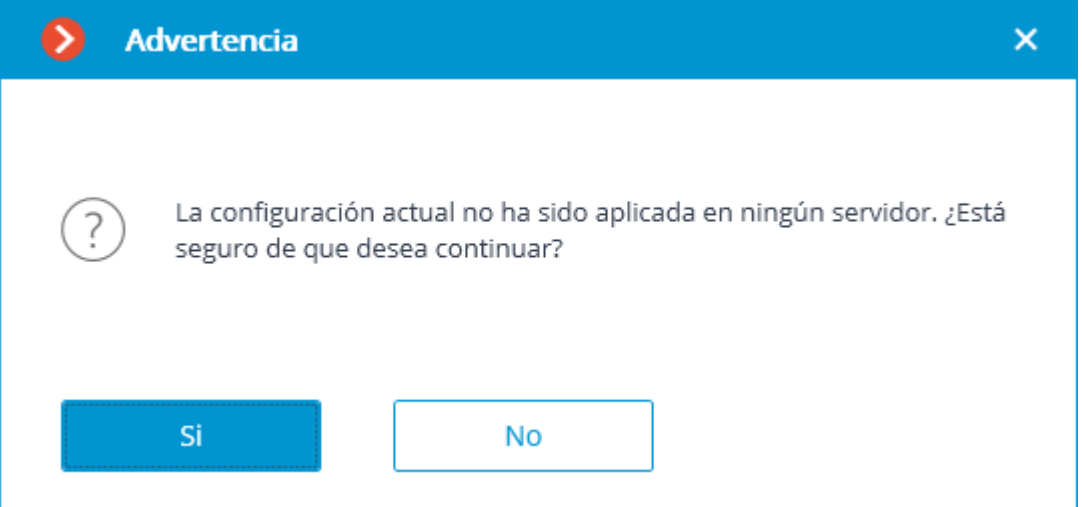

Para volver y aplicar los cambios, presione el botón **No** Para salir sin aplicar los cambios, presione **Si**.

# Cámaras

Para configurar las cámaras en la aplicación **Configurador de Eocortex** es necesario

#### ir a la pestaña **Cámaras**  $\overrightarrow{F}$

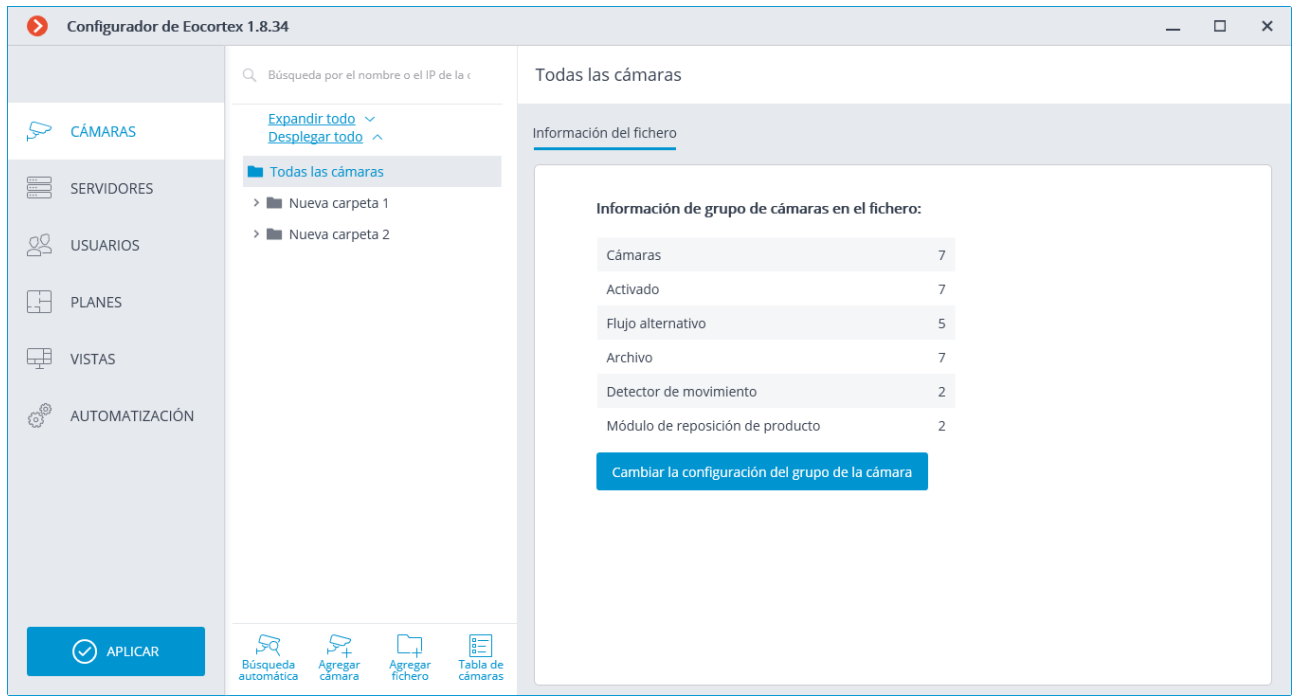

El término **Cámara** en el sistema de **Eocortex** tiene un amplio significado, ya que aparte de la cámaras, se pueden conectar canales de servidores de video y codificadores de video al sistema, así como grabadores de vídeo, porteros automáticos, dispositivos de captura de sonido, cámaras térmicas y conversor digital analógico.

No todas las funciones de los dispositivos son soportados por **Eocortex** incluso si estas funciones están disponibles en la aplicación **Configurador de Eocortex**.

La lista de cámaras en el sistema **Eocortex** tiene una estructura de árbol y usa **Carpetas** que a su vez pueden contener cámaras u otras carpetas. Este tipo de jerarquía es sencilla de usar tanto para la navegación a través de la lista como para agrupar cámaras por características.

En particular, es posible crear un árbol por un principio territorial; por ejemplo **Ciudad** / **Edificios**/**Nivel** / **Habitación**. También, para mayor comodidad, en uno de los niveles del árbol se pueden agrupar las cámaras por tipo, por ejemplo, **Arregladas**, **Controlables**, **Grabadoras de video**. Además, es posible agrupar las cámaras sobre un principio de seguridad, por ejemplo, **Acceso compartido** y **Acceso restringuido**.

Para configurar una cámara en particular, es necesario resaltarla en el arbol. Al mismo tiempo, la página de configuración de la cámara se mostrará en la parte derecha de la ventana.

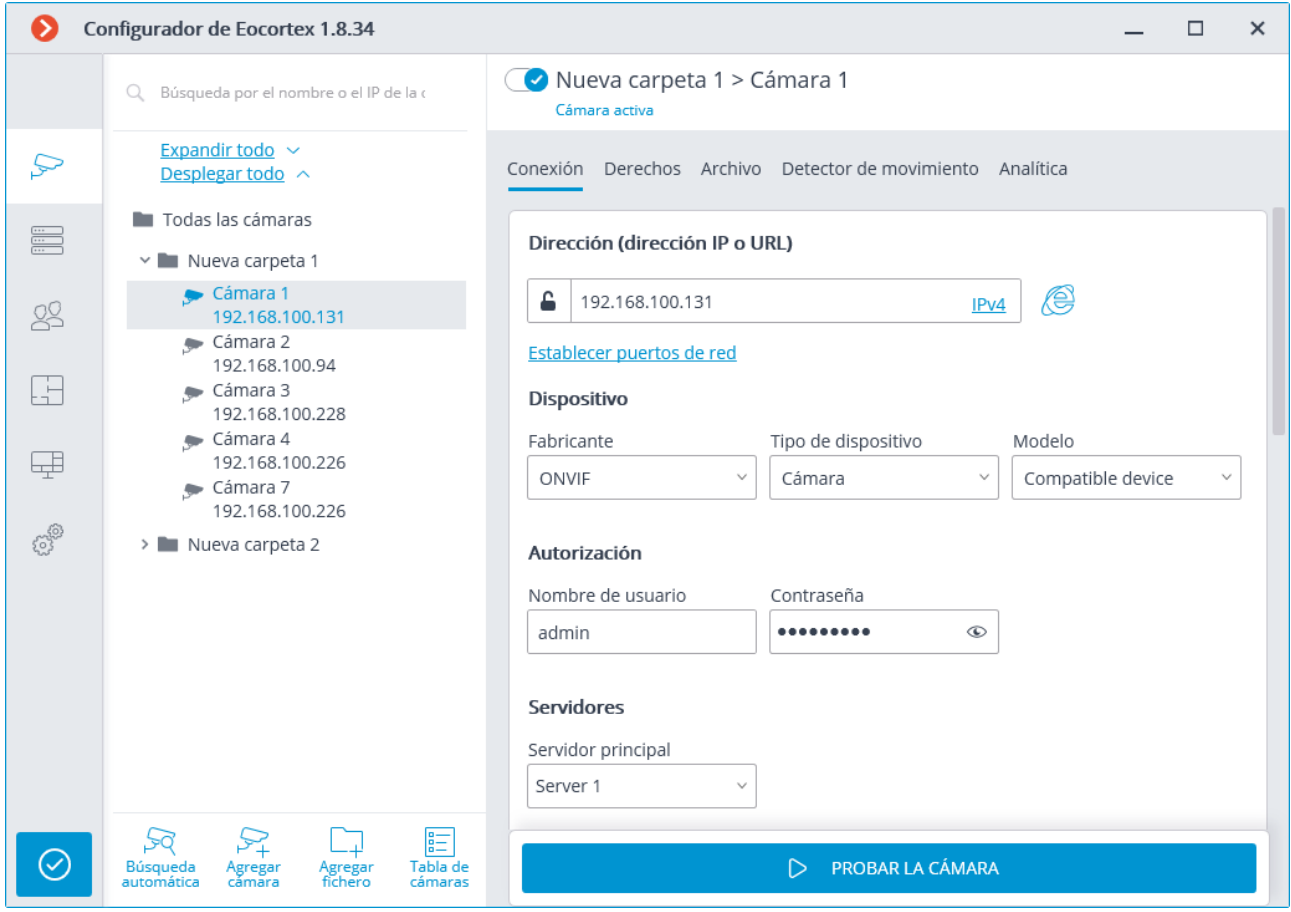

En la parte superior de la página de configuración está el nombre completo de la cámara, incluyendo la ruta hacía ella en el árbol. A la izquierda del nombre hay un interruptor que permite desconectar la cámara del sistema o reconectar una cámara previamente desconectada.

La cámara desconectada, incluyendo sus funciones y la configuración, es ignorada por la protección de la licencia

Por ejemplo, un sistema de un servidor tiene una licencia para 100 cámaras IP y 2 canales con el módulo de reconocimiento facial instalados. De esta manera, 100 cámaras están conectadas al servidor, y el módulo de reconocimiento facial opera en 2 de los canales. Si 20 cámaras se desconectan, incluyendo 1 de los canales de reconocimientos facial, será posible conectar 20 cámaras más, incluyendo una cámara con la función de reconocimiento facial.

La página de configuración de la cámara contiene varias pestañas:

- [Conexión](#page-72-0): parámetros de conexión de la cámara.
- [Derechos](#page-80-0): derechos de acceso a la cámara.
- [Archivo](#page-81-0): configuración del archivo de la cámara.
- [Detector de movimiento](#page-85-0): configuración del detector de movimiento.
- Análisis de video: configuración del análisis de video.

Para configurar un grupo de cámaras que está localizada dentro de una carpeta y sus subcarpetas, es necesario seleccionar esta carpeta en el árbol y presionar el botón **Cambiar la configuración del grupo de la cámara** en la parte derecha de la ventana de la pestaña de **Información de la carpeta**. La ventana de Edición grupo de la cámara se abrirá.

El campo de búsqueda que se localiza encima de la lista sirve para encontrar cámaras y carpetas en el árbol.

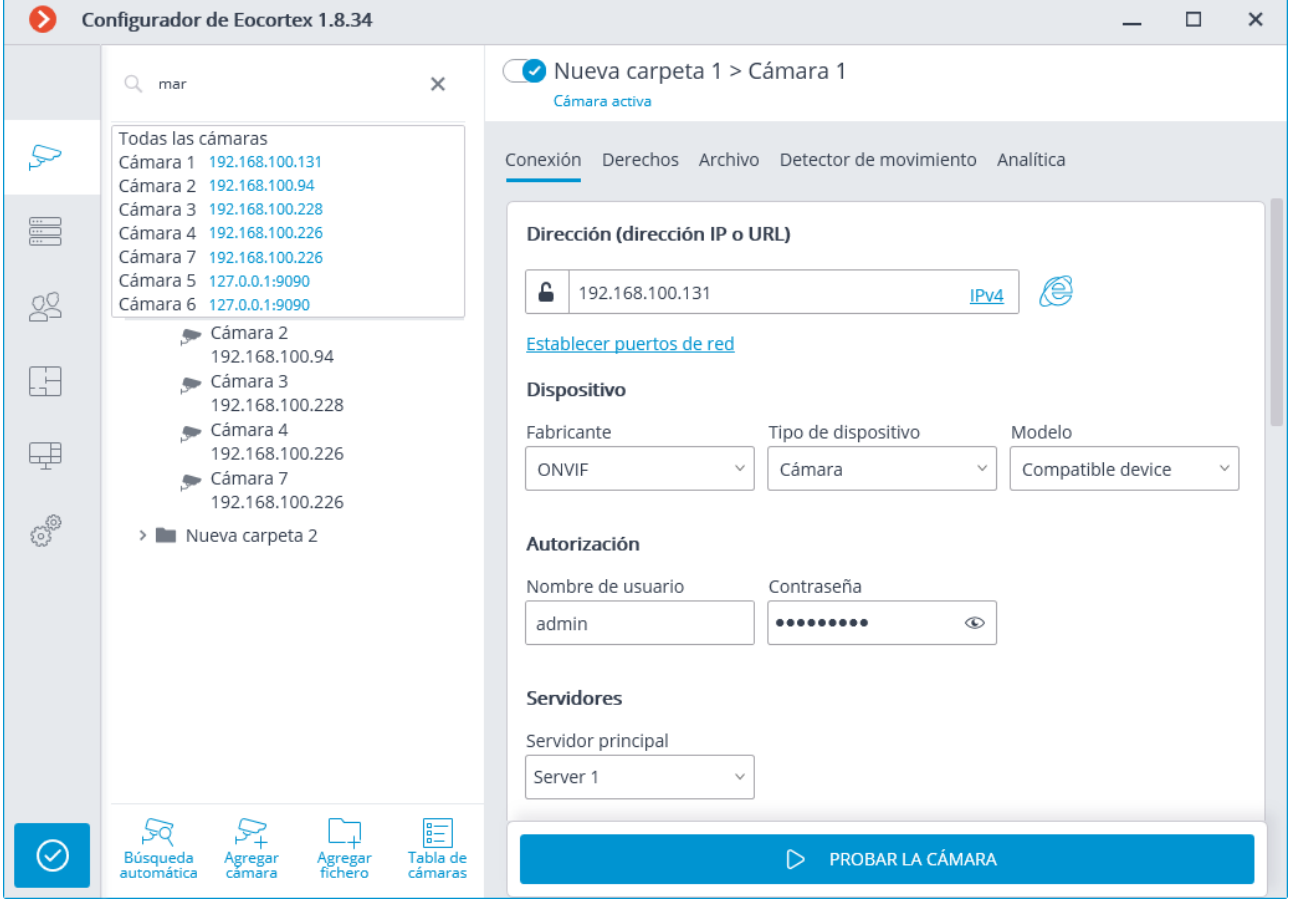

A continuación se encuentran los comandos disponibles durante la configuración de jerarquía de la cámara. Todos los comandos son accesibles desde el menú contextual. Algunos comandos están duplicados por botones y teclas de acceso directo.

**Agregar carpeta** (botón ++) agrega una nueva carpeta a la carpeta actual seleccionada.

**Agregar cámara** (botón ) agrega una nueva cámara a la carpeta actual seleccionada.

**Crear una nueva cámara basada en la resaltada** agrega una nueva cámara basándose en la seleccionada.

**Renombrar** (**F2** acceso directo o doble clic en el nombre) permite renombrar la carpeta o la cámara seleccionada. Para realizar esto, es necesario escribir el nuevo nombre y presionar **Enter**.

**Eliminar** remueve la cámara o la carpeta seleccionada.

**Apagar la cámara** desconecta una cámara: remueve la cámara del sistema pero la mantiene en el árbol preservando toda su configuración.

**Encender la cámara** activa la cámara, agregandola al sistema.

**Ascender** mueve hacia arriba la cámara o la carpeta dentro de la carpeta raíz.

**Descender** mueve hacia abajo la cámara o la carpeta dentro de la carpeta raíz.

**Copiar al portapapeles** (comando **Ctrl + C"**) copia la cámara o la carpeta al portapapeles para su posterior pegado.

**Cortar** (comando **Ctrl + X**) copia la cámara o la carpeta al portapapeles para ser movida.

**Pegar** (comando **Ctrl+V**) pega la cámara o la carpeta desde el portapapeles.

**Maximizar la carpeta** maximiza la carpeta seleccionada.

**Minimizar la carpeta** minimiza la carpeta seleccionada.

**Exportación de la configuración de la cámara** guarda la configuración de una cámara seleccionada o de todas las cámaras y carpetas dentro de la carpeta seleccionada al disco. El usuario establece el nombre y la ubicación del archivo de destino en el proceso de carga.

**Importación de la configuración de la cámara** carga desde el disco la configuración de la cámara y la carpeta anteriormente guardada. La carga se realiza a la carpeta seleccionada.

La carga del archivo de configuración de la cámara desde el disco no causa la eliminación de todas las carpetas y cámaras. Por lo tanto, si el archivo de configuración es importado a la misma carpeta dos veces, los archivos descargados y las carpetas se duplicarán.

El botón de **Búsqueda automática** realiza la búsqueda automática de las cámaras disponibles en la red local y las conecta al sistema.

El botón **Tabla de cámaras** abre la talba con la información sobre las cámaras conectadas al sistema. La tabla puede ser exportada a los formatos **CSV** y **XPS**.

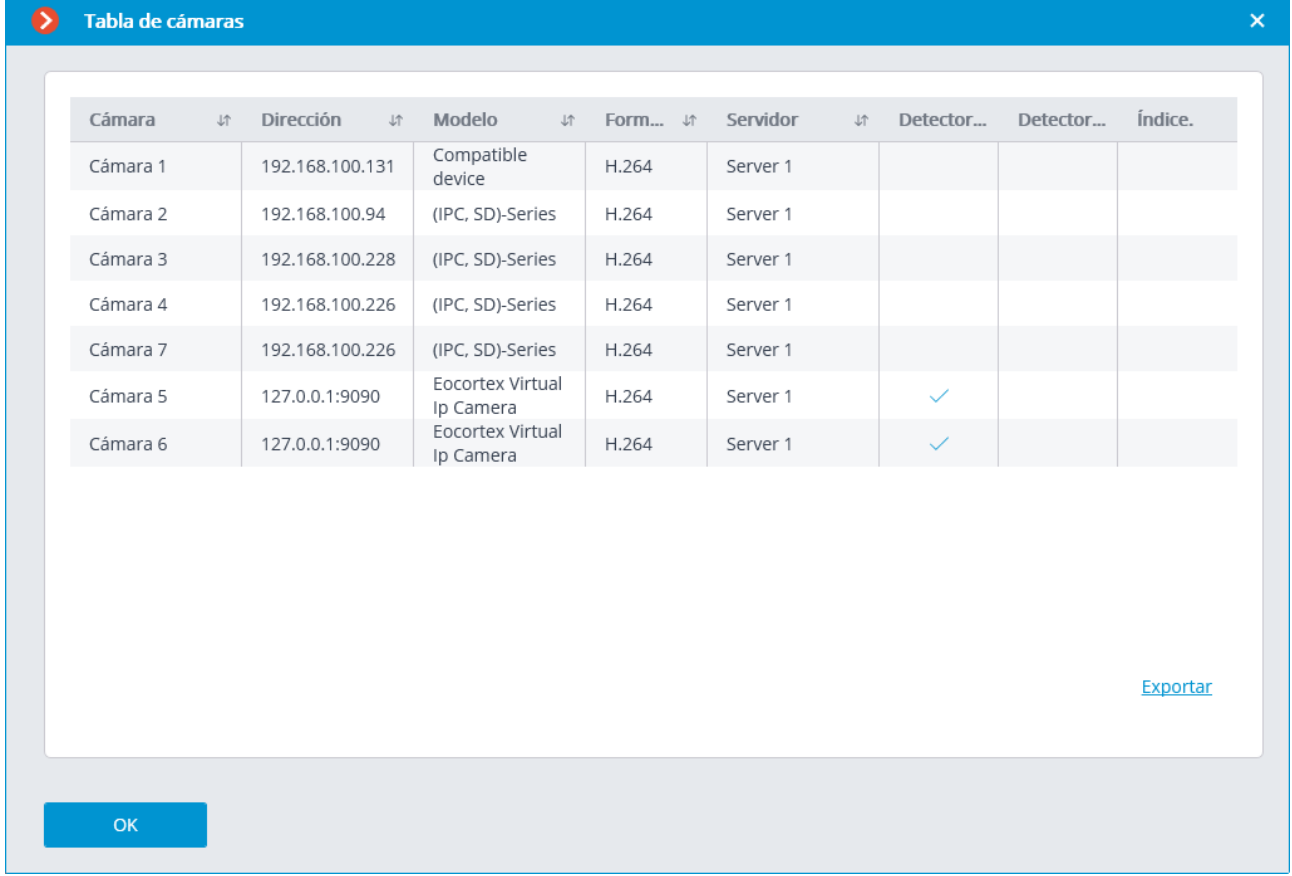
### Configuración de conexión

En la pestaña **Conexión**, se establece la conexión a la cámara, así como los parámetros de los flujos de video recibidos desde la cámara.

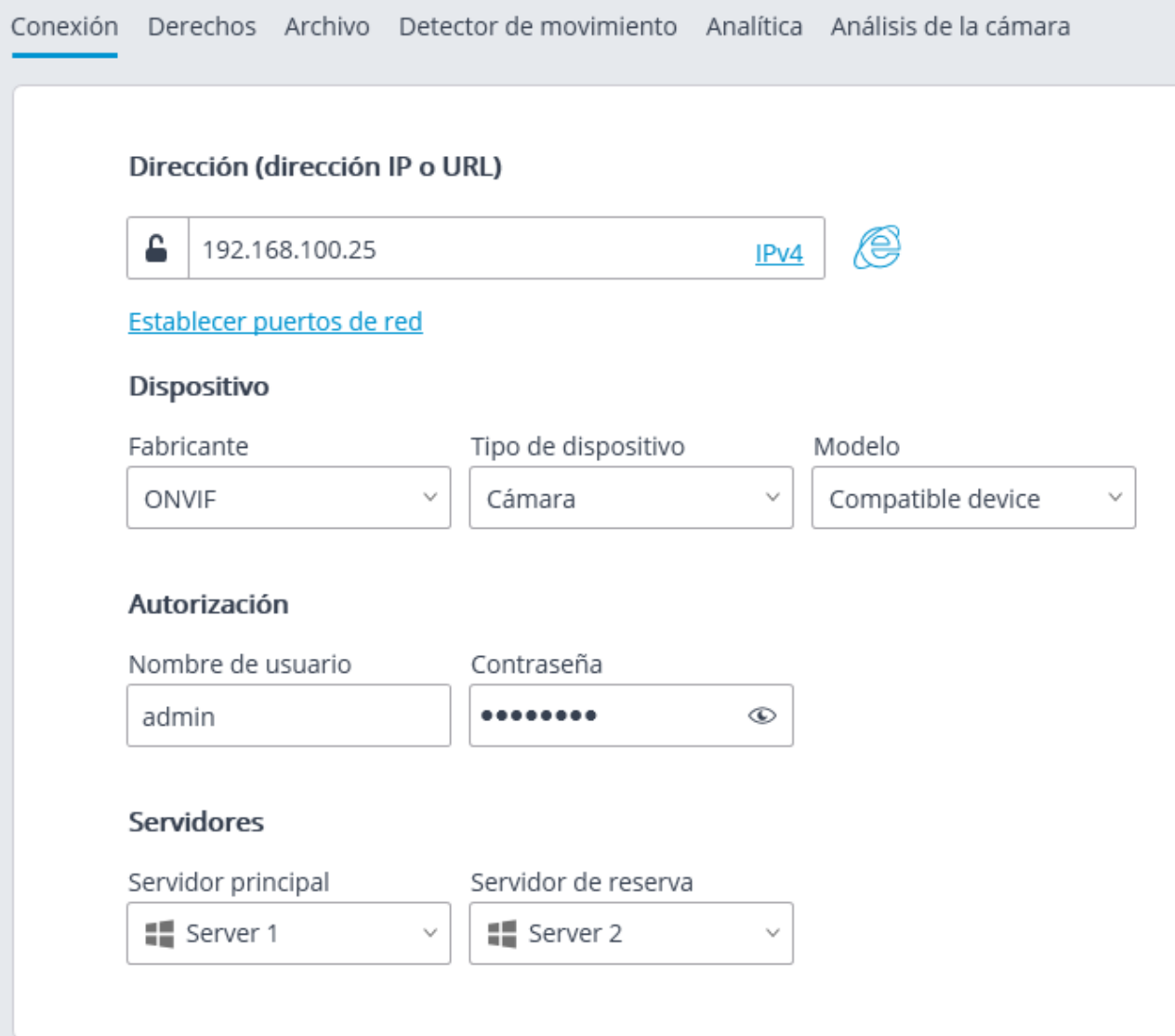

Para conectar a una cámara, es necesario indicar su **Dirección (dirección IP o URL)**. La abreviatura **http://** no es necesaria en este campo. En algunos casos, puede ser necesario indicar un puerto de gestión / puerto de gestión del dispositivo, por ejemplo, **192.168.1.55:8000**.

Si una cámara es compatible con la conexión segura a través de HTTPS, se puede activar

haciendo clic en el botón .

Esta función está disponible para las cámaras seleccionadas.

El puerto indicado en el campo dirección de conexión se utiliza para la conexión segura. Si no se indica explícitamente ningún puerto, el puerto **443** se usará para la conexión segura.

La operatividad de todas las funciones de la cámara utilizadas con la conexión segura se comprueba antes de empezar a utilizar dicha conexión. Las funciones de la cámara, cuya seguridad no pueda ser verificada, no funcionarán cuando se establezca la conexión segura.

Con la mayoría de las cámaras, todas las funciones funcionarán a través del puerto HTTPS con una conexión segura. Sin embargo, algunas cámaras pueden usar diferentes puertos para diferentes funciones. Esta es la razón por la cual la disponibilidad de todos los puertos de la cámara se verifica.

Debido a las razones anteriormente mencionadas, cuando se usa una conexión segura, se recomienda verificar la operatividad de todas las funciones requeridas de la cámara, como las entradas y salidas de la alarma, antes de aplicar la configuración.

No se realiza la validación de los certificados TLS/SSL usados para la conexión segura con las cámaras. Por lo tanto, es posible usar cualquier certificado para los propósitos mencionados anteriormente.

En el caso de usar una conexión segura, la conexión a la cámara a través del servidor siempre se usará.

Si el **paquete para dispositivos** o la versión del servidor es anterior a 2.8, las conexiones seguras no estarán disponibles.

Si una cámara está conectada usando el protocolo IPv6, es necesario seleccionar este protocolo en la lista desplegable in la parte derecha del campo **Dirección (dirección IP o**  Dirección (dirección IP o URL)

> 192.168.100.131 IPv4 IPv4 Establecer puertos de red IPv6

**URL**). Dispositivo

El enlace **Establecer los puertos de red** abre la ventana **Puertos de red del dispositivo** permitiendo especificar los puertos que difieren de los usados por defecto.

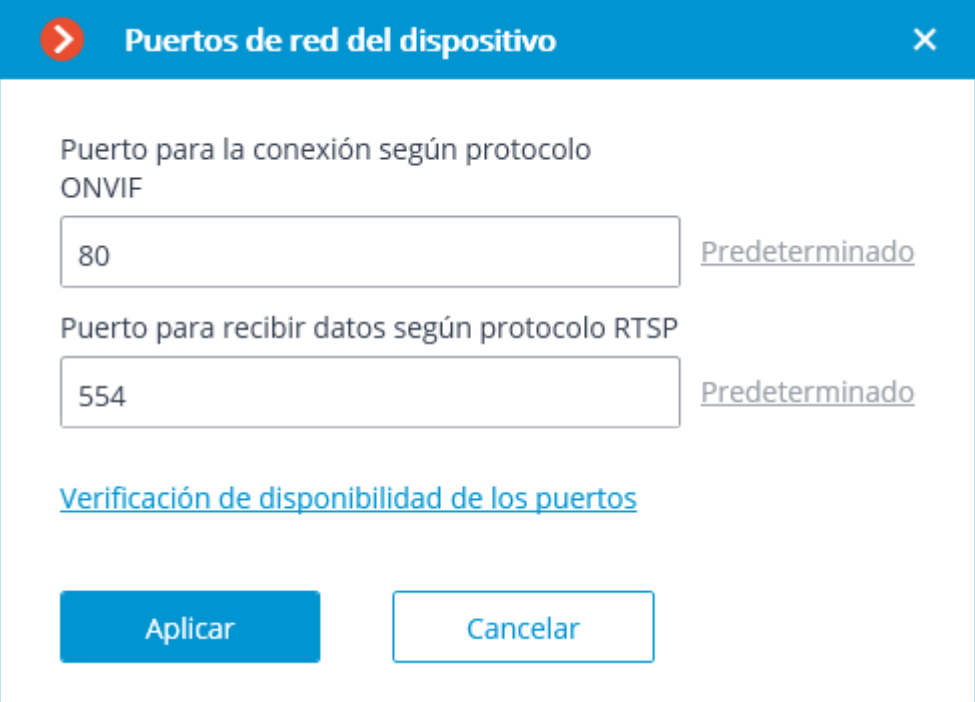

También es necesario indicar el fabricante y el modelo de la cámara.

La conexión de las cámaras cuyo fabricante o modelo no estén en la lista se describe en la sección de [características de conexión de la cámara](file:///C:/Users/andrea/Desktop/Documentos%20Macroscop/Documentación%20técnica/2.7/camera-connection-special).

Aparte de las cámaras, es posible conectar servidores de video, grabadoras de video y porteros automáticos seleccionando el tipo de dispositivo correcto.

Para los servidores de video, es necesario indicar adicionalmente el número de canal al que está conectada la cámara en este servidor.

#### **Dispositivo**

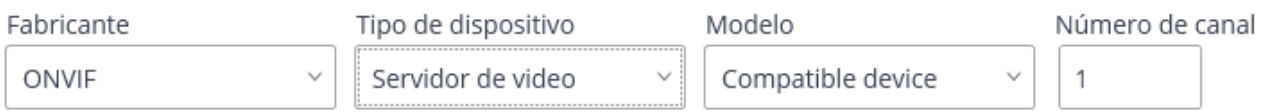

Para las grabadoras de video, se utilizan las licencias especiales aprobadas por los fabricantes de grabadoras de video.

#### Dispositivo

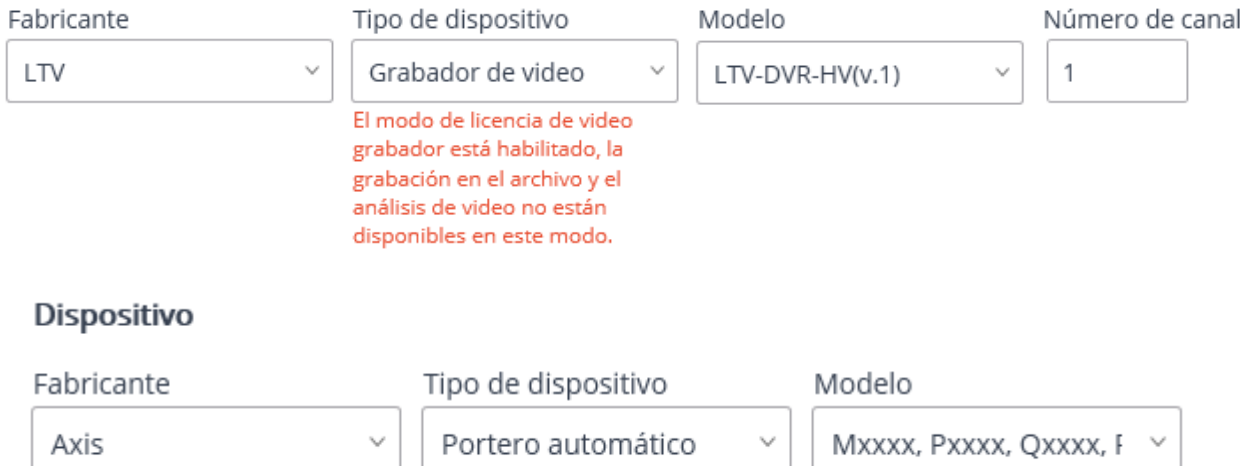

Si para conectarse a la cámara es necesario iniciar sesión, se debe configurar el **Nombre de usuario** y la **Contraseña**. En el sistema multiservidor, es necesario indicar qué servidor será el principal para la cámara. En el caso de la disponibilidad de las licencias de redundancia, también es posible configurar el servidor de redundancia para la cámara.

En un sistema multiservidor, es necesario especificar qué servidor se asignará como principal para qué cámara. Si tiene licencias de copia de seguridad, también puede especificar un servidor de copia de seguridad para la cámara.

**Servidor principal**: es un servidor que se conecta a la cámara y procesa el vídeo y el audio recibidos de la cámara, incluyendo el análisis inteligente mediante módulos de vídeo, el archivado y la retransmisión a las aplicaciones cliente.

**Servidor de respaldo**: es un servidor que se conecta a la cámara y procesa el video y el audio recibido de esta cámara en caso de fallar el servidor principal o en caso de fallar todos los discos de archivo del servidor principal. Si cambia al servidor de respaldo, los módulos de análisis de video incluidos en la cámara no funcionarán.

**El servidor de análisis de video** es un servidor que ejecuta únicamente módulos de análisis de video que procesan el video enviado desde otros servidores. El servidor de análisis de video no archiva el video analizado ni lo retransmite a los sitios de los clientes; estas acciones se realizan en los servidores de vigilancia habituales. Así, el servidor de análisis de video permite eliminar la carga del resto de servidores de videovigilancia asociada al trabajo de análisis de video.

Al presionar el botón se intenta abrir la cámara en un navegador web.

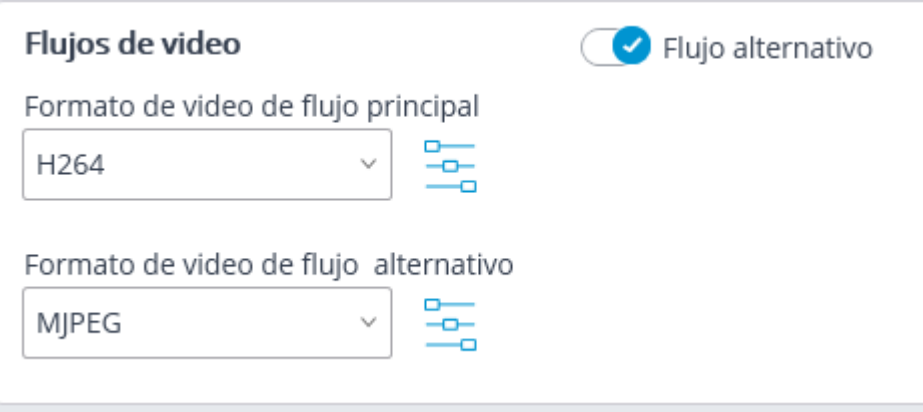

En el grupo de configuraciones de **flujos de video**, la recepción del flujo de video alternativo está habilitada en caso de que sea necesario, así como los parámetros de cada flujo de video: el códec se indica en

la lista desplegable y la ventana de configuración adicional del flujo de video se abre

presionando el botón — d.

Más detalles sobre los flujos de video pueden encontrarse en la sección [Uso de dos flujos.](file:///C:/Users/andrea/Desktop/Documentos%20Macroscop/Documentación%20técnica/2.7/multistream.htm)

Los parámetros disponibles en la ventana **adicional** pueden variar según el modelo de cámara.

La configuración de parámetros desde la aplicación **Configurador de Eocortex** está disponible para una lista limitada de modelos de cámara.

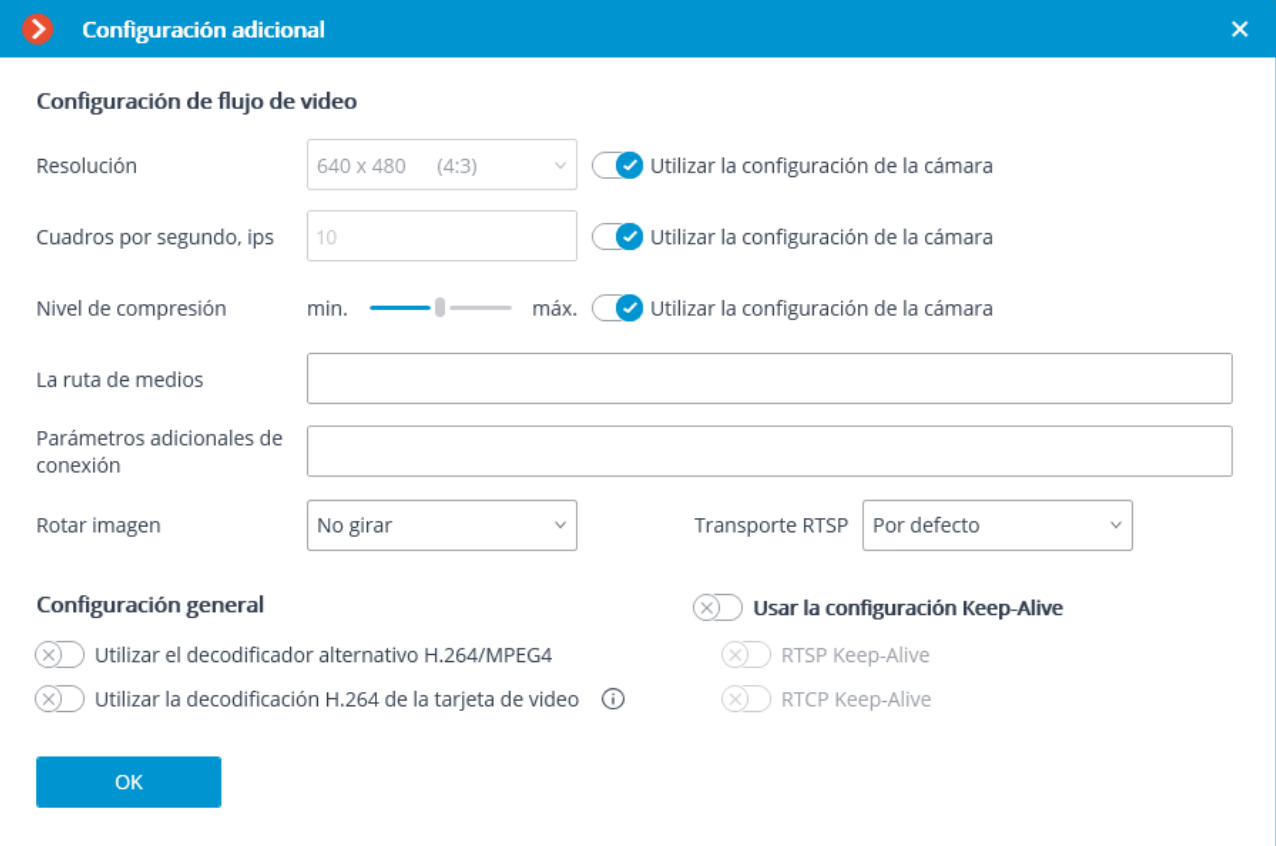

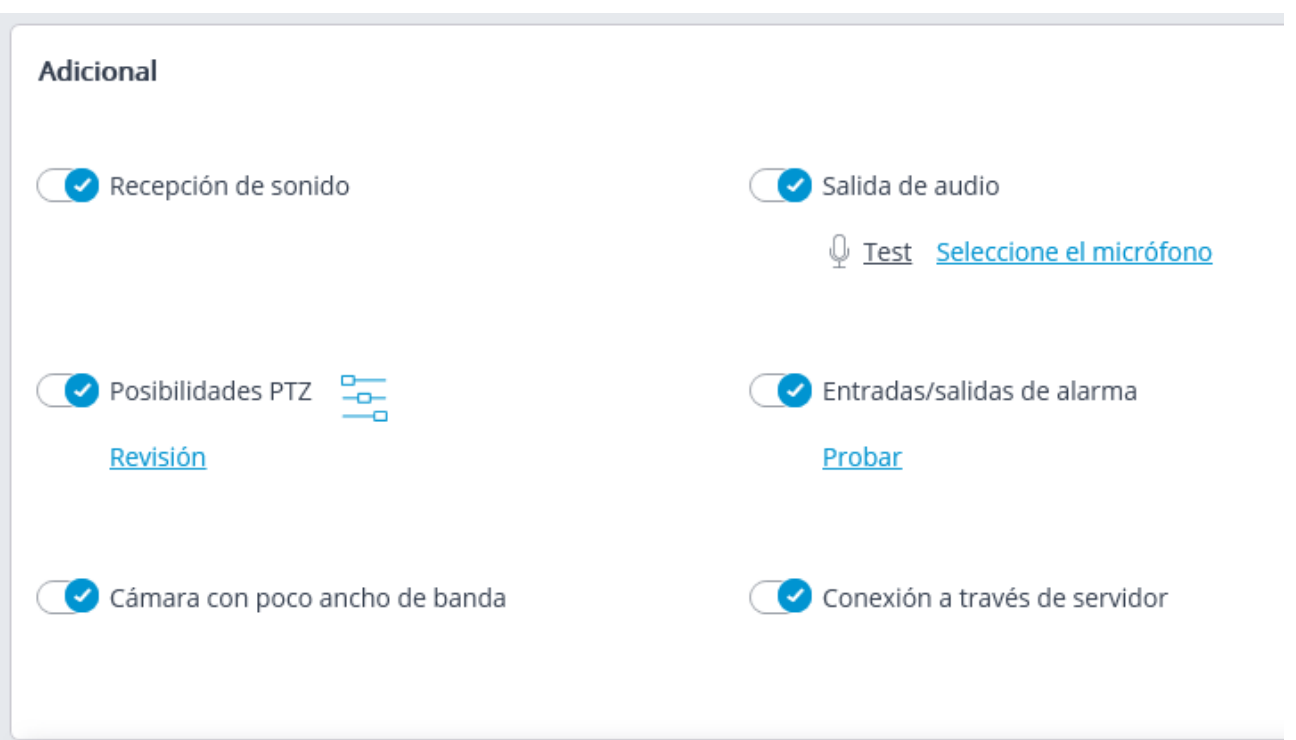

77

Las siguientes configuraciones están disponibles en el grupo de configuración **Adicional**.

**Recepción de sonido**: permite la recepción de sonido desde la cámara.

**Transmisión de sonido**: permite la transmisión de sonido a la cámara. Con solo

presionar el botón  $\mathbb Z$ , el micrófono conectado a un computador se enciende, lo que permite probar la transmisión de sonido. La elección de un dispositivo de sonido particular (controlador) se realiza siguiendo el enlace Seleccionar micrófono.

**Funciones PTZ** habilitan las funciones de control de la cámara.

 $\rightarrow$ 

El enlace de **prueba** abre la ventana con la transmisión de video de prueba que contiene controles PTZ.

 $-0-$ El botón abre la configuración del recorrido (patrullaje automático): las secuencias de alternar la cámara preajustes.

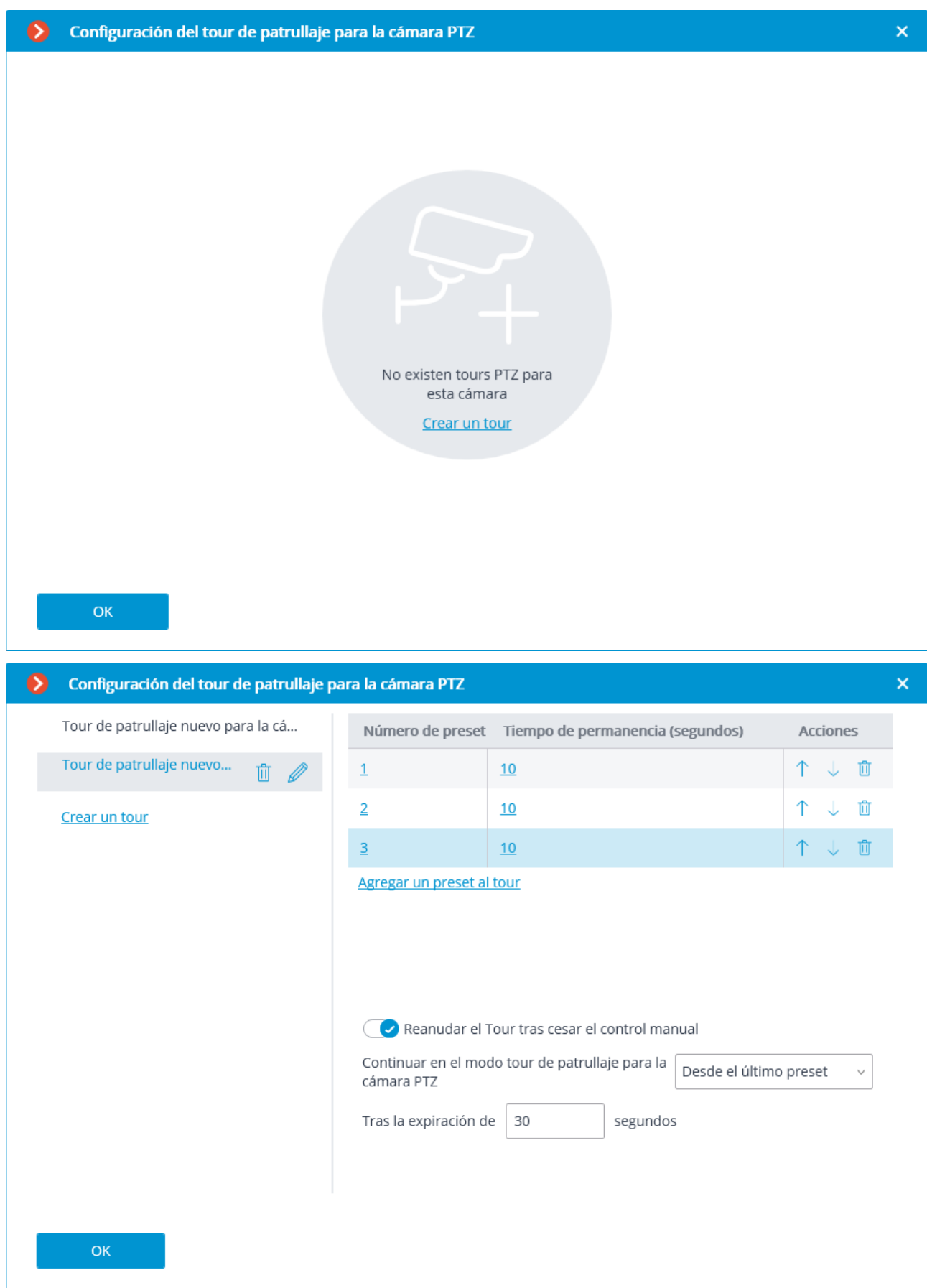

**Las entradas / salidas de alarma** permiten la grabación de señales desde las entradas y el envío de señales a las salidas de la cámara.

El enlace **Prueba** abre la ventana de entradas y salidas de la cámara. Cuando se envían señales a las entradas, los indicadores correspondientes se resaltarán en la línea de **Entradas**. Para enviar señales a las entradas es necesario hacer clic en el indicador correspondiente en la línea **Salidas**. Por defecto, se muestran 8 indicadores de entrada y salida; para mostrar más entradas o salidas, presione **[+]** ubicado a la derecha del bloque indicador correspondiente.

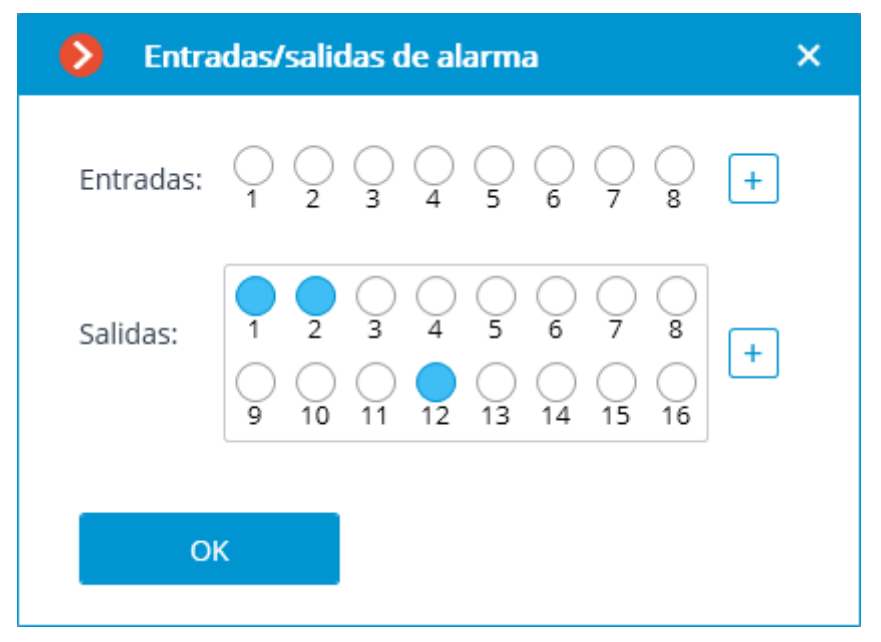

**Funciones de PTZ**: permite seleccionar los modos de visualización disponibles para el modelo en particular.

Si se selecciona una posición en el campo **Modelo** que no corresponde a un modelo de cámara en particular sino a un rango de modelo, la opción de **funciones PTZ** estará disponible con la condición de que el soporte de la función de cámara PTZ se implemente para al menos un modelo del rango seleccionado . Esta es la razón por la cual la opción **funciones PTZ** debe ser activada solo si la cámara conectada es realmente PTZ.

**Ancho de banda estrecho**: activando esta opción se incrementará el tiempo de espera de la señal de la cámara.

**Conexión a través del servidor**: cuando esta opción está activada, el flujo de vídeo se transmite a la estación de trabajo cliente a través del servidor.

Algunas cámaras tienen una limitación en la cantidad de conexiones simultáneas, o bajan la frecuencia de transmisión de cuadros cuando hay varias conexiones. De esta manera, la conexión a través del servidor asegura sólo una conexión a la cámara para una cantidad cualquiera de estaciones de trabo cliente.

Presionando el botón **Probar cámara** se inicia el intento de conexión a la cámara con los parámetros actuales.

**D** PROBAR LA CÁMARA

El estado de la conexión se mostrará en la ventana de prueba. Los eventos de conexión están disponibles en el registro en el enlace correspondiente.

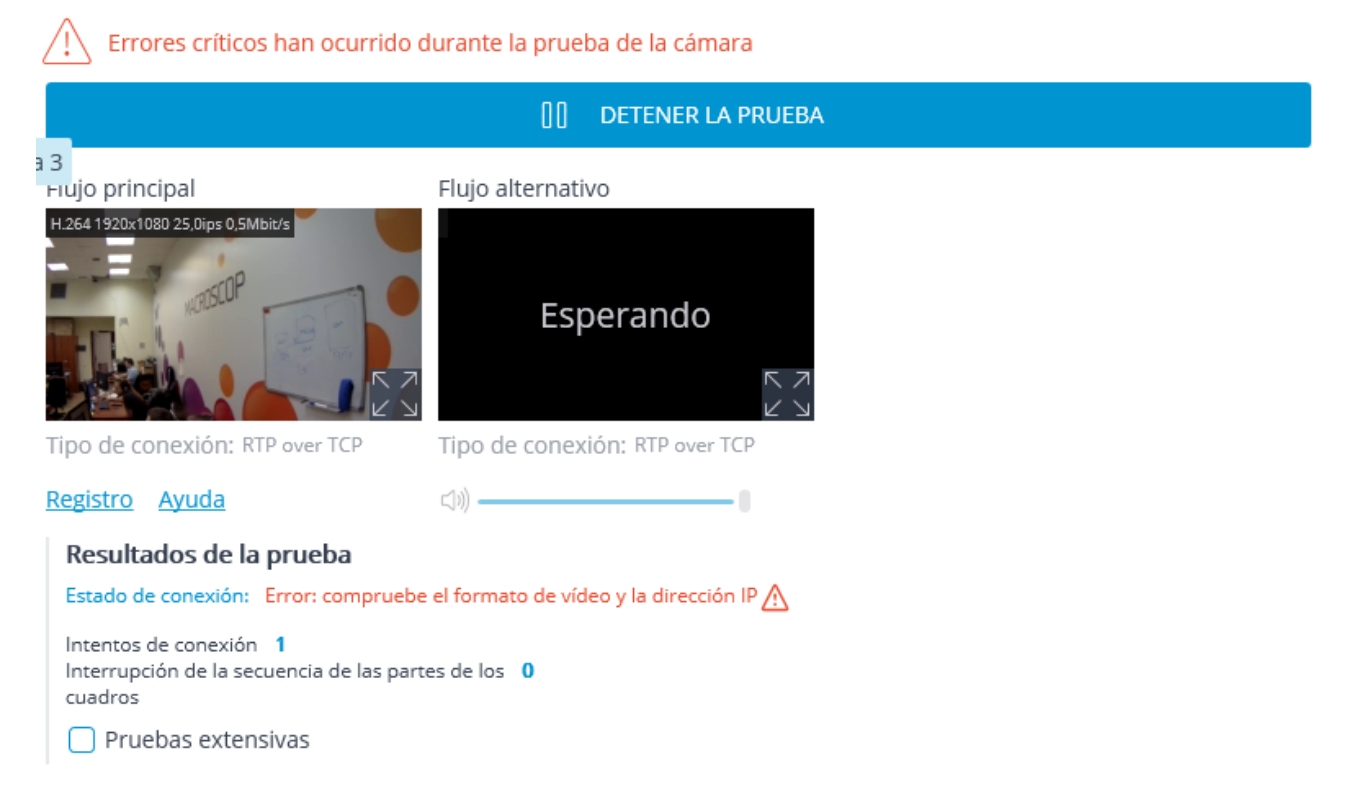

#### **Caracteristicas de conexión de la cámara**

La lista de cámaras soportadas por **Eocortex** están agrupadas por fabricantes y se puede encontrar en la página [eocortex.com,](https://eocortex.com/) [Soporte/cámaras soportadas](https://eocortex.com/en/technical-support/supported-cameras.html).

Los ajustes de conexión de las cámaras al servidor de **Eocortex** se realizan a través de **Eocortex**

La aplicación **Configurador** la pestaña **Cámaras** / Conexión .

Si el fabricante de una cámara no se encuentra en la lista desplegable **Marca**, es recomendable realizar lo siguiente:

Presione el botón <sup>pouz</sup> de **búsqueda automática**. Si la cámara aparece en la lista de cámaras detectadas y **ONVIF** está habilitado, es necesario marcar la cámara, activar la opción de **configuracón automática** y presionar el botón de **agregar dispositivo**. La cámara se agregará a la lista y se configurará. Si después de hacer lo anterior no se recibe la imagen de la cámara, ingrese el nombre de usuario y la contraseña y realice la configuración manualmente.

Si la búsqueda automática no ha encontrado la cámara, intente conectarla utilizando los protocolos estándar, seleccionando uno de los estándares en el campo **Marca** (el campo **Modelo** se completará automáticamente).

• Si la cámara admite los estándares **ONVIF** o **PSIA**, es necesario que indique manualmente su dirección, nombre de usuario / contraseña, seleccione su fabricante y establezca otros parámetros.

• Si la cámara admite una conexión **HTTP** para recibir **Motion JPEG**, o una conexión **RTSP** / **RTP** para recibir MJPEG, es necesario seleccionar el **dispositivo HTTP (MJPEG)** o **el dispositivo RTSP / RTP**, correspondientemente, en el campo **Marca**, y establecer una cadena de conexión en el Campo de dirección (**dirección IP** o **URL**). La cadena de conexión depende del modelo de cámara y generalmente se indica en la documentación o en el sitio web del fabricante. El inicio de sesión y la contraseña se configuran en la cadena de conexión o en los campos correspondientes (según el método de conexión implementado en el modelo en particular).

Si el fabricante de la cámara está en la lista desplegable **Marca**, pero el modelo de la cámara no está en la lista desplegable **Modelo**, intente conectarse a la cámara utilizando otros modelos del mismo fabricante. Para algunos fabricantes, se indican las gamas de modelos, series o generaciones de cámaras en lugar de modelos de cámara. Para algunos fabricantes, solo hay una posición en la lista, lo que significa que todos los modelos usan el mismo controlador, o solo se admite una determinada serie / modelo de los dispositivos del fabricante.

Si el método de conexión anterior ha fallado, intente conectar la cámara eligiendo uno de los protocolos estándar en el campo de **Marca**: Dispositivo **ONVIF**, **PSIA**, **HTTP (MJPEG)** o dispositivo **RTSP / RTP.**

#### Configuración de derechos de cámara

La pestaña **Derechos** permite configurar los derechos de acceso a la cámara.

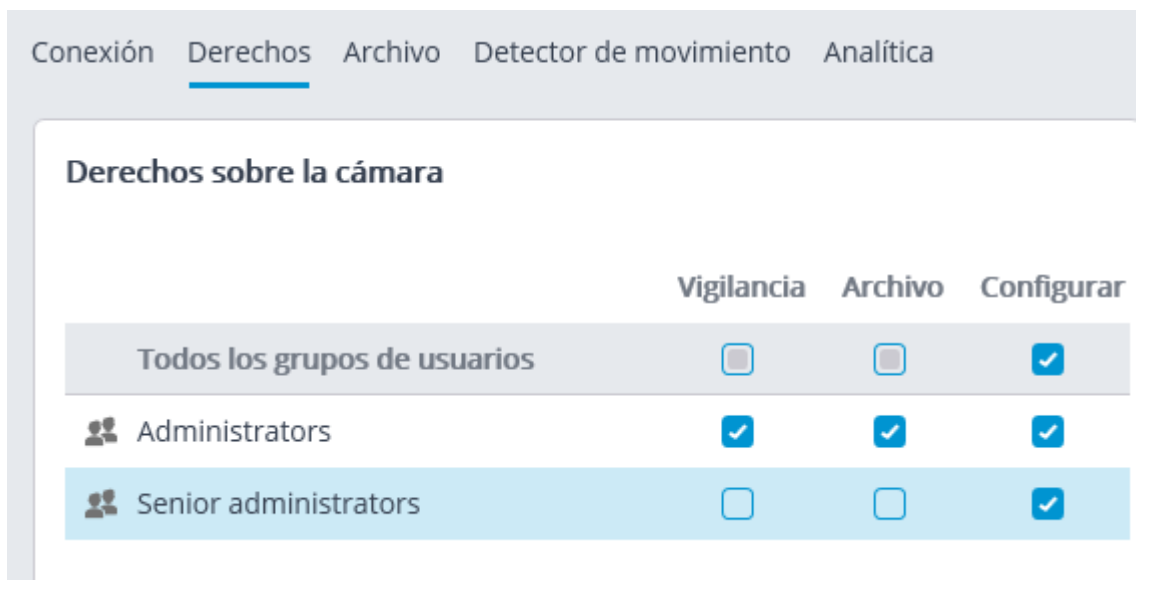

### Configuración del archivo

En la pestaña **Archivo**, puede configurar los parámetros de escritura de audio y video de la cámara para archivar, así como los parámetros de interacción con el archivo ubicado en la cámara.

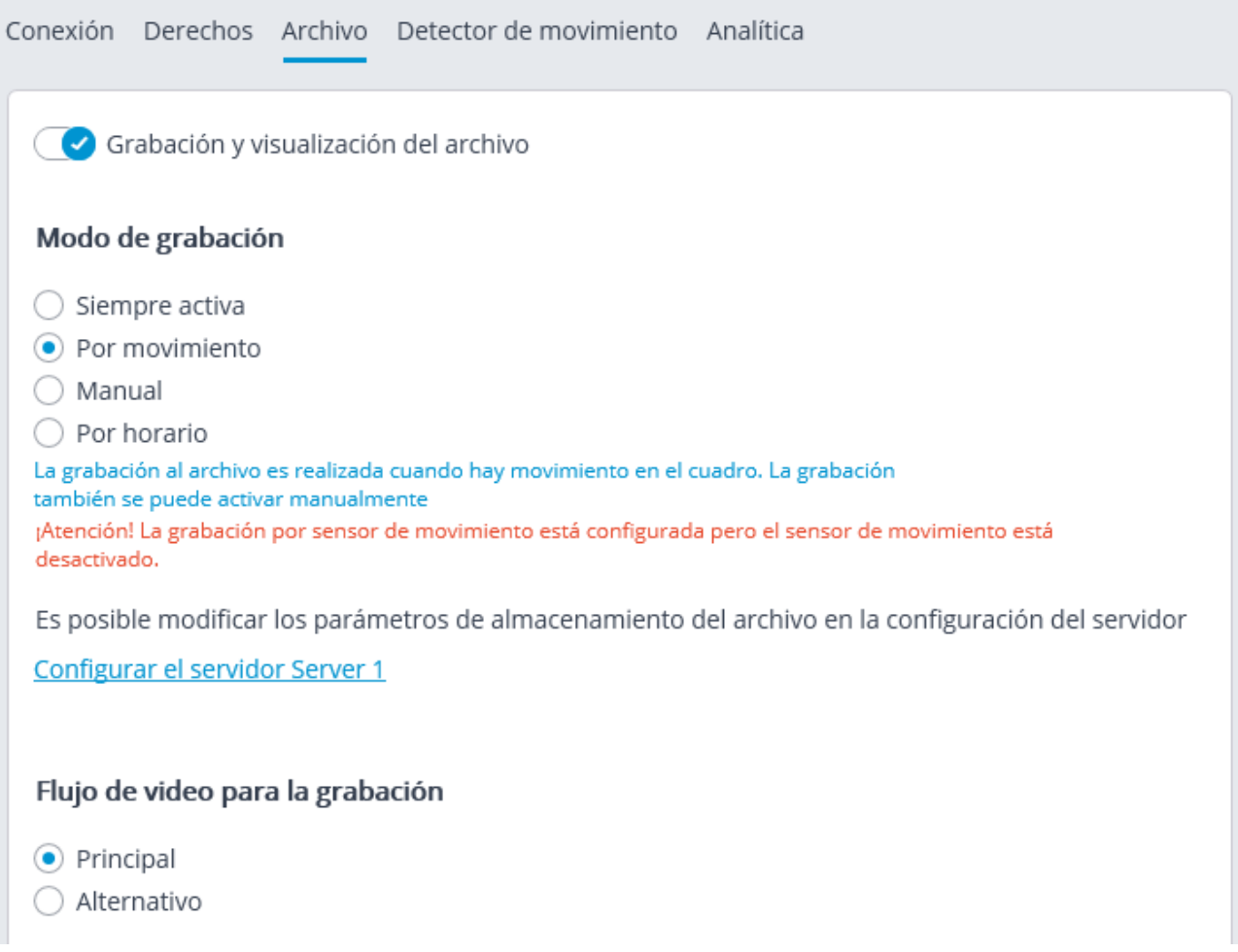

A continuación encontrará una descripción de los controles ubicados en la pestaña.

**Grabación y visualización de archivo**: permite grabar el video y el audio de una cámara para archivar.

**Modo de grabación**: permite seleccionar uno de los modos explicados a continuación.

- **Siempre activado**: se realiza una grabación continua en el archivo.
- **Por movimiento**: la grabación en el archivo se realiza solo cuando se detecta movimiento en el cuadro (también cuando se excede un nivel de sonido establecido en caso de que se active un detector de sonido). Además, el operador puede empezar la grabación al archivo forzadamente así no haya movimiento en el cuadro.
- **Manual**: la activación y desactivación de la grabación al archivo es realizada por el operador solamente.
- **Horario**: permite flexiblemente configurar modos de grabación al archivo.

#### **Configurar el horario**: abre el horario.

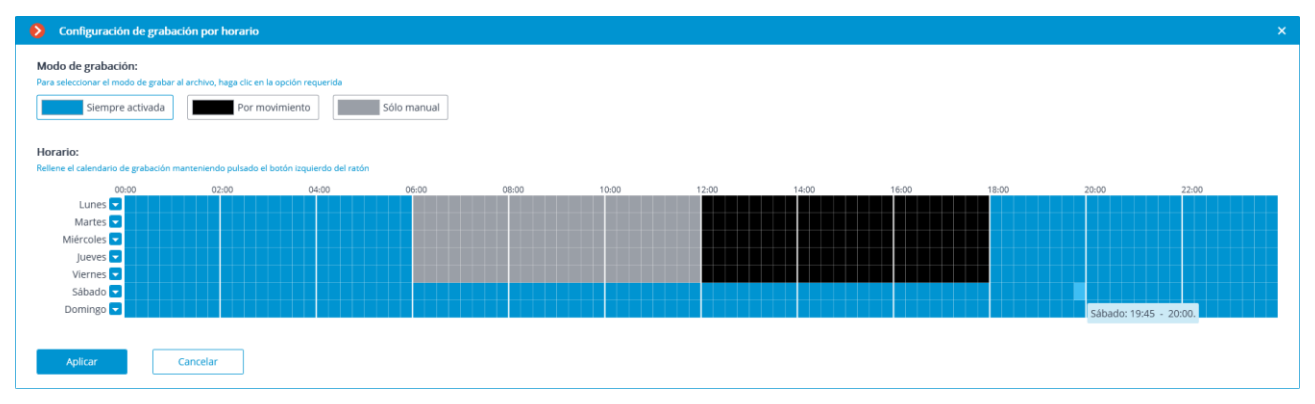

En la ventana de horario, seleccione uno de los modos haciendo clic en el rectángulo correspondiente en la parte superior de la ventana. Luego, presionando el botón izquierdo del mouse seleccione los periodos cuando el modo elegido estará activo. Los períodos correspondientes estarán coloreados en consecuencia.

Para configurar un modo para todo el día, puede seleccionarlo en la lista desplegable que se encuentra en la parte derecha del día de la semana.

**Grabación del flujo de video**: permite elegir cuál flujo será grabado en el archivo. Este ajuste está disponible solo cuando la recepción de dos flujos de la cámara está activada.

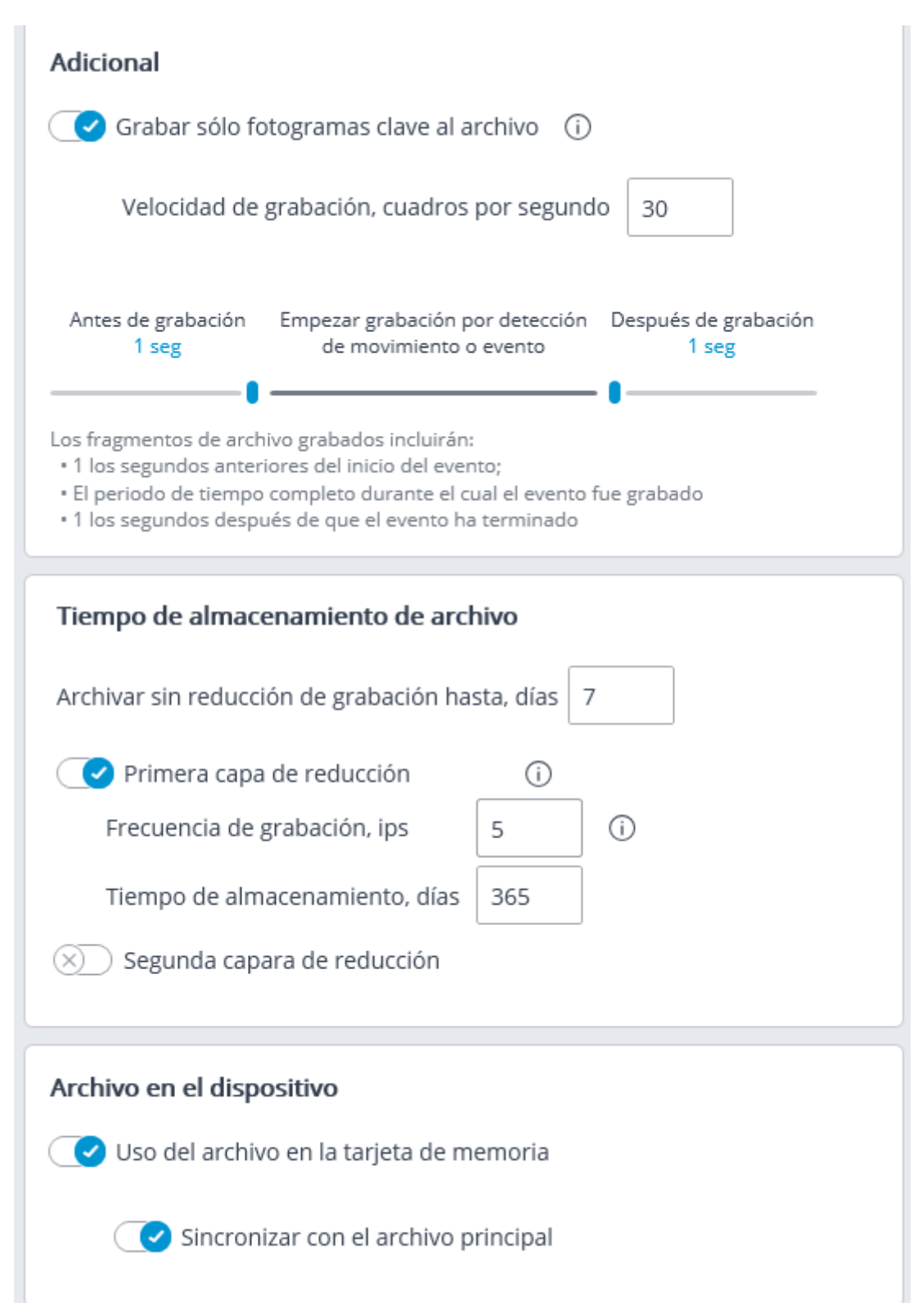

**Grabar solo los cuadros clave al archivo**: cuando esta opción está activada para los formatos MPEG-4, H.264 y H.265, solo los cuadros clave se grabarán, pero para el formato MJPEG, la velocidad de fotogramas requerida se indica en el campo **Velocidad de grabación**.

Si para el formato MJPEG la velocidad de fotogramas de la cámara es inferior a la indicada en el campo **Velocidad de grabación**, todos los fotogramas se grabarán para archivar.

Para el formato MJPEG, se muestra la opción de **limitación de velocidad de grabación**.

Dado que el sonido no se reduce durante la grabación para archivar, estará disponible solo para el archivo grabado sin limitación de velocidad de grabación.

La limitación de la velocidad de grabación influye en la calidad de la reproducción de video desde el archivo y el volumen del archivo: la grabación de video reducida reproducida desde el archivo será menos fluida, pero el espacio de la unidad de archivo se guardará.

A veces parece necesario habilitar la grabación sin limitación de velocidad solo durante un período de tiempo específico o como respuesta a un evento específico, y grabar un video reducido en cualquier otro momento. En este caso, es necesario configurar las **Tareas programadas** o **Tareas por evento** usando **Desactivar la grabación de cuadros clave al grabar en el archivo** .

**Grabación de sonido**: permite la grabación de sonido para archivar.

Para grabar el sonido en el archivo, active **la grabación de sonido** en la pestaña **Conexión**.

**Pregrabación** y **postgrabación** : con estos controles deslizantes, puede establecer períodos cortos de tiempo durante los cuales la grabación para archivar se realizará antes del inicio del evento que desencadena la grabación y después del inicio del evento que la detiene, en consecuencia. Por ejemplo, la **pregrabación** se realiza cuando se detecta el movimiento o el exceso de un nivel de sonido preestablecido, y la **postgrabación** se realiza después de que el movimiento se haya detenido y el nivel de sonido caiga por debajo del nivel preestablecido.

**Tiempo de almacenamiento de archivo**: en este grupo de configuraciones puede establecer el tiempo mínimo y máximo de almacenamiento de archivo.

En general, se analiza el tiempo de almacenamiento de archivo mínimo y máximo establecido para cada cámara asignada al servidor, y se intenta proporcionar las limitaciones indicadas en la configuración. En caso de se imposible, las grabaciones más antiguas de todas las cámaras se eliminarán para dar lugar a las nuevas grabaciones en el archivo.

**Uso del archivo en la tarjeta de almacenamiento de datos**: permite el acceso de las aplicaciones **Eocortex** a la tarjeta de almacenamiento de datos en la cámara.

**Sincronizar con el archivo principal**: si esta opción está activada, el archivo de la cámara se descargará al servidor de **Eocortex** , pero solo para los periodos en los que no hay conexión con la cámara o el servidor no disponible.

El archivo por un periodo requerido puede estar ausente en la memoria de la tarjeta de la cámara. Esto sucede cuando, por ejemplo, no hay movimiento, si el detector de movimiento de la cámara se está usando para grabar. En este caso, el archivo en el servidor estará vacío.

La función de **saltar cuadros con tiempo** permite reducir el tamaño del archivo después de un tiempo especificado. La reducción del espacio del disco, ocupado por el archivo, es realizada cuando se remueven algunos cuadros archivados. La operación de grabación de cuadros de referencia puede ser ejecutada en una o dos etapas: por ejemplo, la grabación es realizada con una frecuencia original de 30 fps; en 7 días los cuadros de referencia disminuyen a 6 fps; y en 30 días disminuyen a 0,5 fps (1 cuadro por 2 segundos).

Si se activa la decimación del archivo con el paso del tiempo, cuando se va a aplicar la configuración, se eliminarán todos los registros del archivo cuya profundidad supere la profundidad del archivo no decimado especificado en la configuración. El mismo proceso de eliminación se realizará cuando se cambie el valor de la profundidad del archivo no decimado.

Por ejemplo, inicialmente la decimación está desactivada, mientras que el tiempo máximo de almacenamiento del archivo especificado en la configuración es de 180 días.

Si se activa la primera fase de la decimación y se especifica que el archivo no decimado debe conservarse durante 30 días, en el momento en que se aplique la configuración, se eliminará todo el archivo de más de 30 días de profundidad.

Si posteriormente se cambia la profundidad de los archivos no decimados a 7 días, todos los archivos de más de 7 días se eliminarán cuando se aplique la configuración.

Si se activa la decimación del archivo con el tiempo del tiempo para los códecs MPEG-4, H.264 y H.265, sólo se grabarán los fotogramas de referencia.

Cuando se visualiza el archivo en la aplicación **Cliente de Eocortex**, los fragmentos del archivo que se han decimado con el paso del tiempo se mostrarán con una zona sombreada en la línea de tiempo.

### Configuración del detector de movimiento

Los parámetros del detector de movimiento pueden ser establecidos en la pestaña **Detector de movimiento**.

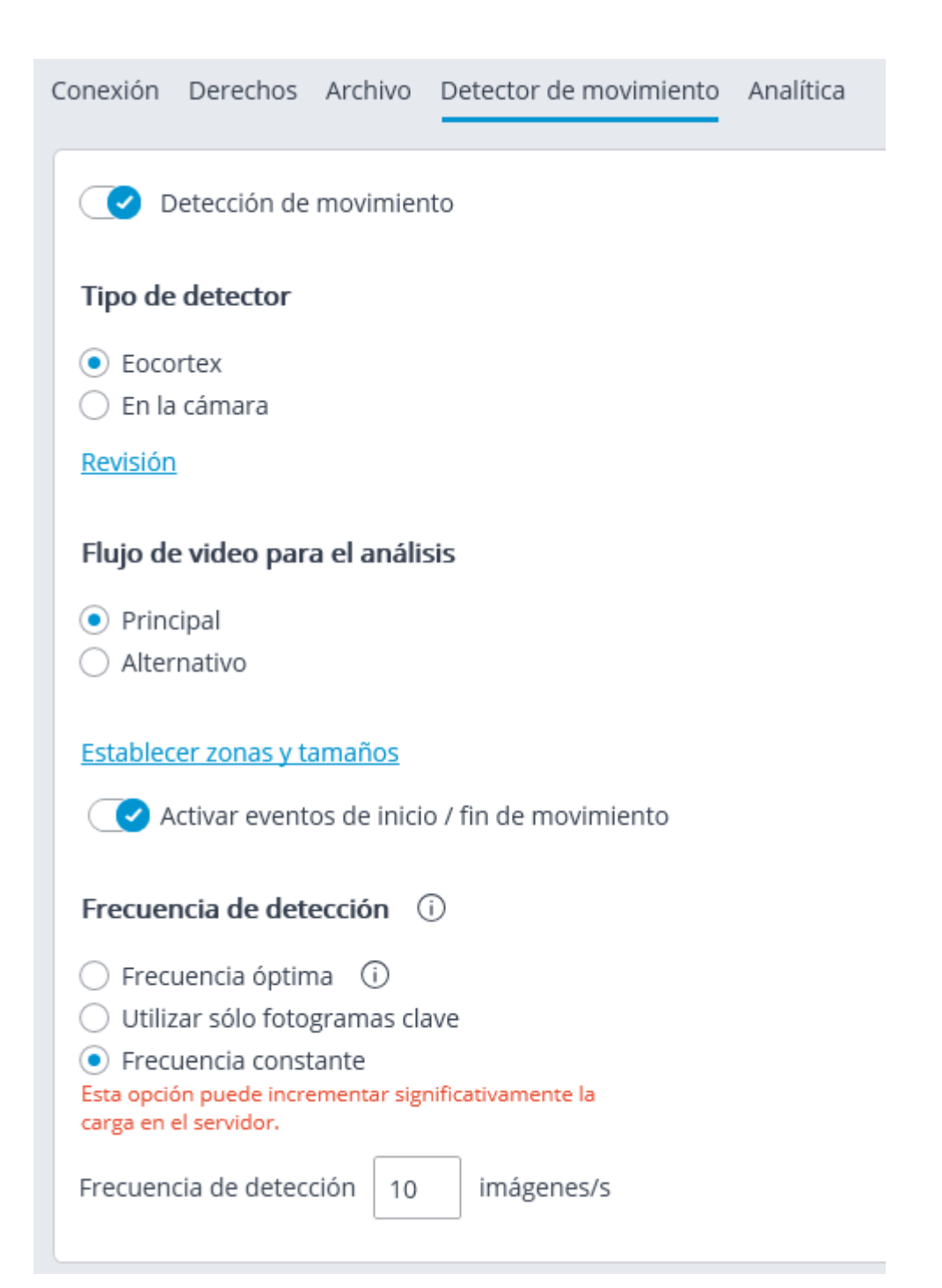

A continuación encontrará una descripción de los controles ubicados en la pestaña.

**Detector de movimiento**: habilita el soporte del detector de movimiento.

**Tipo de detector**: determina cual detector de movimiento se usará:

- **Eocortex**: el detector de movimiento de software en el servidor de **Eocortex** .
- **En la cámara**: usando el detector de movimiento incorporado de la cámara.

Cuando se usa el detector de movimiento incorporado de la cámara, el video análisis de **Eocortex** no estará disponible.

El enlace **Test** abre la ventana de verificación del detector de movimiento.

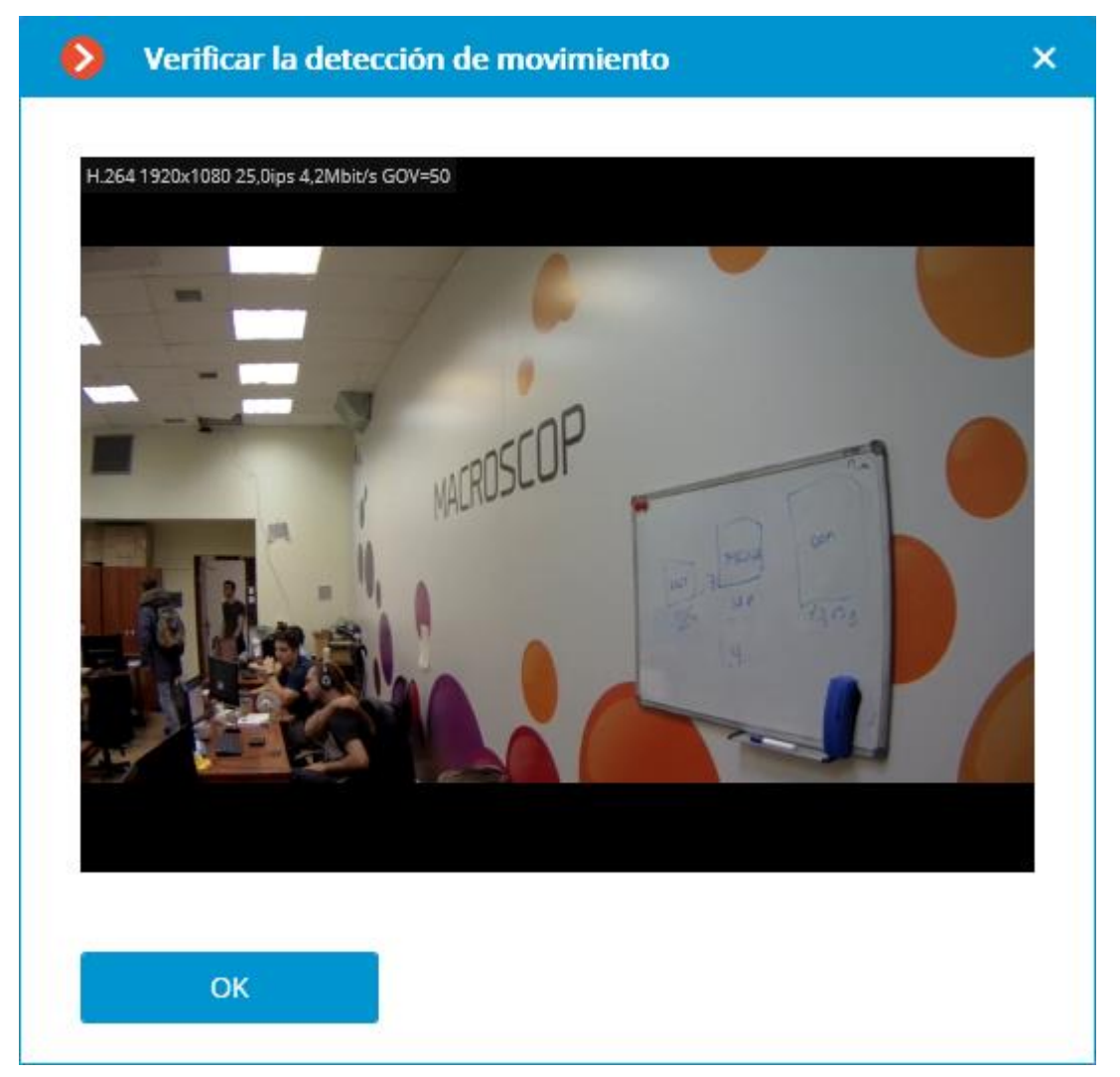

**Flujo de video para el análisis**: determina cual flujo se usará para la detección de movimiento de software en el servidor de **Eocortex** .

Recomendaciones para elegir un flujo de video para el análisis, siempre y cuando el flujo principal tenga mayor resolución que el flujo alternativo, por ejemplo, la resolución del principal es 1920х1080, y del alternativo 640х480:

**Alternativo**: los módulos inteligentes no se usan aparte del detector de software de **Eocortex**.

**Principal**: al menos un módulo adicional de video inteligente, incluidos los externos, son usados en adición al detector de software de **Eocortex**.

El enlace **Establecer zonas y tamaños** abrirá la ventana de para configurar las zonas de detección y los tamaños mínimos de los objetos que serán detectados.

88

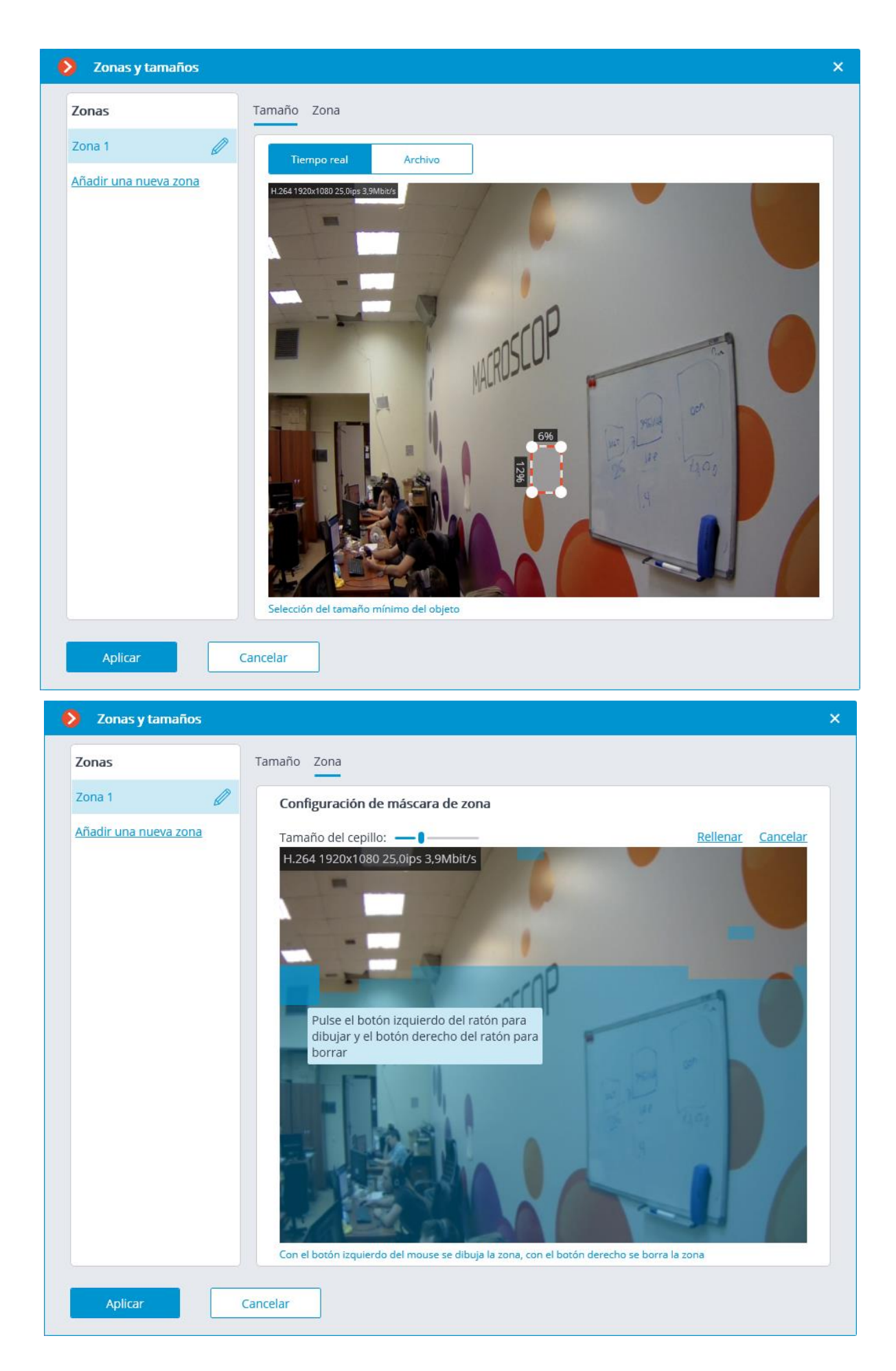

**Generar eventos de inicio/fin**: permite la generación de los eventos correspondientes, por ejemplo, para usarlos en escenarios.

**Frecuencia de detección**: determina la frecuencia del análisis de flujo de video para detectar movimiento en el cuadro:

- **Frecuencia óptima**: el análisis del flujo de video y la detección de movimiento será realizada con la frecuencia establecida automáticamente de acuerdo con las siguientes reglas:
- Si al menos un módulo de análisis de video inteligente está activado, el análisis se realizará con una frecuencia de 10 cuadros por segundo;
- Si no se habilita ningún módulo de análisis de video en la cámara, el análisis se realizará con la frecuencia de 5 fps para MJPEG, y para H.264, H.265 y MPEG-4, la frecuencia se elegirá automáticamente dentro del rango de 0.4 - 5 fps.
- **Solo cuadros clave**: solo los cuadros clave serán analizados en los formatos H.264, H.265 y MPEG-4.
- **Frecuencia constante**: el análisis se realiza cin la frecuencia establecida.

#### **Recomendaciones de configuración del detector de movimiento**

El detector de movimiento de software analiza el flujo de video recibido desde la cámara y, en caso de detectar movimiento, genera el correspondiente evento de sistema, en función del cual, por ejemplo, se inicia una grabación para archivar.

El detector de movimiento consume ciertos recursos del sistema del servidor: carga el procesador, usa la memoria RAM. Entonces, se puede estimar que el consumo de recursos del sistema es proporcional a la resolución y la velocidad de fotogramas. Por ejemplo, para una transmisión de video con una resolución de 1920х1080 con el uso del detector de movimiento, la carga del procesador es aproximadamente 6 veces mayor que para la transmisión de video 640х480. Del mismo modo, cuando el análisis se realiza con una frecuencia de 25 fps, el consumo de recursos del sistema es 4 veces mayor que cuando el análisis se realiza con una frecuencia de 6 fps.

Al mismo tiempo, activar la grabación mediante el detector de movimiento permite reducir el volumen del archivo porque la grabación se realiza solo cuando hay movimiento en el cuadro.

Para evitar la situación en la que el detector de movimiento del software se activa por movimientos tan insignificantes como los de hojas, pájaros, etc., es posible configurarlo para detectar el movimiento de los objetos más grandes que el tamaño preestablecido.

Dado que el detector de movimiento de software se usa en la operación de todos los módulos de análisis de video, debe habilitarse siempre cuando se usan los módulos.

Muchas cámaras tienen sus propios detectores de movimiento incorporados (en términos **Eocortex** - Detector de movimiento de cámara). Cuando se usa el detector de movimiento de la cámara, los recursos del sistema del servidor prácticamente no se consumen.

Si se planea que la cámara realice una grabación continua para archivar y no se planea usar módulos de análisis de video, no se recomienda el uso del software detector de movimiento. En cambio, es suficiente seleccionar el modo de grabación continua para archivar. Tal situación es posible cuando, por ejemplo, hay movimiento que ocurre 24/7: durante el proceso continuo de fabricación, en una gran estación de ferrocarril, etc.

Si la cámara está equipada con el detector de movimiento incorporado y no se planea utilizar módulos de análisis de video, se recomienda habilitar el detector de movimiento de la cámara. Permite reducir la carga del servidor y reducir el uso de espacio en disco al mismo tiempo.

Dicho esto, en algunas situaciones es preferible usar un detector de movimiento de software, por ejemplo, cuando hay muchas cámaras del mismo tipo y cuando configurar un detector de movimiento en cada cámara llevaría demasiado tiempo. En tal caso, es más fácil y rápido habilitar el detector de movimiento de software para un grupo de cámaras, o configurar una cámara y copiar su configuración muchas veces, cambiando solo la dirección de red.

En **Eocortex** , también es posible configurar el modo combinado de grabación para archivar (en términos de **Eocortex**, el **modo Programado**). Por ejemplo, hay un movimiento constante en la entrada de un centro comercial de 10:00 a 22:00, pero en otros momentos no debería haber movimiento. En tal caso, es posible configurar la grabación de la siguiente manera: de 10:00 a 22:00 - grabación continua (esto reducirá la carga del servidor); de 22:00 a 10:00 - grabación activada por detección de movimiento (esto ahorrará espacio en el disco).

De manera predeterminada, la frecuencia de verificación del flujo de video para detectar la presencia de movimiento en el cuadro, que se llama frecuencia de detección, no coincide con la velocidad de cuadros del flujo de video: la mayoría de las veces, la frecuencia de detección es menor que la frecuencia de los cuadros del flujo de video. Se hace para reducir el consumo de recursos del servidor **Eocortex** . Este modo se llama detección con frecuencia óptima.

Al mismo tiempo, es posible establecer una frecuencia de detección constante en la configuración del detector de movimiento de software en la aplicación **Configurador de Eocortex**. Es recomendable utilizar este modo cuando la frecuencia de detección óptima es a priori menor o mayor que la requerida y suficiente para el análisis, o cuando es necesario establecer la frecuencia fija para los formatos H.264, H.265 o MPEG-4. Las frecuencias de análisis recomendadas para un módulo de análisis de video en particular se indican en la documentación de cada módulo.

Cuando 2 flujos de una sola cámara se usan, el movimiento, por defecto, es detectado en el flujo alternativo. Al mismo tiempo, en las configuraciones del detector de movimiento de software en la aplicación del **configurador de Eocortex** es posible seleccionar cual flujo será usado para el análisis de la cámara. Si no se utilizan otros módulos de análisis de video, excepto el detector de movimiento de software, se recomienda utilizar un flujo de resolución más baja para la detección, ya que permite disminuir significativamente la carga del servidor.

## Configuración del sistema de análisis inteligente

En la pestaña **Análisis**, se configuran los módulos de análisis de video.

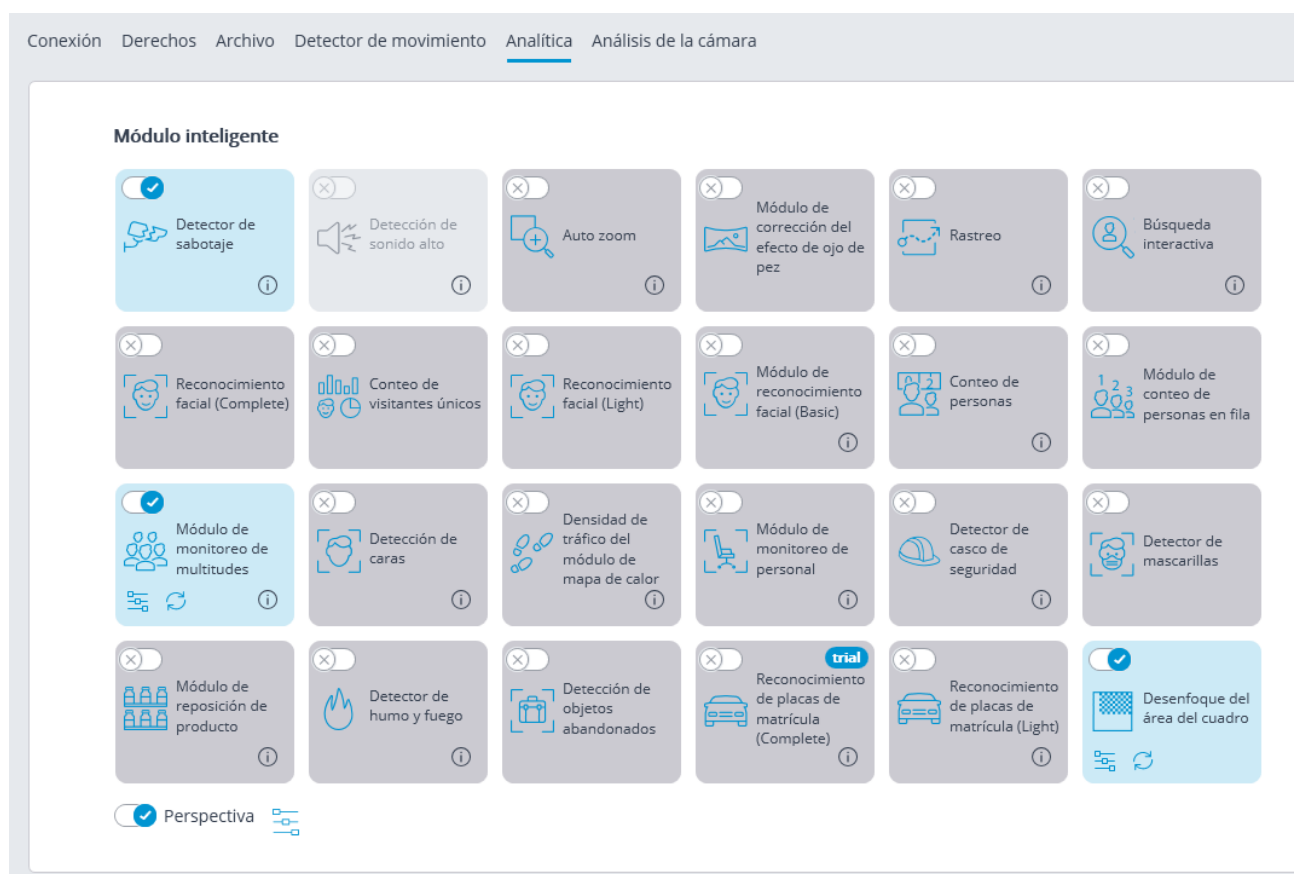

En esta pestaña, se muestran las configuraciones de todos los módulos de análisis de video **Eocortex** existentes, independientemente de la presencia de licencias para módulos particulares en el servidor actual.

Para activar o desactivar un módulo de análisis de video que analiza el flujo de video establecido en la configuración del

detector de movimiento es necesario activar  $\bigotimes$ o desactivar  $\bigotimes$ con el interruptor correspondiente.

Al presionar el botón, aparece la pista que indica qué capacidades deben habilitarse o deshabilitarse para la activación y el correcto funcionamiento del módulo.

 $\Box$ 

o Si el módulo está activado, luego presionando el botón **la ventana de configuración** 

del módulo se abrirá. El  $\blacktriangleright$  botón reinicia la configuración a los valores por defecto. Si estos botones no se muestran, el módulo no requiere ajustes adicionales.

La configuración de cada módulo está descrita en la sección Análisis de video.

Para la operación de algunos módulos de análisis de video es necesario establecer

92

 $\rightarrow$ 

 $-0$ la perspectiva inicialmente. El botón que está localizado a la derecha del interruptor **Perspectiva** abre la ventana de configuración de la perspectiva.

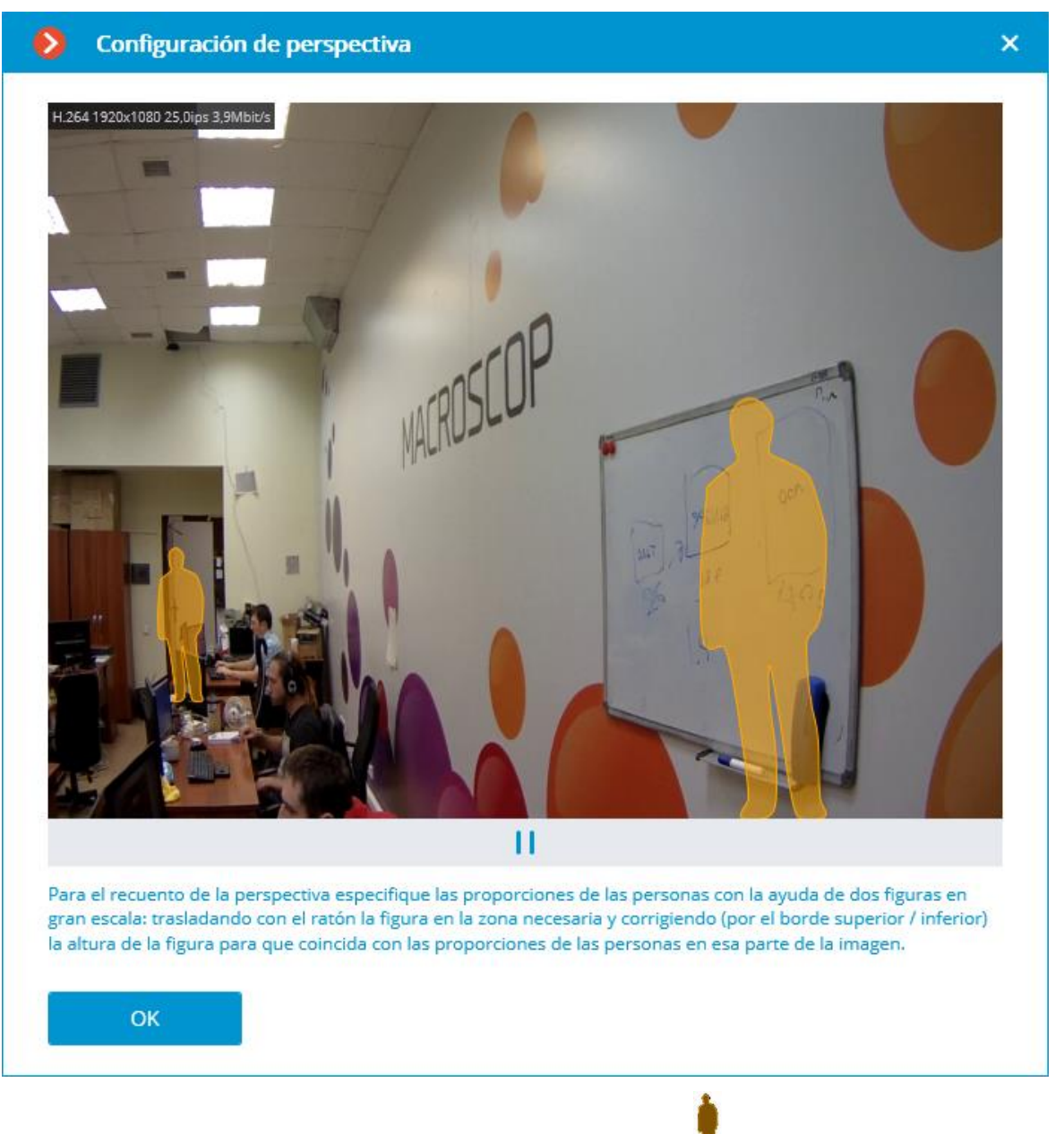

La perspectiva se establece usando dos formas de escalas  $\blacksquare$  las cuales se arrastran con el mouse al área correspondiente del marco y se ajustan de manera que la altura del formulario coincida con la altura de las personas en el área dada del cuadro. Para cambiar el tamaño de la forma es necesario hacer clic en el borde superior o inferior de la forma y, presionando el botón del mouse, mueva el puntero hacia arriba o abajo.

## Análisis de la cámara

La pestaña **Análisis de la cámara** permite configurar el análisis de video integrado en la cámara.

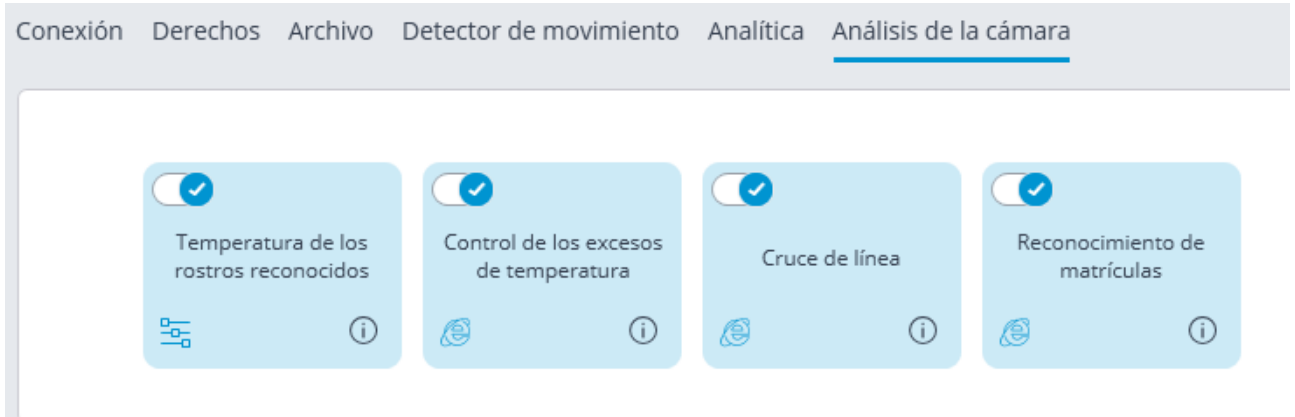

Esta pestaña muestra bloques de configuración para todos los módulos de análisis de video disponibles en **Eocortex** integrados en la cámara.

Para activar/desactivar) el análisis de video, debe activar  $\bigcirc$ /desactivar $\bigcirc$ el interruptor correspondiente.

El botón  $\overline{\omega}$  hace que aparezca la información sobre las herramientas de análisis.

Si la analítica está configurada en la aplicación **Configurador de Eocortex**, el botón

abre la ventana de configuración de la analítica.

Si los análisis se configuran directamente en la cámara, el botón **a la**bre la interfaz web de la cámara.

#### Modificación de los grupos de cámaras

Para facilitar la configuración de muchas cámaras con parámetros similares existe la posibilidad de establecer los parámetros para todas las cámaras al mismo tiempo, o para cámaras contenidas en la misma carpeta, incluyendo subcarpetas y las cámaras y carpetas dentro de esta.

Para establecer los parámetros de un grupo de canales, seleccione la carpeta correspondiente y presione el botón **Cambiarconfiguración del grupo de cámaras**.

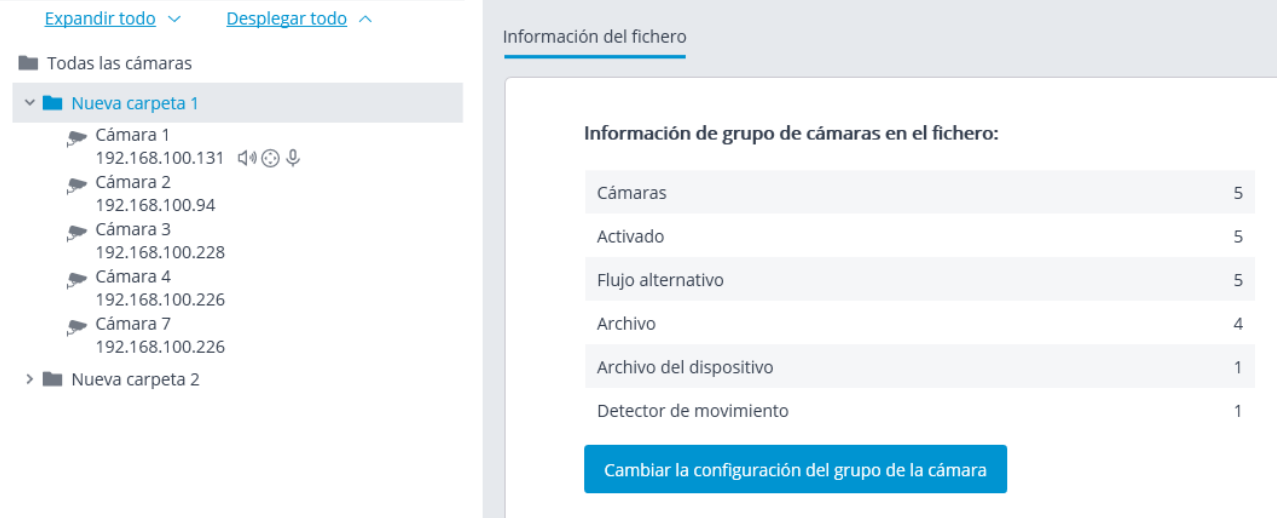

Establezca los parámetros requeridos similares a aquellos de la cámara individual en la ventana abierta de edición y presione **Aplicar**.

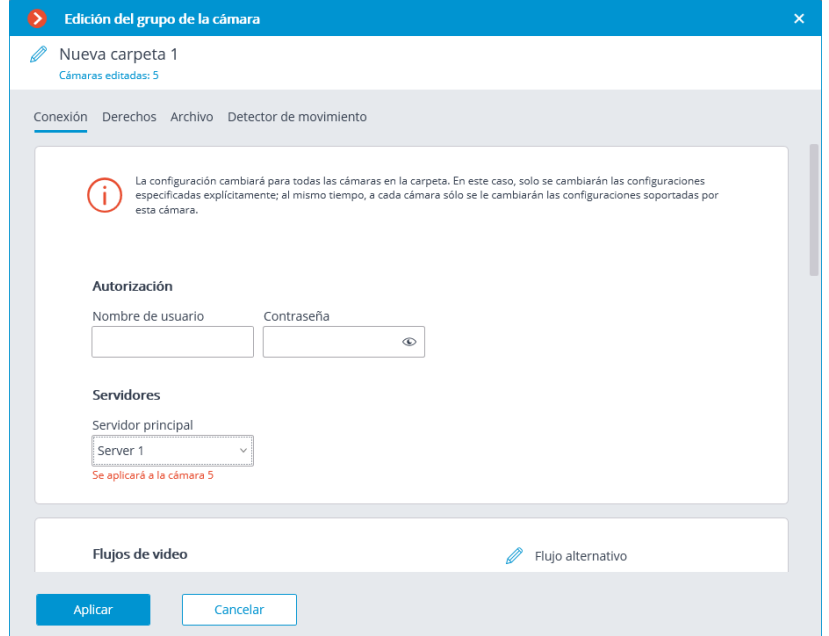

Para que los cambios surtan efectos necesitan ser quardados.

### Búsqueda automática y conexión de las cámaras

Para búsqueda automática de cámaras en la red local y adición al sistema es requerido

presionar el botón **Búsqueda automática**, después en la ventana **Búsqueda automática de cámaras** marque las cámaras que se van a agregar y presione el botón **Agregar dispositivos**.

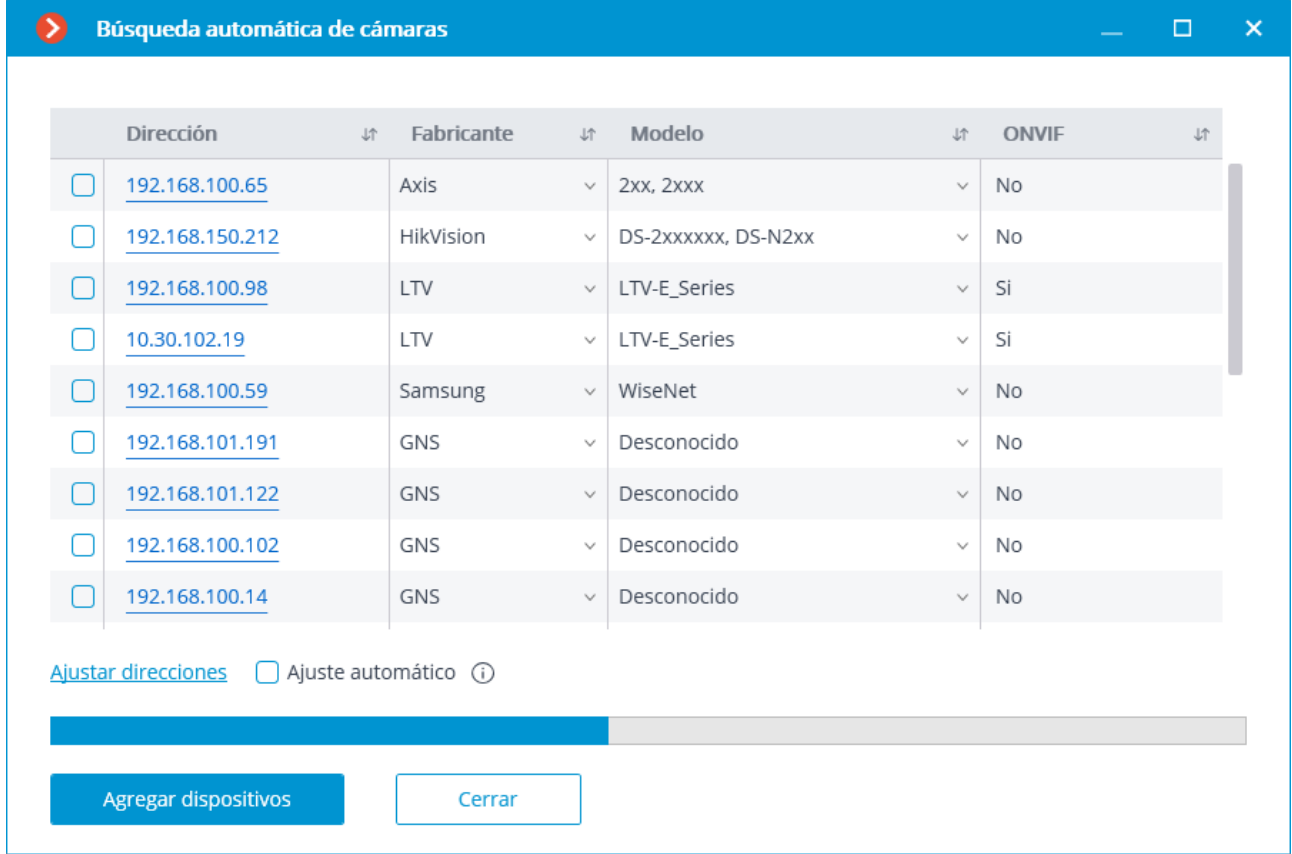

Para volver a la ventana principal del **Configurador de Eocortex** presione el botón **Cerrar**.

No todas las cámaras admiten funciones que permiten ubicarlas automáticamente en la red local.

Después de agregar automáticamente las cámaras, en muchos casos es necesario ingresar manualmente el nombre de usuario y la contraseña del administrador de la cámara y seleccionar el formato de video en la configuración del flujo de datos.

En el curso de la adición automática, algunas cámaras se definen como las cámaras de otros fabricantes u otros modelos. En tal caso, puede ser necesario seleccionar manualmente la marca o modelo correspondiente después de agregar las cámaras.

El enlace **Configurar direcciones** abre la ventana de configuración de las direcciones IP de las cámaras, lo que permite modificar la dirección IP desde el **Configurador de Eocortex**sin tener que abrir la interfaz web de la cámara. Esta función está disponible solo para ciertos modelos de cámara.

La opción de **configuración automática** permite automatizar el proceso de configuración de canales, si los dispositivos son compatibles con el estándar **ONVIF** (preferiblemente, **el perfil S de ONVIF**). Para el correcto funcionamiento de esta función, se recomienda deshabilitar la **autorización ONVIF** en el dispositivo, si se proporciona en la configuración de la cámara.

Cuando se usa la configuración automática de canales mediante **ONVIF**, realice lo siguiente:

- Si 2 flujos están habilitados en la cámara, active la opción **Uso de 2 flujos**
- Si la cámara soporta PTZ, habilite la opción **Cámara PTZ**;
- Si la cámara soporta la recepción de sonido, habilite la opción **Recepción de sonido**.

# Servidores

Para configurar los sevidores en la aplicación **Configurador de Eocortex**, vaya a a la

pestaña **Servidores**

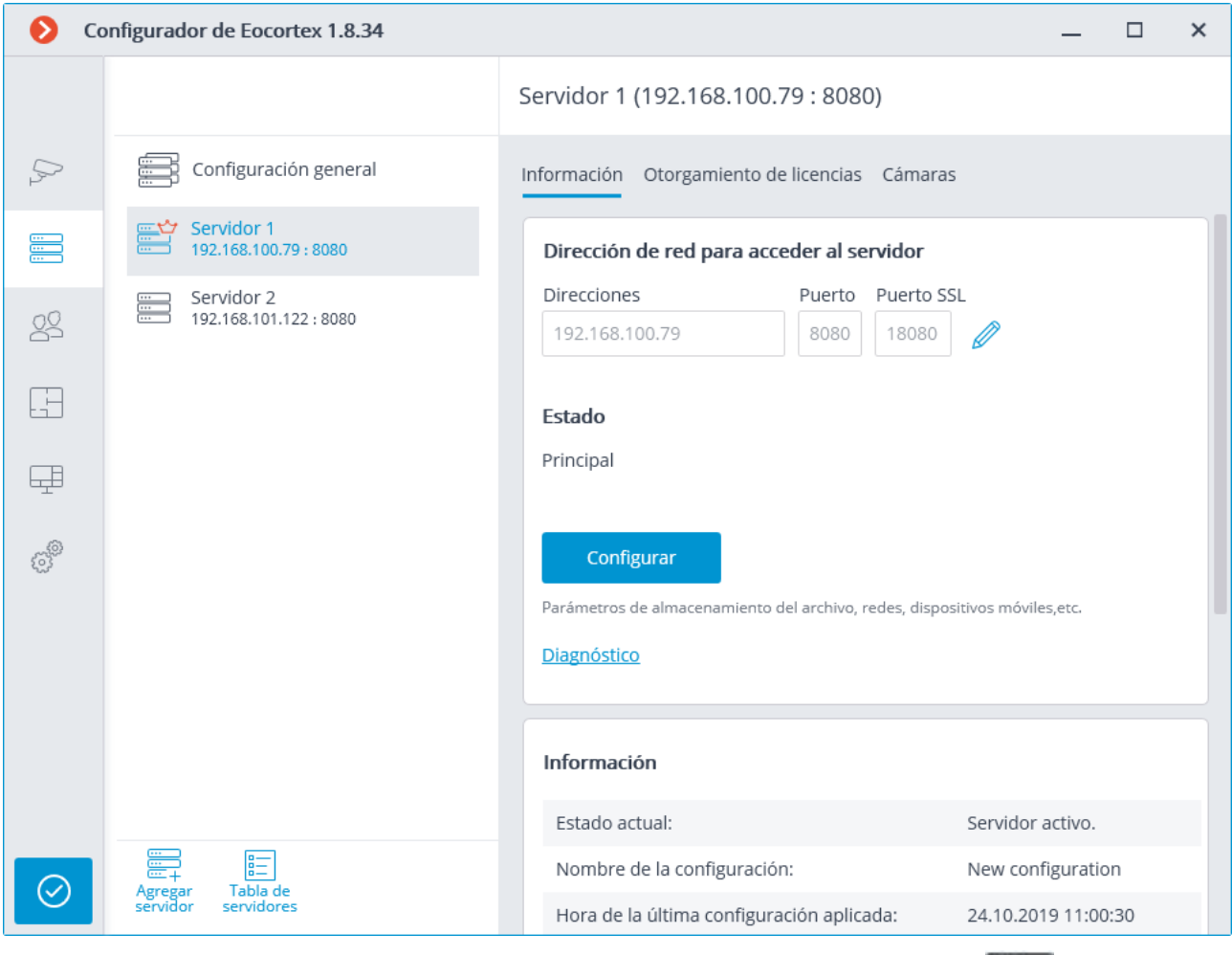

La lista de servidores se muestra en la parte izquierda de la pestaña **Servidores**. A la derecha de la lista puede encontrar la página con las pestañas de configuración relacionadas con la posición seleccionada en la lista. Además, algunas configuraciones para la posición seleccionada se hacen desde el menú contextual.

La lista de servidores contiene los registros de tres tipos marcados por los iconos correspondientes:

La **configuración principal** contiene las siguientes pestañas de configuración:

**Actualizar**: Configuración de actualización del servidor.

**Cámaras**: Configuración de la distribución de la cámara entre servidores.

**Marcadores del archivo**: Configuración de las categorías de marcadores del archivo.

La **Configuración de red** permite establecer la configuración de la interacción entre los servidores y la transmisión multidifusión.

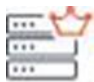

**Servidor principal**: El servidor principal del sistema multiservidor. En el sistema donde solo hay un servidor, este será el principal.

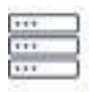

**Servidor subordinado** es un servidor subordinado en un sistema multiservidor.

Para los servidores subordinados y principal, sus nombres y direcciones están en la parte derecha de los iconos.

El nombre del servidor no es una característica única, por esto en un sistema pueden haber varios servidores con el mismo nombre. Para renombrar un servidor, es necesario hacer doble clic en su nombre o abrir el menú contextual y seleccionar **Renombrar**, luego ingrese un nuevo nombre y presione **Enter**.

Si la aplicación **Configurador de Eocortex** no puede acceder al servidor, dicho servidor

estará marcado con el icono .

Los servidores que tienen algún problema están marcados con un icono.

Las páginas de configuraciones de los servidores subordinados y principal contienen las siguientes pestañas:

**Información**: configuración principal e información sobre el servidor.

**Licencia**: configuración de las licencias del servidor.

**Cámaras**: información sobre cámaras conectadas al servidor. Elementos del menú contextual de configuración del servidor:

**Renombrar**: renombrar el servidor.

**Configurar**: configuración especial del servidor**.**

#### **Desconectar: Desconectar el servidor del sistema.**

**Elegir como principal**: elegir el servidor principal del sistema. Los botones debajo de la lista de servidores:

• **Agregar servidor**: conectar un servidor al sistema.

• **Tabla de servidores**: Lista de todos los servidores del sistema.

# Configuración principal y información del servidor

En la aplicación **Configurador de Eocortex**, en la pestaña **Servidores** en la página de la configuración de servidores, en la pestaña **Información** la siguiente información y configuraciones pueden ser encontradas:

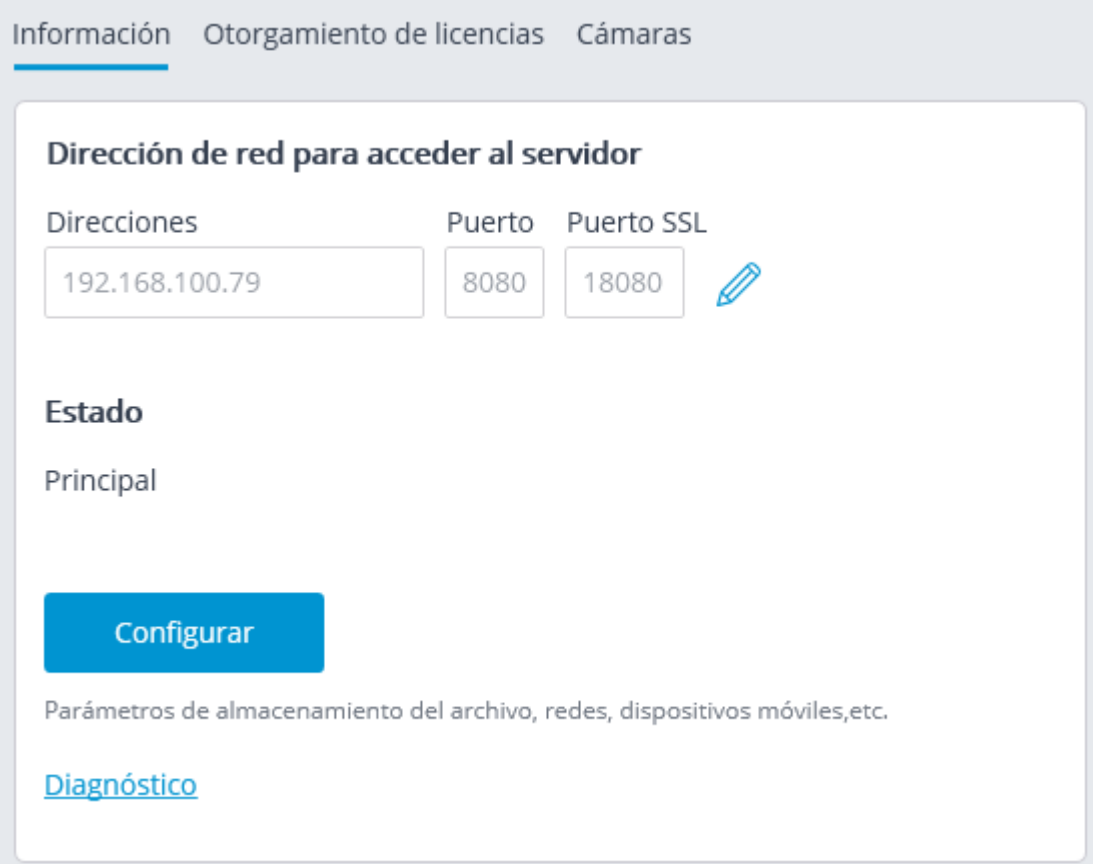

**Dirección de red para acceder al servidor**: se muestran la dirección de red y el puerto de acceso al servidor

aquí. Para modificar la dirección o el puerto, es necesario presionar el botón  $\mathbb Z$ , ingresar los valores requeridos,

luego presione el botón  $\checkmark$ .

Cambiar la dirección de red y el puerto en la aplicación de **Configurador de Eocortex** no produce su cambio real en el servidor. Es por eso que se recomienda cambiar primero la dirección y / o el puerto utilizando las herramientas del sistema operativo y luego modificarlas en el **Configurador de Eocortex**.

**Estado**: muestra el estado actual del servidor.

**Configurar**: abre la ventana configuración especial del servidor.

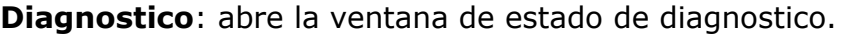

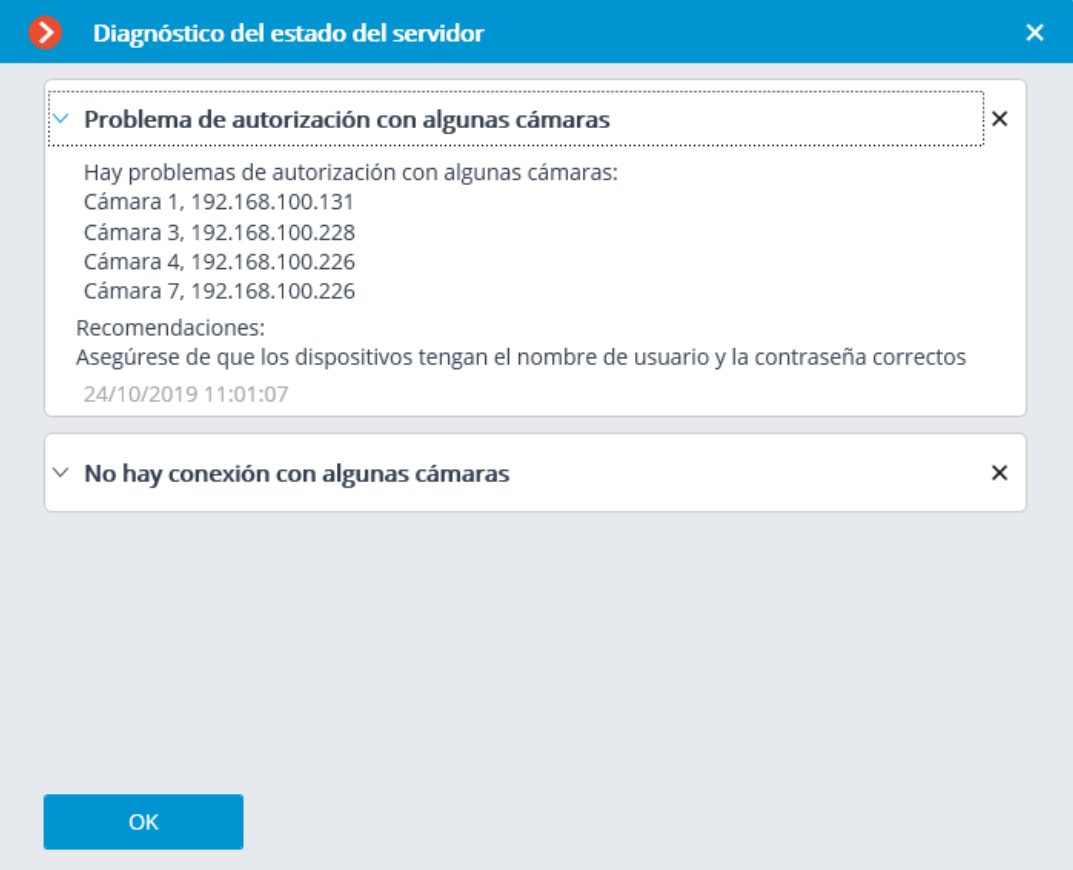

En esta ventana se muestra la lista de los problemas detectados, los que fueron resueltos y los actuales.

Al hacer clic en la línea con un problema, puede obtener su descripción detallada y las recomendaciones sobre su solución.

Para eliminar una línea de la lista, presione el botón  $\times$ .

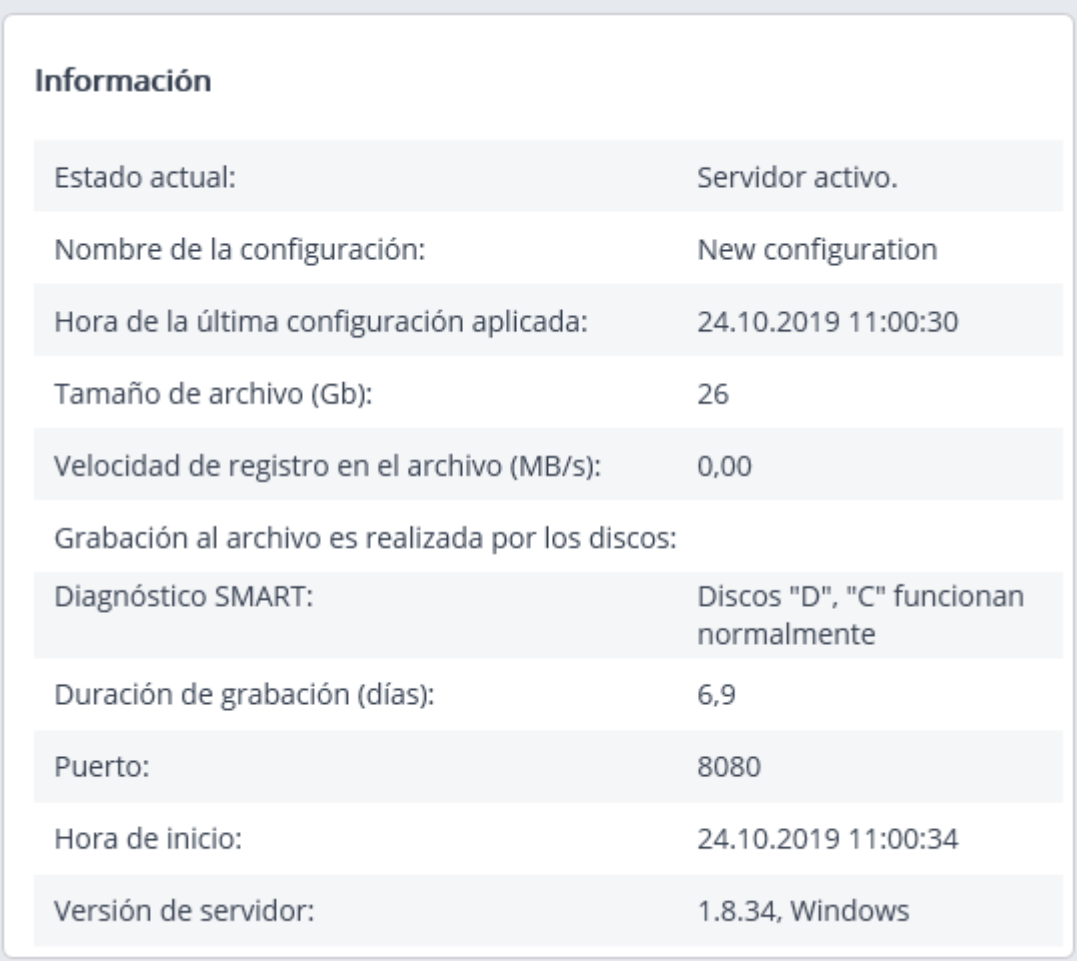

**Información**: información actual sobre el servidor.

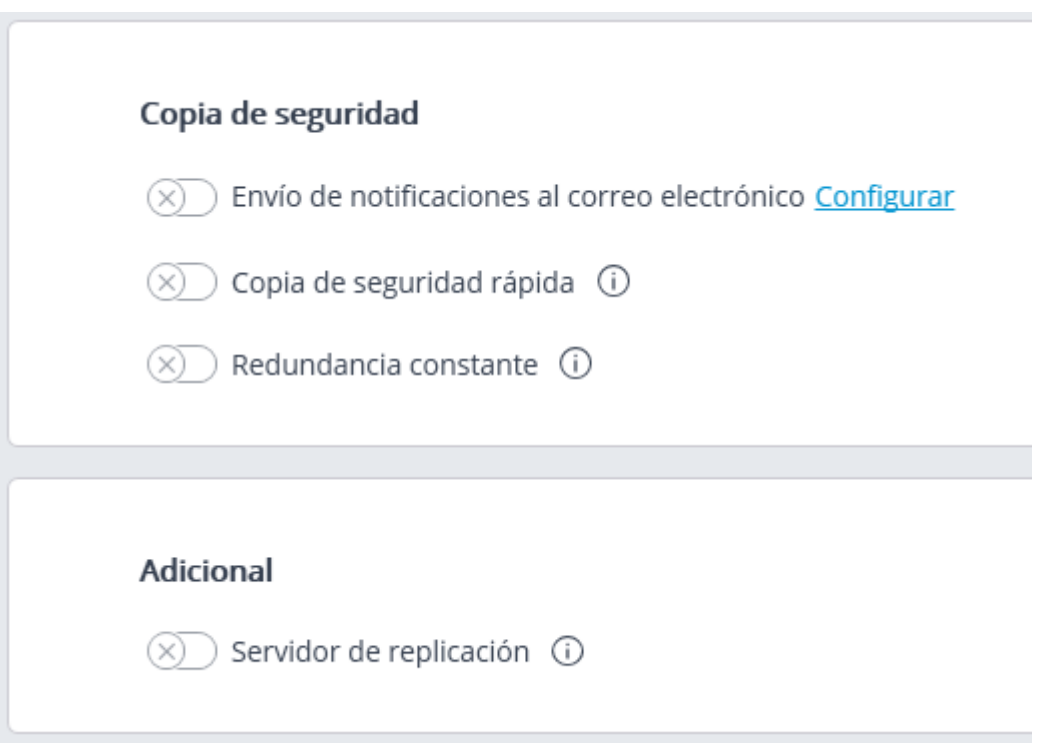

**Redundancia rápida**: cuando esta opción está activada, la redundancia rápida se aplicará a los canales principales asignados al servidor, lo que significa que la redundancia se activará a más tardar en 10 segundos después de una pérdida de conexión de la cámara.

En los sistemas donde son posibles interrupciones periódicas, incluso a corto plazo, de la conexión de la cámara, permitir la redundancia rápida puede dar como resultado respuestas de redundancia falsas.

**Servidor de replicación:** cuando esta opción está habilitada, el servidor se asigna

 $\overline{\mathbf{C}}$ como un servidor de replicación. El botón se utiliza para abrir la ventana de configuración de replicación.

#### Licencias del servidor

La siguiente configuración se encuentra en la pestaña **Servidores** en la página de configuración del servidor en la pestaña **Licencia** en la aplicación **Configurador de Eocortex**: Las siguientes configuraciones se encuentran en la página de **Servidores** en la pestaña **Licencia en la** aplicación **Configurador de Eocortex:**

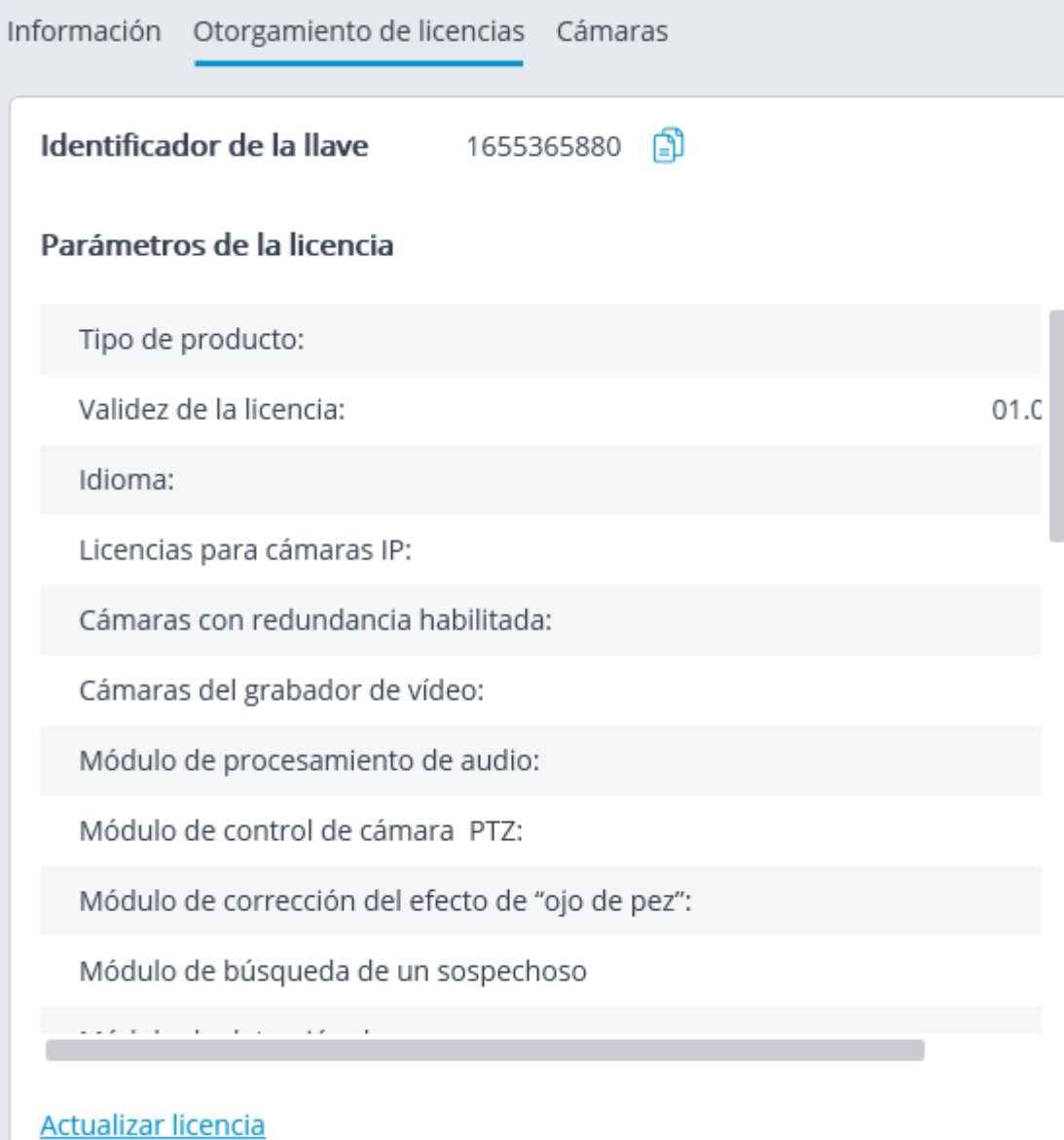

**Identificador de la llave**: el identificador de la clave de protección **Eocortex** de software o hardware activo.

**Parámetros de licencia**: los parámetros de la licencia de llave de protección **Eocortex**  activa.

**Actualizar licencia**: iniciando el asistente de instalación de licencia.

## Configuración de las cámaras del servidor

La siguiente información sobre las cámaras asignadas al servidor se encuentra en la

pestaña **Servidores** en la página de configuración del servidor en la pestaña **Cámaras** en la aplicación **Configurador de** 

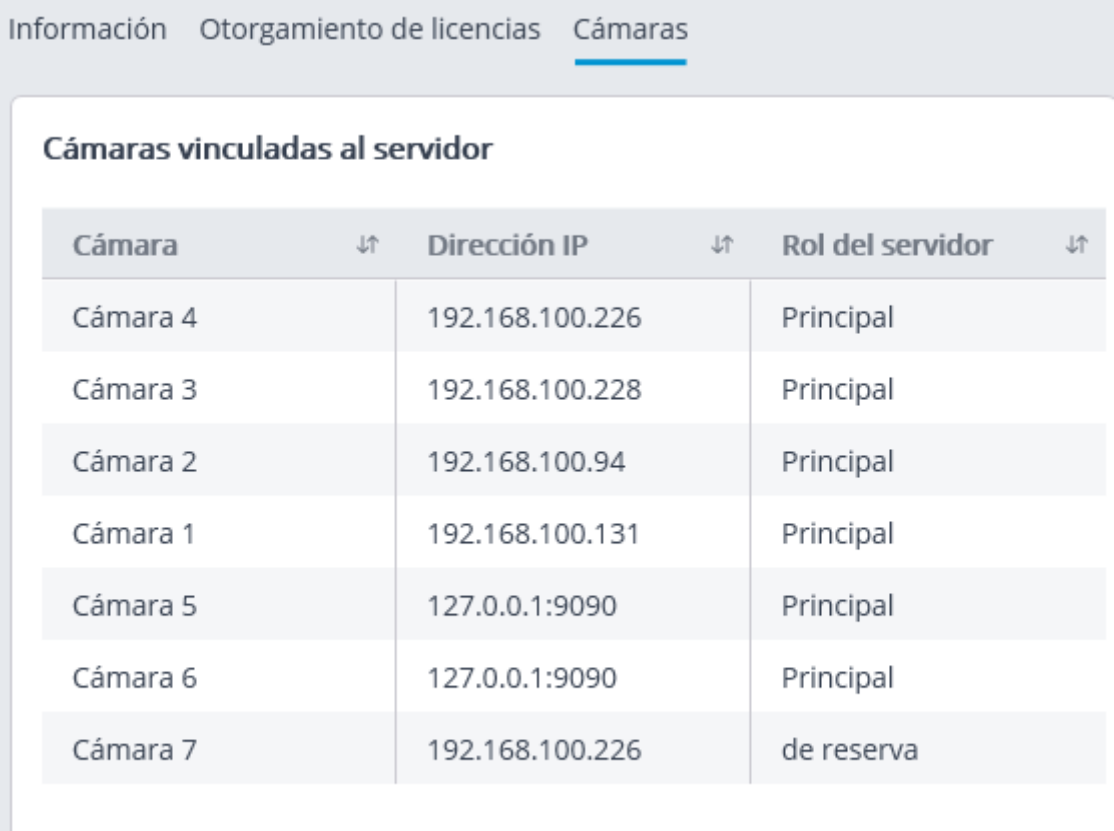

O- $-1$ 

El botón que se muestra a la derecha del nombre de la cámara cuando está marcada sirve para saltar a la configuración de la cámara.

## Configuración adicional del servidor

La configuración adicional del servidor es la siguiente:

- Configuración de asignación de archivos;
- Configuración de conexión móvil y web;
- Configuración de actualizaciones de aplicaciones de clientes;
- Configuración del temporizador de vigilancia;
- Configuración de la sincronización de la base de datos con sistemas de terceros;
- Parte de la configuración de red;
- Parte de la configuración de replicación de archivos (solo para servidores de replicación).

Para abrir la ventana de configuraciones adicionales del servidor, es necesario

seleccionar el servidor en la lista en la pestaña **Servidores** en la aplicación **Configurador de Eocortex**, luego seleccionar **Configurar** en el menú contextual o presionar **Configurar** en la página de configuración del servidor en la pestaña **Información**.

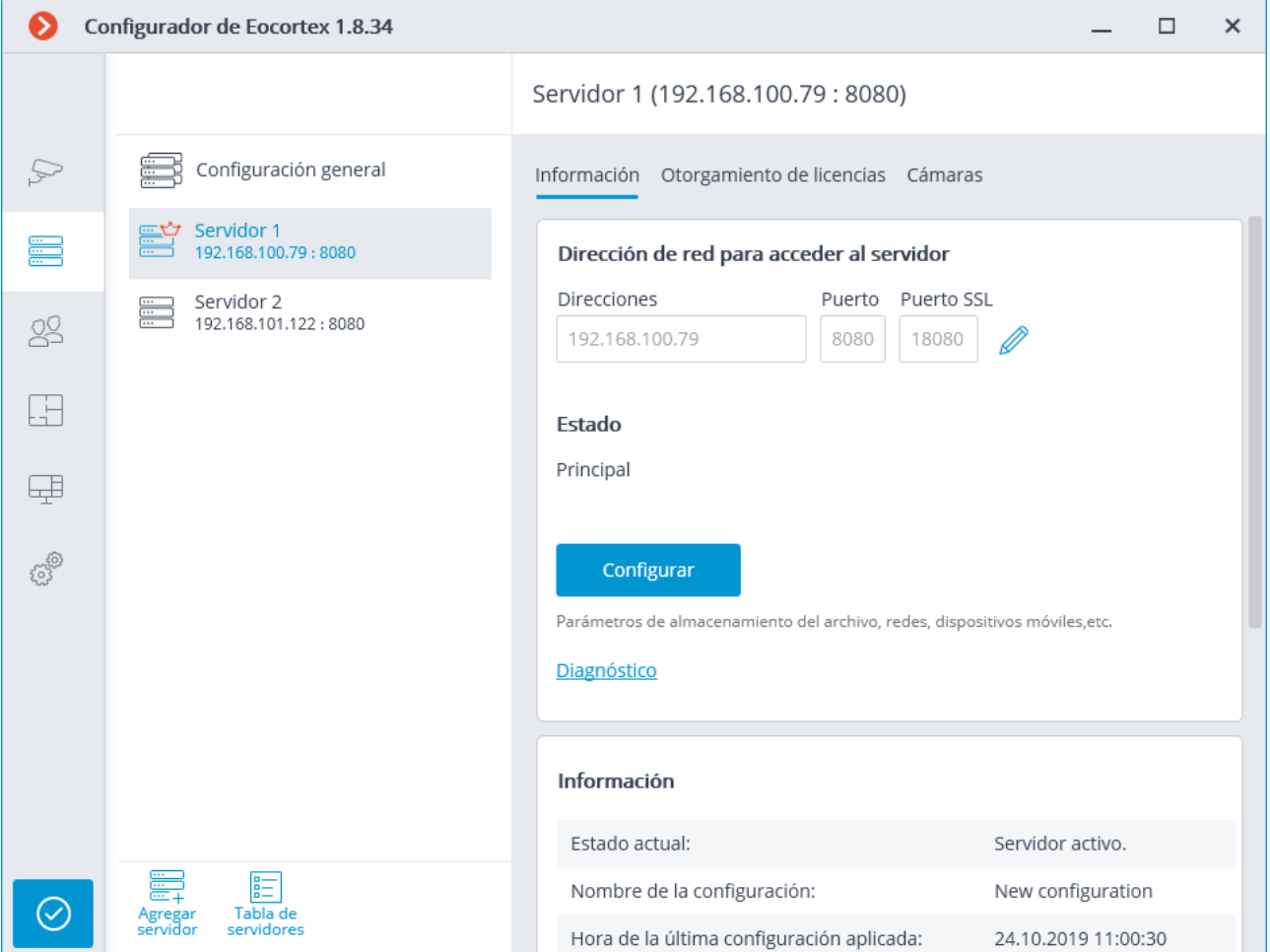

La ventana de configuración adicional contiene las siguientes pestañas:

- Archivo
- Red
- Dispositivos móviles
- Configuración del temporizador del perro guardián
- Otro
- Replicación (sólo para servidores de replicación)

Para guardar los cambios realizados es necesario pulsar el botón **Aplicar configuración del servidor**.

106

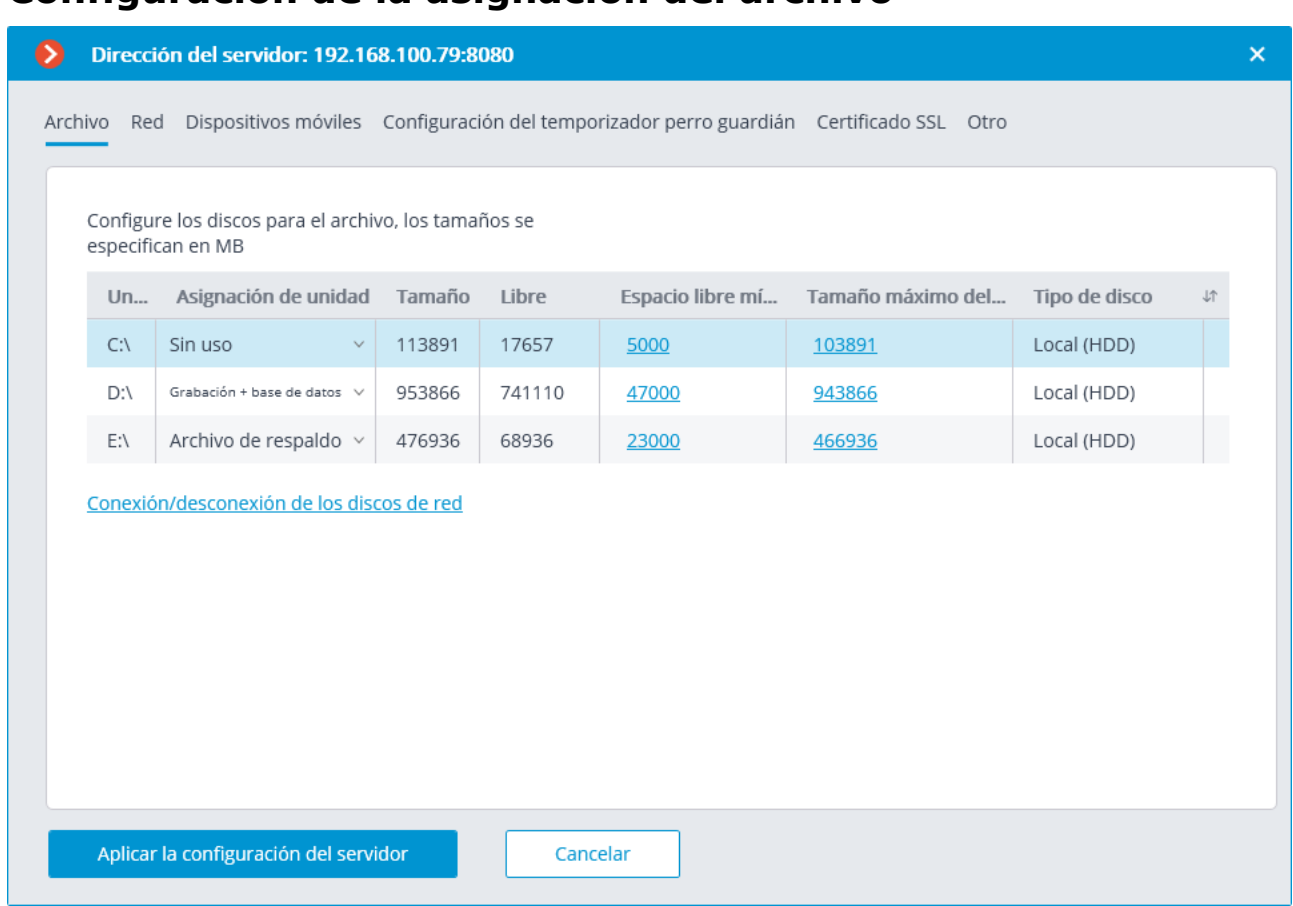

La pestaña **Archivo** en la ventana de configuración del servidor adicional de la aplicación **Configurador de Eocortex** contiene la siguiente configuración:

**Unidad**: nombre lógico de una unidad.

**Asignación de unidad**: indicación del uso de la unidad. Las siguientes opciones están disponibles:

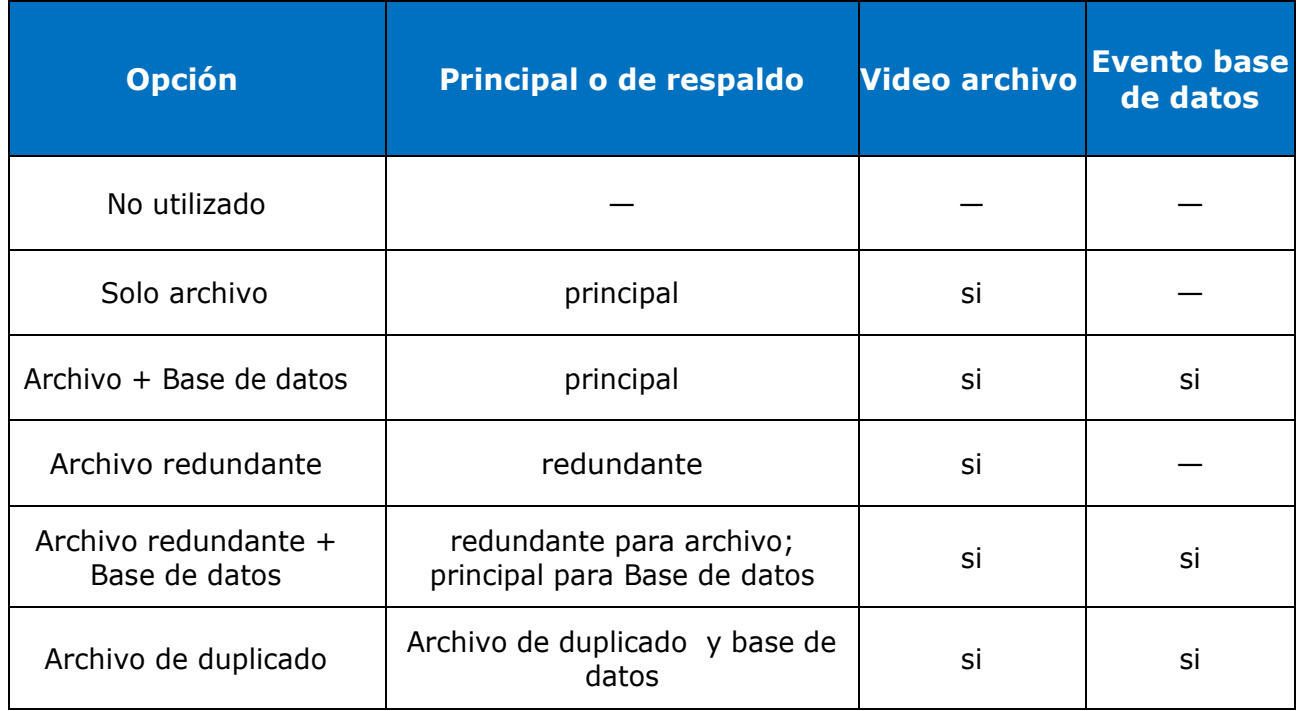

**Configuración de la asignación del archivo**

**Tamaño**: Tamaño total de la unidad (Mb).

**Libre**: el espacio libre actualmente restante en la unidad (Mb).

**Espacio libre mínimo**: espacio mínimo en el disco que se requiere para permanecer libre al grabar el archivo (Mb). Para establecer el valor de este parámetro, haga doble clic en el valor actual, ingrese el nuevo y presione **Enter**.

**Tamaño máximo de archivo**: tamaño máximo del archivo en Mb. Para establecer el valor de este parámetro, haga doble clic en el valor actual, ingrese el nuevo y presione **Enter**.

**Tipo de unidad**: información sobre el tipo de unidad: **local (HDD**) o **red**.

**Conexión de unidades de red**: este enlace abre la ventana de conexión de la unidad de red.

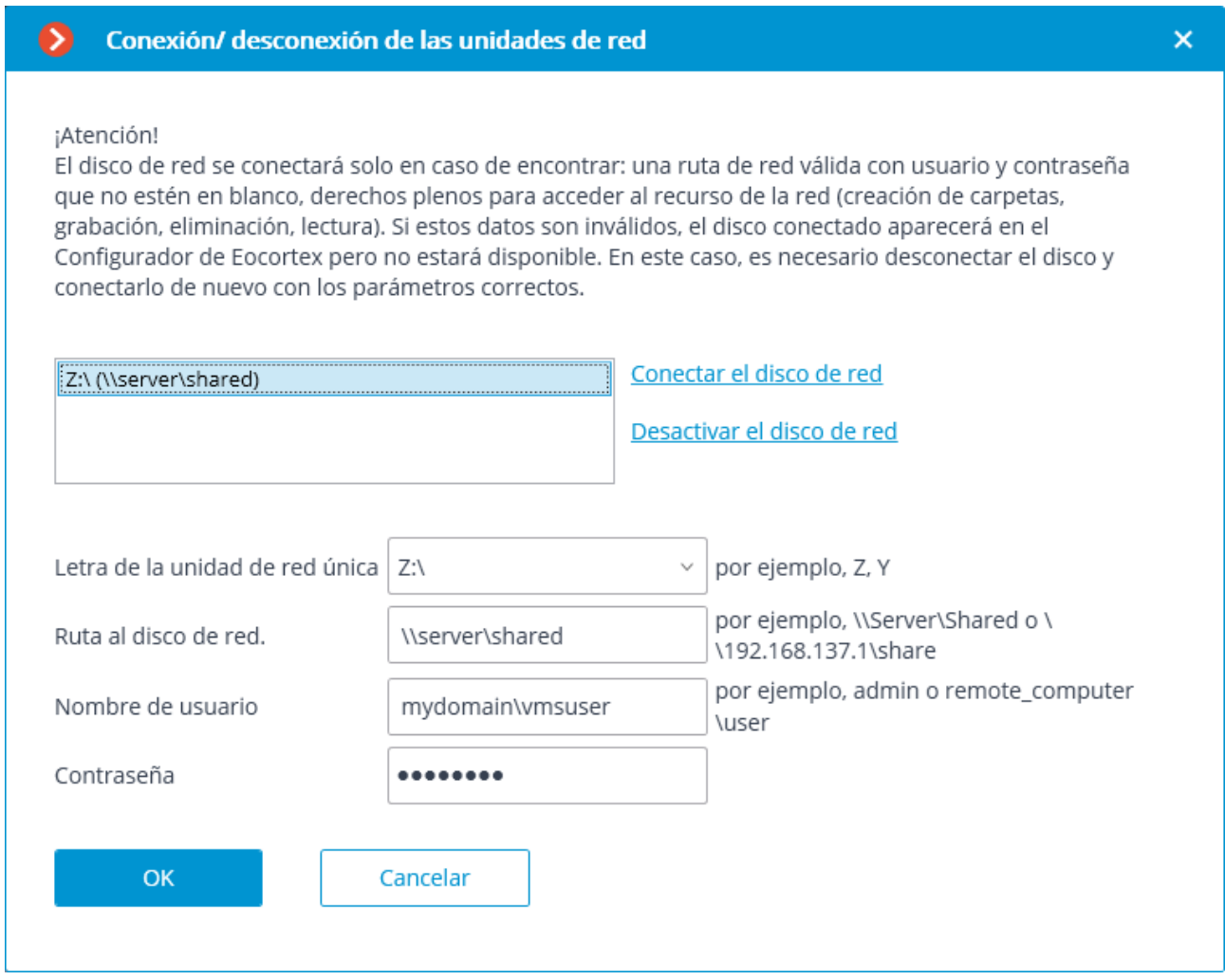

Para conectar una unidad de red, seleccione una letra que se utilizará para designar la unidad de red que se agregará en la ventana **Conectar / desconectar unidades de red**, indique una ruta a la unidad de red en los campos correspondientes e ingrese el nombre de usuario y la contraseña del usuario que tiene acceso a leer, escribir y crear archivos y carpetas en esta ruta; luego haga clic en el enlace **Conectar unidad de red** y presione el botón **Aceptar**.

Después de presionar el botón **Aceptar**, el servidor se reiniciará y todas las unidades de red enumeradas se agregarán a la lista de unidades que se muestra en la pestaña **Archivo**. Después de eso, podrá configurar las unidades de red de la misma manera que las unidades locales.

Para desconectar una unidad de red, es necesario seleccionar la unidad que se va a desconectar en la lista de unidades en la ventana **Conectar / desconectar unidades de red**, luego presionar el enlace **Desactivar unidad de red** y, a continuación, el botón **Aceptar** Insertar una etiqueta.

Después de presionar el botón **Aceptar**, el servidor se reiniciará y todas las unidades de red que no estén en la lista se excluirán de la lista de unidades que se muestra en la pestaña **Archivo**.

En el primer inicio del servidor, su configuración predeterminada se crea automáticamente. El disco **С: \** está conectado al archivo. Durante la configuración inicial, se recomienda asignar otras unidades para la asignación de archivos, ya que la ubicación del archivo en la misma unidad física con el sistema operativo **Windows**  puede reducir la productividad o producir errores del sistema.

No se recomienda asignar una base de datos a las unidades de red.

El archivo se almacena en el servidor con la indicación de la **hora universal coordinada** (**UTC**). En ese momento, en las aplicaciones cliente se muestra la hora local del dispositivo utilizado para ver el archivo (con la cuenta de la zona horaria).

Por ejemplo:

En el servidor con la configuración de zona horaria de (**UTC + 03: 00) Moscú**, se registra un fragmento del archivo de 12:00 a 12:05 hora de Moscú.

Este fragmento ejecutado directamente en el servidor en el **Cliente de Eocortex** se mostrará con la hora de 12:00 12:05.

Si este mismo fragmento se muestra en la computadora con la configuración de zona horaria de **(UTC + 05: 00) Yekaterinburg**, la hora del fragmento será de 14:00 a 14:05.

Si el fragmento se muestra en la computadora con la configuración de zona horaria de **(UTC + 01: 00) París**, su horario será de 10:00 a 10:05.

#### **Datos del archivo:**

El archivo de cada servidor almacena las grabaciones de video de solo aquellos canales que están asignados a este servidor en particular.

El archivo tiene una estructura cíclica. Si el espacio designado para el archivo está lleno, los nuevos archivos de archivo comienzan a reemplazar a los más antiguos, teniendo en cuenta los parámetros de profundidad de archivo establecidos para cada canal.

Cuando se utilizan varias unidades, la grabación en el archivo se realiza simultáneamente en todas las unidades disponibles. Si una de las unidades no está disponible, la grabación se detiene y los datos se redistribuyen a las unidades disponibles. Del mismo modo, si la unidad no disponible vuelve a estar disponible, se reanuda la grabación de datos.

Se pueden asignar una o más unidades como redundantes. La grabación de los nuevos datos en las unidades de redundancia comienza solo cuando todas las unidades principales no están disponibles; cuando una unidad principal vuelve a estar disponible, la grabación en las unidades de redundancia se detiene.

El archivo está ubicado en la carpeta **EocortexArchive** en el directorio raíz de cada unidad utilizada para el almacenamiento de archivos.

Uno o más discos se pueden asignar como duplicados. Se graban nuevos datos en los discos duplicados en paralelo con la grabación en los discos principales o de respaldo.
### Configuración de la red del servidor

En la aplicación **Configurador de Eocortex**, en la ventana de configuración adicional del servidor en la pestaña **Red** se encuentran las siguientes configuraciones:

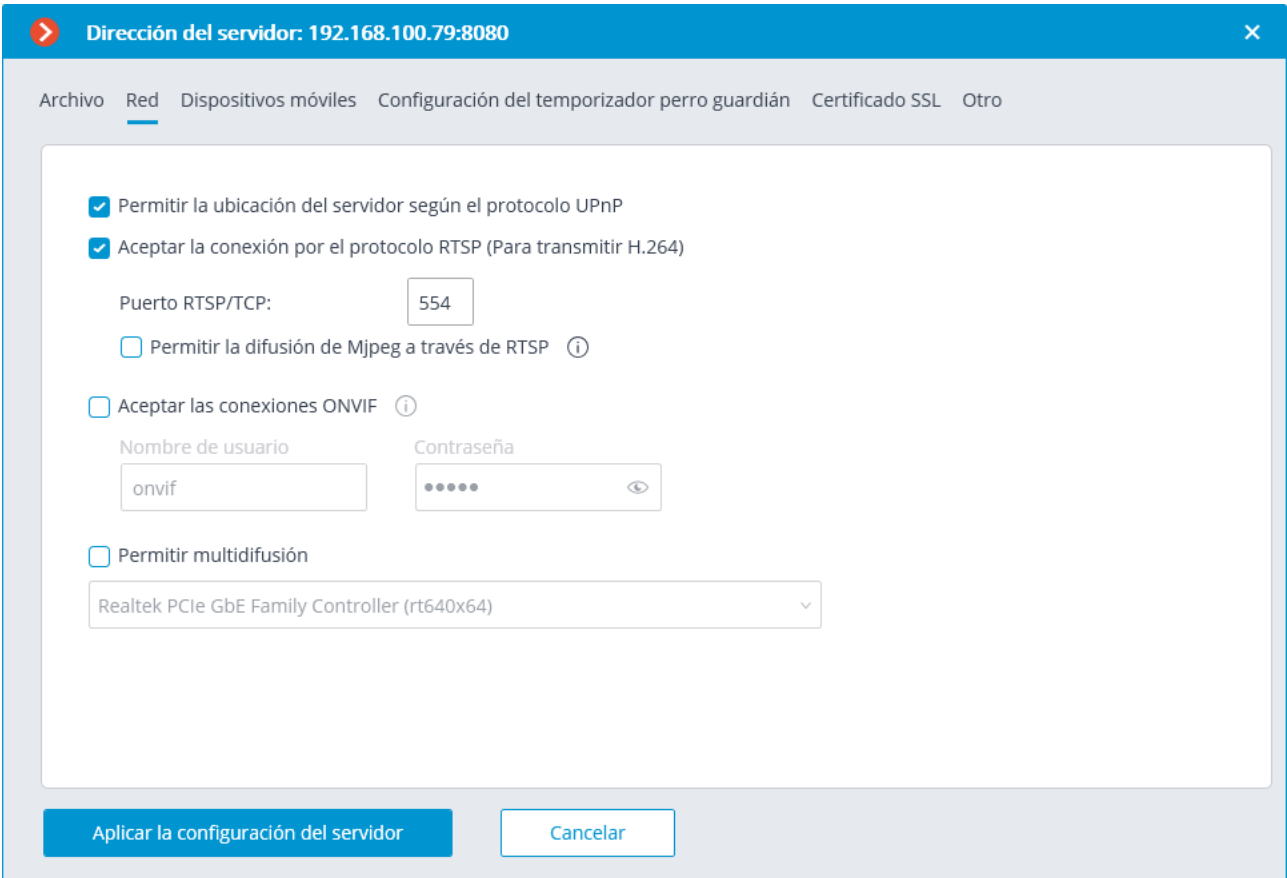

**Puerto SSL**: el número del puerto que se utilizará para conectarse al servidor utilizando el protocolo **SSL**.

**Abrir el puerto automáticamente en Windows brandmauer**: permite que el servidor de videovigilancia abra automáticamente el puerto en **Windows brandmauer** para las conexiones entrantes externas.

**Permitir la ubicación del servidor de acuerdo con el protocolo UPnP**: activa el protocolo **UPnP** para el servidor de videovigilancia que permite ubicar el servidor en la red utilizando el protocolo establecido.

**Aceptar conexiones RTSP (para transmitir H.264 y MJPEG)**: permite recibir el flujo de video e información operativa utilizando solicitudes directas al servidor a través del protocolo **RTSP**.

Cuando se recibe video codificado con el códec H.265 a través de RTSP, los fotogramas B no son compatibles.

**Puerto RTSP (para conexiones TCP o HTTP)**: puerto para conexiones del cliente al servidor utilizando el protocolo **RTSP**.

**Permitir el flujo MJPEG a través de RTSP**: habilita la transmisión **MJPEG a través de** los protocolos **RTSP.**

Dado que el protocolo **RTSP** solo es compatible con los cuadros codificados **MJPEG** en el modo de codificación base (**Línea base**), para transmitir los flujos de video codificadas en otros modos se requerirá su codificación. Esto aumentará la carga del servidor. Además, en el transcurso de la grabación de **MJPEG**, se puede reducir la velocidad de fotogramas (en comparación con la velocidad de fotogramas transmitida directamente por la cámara).

**Aceptar conexiones ONVIF**: habilita las conexiones del cliente al servidor de videovigilancia a través de **ONVIF**. Por defecto, el usuario es **onvif**, y la contraseña **onvif**. Se recomienda cambiar la contraseña al habilitar esta opción. El nombre de usuario no se puede modificar.

**Permitir multidifusión**: habilita la multidifusión desde el servidor para aquellos canales que tienen esta opción activada. Si hay más de un adaptador de red instalado en el equipo, será posible elegir el adaptador para multidifusión en la lista desplegable que aparece al habilitar esta opción.

Configuración de la conexión del cliente web y móvil

En la aplicación **Configurador de Eocortex**, en la ventana de configuración adicional del servidor en la pestaña **Dispositivos móviles** se encuentran las siguientes configuraciones:

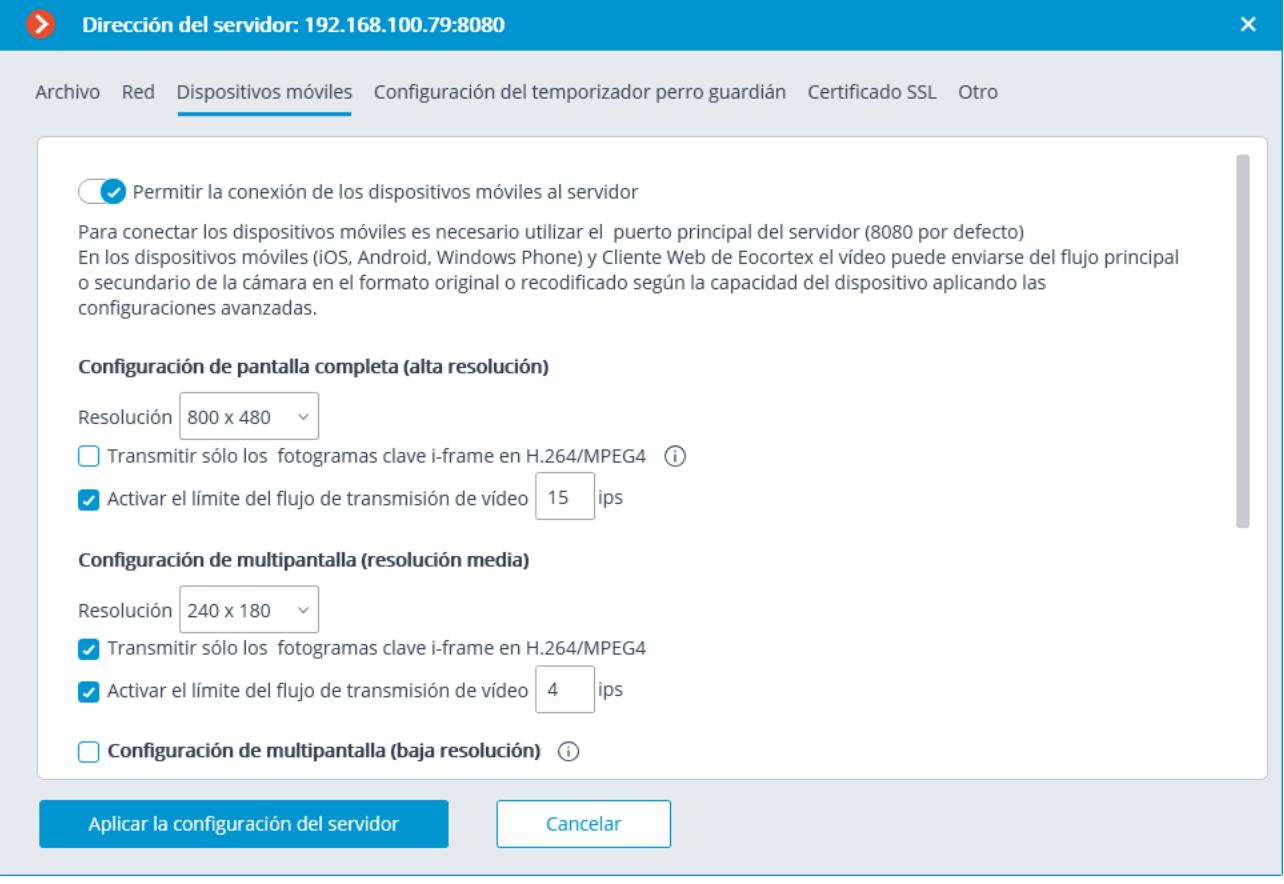

**Permitir conectar dispositivos móviles al servidor**: activa el servicio de transmisión de flujos de video para dispositivos móviles y clientes web integrados en la aplicación del servidor **Eocortex** .

Este servicio también se utiliza para organizar la transmisión al sitio.

Dependiendo de la resolución del dispositivo móvil o navegador web conectado, el servicio puede transmitir flujos de video en dos o tres modos:

**Buena calidad (alta resolución):** se utiliza para el modo de pantalla completa.

**Calidad media (resolución media):** utilizada para el modo multipantalla.

**Baja calidad (baja resolución):** se utiliza para el modo multipantalla de baja resolución. Este modo está desactivado por defecto.

Es posible configurar lo siguiente para cada uno de los modos:

**Resolución** que se transmitirá de manera predeterminada para cada uno de los canales.

**Transferencia solo de cuadros de anclaje para H.264 / MPEG-4**: para estos códecs, solo se transmitirán cuadros de anclaje (clave); Esta configuración permite reducir la cantidad de datos transferidos en las redes con ancho de banda limitado.

**Habilitar el límite de velocidad de la transferencia de video**: la velocidad de fotogramas de los fotogramas que se transfieren se limitará al valor establecido; Esta configuración permite reducir la cantidad de datos transferidos en las redes con ancho de banda limitado.

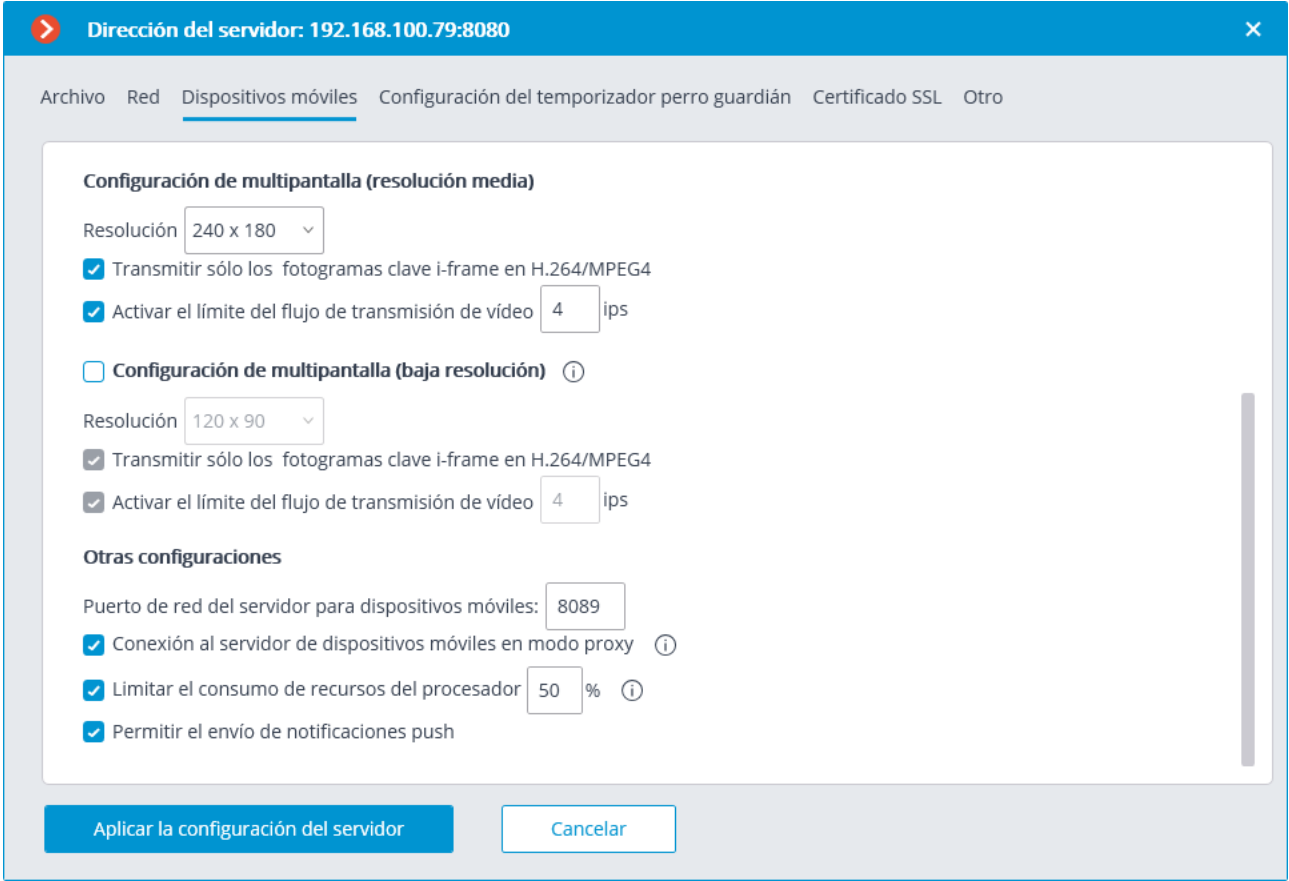

Otras configuraciones :

**Puerto de red del servidor del dispositivo móvil**: permite configurar el puerto a través del cual estará disponible la conexión al servicio de la transmisión de video.

**Conectar en modo proxy**: habilita la transmisión en modo proxy. Cuando el modo proxy se activa en configuraciones multiservidor, la transmisión de los flujos de video desde todos los servidores a los dispositivos móviles conectados al servidor se realizará a través de este servidor. Cuando el modo proxy está desactivado en configuraciones multiservidor, el dispositivo móvil se conectará automáticamente a los servidores a los que se asignan las cámaras solicitadas.

**Limitar el consumo de tiempo de uso de la CPU**: permite limitar el consumo de tiempo de la CPU por el servicio de conexiones móviles.

**Permiso para enviar notificaciones Push**: permite la posibilidad de enviar varias notificaciones Push desde el servidor a dispositivos móviles.

Configuración del temporizador del perro guardián

En la aplicación **Configurador de Eocortex**, en la ventana de configuración adicional del servidor en la pestaña de **configuración del temporizador del perro guardián** las siguientes configuraciones están disponibles:

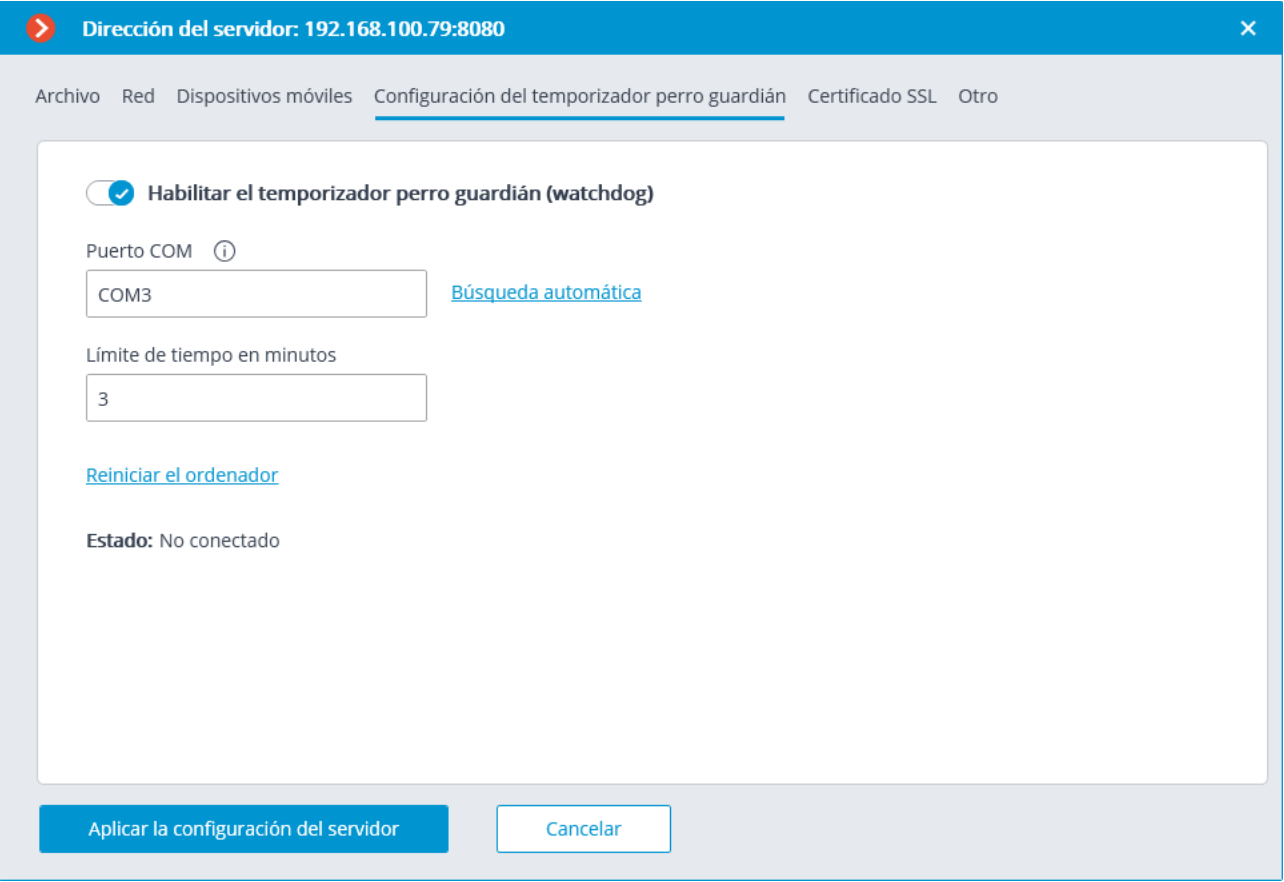

**Activar temporizador del perro guardián**: activa la interacción con el temporizador del perro guardián.

**Puerto COM**: asigna un puerto COM al que está conectado el temporizador del perro guardián.

**Búsqueda automática**: realiza una búsqueda automática de un temporizador del perro guardián conectado.

**Tiempo de espera en minutos**: establece un período después del cual se activa el temporizador del perro guardián.

**Reiniciar la computadora**: reinicia la computadora que se está configurando.

**Estado**: muestra el estado actual del perro guardián.

**Versión de firmware**: muestra la versión actual del firmware del perro guardián.

### Certificado SSL

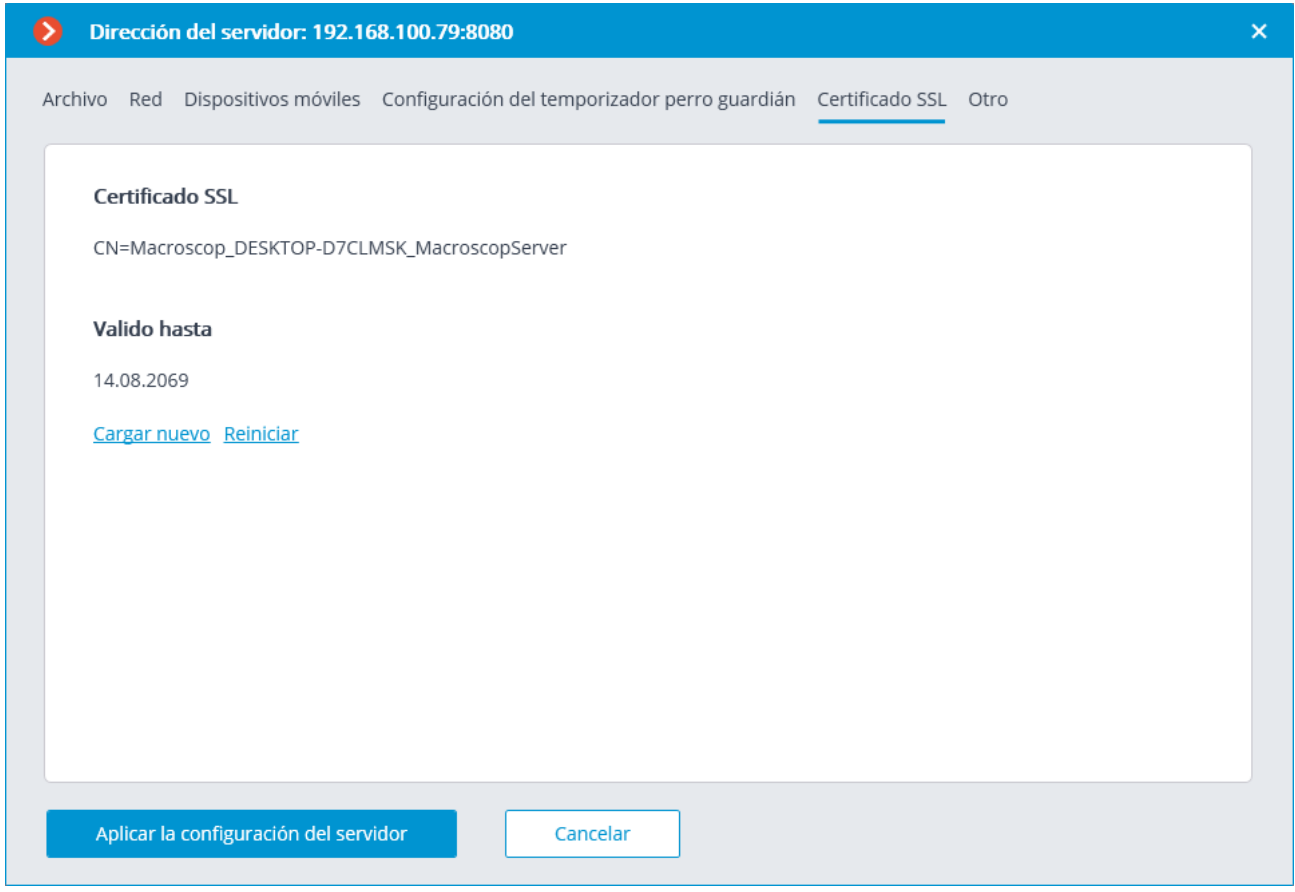

Esta pestaña muestra los parámetros del certificado instalado en el servidor. Del mismo modo, es posible instalar un nuevo certificado en vez del actual usando el enlace **Cargar nuevo**.

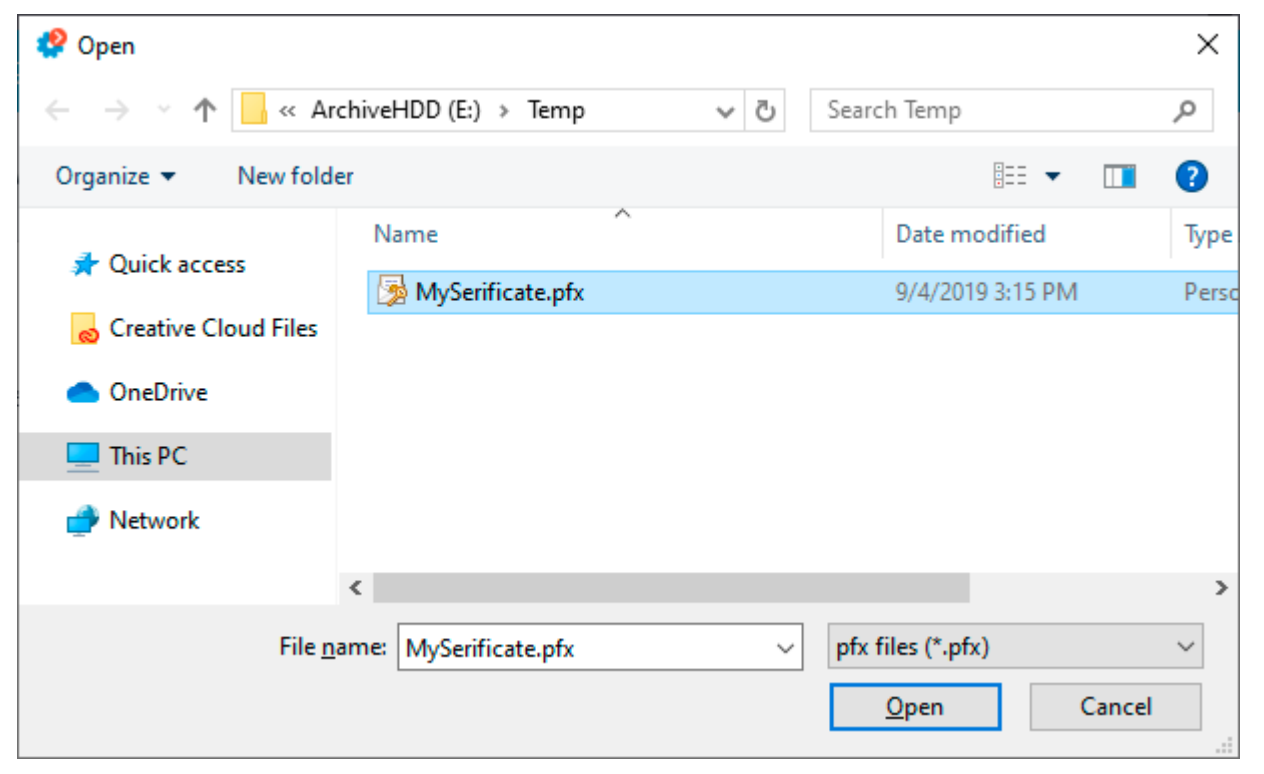

Al instalar el certificado, puede ser necesario ingresar la contraseña asignada al certificado.

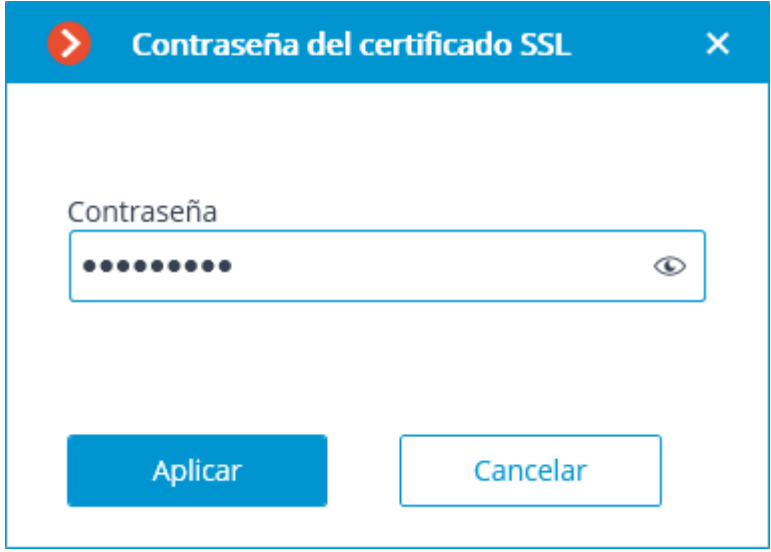

El certificado cargado se usará para cifrar la conexiones seguras solamente después de haber aplicado la configuración.

Todas la información relacionada con la modificación y el uso del certificado estará registrada en el Registro de eventos.

Si un certificado de seguridad externo no se ha instalado en el servidor o ha sido imposible cargarlo durante la ejecución del servidor, el certificado TLS autofirmado será usado para establecer conexiones seguras con el servidor. Dicho certificado es generado en el servidor en el proceso de creación de una nueva configuración del sistema de videovigilancia. El certificado TLS autofirmado tiene las siguientes desventajas:

- El certificado puede ser reemplazado por uno inseguro dentro de la red; el usuario puede no haber notado esto, confirmando la conexión insegura.
- Los usuarios de la aplicación web tendrán que confirmar la conexión insegura cada vez; es puede llevar a la desconfianza de los usuarios.

La ausencia del enlace **Reiniciar** comprueba que se está utilizando el certificado autofirmado.

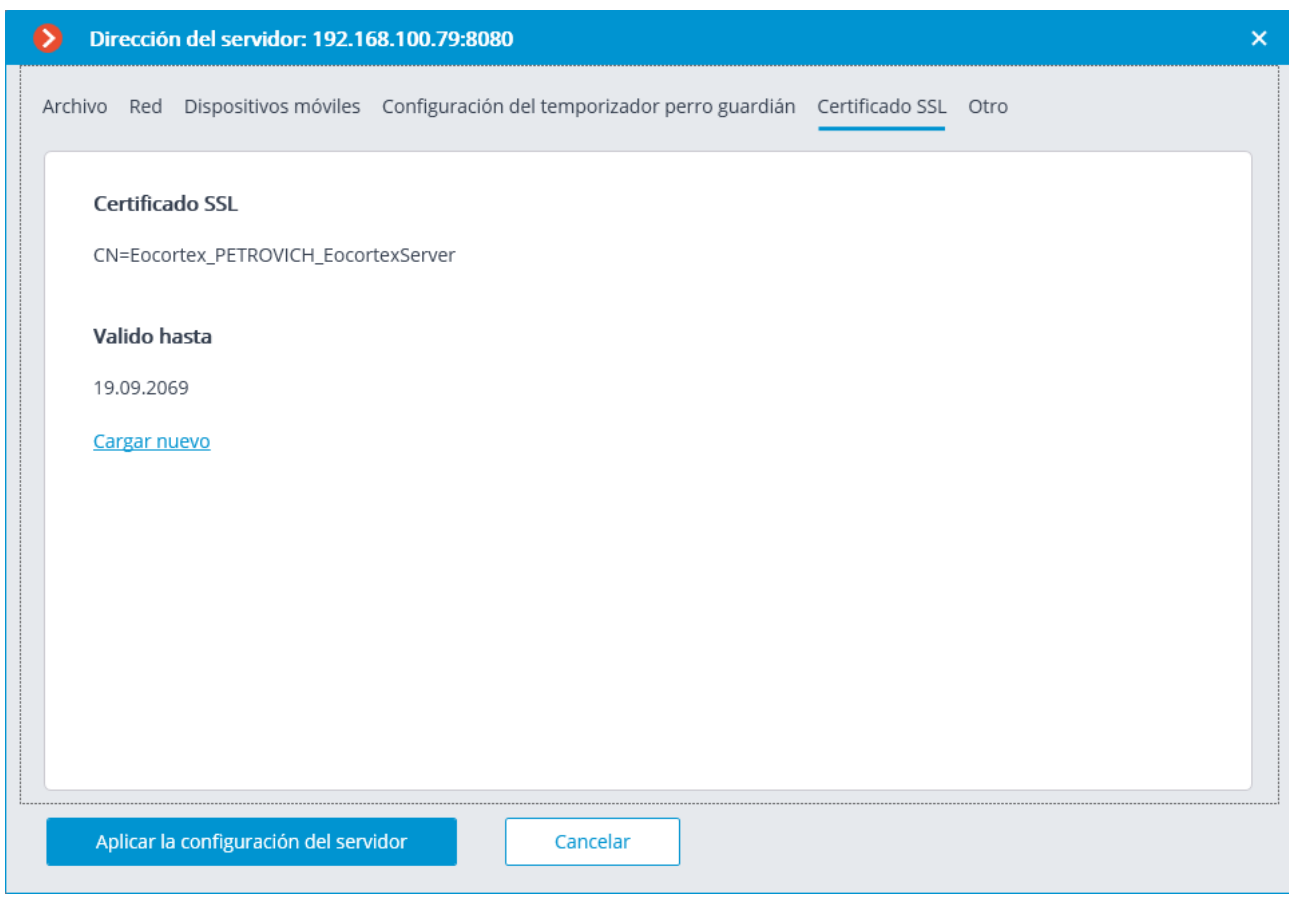

#### Sincronización con un sistema externo

En dicha pestaña se incluye y se configura la sincronización de la base de datos de rostros utilizada por uno de los módulos de detección de rostros de **Eocortex** con la base de datos de rostros de terceros utilizada en el sistema externo.

Esta sincronización es unidireccional: sólo del sistema externo al sistema de **Eocortex**.

Está disponible la importación de datos desde archivos colocados en una carpeta del disco.

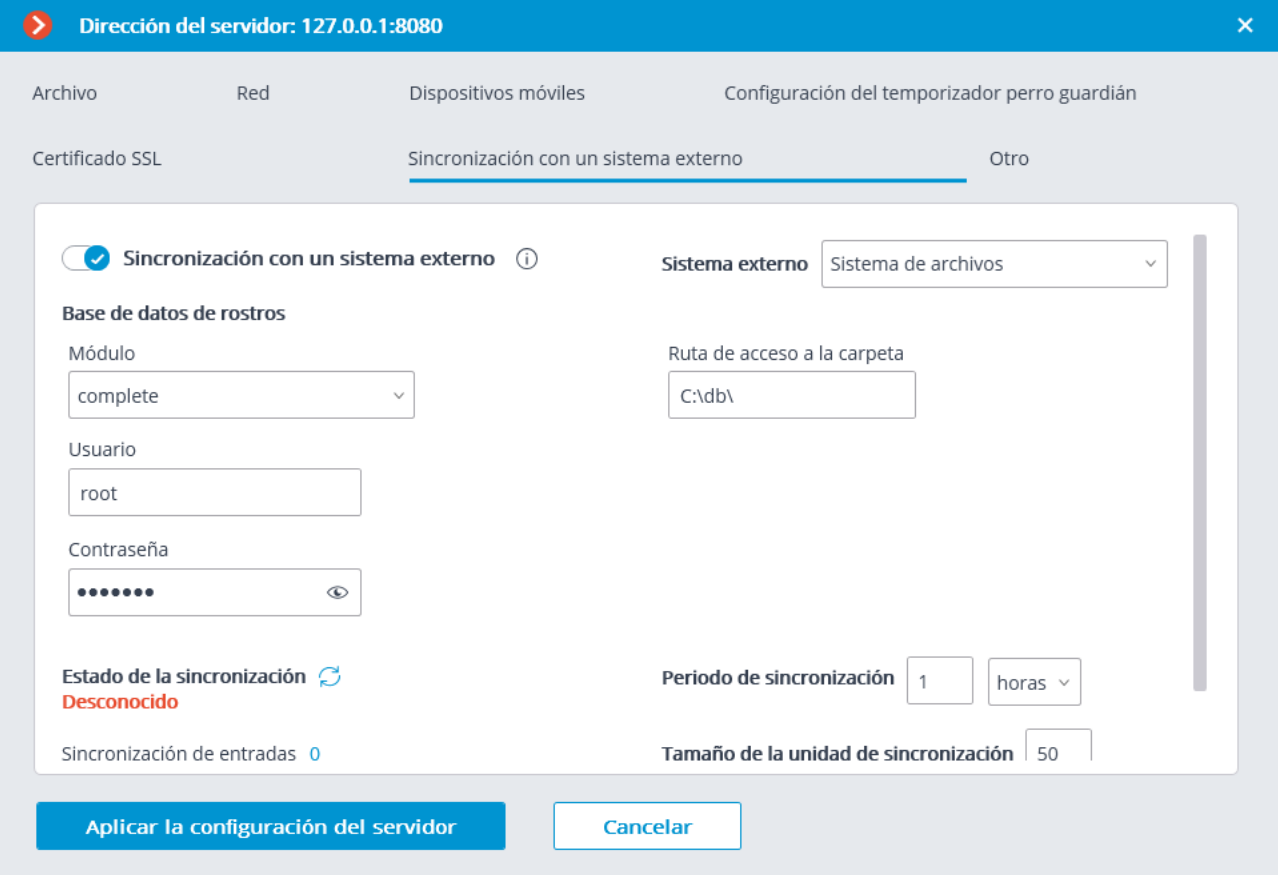

Para el ajuste es necesario elegir el tipo de sistema externo; especificar la carpeta en un disco desde el que se cargarán los datos. Aquí se puede establecer la periodicidad y el tamaño del bloque de datos. También se puede ver el estado actual de la sincronización.

Desde el sistema externo, sólo se importarán los registros de los empleados que contengan fotos adecuadas para su uso en el módulo de reconocimiento facial **Eocortex**.

Los registros importados desde un sistema externo se sobrescriben durante cada sincronización. Por lo tanto, si se realizan cambios en un registro de este tipo en **Eocortex**, estos cambios se perderán durante la siguiente operación de sincronización.

Los archivos de imagen se tomarán de la carpeta especificada en la configuración del servidor, los datos como el apellido y el nombre se extraerán del nombre del archivo: para ello, las palabras del nombre del archivo deben estar separadas por espacios.

La sincronización puede activarse sólo para uno de los módulos de detección de rostros.

Para que la sincronización funcione es necesario que al menos un módulo de detección de rostros esté habilitado en el servidor en el que se ha configurado la sincronización.

En un sistema multiservidor, la sincronización sólo puede activarse en un servidor **Eocortex**.

Para conectarse al servidor de **Eocortex**, es necesario un nombre de usuario y una contraseña con derecho a editar las bases de datos de rostros y las placas de vehículos en el sistema de **Eocortex**.

Durante la primera sesión de sincronización, se importarán a **Eocortex** todos los grupos desde el sistema externo, así como todos los registros de empleados que cumplan los requisitos (con fotos adecuadas para el reconocimiento de los empleados). Los registros que se hayan añadido manualmente a la base de datos del módulo de reconocimiento facial de **Eocortex** no se verán afectados en modo alguno por el proceso de sincronización. En las siguientes sesiones de sincronización, sólo se importarán los registros que se hayan modificado, añadido o eliminado en el sistema externo después de la sesión de sincronización anterior.

Se puede ajustar el periodo de sincronización desde 1 minuto hasta 40 días

### Otras configuraciones

En la aplicación **Configurador de Eocortex**, en la ventana de configuración adicional del servidor en la pestaña **Otro**, se puede habilitar el mecanismo automático incorporado para actualizar los clientes conectados a la versión del servidor.

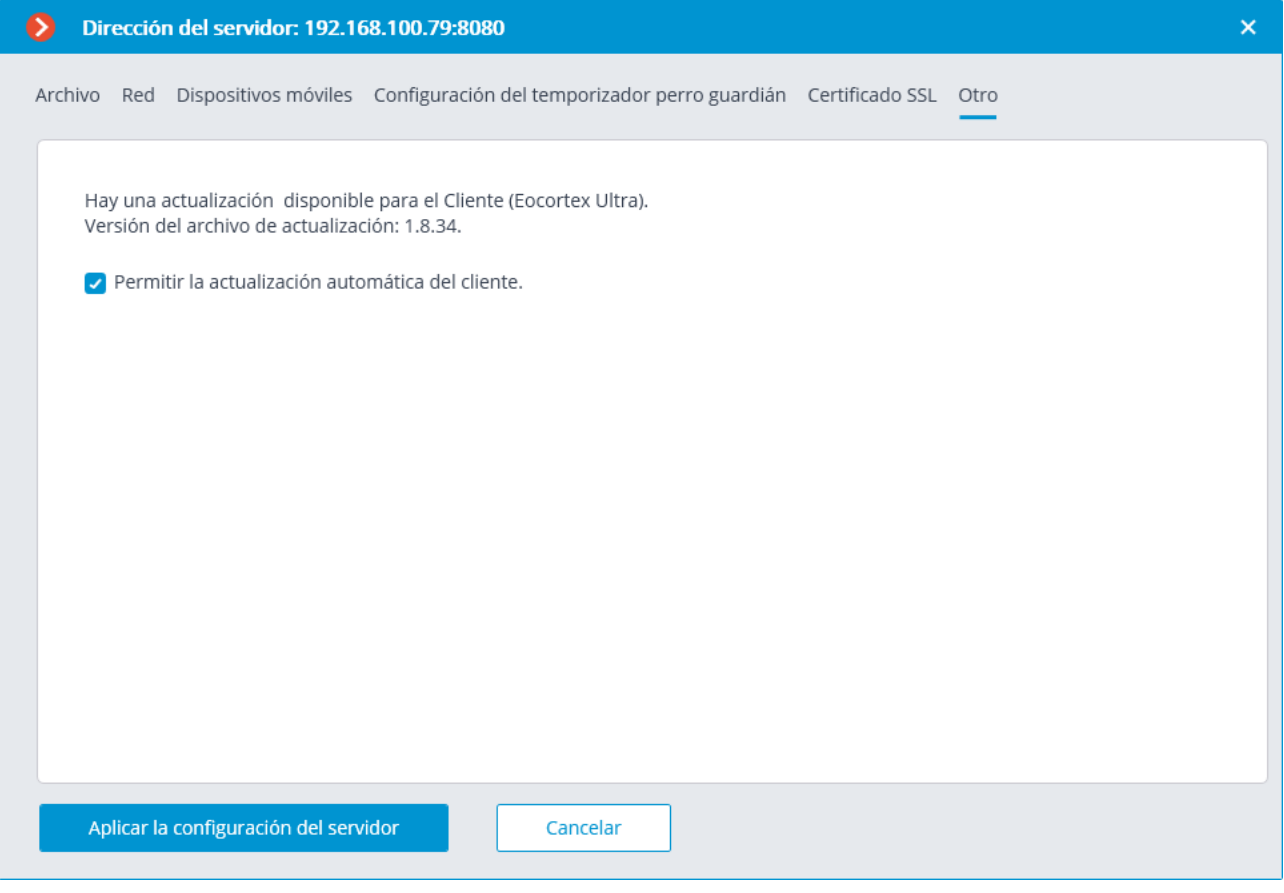

# Actualización del servidor centralizada

En la aplicación **Configurador de Eocortex**, en la pestaña **En Servidores**, en el elemento **Configuración general** en la pestaña **Actualización**, se encuentran las herramientas de actualización del servidor centralizado.

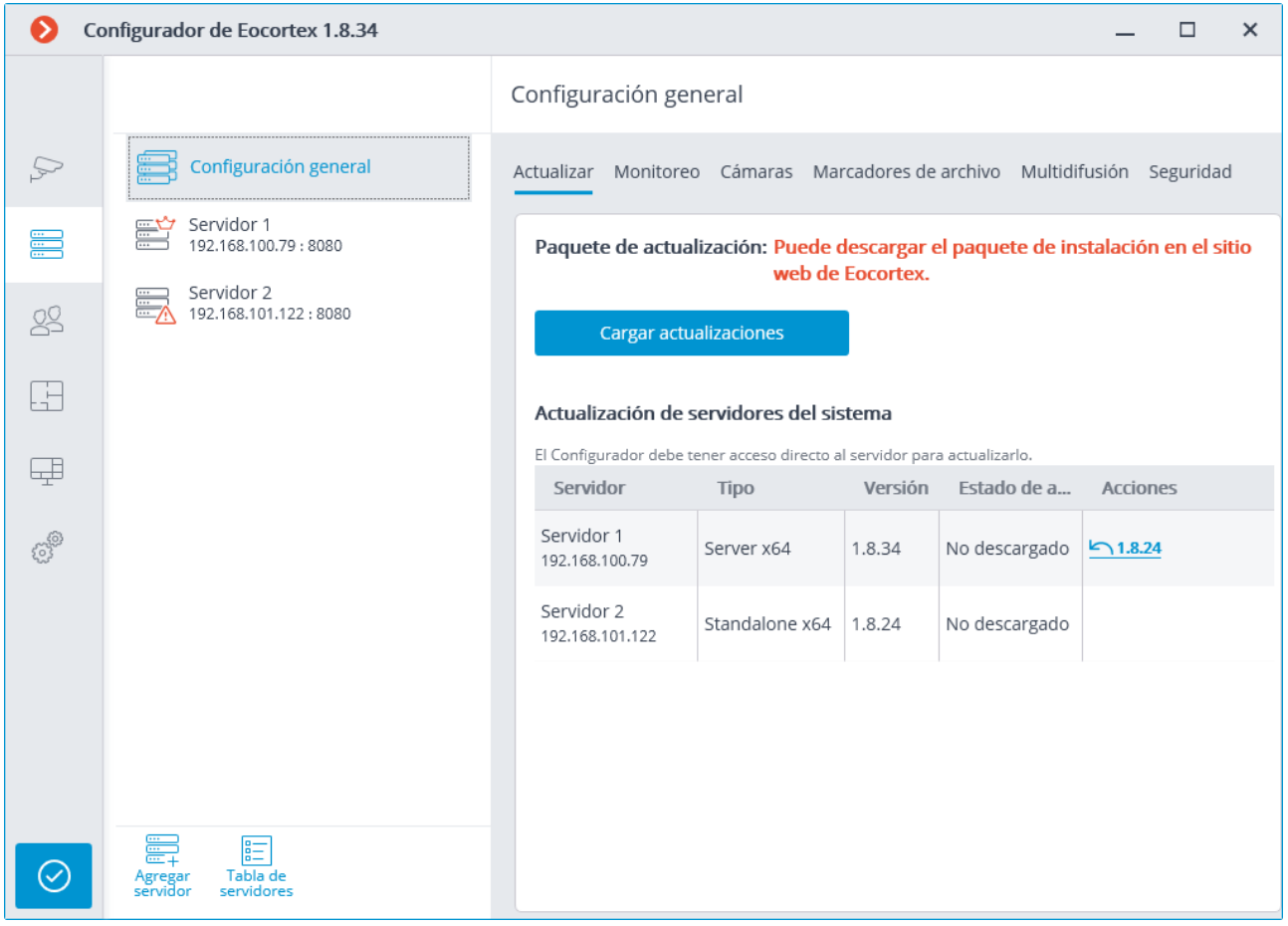

Antes de actualizar las aplicaciones del servidor, es necesario cargar el paquete de actualización a la aplicación **Configurador de Eocortex** en el equipo. El paquete se puede descargar siguiendo el enlace **Descargar paquete de actualización** o **Reemplazar paquete de actualización** en caso de que el paquete de actualización de otra versión ya se haya descargado. Es necesario descargar el archivo del paquete de distribución completo: **EocortexMainCommon Installer.exe**.

La versión más reciente de **Eocortex** y su documentación pueden ser descargadas en [eocortex.com](https://eocortex.com/) Los paquetes de distribución pueden ser encontrados en Support [/Software Installation Packages Supported](https://eocortex.com/en/technical-support/releases.html); la documentación puede ser descargada en [Support / Documentation](https://eocortex.com/en/technical-support/documentation.html) .

Para actualizar el servidor, es necesario realizar el siguiente procedimiento en el servidor en la tabla de actualización de servidores del sistema:

- Para los servidores con el estado **No descargado**: realice la acción **Descargar**.
- Para los servidores con el estado **Descargado**: realice la acción **Instalar**.

Para el servidor con el estado **Instalado**, la acción **Revertir** está disponible, lo que permite revertir el servidor a la versión anterior. En este caso, todas las configuraciones del servidor vuelven a los valores existentes antes de la actualización.

Si el servidor se actualizó utilizando el procedimiento de actualización centralizado más de una vez, es posible retroceder a cualquier versión anterior en el orden inverso, paso a paso.

La actualización centralizada solo está disponible para las aplicaciones **Servidor de Eocortex** y **Eocortex Standalone**. Para la aplicación **Eocortex NVR**, la actualización centralizada no está disponible.

Las aplicaciones del servidor **Eocortex** pueden actualizarse no solo a las versiones más nuevas, sino también a las más antiguas, siempre que los dos primeros dígitos del número de versión sean los mismos.

## Distribución de las cámaras entre los servidores

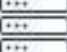

En la aplicación **Configurador de Eocortex**, en la pestaña **Servidores**, la tabla de distribución de la cámara entre servidores aparece al seleccionar el elemento **Configuración general**.

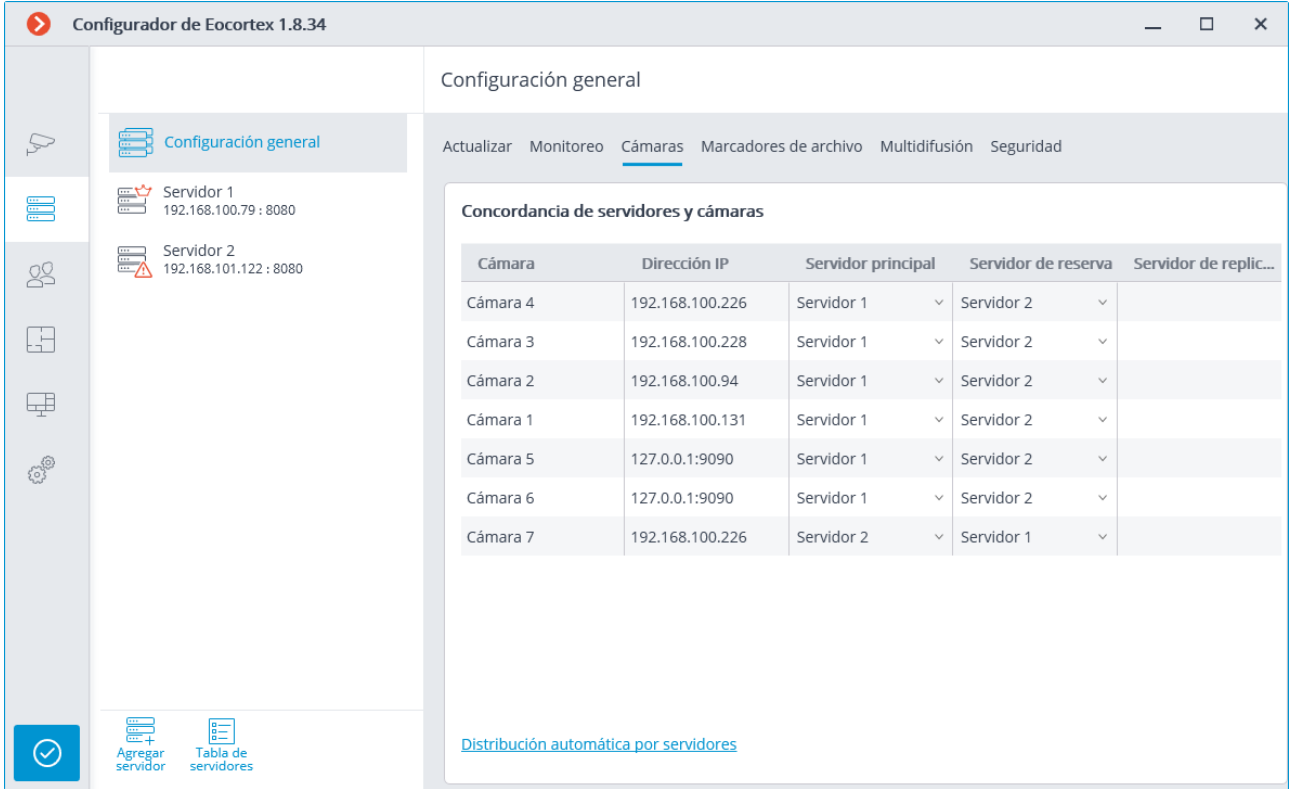

Los cambios realizados en la asignación de cámaras a los servidores tendrán efecto solo después de guardar los cambios.

# Configuración de la categoría de los marcadores de archivo

 $rac{1}{100}$ 

En el **Configurador de Eocortex**, en la pestaña **Servidores**, la lista de categorías de marcadores de archivo aparece en la pestaña **Marcadores de archivo** al seleccionar el elemento **Configuración general**.

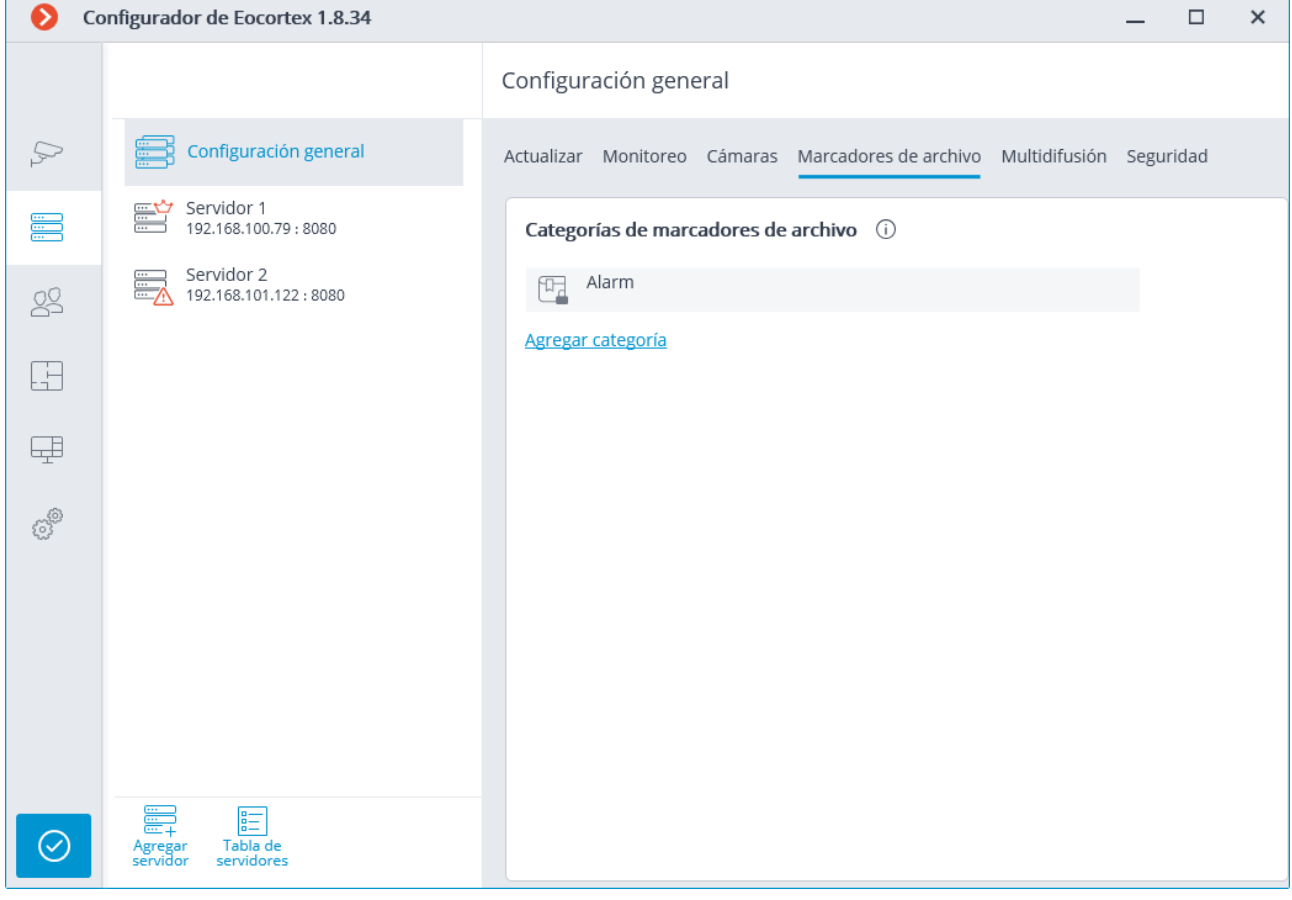

# Configuración general: Configuración de red

En la aplicación **Configurador de Eocortex** hay una página que se llama

**SERVIDORES** , al seleccionar **Configuración general**, la pestaña **Configuración de red** contiene los ajustes de interacción entre servidores, así como una lista jerárquica de cámaras, en la que se habilita la transmisión multidifusión desde el servidor para las cámaras marcadas.

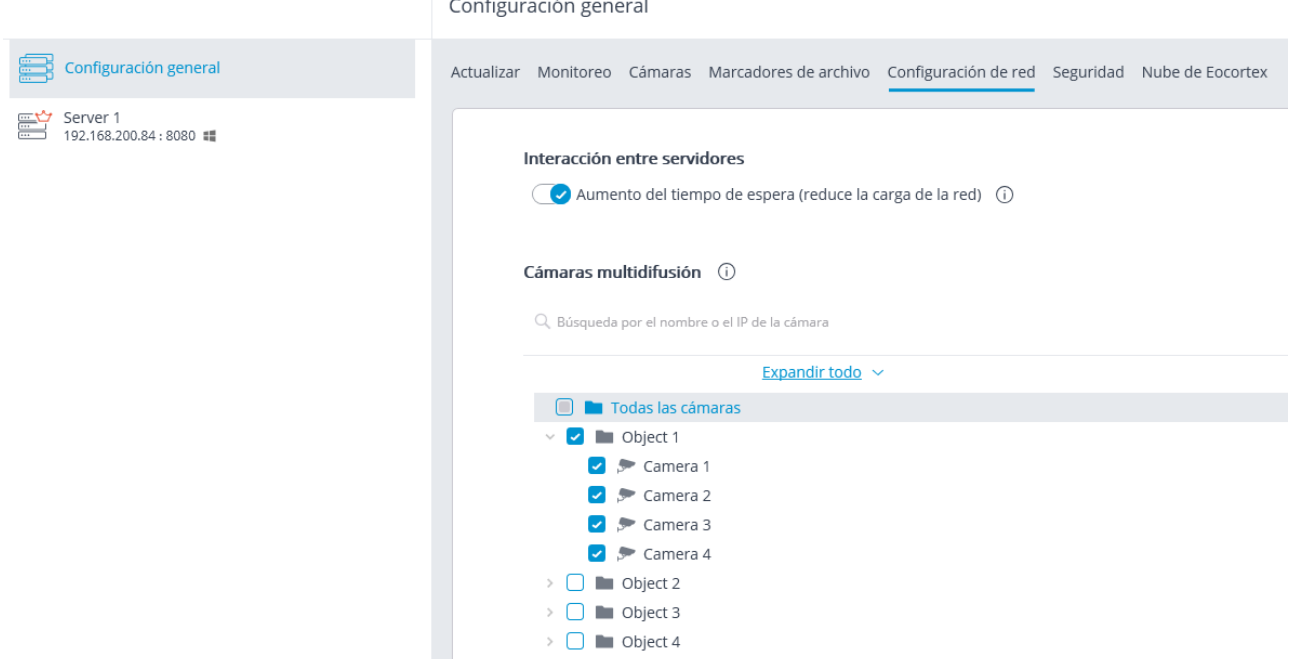

Cuando se activa la opción **Aumento del tiempo de espera** (**reduce la carga de la red**), el periodo de intercambio de datos entre el servidor principal y los servidores esclavos se incrementa de unos segundos a 1 minuto.

## Configuración de seguridad

La conexiones inseguras (a través de HTTP) estarán prohibidas al permitir la opción **Prohibir conexiones de todas las aplicaciones cliente a través de HTTP. Solo permitir conexiones seguras a través de HTTPS** para todos los servidores del sistema en la aplicación **Configurador de Eocortex** en la pestaña **ED** Servidores, resaltando

**Configuración general** en la pestaña **Seguridad**.

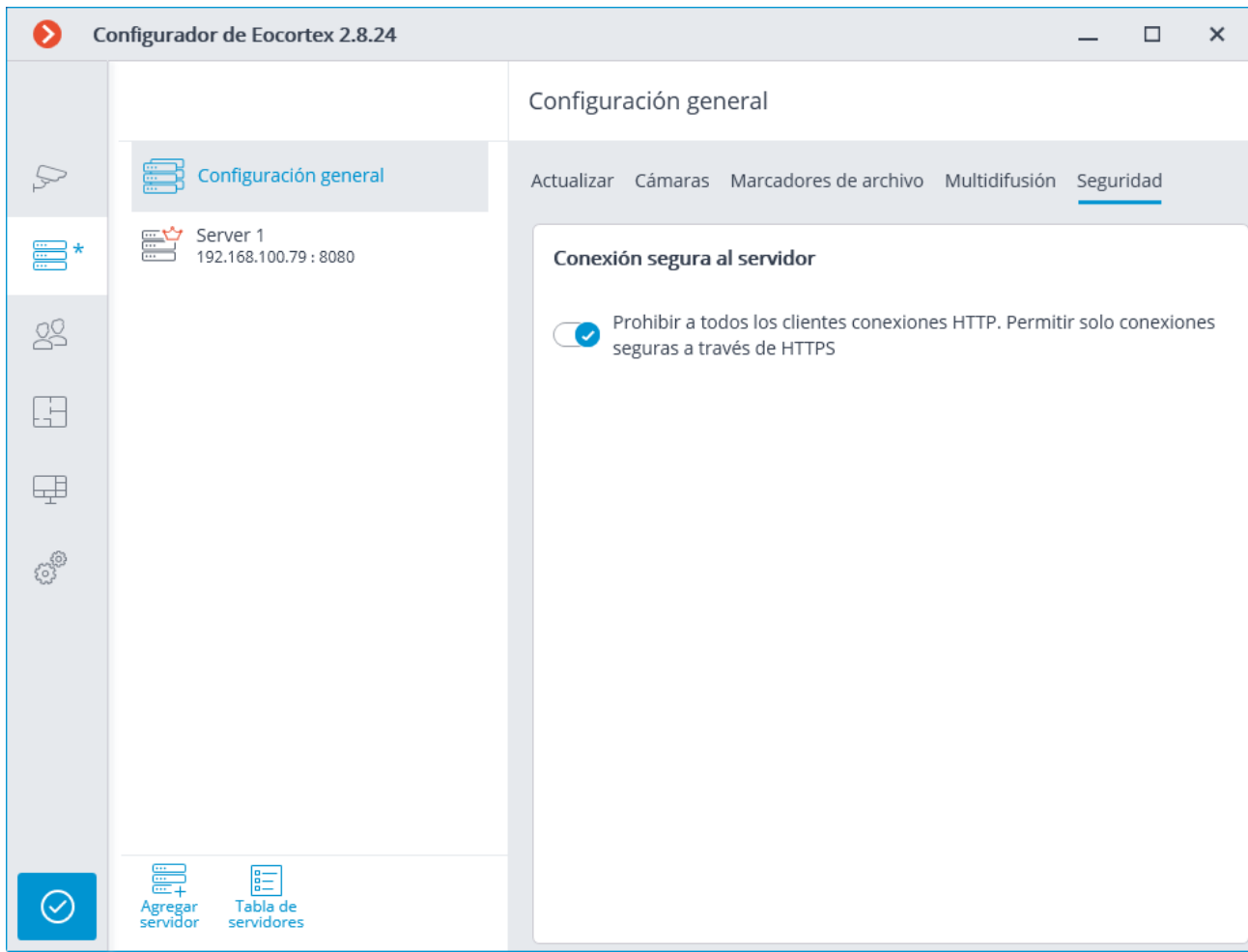

Al aplicar los cambios después de habilitar esta opción, las aplicaciones **Cliente de Eocortex** y **Cliente web de Eocortex** conectadas a los servidores automáticamente reiniciarán usando la conexión segura. Al mismo tiempo, el **Cliente móvil para Androird** y para **iOS** no se reiniciarán en esta situación. Así, la prohibición de conexiones inseguras a los servidores será válida para las nuevas conexiones desde las aplicaciones **Cliente de Eocortex**, **Cliente web de Eocrtex**, **Cliente móvil para Android** y para**iOS**. Así que la aplicación **Cliente de Eocortex** se conectará usando la conexión segura hasta en el caso de establecer una conexión insegura.

## Servidor de replicación

El **servidor de replicación** es el servidor que almacena copias de seguridad de los archivos de los otros servidores. La función de un servidor de replicación se puede asignar a uno o varios servidores en el sistema.

El servidor de replicación no se puede asignar como servidor principal o de redundancia para las cámaras.

Para usar un servidor como replicador, es necesario habilitar la opción del **servidor de** 

**replicación** en la **Aplicación** Configurador de Eocortex**, en la** pestaña **Servidores,** en la pestaña **Información** de la página de configuración del servidor.

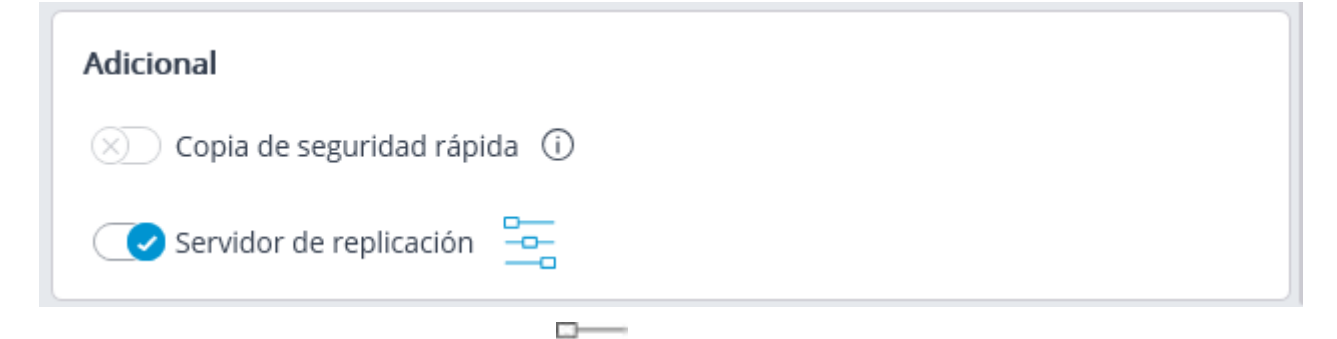

e. Luego, al hacer clic en el botón - a, se abre la ventana de **Configuración de replicación**, establezca los límites de profundidad de replicación y el horario, y seleccione los canales que se replicarán en este servidor.

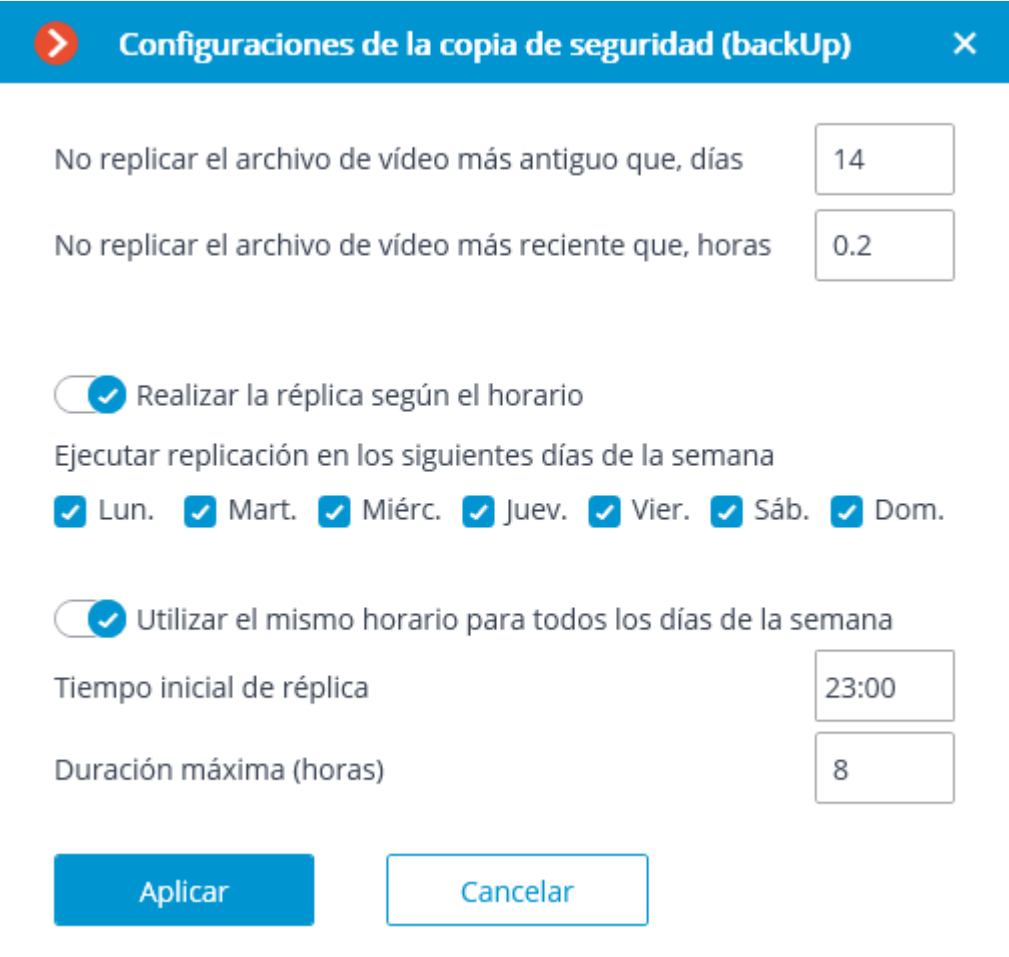

Luego, utilizando uno de los métodos (a través de la configuración de la cámara, la configuración del grupo de cámaras o la distribución de la cámara entre las configuraciones de los servidores) indique las cámaras cuyos archivos se replicarán.

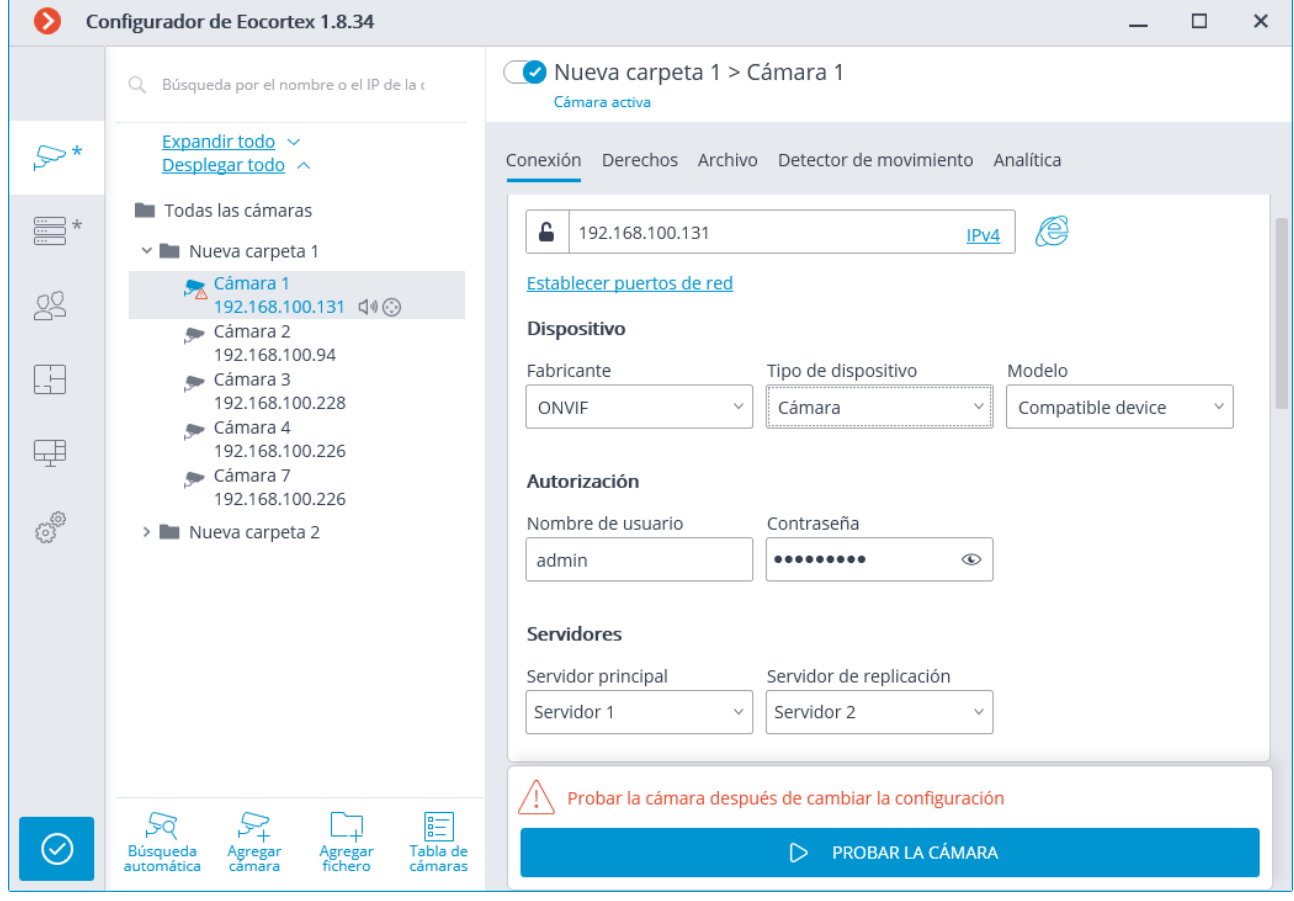

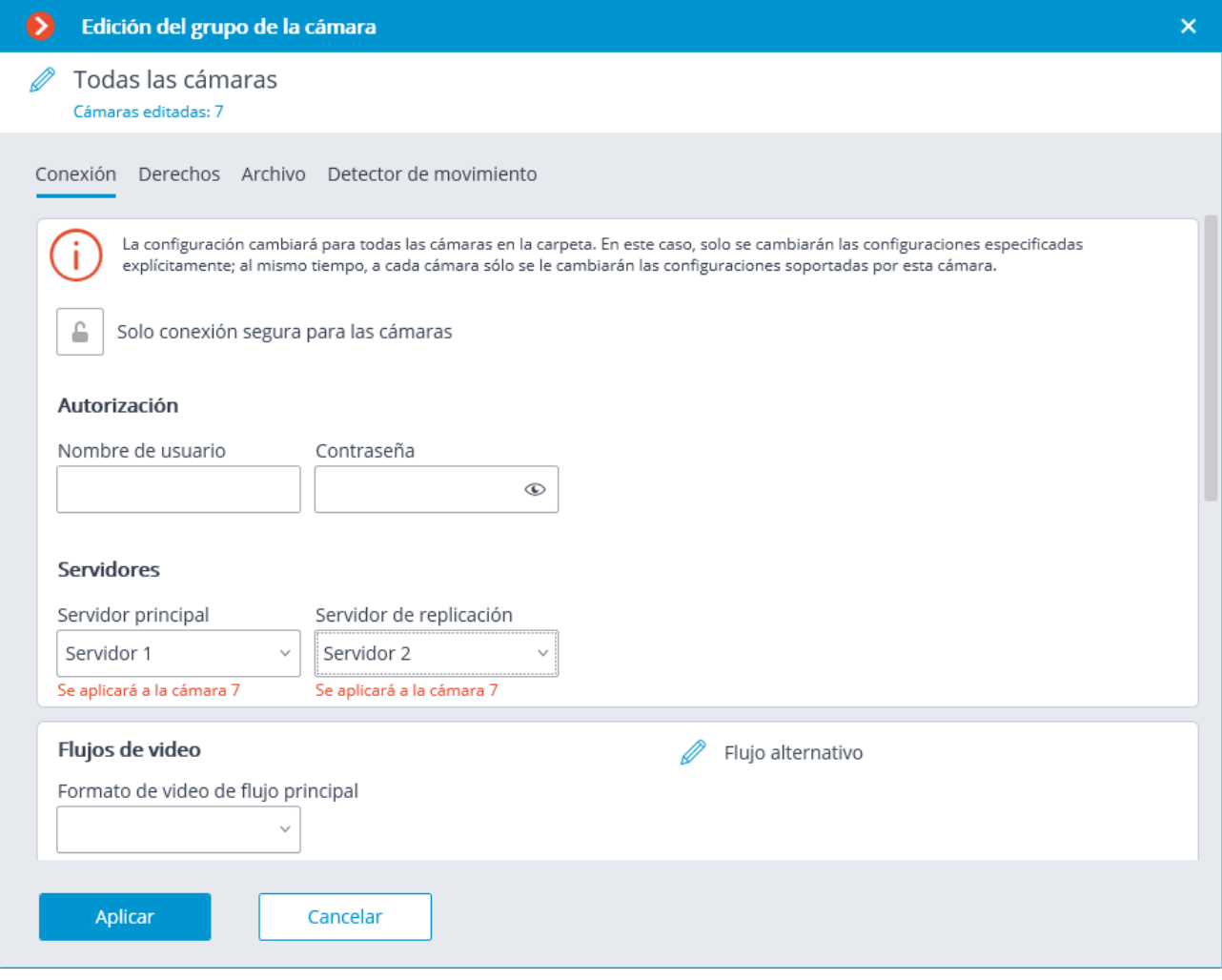

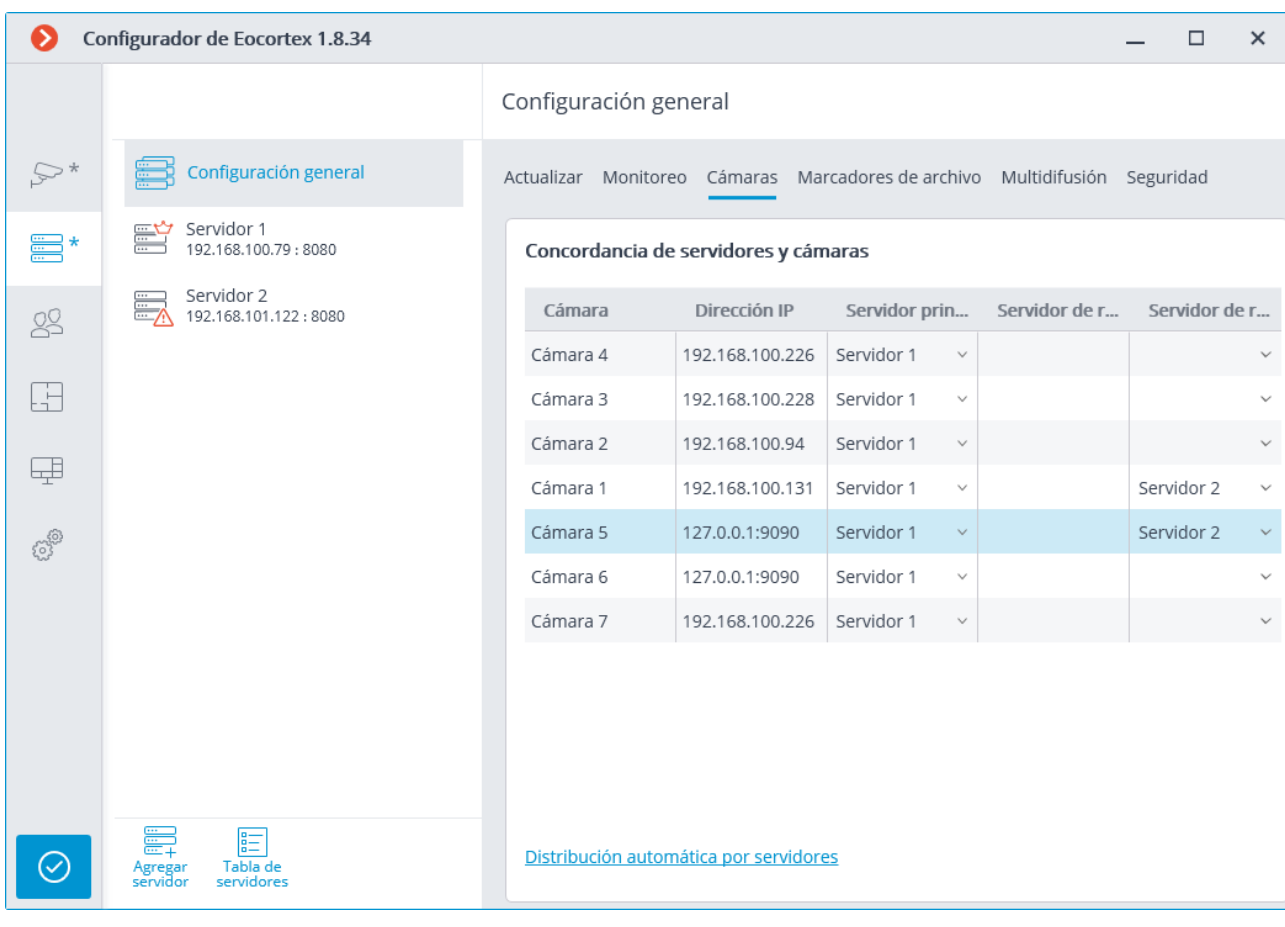

El estado de replicación actual se muestra en la pestaña **Servidores** de la aplicación **Configurador de Eocortex**, en la pestaña **Replicación** del elemento de configuración del servidor. En esta pestaña también puede iniciar o detener manualmente el proceso de replicación.

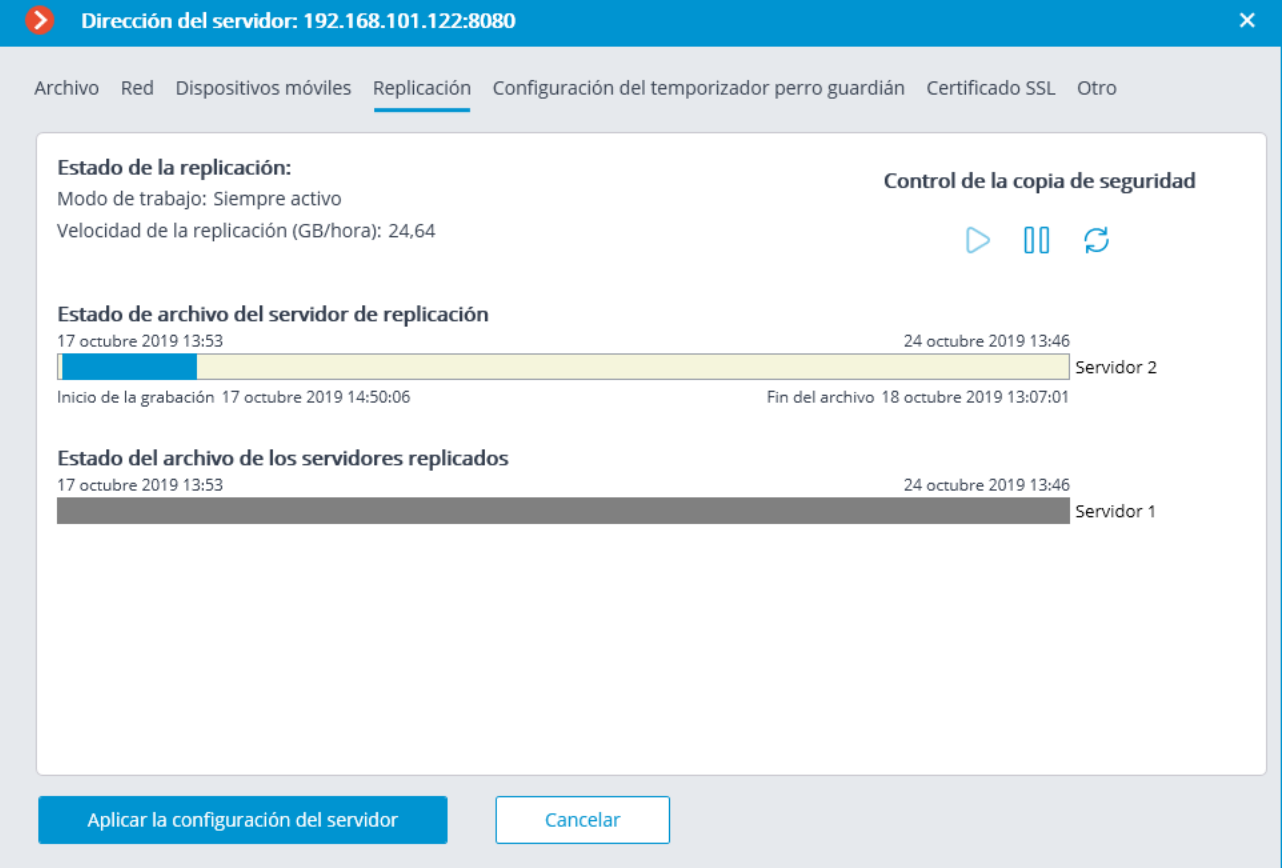

# Usuarios

La aplicación **Configurator de Eocortex** le permite configurar los derechos de varias categorías de usuarios del sistema de videovigilancia.

## Aplicaciones de los usuarios de Eocortex

Para configurar los derechos de usuario de **Eocortex** en la aplicación **Configurador de** 

**Eocortex** es necesario ir a la pestaña **Usuarios** y presionar **Usuarios de aplicaciones Eocortex**.

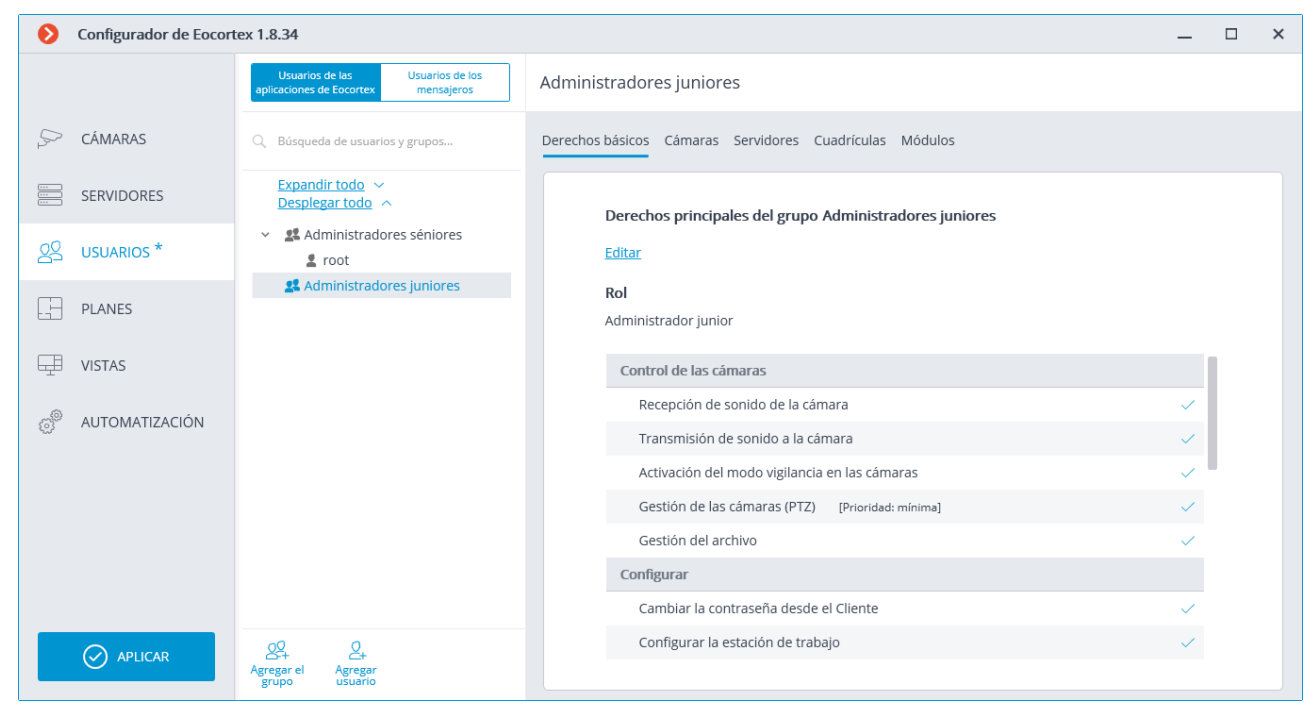

### El árbol de los grupos y los usuarios.

En la parte izquierda de la pestaña se mostrará el árbol de los grupos y los usuarios del sistema de CCTV que pertenecen a ellos. Para configurar un grupo o usuario en particular, es necesario seleccionarlo en la lista. En ese momento, la página con la configuración del usuario o grupo seleccionado aparecerá en la parte derecha de la ventana.

Para buscar cámaras y carpetas en el árbol, use el campo de búsqueda ubicado arriba de la lista.

Particularidades y limitaciones de los derechos de usuario:

- Los derechos se otorgan solo a los grupos de usuarios y se extienden a todos los usuarios del grupo. Los usuarios individuales no pueden otorgar ningún derecho que difiera de los derechos del grupo.
- Un solo usuario puede pertenecer a un solo grupo. No puede haber usuarios que no pertenezcan a ningún grupo.
- A cada usuario se le asigna una contraseña única.
- Un usuario puede moverse de un grupo a otro, manteniendo su contraseña, y sus derechos se modifican de acuerdo con los de su grupo actual.

A partir de **Eocortex** versión 1.4, la estructura de derechos de usuario ha cambiado. Hay tres niveles de derechos de usuarios:

- Administrador Senior;
- Administrador Junior;
- Operadores.

**Administrador Senior** es un grupo integrado: este grupo no puede ser eliminado, y no es posible crear un nuevo grupo con el mismo nivel de acceso. Los miembros de este grupo tienen acceso ilimitado a la configuración: ellos tienen permitido configurar todo el sistema, crear, modificar y eliminar otros grupos y usuarios, visualizar y escuchar cualquier cámara, tanto en tiempo real como en el archivo. Este grupo no puede ser privado de sus derechos. La configuración debe contener al menos un miembro en este grupo.

**Administrador Junior**. A los miembros de este grupo con este nivel de acceso se les pueden asignar varios derechos para configurar todo el sistema, así como cámaras y usuarios independientes. Al mismo tiempo, los usuarios de este grupo no pueden configurar planes y usuarios del sistema. Tambien, los administradores junior no pueden editar el servidor principal, pero pueden agregar nuevos usuarios al sistema. Sin embargo, a un administrador junior se le permite eliminar un servidor del sistema, solo si no hay cámaras que no pueda controlar en ese servidor.

**Operadores**. Los derechos de los miembros de un grupo con este nivel de acceso se limitan a la visualización de las cámaras.

Al actualizar **Eocortex** a una versión más reciente, los siguientes derechos de usuario serán hechos:

- El grupo de **Administradores Senior** se creará Todos los usuarios con derechos plenos de configuración del sistema serán transferidos allá.
- Todos los grupos que tienen los derechos para parcialmente configurar el sistema se convertirán en grupos con nivel de administrador junior.

Al volver a una versión anterior a 1.4 de **Eocortex** , todos los grupos con los derechos de administrador junior tendrán acceso pleno para realizar la configuración de todo el sistema.

A continuación encontrará los comandos disponibles al configurar los derechos de usuario. Estos comandos se pueden abrir desde el menú contextual, usando botones debajo de la lista de grupos y usuarios, o haciendo clic en los enlaces en la página de información del grupo o del usuario. Los comandos individuales se pueden abrir utilizando varios medios, incluidas las teclas de acceso rápido.

Para buscar cámaras y carpetas en el árbol, use el campo de búsqueda ubicado arriba de la lista.

**Agregar grupo** abre la ventana de agregar un grupo.

**Agregar usuario** abre la ventana de agregar un usuario al grupo seleccionado.

**Agregar un grupo basado en el seleccionado**: agrega un nuevo grupo con los derechos idénticos a los del grupo seleccionado.

**Editar** abre la ventana de edición para el grupo o usuario seleccionado.

**Eliminar** remueve la cámara o la carpeta seleccionada.

Para que los cambios surtan efectos necesitan ser quardados.

Agregar, ver y modificar el grupo de administradores junior Añadir:

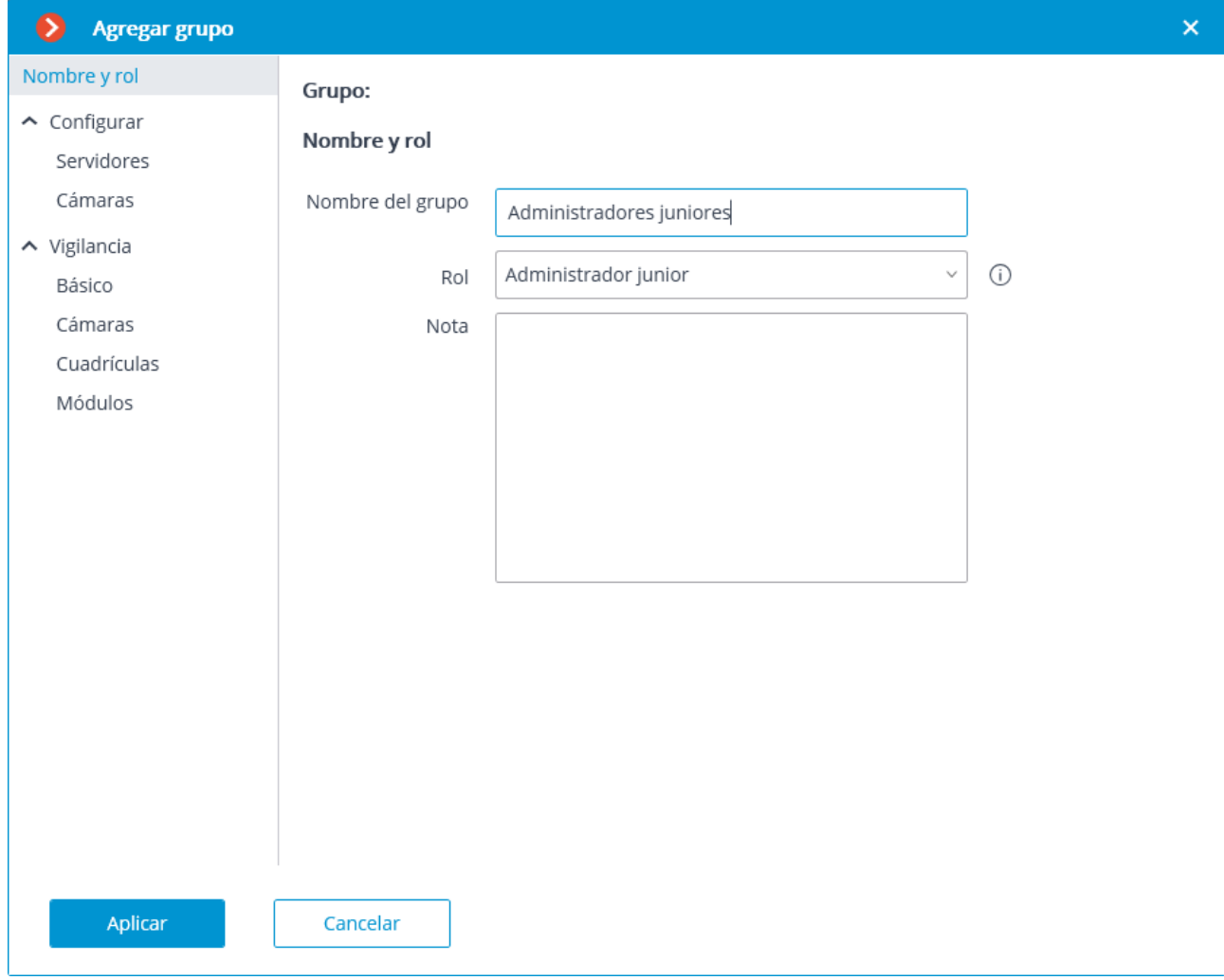

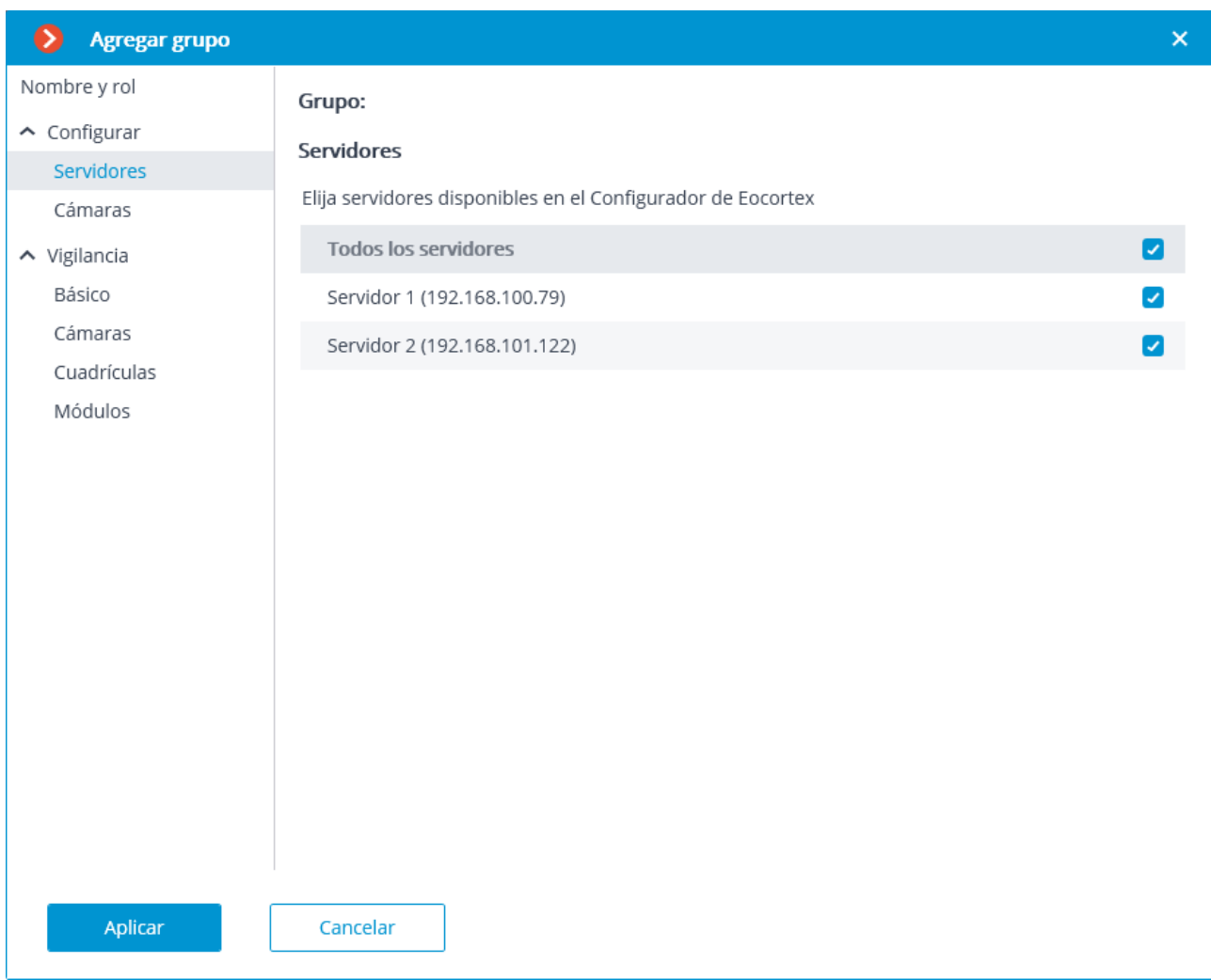

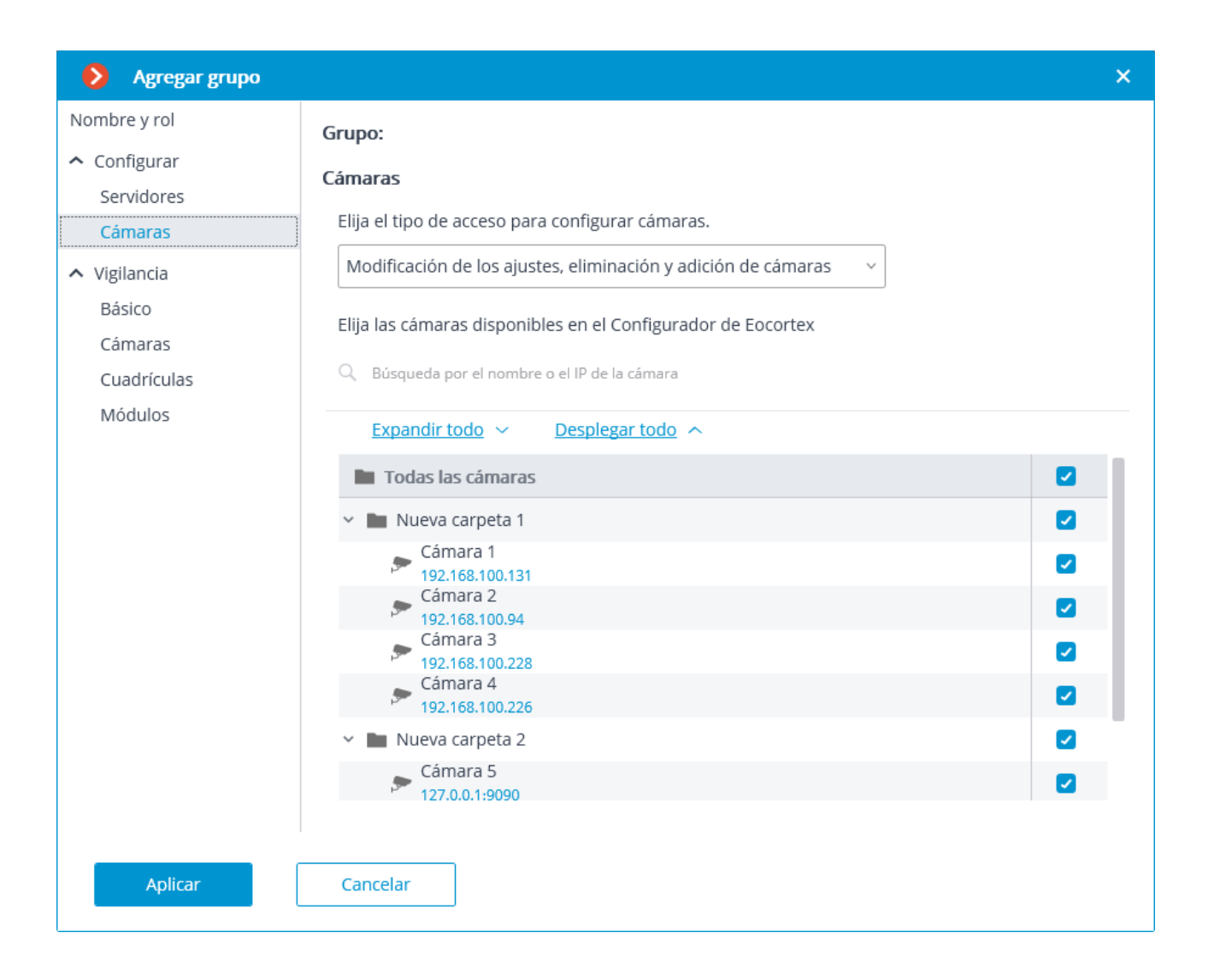

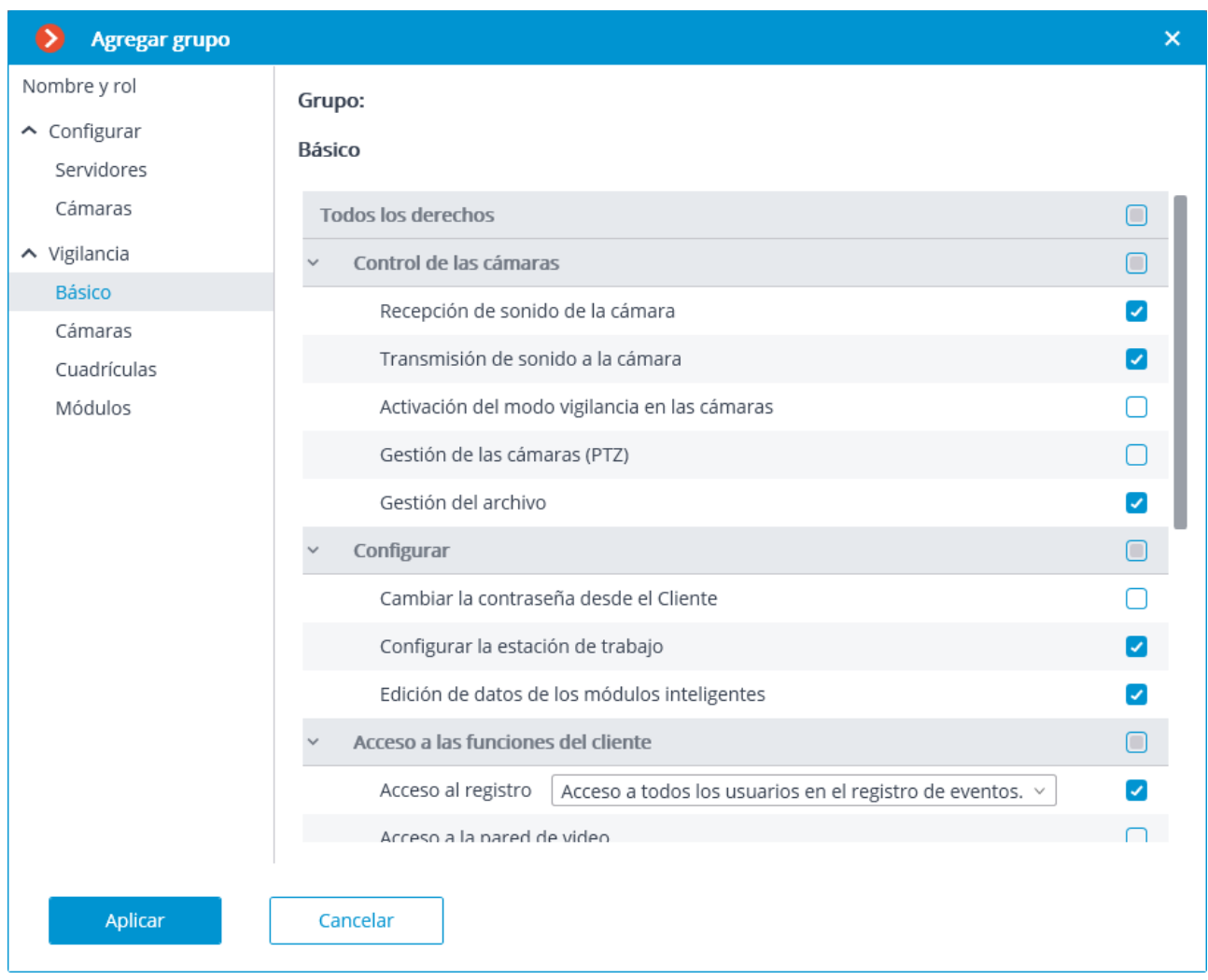

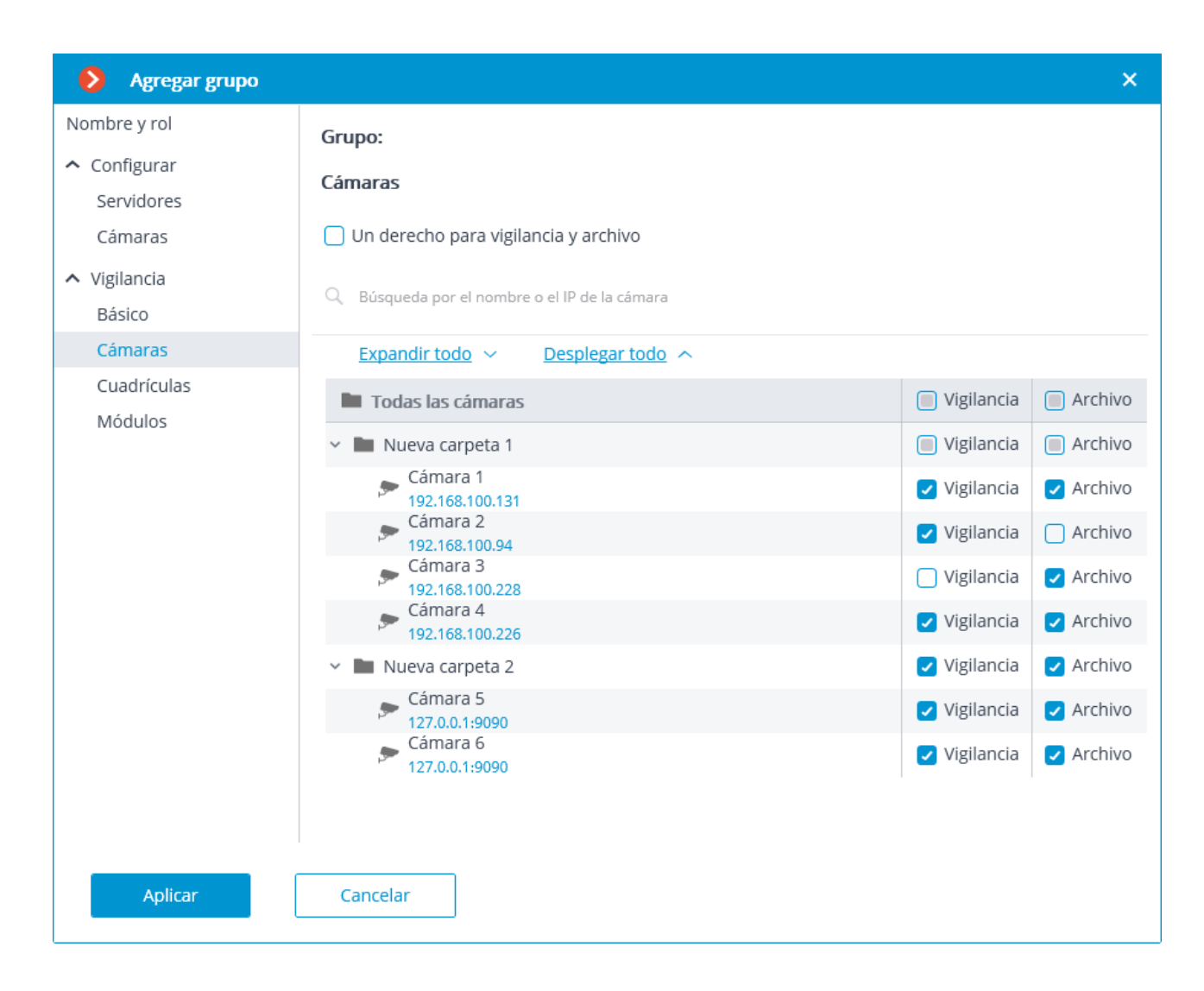

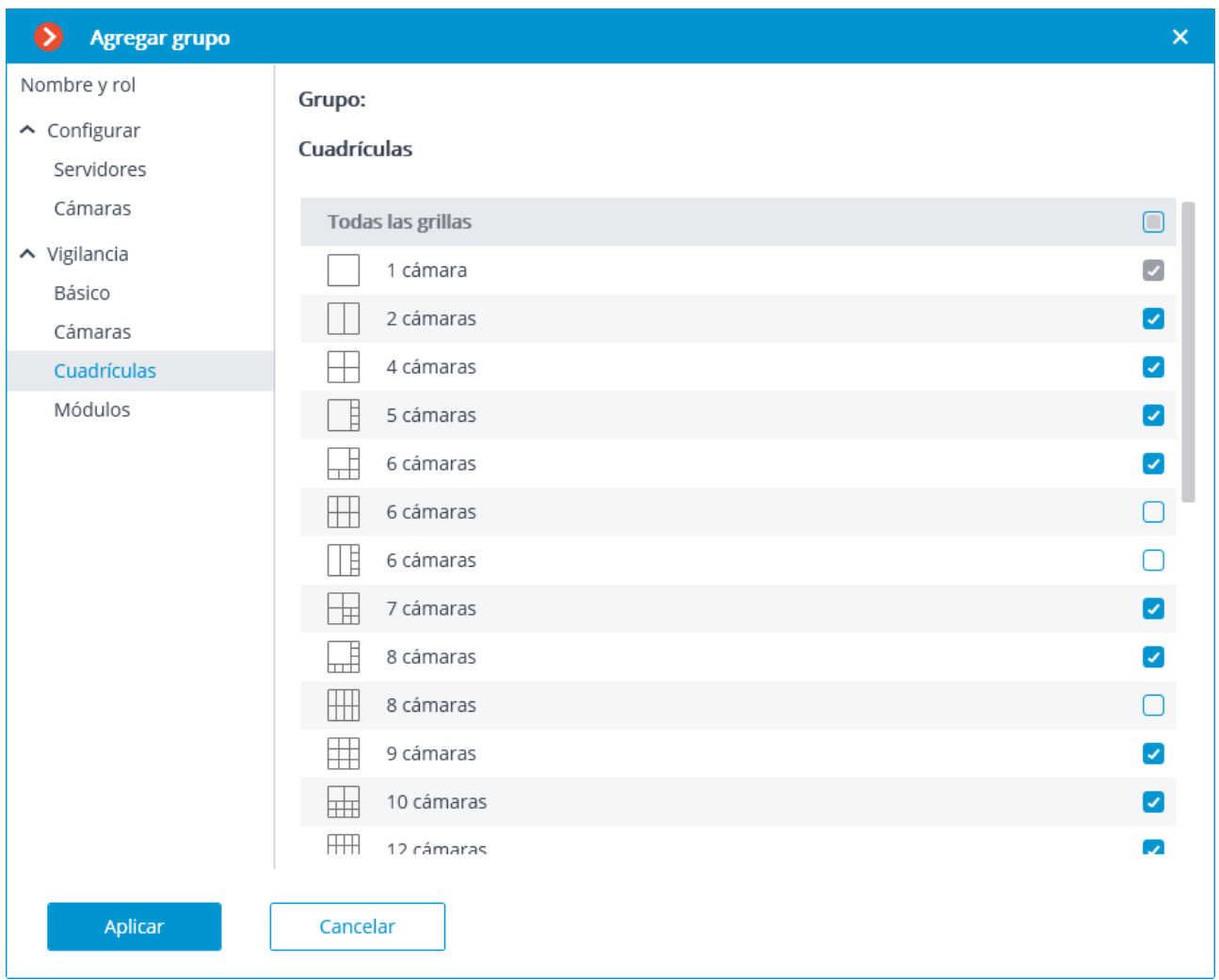

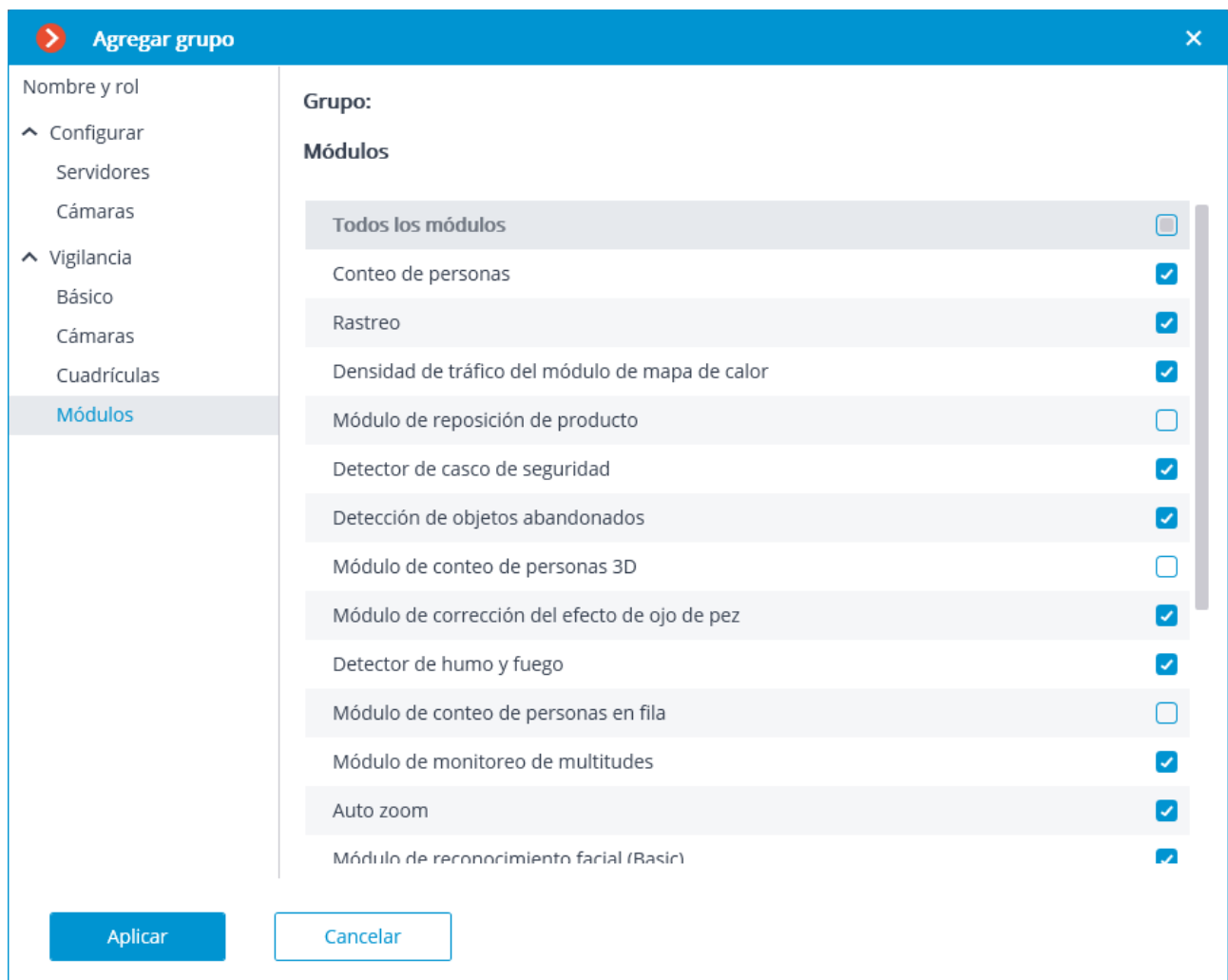

#### Visualización y modificación:

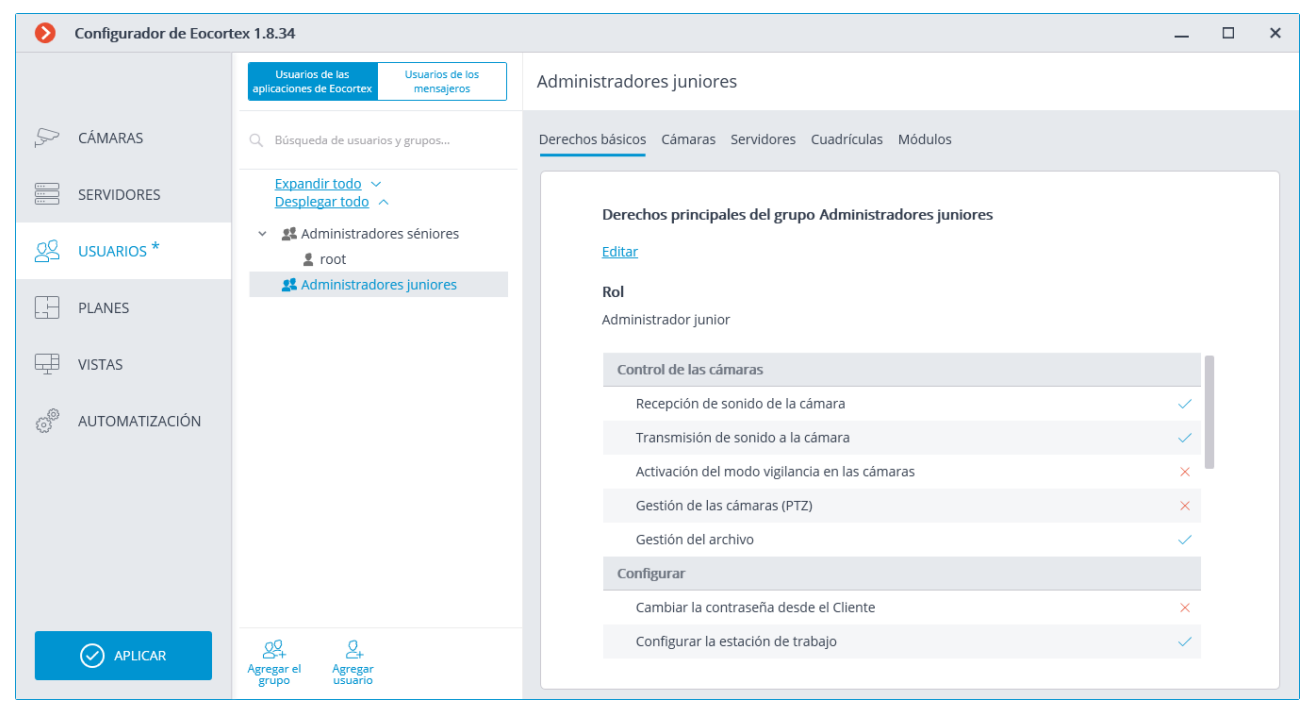

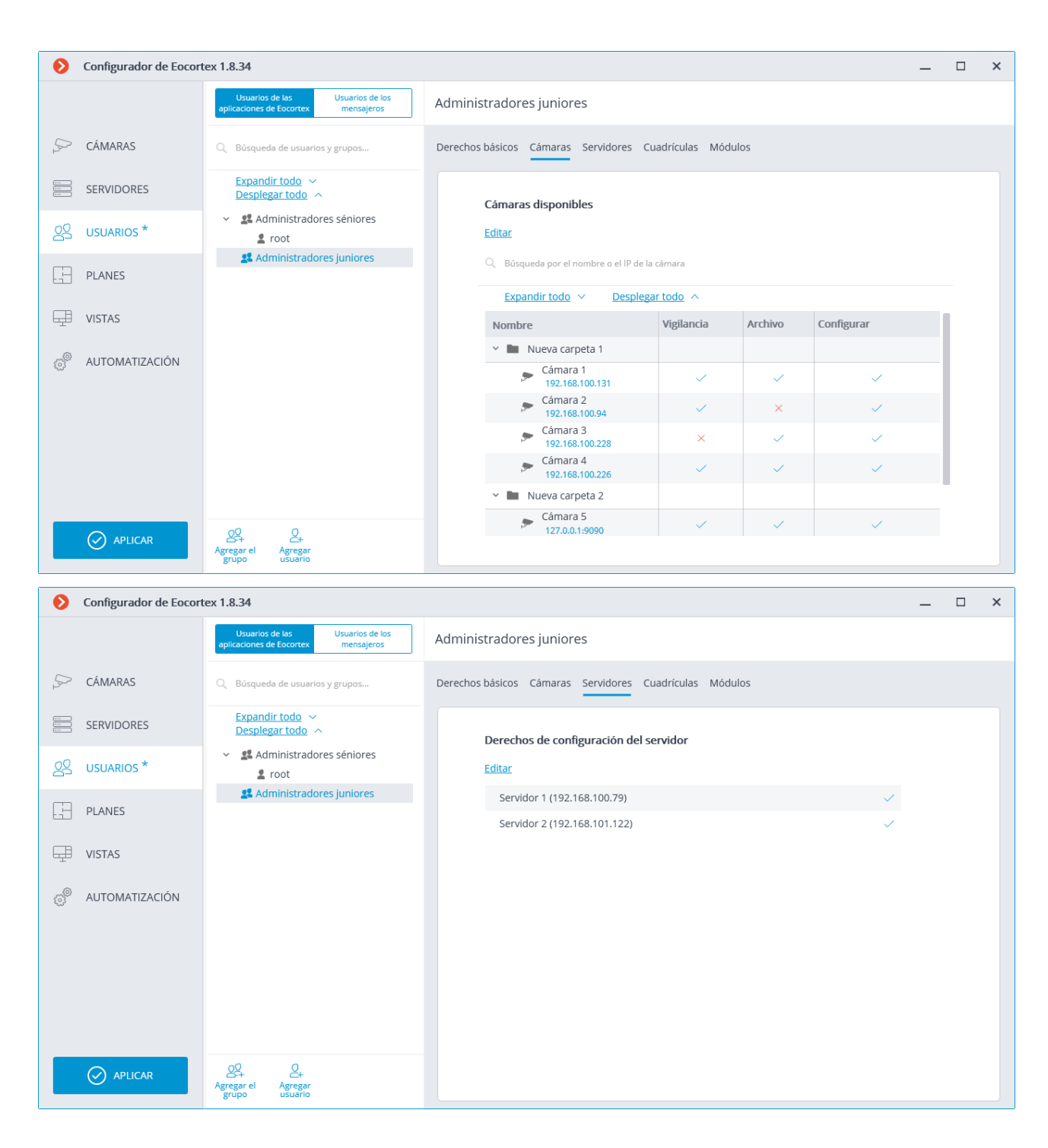

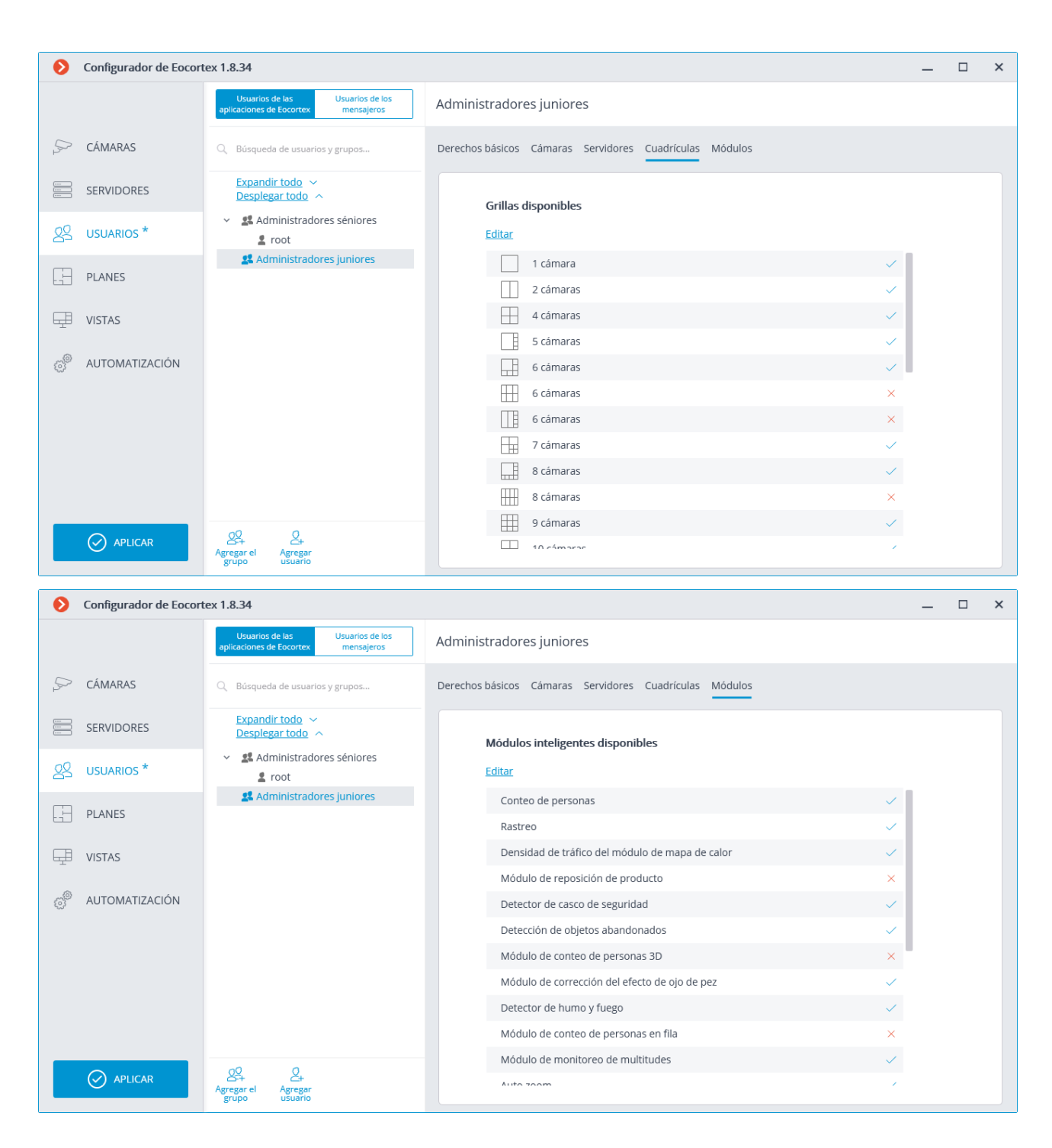

139

# Agregar, ver y modificar el grupo de operadores

Añadir:

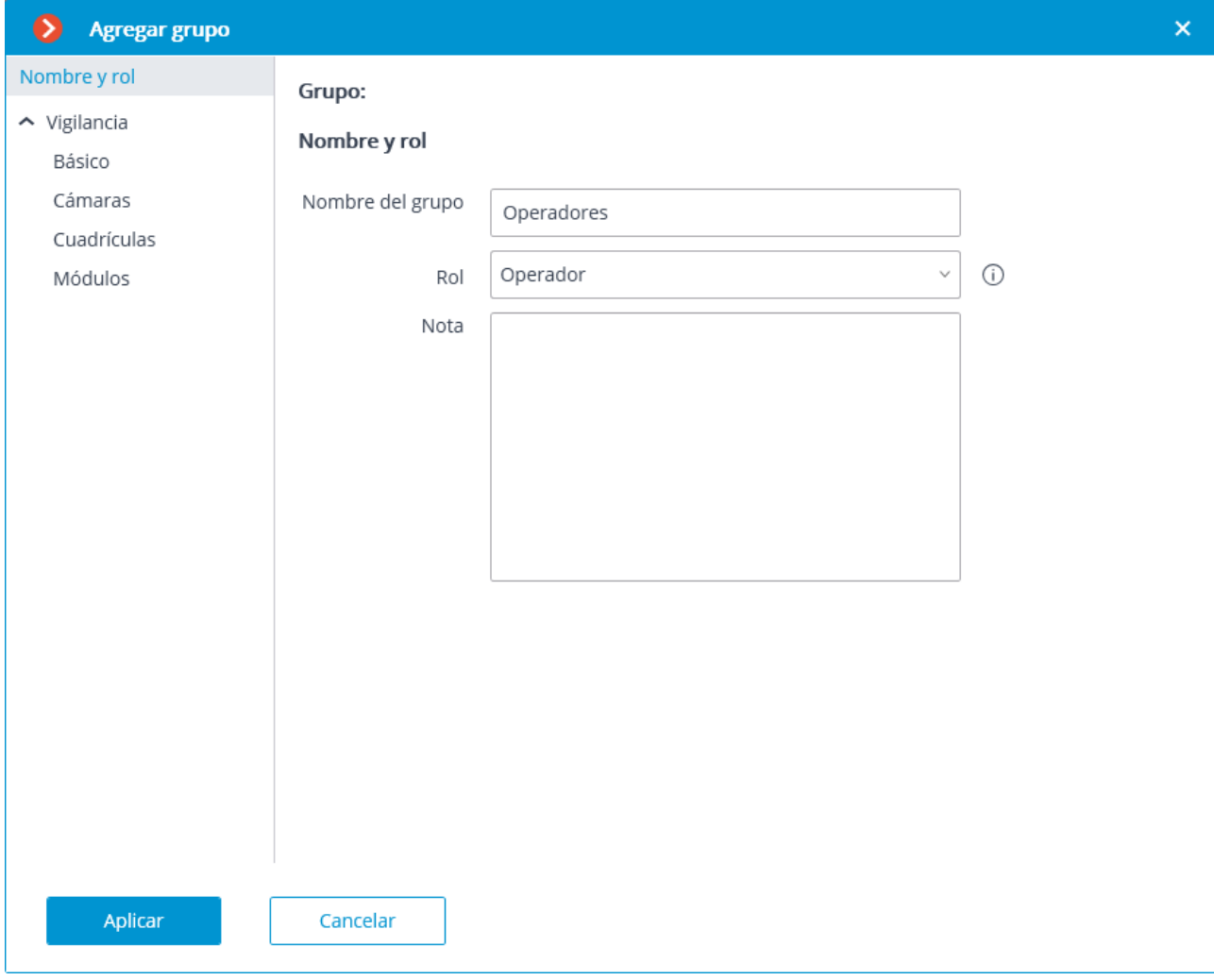

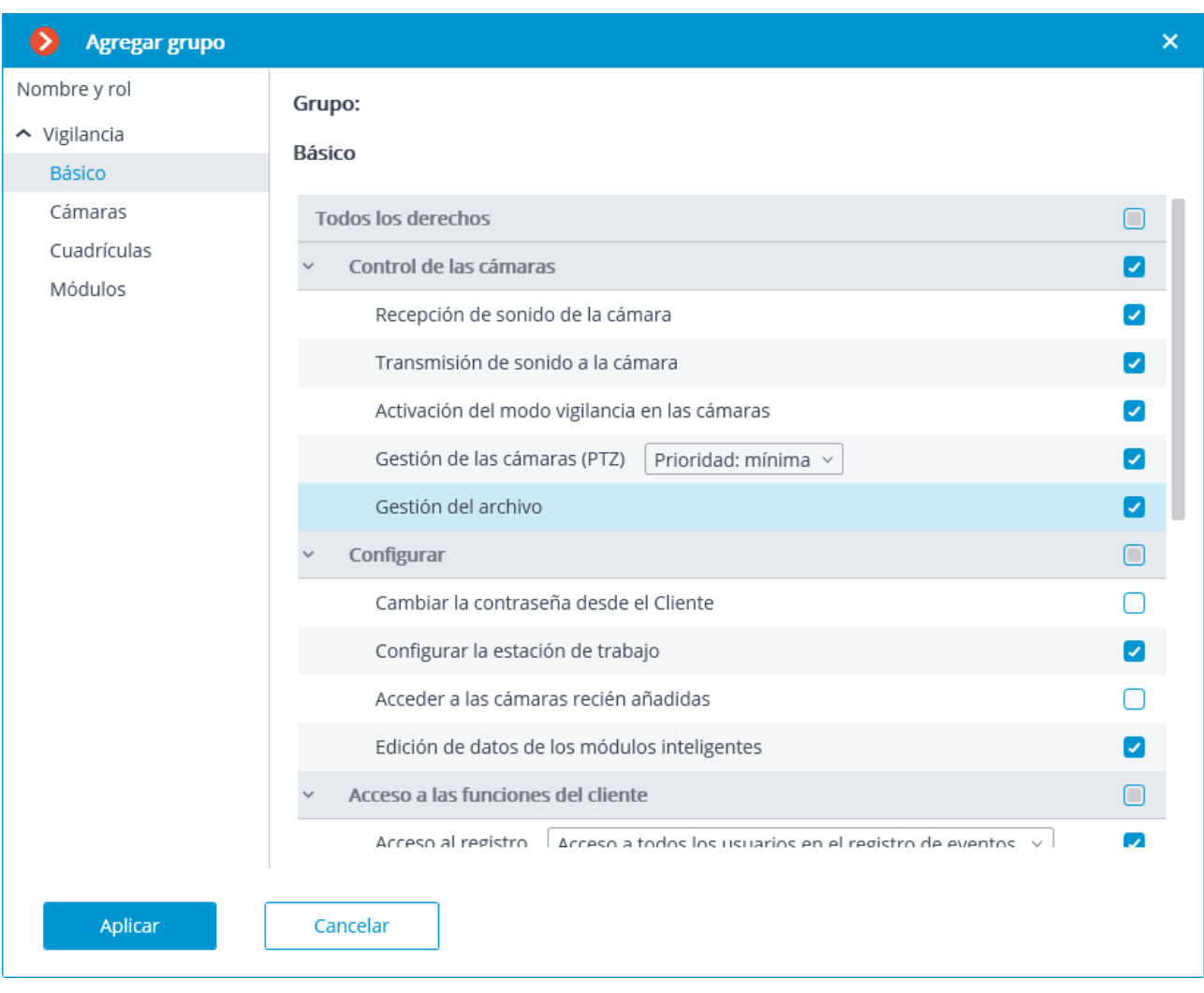

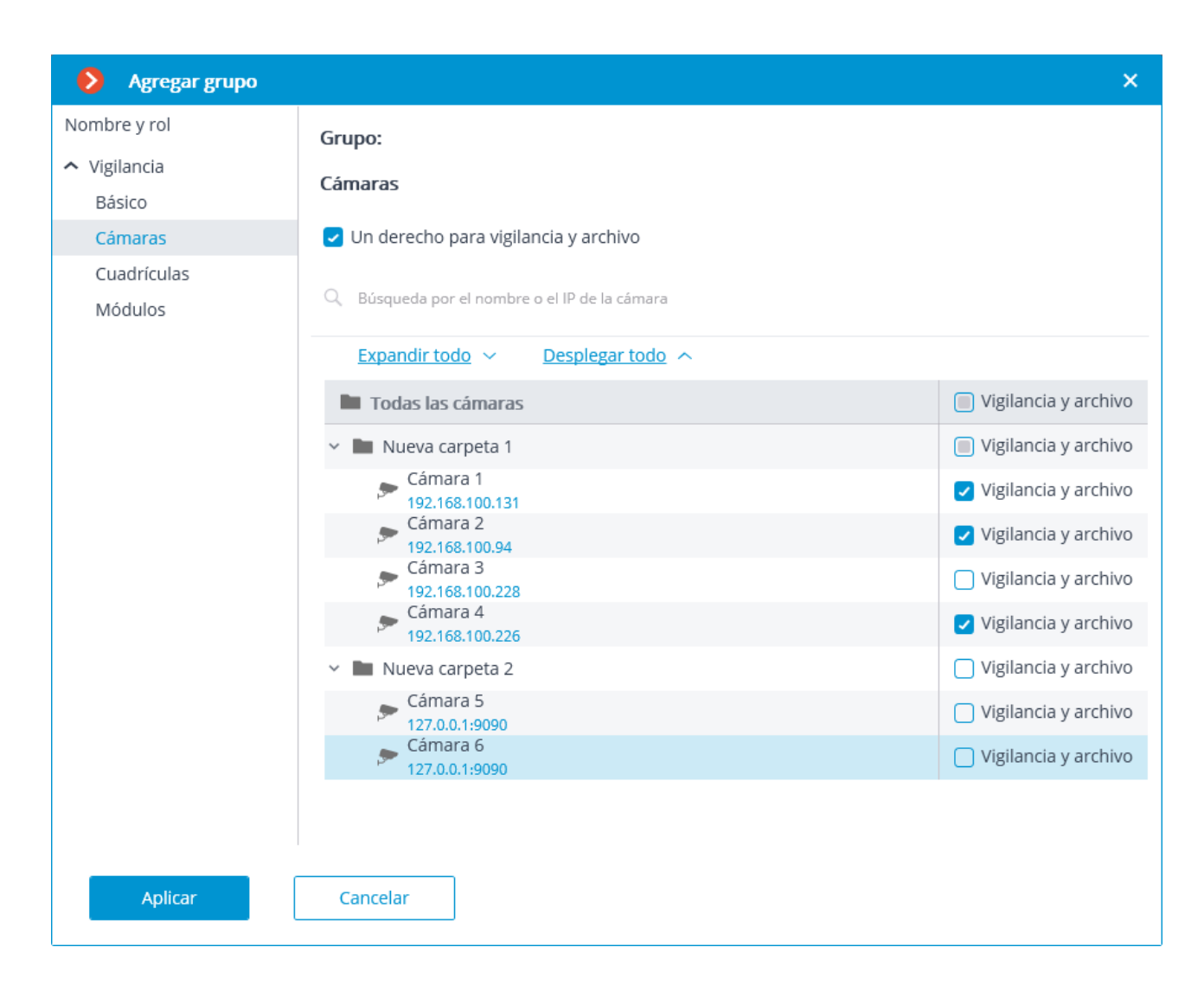

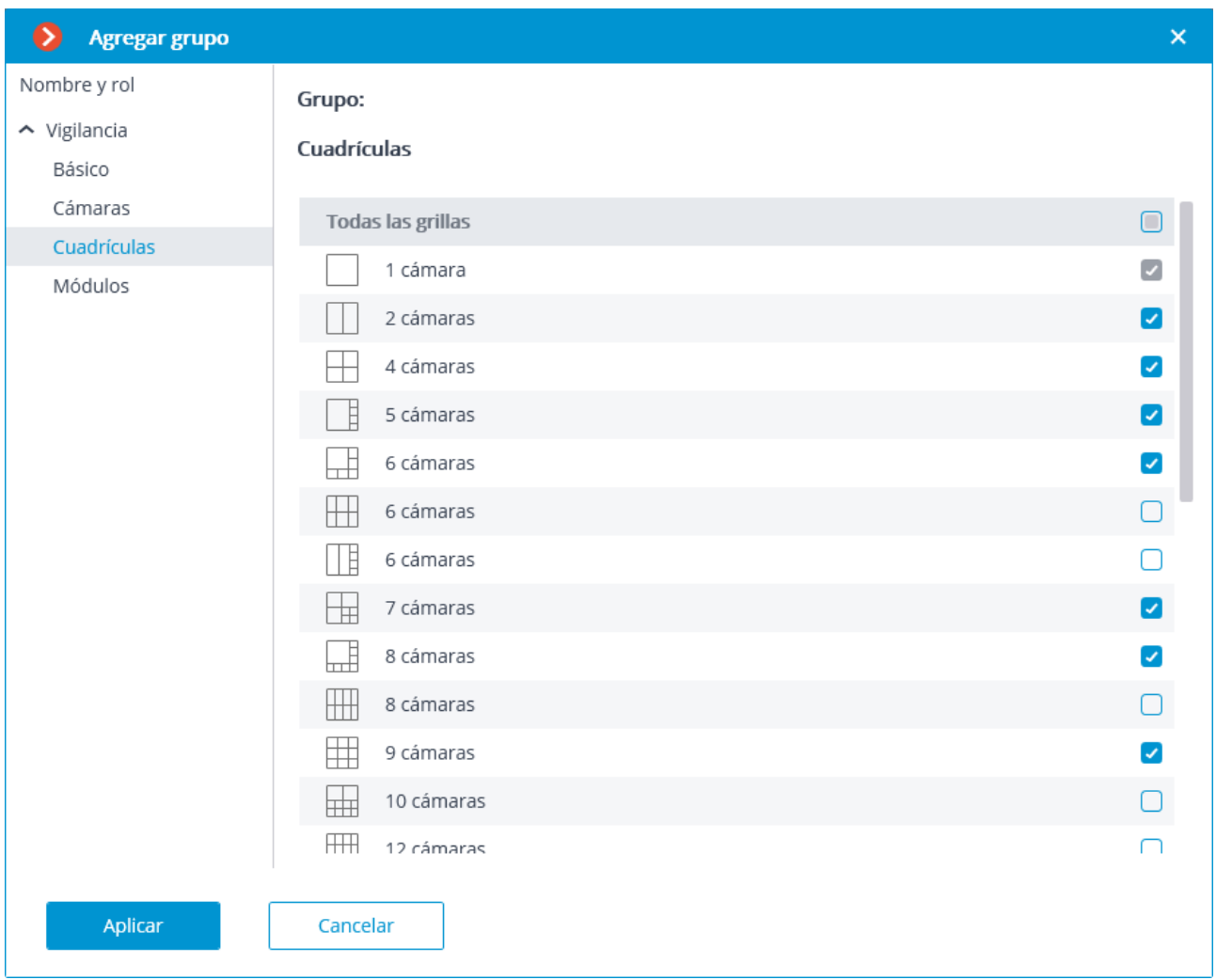

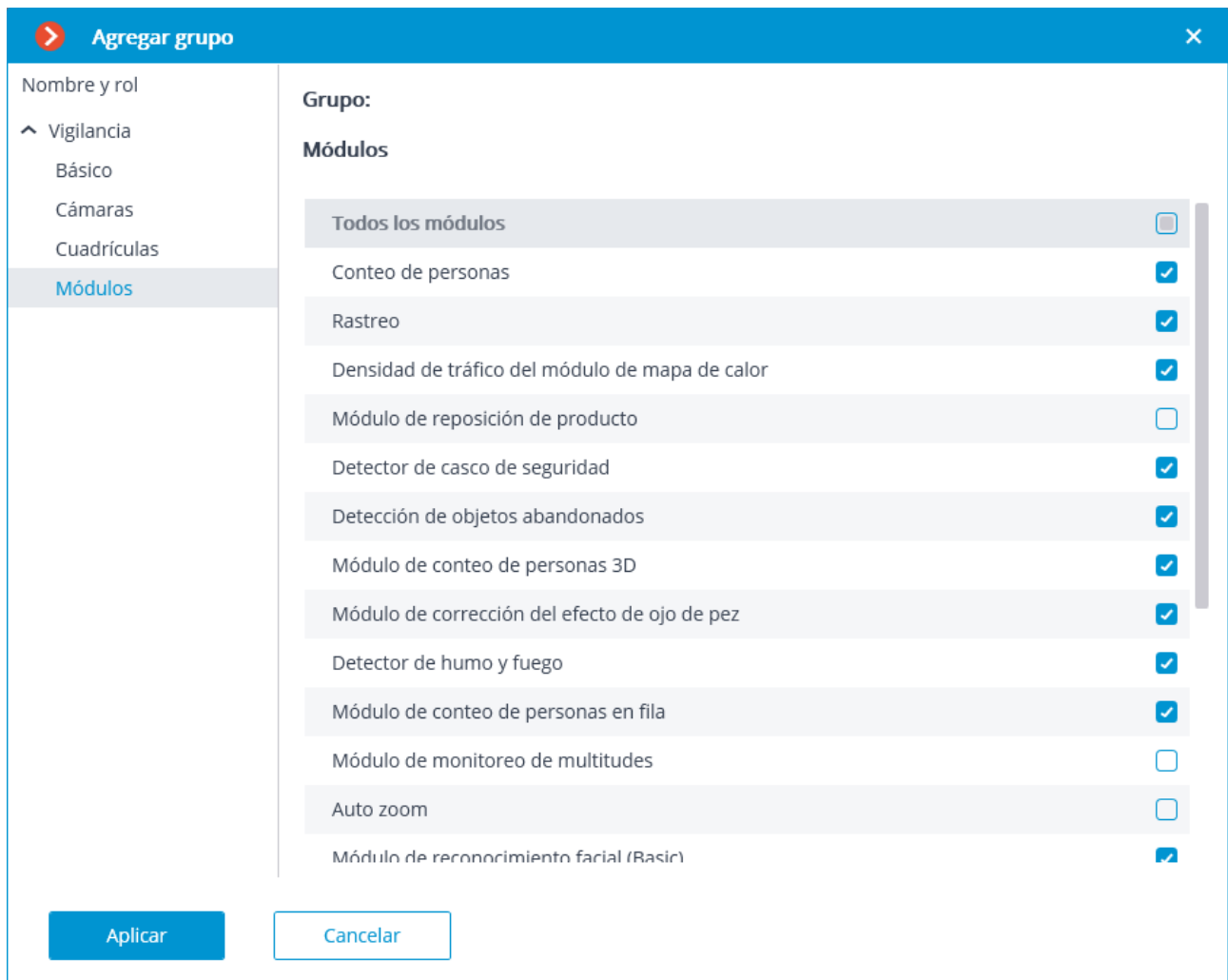

#### Visualización y modificación:

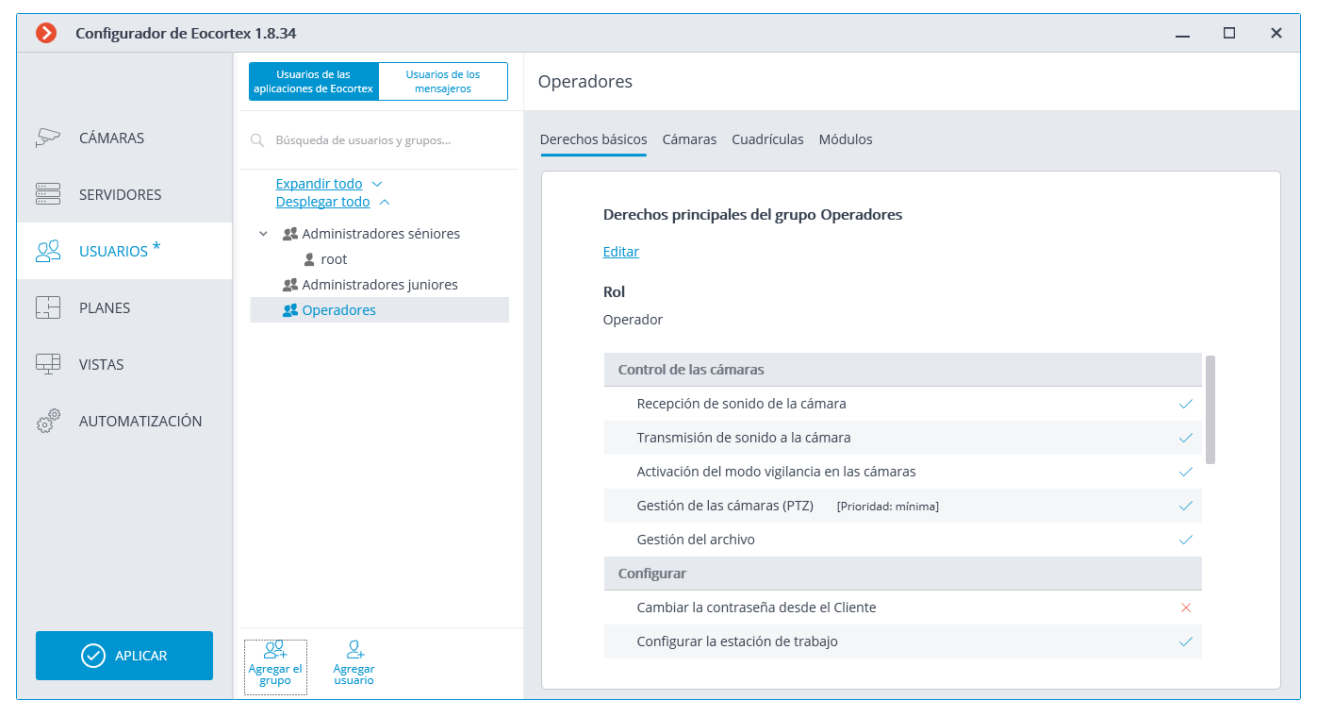

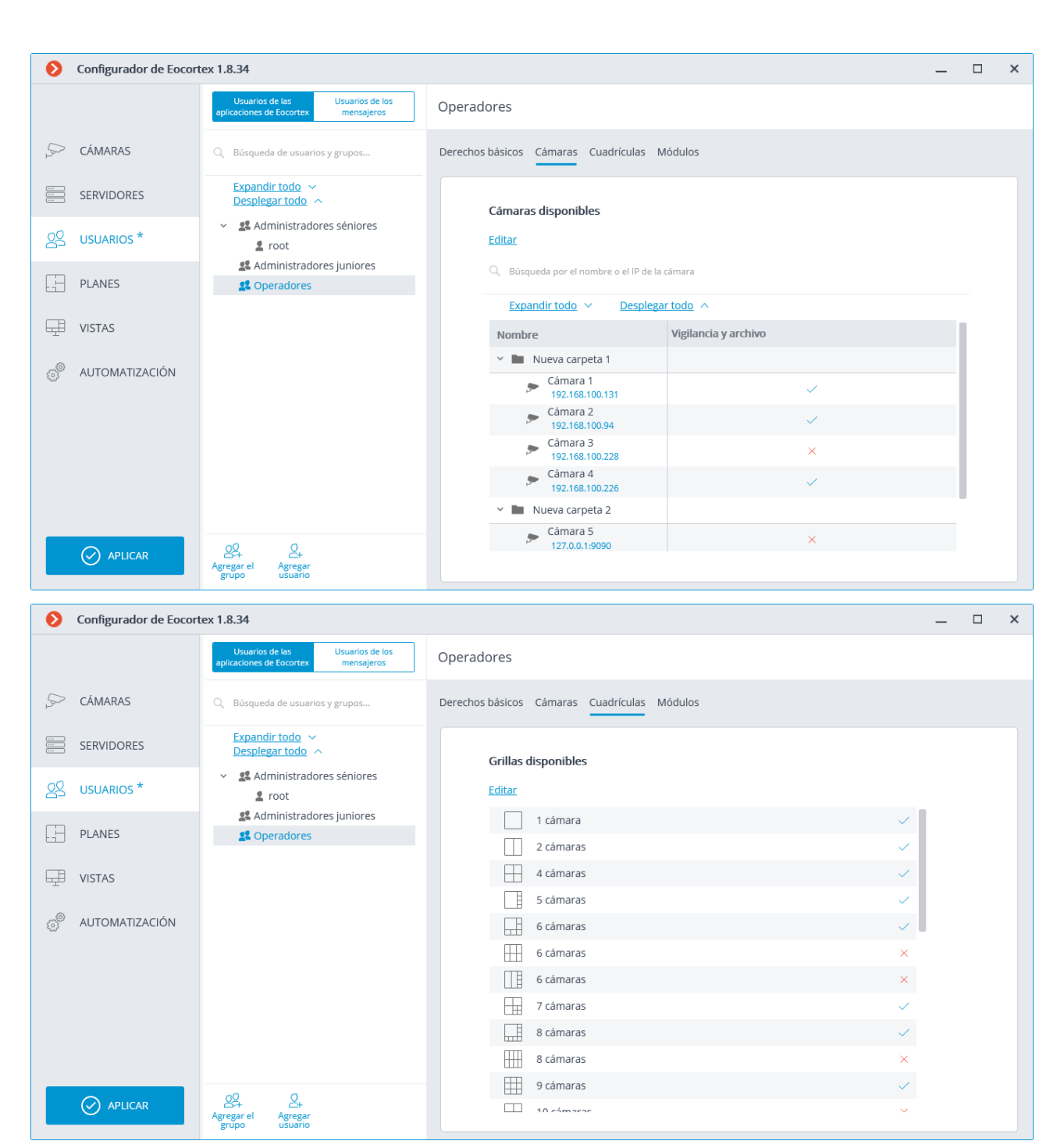
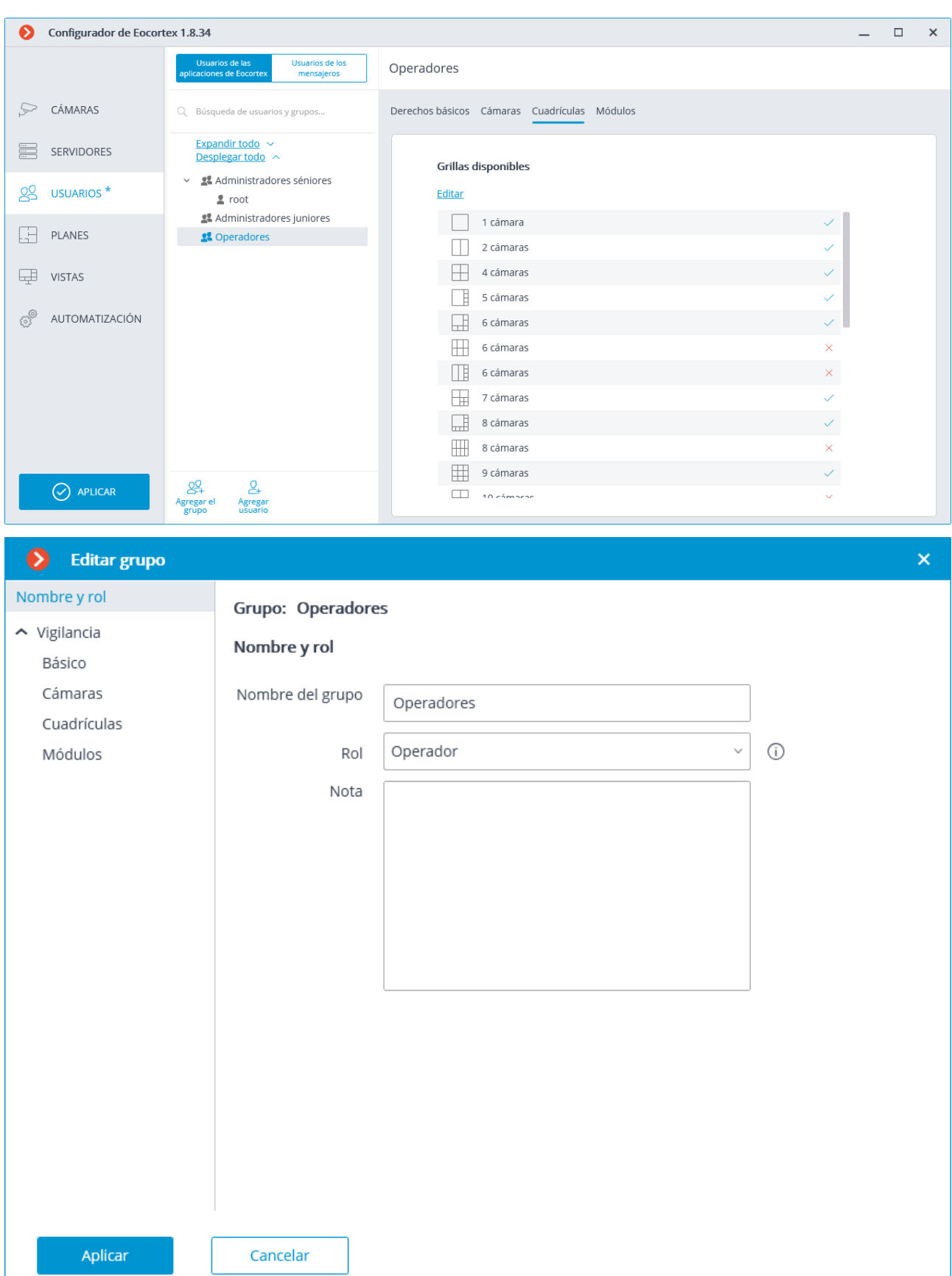

# Agregar usuario de Eocortex

Añadir:

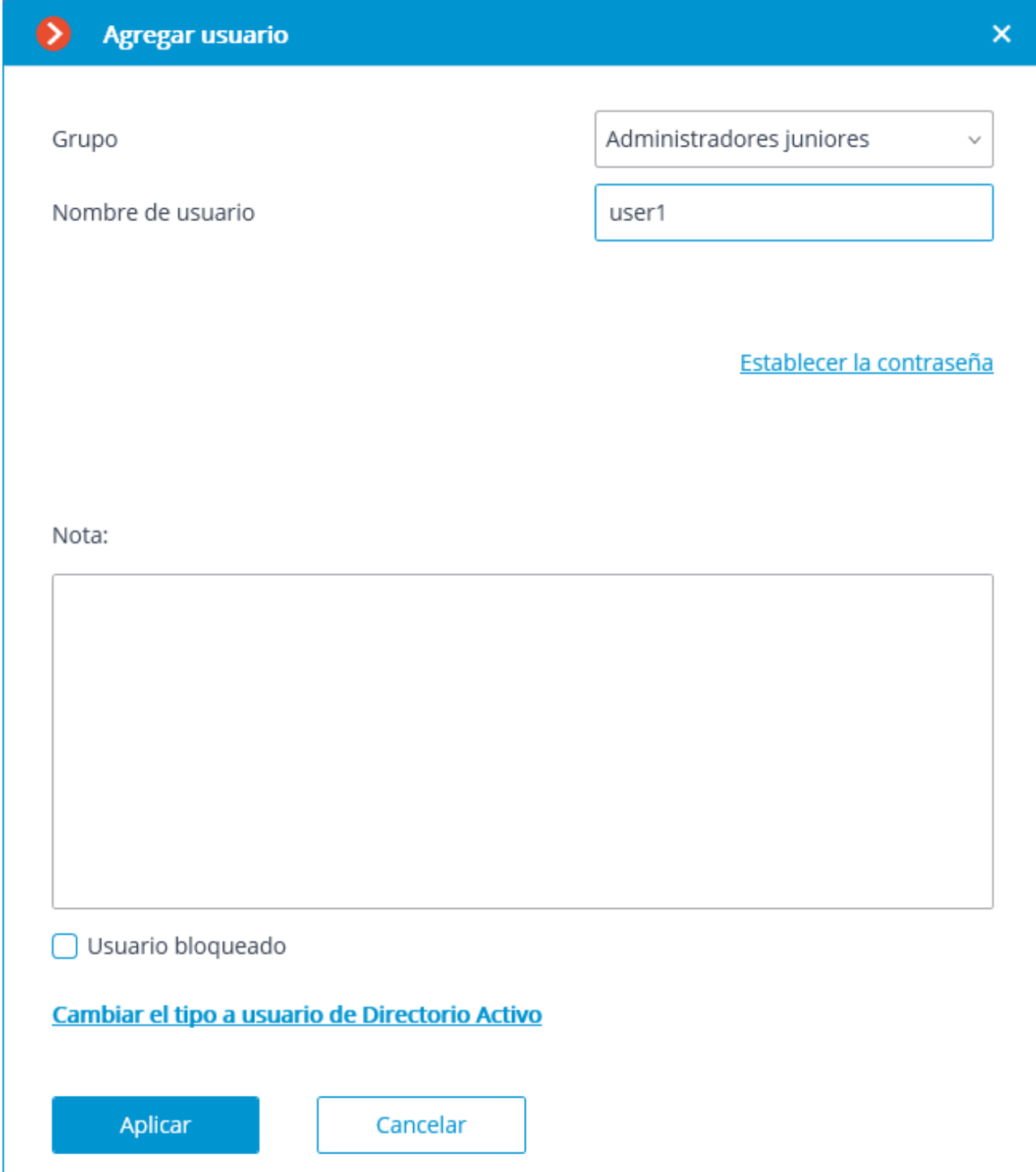

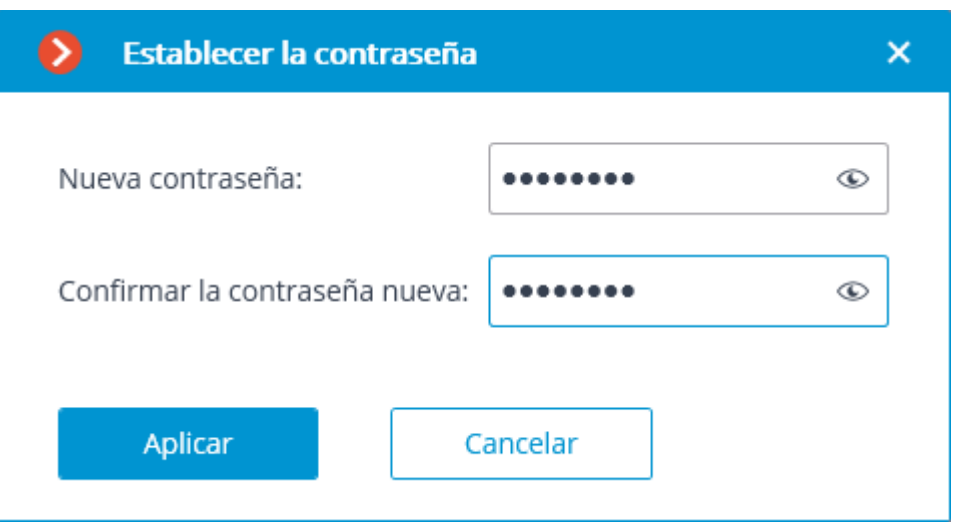

#### Visualización y modificación:

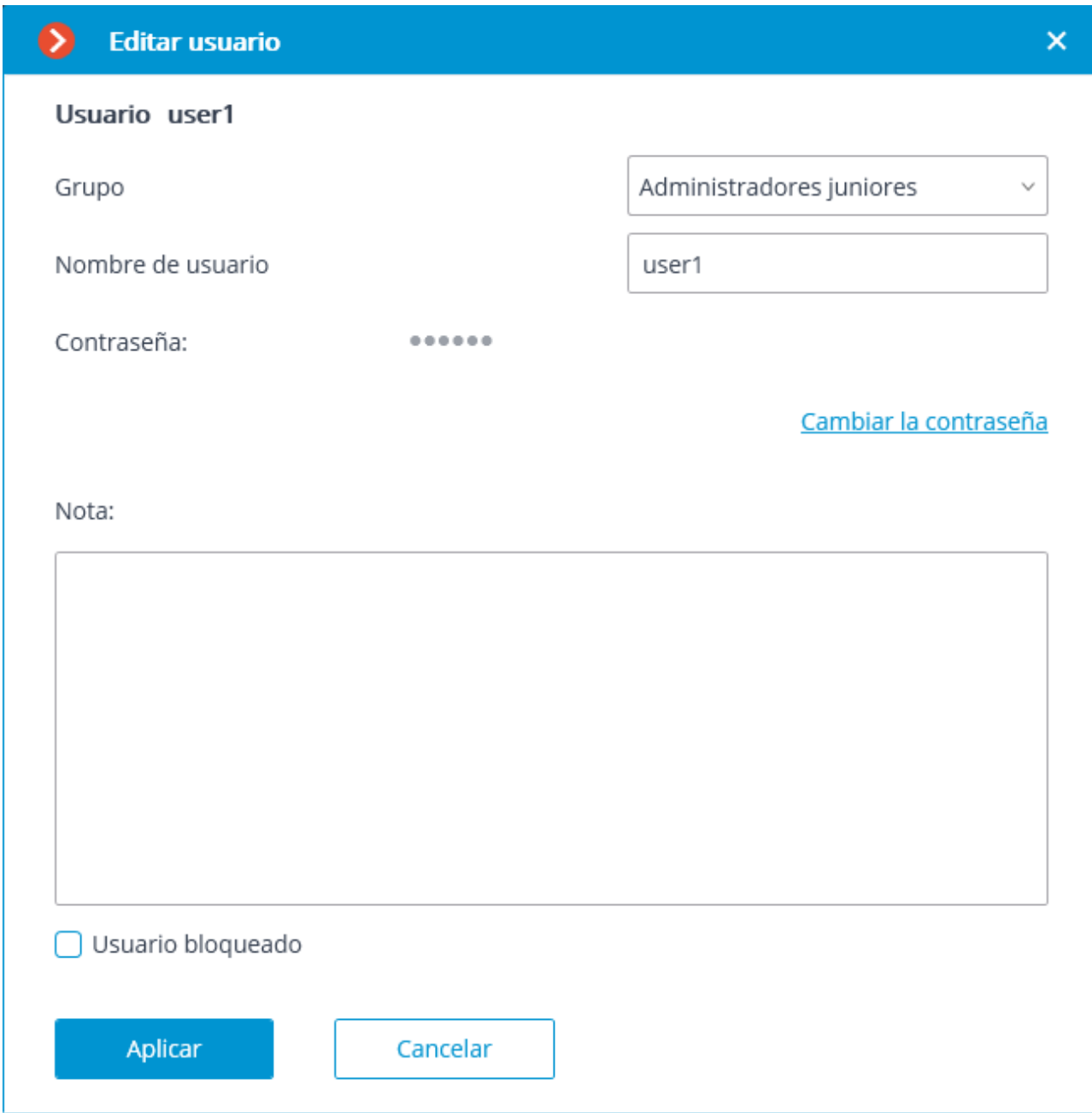

Se recomienda establecer contraseñas únicas para los usuarios **Eocortex** agregados.

Agregar usuario de Directorio Activo

Para agregar un grupo o usuario de **Directorio Activo**, presione el botón **Cambiar tipo de usuario de Directorio activo**. En la ventana abierta, escriba el nombre y la contraseña de **Directorio Activo** del usuario que tiene derechos para buscar en el catálogo de **Directorio Activo**.

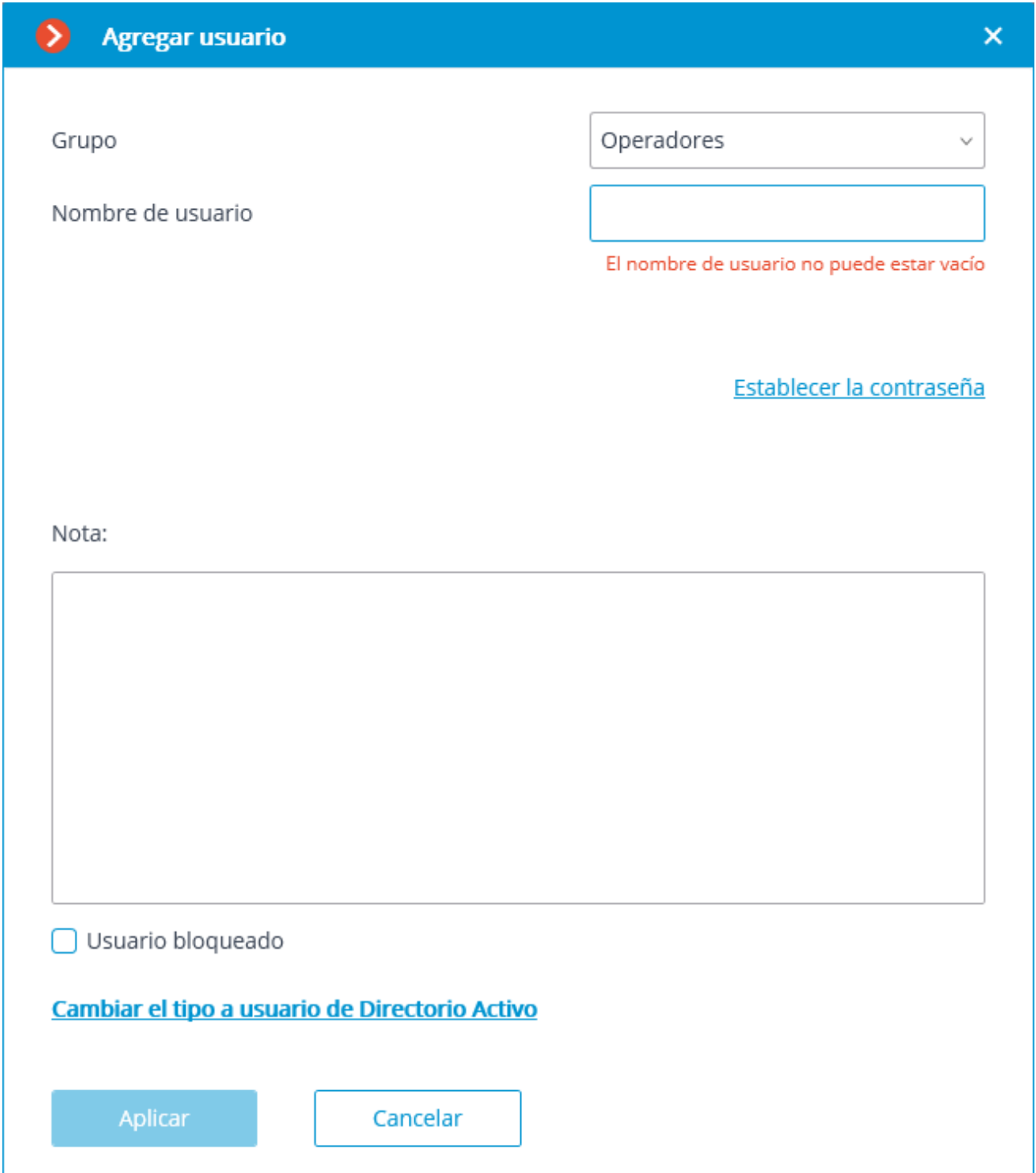

Luego, en la ventana abierta de **Agregar Usuario**, en la sección de filtro, ingrese parte del nombre o descripción que será usada para la búsqueda; marque los tipos de entrada que se van a buscar (**Usuarios** y/o **grupos**), luego presione **Comenzar búsqueda**.

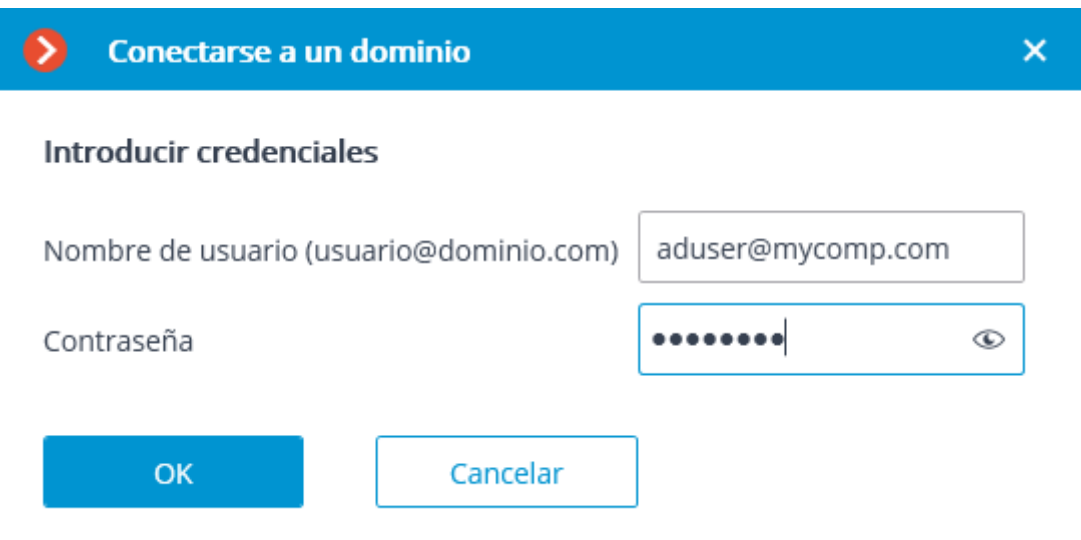

En la parte baja de la ventana, va a ver un lista de usuarios/grupos encontrados. Si los campos **Nombre** y **Descripción** se dejan en blanco, la lista completa de usuario/grupo se mostrará.

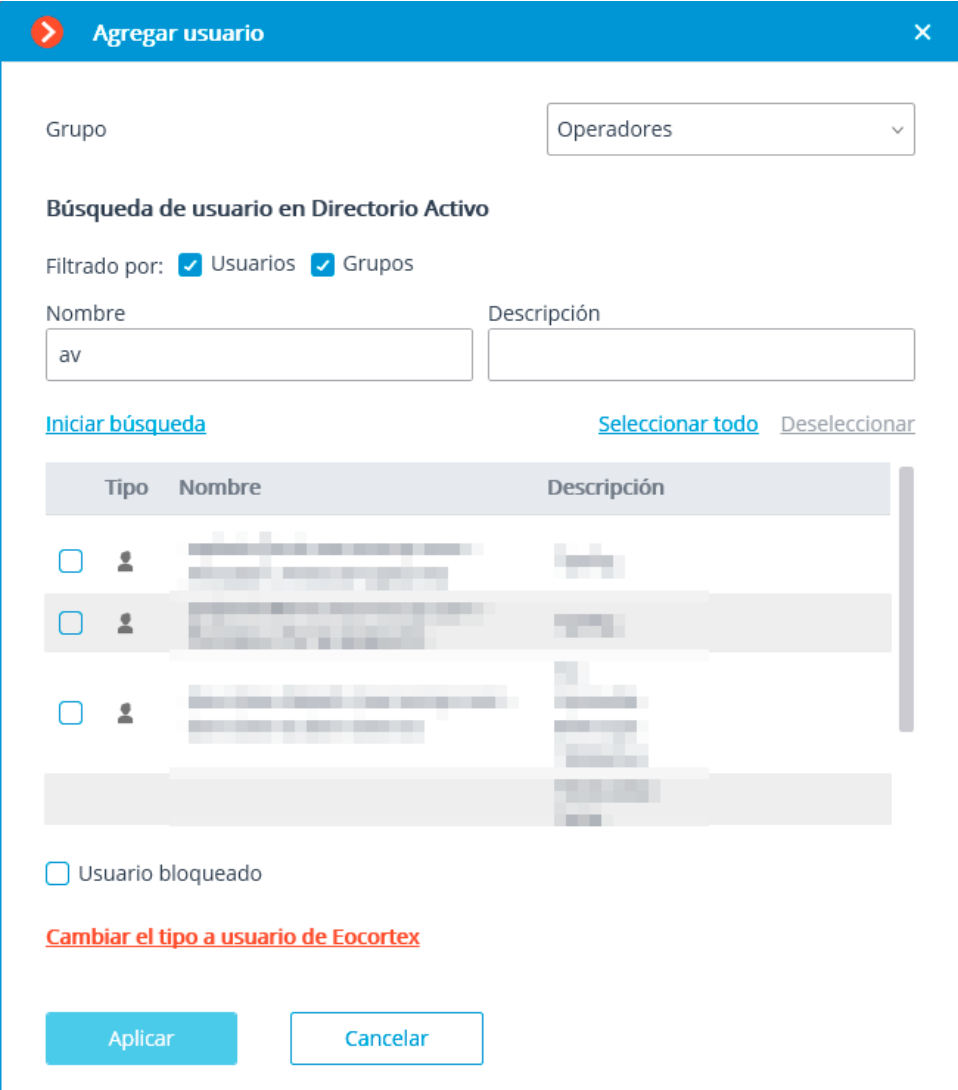

Cuando se agrega el grupo de **Directorio Activo** a la lista de usuarios, los permisos correspondientes se extenderán a todos los usuarios de este grupo de **Directorio Activo**.

### Planes

Para configurar el diseño de la aplicación **Configurador de Eocortex**, vaya a la pestaña **Planes**.

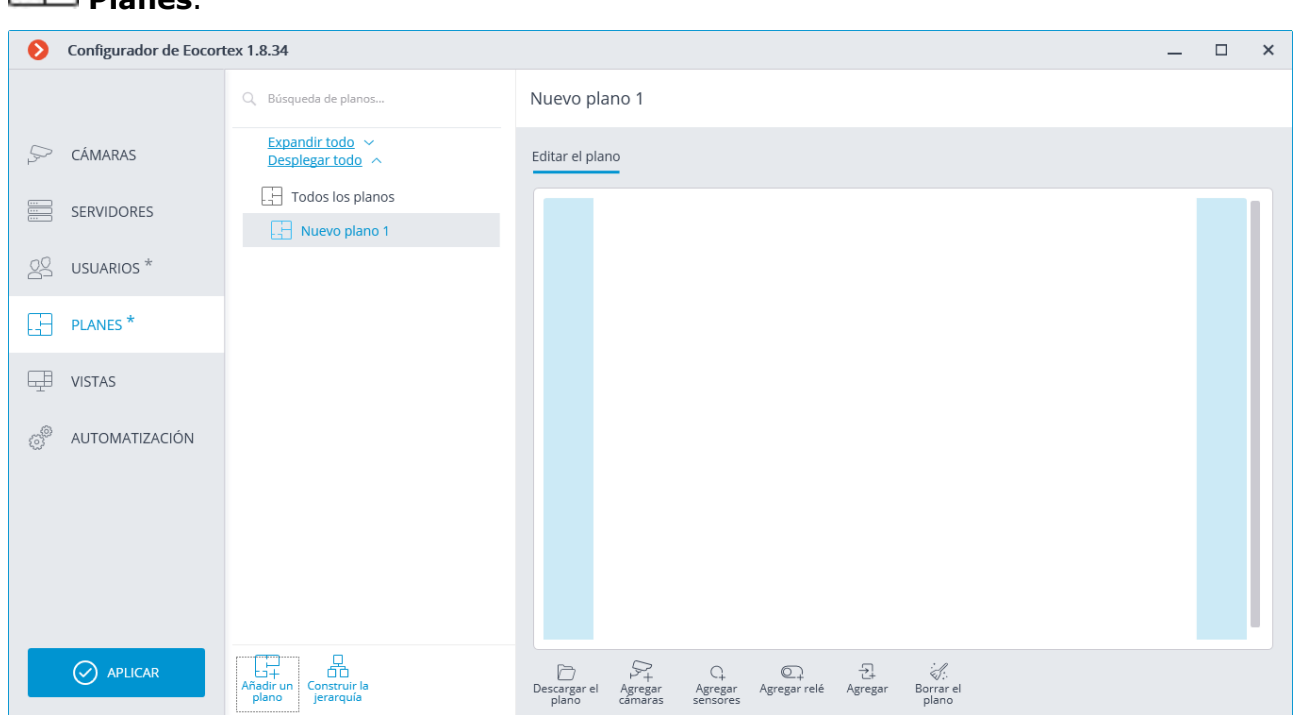

Los planos del sitio y las cámaras, sensores, relés, así como los campos de visión de la cámara y los puntos de transición entre los planos ubicados en ellos se muestran en esta pestaña.

El árbol del plan se puede encontrar en la parte izquierda de la pestaña. Para configurar un plan es necesario seleccionarlo en la lista. El plan descargado aparecerá en la parte derecha de la ventana. La página vacía aparecerá si el plan no se ha descargado.

A continuación se enumeran los comandos disponibles al configurar diseños de cámara. Estos comandos se pueden abrir desde el menú contextual o utilizando los enlaces en la página vacía del plan. Los comandos individuales se pueden abrir utilizando varios medios, incluidas las teclas de acceso rápido.

**Agregar plan** agrega un nuevo plan subordinado al seleccionado actualmente.

**Crear árbol** crea una jerarquía de planes basada en el árbol de carpetas con cámaras.

Después de agregar un nuevo plan, incluido el creado como resultado de la creación de una jerarquía, la imagen del plan en sí aún no se ha cargado.

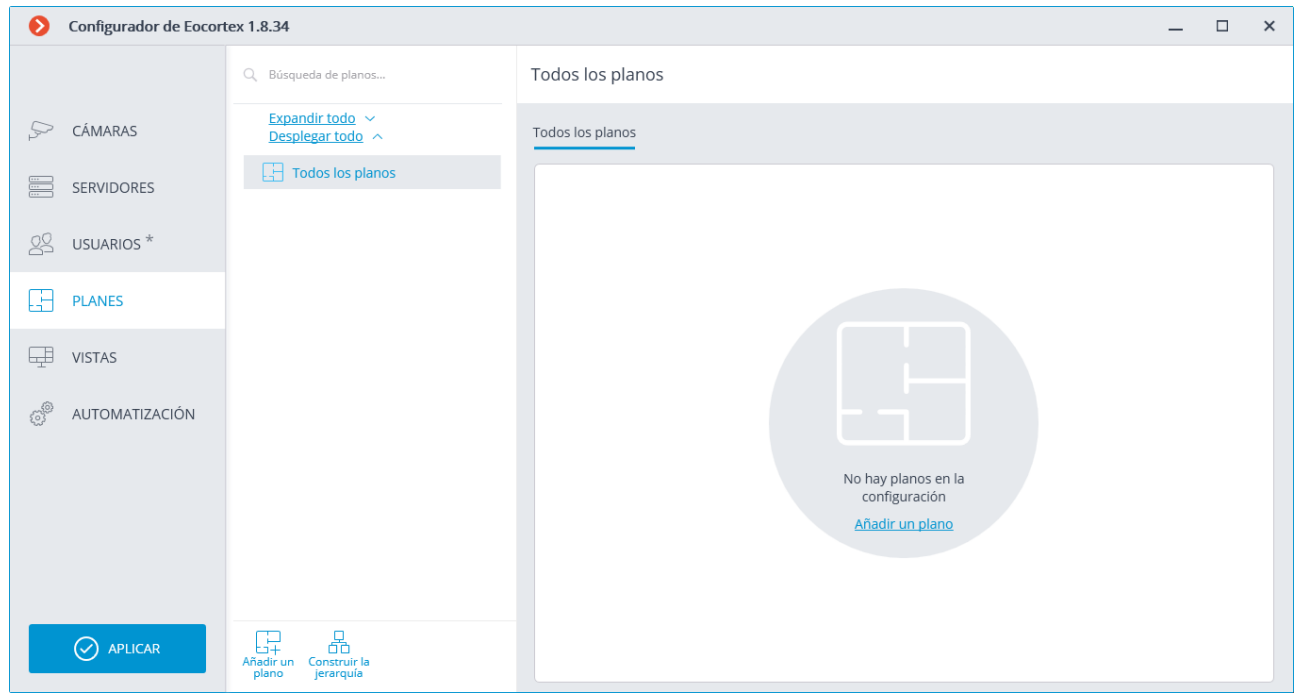

**Abrir un plan** carga un archivo de imagen en formato PNG, JPEG, BMP. Si ya hay una imagen cargada en el plan y contiene cámaras, sensores, relés y puntos de transición, se borrarán antes de cargar la nueva imagen.

**Agregar cámaras** abre el árbol de cámaras. Para agregar cámaras al plan, es necesario arrastrarlo a la imagen en la parte derecha de la página.

#### Editar el plano × Instalación de las cámaras en el plano Arrastrar las cámaras requeridas al plano Q Búsqueda por el nombre o el IP de la cán Expandir todo  $\vee$ Desplegar todo  $\land$ Todas las cámaras  $\checkmark$  $\vee$  Mueva carpeta 1  $\bullet$  Cámara 1 192.168.100.131  $\bullet$  Cámara 2 192.168.100.94  $\bullet$  Cámara 3 192.168.100.228  $\bullet$  Cámara 4 192.168.100.226 Nueva carpeta 2  $\rightarrow$ 髭  $\mathbb{Q}$ H. ¢ Descargar el<br>plano Agregar<br>sensores Borrar el Agregar Agregar relé Agregar plano cámaras

Nuevo plano 1

**Agregar sensor** agrega un sensor. Al agregar un sensor, es necesario indicar una cámara y el número de entrada de señal a la que está conectado el sensor.

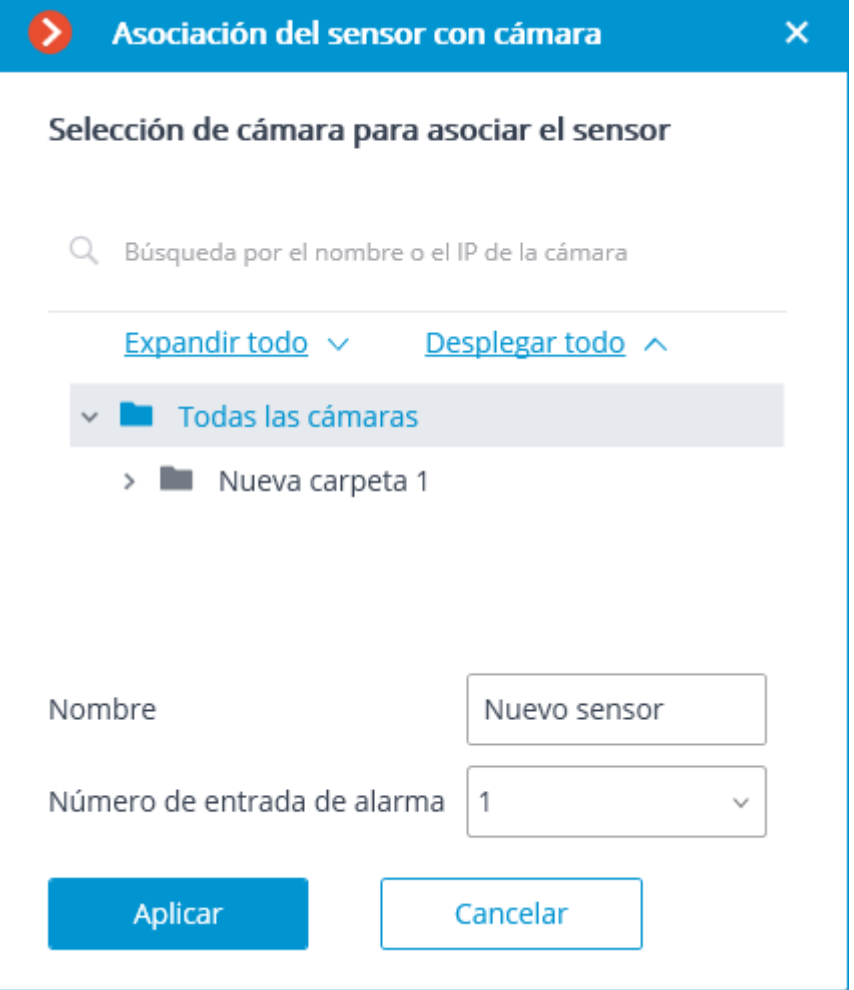

**Agregar relé** agrega un relé. Al agregar un relé, es necesario indicar una cámara y el número de entrada de señal a la que está conectado el sensor.

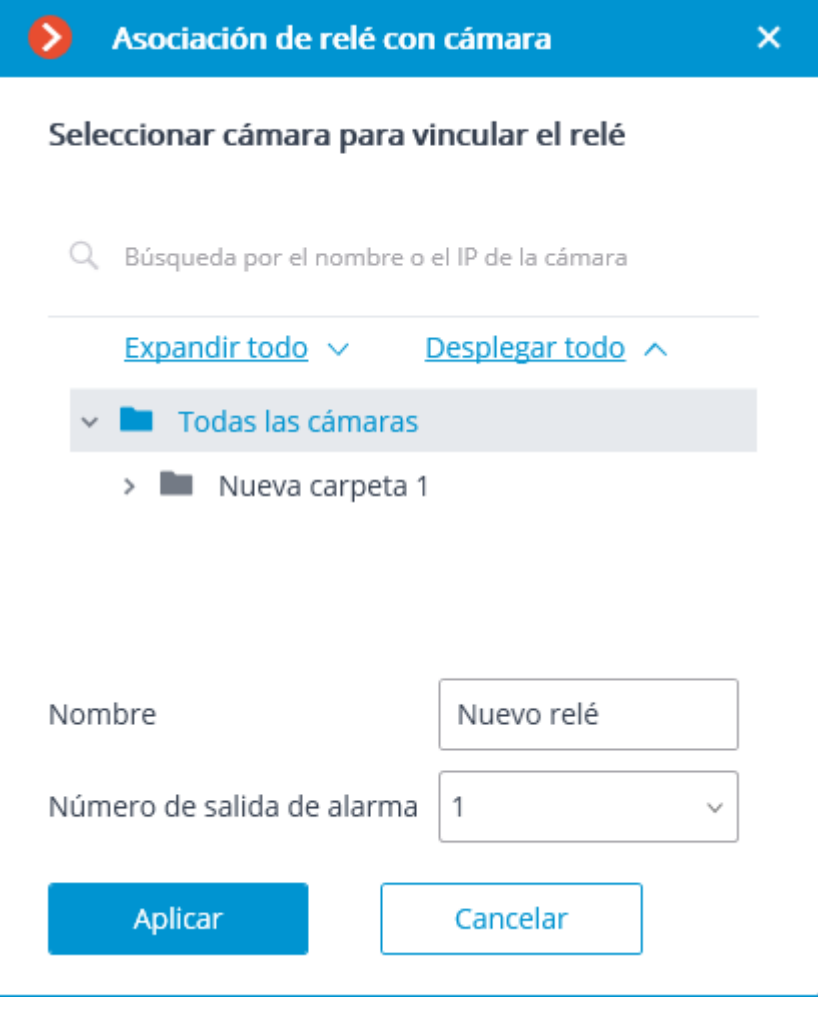

**Agregar transición** agrega un punto de transición entre los planes. Al agregar una transición, es

necesario indicar el plan en el que se realizará la transición, luego indicar el punto de transición en el plan objetivo, así como el tiempo mínimo de movimiento de los objetos entre estos dos puntos.

**Eliminar plan** elimina todas las cámaras, sensores, relés y puntos de transición del plan. Al seleccionar un plan en el árbol, el menú contextual está disponible con los siguientes comandos:

**Renombrar** modifica el nombre de un plan.

**Guardar imagen**guarda el archivo de imagen con un plan con las cámaras, sensores, relés y puntos de transición ubicados en él.

**Eliminar** elimina un plan.

Cuando un puntero del mouse se sitúa sobre la cámara, se muestra su nombre.

Puede mover las cámaras, sensores, relés y puntos de transición en el plan con el mouse; Las cámaras también se pueden girar en el plano. Puede eliminar un objeto seleccionándolo en el plan y presionando **Supr**. También puede modificar la configuración utilizando el menú contextual.

Para una cámara, es posible abrir una ventana emergente de transmisión de video en tiempo real, establecer el campo de visión, modificar el enlace de la cámara al icono seleccionado.

**El campo de visión de la cámara** es un rectángulo de forma libre. En la aplicación **Cliente de Eocortex**, cuando se visualiza un plan con los campos de visión establecidos, la imagen de la cámara estirada para ajustarse al rectángulo se muestra en estos campos; Además, los datos de análisis de video superpuestos en el campo de visión se muestran sujetos a la configuración adecuada.

**Los sensores** son los dispositivos conectados a las entradas de señal de las cámaras. Cuando se activa un sensor, el sistema de CCTV recibe una señal de la cámara conectada a este sensor.

**Los relés** son los dispositivos conectados a las salidas de señal de las cámaras. Los relés permiten al operador enviar señales a los dispositivos externos conectados a estos relés.

Solo las cámaras que tienen la opción **Procesamiento de eventos (E / S)** habilitada en la configuración están disponibles para la conexión con sensores y relés.

### Mapas

Para configurar la ubicación de las cámaras en los mapas geográficos proporcionados

por los siguientes servicios de cartografía, vaya a la pestaña **Mapas** en la aplicación **Configurador de Eocortex**.

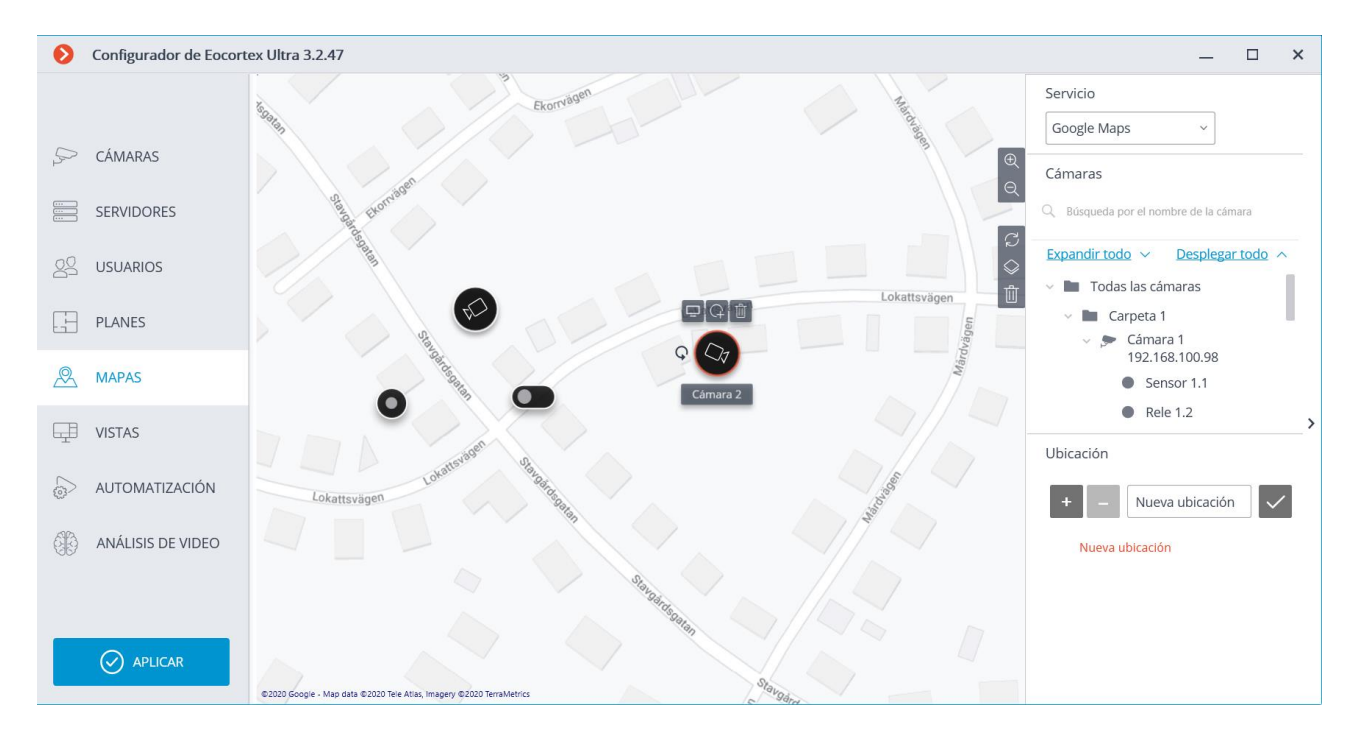

Esta pestaña muestra un mapa geográfico con cámaras, sensores y relés colocados en él.

En el borde derecho del mapa hay un panel con los siguientes botones:

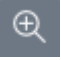

**Acercar**: Aumenta la escala del mapa.

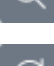

**Alejar**: Disminuye la escala del mapa.

**Reajustar el cambio de ubicación**: Devuelve la ubicación actual a la posición en la que estaba cuando se abrió la pestaña o la última vez que se aplicaron los ajustes.

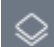

**Cambiar capa**: Cambia la capa actual del mapa.

**Eliminar todo**: Elimina todas las cámaras, sensores y relés añadidos a la tarjeta.

En el borde derecho de la ventana hay un panel deslizante que contiene los siguientes elementos:

**Servicio**: Le permite seleccionar un proveedor de mapas. Si cambia de proveedor, la ubicación actual no cambia.

Puede utilizar los mapas de los siguientes proveedores:

- **Google Maps**. Capas disponibles: **Mapa; Satélite**.
- **OpenStreetMap**. Capas

disponibles: **OpenStreetMap**; **OpenCycleMap**; **OpenCycleLandscapeMap**.

Lista de jerarquía **Cámaras**.

Para añadir una cámara al mapa, arrástrela desde dicha lista hasta el punto deseado en el sitio.

Para ir rápidamente a la cámara situada en el mapa, selecciónela en la lista y seleccione **Encontrar en el mapa** en el menú contextual. De la misma manera es posible pasar a los sensores y relés ubicados en el mapa.

Si se selecciona una cámara en el mapa, las siguientes acciones están disponibles:

**Visualizar**: Abre la ventana de previsualización de la cámara. También abre la ventana de vista previa cuando el cursor se coloca sobre la cámara.

**Agregar sensor/relé**: Añade un sensor o relé conectado a los conectores de señal de la cámara a la tarjeta.

Después de la adición, los sensores y los relés se muestran en la lista de cámaras.

**Eliminar**: Elimina la cámara de la tarjeta.

**Girar**: Activa el modo de rotación del icono de la cámara.

Lista **Ubicación**.

Aquí se pueden configurar las ubicaciones para que los usuarios puedan navegar rápidamente a los lugares deseados en el mapa a una escala determinada.

# Vistas

Para la visualización de las cámaras en la pantalla en las aplicaciones cliente, **Eocortex** usa las **Vistas.** Son celdas en las cuales se visualizan las imágenes de las cámaras. Las vistas pueden ser de dos tipos: del servidor y del cliente.

- **Vista de servidor:** es la vista que crea el administrador del sistema de videovigilancia en la aplicación **Configurador de Eocortex**. Las vistas del servidor están disponibles en la aplicación **Сliente de Eocortex**, y también en las aplicaciones de cliente móvil, tanto Android como iOS. En sistemas multiservidor, las vistas del servidor están disponibles al conectarse a cualquier servidor del sistema a través de las aplicaciones cliente. Además, las vistas del servidor se agregan en la aplicación cliente al iniciar la aplicación. De esta manera, si se realizan cambios o se crean nuevas vistas trabajando con la aplicación cliente, éstas se mostrarán después de reiniciar la aplicación.
- **Vistas del cliente:** es la vista que crea el usuario de la aplicación cliente. Las vistas del cliente están disponibles solamente en el equipo o dispositivo en el cual fueron creadas, y solamente para el usuario del sistema de videovigilancia que las creó. Cada vez que se finalice la sesión de trabajo de la aplicación cliente, se eliminarán todas las vistas del cliente que no contengan cámaras.

Para configurar las vistas del servidor y cambios automáticos en la aplicación **Configurador de Eocortex**, es necesario hacer clic en la pestaña  $\frac{1}{2}$  **VISTAS**.

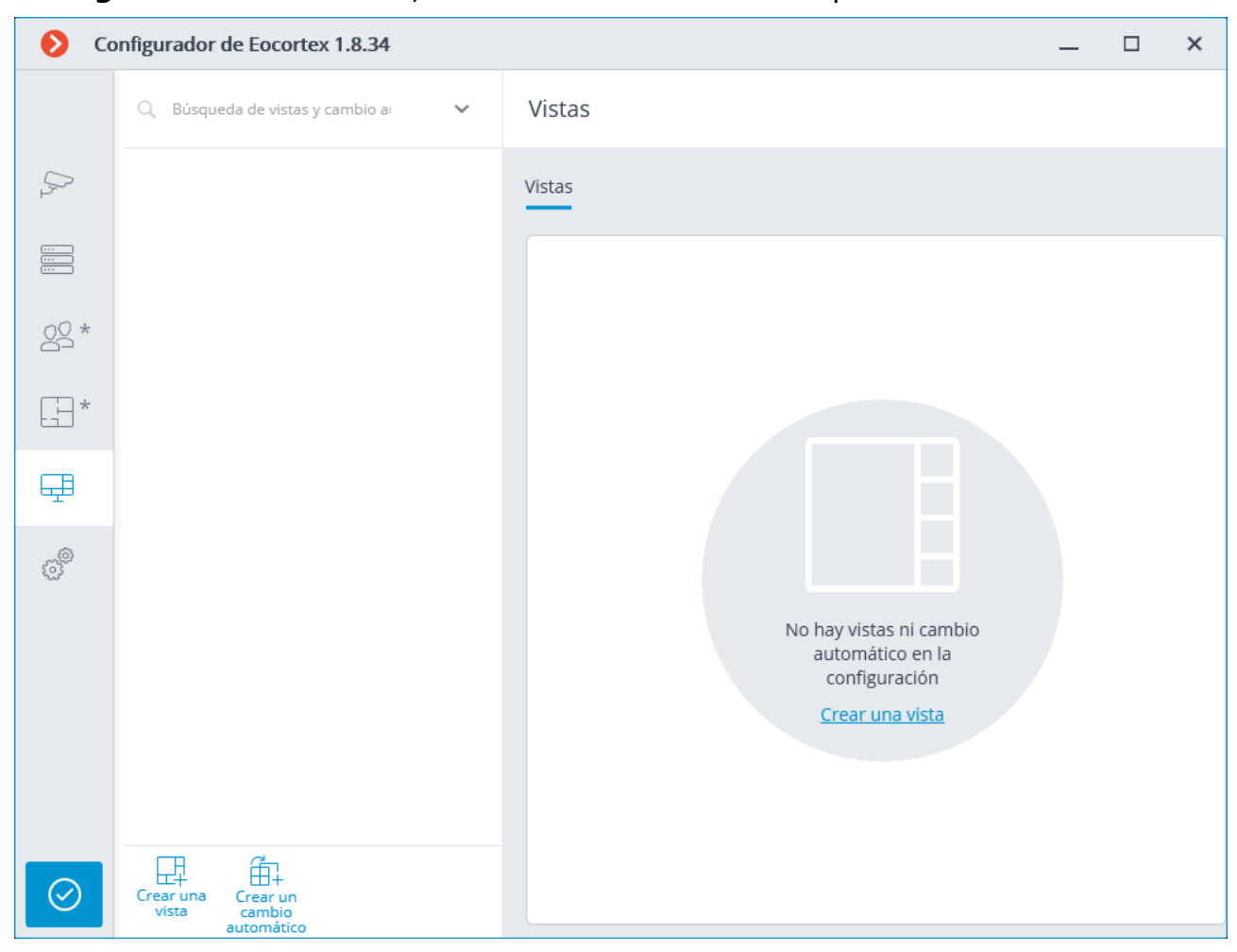

Condiciones:

- **Vista**es una cuadrícula de pantalla con las cámaras unidas a las celdas. Sirve para permitir al usuario elegir un diseño preconfigurado en lugar de tener que colocar cámaras en las celdas manualmente.
- **El cambio automático** es una secuencia de vistas que se reemplazan entre sí automáticamente. Se pretende cambiar las vistas automáticamente con la periodicidad preestablecida para que el usuario no tenga que hacerlo manualmente.

A continuación se muestran los comandos disponibles en el curso de la configuración de vistas y cambio automático. Estos comandos se pueden abrir desde el menú contextual, utilizando los botones en la parte inferior de la página o haciendo clic en los enlaces en la página de las vistas y el cambio automático. Algunos comandos se pueden abrir utilizando varios métodos, incluidas las teclas de acceso rápido.

**Crear vista**

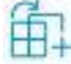

**Crear cambio automático**

**Renombrar**

#### **Eliminar**

Cuando se selecciona una vista del servidor o un cambio automático en la lista, sus configuraciones están disponibles en el lado derecho de la pestaña.

# Configuraciones de la vista del servidor

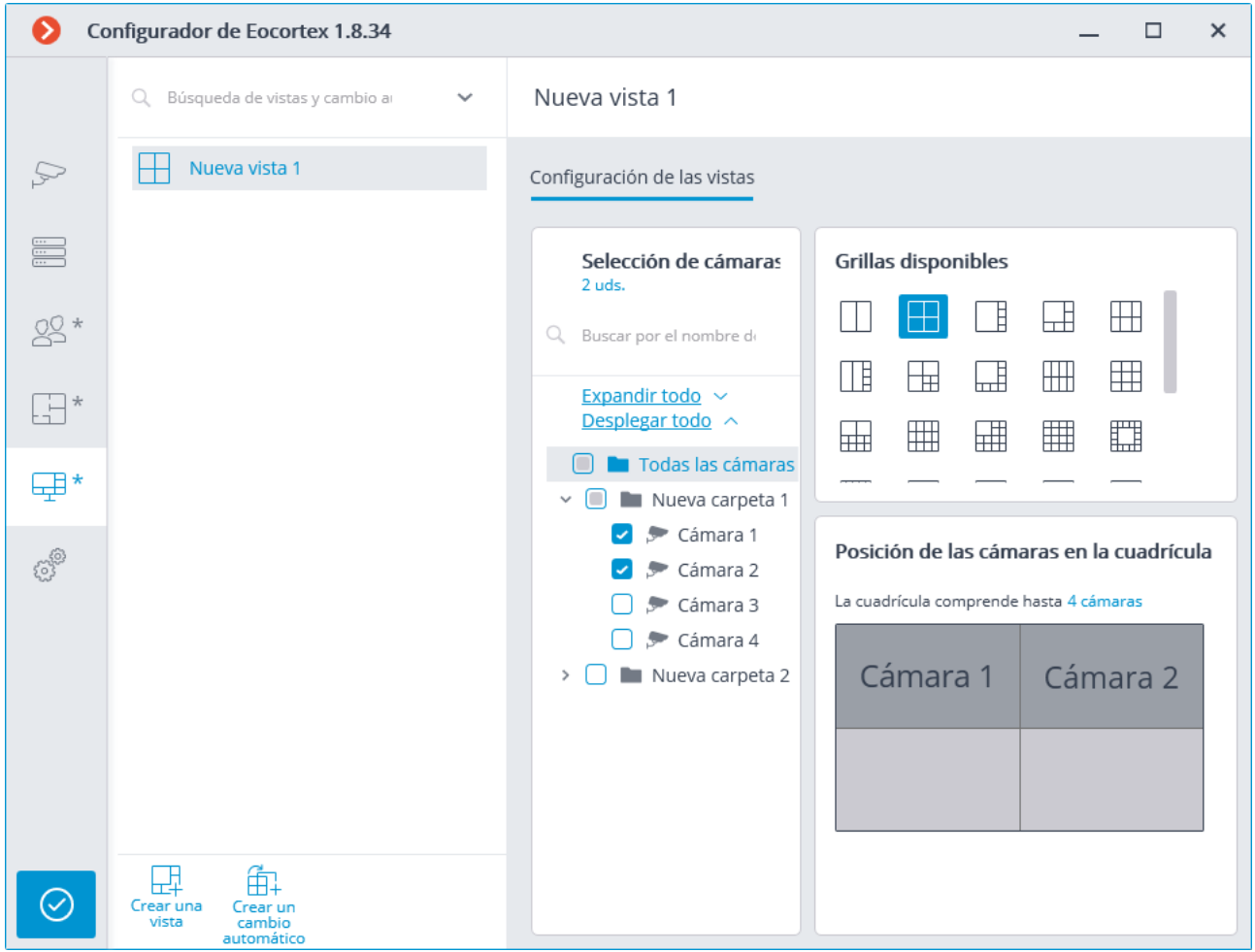

La vista del servidor se puede configurar de las siguientes maneras:

- Marque las cámaras y las carpetas en el árbol de **Selección de cámara**, luego elija una de las cuadrículas en la sección de **cuadrículas disponibles**. Las cámaras se colocarán automáticamente en las celdas de la cuadrícula.
- Seleccione una de las cuadrículas disponibles en la sección **Cuadrículas disponibles**, coloque las cámaras en la cuadrícula arrastrándolas desde el árbol de **selección de Cámara** a la cuadrícula en la sección **Posición de las cámaras en la cuadrícula**.

Puede modificar el diseño de las cámaras en la cuadrícula arrastrándolas entre las celdas con el mouse.

En algunos tipos de licencias, los derechos de acceso se especifican para cada tipo.

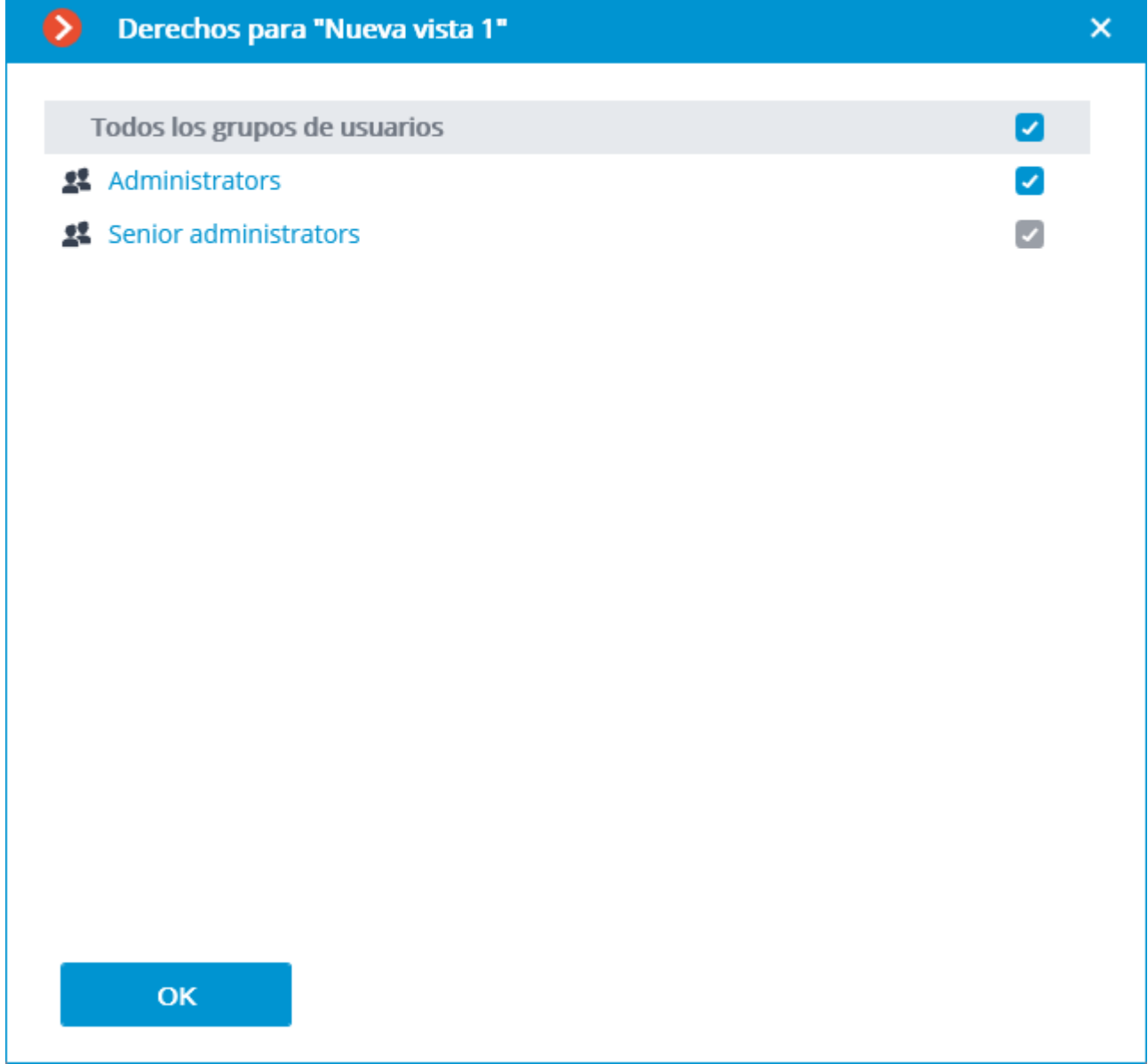

 $\bullet$ Configurador de Eocortex 1.8.34  $\Box$  $\mathbf{x}$ Q Búsqueda de vistas y cambio a Nuevo cambio automático 1 Ħ Nueva vista 1  $\mathcal{Q}$ Configuración de cambio automático de vistas 压 Nueva vista 2  $\equiv$ Nueva vista 3 Intervalo de cambio de vistas, seg.  $10$ Nuevo cambio automático 1 面  $29$ \* Lista de vistas cambiantes  $\begin{bmatrix} -1 \\ -1 \end{bmatrix}$ \*  $\Box$  Nueva vista 1 田\* **H**Nueva vista 2  $\Box$  Nueva vista 3  $\uparrow \downarrow$ ුද්ධි Agregar vista 덊 邮  $\odot$ Crear un<br>cambio<br>automátic Crear un

Para configurar el cambio automático, es necesario establecer el tiempo de visualización de cada vista en el campo **Vista**de **intervalo de cambio, segundos** y agregar las vistas deseadas a la **Lista de vistas de cambio** usando el comando **Agregar vista**.

Al agregar una vista a la lista, la primera vista disponible siempre se agrega de manera predeterminada. Para modificar la vista agregada, use los botones ubicados a la derecha de su nombre:

selección / modificación de vista;

mover la vista hacia arriba de la lista;

mover la vista hacia abajo de la lista;

borrar la vista.

162

Configuración del cambio automático

# Automatización

Para configurar las acciones que se realizarán según lo programado o en respuesta a ciertos eventos, así como para ajustar la interacción con los sistemas externos, es

necesario ir a la pestaña **Automatización** en la aplicación **Configurador de Eocortex**.

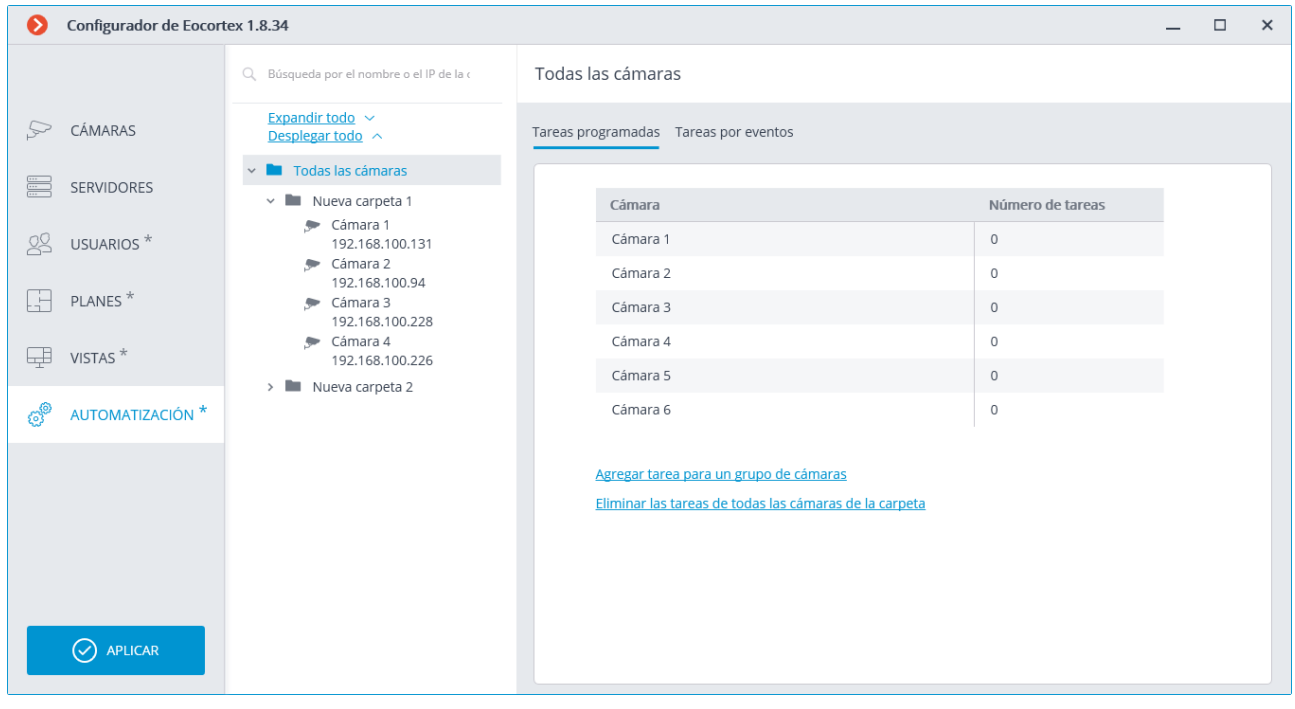

En la parte izquierda de la pestaña hay un árbol de cámara, y en la derecha, una página de configuración de automatización para la cámara o carpeta actualmente seleccionada. Las pestañas para cámaras difieren de las pestañas para carpetas.

En las pestañas **Tareas programadas** puede agregar, modificar y eliminar tareas programadas para la cámara seleccionada.

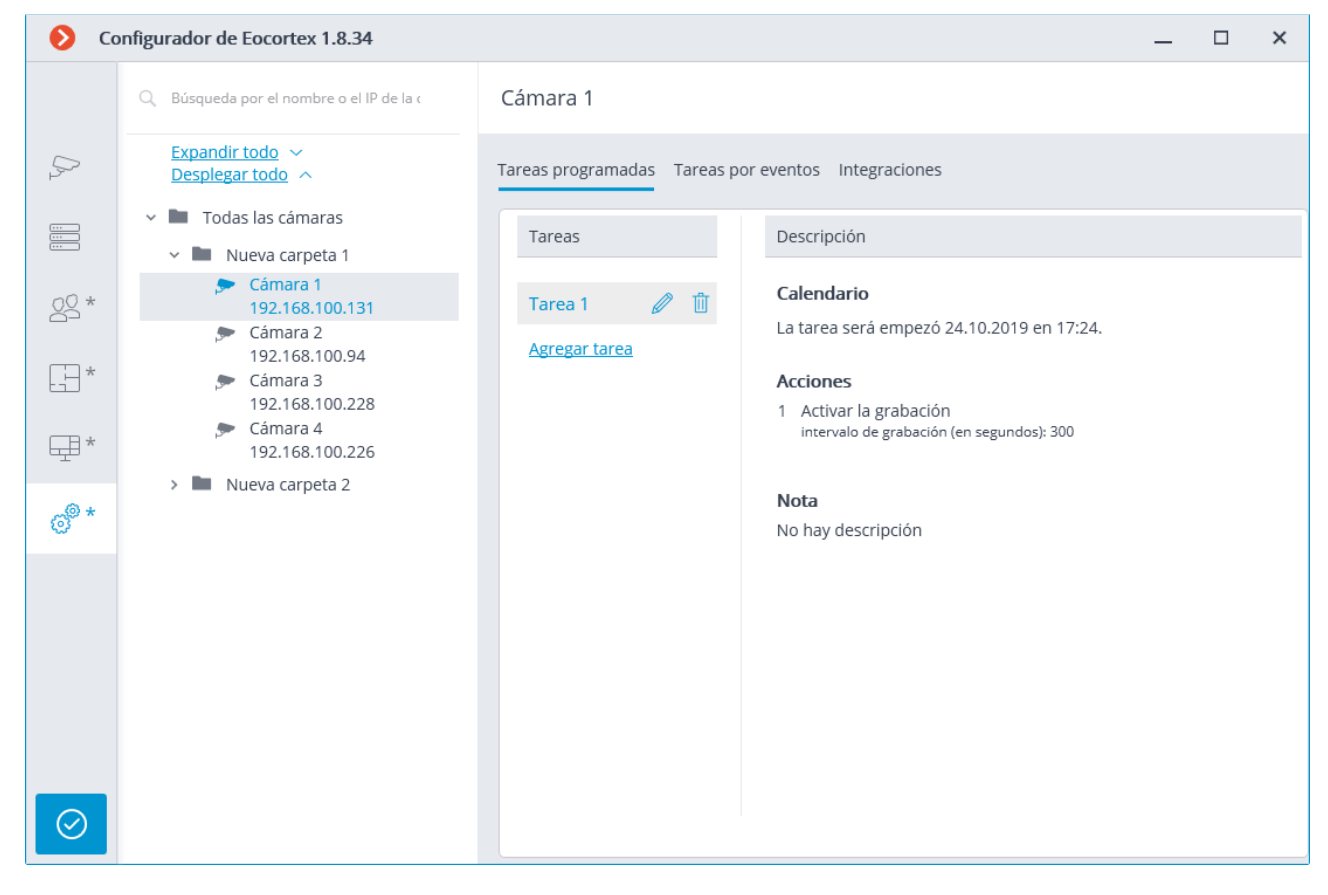

Para una carpeta en la pestaña **Tareas programadas**, es posible agregar tareas programadas para todas las cámaras contenidas en la carpeta seleccionada, así como eliminar todas las tareas de estas cámaras.

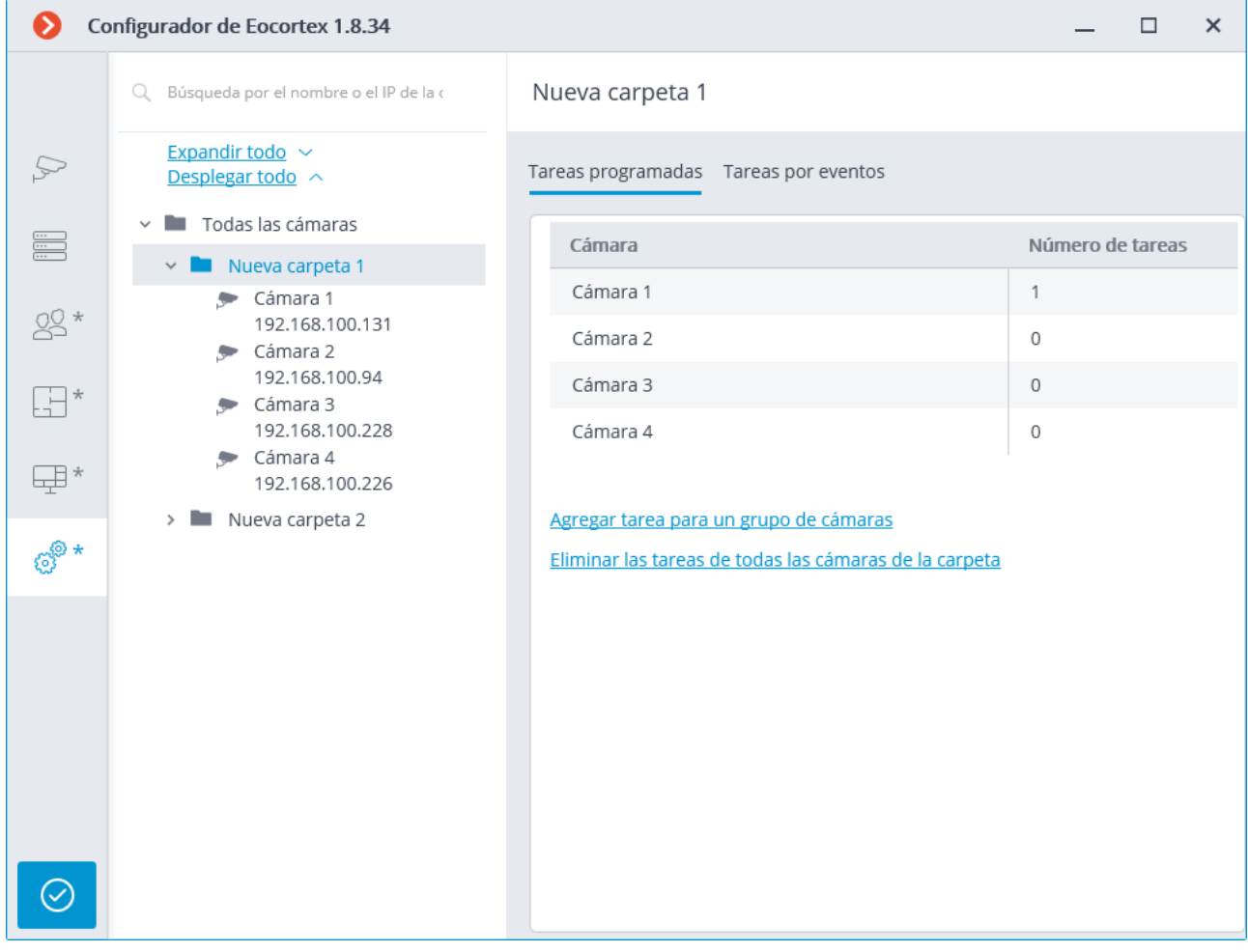

Para la cámara individual en la pestaña **Tareas por evento**, es posible agregar, modificar y eliminar tareas basadas en eventos de la cámara seleccionada.

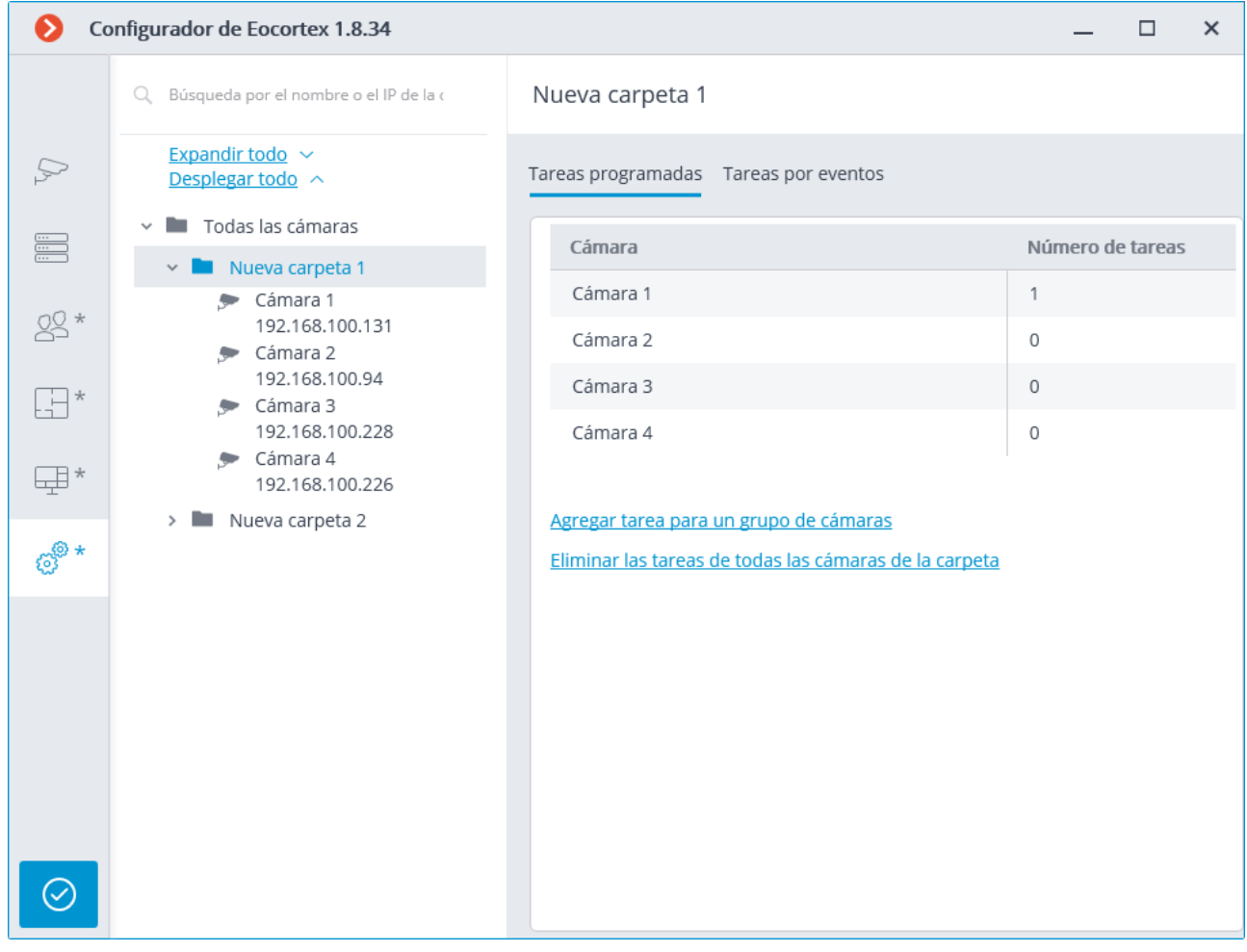

Para la carpeta en la pestaña **Tareas por evento**, es posible agregar tareas por evento para todas las cámaras contenidas en la carpeta seleccionada.

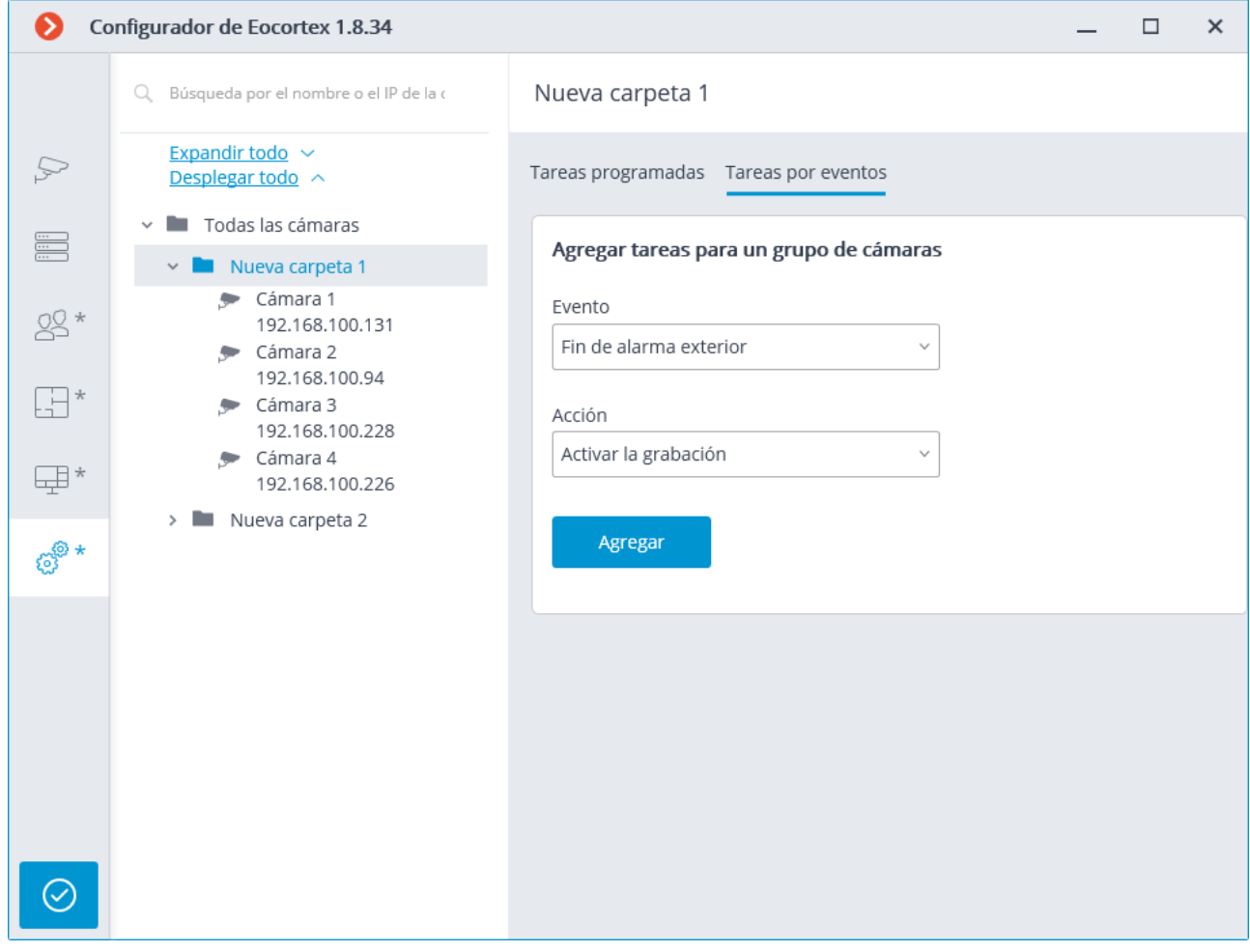

Para la cámara individual en la pestaña [Integraciones,](file:///C:/Users/andrea/Desktop/Documentos%20Macroscop/Documentación%20técnica/2.7/integrations.htm) es posible agregar, modificar y eliminar la configuración de la integración de la cámara seleccionada con los sistemas externos.

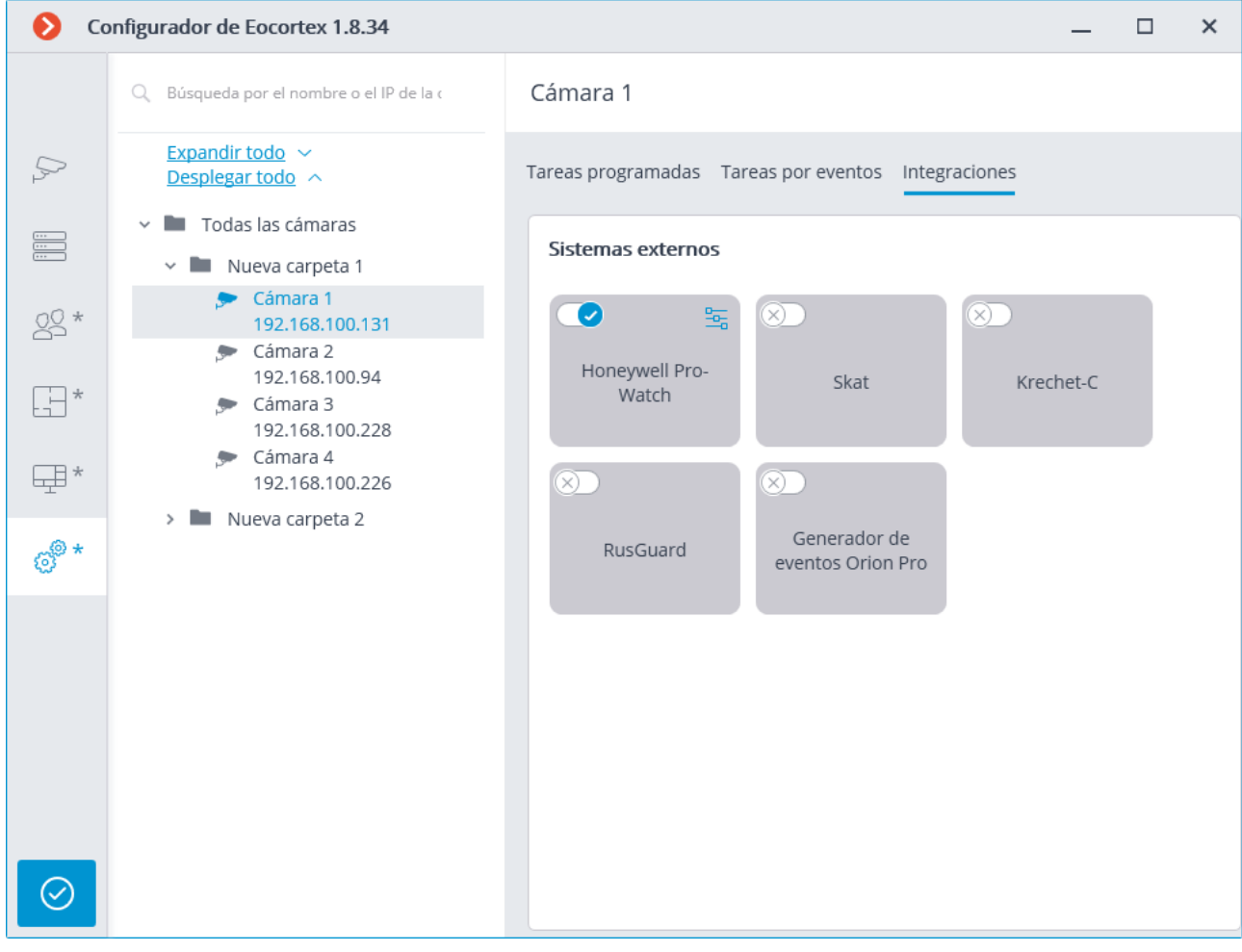

#### Tareas programadas

Para configurar las acciones que se realizarán según lo programado, es necesario ir a -503

la pestaña **Automatización** en **Configurador de Eocortex**, seleccionar una cámara o una carpeta en el árbol, luego, en la página abierta, vaya a la pestaña **Tareas programadas**.

Es posible agregar, modificar y eliminar las tareas programadas para la cámara seleccionada específica.

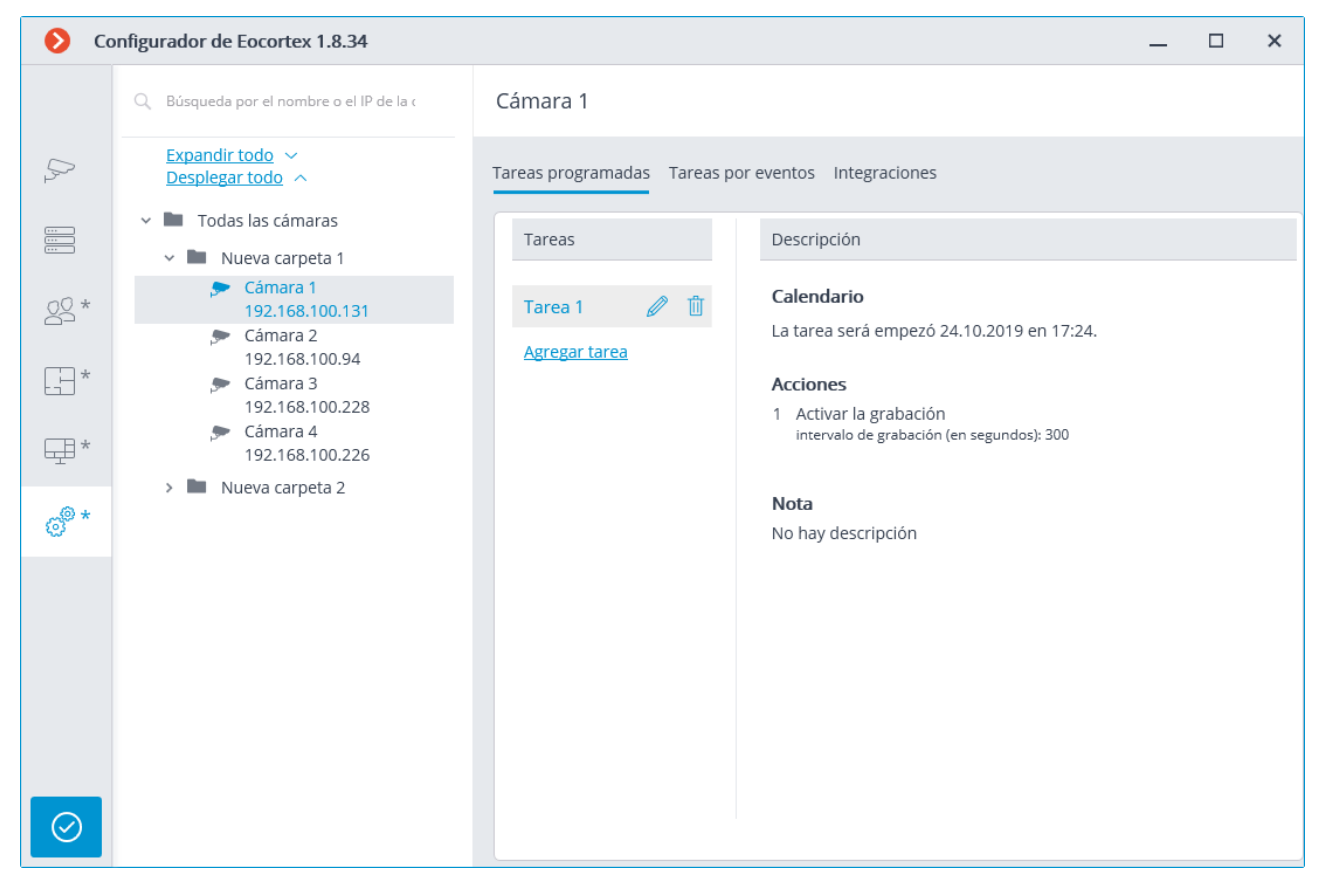

Para la carpeta, es posible agregar tareas que se ejecutarán según lo programado para todas las cámaras en la carpeta seleccionada, así como eliminar todas las tareas de estas cámaras.

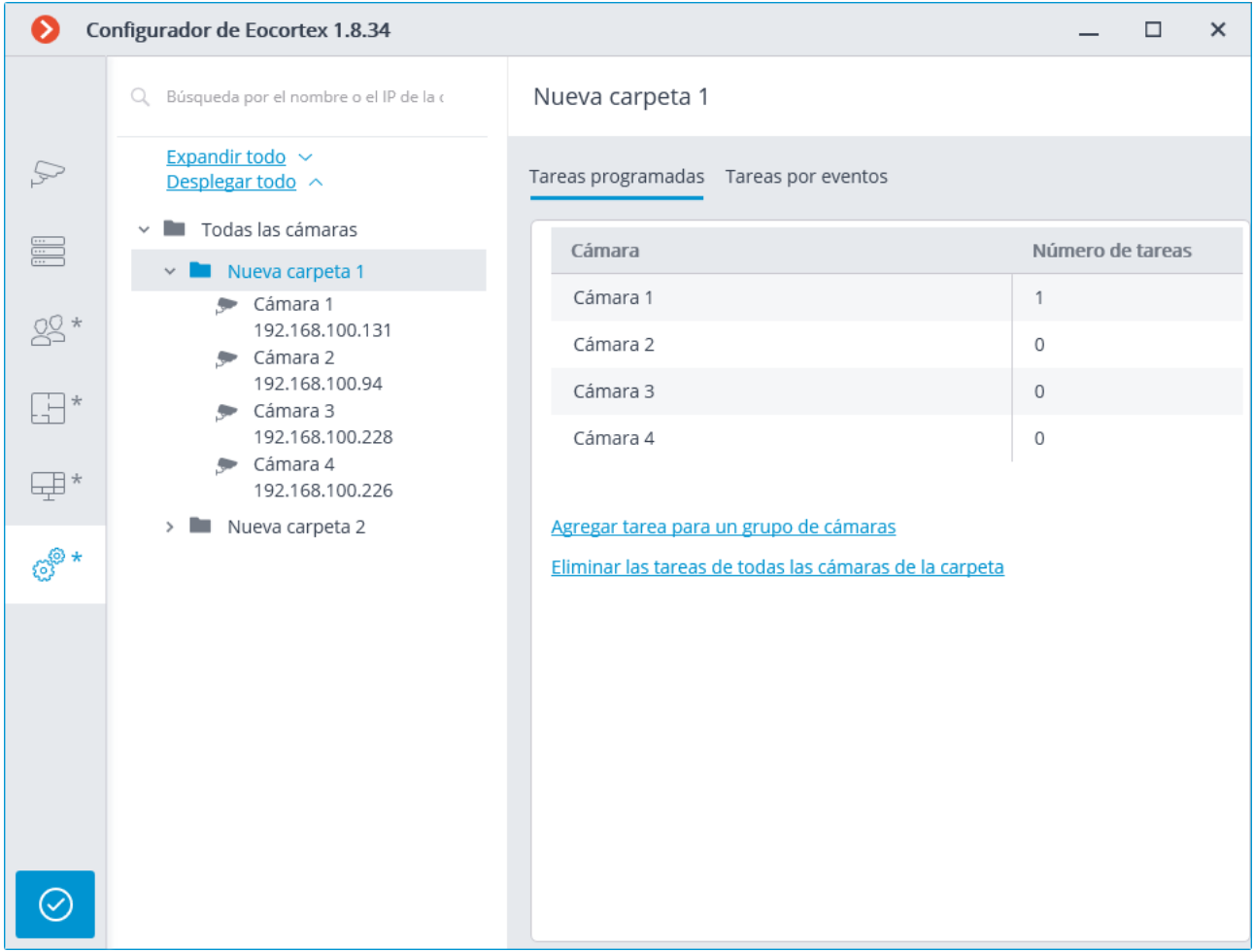

Para agregar tareas que se ejecutarán según lo programado, es necesario hacer clic en el enlace Agregar tarea. Se abrirá el asistente de tareas programadas.

Los procedimientos de adición para la cámara individual seleccionada y para la carpeta son idénticos.

La única diferencia es si se aplicarán a una o varias cámaras.

La interfaz del asistente de modificación de tareas programadas es idéntica a la interfaz del asistente para agregar dicha tarea.

En la pantalla de inicio del asistente se requiere establecer el **nombre de la tarea** y, opcionalmente, ingresar su nombre. En la pantalla de inicio del asistente, se requiere establecer el nombre de la tarea y, opcionalmente, ingresar su descripción, luego presionar **Siguiente**.

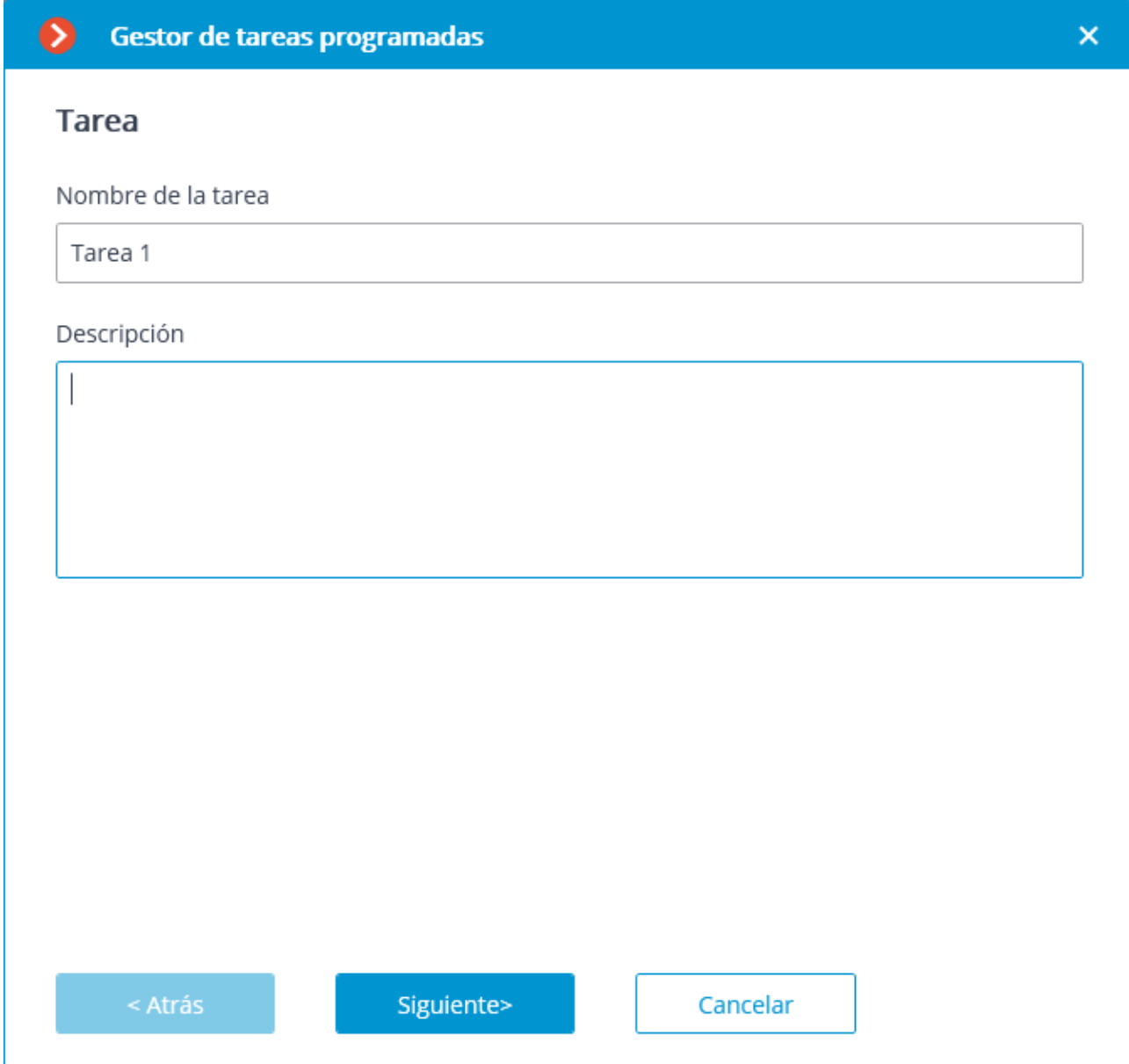

En el siguiente paso se establece el horario. En ese momento, la interfaz no depende del período seleccionado establecido en la lista desplegable **Repetir**.

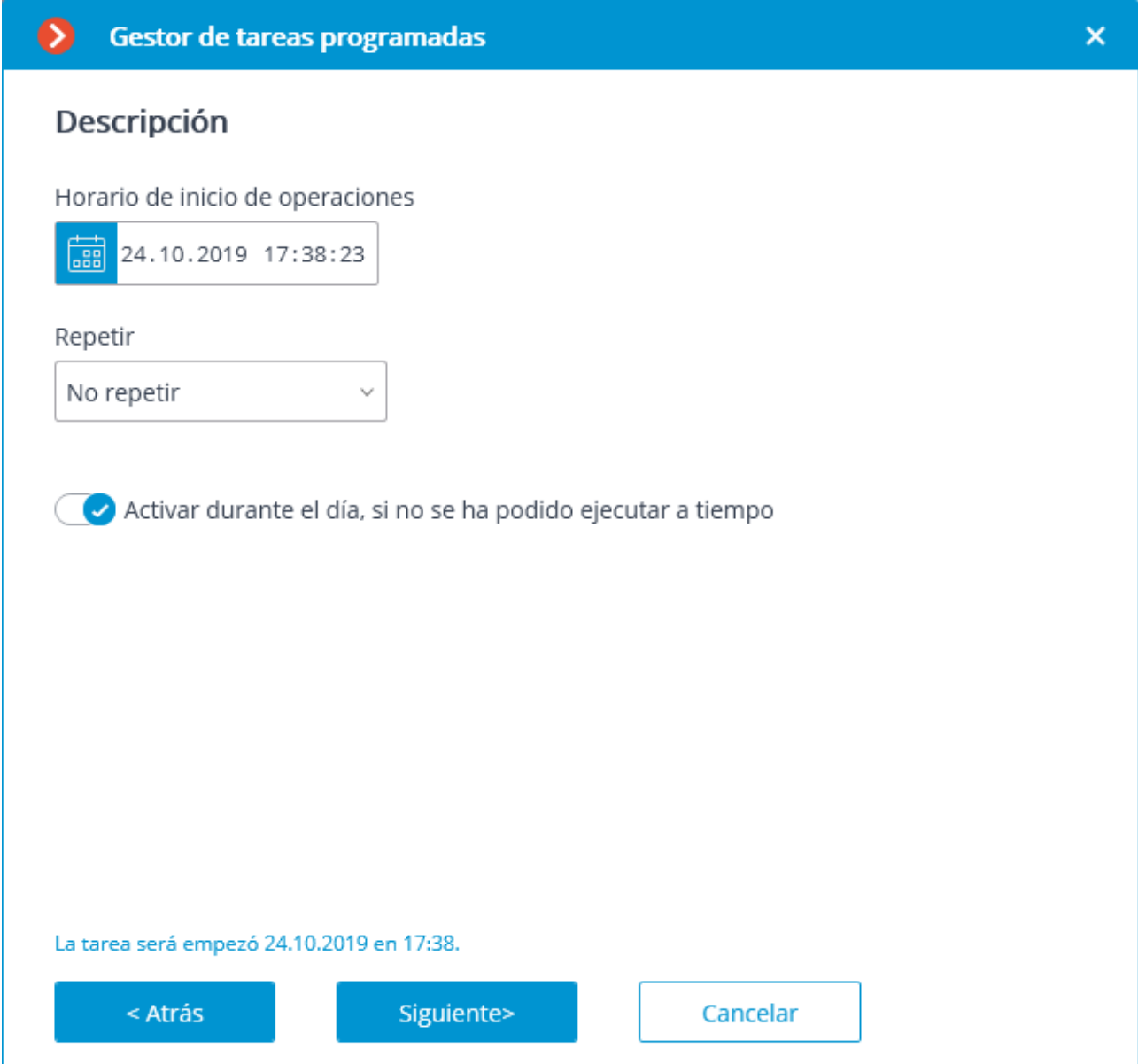

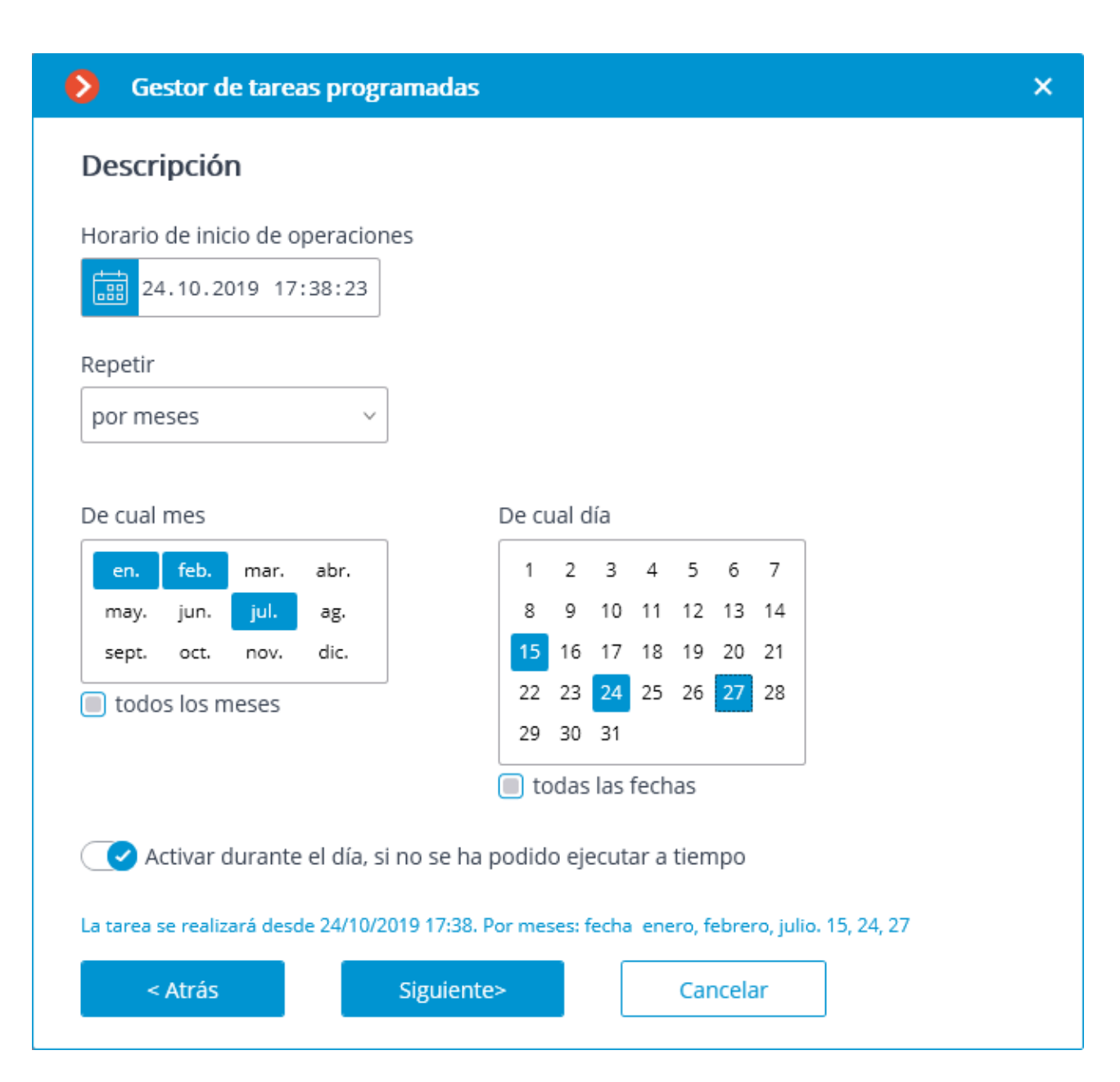

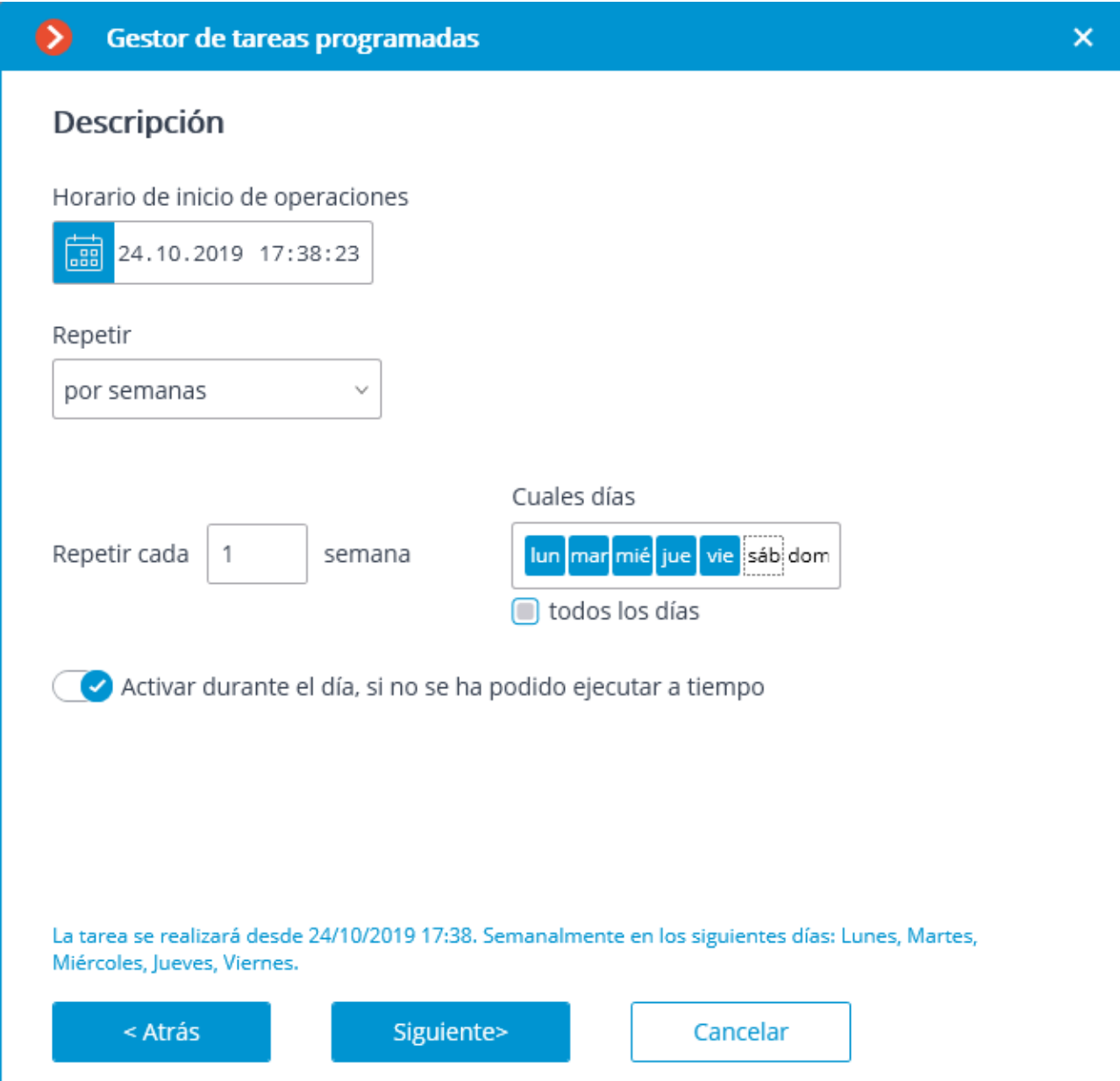

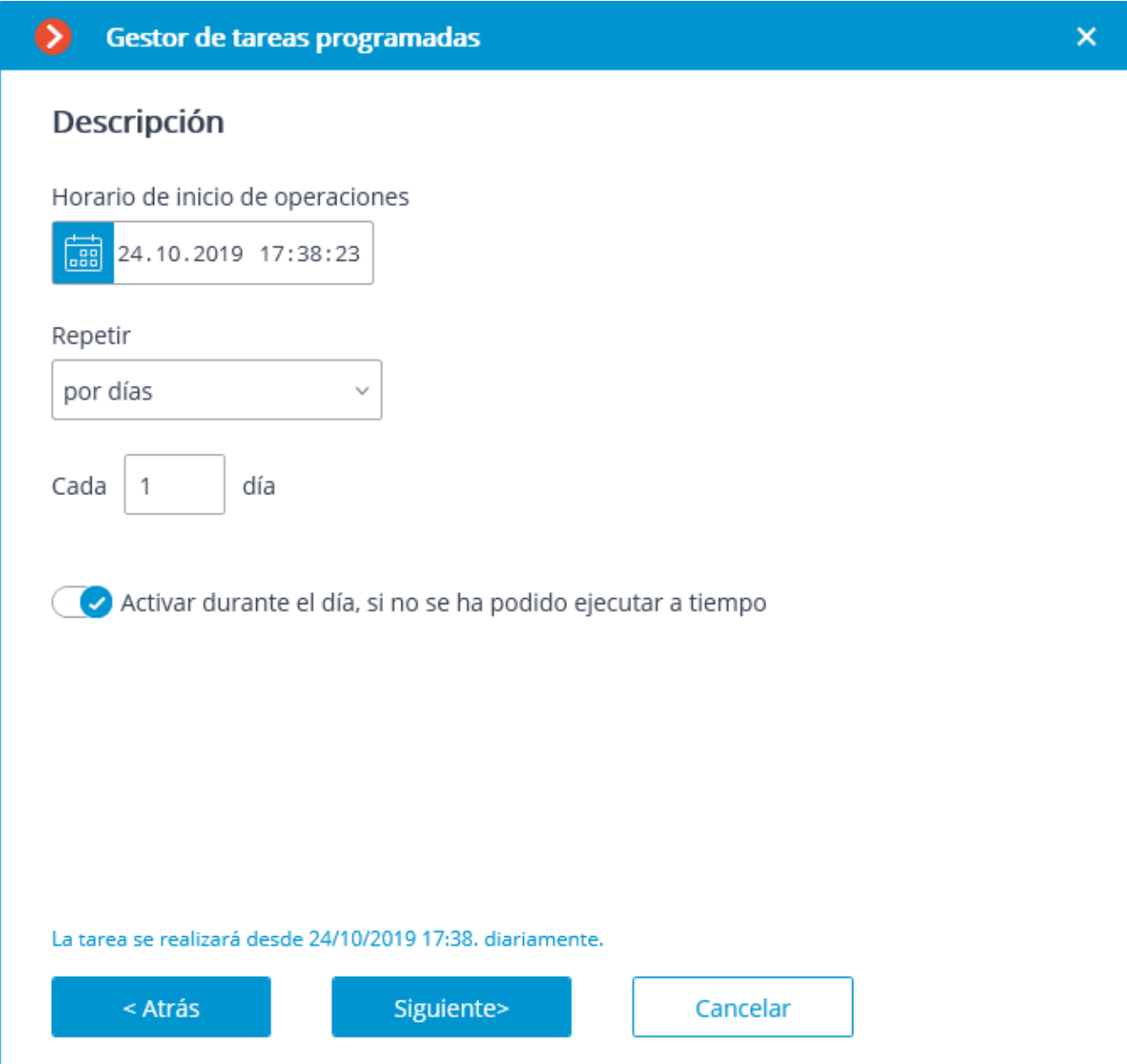

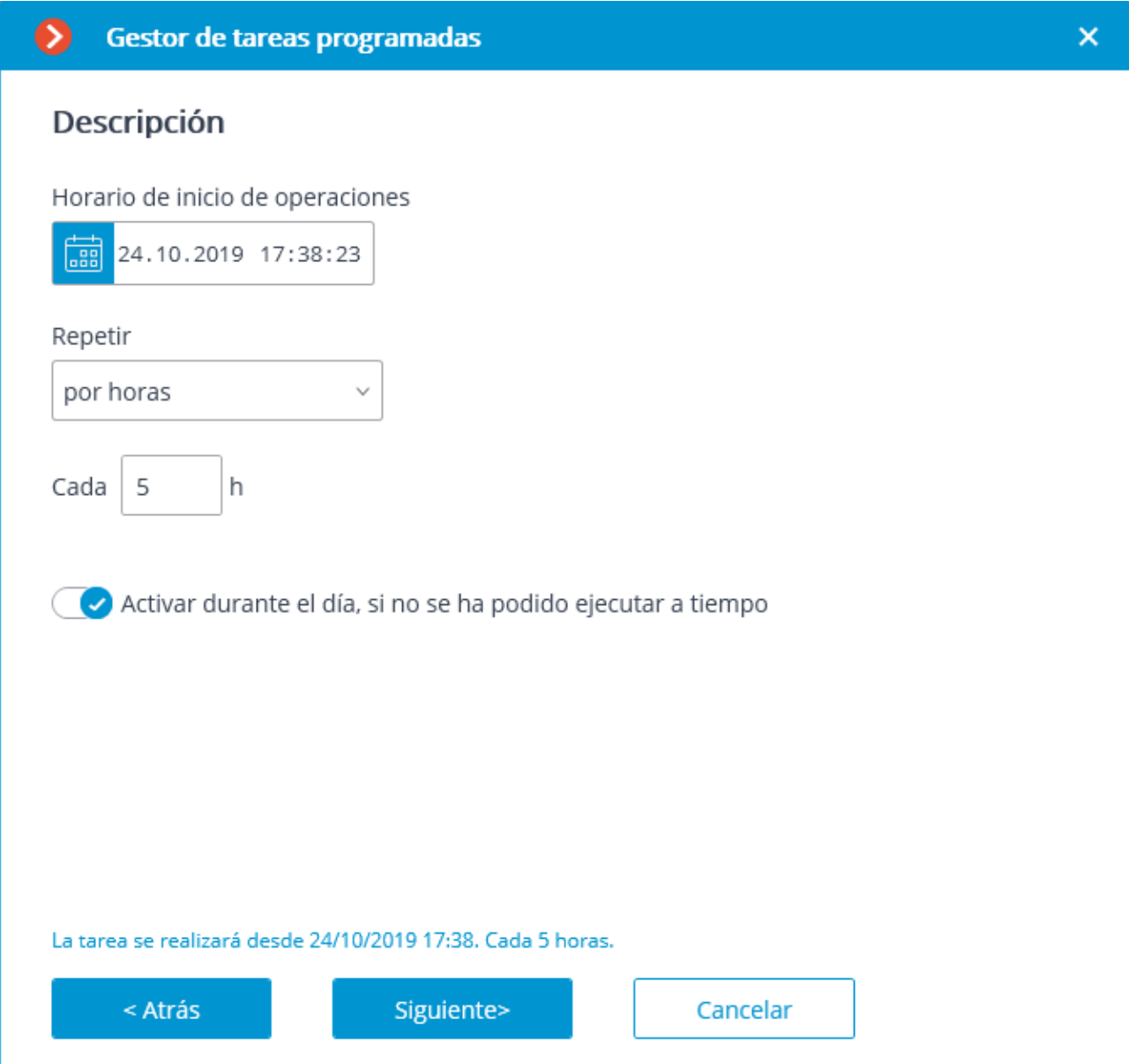

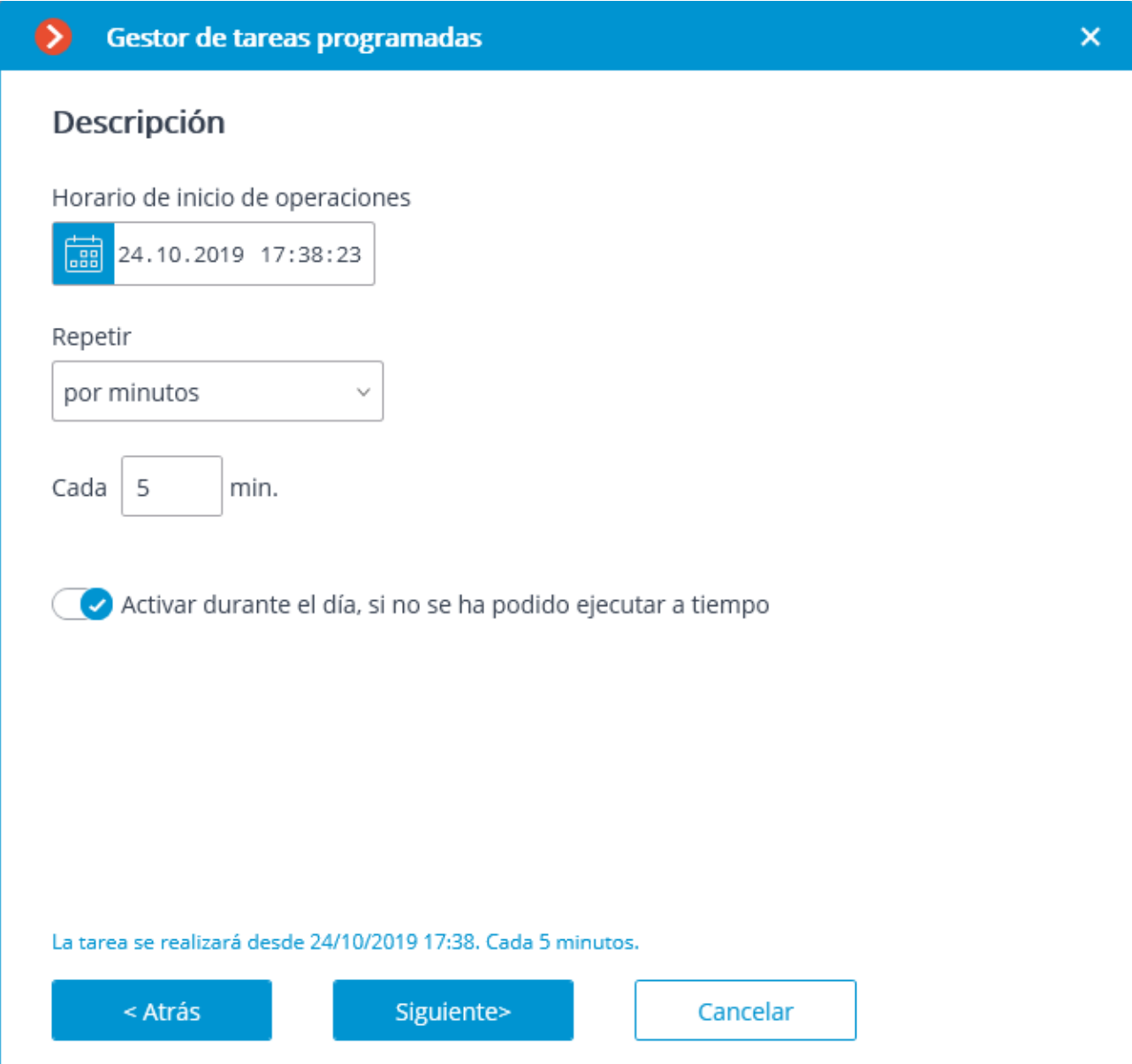

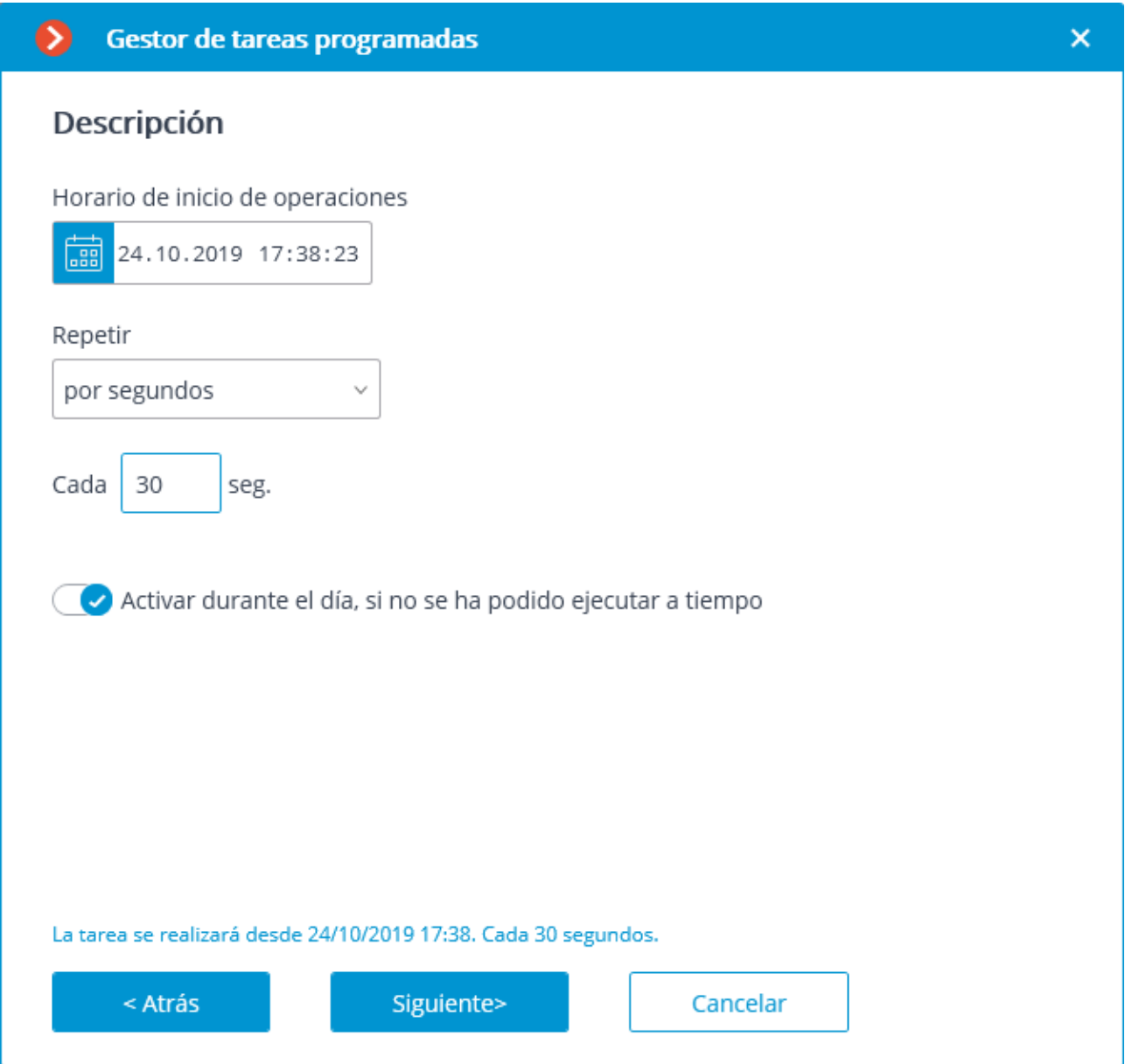

En el siguiente paso es necesario agregar y organizar las tareas que se realizarán de acuerdo con el cronograma establecido en el orden correspondiente, luego presione **Listo**.

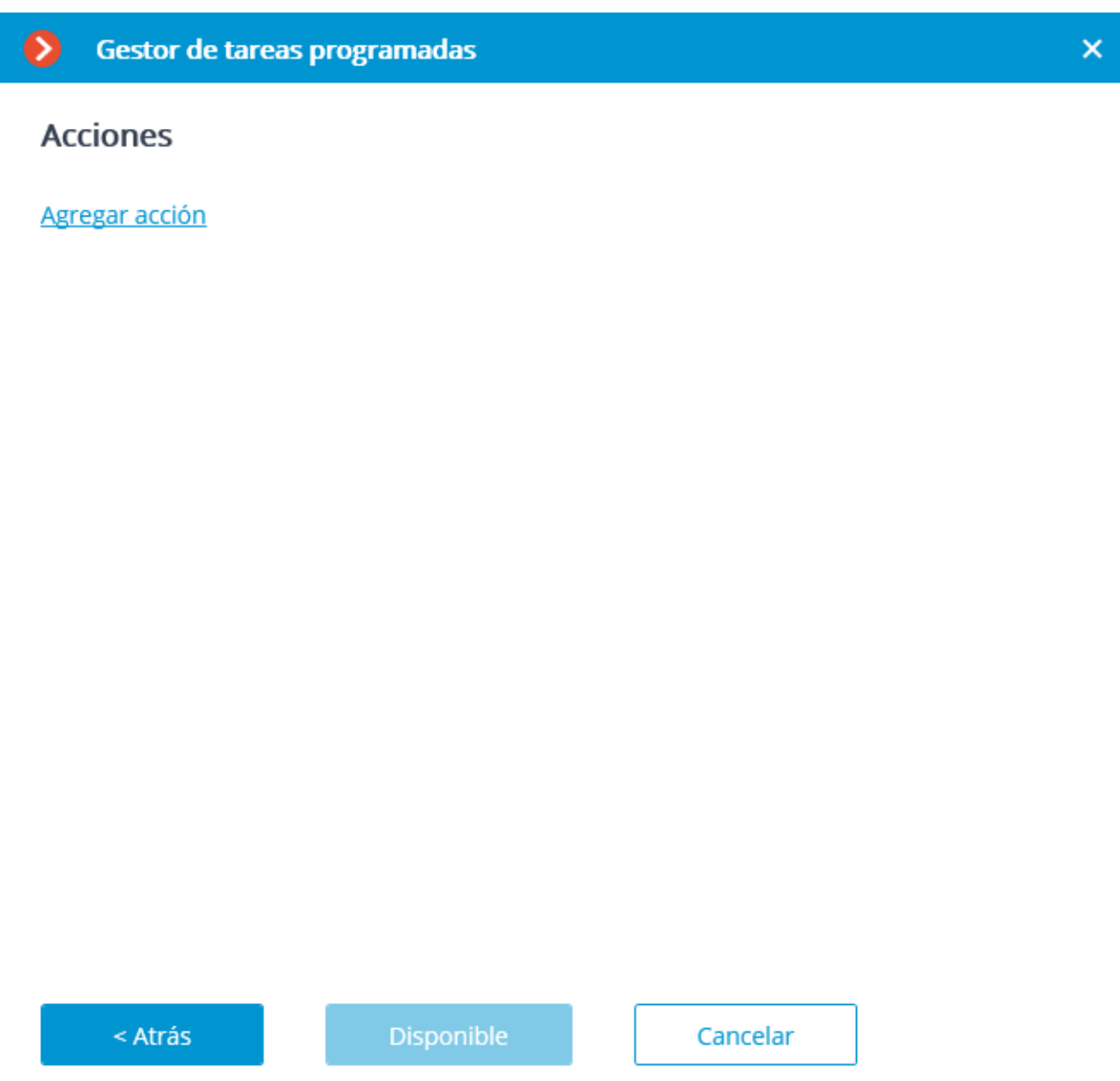

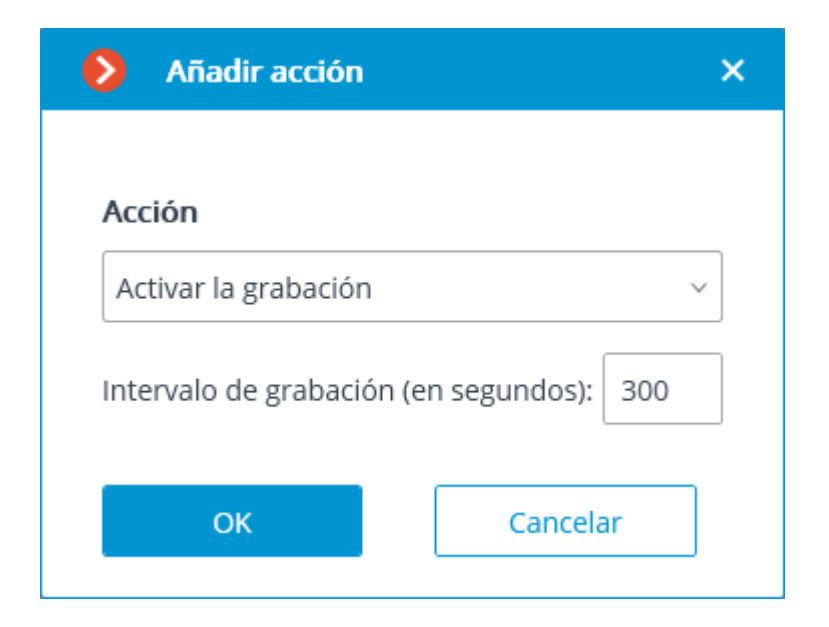

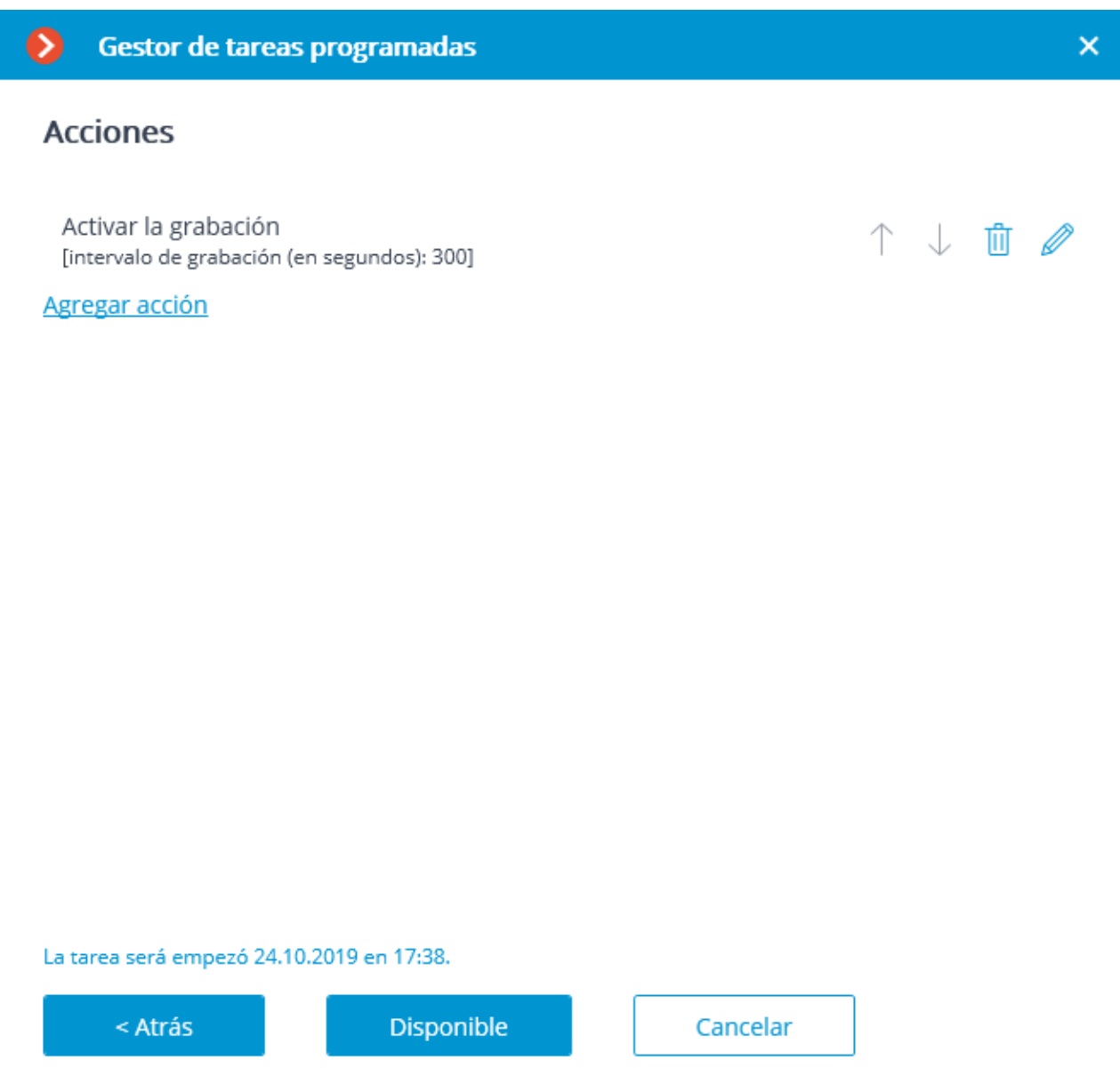

La lista y la descripción de las acciones disponibles pueden ser encontradas en la sección **Acciones** .
# Acciones

# **Abrir puerta Paxton Net2**

Envío de una orden al sistema de control de acceso **Paxton Net2** para que abra la puerta.

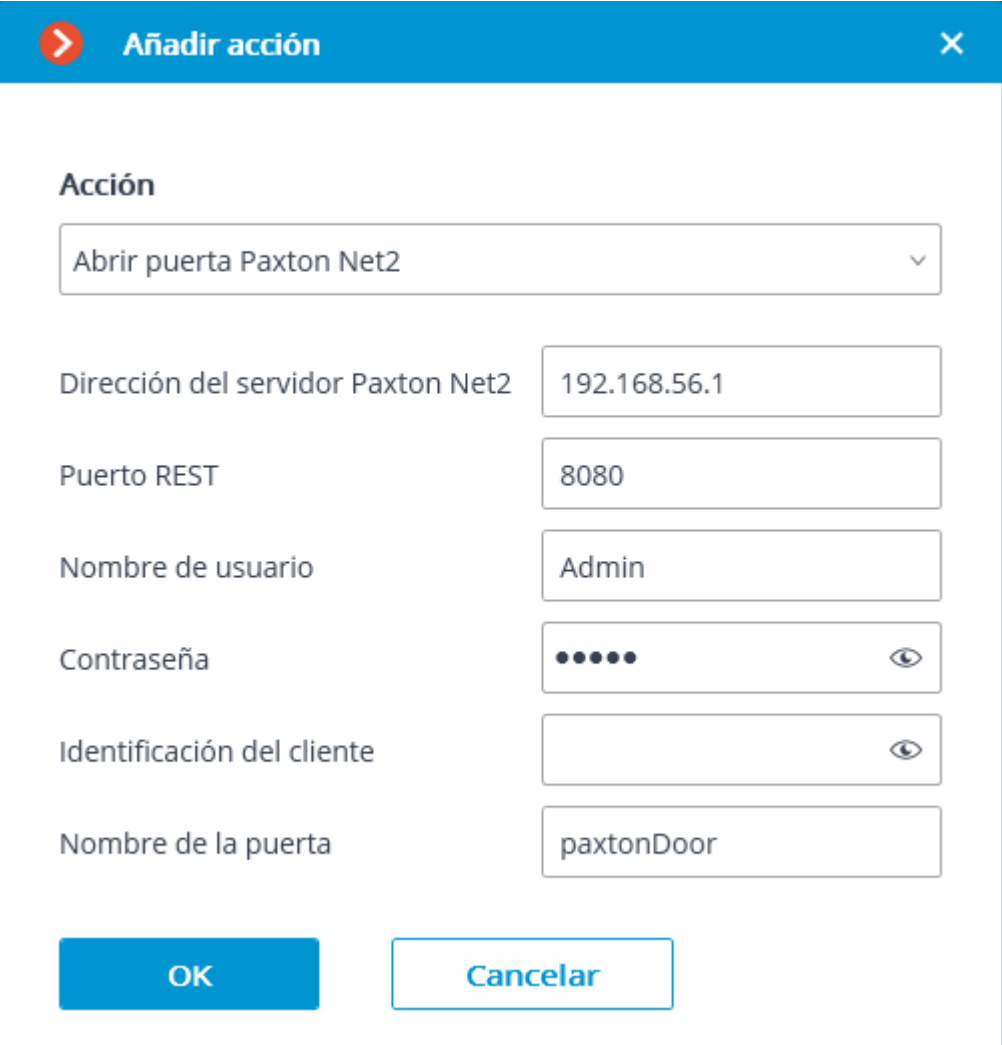

# **Activar la grabación**

Activar la grabación al archivo.

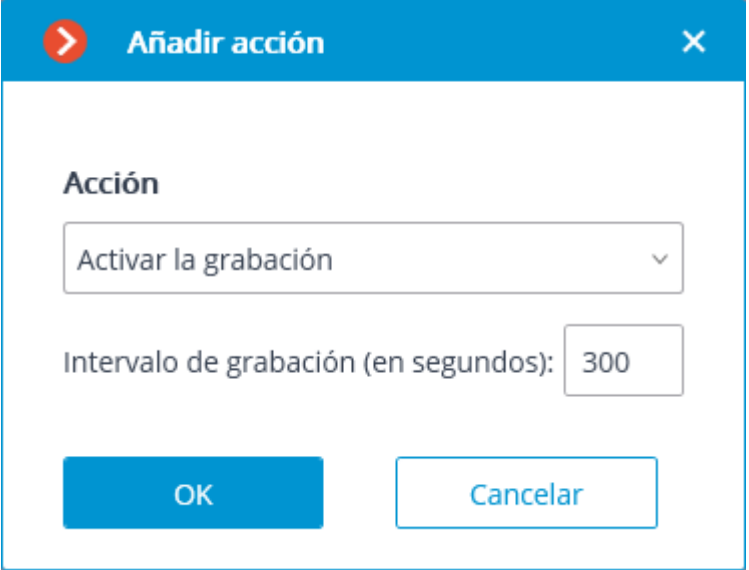

Parámetros de acción:

**Intervalo de grabación (en segundos)**: establece el tiempo de grabación durante el cual se realizará la grabación al archivo.

Esta acción no se realizará si la grabación continua al archivo está en progreso en el canal, o si el modo de grabación continua ha sido establecido.

# **Activar el limpia**

Activar el limpiador de lente de la cámara.

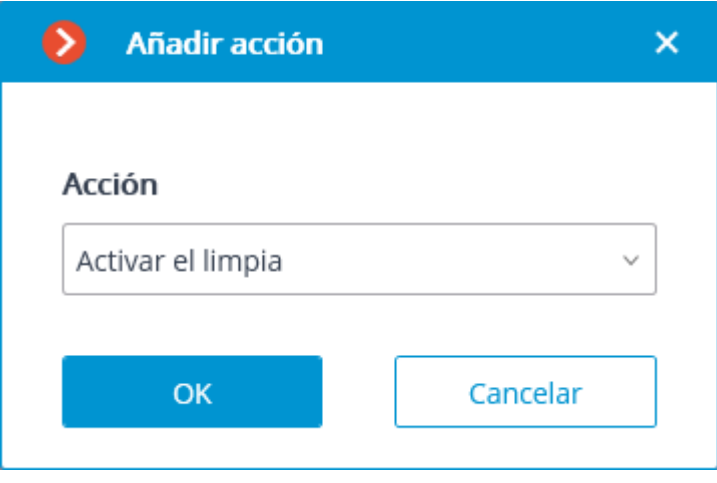

# **Activar el modo de autofoenfoque**

Activa el enfoque automático de la cámara.

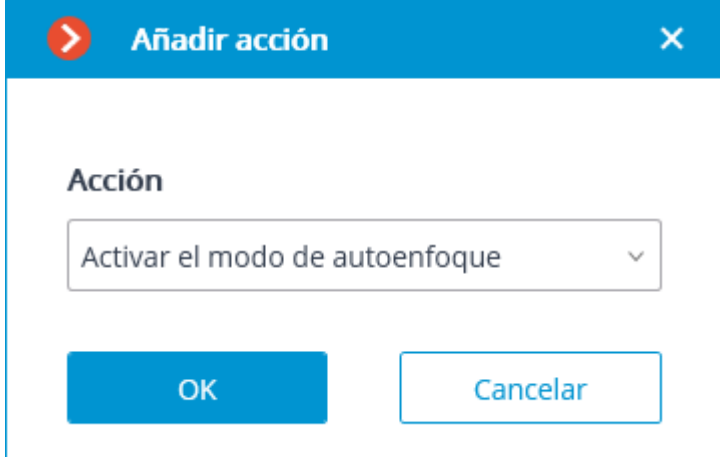

### **Desconectar la grabación**

Desactiva la grabación al archivo.

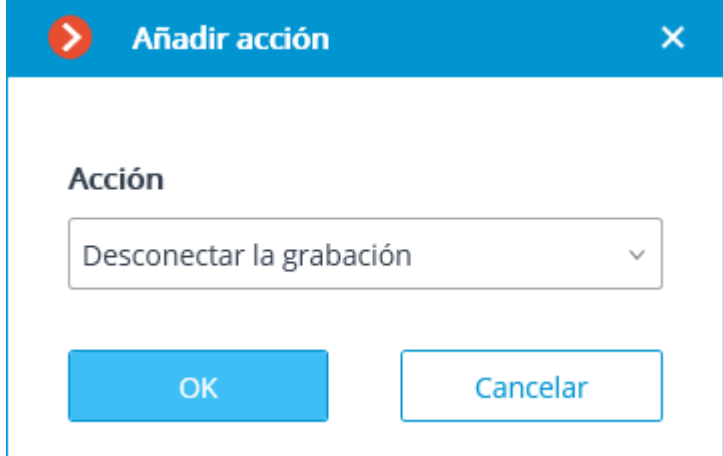

# **Generación de alarma**

Genera alarma para la cámara.

Parámetros de acción:

**Activar la cámara**: si la cámara se muestra en la pantalla en la aplicación **Cliente De Eocortex** en el modo tiempo real, la celda con la cámara está activa.

# **Agregar el evento en el registro de eventos del portero electronico electrónico**

Agregue el evento de portero automático actual al **registro de eventos**.

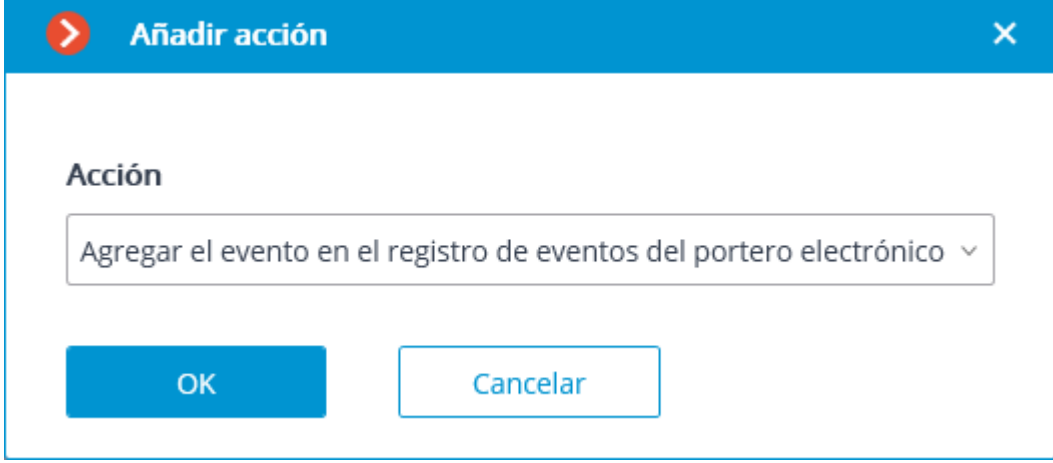

# **Ejecutar дa aplicación externa en el servidor**

La acción ejecuta una aplicación externa en el servidor.

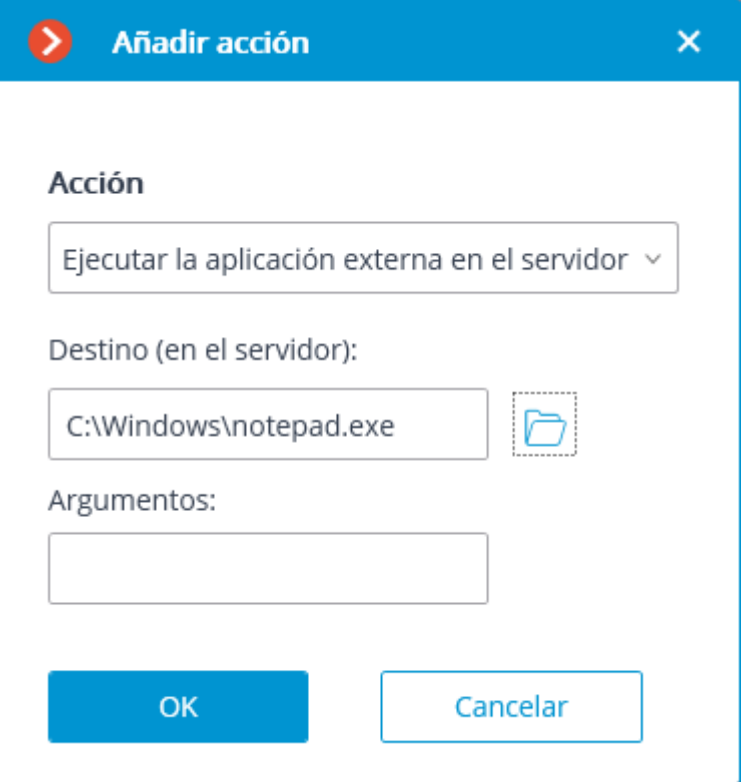

El sistema operativo de Windows no permite que los servicios que se ejecutan en segundo plano inicien aplicaciones con interfaces gráficas de usuario. Por esta razón, tales aplicaciones no se iniciarán usando esta acción desde el **Servidor de Eocortex**. Al mismo tiempo, un registro sobre el lanzamiento de la aplicación se realizará en el Registro de eventos del **Servidor de Eocortex**, ya que el sistema operativo impide la ejecución independiente de la aplicación cuando se intenta.

Parámetros de acción:

**Ruta (en el servidor)**: establece la ruta a una aplicación en el servidor.

La aplicación que se va a ejecutar debe estar ubicada en la subcarpeta **Scripts** en la carpeta de inicio de la aplicación de **Eocortex**. La aplicación no se iniciará si está ubicada en cualquier otra carpeta.

**Argumentos: si se requiere** iniciar una aplicación con los argumentos de la línea de comando, estos argumentos deben ingresarse en este campo.

# **Establecer flujo principal para el archivo**

Habilita el modo de grabación del flujo principal del intervalo de tiempo establecido para archivar. Se utiliza en el caso cuando la grabación del flujo alternativo para archivar se ha configurado para la cámara.

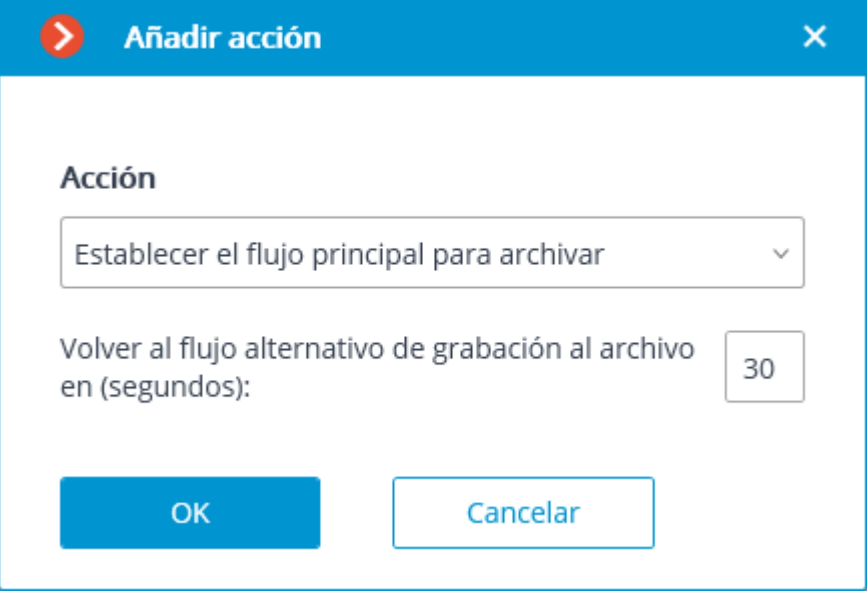

#### Parámetros de acción:

#### **Cambiar a el flujo alternativo para archivar de nuevo en (segundos)**:

establece el período de tiempo durante el cual se habilitará la grabación del flujo principal para archivar.

### **Inhabilitar el salto de fotogramas al grabar en el archivo**

Inhabilita el salto de fotogramas al realizar la grabación del intervalo de tiempo preestablecido para archivar.

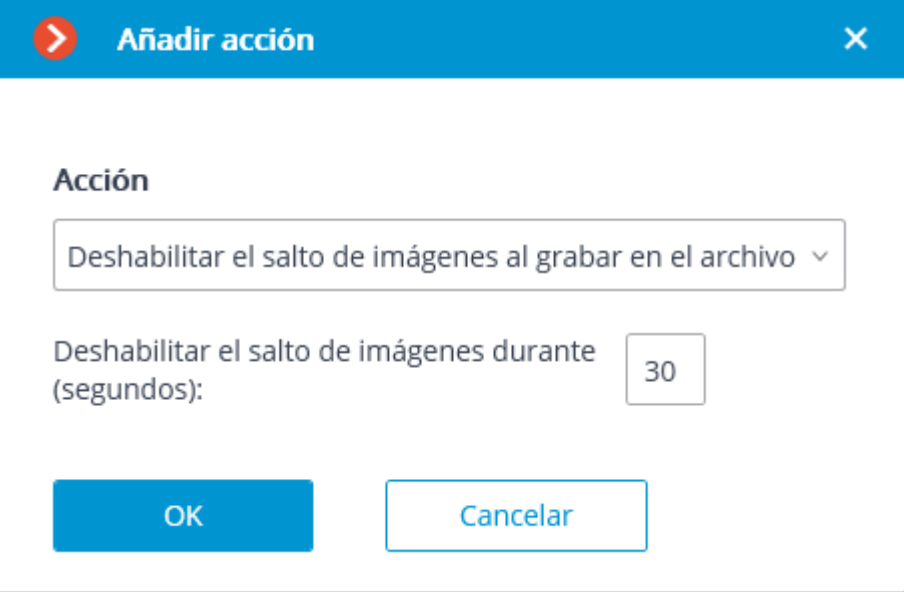

Parámetros de acción:

**Deshabilitar el salto de fotogramas durante (segundos)**: establece un intervalo de tiempo para el que se deshabilitará el salto de fotograma mientras se graba al archivo.

# **Enviar una solicitud HTTP**

Envío de solicitud HTTP o HTTPS a un sistema externo con HTTP API.

Parámetros de acción:

La lista desplegable permite seleccionar el tipo de solicitud: **GET**, **POST**, **PUT** o **DELETE**.

El campo para ingresar el texto de la solicitud.

El botón **Probar** envía la solicitud El estado de la implementación de la solicitud de la prueba se muestra debajo del campo con el texto de la solicitud.

La activación de la opción **Autorización (Básica)** permite especificar el nombre de usuario y la contraseña para enviar la solicitud usando la Autorización básica.

### **Enviar notificaciones Push a dispositivos móviles**

Envía notificaciones push con el texto preestablecido a los clientes móviles conectados a los servidores.

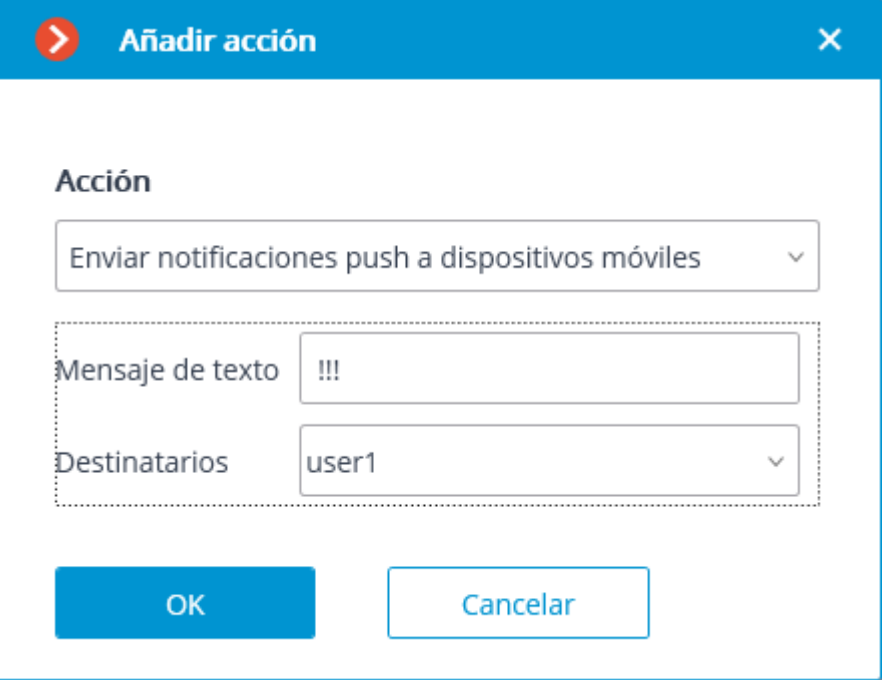

Parámetros de acción:

Texto del mensaje: establece el texto de un mensaje que se va a enviar. Destinatarios: se establecen los destinatarios del mensaje.

#### **Enviar a un mensajero**

Envía un mensaje a través de los mensajeros conectados.

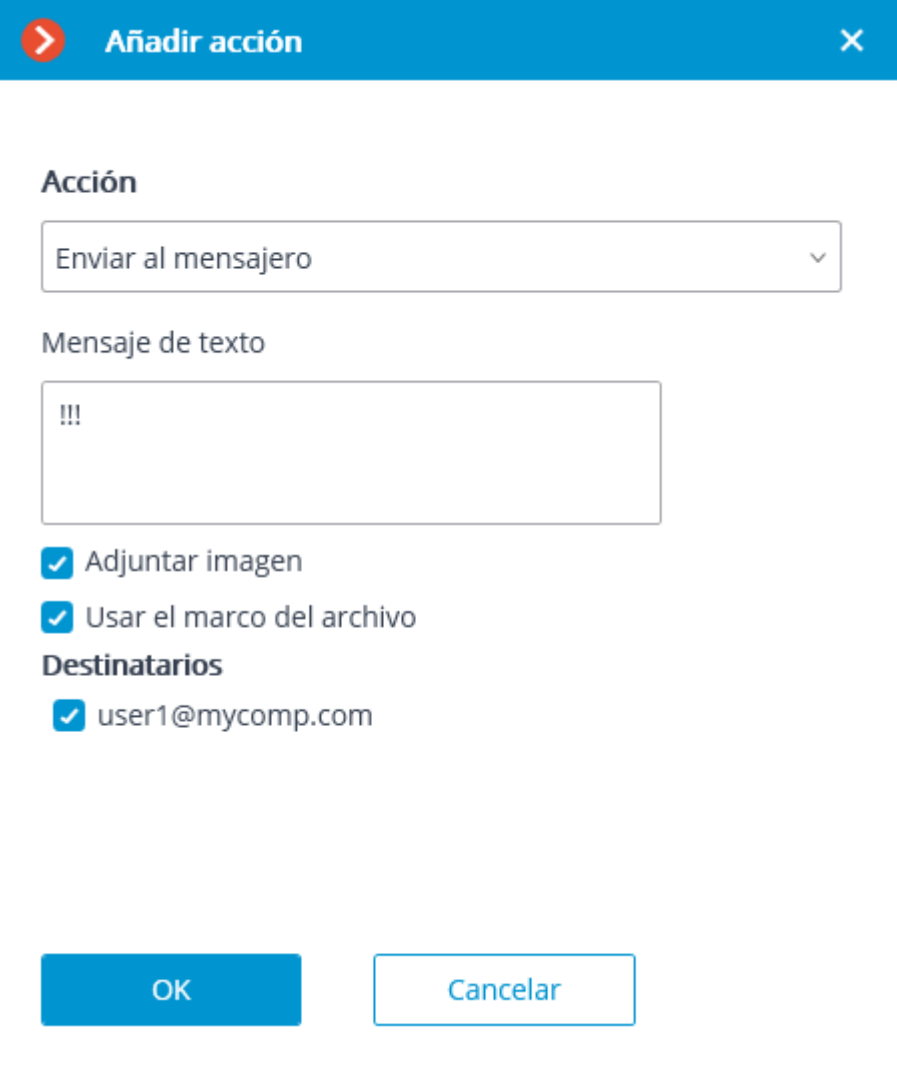

Parámetros de acción:

**Texto del mensaje**: el texto del mensaje que se enviará a través de mensajeros.

**Adjuntar imagen**: adjunta el fotograma actual.

**Usar imagen del archivo**: se adjunta una imagen del archivo.

**Destinatarios**: la lista de usuarios de mensajería en la que se requiere marcar a los destinatarios del mensaje.

Al enviar un mensaje creado por el evento de **Cara reconocida** a los mensajeros, la imagen de la cara del archivo en el momento del reconocimiento y la imagen de referencia de la base de datos se adjuntará en el mensaje para la comparación. Así, independientemente de si la opción **Usar imagen del archivo** está habilitada o deshabilitada, la imagen del archivo se adjuntará. Al mismo tiempo, el mensaje no contendrá la imagen de la cara si al momento del reconocimiento no había una imagen correspondiente en el archivo. Además, el mensaje se enviará solo en caso de que la configuración de las condiciones de la ejecución de la acción por evento contenga **Identificado** | **Igual** | **Sí**.

**Enviar informe por correo electrónico**

Elabora un informe y lo envía por correo electrónico.

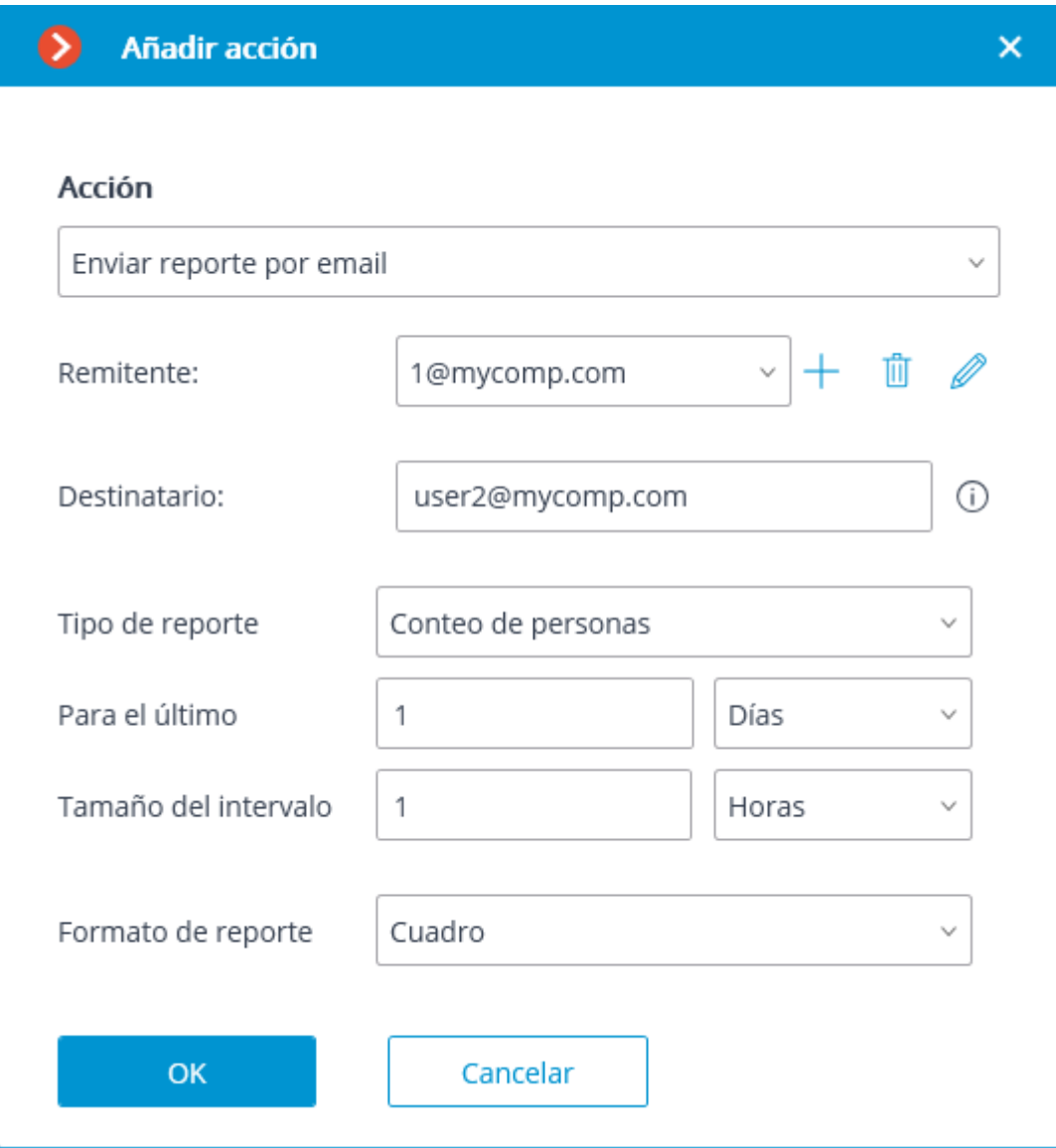

Parámetros de acción:

**Enviar desde**: dirección de correo electrónico desde la que se enviarán los mensajes. Las formas de agregar el servidor de correo electrónico y la dirección del remitente se pueden encontrar en la descripción de la acción Enviar notificación por correo electrónico.

**Para**: dirección de correo electrónico a la que se enviarán los mensajes.

**Tipo de informe**: se selecciona un informe en uno de los siguientes módulos de análisis:

- Módulo de conteo de personas;
- Módulo de Detección de placas de matrícula (Complete);
- Módulo de detección de placas de matrícula (Light);
- Módulo de Reconocimiento facial (Basic);
- Módulo de Reconocimiento facial (Expert);

**Para los últimos (...) días**: el período para el que se debe elaborar el informe.

**Formato del informe**: se elige uno de los formatos disponibles para el informe. En los casos generales, los informes se elaborarán en los siguientes formatos:

- **Tabla**: Hoja de cálculo de Microsoft Excel.
- **.archivo csv**: Archivo CSV con datos tabulares
- **Gráfico**: archivo de imagen con un gráfico.

Además, los parámetros que dependen del tipo de informe se utilizan para generar informes. Para el informe sobre la cantidad de visitantes:

**Tamaño del intervalo**: se establece el valor del intervalo individual

Para el informe sobre los números de matrícula reconocidos del vehículo:

**Filtrar por grupos**: se indican los grupos cuyos datos se mostrarán en el informe.

**Filtrar por dirección**: se indica la dirección de desplazamiento de los vehículos cuyos datos se mostrarán en el informe.

Para el informe sobre las personas reconocidas:

**Incluir solo aquellos reconocidos**: cuando esta opción esté activada, solo aquellas personas que hayan sido reconocidas utilizando la base de datos serán incluidas en el informe; cuando esta opción está desactivada, todas las personas detectadas por el módulo se incluirán en el informe.

### **Enviar notificación por correo electrónico**

Envía una notificación por correo electrónico desde el servidor a la dirección indicada.

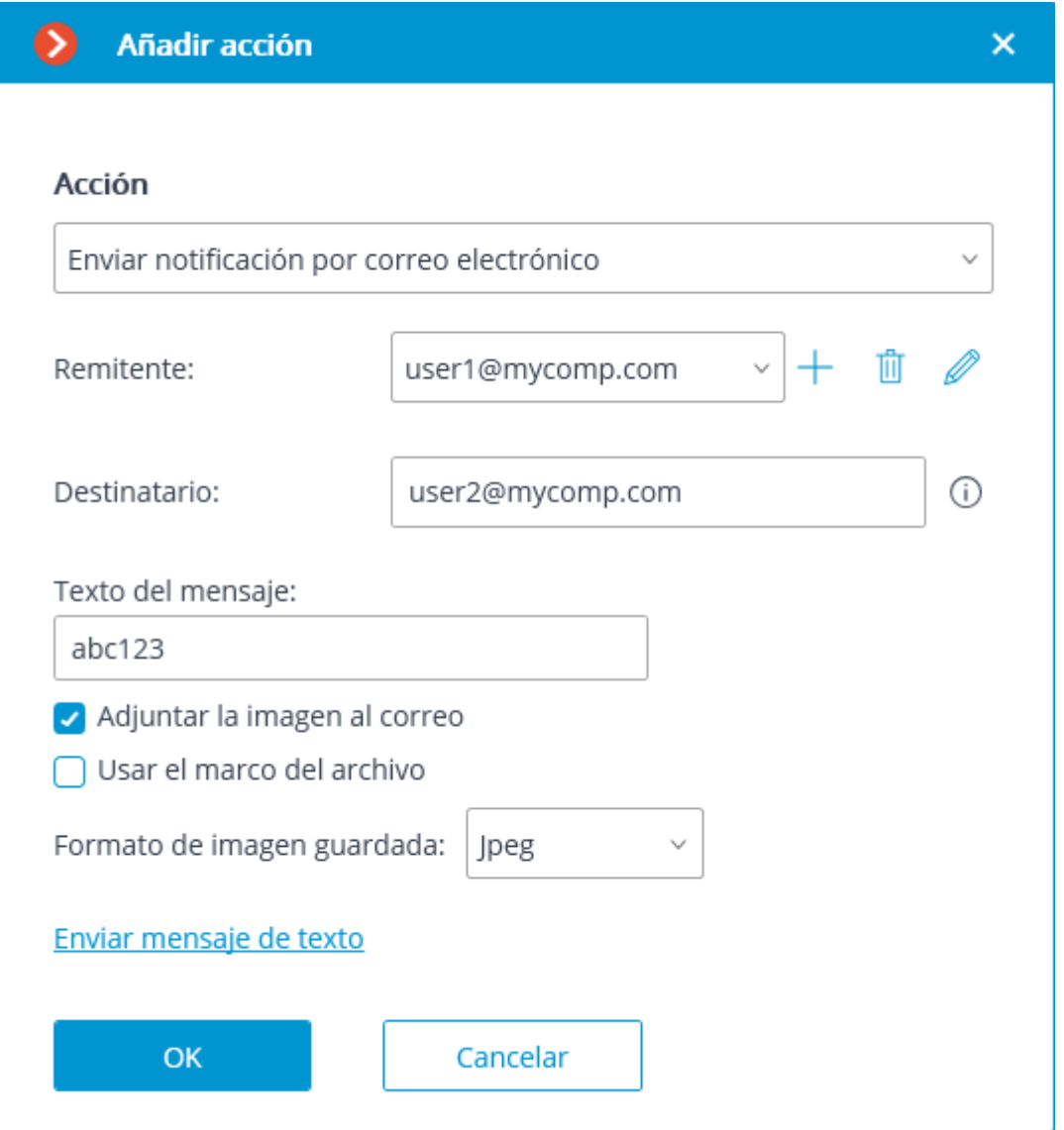

Parámetros de acción:

**Enviar desde**: dirección de correo electrónico que se utilizará para enviar mensajes. En un caso general, será la misma que el nombre de usuario en la ventana de configuración del servidor de correo.

**Para**: dirección de correo electrónico a la que se enviarán los mensajes

**Texto del mensaje**: el texto del mensaje que se enviará a las direcciones indicadas.

**Adjuntar imagen al correo electrónico**: permite agregar un marco del canal tomado en el momento de enviar

el mensaje. El formato del archivo de la imagen debe establecerse: **JPEG**, **PNG** o **BMP**.

**Usar imagen del archivo**: la imagen guardada en el archivo se utiliza para enviar. Permite enviar más datos visuales sincronizados por eventos, pero genera una carga adicional de hardware del servidor.

Al hacer clic en el enlace **Enviar mensaje de texto**, se intentará enviar el mensaje. Dependiendo del resultado, aparecerá una ventana con un mensaje que confirma una transmisión exitosa o un error.

A continuación se muestran los formularios para agregar un servidor de correo y la dirección del remitente, según el tipo de servidor de correo:

### **Enviar notificación por SMS**

Envía una notificación por SMS utilizando el módem GSM conectado a un puerto USB del servidor a la dirección indicada.

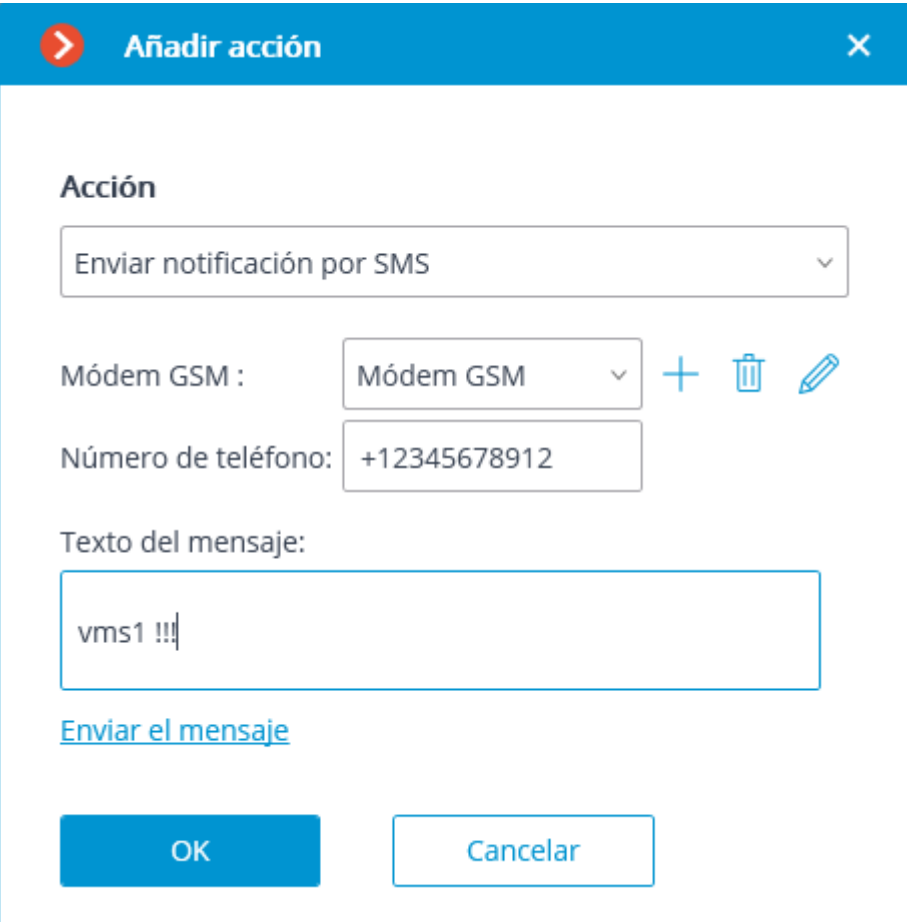

Antes de usar el módem GSM en el servidor, es necesario instalar los controladores suministrados con el módem, luego verificar la operabilidad del módem enviando un mensaje de prueba con el software proporcionado con el módem o utilizando los medios del sistema operativo. Después de verificar la operabilidad del módem, es necesario cerrar o detener el software utilizado para trabajar con el módem; de lo contrario, es posible que el módem no esté disponible para su uso con el sistema de CCTV.

El número del puerto COM al que está conectado el GSM se puede encontrar en el Administrador de dispositivos de Windows o en el software proporcionado con el módem.

Parámetros de acción:

**Módem GSM**: establece el módem que se utilizará para enviar mensajes SMS.

A continuación encontrará el formulario con la configuración del módem. Es necesario indicar allí los valores reales.

Estos valores se establecen en el software nativo de un módem.

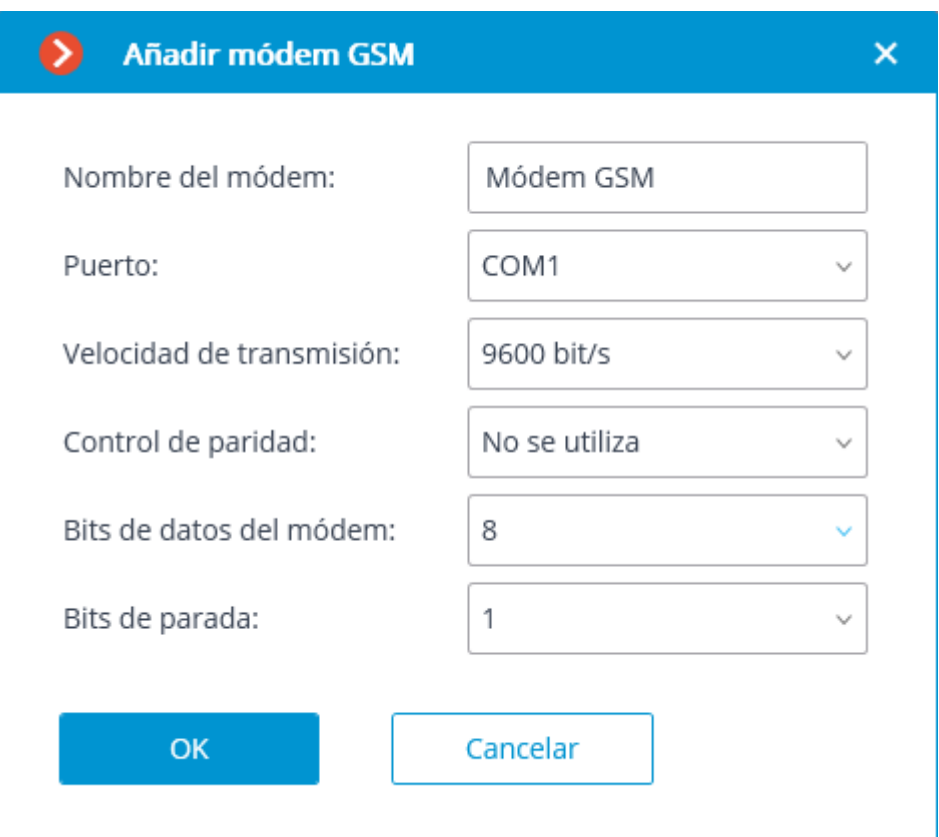

**Número de Teléfono**: el número del teléfono al que se enviarán los mensajes SMS.

**Texto del mensaje**: el texto del mensaje que se enviará a los números indicados.

Al hacer clic en el enlace **Enviar mensaje de texto**, se intentará enviar el mensaje. Dependiendo del resultado, aparecerá una ventana con un mensaje que confirma una transmisión exitosa o un error.

#### **Pausar**

Permite establecer una pausa entre las acciones.

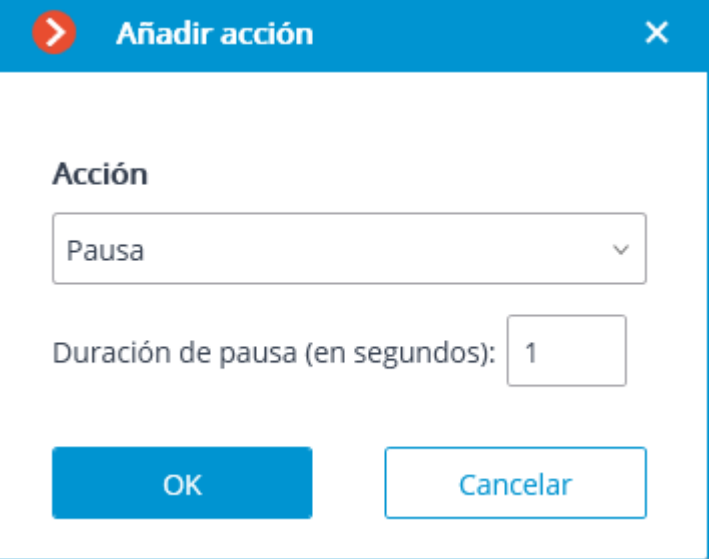

Parámetros de acción:

**Intervalo de la pausa (seg)** establece la duración de la pausa.

# **Enviar señal a la salida de la cámara**

Una señal eléctrica es enviada a la salida de señal de la cámara IP.

Para llevar a cabo esta acción, es necesario que el soporte de las salidas de la señal para este modelo de cámara IP particular se implemente en el software **Eocortex .** Póngase en contacto con el equipo de soporte técnico de **Eocortex**  para más detalles.

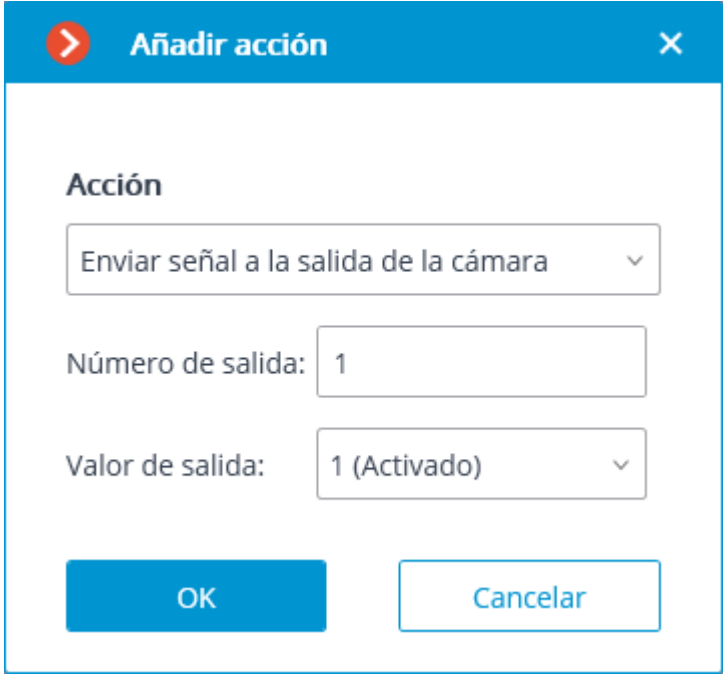

Parámetros de acción:

**Número de salida**: establece el número de salida de la señal de la cámara.

El valor 0 o 1 se usa para la mayoría de las cámaras con una salida.

**Valor de salida**: establece el estado de salida de alarma: 1 (Activado) / 0 (Desactivado).

Dependiendo del circuito empleado, diferentes estados físicos de los contactos pueden corresponder a la activación/desactivación de la salida de la señal: circuito cerrado o abierto, voltaje presente o ausente, etc. Como regla general, la información sobre el cableado se puede encontrar en la documentación de ingeniería para las cámaras.

### **Guardar imagen**

Guarda un cuadro en el servidor.

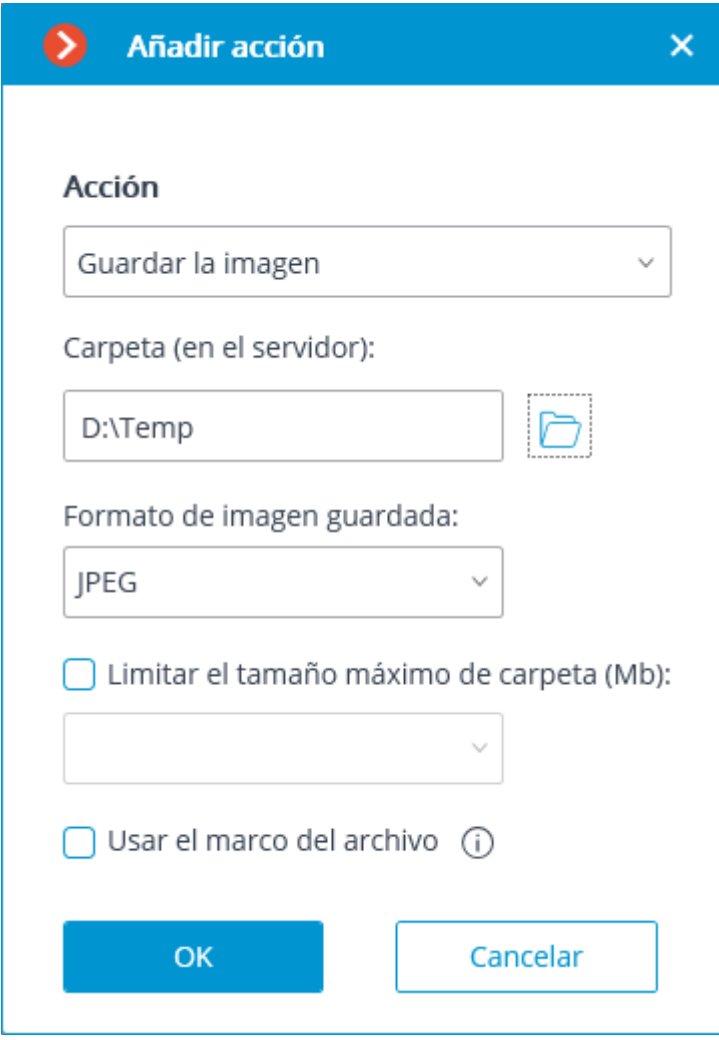

Parámetros de acción:

**Carpeta (en el servidor)**: establece la ruta a la carpeta donde se almacenarán las imágenes.

**Formato de imagen guardada**: formato de archivo de imagen (JPEG o PNG).

**Restringir el tamaño máximo de la carpeta (Mb)**: permite establecer el límite de tamaño de la carpeta. Los archivos antiguos se eliminarán cuando se alcance el tamaño máximo de la carpeta.

Los nombres de los archivos se formarán de la siguiente manera:

Nombredelcanal DD\_MM\_AAAA hh.mm.ss.mmm.ext, donde:

DD\_MM\_ AAAA — día, mes, año; hh.mm.ss.mmm — horas, minutos, segundos, milisegundos ext  $-$  jpg, png.

# **Establecer la posición de la cámara**

Coloca una cámara PTZ en una posición predeterminada. La posición preestablecida se debe establecer preliminarmente en los ajustes propios de la cámara.

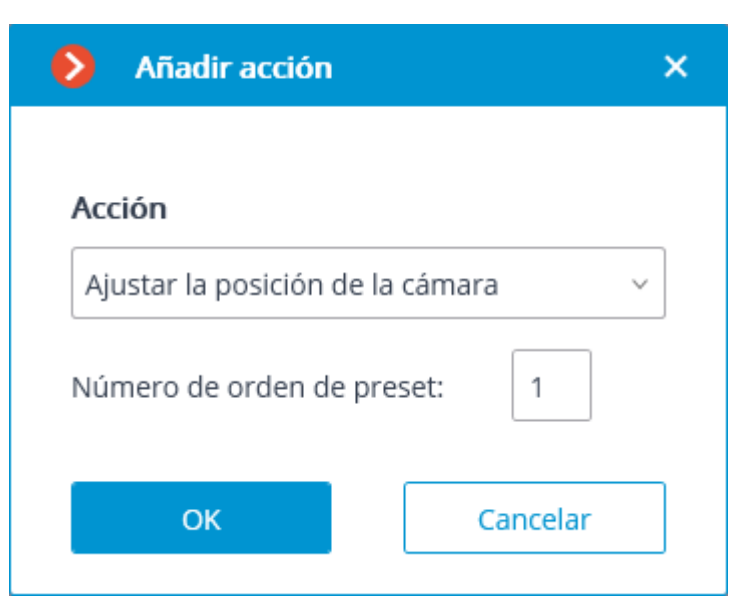

Parámetros de acción:

**Número de orden preestablecido**: se establece el número secuencial de un ajuste preestablecido.

# Tareas de usuario

Para configurar las acciones realizadas mediante el comando del usuario de la

aplicación cliente, vaya a la pestaña **AUTOMATIZACIÓN** de la aplicación **Configurador de Eocortex**, selecciones una cámara individual en el árbol, luego vaya a la pestaña **Tareas por evento** en la ventana emergente.

Para agregar una tarea de usuario, seleccione la cámara en la lista y haga clic en el botón a la derecha del encabezado de **Tareas de usuario**. El asistente de tareas por evento se abrirá.

En la pantalla de inicio del asistente, es necesario ingresar el nombre de la tarea y seleccionar una acción en la lista desplegable que se ejecutará cuando la tarea se inicie. Si se requiere la confirmación de inicio de la tarea, la **Confirmación de la acción** debe estar habilitada.

La lista y la descripción de las acciones disponibles se pueden encontrar en [Acciones.](http://192.168.100.79/assets/documentation/en/eocortex-3.0/config/automation/actions.htm)

En el siguiente paso, en la pestaña Acciones, es posible establecer las cámaras en las que se completará una tarea. Las opciones son las siguientes: en una sola cámara, en todas las cámaras o en una lista de cámaras definida por el usuario.

Al realizar acciones en el grupo de cámaras, estas acciones se llevarán a cabo únicamente en las cámaras vinculadas al mismo servidor al que esté enlazada la cámara cuyo evento ha iniciado las acciones. Las acciones en la cámara iniciadora se realizarán en todos los casos.

En esta pestaña también puede establecer las limitaciones por tiempo de ejecución,

incluyendo las limitaciones en la programación que se abren al presionar el botón . También, en esta pestaña puede ajustar las **Configuraciones especiales** que dependen de un evento seleccionado.

En la pestaña **Condiciones de tiempo de ejecución**, es posible establecer las condiciones para una acción que se va a realizar.

Al agregar varias condiciones, es necesario tener en cuenta que todas las condiciones se combinan con el operador lógico Y. En consecuencia, puede suceder que bajo ciertos parámetros la acción nunca se ejecute.

Por ejemplo, si en las condiciones se establecieron dos zonas diferentes para el evento de movimiento, la acción se realizará solo en caso de que el movimiento se registre en la parte del marco donde estas zonas se superponen. Si las zonas no se superponen, la acción nunca se realizará.

# Tareas por evento

Para configurar las acciones que se van a realizar en respuesta a los eventos que ocurren -69

en el sistema de CCTV, vaya a la <sup>503</sup> pestaña **Automatización** en la aplicación **Configurador de Eocortex**, seleccione una cámara o carpeta en el árbol, luego vaya a la pestaña **Tareas por evento** en la ventana abierta.

Puede añadir, modificar y eliminar las tareas que se realizarán por evento.

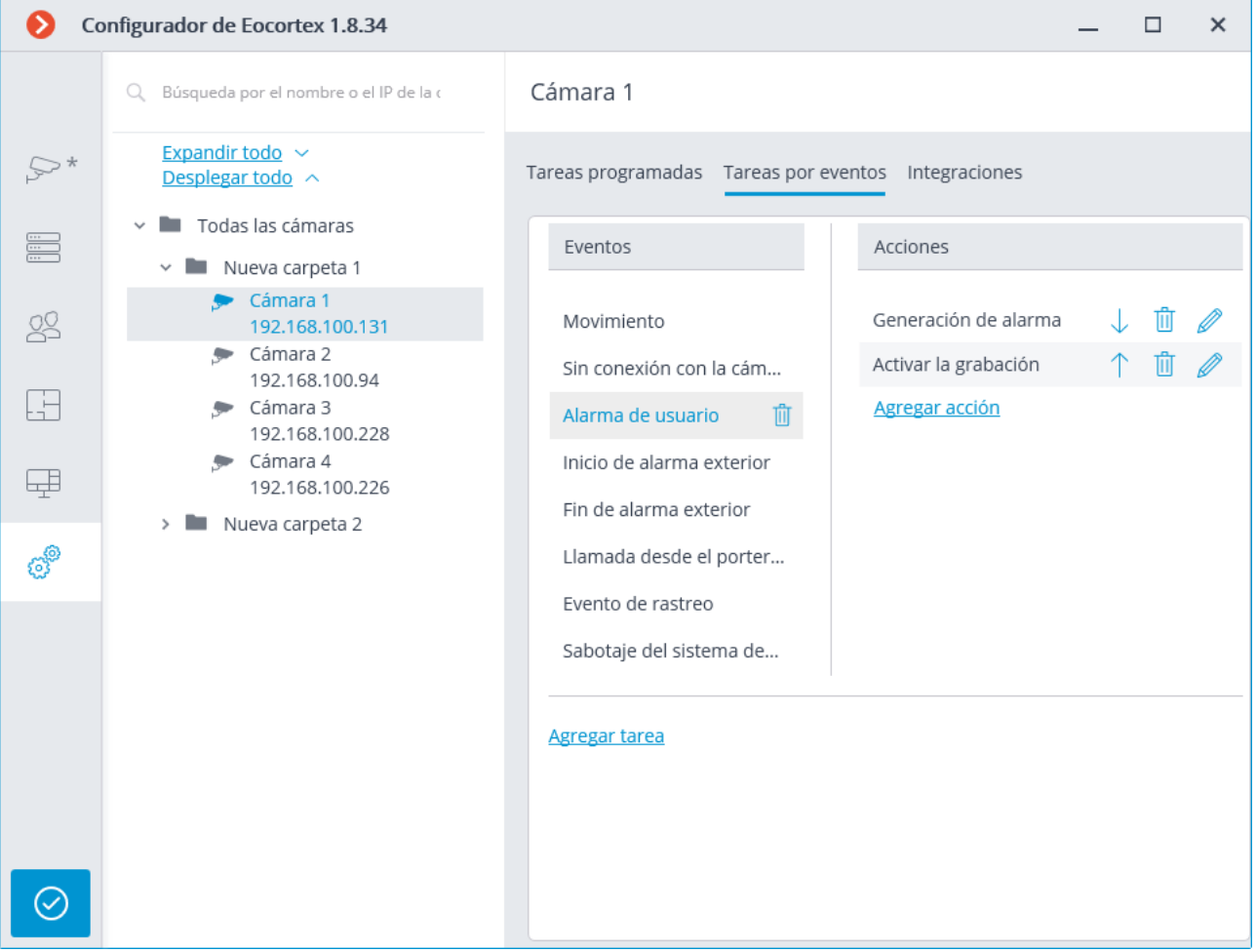

Es posible añadir sólo una acción que se va a realizar en respuesta a un evento para una carpeta o una lista de cámaras definida por el usuario.

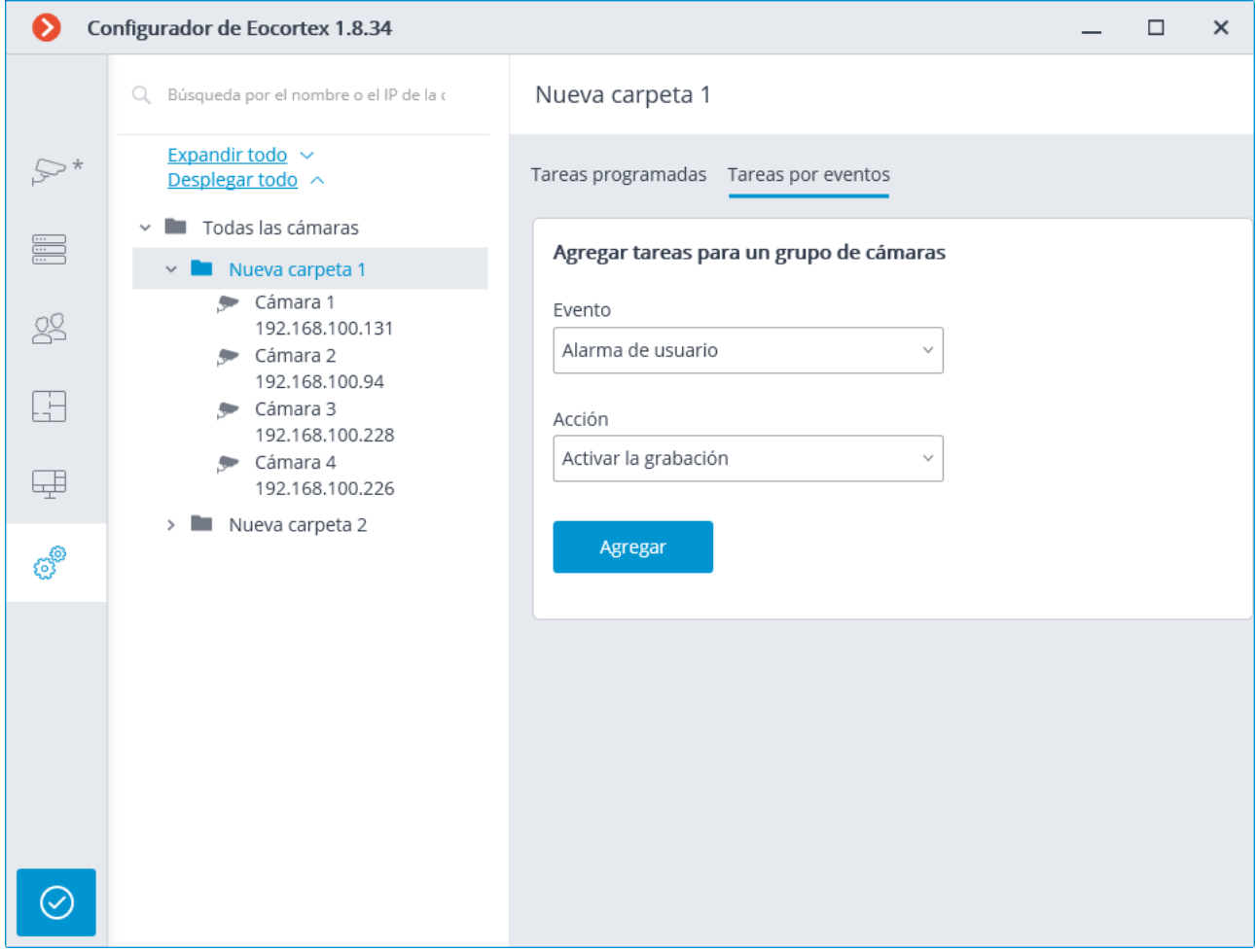

Para añadir una tarea que se va a realizar en respuesta a un evento, seleccione la cámara en la lista y haga clic en el enlace **Agregar tarea**. El asistente de tareas por evento se abrirá.

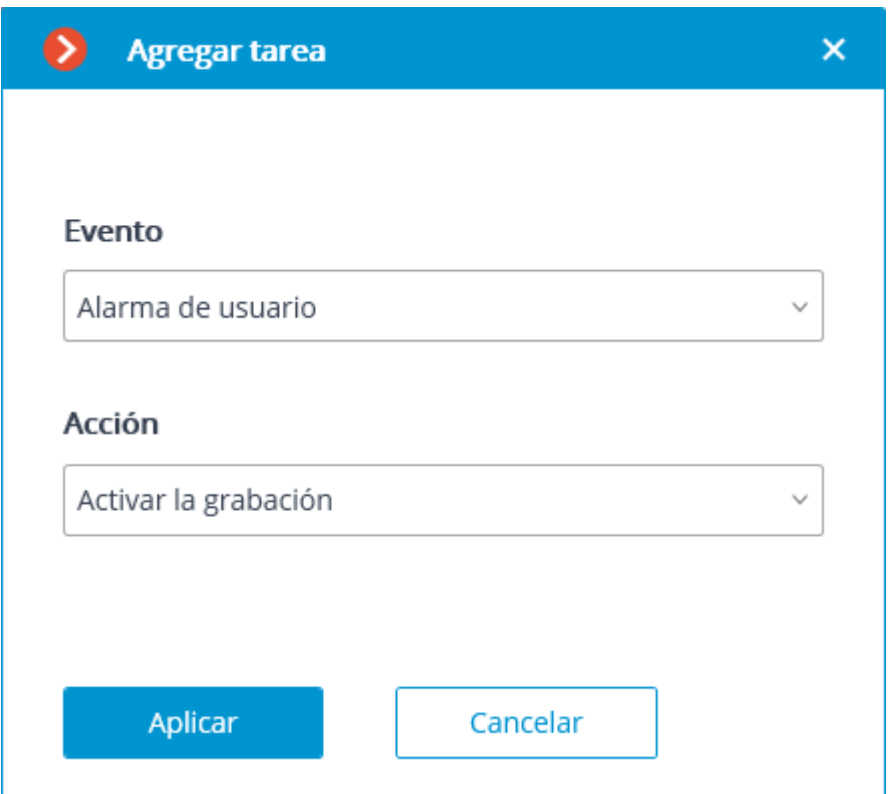

En la pantalla de Inicio del asistente, elija el evento y la acción que se llevará a cabo en respuesta al evento especificado, a continuación, haga clic en **Agregar**.

La lista y la descripción de los eventos disponibles pueden ser encontrados en la sección Eventos.

La lista y la descripción de las acciones disponibles pueden ser encontradas en la sección Acciones .

En el siguiente paso, en la pestaña **Acciones**, es posible establecer las cámaras en las que se completará una tarea. Las opciones son las siguientes: en una sola cámara, en todas las cámaras o en una lista de cámaras definida por el usuario. En esta pestaña también puede establecer las limitaciones por tiempo de ejecución, incluyendo limitaciones en el

-0horario que se abre al pulsar el botón —  $\Box$ . También, en esta pestaña puede ajustar los **Ajustes especiales** que dependen de un evento seleccionado.

 $\Box$ 

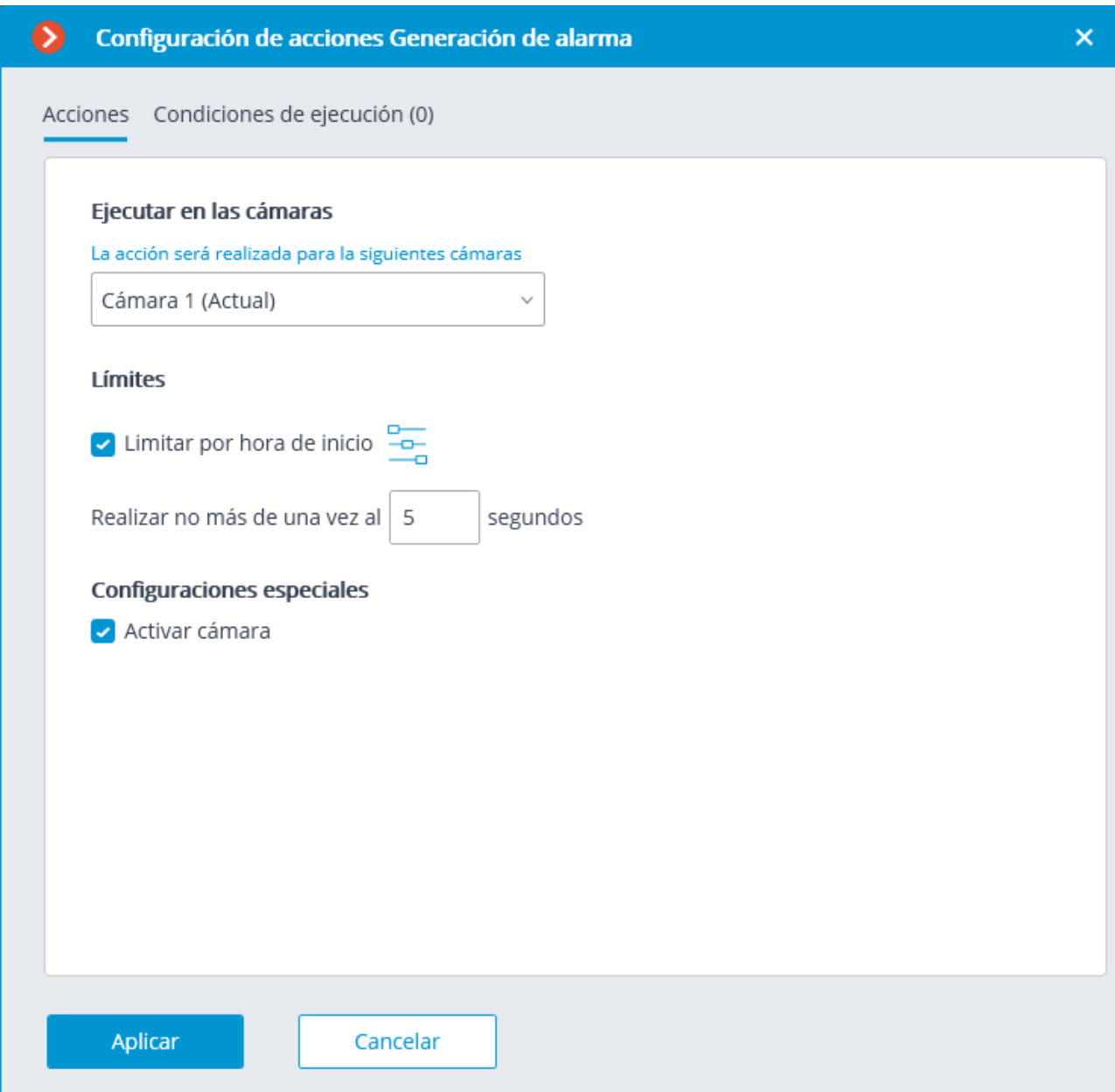

En la pestaña **Condiciones de tiempo de ejecución**, es posible establecer las condiciones para una acción que se va a realizar.

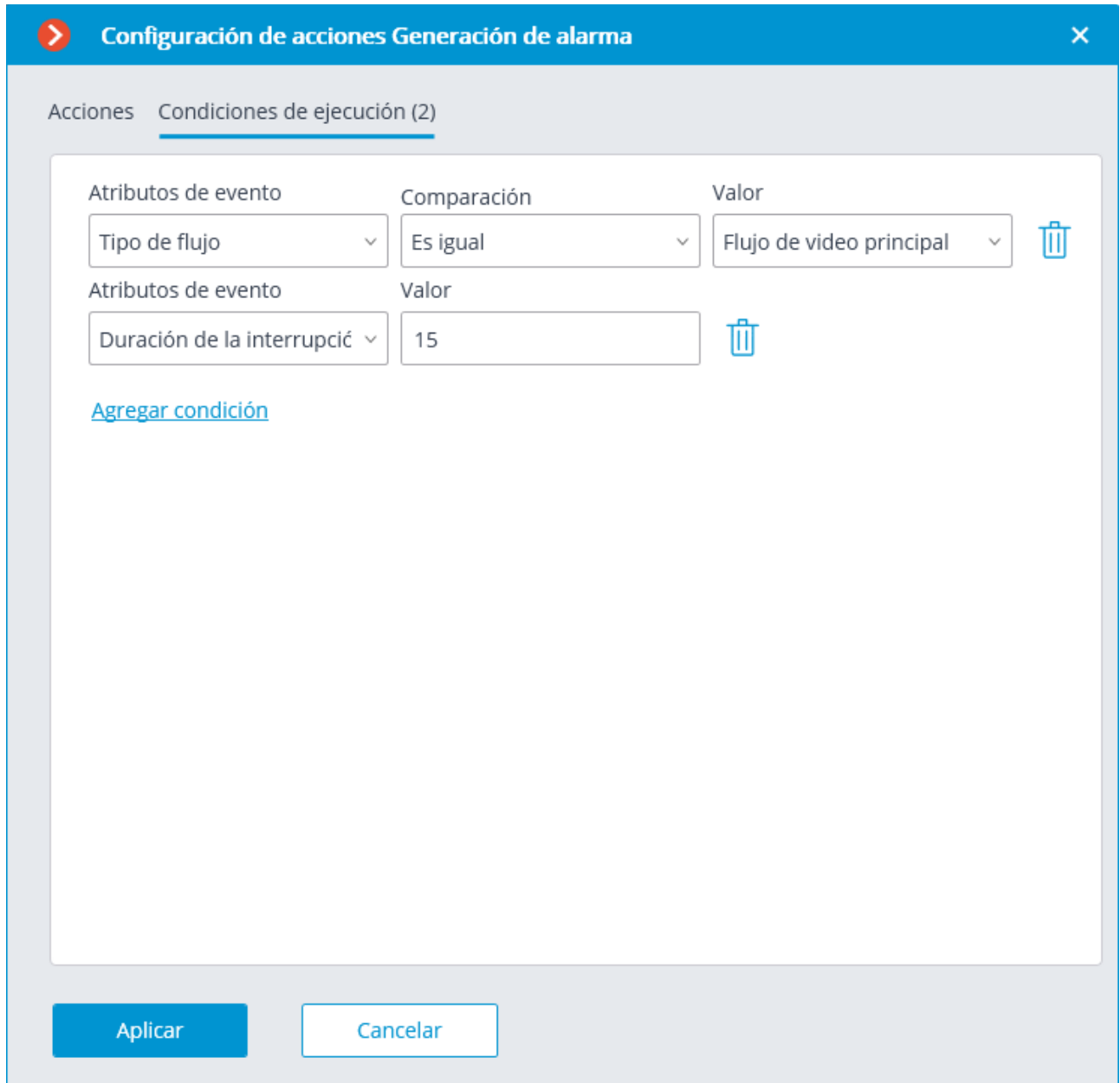

El procedimiento de añadir una tarea por evento a un grupo de cámaras es similar al procedimiento para una sola cámara, con la excepción de que el ajuste de los atributos no está disponible.

# Eventos

# **Gran cantidad de personas en la cola**

Este evento se genera cuando el **Módulo de conteo de personas en la fila** está habilitado en la cámara en caso de que la cantidad de personas en la fila haya excedido el límite de preestablecido.

La condición de **Zona** se puede establecer para este evento, indicando el nombre de zona de la configuración del módulo. Si esta condición no está definida, la acción se realizará para cualquier zona, de acuerdo con los ajustes de esa zona.

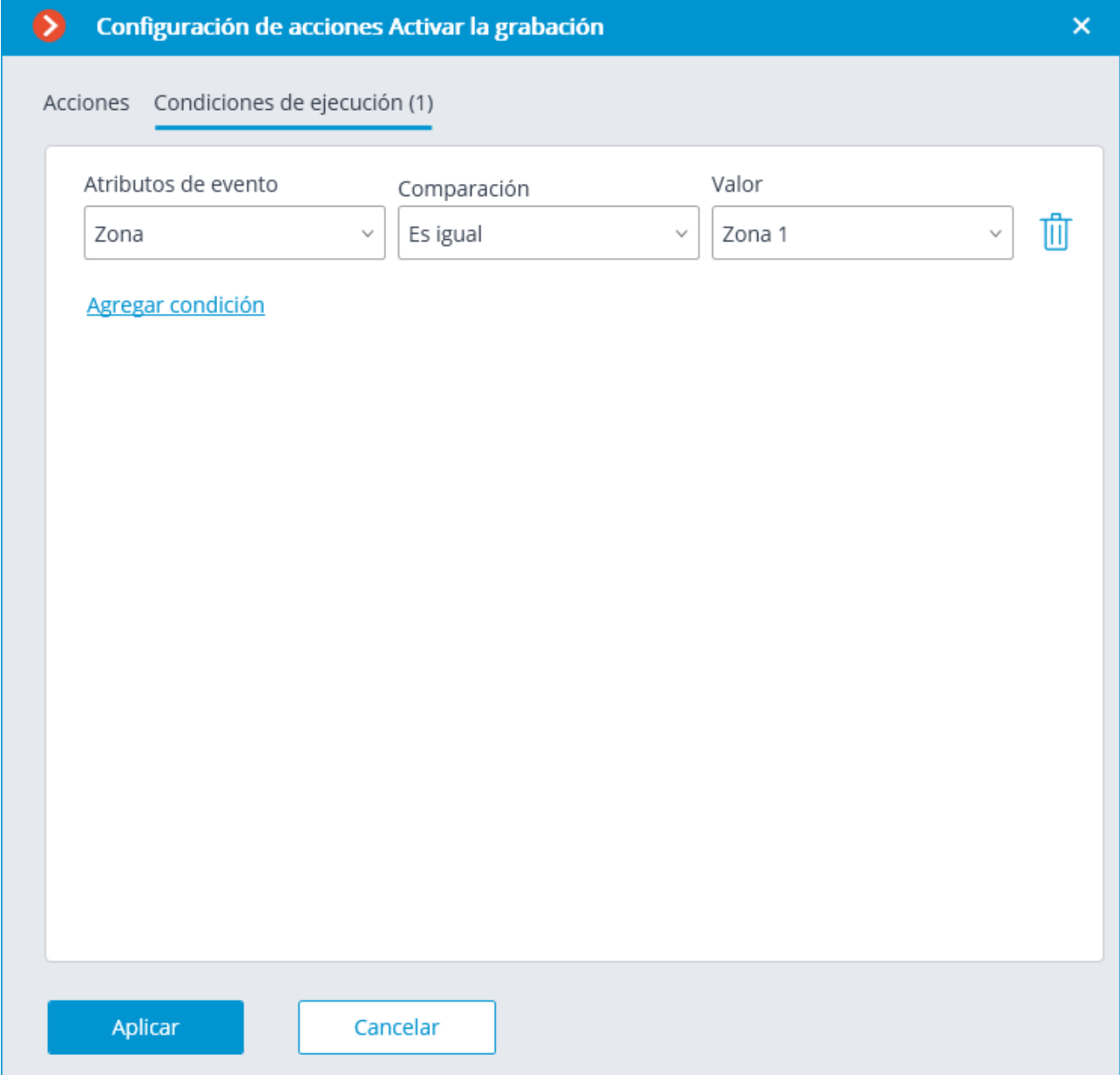

### **Gran multitud de personas**

Este evento se genera cuando el **Módulo de monitoreo de multitudes** está habilitado en la cámara, en caso de que el número de personas alcance o exceda el límite máximo establecido.

Puede establecer el atributo de **Zona** para el evento, indicando el nombre de la zona usando los parámetros del módulo. Si este atributo no está definido, la acción se realizará para cualquier zona, de acuerdo con los ajustes de esa zona.

Además, es posible establecer el atributo **Número de personas** que supera el parámetro similar en la configuración del módulo.

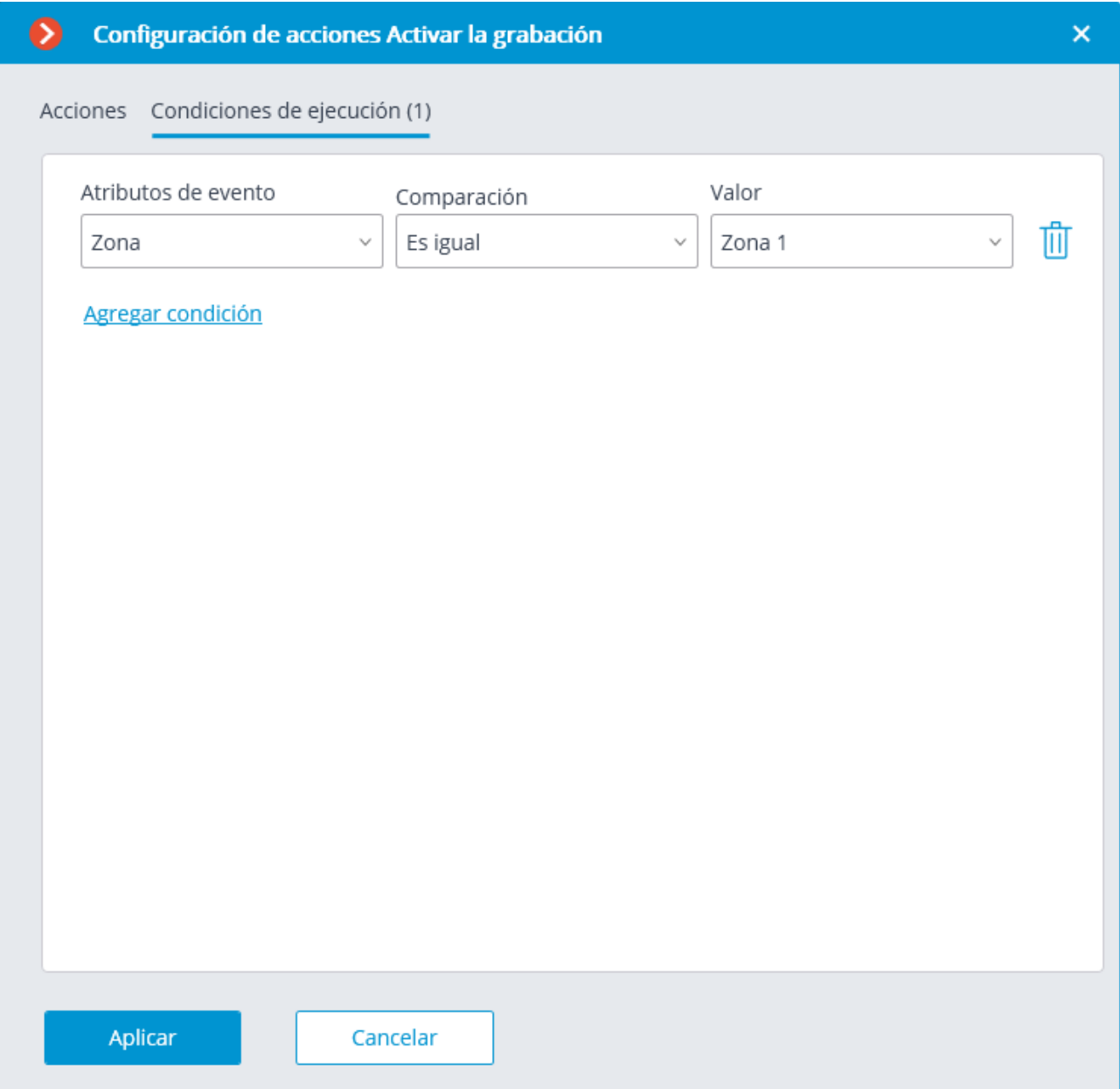

### **Estante vacío**

Este evento se produce en la cámara con el **Módulo de reposición de producto** activado cuando la estantería está vacía.

Puede establecer la condición de **zona** para el evento seleccionando la zona definida en los ajustes del módulo. Si no se establece esta condición, la acción se realizará para cualquier zona. Además de la zona, puede establecer la condición que se enviará en función del nivel de llenado de la estantería.

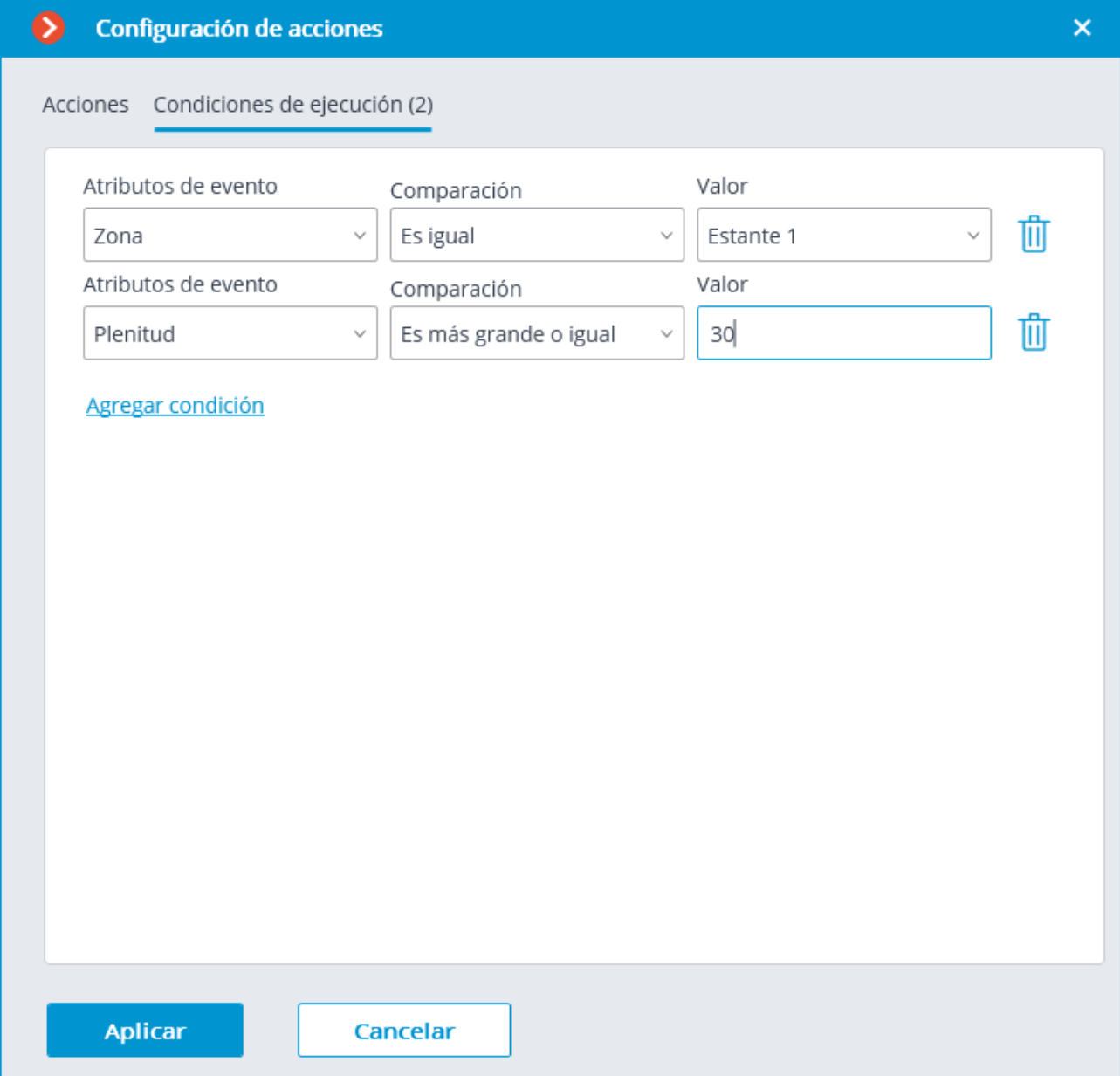

#### **evento Paxton Net2**

Este evento se genera cuando se recibe un evento del sistema de control de acceso **Paxton Net2**.

Se pueden establecer diferentes condiciones para el evento. Si se establece más de una condición, la acción sólo se ejecutará si se cumplen todas las condiciones. Si no se establece ninguna condición, la acción se realizará cuando se reciba cualquier evento de **Paxton Net2**.

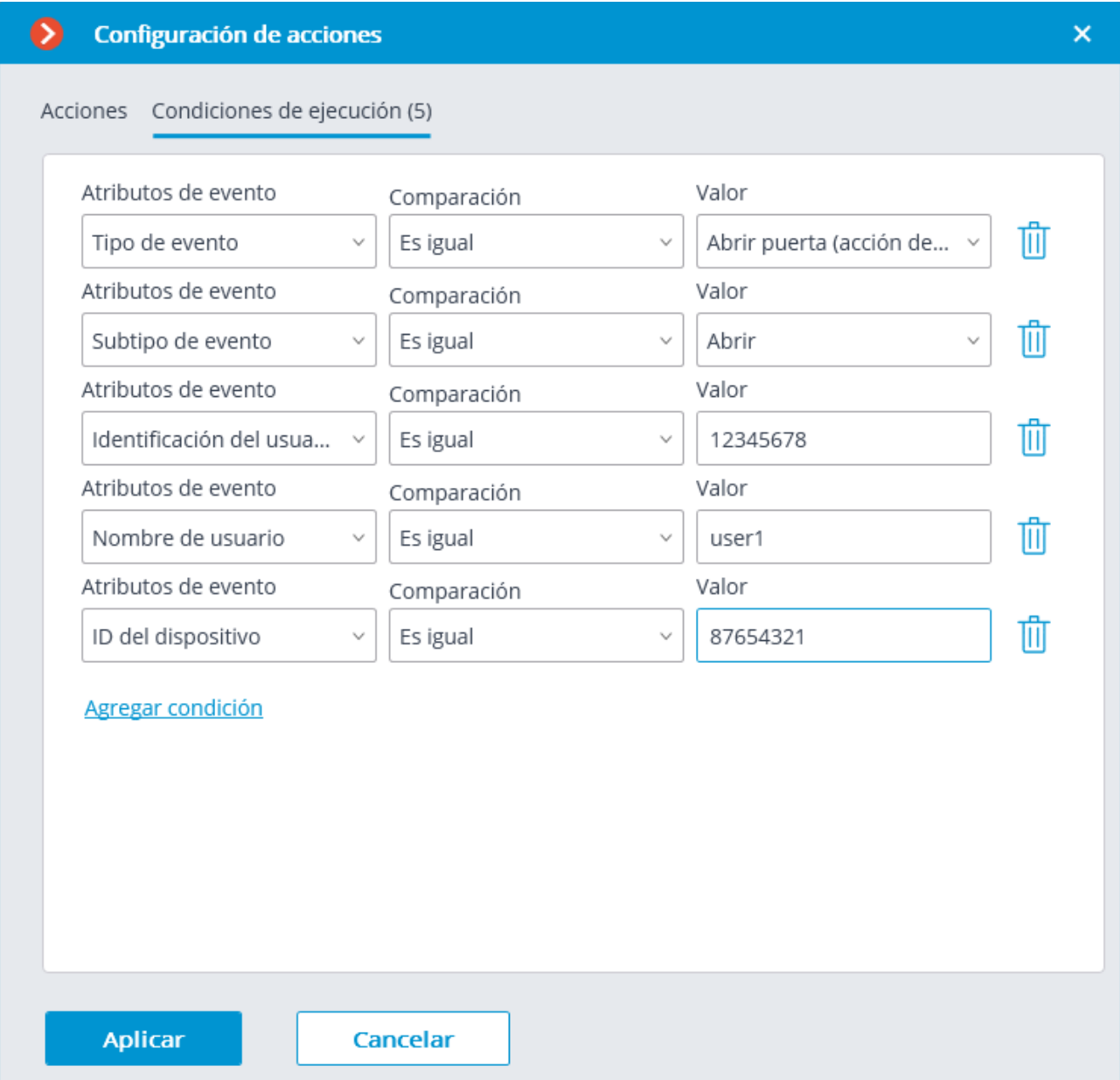

#### **Fuego**

Este evento se genera si el módulo de **Detección de humo y fuego** está habilitado y el fuego se detecta.

# **Llama por el intercomunicador.**

Este evento se genera cuando se recibe una señal del portero automático (intercom).

El evento se generará sólo para aquellos modelos de porteros automáticos que son soportados por **Eocortex** .

#### **Sonido alto**

Este evento se genera cuando el **Módulo de detección de sonido alto** registra la superación del nivel de sonido preestablecido por el sonido captado por el micrófono de la cámara.

#### **Movimiento**

Este evento se genera si el detector de movimiento de software detecta movimiento en el cuadro.

Es posible establecer el atributo **Zona** para este evento, seleccionando una zona establecida en los ajustes del detector de movimiento. Si este atributo no está definido, la acción se realizará para cualquier zona

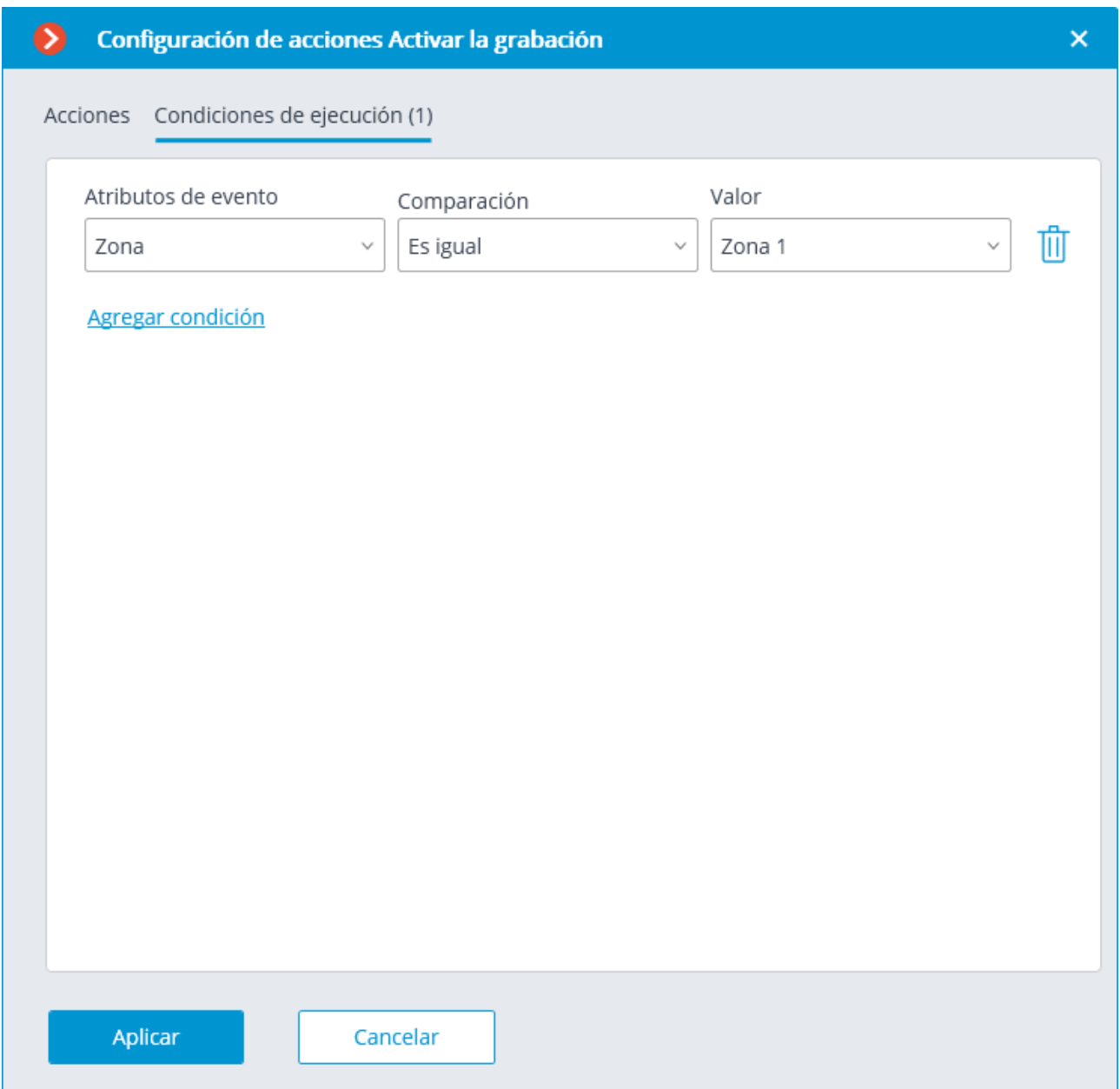

### **Fuego**

Este evento se genera cuando el **Módulo de detección de humo y fuego** está habilitado en la cámara y se detecta humo.

#### **Inicio de alarma externa**

Este evento se genera cuando el evento de **inicio de alarma externa** proviene de un sistema externo. Se utiliza para la integración de los sistemas externos con **Eocortex** .

# **Movimiento iniciado**

Este evento se genera si el detector de movimiento de software detecta el inicio de movimiento en el cuadro. El atributo de **Zona** se puede configurar para este evento seleccionando una zona establecida en la configuración del detector de movimiento. Si este atributo no está definido, la acción se realizará para cualquier zona

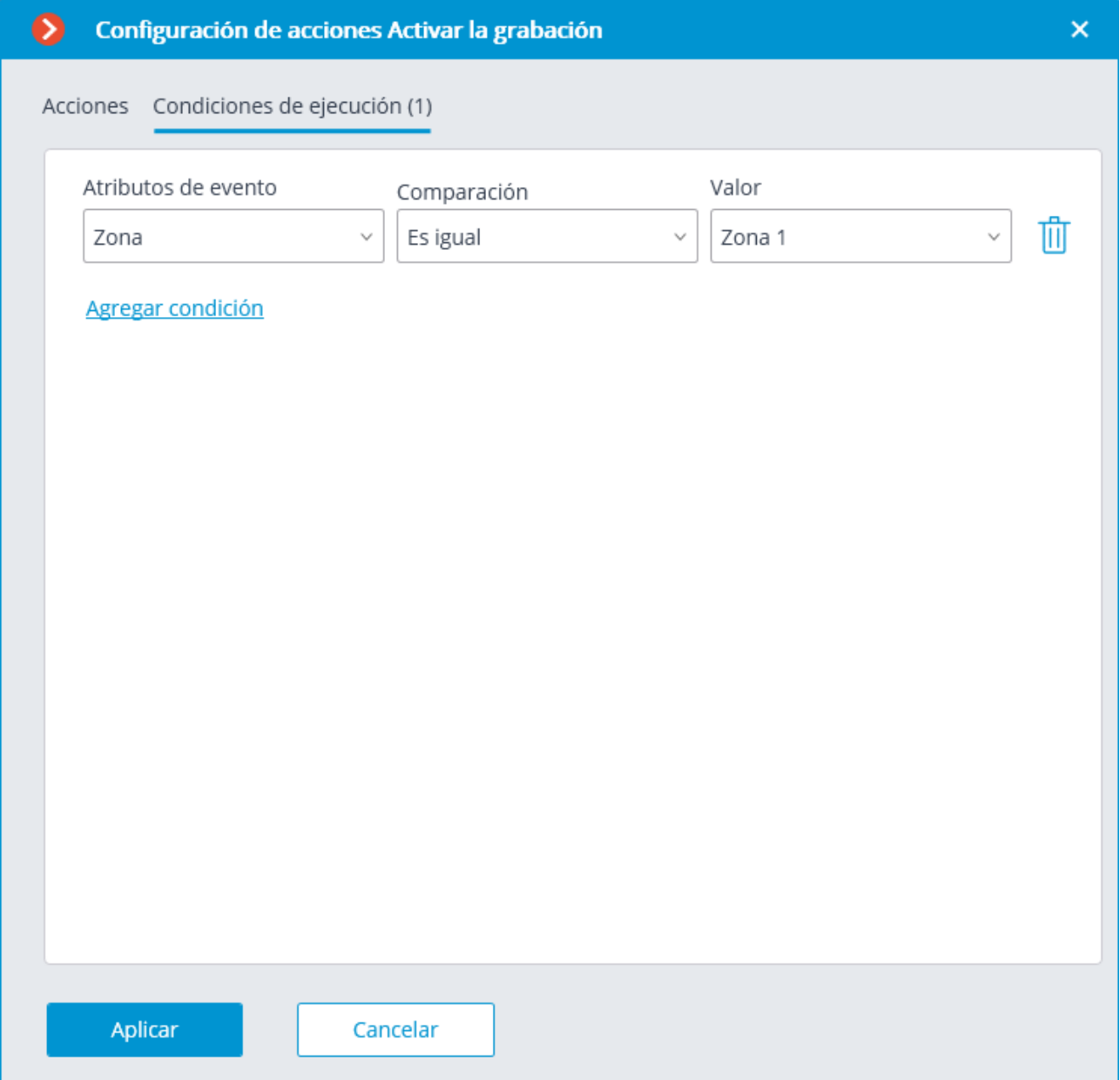

# **Zona inactiva**

Este evento se genera cuando el módulo de monitoreo de personal está habilitado en la cámara y no hay actividad en la zona controlada.

El atributo de **Zona** se puede configurar para este evento seleccionando una zona establecida en la configuración del detector de movimiento. Si este atributo no está definido, la acción se realizará para cualquier zona

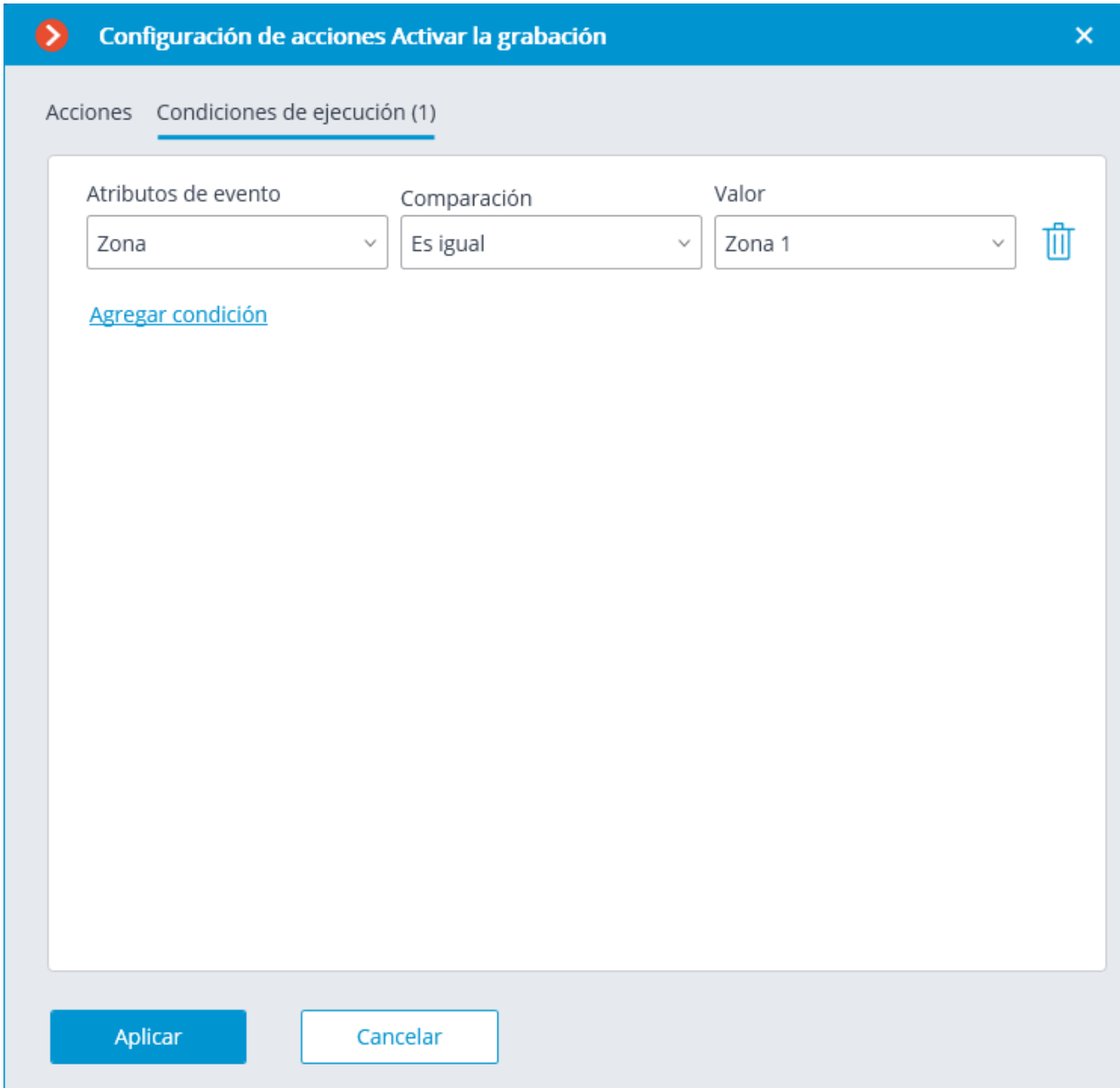

# **Placas de matrícula Reconocidas**

Este evento se genera cuando el módulo de **Reconocimiento de la placa de matrícula** está habilitado en la cámara y se reconoce el número de matrícula de un vehículo.

Se pueden establecer diferentes atributos para este evento. Por ejemplo, si el atributo de la **placa de matrícula identificada** es igual a **sí**, la acción se realizará cuando se reconozca cualquier placa de matrícula que esté en la base de datos. Si se establecen varios atributos, la acción se ejecutará solo cuando se cumplan todos los atributos. Si no se establece ningún atributo, la acción se llevará a cabo cuando se reconozca cualquier número.

# **Detección de caras**

Detección de caras, este evento se genera cuando el módulo de **Detección de caras** está habilitado en la cámara y se detecta una cara en el cuadro.

### **Cara reconocida**

Este evento se genera si el módulo de **Detección cara** está habilitado y una cara se detecta.

Se pueden establecer diferentes atributos para este evento. Por ejemplo, si se establece el atributo **Identificado** = **si**, la acción se llevará a cabo cuando se reconozca cualquier cara que exista en la base de datos. Si se establecen varios atributos, la acción se ejecutará solo cuando se cumplan todos los atributos. Si no se establece ningún atributo, la acción se llevará a cabo cuando se reconozca cualquier cara.

### **Fallo de conexión de cámara analógica**

Este evento se genera cuando la conexión con la cámara analógica que está vinculada a este canal se pierde en el canal del grabador o decodificador de vídeo híbrido.

El atributo **Número de cámara** es obligatorio para este evento.

### **Sin conexión con la cámara**

Este evento se genera cuando hay una interrupción de la comunicación con la cámara.

En lugar de este evento, se recomienda utilizar el evento **No conectado a la cámara**, ya que debido a problemas con las redes o interfaces de red como su congestión, bajo rendimiento, o mala calidad de la señal, las interrupciones a corto plazo y reconexiones de las cámaras pueden suceder, lo que lleva a la generación de muchos eventos de **no conexión con la cámara**.

#### **Fin de alarma externa**

Este evento se genera cuando el evento de **finalización de alarma externa** proviene de un sistema externo. Se utiliza para la integración de **Eocortex** con los sistemas externos.

### **Movimiento detenido**

Este evento se genera si el detector de movimiento de software deja de detectar movimiento en el cuadro.

Es posible establecer el atributo **Zona** para este evento, seleccionando una zona establecida en los ajustes del detector de movimiento. Si este atributo no está definido, la acción se realizará para cualquier zona

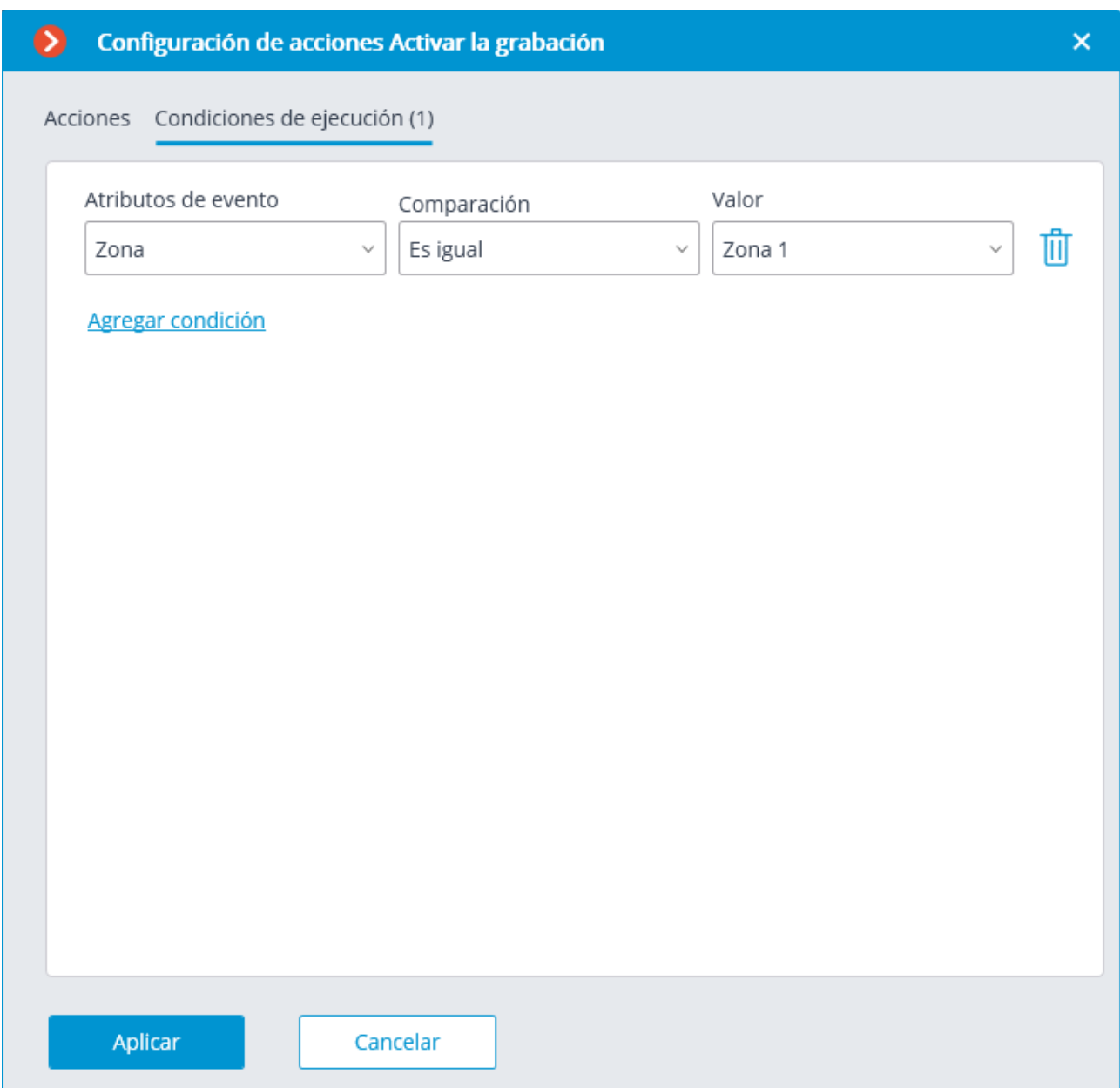

# **Objeto abandonado**

Este evento se genera cuando se activa el módulo de **detección de objetos abandonados** en la cámara y se detecta el objeto abandonado que ha permanecido en el marco durante un periodo de tiempo más largo que el especificado en la configuración.

### **Rastreo de objetos en movimiento**

Este evento se genera cuando el módulo de **Detección de objetos abandonados** está activado en la cámara en los siguientes casos::

- Intersección de una línea determinada por un objeto;
- Intrusión en una zona determinada por un objeto;
- Presencia de largo plazo de un objeto en la zona preestablecida.

Es posible establecer los atributos **Zona** y **tipo de alerta** para el evento. Si este atributo no está definido, la acción se realizará para cualquier zona y cualquier tipo de alerta correspondientemente.

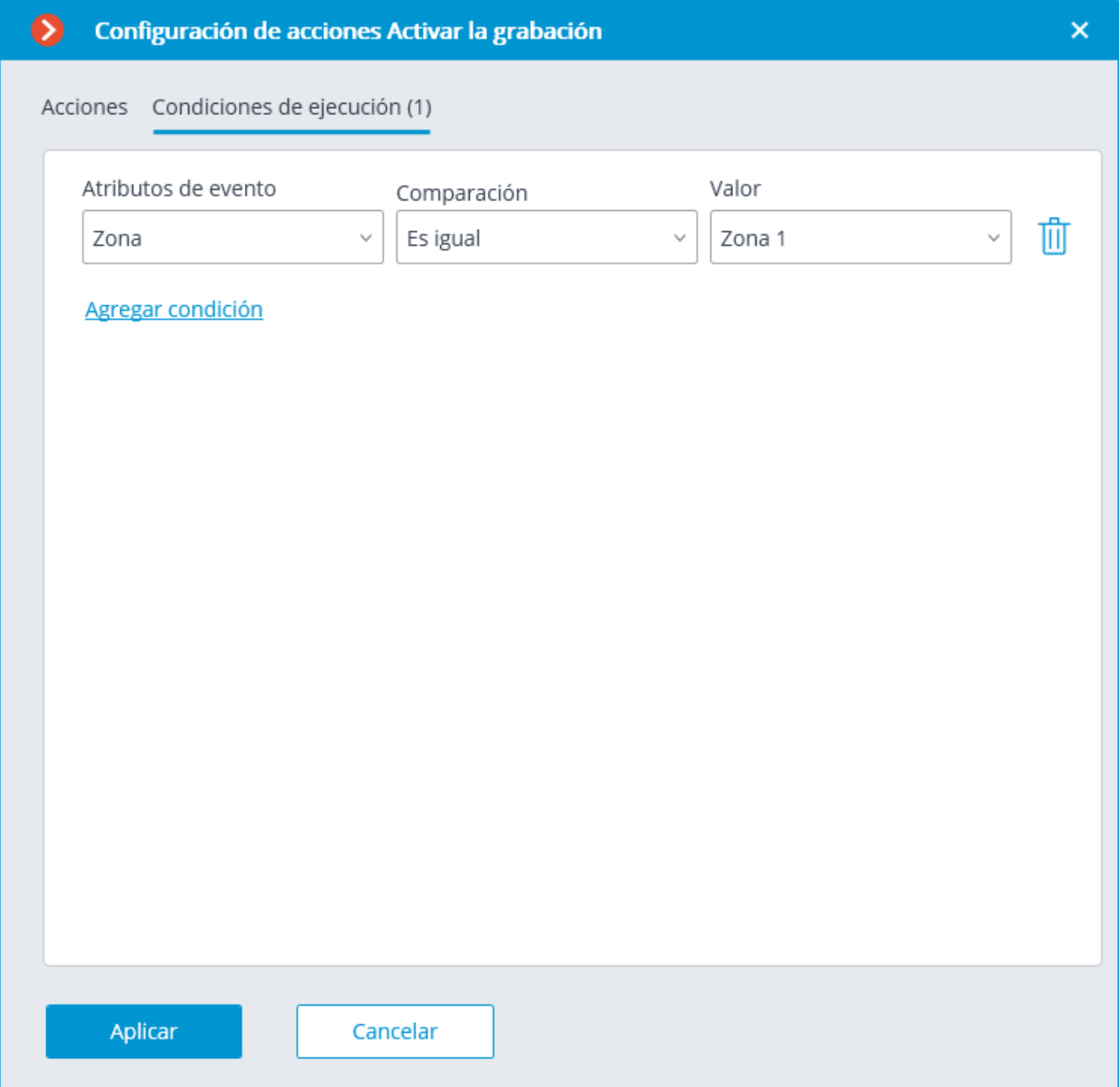

# **Cámara no conectada**

Este evento se genera cuando la comunicación con la cámara con la cual se perdió la conexión no se ha reanudado después del tiempo establecido.

Es necesario establecer el atributo obligatorio **Duración de la perdida de conexión (segundos)** para este evento.

También es posible establecer el atributo **Tipo de flujo** que puede tener uno de los siguientes valores:

- **Flujo principal**: no hay flujo de vídeo principal.
- **Vídeo alternativo**: no hay flujo de vídeo alternativa.
- **Sonido principal**: no hay flujo de sonido principal.
- **Vídeo alternativo**: no hay flujo de vídeo alternativa.
- **Salida de sonido**: no hay canal para la salida de sonido a la cámara.
- **Detección de movimiento**: no hay canal para recibir información del detector
- **E / S**: ningún canal para la comunicación con las entradas/salidas de la señal de la cámara.
- **Archivo de vídeo**: no hay canal para comunicarse con el archivo de vídeo de la cámara.
- **Archivo de audio**: no hay canal para comunicarse con el archivo de audio de la cámara.

Si no se especifica el atributo **Tipo de flujo**, la falta de comunicación se registrará en cualquiera de los flujos.

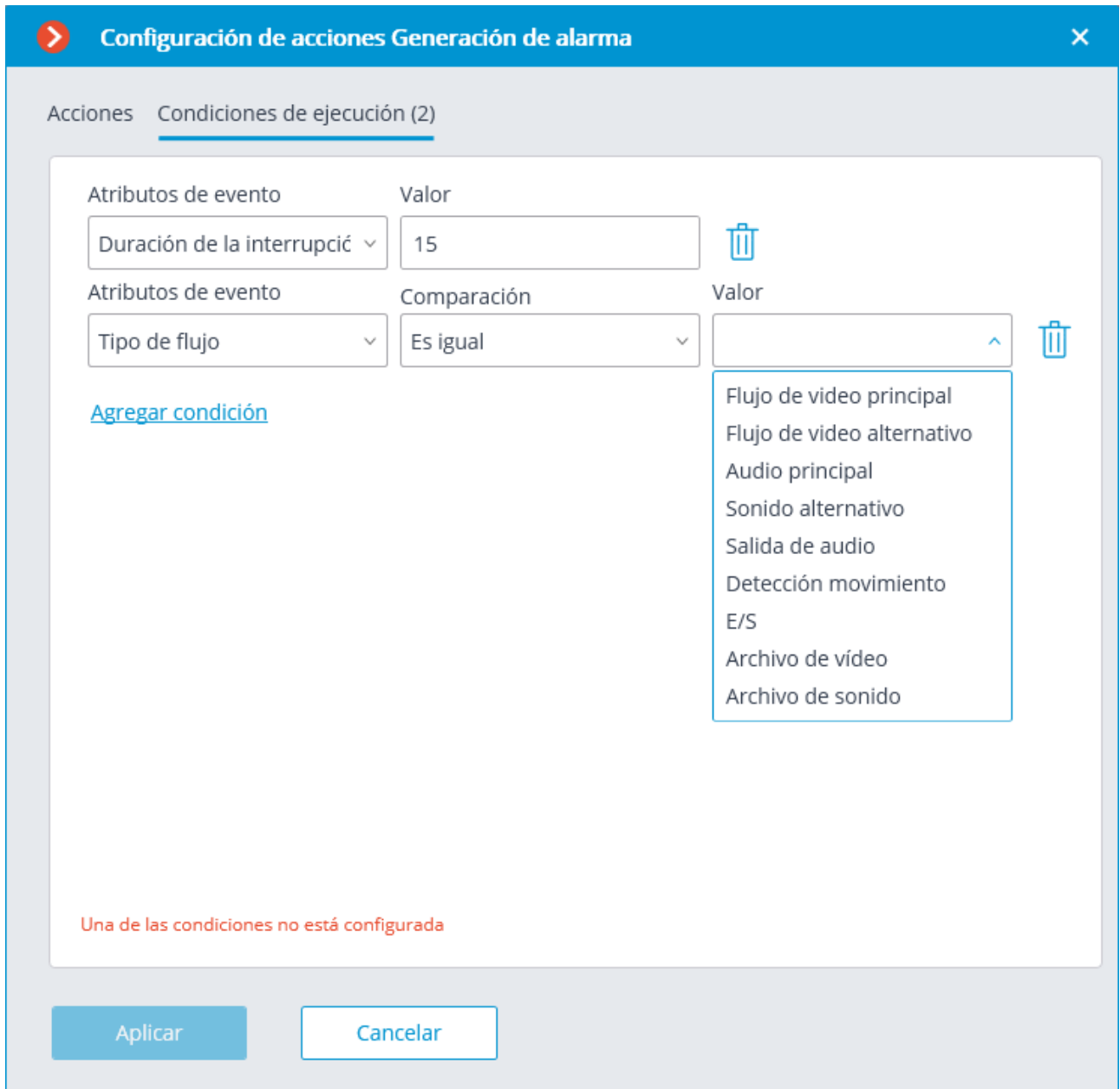

#### **Sin casco**

Este evento se genera cuando el módulo de **Detección de cascos de seguridad** está habilitado en la cámara y una persona que no lleva un caso es detectada en el marco.

### **Alarma de usuarios**

Este evento se genera cuando el usuario de la aplicación **Cliente de Eocortex** pulsa el botón de **Alarma**.

El evento se genera solo para las cámaras configuradas en la pestaña **Alarma de usuario** en la **configuración de la Aplicación**.

# **Sabotaje de video vigilancia**

Este evento se genera cuando el módulo de **Detección de sabotaje** está activado en la cámara en los siguientes casos:

- La cámara de video está desenfocada;
- Se cambió el campo de visión de la cámara;
- Iluminación de la cámara;
- Cámara bloqueada.

#### **Señal de entrada de cámara**

este evento se genera cuando una señal eléctrica se envía a la entrada de la señal de la cámara.

También es necesario que el soporte de la entrada de la señal se implemente en **Eocortex** para el modelo de cámara IP en particular. Póngase en contacto con el equipo de soporte técnico de **Eocortex** para más detalles.

Es necesario establecer los atributos obligatorios **Número de entrada** y **Disponibilidad de la señal**para este evento.

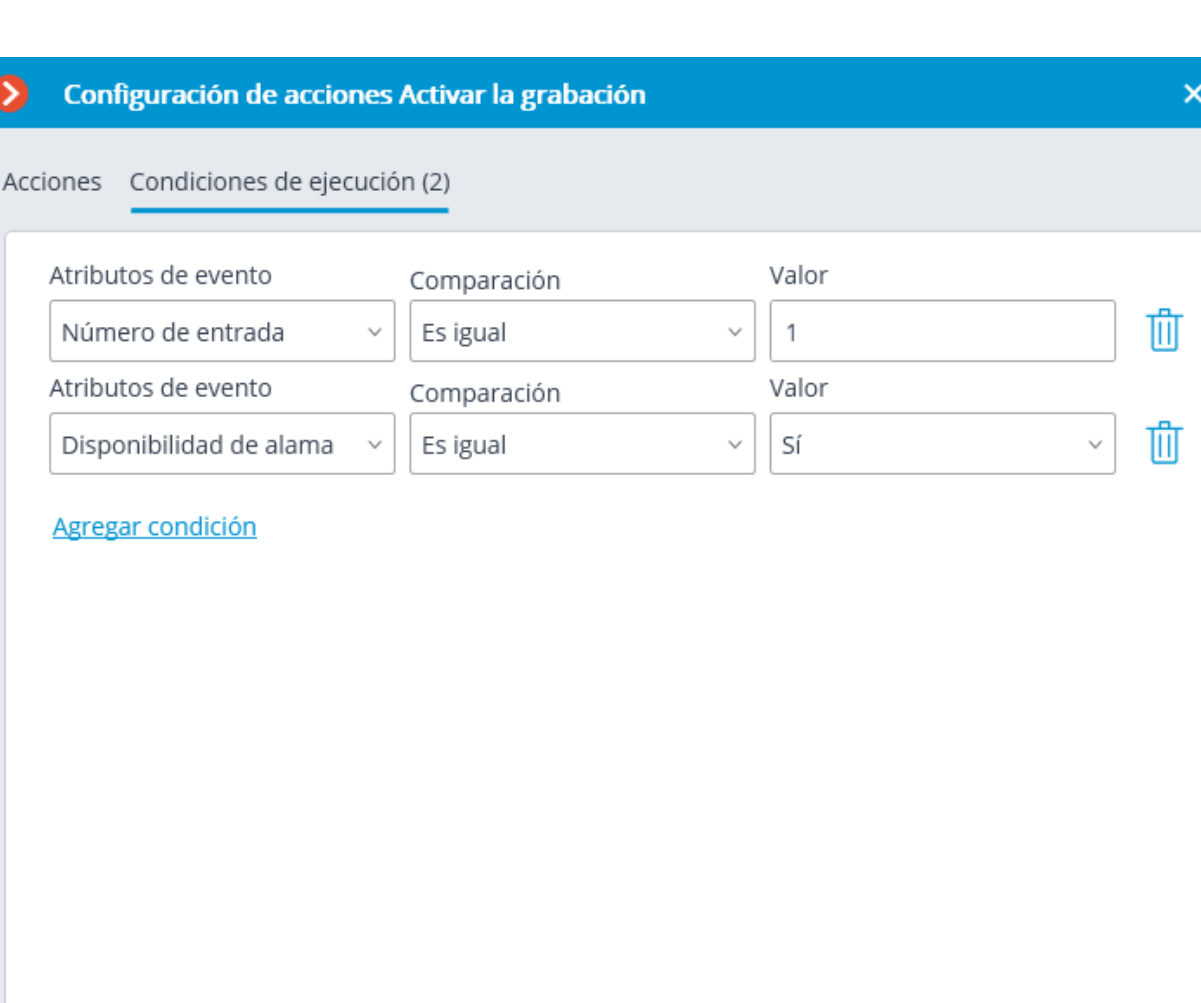

Aplicar

Cancelar

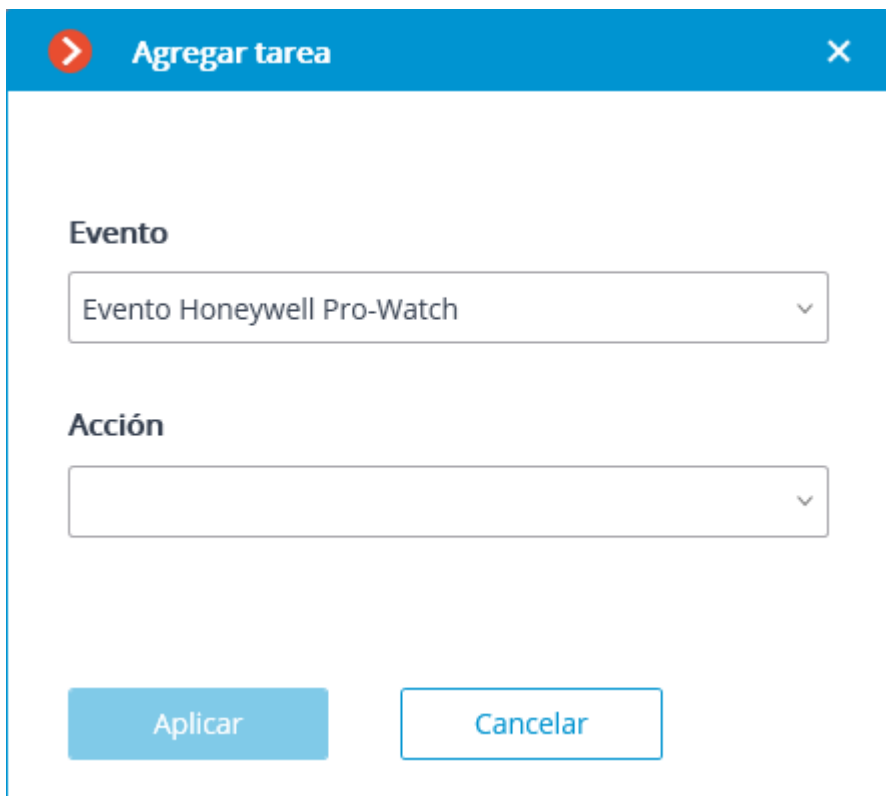

# **Evento Honeywell Pro-Watch**

Este evento se genera al recibir un evento del sistema **Honeywell Pro-Watch®**. Se pueden establecer varias condiciones para el evento. Si una condición no se usa para la generación de eventos, no es necesario agregarla.

Se pueden establecer varias condiciones para el evento. Cuando se han agregado varias condiciones, las acciones se realizarán solo si todas estas condiciones se cumplen. Si no se establece ninguna condición, la acción será realizada al recibir cualquier evento de **Honeywell Pro-Watch®**.
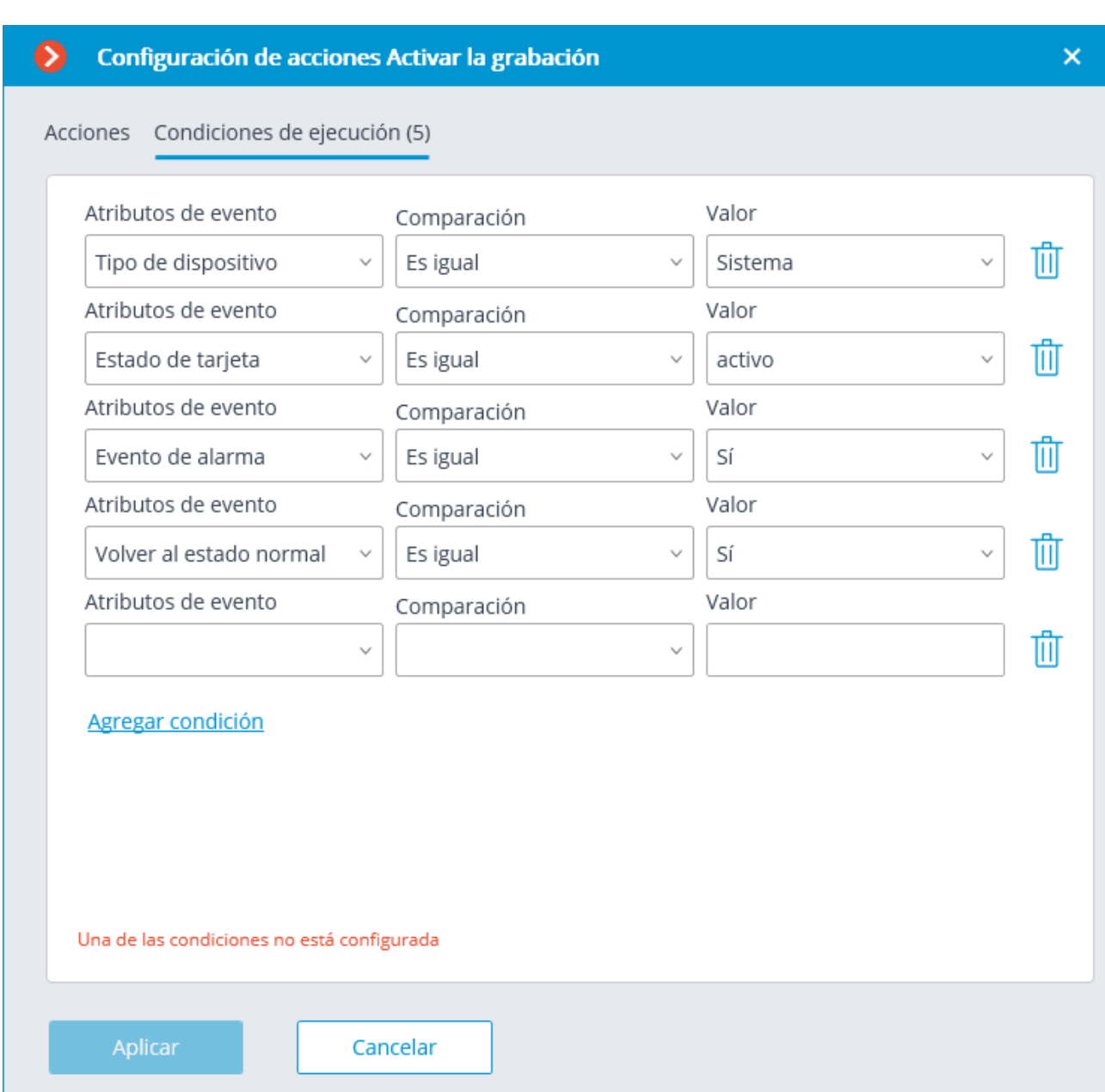

### **Evento de Siemens DMS8000**

Este evento se genera cuando un evento proviene del sistema **Siemens DMS8000**.

Se pueden establecer diferentes atributos para este evento. Si no se utiliza ningún atributo para generar el evento, entonces no es necesario añadir dicho atributo.

#### **Evento externo**

Este evento se genera cuando un evento de sistema externo proviene del sistema externo. Se utiliza para integrar sistemas externos con **Eocortex** .

Los eventos del sistema externo se transmiten al servidor **Eocortex** usando las peticiones HTTP de **API Eocortex**.

Se pueden establecer diferentes atributos para este evento. Si no se utiliza ningún atributo para generar el evento, entonces no es necesario añadir dicho atributo.

### **Solicitud para cerrar la barrera**

Este evento se genera en las siguientes situaciones:

- El usuario pulsó el botón Cerrar la barrera en la pantalla en la aplicación **Cliente Eocortex**.
- Se reconoce el número de placa introducido en la base de datos e incluido en el grupo con la opción habilitada **Abrir barrera**, siempre y cuando en la pestaña **Control de la barrera** se especifique la **acción de reconocimiento de la matrícula**:La acción **Abrir y cerrar** está seleccionada.

### **Solicitud para abrir la barrera**

Este evento se genera en las siguientes situaciones:

- El usuario presionó el botón Abrir la barrera en la pantalla en la aplicación **Cliente Eocortex**.
- Se reconoce el número de placa introducido en la base de datos e incluido en el grupo con la opción habilitada **Abrir barrera**.

### **Conexión a cámara analógica**

Este evento se genera cuando la comunicación con la cámara analógica vinculada a este canal se establece en el Grabador de vídeo híbrido o decodificador de canal.

Es necesario establecer el atributo **número de la cámara** para este evento.

### **Conexión establecida con la cámara.**

Este evento se genera cuando la comunicación con la cámara se restablece después de una interrupción.

En lugar de este evento, se recomienda utilizar el evento **cámara no conectada**, ya que debido a tales problemas con las redes o interfaces de red como su congestión,

bajo rendimiento o mala calidad de la señal las interrupciones y reconexiones a corto plazo de las cámaras pueden ocurrir, llevando a la generación de muchos eventos **conexiones Establecidas con cámaras**.

### Integraciones

Para configurar la integración del sistema de videovigilancia **Eocortex** con un sistema

externo, es necesario ir a la pestaña **Automatización** en la aplicación **Configurador de Eocortex**, seleccionar una cámara individual en el árbol de cámaras, luego, en la página abierta, ir a la pestaña **Integraciones**.

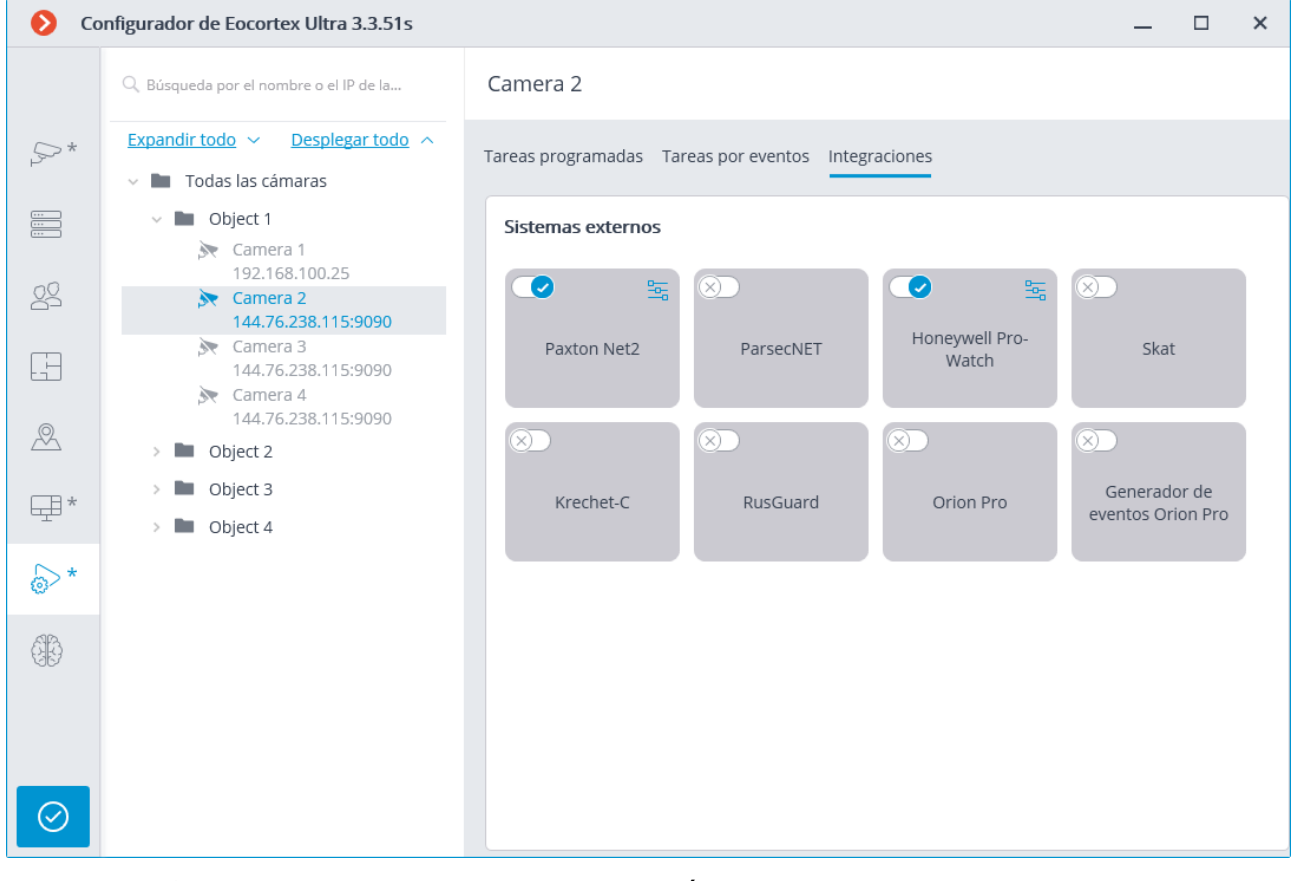

En la pestaña, es necesario habilitar la integración con el sistema requerido usando el interruptor  $\Box$ , luego establezca la integración presionando el botón  $\Box$ .

#### **Honeywell Pro-Watch**

La conexión a la plataforma de seguridad integral **Honeywell Pro-Watch®** se puede configurar en la pestaña **Conexión**.

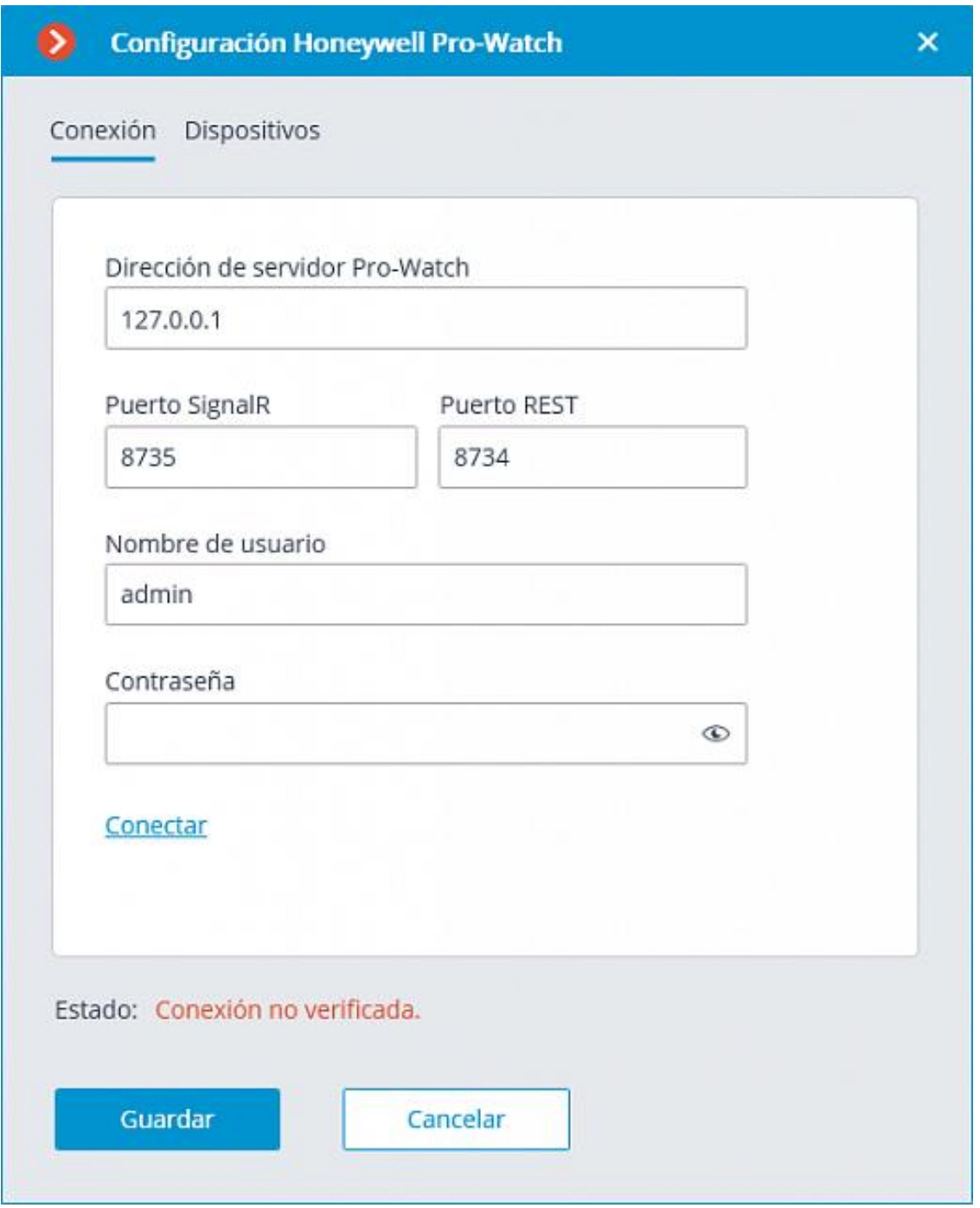

Los parámetros de configuración de la conexión:

- **Las direcciones del servidor Pro-Watch:** La dirección IP del servidor de Honeywell Pro-Watch®**.**
- **El puerto de señal R** y el **puerto REST** son los puertos que se usan para proporcionar la interfaz de programación de aplicaciones (API por sus siglas en inglés) con **Honeywell Pro-Watch®**. Los parámetros por defecto de estos puertos corresponden a los parámetros por defecto de **Honeywell Pro-Watch®**.

• **El nombre de usuario** y **la contraseña** son el nombre y la **contraseña web** de usuario de **Honeywell Pro-Watch®** para quien se ha configurado el acceso al servicio API **Honeywell Pro-Watch®**.

Después de configurar la conexión, es necesario probarla haciendo clic en el enlace **Conectar**. En caso de que la conexión de prueba sea exitosa, la lista de dispositivos del sistema **Honeywell Pro-Watch®** estará disponible en la pestaña **dispositivos**.

En esta lista, es necesario marcar los dispositivos cuyos eventos se mostrarán y registrarán en **Eocortex**.

#### **Paxton Net2**

La pestaña **Ajustes generales** se utiliza para configurar la conexión con el servidor del sistema de control de acceso **Paxton Net2**.

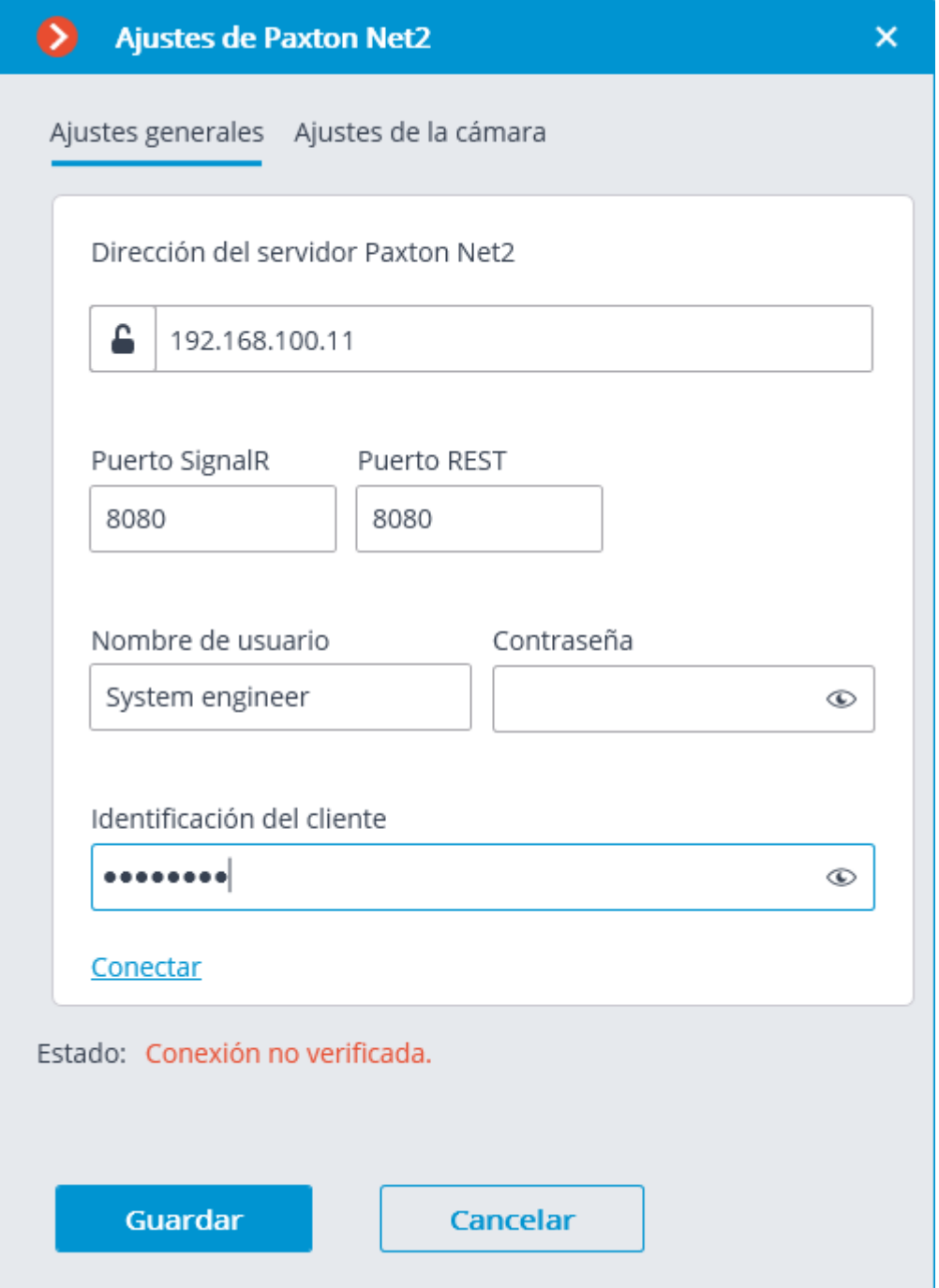

Para habilitar el filtrado de eventos desde **Paxton Net2**, utilice el enlace **Conectar** para comprobar la conexión; a continuación, si la conexión es correcta, cambie a la pestaña **Ajustes de la cámara**, habilite la opción **Recibir eventos sólo de los objetos seleccionados**: y marque qué eventos de qué objetos se registrarán en **Eocortex**.

# Análisis de video

En la aplicación **Configurador de Eocortex** en la página **Análisis de video** se muestra información sobre los módulos de análisis de video disponibles y usados en el sistema. También en esta pestaña se pueden configurar los módulos de análisis de video que ya se utilizan con las cámaras y enviar y guardar automáticamente los informes de algunos módulos.

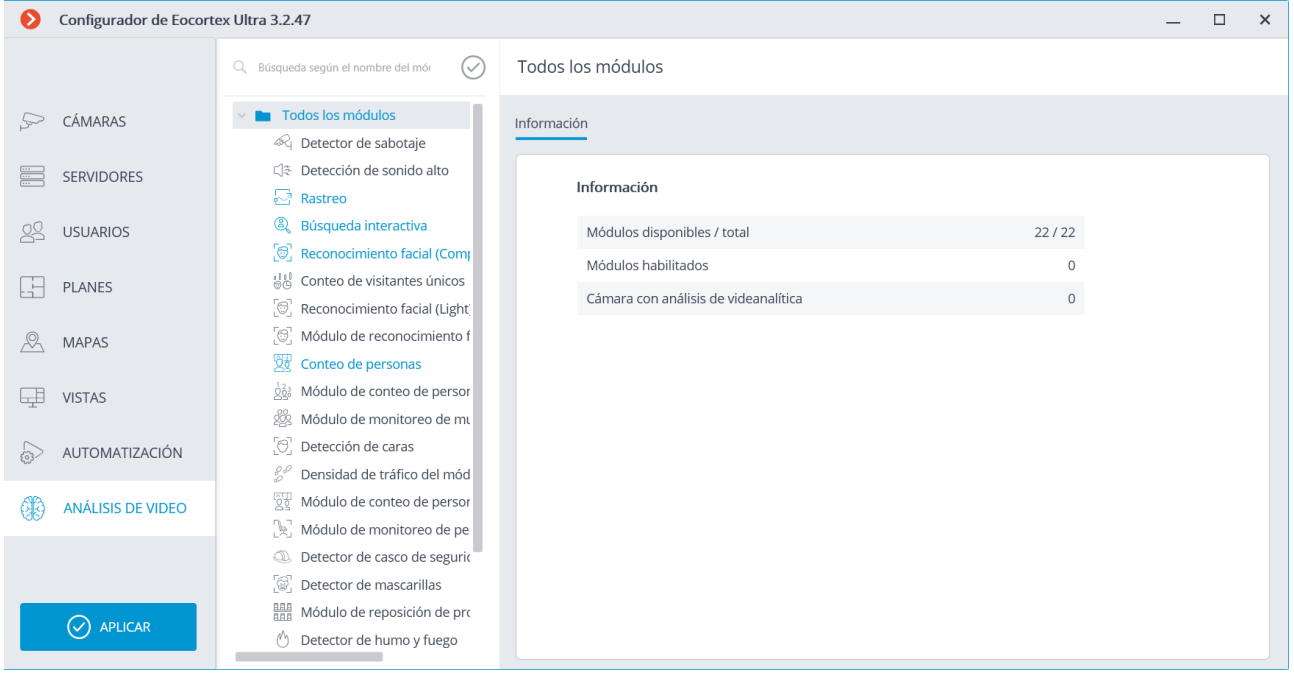

La parte izquierda de la página contiene la lista de todos los módulos de análisis de video. Los módulos utilizados en el sistema están resaltados. Con el

botón  $\bigcup$  se pueden ocultar o mostrar los módulos no utilizados.

En la parte derecha de la página, la pestaña **Información** muestra información sobre el uso de la analítica de vídeo en el sistema.

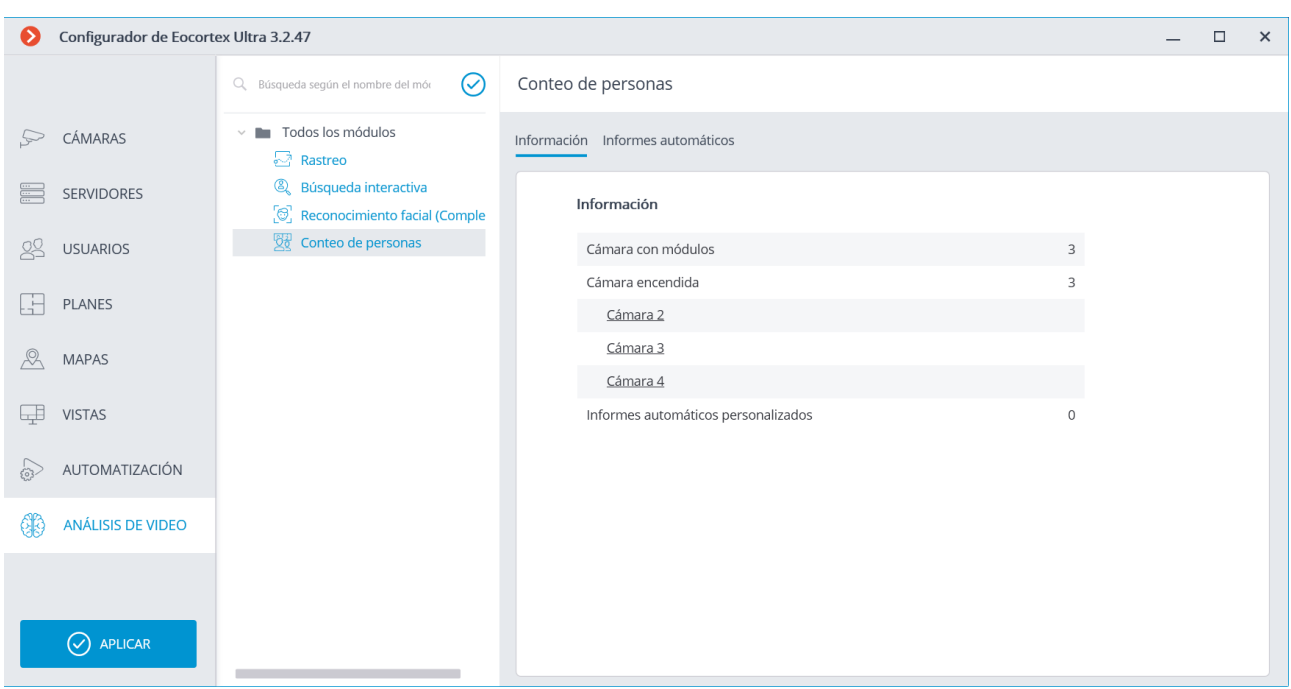

Cuando se selecciona un módulo de análisis de video por separado, esta pestaña muestra, entre otras cosas, una lista de todas las cámaras donde este módulo está habilitado.

Al hacer clic en la línea de la cámara, se accede a la página de configuración de la conexión de esta cámara.

Cuando se posa el mouse en la línea de la cámara aparece al lado derecho el botón<sup>-o-</sup> . Al hacer clic en este botón se abre la página de configuración del módulo de esta cámara.

Para algunos módulos de análisis de vídeo, está disponible la pestaña de **Informes automáticos**, donde se puede configurar el envío o el almacenamiento regular de informes con los datos generados por el módulo. Esta pestaña también muestra información sobre cada informe creado.

Los informes automáticos están disponibles para los siguientes módulos de análisis de video

- Módulo de monitoreo de personal
- Conteo de personas
- Reconocimiento de placas de matrícula (Complete)
- Reconocimiento de placas de matrícula (Light)
- Reconocimiento facial (Complete)
- Reconocimiento facial (Light)

Si no se ha creado un informe automático, la pestaña estará vacía. En este caso, debe utilizar el enlace **Añadir un informe automático** para añadir un informe.

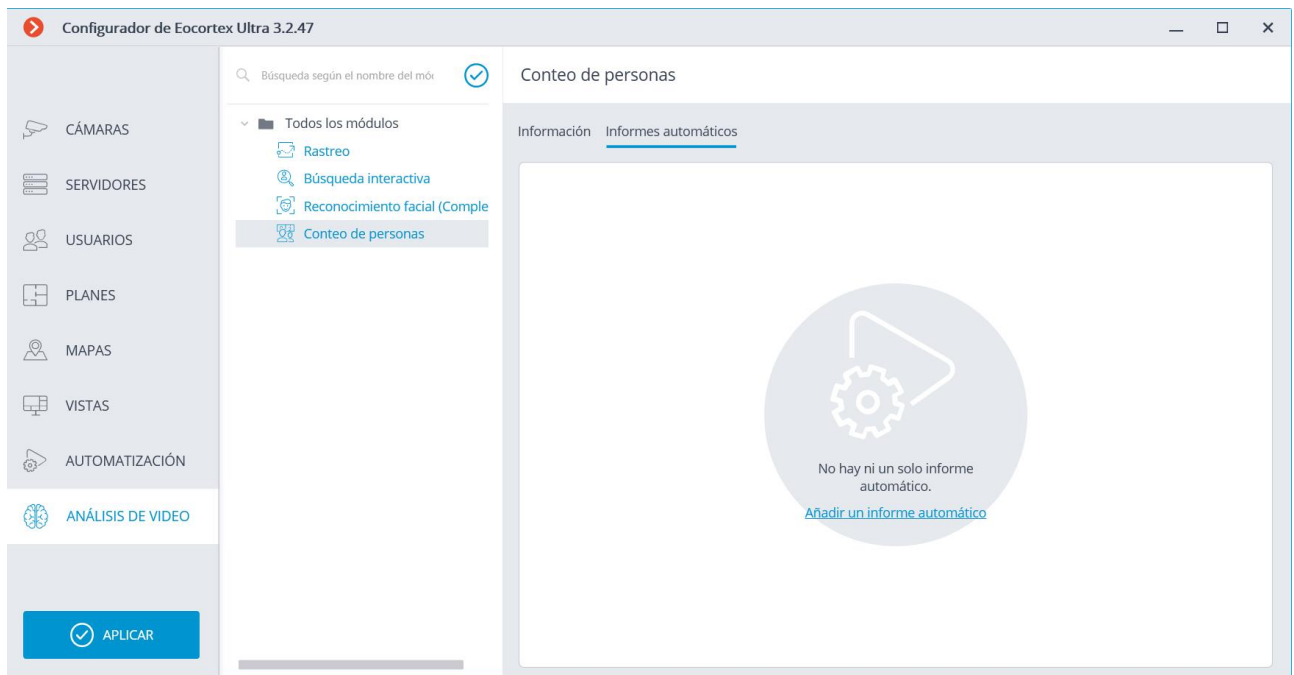

Si se ha creado al menos un Informe Automático, la parte izquierda de la pestaña contendrá una lista de todos los Informes Automáticos creados, y la parte derecha contendrá información sobre el informe actualmente seleccionado.

Se puede cambiar el nombre del informe haciendo doble clic en su nombre en la lista; cambiar la configuración o eliminarlo - haciendo clic en el botón correspondiente a la derecha del nombre.

Para añadir un nuevo informe automático, pulse el botón  $+$ en el encabezamiento de la lista. Se abrirá la primera página del Asistente para agregar tareas, en la que deberá establecer la hora y la frecuencia de la generación de informes. Esta página es similar a la del Asistente para agregar [tareas según horario](http://192.168.100.79/assets/documentation/es/eocortex-3.2/config/automation/shedules.htm).

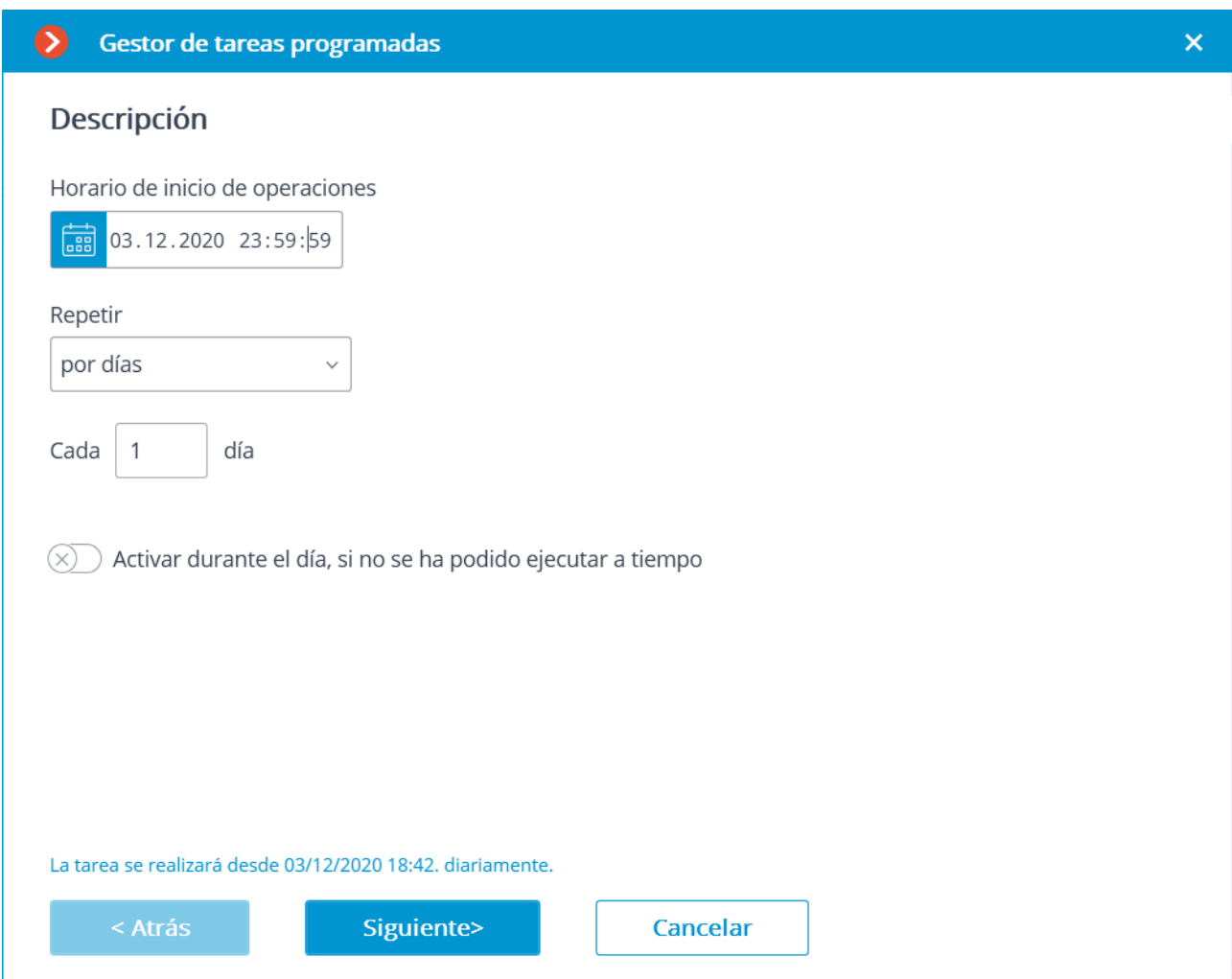

En el siguiente paso es necesario marcar las cámaras, sobre las que se construirá el informe.

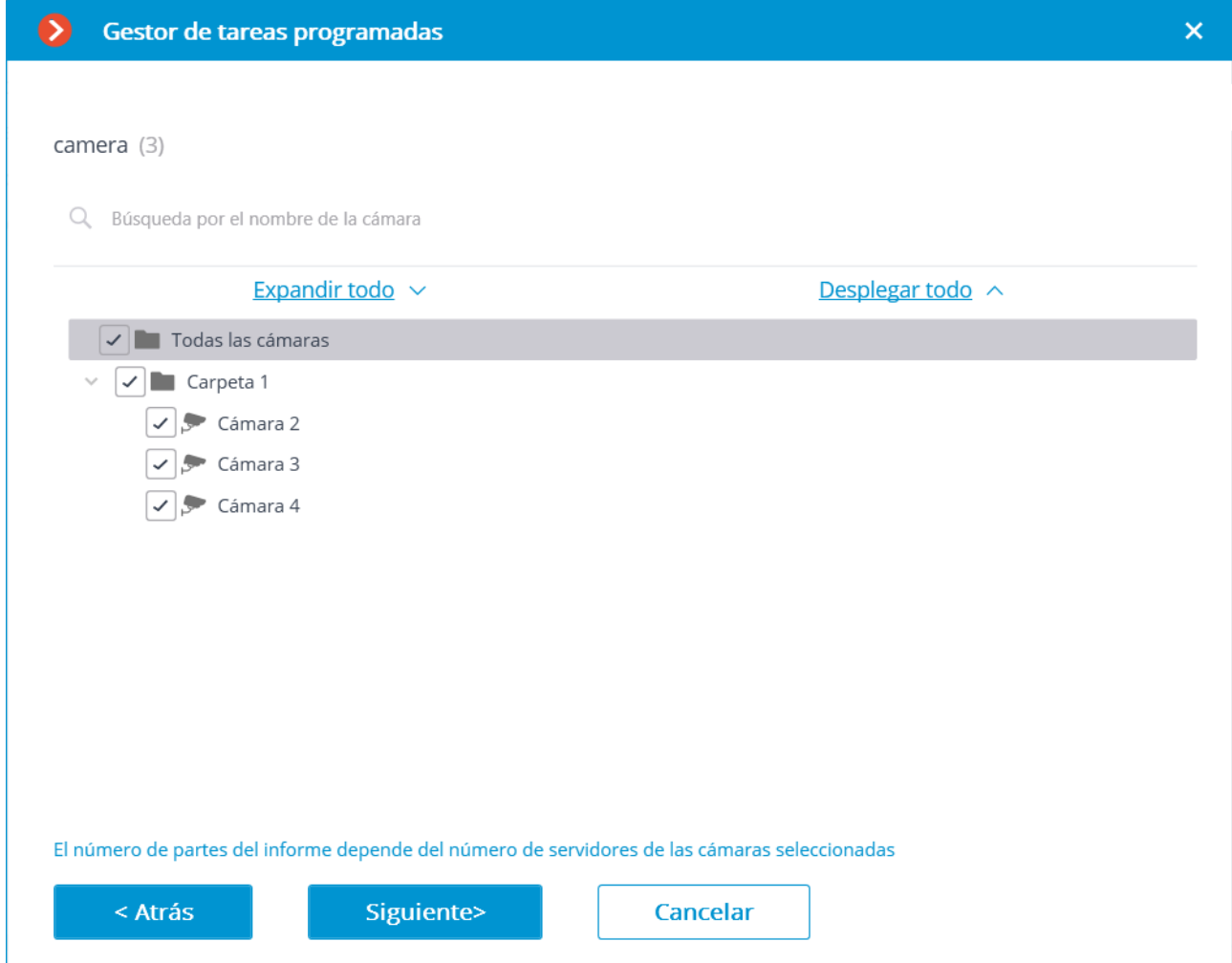

En el último paso es necesario especificar los parámetros de creación y envío de informes. En este caso, algunos de los parámetros son comunes para todos los módulos de análisis de vídeo, y la otra parte es específica para cada tipo de módulo.

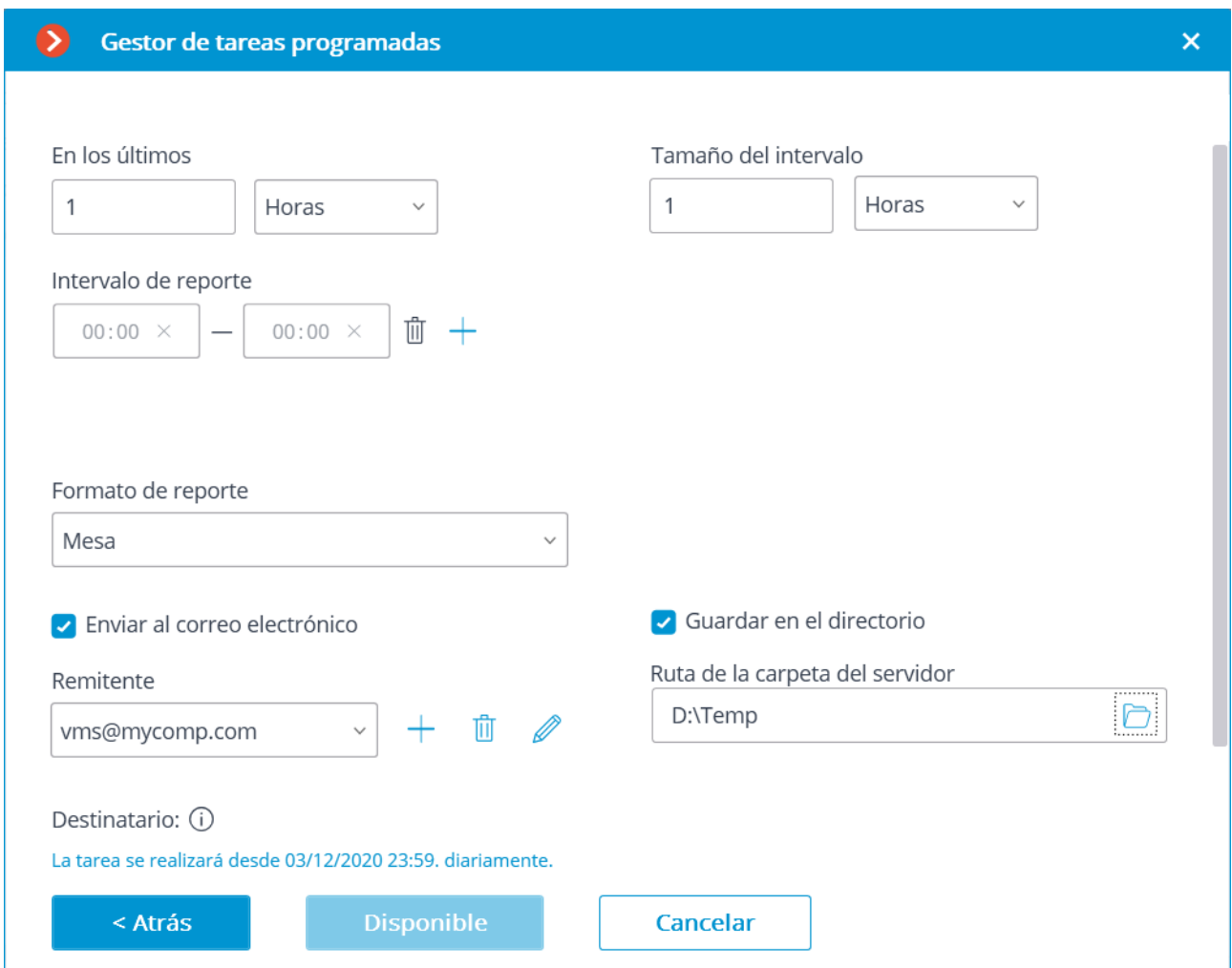

Parámetros generales:

**En los últimos**: el período para el que se construirá el informe.

**Intervalo de reporte**: intervalos de 24 horas, a partir de los cuales se utilizarán los datos para generar el informe. Los intervalos pueden ser añadidos y eliminados.

**Formato de reporte**: le permite seleccionar uno de los formatos disponibles para este informe. En general, los informes pueden generarse en los siguientes formatos: tabla de Microsoft Excel; archivo CSV con datos tabulares; archivo de imagen con gráfico.

**Enviar al correo electrónico**: parámetros para enviar el informe por correo electrónico. Las formas de agregar el servidor de correo y la dirección del remitente figuran en la descripción de la acción [Enviar por correo electrónico](http://192.168.100.79/assets/documentation/es/eocortex-3.2/config/automation/actions.htm#actionsendemail).

**Guardar en el directorio**: la ruta de la carpeta del servidor donde se guardará el informe.

Para el informe sobre el número de visitantes:

**Tamaño del intervalo**: el tamaño del intervalo en el informe.

Para el informe sobre los vehículos reconocidos:

**Filtro por grupos:** grupos de los cuales se tomará la información que se incluye en el informe.

**Filtrar por dirección**: dirección de movimiento de los vehículos de los cuales se tomará la información que se incluye en el informe.

Para el informe sobre reconocimiento facial:

**Incluir en el reporte solo las caras reconocidas**: Si se habilita esta opción, el informe incluirá sólo a las personas que han sido identificadas por la base de datos; si se deshabilita esta opción, el informe incluirá a todas las personas detectadas por el módulo.

**Filtro por grupos:** grupos de los cuales se tomará la información que se incluye en el informe.

# Análisis de video

## Auto zoom

El módulo de **Auto zoom** sirve para mostrar un área ampliada del marco con los objetos en movimiento en la aplicación **Cliente de Eocortex**.

## Configuración del módulo

Para poder utilizar el módulo, es necesario habilitar y configurar el detector de movimiento de software, y luego activar el módulo en sí. Para hacerlo, es necesario iniciar la aplicación Configurador de Eocortex, vaya a

la pestaña  $\Box$  Cámaras, seleccione una cámara en la lista en el lado izquierdo de la página, y configure el detector de movimiento en la pestaña Detector de Movimiento en la parte derecha de la página. Luego vaya a la pestaña de análisis y active el

módulo usando el interruptor .

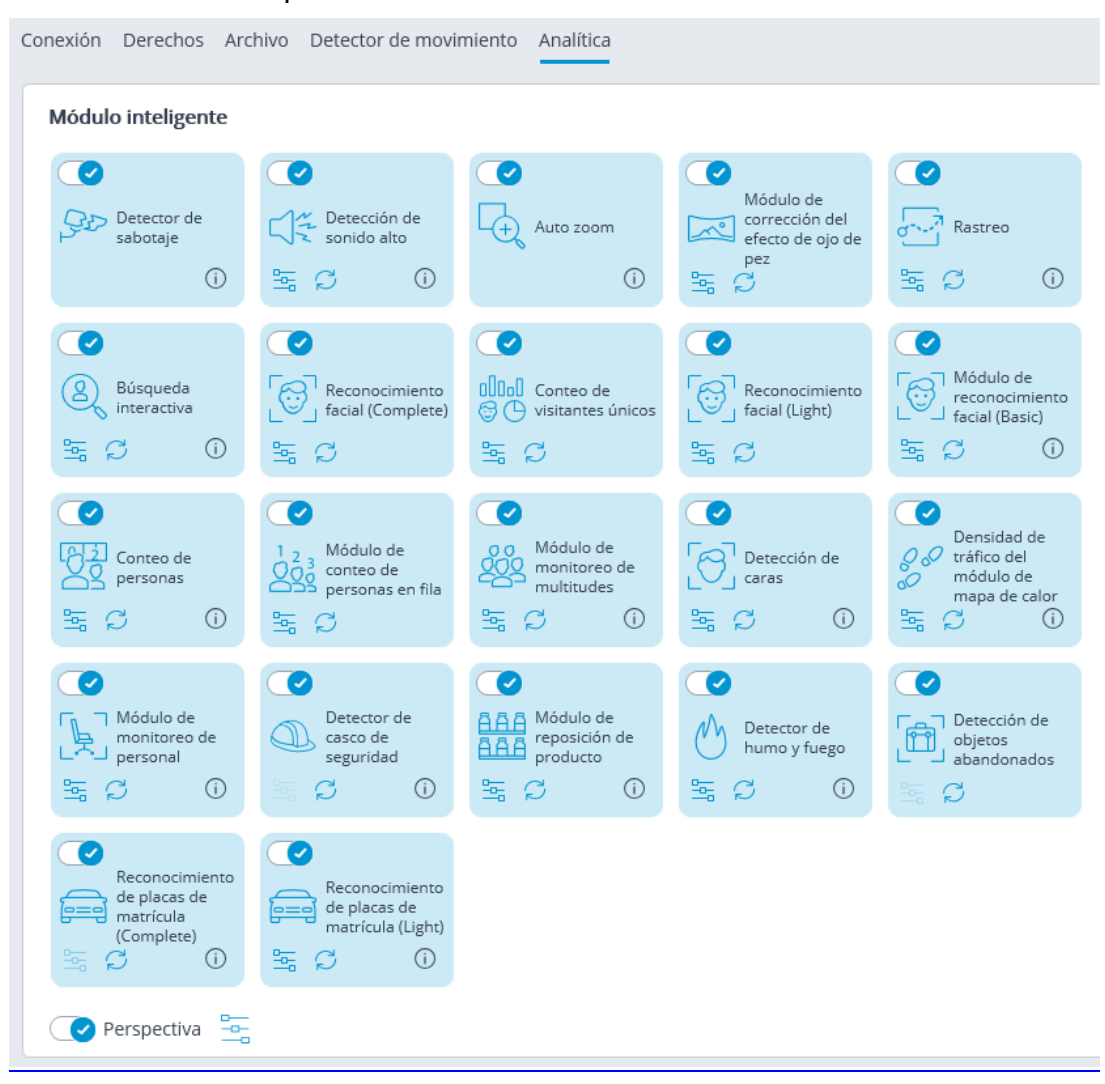

El uso del módulo se iniciará sólo después de aplicar la configuración.

## Detección de sonido alto

El módulo de **Detección de sonido alto** permite registrar las situaciones en que el sonido recibido por el micrófono de la cámara excede el nivel preestablecido. Además, muestra el nivel de sonido actual en la aplicación Cliente de Eocortex.

Para el correcto funcionamiento del módulo, es necesario dirigir correctamente el micrófono y configurar el módulo.

### Configuración del módulo

Para poder utilizar el módulo, es necesario habilitar y configurar el detector de movimiento de software, y luego activar el módulo en sí. Para hacerlo, es necesario iniciar la aplicación Configurador de Eocortex, vaya a

la pestaña  $\Box$  Cámaras, seleccione una cámara en la lista en el lado izquierdo de la página, y configure el detector de movimiento en la pestaña Detector de Movimiento en la parte derecha de la página. Luego vaya a la pestaña de análisis y

active el módulo usando el interruptor , y luego ajústelo presionando el botón  $-1$ 

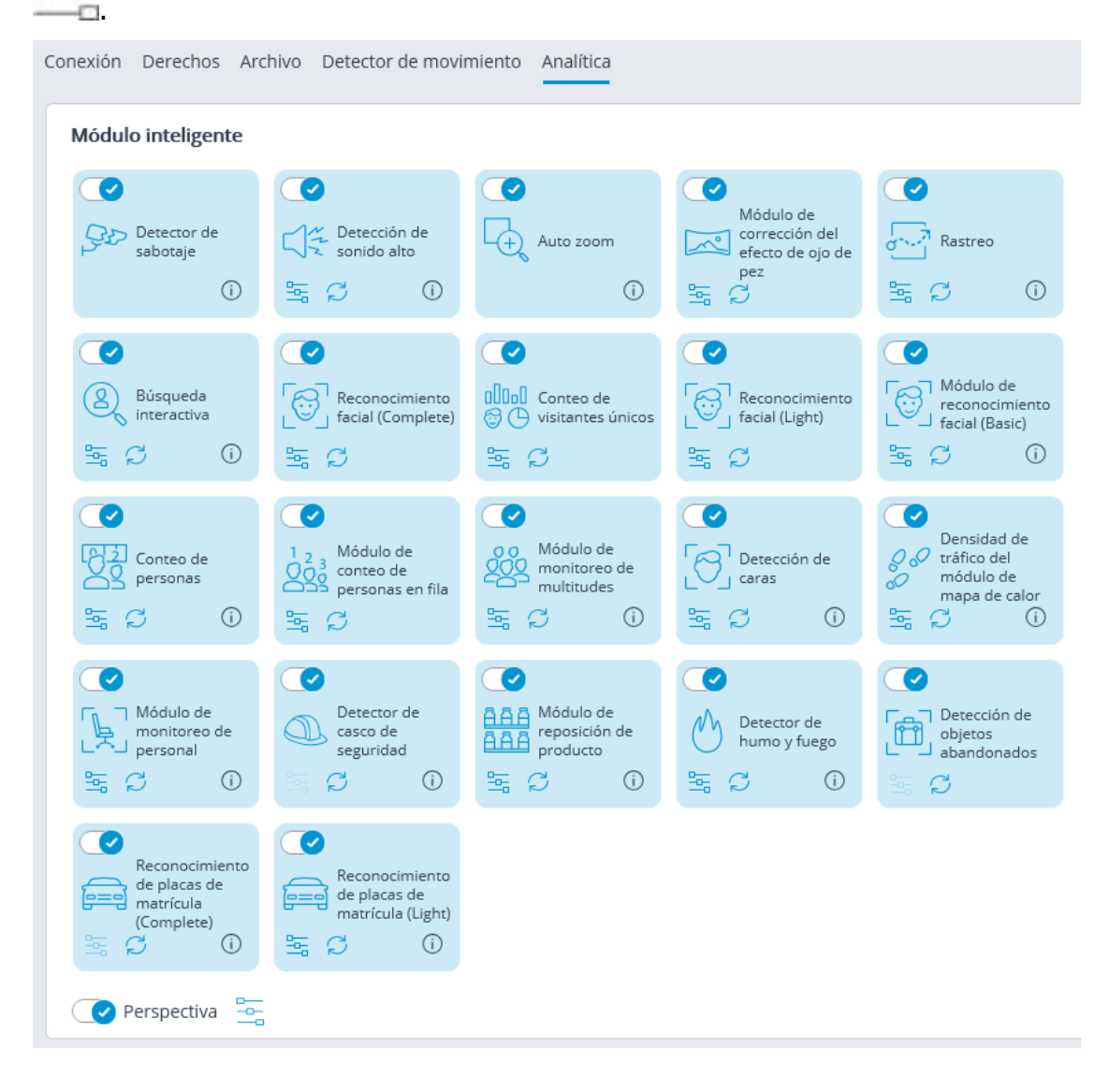

La escala logarítmica del nivel de sonido aparecerá en la ventana de configuración abierta, donde el nivel de sonido que ingresa al micrófono de la cámara se mostrará en modo de tiempo real. Usando el control deslizante **Umbral**, podrá establecer el nivel de sonido que activará el detector.

El uso del módulo se iniciará sólo después de aplicar la configuración.

### Requisitos y recomendaciones

Es necesario tener en cuenta que el detector reacciona solo al nivel de sonido. Para el detector, los sonidos de varios tipos difieren solo por sus niveles. La percepción subjetiva del nivel de sonido por parte de una persona y la evaluación del nivel de un sonido particular entre los sonidos del flujo de sonido de la cámara por parte del detector pueden diferir; por ejemplo, la cámara puede ser más sensible a los sonidos de una frecuencia particular, o puede someter los sonidos según sus propios algoritmos.

Otro factor adverso es el alto nivel de ruido que conduce a la situación cuando algunos sonidos que requieren una respuesta (por ejemplo, gritos o golpes de una puerta) se vuelven poco perceptibles contra los sonidos de fondo, lo que hace que la activación del detector no sea confiable.

Además, las ráfagas de viento percibidas por un micrófono de cámara no protegido contra el viento pueden provocar la falsa activación del detector de sonido fuerte.

Es necesario tener en cuenta los factores antes mencionados en la etapa de elección de una cámara o un micrófono, así como al configurar el detector.

## Detección de humo y fuego

El módulo de **Detección de humo y fuego** está diseñado para detectar fuego y una llama expuesta en el cuadro.

Para el correcto funcionamiento del módulo, es necesario apropiadamente colocar y configurar la cámara, habilitar y ajustar el detector de movimiento de software y el módulo en sí.

### Configuración del módulo

Para poder utilizar el módulo, es necesario habilitar y configurar el detector de movimiento de software, y luego activar el módulo en sí. Para hacerlo, es necesario iniciar la aplicación Configurador de Eocortex, vaya a

la pestaña  $\Box$  Cámaras, seleccione una cámara en la lista en el lado izquierdo de la página, y configure el detector de movimiento en la pestaña Detector de Movimiento en la parte derecha de la página. Luego vaya a la pestaña de análisis y

active el módulo usando el interruptor (y v luego ajústelo presionando el botón  $-$ 

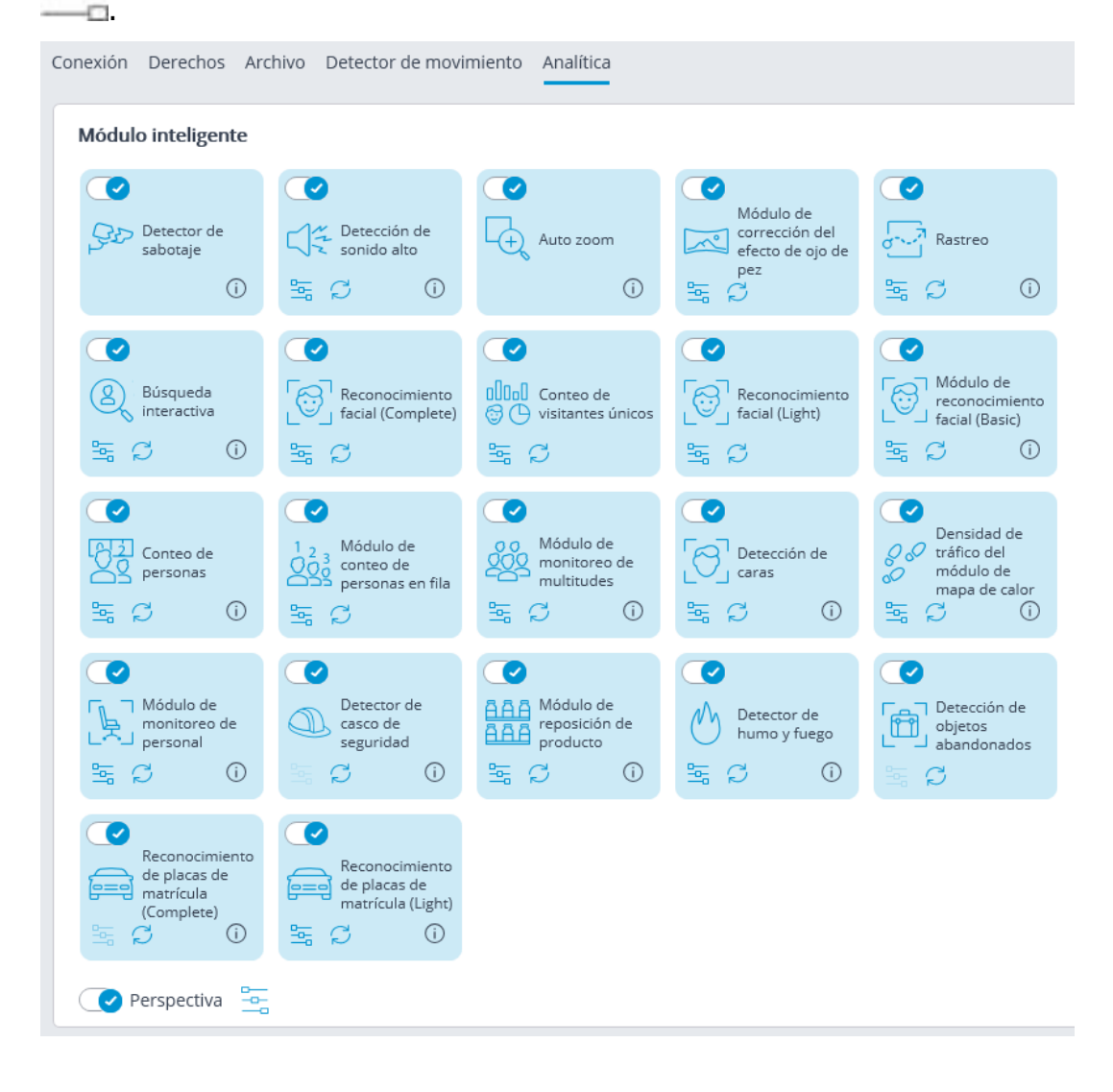

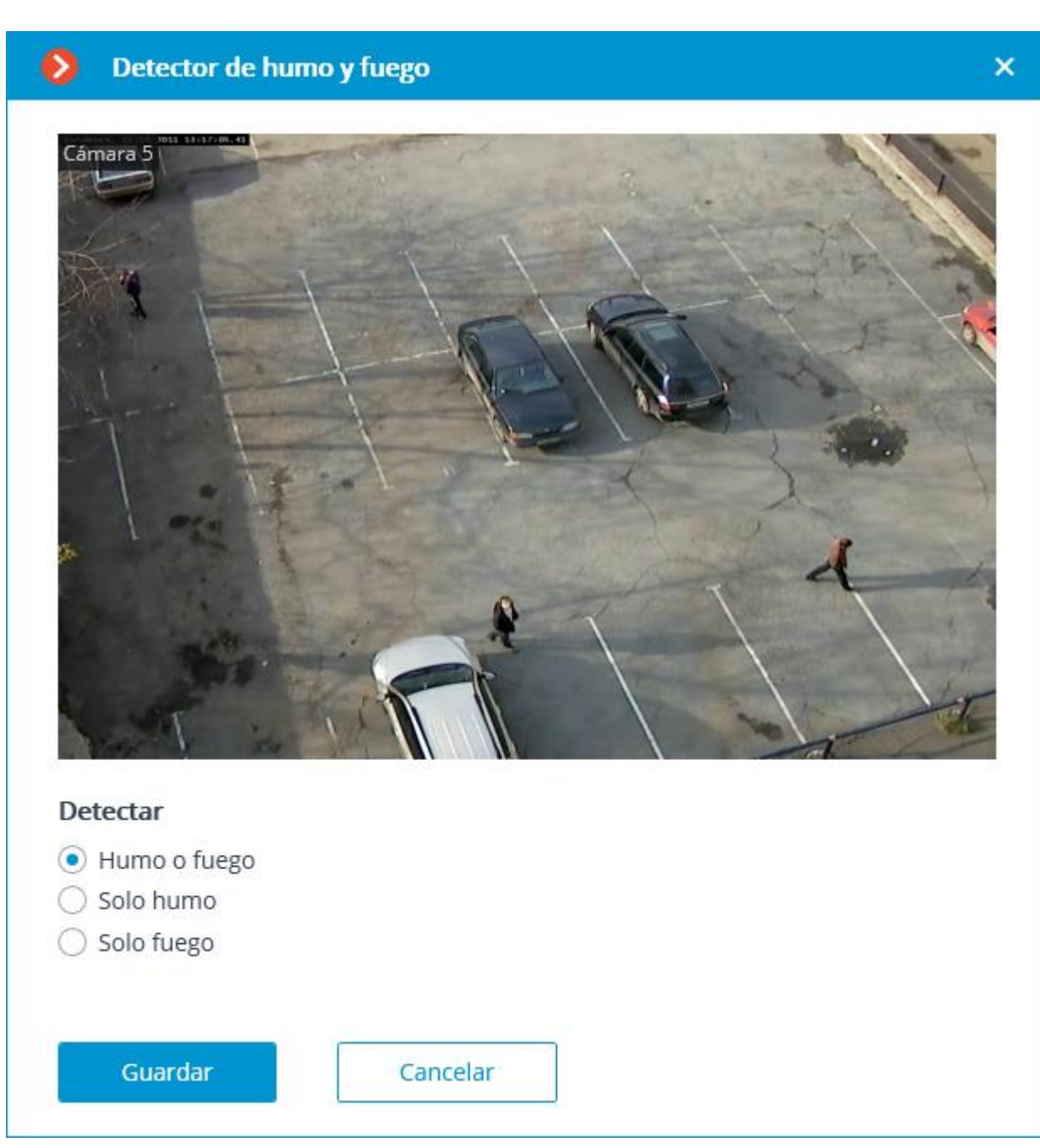

En la ventana de configuración abierta, seleccione una de las opciones de detección: **Humo o fuego**, **solo humo** o **solo fuego**.

El uso del módulo se iniciará sólo después de aplicar la configuración.

### Requisitos y recomendaciones

La imagen y el fondo deben ser estáticos: la cámara debe estar rígidamente fija, no debe haber objetos en constante movimiento en el marco.

La cámara se debe colocar en un ángulo de 0 a 70 grados en referencia a la superficie nivelada.

La iluminación del área de detección no debe cambiar drásticamente (por ejemplo, cuando se enciende la luz, cuando la cámara cambia al modo nocturno, etc.).

En el modo de detección de humo, es necesario asegurar la iluminación mínima requerida y evitar que la luz directa brille en la lente.

Los objetos de peligro potencial deben ubicarse en la línea del sitio de la cámara. Eso significa que no deben ser bloqueados por otros objetos.

En el campo de visión de la cámara no debe haber fuentes "benignas" de humo y fuego, como hornos, calderas o tuberías de vapor, equipos de soldadura, etc.

Las dimensiones de los objetos a detectar (áreas de humo y fuego) no deben ser inferiores al 10% de cada medida lineal del marco.

La resolución mínima permitida del marco es de 400х300 píxeles.

La velocidad de fotogramas mínima permitida es de 15 y 5 fotogramas por segundo para los modos de detección de humo y detección de incendios, respectivamente.

## Detección de objetos abandonados

El módulo de **Detección de objetos abandonados** está diseñado para encontrar objetos que han permanecido en el campo de visión de la cámara sin moverse durante el tiempo que excede el valor preestablecido.

Cuando se detecta un objeto abandonado, se genera la alarma correspondiente y el objeto se resalta en el marco. Es posible configurar un escenario de acción de usuario para esta alarma. Además, todas las alarmas se almacenan en el registro de eventos, lo que permite ver todos los objetos abandonados en el archivo de vídeo.

El módulo puede ser utilizado para localizar objetos abandonados en exteriores o interiores.

Para el correcto funcionamiento del módulo, es necesario apropiadamente colocar y configurar la cámara, habilitar y ajustar el detector de movimiento de software y el módulo en sí.

### Configuración del módulo

Para poder utilizar el módulo, es necesario habilitar y configurar el detector de movimiento de software, y luego activar el módulo en sí. Para hacerlo, es necesario iniciar la aplicación Configurador de Eocortex, vaya a

la pestaña  $\overline{C}$  Cámaras, seleccione una cámara en la lista en el lado izquierdo de la página, y configure el detector de movimiento en la pestaña Detector de Movimiento en la parte derecha de la página. Luego vaya a la pestaña de análisis y

active el módulo usando el interruptor (V, y luego ajústelo presionando el botón

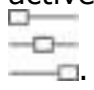

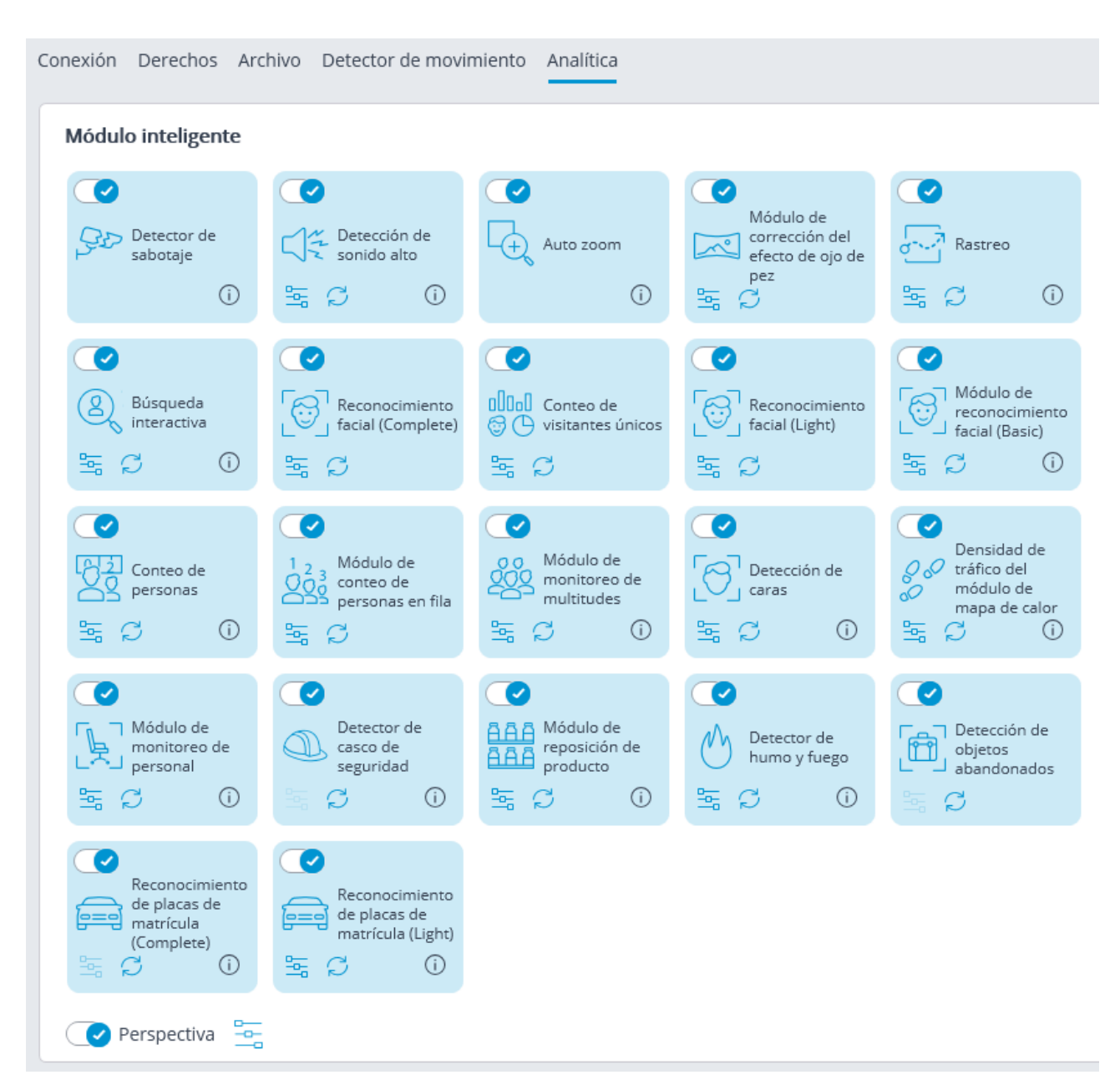

En la ventana abierta se deben realizar los siguientes ajustes:

237

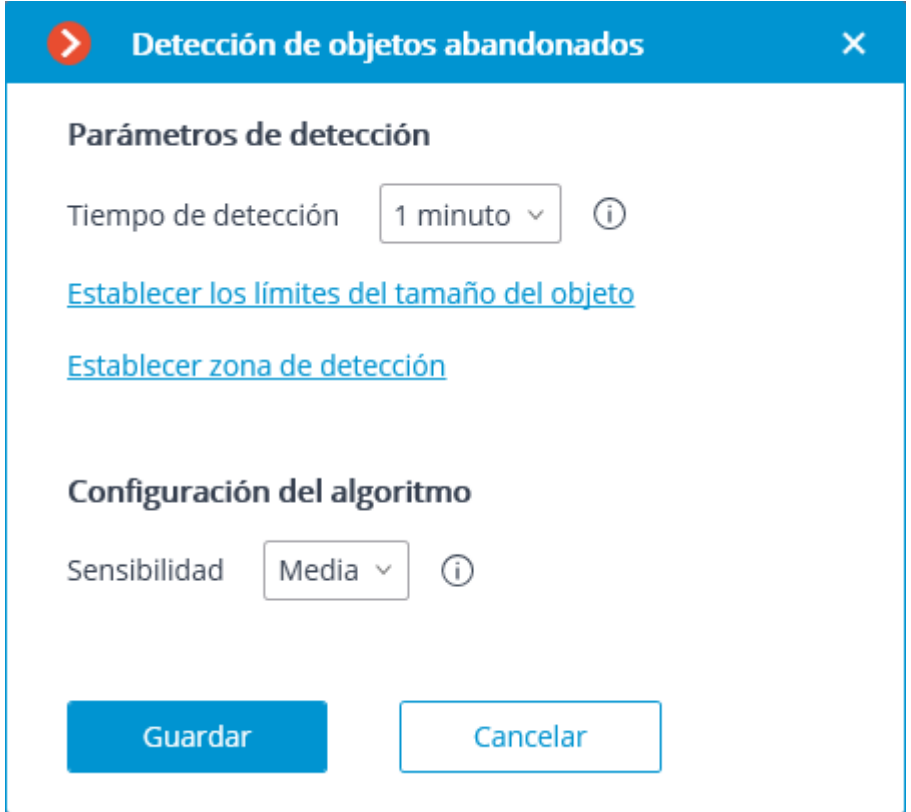

**Tiempo de detección**: los objetos que no se mueven durante el tiempo preestablecido en esta ventana serán considerados abandonados. El tiempo de 30 segundos a 10 minutos puede ser fijado.

**Establecer límites de tamaño del objeto**: abre la ventana donde se establecen los tamaños mínimo y máximo de los objetos que pueden considerarse abandonados.

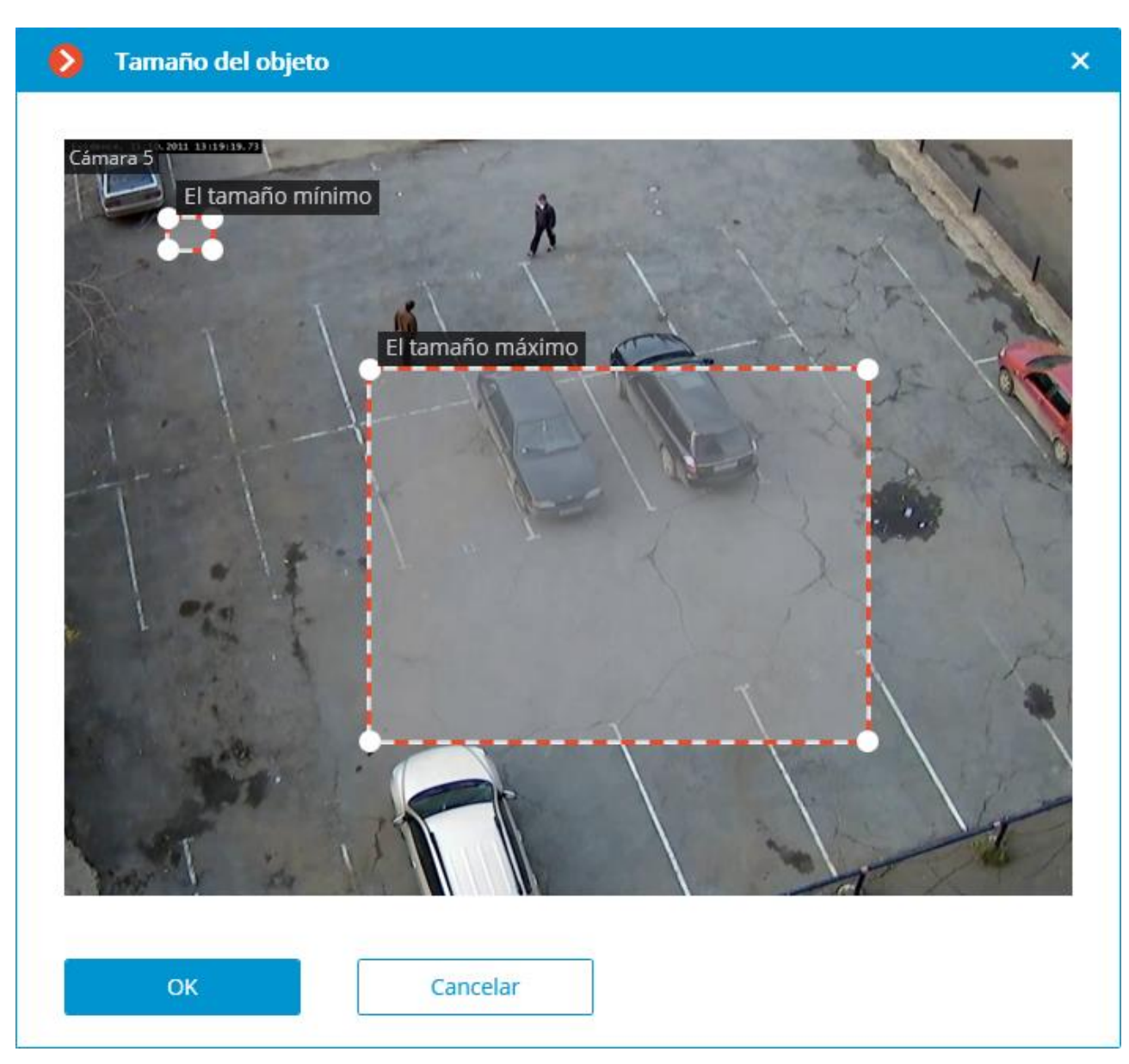

**Definir la zona de detección**: abre la ventana donde se establece la zona de detección de objetos abandonados.

**La zona de detección** es la zona del marco llena con el relleno semitransparente azul en la ventana de configuración. El mouse se utiliza para modificar la zona: el botón izquierdo del ratón sirve para rellenar la zona, y el derecho se utiliza para limpiarla. Con la ayuda de los botones **Rellenar** y **Limpiar** puede rellenar o borrar toda el área del marco. El deslizador correspondiente se utiliza para modificar el **Tamaño del Pincel**.

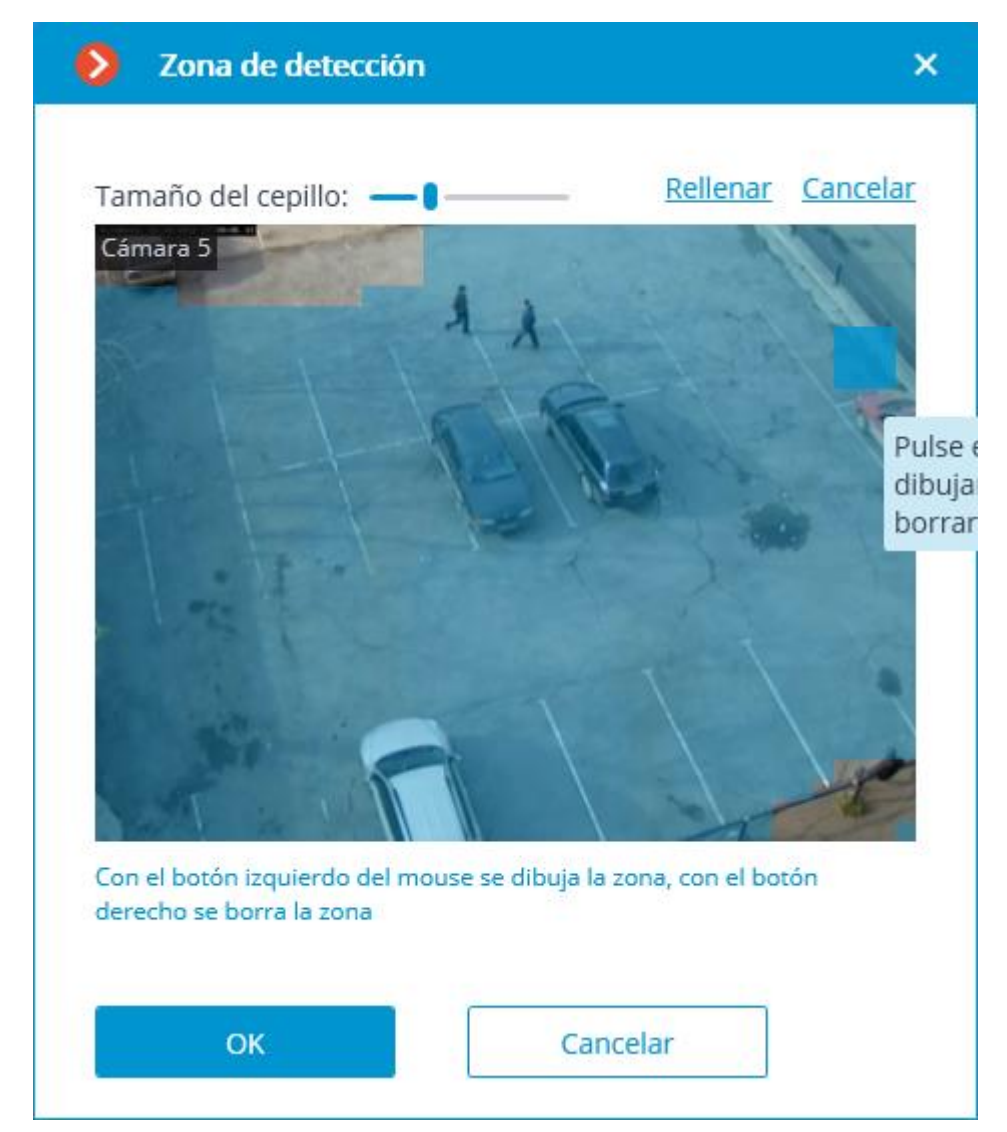

El uso del módulo se iniciará sólo después de [aplicar la configuración](#page-65-0).

Después de la ejecución o reejecución, el módulo necesitará tiempo para aprender. Durante el proceso de aprendizaje los objetos no serán detectados. Este periodo es aproximadamente igual al doble de tiempo de detección establecido en la configuración.

Para reducir los errores de aprendizaje del módulo, se recomienda asegurarse de que durante la ejecución del servidor de video vigilancia no haya objetos en movimiento en el marco, y el fondo estático no esté bloqueado por objetos temporales estáticos y de movimiento lento.

### Requisitos y recomendaciones

Para la detección de objetos abandonados, es necesario proporcionar las siguientes condiciones:

- Fijación de cámara estática y fiable.
- Vista desde arriba, o vista en perspectiva desde arriba.
- Ausencia de reenfoque y cambio de la objetividad de la imagen.
- Ausencia de objetos no móviles o de movimiento lento en el marco, por ejemplo, árboles o empleados sentados en sus escritorios. Tales objetos en el marco pueden llevar a una falsa activación del detector. Al mismo tiempo, la presencia de un objeto no móvil cerca del objeto abandonado puede dar lugar a la activación del detector, ya que el objeto abandonado y el objeto no móvil pueden incorporarse a una zona en movimiento.
- La ausencia de las fuentes de luz cambia lentamente su posición en el marco. Las condiciones más favorables son las siguientes:
- Fondo estático.
- No ventanas en el marco.
- Pequeña cantidad de objetos en movimiento.
- Iluminación constante; por ejemplo, lámparas en las instalaciones.
- Los objetos abandonados no son bloqueados por otros objetos.
- El color del objeto abandonado difiere significativamente del color del fondo.
- Ausencia o pequeño número de los objetos del tamaño pequeño destacados. Influencia de la configuración del módulo:
- Zonas de detección: si más de la mitad del objeto está en la zona, se detecta el objeto; si no, no se detecta.
- Dimensiones máximas: si ambas dimensiones (ancho y alto) son más pequeñas que las dimensiones máximas establecidas, se detecta el objeto; si al menos una de las dimensiones excede las limitaciones establecidas, el objeto no se detecta.
- Dimensiones mínimas: si ambas dimensiones (ancho y alto) son mayores que las dimensiones mínimas establecidas, se detecta el objeto; si al menos una de las dimensiones es menor que las limitaciones establecidas, el objeto no se detecta.
- Si una de las dimensiones del objeto está cerca de las limitaciones establecidas, la probabilidad de que el detector se active disminuye.
- Dado que la versión actual del módulo no puede determinar los desplazamientos de los objetos (cambios insignificantes de la posición del objeto), tales desplazamientos darán lugar a la activación del detector.

No hay requisitos más particulares a los parámetros del marco o la configuración del detector de movimiento del software.

## Detección de cascos de seguridad

El módulo de **Detección de cascos de seguridad** está diseñado para detectar personas que no llevan casco. Cuando estas personas son detectadas en tiempo real, el módulo las enmarca y registra el evento en el registro.

El objetivo principal del módulo es supervisar el cumplimiento de las normas de seguridad laboral en las plantas industriales y de construcción.

En este momento se soportan los cascos de seguridad de los siguientes colores:

- blanco;
- naranja;
- rojo;
- verde;
- amarillo;
- azul.

Para el buen funcionamiento del módulo es necesario colocar la cámara correctamente y configurar el detector de movimiento de software y el módulo en sí.

### Configuración del módulo

Antes de usar el módulo, es necesario instalar el paquete de software Eocortex Neural Networks.

Para poder utilizar el módulo, es necesario habilitar y configurar el detector de movimiento de software, y luego activar el módulo en sí. Para hacerlo, es necesario iniciar la aplicación Configurador de Eocortex, vaya a

la pestaña  $\Box$  Cámaras, seleccione una cámara en la lista en el lado izquierdo de la página, y configure el detector de movimiento en la pestaña Detector de Movimiento en la parte derecha de la página. Luego vaya a la pestaña de análisis y

active el módulo usando el interruptor (y vego ajústelo presionando el botón

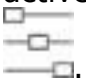

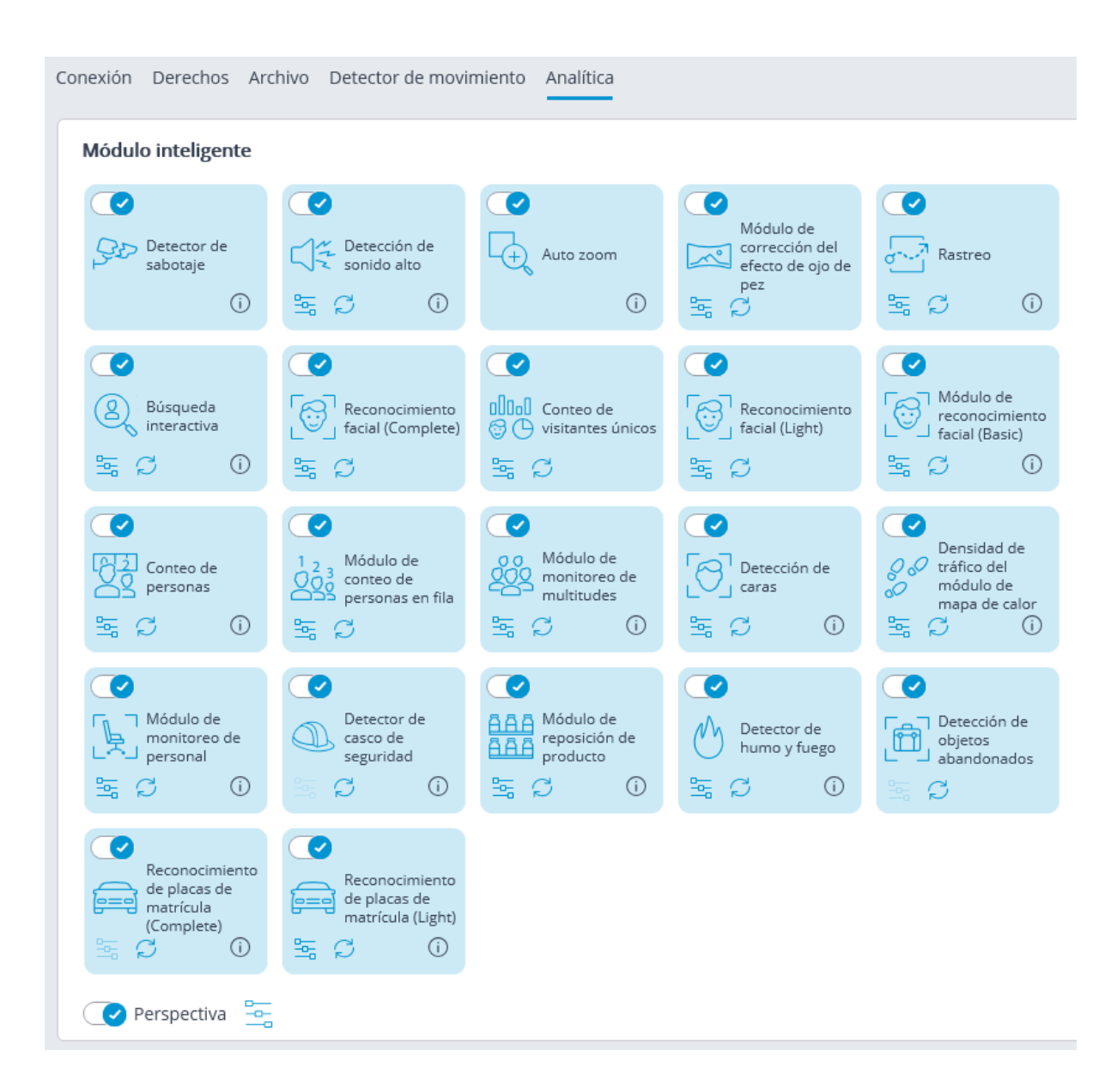

En la ventana abierta, establezca la configuración en las siguientes pestañas:

**Tamaño de una persona**: los tamaños mínimo y máximo de las personas que se van a detectar.

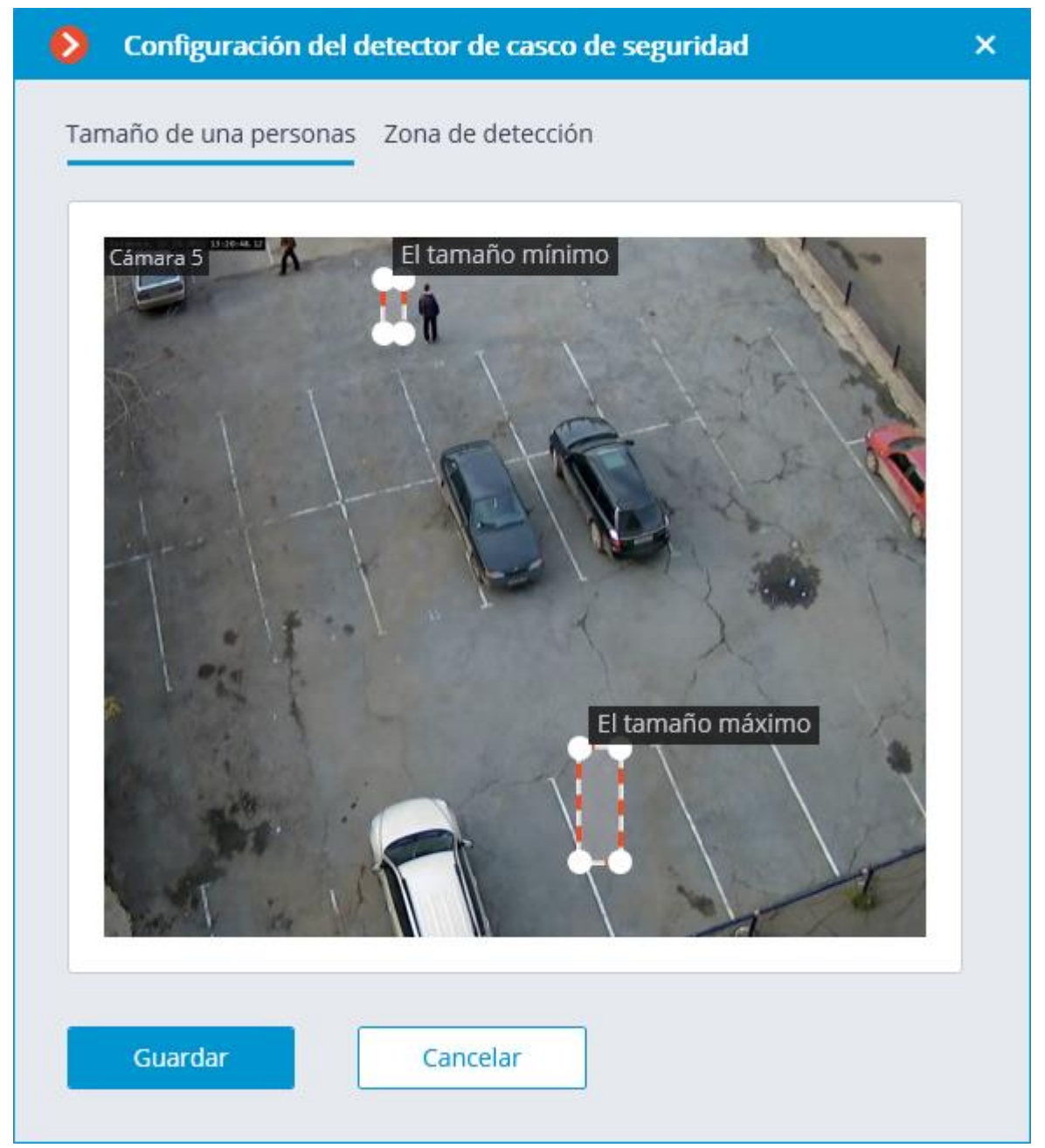

**La zona de detección** es la zona del marco llena con el relleno semitransparente azul en la ventana de configuración. El mouse se utiliza para modificar la zona: el botón izquierdo del ratón sirve para rellenar la zona, y el derecho se utiliza para limpiarla. Con la ayuda de los botones **Rellenar** y **Limpiar** puede rellenar o borrar toda el área del marco. El deslizador correspondiente se utiliza para modificar el **Tamaño del Pincel**.

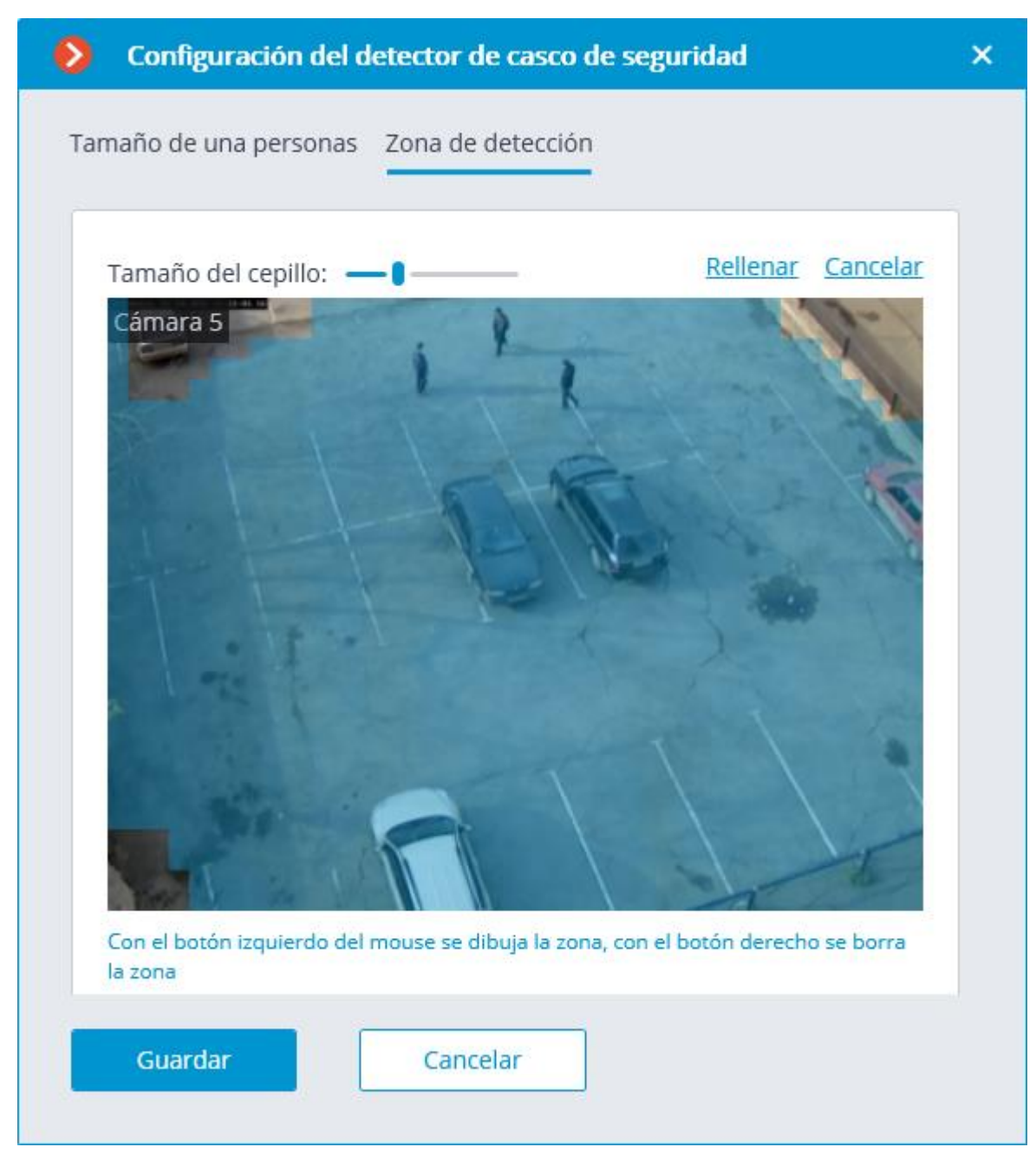

El uso del módulo se iniciará sólo después de aplicar la configuración.

### Requisitos y recomendaciones Requisitos de hardware y software

Este módulo opera solo en la versión de 64 bits de **Eocortex** .

Dado que este módulo exige mucho a los recursos informáticos, se deben utilizar procesadores de alto rendimiento para su funcionamiento con varias cámaras vinculadas al mismo servidor. El procesador recomendado es Intel Core i7 o similar, incluidos los de diferentes fabricantes.

Cabe señalar que la resolución del video analizado no tiene un impacto significativo en el rendimiento del módulo.

### **Requisitos para la transmisión de imágenes y video**

Las personas detectadas deben aparecer en el marco de pie, en toda su longitud, no bloqueadas por otros objetos.

La altura en el marco de las personas que se va a detectar no debe ser inferior a 120 píxeles.

La inclinación de las personas en el marco en relación con el eje vertical de la cámara no debe exceder los 15 grados.

La desviación de la cámara en relación con el eje horizontal no debe exceder los 45 grados.

Se requiere la iluminación uniforme del área. La gente no debe permanecer en las zonas mal iluminadas contra el área iluminada. Además, el resplandor de las fuentes de luz brillante en los cascos y las cabezas, el sol y las áreas de alta luminosidad relacionadas con las lámparas en el fondo oscuro (por ejemplo, puertas y ventanas abiertas en una habitación oscura) son inaceptables.

La imagen debe ser de alta calidad, con una tasa de compresión baja o media.

Se recomienda usar una imagen en color de bajo ruido debido al hecho de que usar una imagen en blanco y negro puede conducir a una reducción significativa de la precisión del reconocimiento.

Los contornos de los objetos en movimiento no deben ser borrosos.

El casco debe usarse correctamente. Los objetos extraños (orejeras, capuchas, etc.) deben cubrir la menor área posible del casco.

La cámara transmitirá el flujo de video con una velocidad de cuadro constante que debe ser de al menos 9 fps.

En caso de que se cumplan las condiciones mencionadas anteriormente, el módulo es capaz de garantizar una sensibilidad promedio del 65% con una tasa de activación falsa de alrededor del 1-3%. El tiempo de activación será entre 1 y 3 segundos desde el momento de la aparición de una persona sin casco en el marco hasta el momento de registrar la infracción.

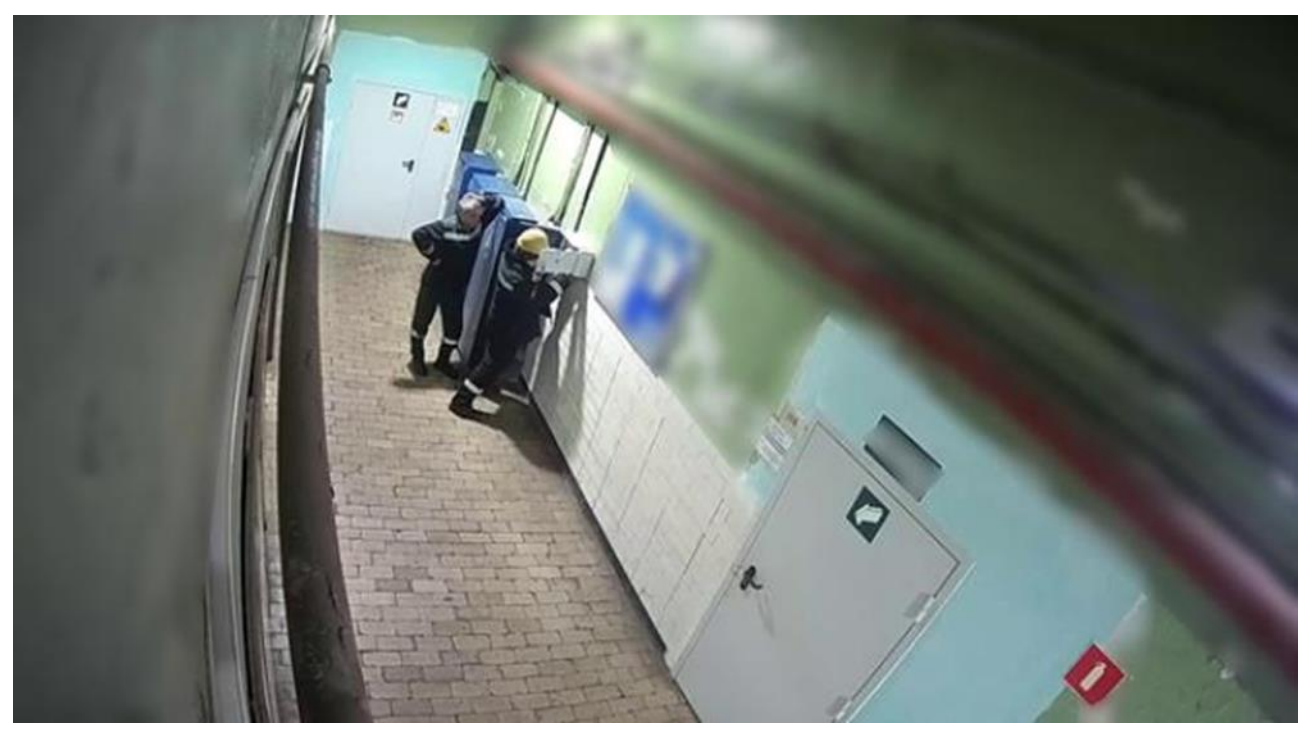

A continuación se muestran ejemplos de imágenes que no cumplen con los requisitos:

*La inclinación de las personas en referencia al eje vertical de la cámara es de 20 grados.*

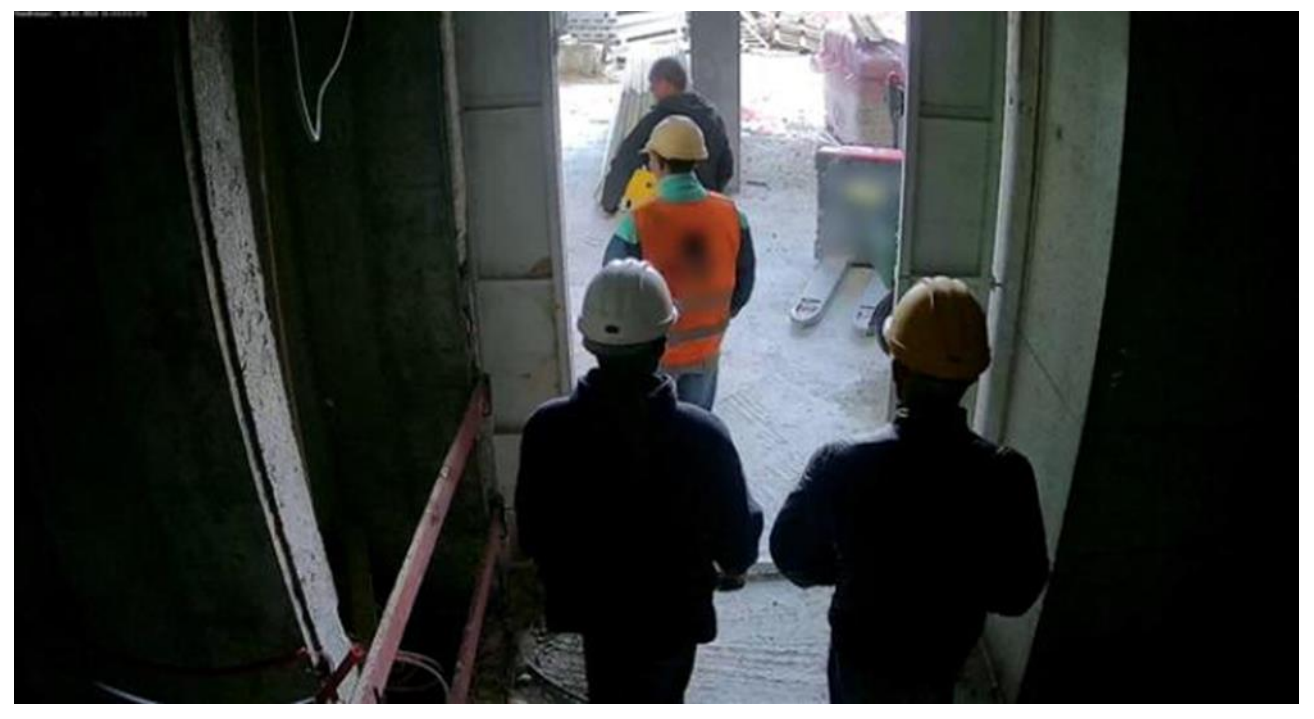

*Iluminación no uniforme de la escena.*

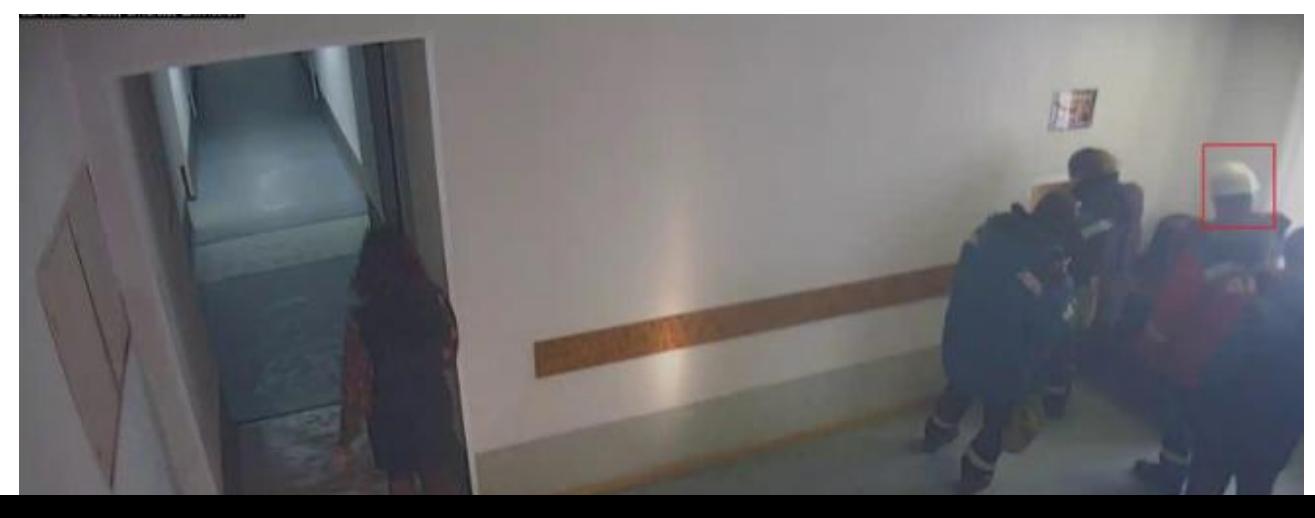

*Contraste insuficiente, límites de objetos poco distinguibles, ensanchamiento, compresión de imagen demasiado alta*

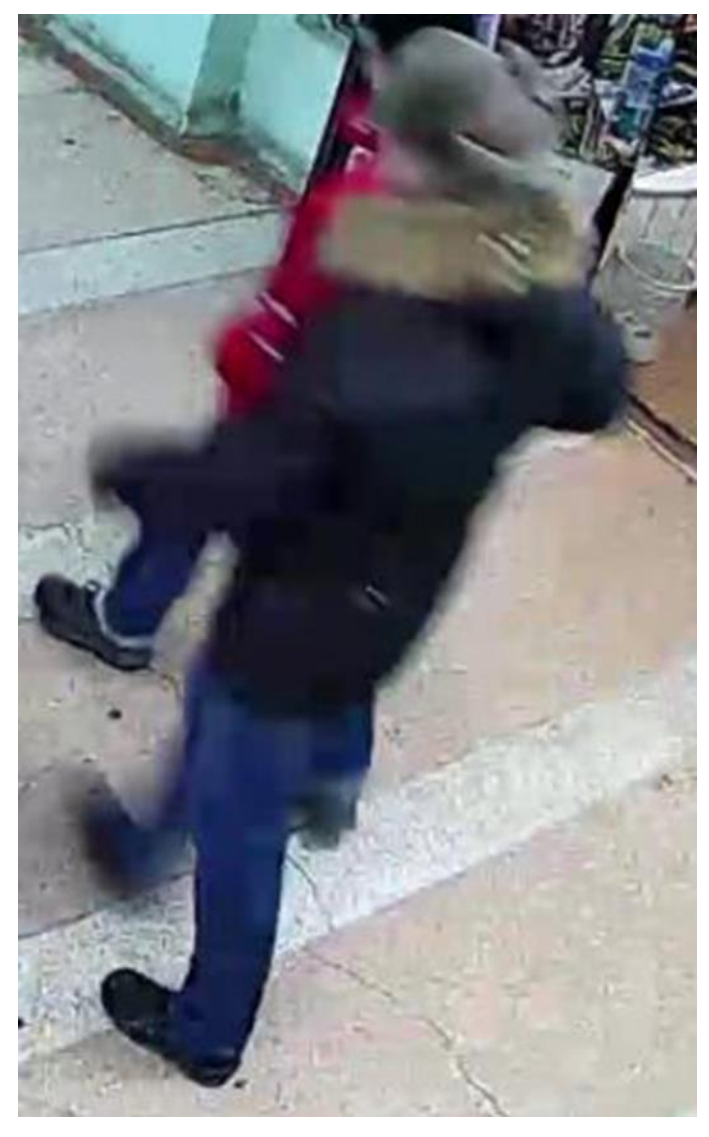

*Los contornos de las personas en movimiento son borrosos.*

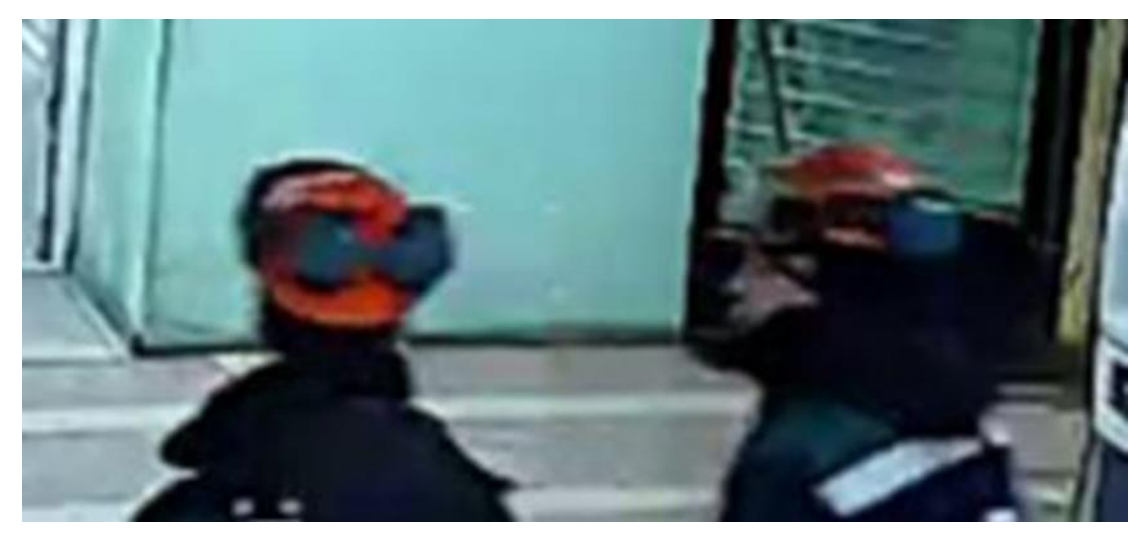

*Los silenciadores cubren demasiado el casco.*

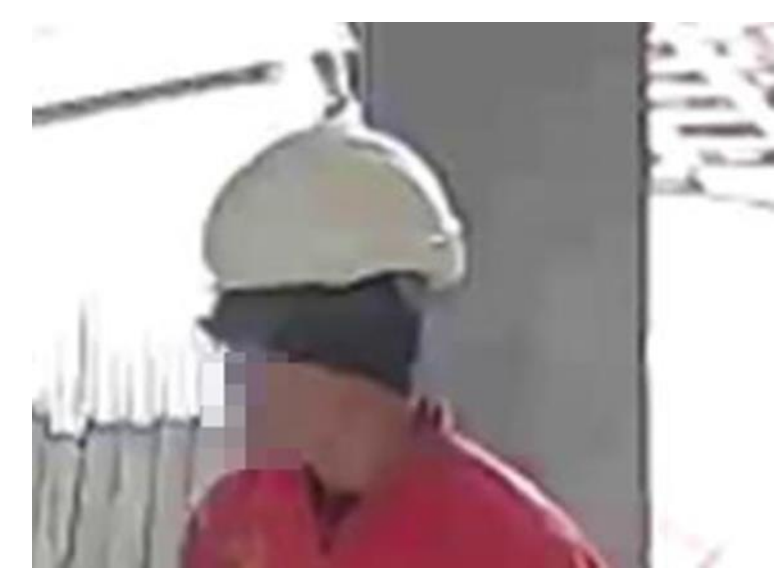

*Casco no usado correctamente.*

## Detector de sabotaje

El módulo de **Detector de sabotaje** está diseñado para detectar las acciones deliberadamente dirigidas a la perturbación del funcionamiento normal de las cámaras de CCTV al afectar la calidad de la imagen o provocar la pérdida de información visual sobre los objetos bajo vigilancia. El módulo permite detectar los siguientes eventos:

- Desenfoque la cámara.
- Cámara movida de su campo de visión
- Iluminación de la cámara;
- Bloqueo del campo de visión de la cámara.

### Configuración del módulo

Para poder utilizar el módulo, es necesario habilitar y configurar el detector de movimiento de software, y luego activar el módulo en sí. Para hacerlo, es necesario *iniciar* la aplicación Configurador de Eocortex, vaya a

la pestaña  $\overline{C}$  Cámaras, seleccione una cámara en la lista en el lado izquierdo de la página, y configure el detector de movimiento en la pestaña Detector de Movimiento en la parte derecha de la página. Luego vaya a la pestaña de análisis y

active el módulo usando el interruptor .

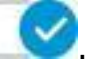

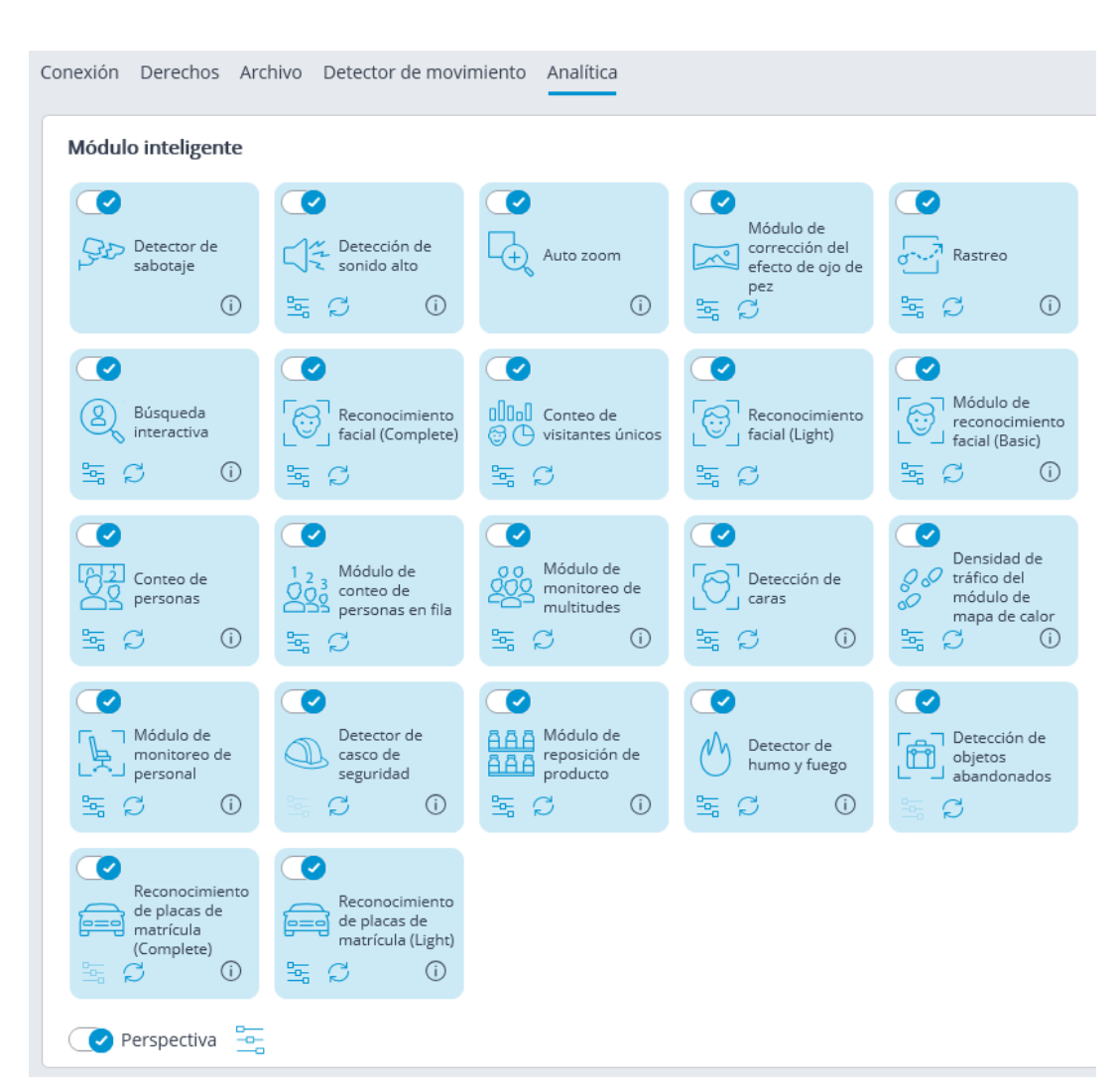

Es necesario seleccionar las situaciones que se van a detectar en la ventana abierta.

No es aconsejable intentar detectar la situación de **desenfoque de la cámara** en las cámaras que están equipadas con el control automático de enfoque o distancia focal, y en las cámaras PTZ.

No intente detectar el **giro de la cámara** en las cámaras giratorias.

El uso del módulo se iniciará sólo después de aplicar la configuración.

### Requisitos y recomendaciones

#### Requisitos de la cámara

La resolución de video debe ser de al menos 0,3 Mpix; la frecuencia de cuadro no debe ser inferior a 5 fps; la calidad de la imagen no se deteriorará significativamente debido a la compresión, ya que en caso de fuerte compresión del flujo de video es posible que el detector de desenfoque no funcione correctamente.

#### Particularidades del funcionamiento

Para activar el detector es necesario que los cambios en el video que indican sabotaje del sistema de videovigilancia se guarden durante 5 segundos. El detector no responderá a flashes momentáneos, apagones, etc. Esto se hace, entre otras cosas, para evitar que el detector se active cuando la cámara cambia entre los modos diurno y nocturno, ya que tales cambios pueden ir acompañados de un cambio momentáneo significativo en el brillo de la imagen.

Se permite usar cámaras de 24 horas, que tienen modo nocturno y cambiar a él. Sin embargo, cambiar al modo nocturno y volver no debería llevar más de 3-4 segundos.

La generación del evento de alarma no ocurre antes de 2 minutos.

Después de iniciar el módulo, la configuración automática inicial tarda 15 segundos.

#### Propiedades de los detectores individuales

#### **Detector de iluminación de la cámara**

Diseñado para detectar un intento de "deslumbrar" a la cámara de vídeo dirigiendo una fuente de luz brillante (como una linterna) al objetivo. Normalmente, la cámara intenta compensar la iluminación local oscureciendo el resto de la imagen. Como resultado, los objetos en casi todo el campo de visión de la cámara se vuelven indistinguibles. Para la captura, se requiere una cierta área y brillo del punto de retroiluminación.

#### **Detector de desenfoque**

Funciona cuando se intenta desenfocar una imagen.

#### **Detector de solapamiento**

Funciona cuando la lente se superpone con objetos extraños.

El detector se activa en los siguientes valores de área superpuestos:

- El 50% del área del cuadro superpuesto por un objeto de sombra fija (o colocado cerca de la lente);
- El 78% del área del cuadro superpuesto por un objeto de luz móvil (o a cierta distancia de la lente).

#### **Detector de desviación de la vista de la cámara**

Se activa cuando la cámara se desvía de la vista predeterminada.

Sólo funciona cuando el ángulo de desviación supera los 20 grados y la velocidad de rotación supera los 6 grados por segundo.

## Módulo de Monitoreo de multitudes

El módulo de **Monitoreo de multitudes** está destinado a contar a las personas en las multitudes y alertar al operador en caso de que se superen los límites predeterminados. El módulo ofrece las siguientes funciones:

- <sup>l</sup> Configuración de hasta seis zonas en el marco y establecimiento de dos criterios cuantitativos (niveles) para cada zona: el nivel que requiere atención y el nivel máximo permitido.
- <sup>l</sup> Conteo del número de personas en cada zona.
- <sup>l</sup> Generación de alarma en caso de exceder cada nivel en la zona.
- <sup>l</sup> Creación de informes con el número de personas en cada una de las zonas.
- l Visualización en tiempo real del número de personas en cada zona.

La estimación del número de personas se realiza analíticamente, con la ayuda de algoritmos especiales, por lo que el número estimado de personas puede diferir de su cantidad real.

Para el correcto funcionamiento del módulo es imprescindible colocar y configurar correctamente la cámara, habilitar y ajustar el detector de movimiento de software, la perspectiva y el módulo en sí.

### Configuración del módulo

Antes de usar el módulo, es necesario habilitar y configurar la perspectiva.

Para poder utilizar el módulo, es necesario habilitar y configurar el detector de movimiento de software, y luego activar el módulo en sí. Para hacerlo, es necesario iniciar la aplicación Configurador de Eocortex, vaya a

la pestaña  $\overline{C}$  Cámaras, seleccione una cámara en la lista en el lado izquierdo de la página, y configure el detector de movimiento en la pestaña Detector de Movimiento en la parte derecha de la página. Luego vaya a la pestaña de análisis y

active el módulo usando el interruptor ( $\blacktriangledown$ , y luego ajústelo presionando el botón
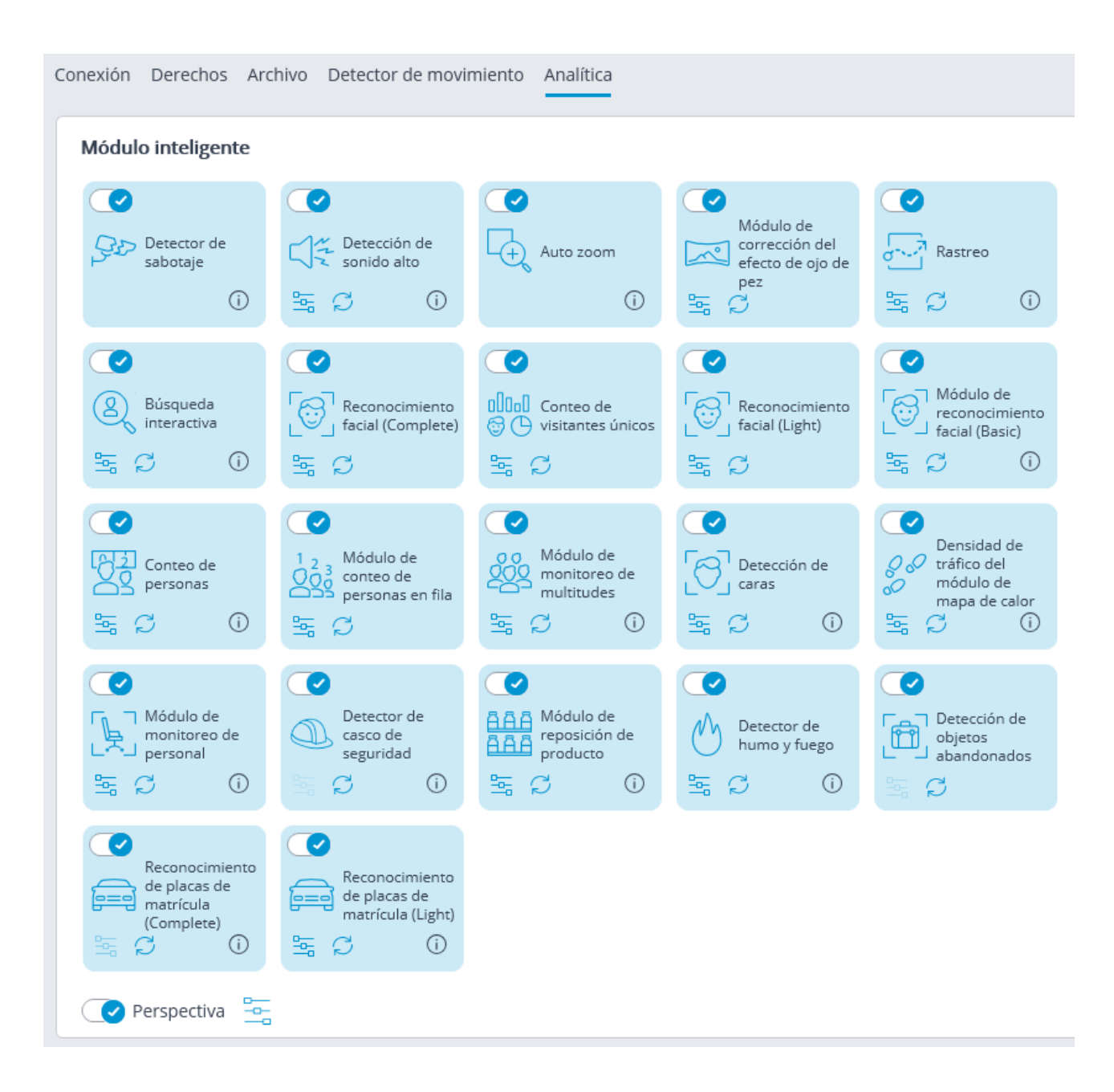

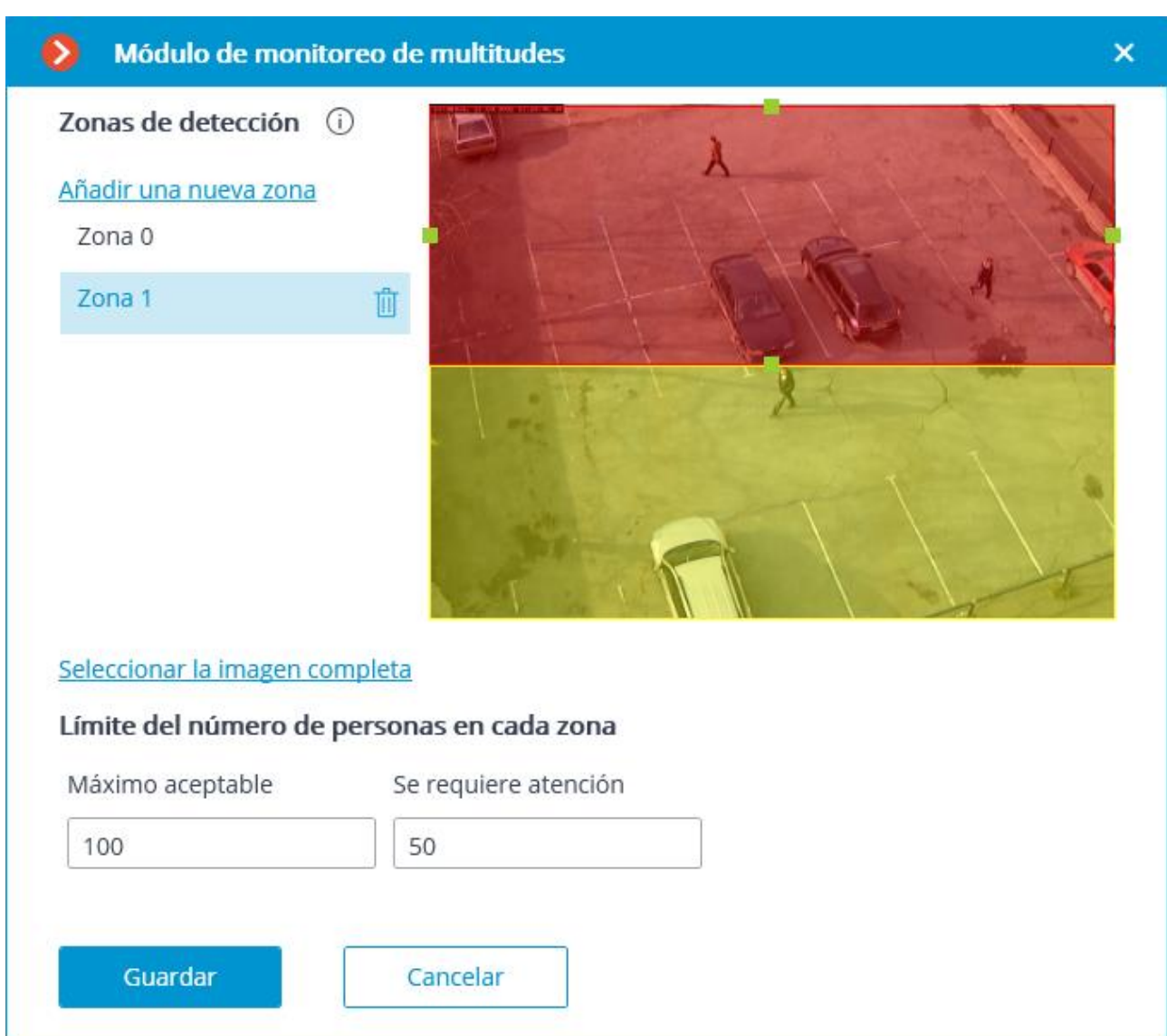

En la ventana abierta, configure y ajuste hasta seis zonas de detección.

**La zona de detección** es la zona del marco llena con el relleno semitransparente azul en la ventana de configuración. El mouse se utiliza para modificar la zona: el botón izquierdo del ratón sirve para rellenar la zona, y el derecho se utiliza para limpiarla. Con la ayuda de los botones **Rellenar** y **Limpiar** puede rellenar o borrar toda el área del marco. El deslizador correspondiente se utiliza para modificar el **Tamaño del Pincel**.

Para evitar errores de conteo en los límites de la zona se recomienda, siempre que sea práctico, utilizar el menor número posible de zonas.

Es pertinente usar varias zonas en las siguientes situaciones:

- Si hay una carretera de automóvil y una zona peatonal en el marco. En este caso es necesario limitar la zona controlada a la zona peatonal.
- Si hay un área de descanso en el marco que es cruzada por el camino peatonal con mucho tránsito peatonal. En caso de que sea necesario evitar que las personas se congreguen en el área recreativa, el área controlada se limitará al área de descanso.

Es necesario indicar el límite de número de personas para cada zona: **Máximo permisible** y **Requiere atención**.

El uso del módulo se iniciará sólo después de aplicar la configuración.

# Requisitos y recomendaciones

Al instalar la cámara, se recomienda cumplir con los siguientes requisitos:

- Las cabezas y los hombros de las personas a ser contadas deben estar a la vista.
- El tamaño mínimo de la cabeza es 1/30 de la dimensión más grande de la zona. Por ejemplo, para la zona 1024x640 el tamaño de la cabeza debe ser no menos de  $1024/30 = 34$  píxeles.

No hay requisitos específicos con respecto al formato de secuencia de imágenes y de secuencias de vídeo.

# Búsqueda interactiva

El módulo de **Búsqueda interactiva** facilita la búsqueda de personas y objetos en movimiento en el archivo de video, brindando al usuario las siguientes funciones:

- Búsqueda interactiva en el archivo de los objetos en movimiento:
- se encuentran en el área rectangular del marco definida por el usuario;
- cuyas dimensiones están dentro de los límites mínimos y máximos predefinidos;
- de las proporciones preestablecidas: vertical, horizontal o cuadrada;
- del color predeterminado o combinación de colores.
- La búsqueda interactiva de personas en el archivo:
- cualquier persona;
- por el color de la ropa;
- por muestras de un archivo de vídeo o una imagen.
- Rastreo entre cámaras:
- búsqueda cronológicamente conectada entre varias cámaras para la persona encontrada preliminarmente usando la búsqueda interactiva;
- generación de un video clip de los fragmentos encontrados;
- mostrando una trayectoria en los planos (si las cámaras con los fragmentos encontrados se colocaron en los planos).

Para garantizar el correcto funcionamiento del módulo, es necesario colocar correctamente la cámara y ajustar el detector de movimiento del software y el módulo en sí.

# Configuración del módulo

Para poder utilizar el módulo, es necesario habilitar y configurar el detector de movimiento de software, y luego activar el módulo en sí. Para hacerlo, es necesario *iniciar* la aplicación Configurador de Eocortex, vaya a

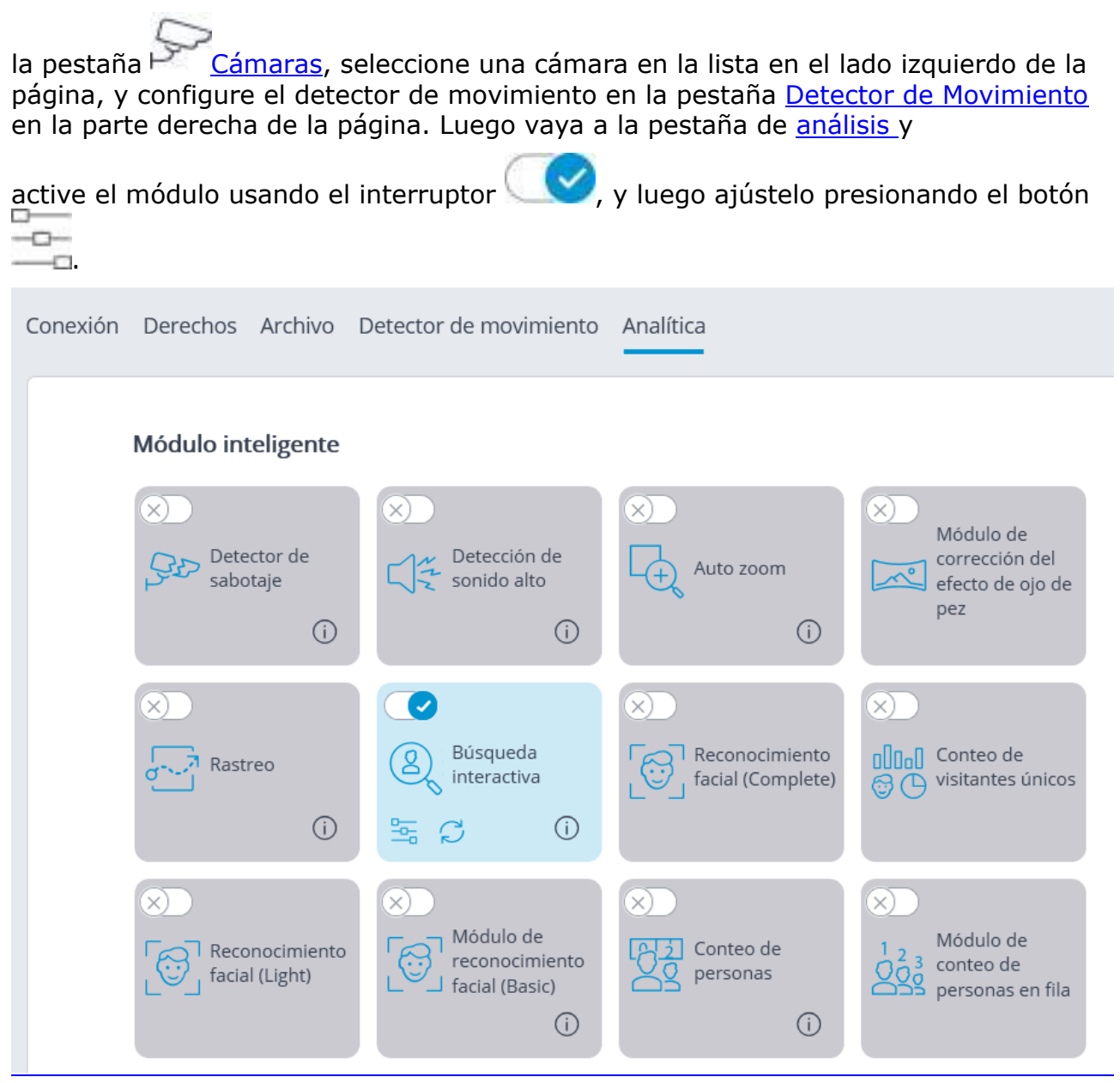

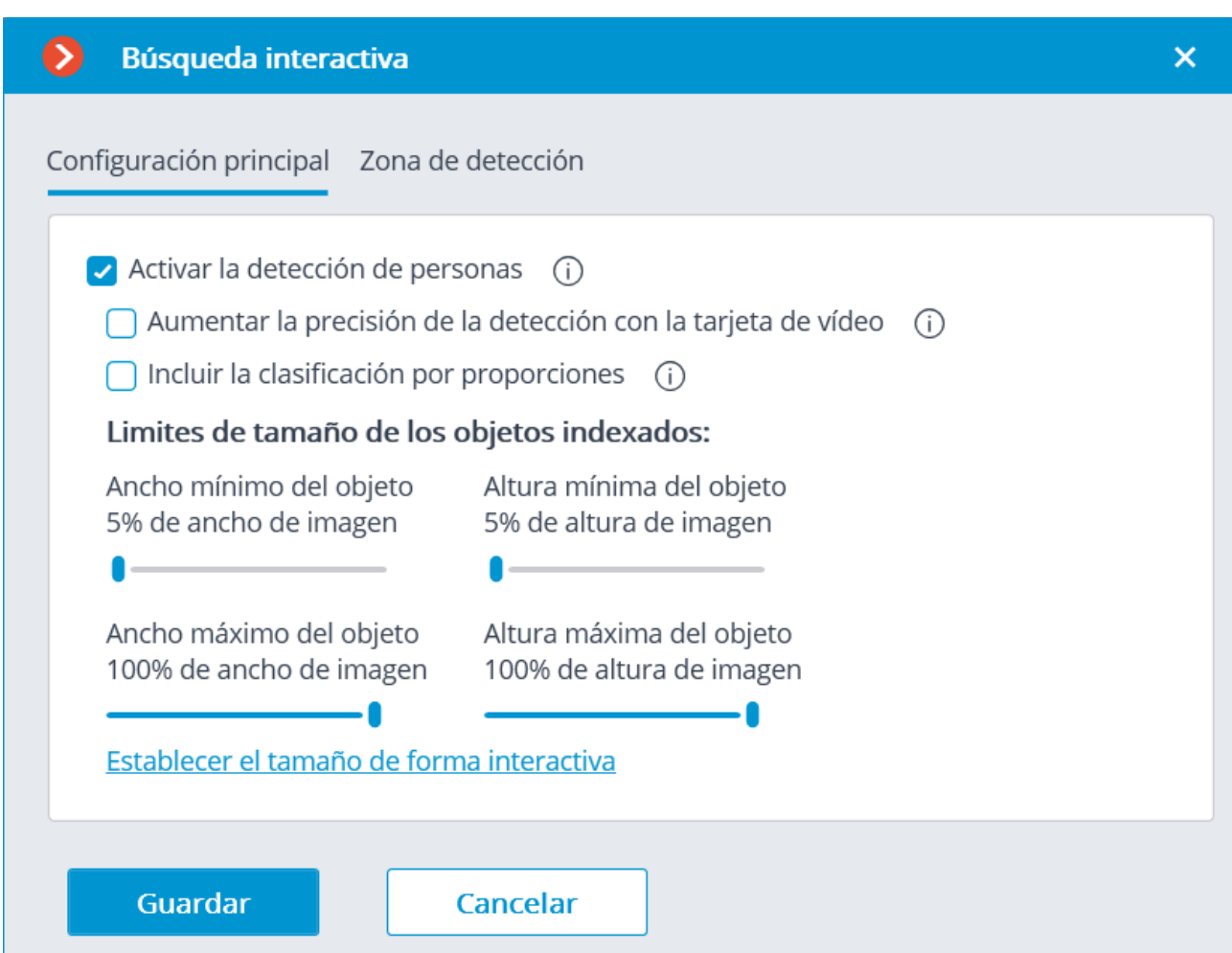

Es necesario realizar las siguientes configuraciones en la ventana abierta:

**Activar la detección de personas**: incluye la posibilidad de buscar personas y seguir sus movimientos entre las cámaras, pero también conlleva una mayor carga computacional.

**Aumentar la precisión de la detección con la tarjeta de vídeo**: Cuando esta opción esté activada, se utilizará un detector de redes neurales más preciso para detectar a las personas.

Para usar la opción **Aumentar la precisión de la detección con la tarjeta de vídeo** es necesario instalar el paquete de **[Redes neuronales de](http://192.168.100.79/assets/documentation/es/eocortex-3.2/install/install-cctv-neunet.htm) Eocortex** con el componente **Búsqueda interactiva**.

**Incluir la clasificación por proporciones**: Al activar esta opción se pueden detectar a las personas en un flujo de video de baja calidad, lo que puede resultar en un aumento de falsos positivos. Se recomienda utilizar esta opción si los objetos en movimiento son sólo personas.

**Límites de tamaño de los objetos indexados:** en este grupo de configuraciones se establecen los tamaños mínimos y máximos de los objetos que se van a detectar.

# Requisitos y recomendaciones

## **Requisitos de la transmisión de video**

Generales:

- La velocidad de fotogramas debe ser de al menos 10 fotogramas por segundo.;
- La calidad de la compresión no debe ser inferior a la media.

Para la búsqueda de las personas:

- Es necesario que las proporciones del marco se mantengan ya que las personas no se detectarán si el cuadro está estirado por la cámara en el curso de la codificación
- La resolución del cuadro debe ser de al menos 480x384 píxeles. Resoluciones de cuadro recomendadas: 1280x960, 1920x1080.

## **Requisitos de ubicación de la cámara**

Para la búsqueda de las personas:

- Las personas en el cuadro deben estar en posición vertical; el ángulo de desviación de la vertical no debe exceder 20 grados; para ello, debe evitarse, en la medida de lo posible, la inclinación lateral de la cámara y la posible distorsión del objetivo. A continuación, se muestra un ejemplo de la formación de desviaciones humanas de la vertical debido a distorsiones de la perspectiva y al ángulo de inclinación de la cámara hacia el horizonte.
- La cámara debe estar colocada casi horizontalmente: el ángulo de inclinación de la cámara con respecto al suelo no debe superar 30 grados.

## **Requisitos del escenario**

Generales:

- El detector de movimiento debe funcionar correctamente y con precisión.
- Un fondo estático y homogéneo de sombra no saturada es óptimo. Un fondo brillante multicolor puede hacer que los colores de los objetos se detecten incorrectamente.

Para la búsqueda de las personas:

- Una persona no debe superponerse significativamente con otras personas y objetos (la superposición no debe exceder el 30% del área de una persona).
- Una persona en el marco debe ser visible a plena altura.
- La distancia entre el borde superior del marco y una persona debe ser más del 50% de la altura de esa persona. Por ejemplo, si una persona tiene una altura de 100 píxeles, debe haber al menos 50 píxeles entre la persona y el borde superior del marco.
- La altura mínima de la persona detectada por el módulo es una:
	- o relación de 4:3 20% de la altura del cuadro;
	- o relación de 16:9 25% desde la altura del cuadro.
- Un fondo complejo puede aumentar el número de falsos positivos.

Para encontrar a las personas por sus proporciones:

- Las personas deben moverse por separado para que el detector de movimiento pueda distinguirlas.
- Preferiblemente, las personas en el marco deben ser visibles a plena altura.
- El tamaño de las personas debe ser suficiente para que el detector de movimiento funcione: al menos el 2% del lado del cuadro, y al menos 8 píxeles.
- La altura mínima de las personas estará limitada por los ajustes de tamaño mínimo del detector de movimiento y el módulo de búsqueda interactivo. En este caso, se usarán los tamaños más grandes. Por ejemplo, si la altura mínima del objeto detectado en el detector de movimiento es del 5%, y en la búsqueda interactiva es el 10% de la altura del cuadro, entonces las personas serán detectadas con al menos 10% de la altura del cuadro.
- **Rendimiento**
- Cuando se usa el módulo, la carga de la CPU aumenta a medida que la resolución y el movimiento en el cuadro aumenta.
- Dado que se realiza un gran número de búsquedas en la base de datos ubicada en el servidor, la velocidad de lectura del disco en el que se encuentran la base de datos y el archivo desempeña un papel importante.
- Cuando se utiliza un detector de red neural, el módulo es necesario para su funcionamiento:
- - procesador con soporte para instrucciones AVX;
- - una tarjeta gráfica **nVidia (GPU)** con un índice de potencia de cálculo no inferior a 5,0; al mismo tiempo, las propiedades y el rendimiento de la tarjeta gráfica no deben ser inferiores a los del modelo **nVidia GTX 1050**.

# Módulo de monitoreo de personal

El módulo de **monitoreo de personal** está diseñado para monitorear la actividad del personal en sus lugares de trabajo. La actividad en este contexto es el movimiento en la zona de trabajo, incluidos los movimientos menores. Para el correcto funcionamiento del módulo, es necesario apropiadamente colocar y configurar la cámara, habilitar y ajustar el detector de movimiento de software y el módulo en sí.

# Configuración del módulo

Para poder utilizar el módulo, es necesario habilitar y configurar el detector de movimiento de software, y luego activar el módulo en sí. Para hacerlo, es necesario iniciar la aplicación Configurador de Eocortex, vaya a

la pestaña  $\Box$  Cámaras, seleccione una cámara en la lista en el lado izquierdo de la página, y configure el detector de movimiento en la pestaña Detector de Movimiento en la parte derecha de la página. Luego vaya a la pestaña de análisis y

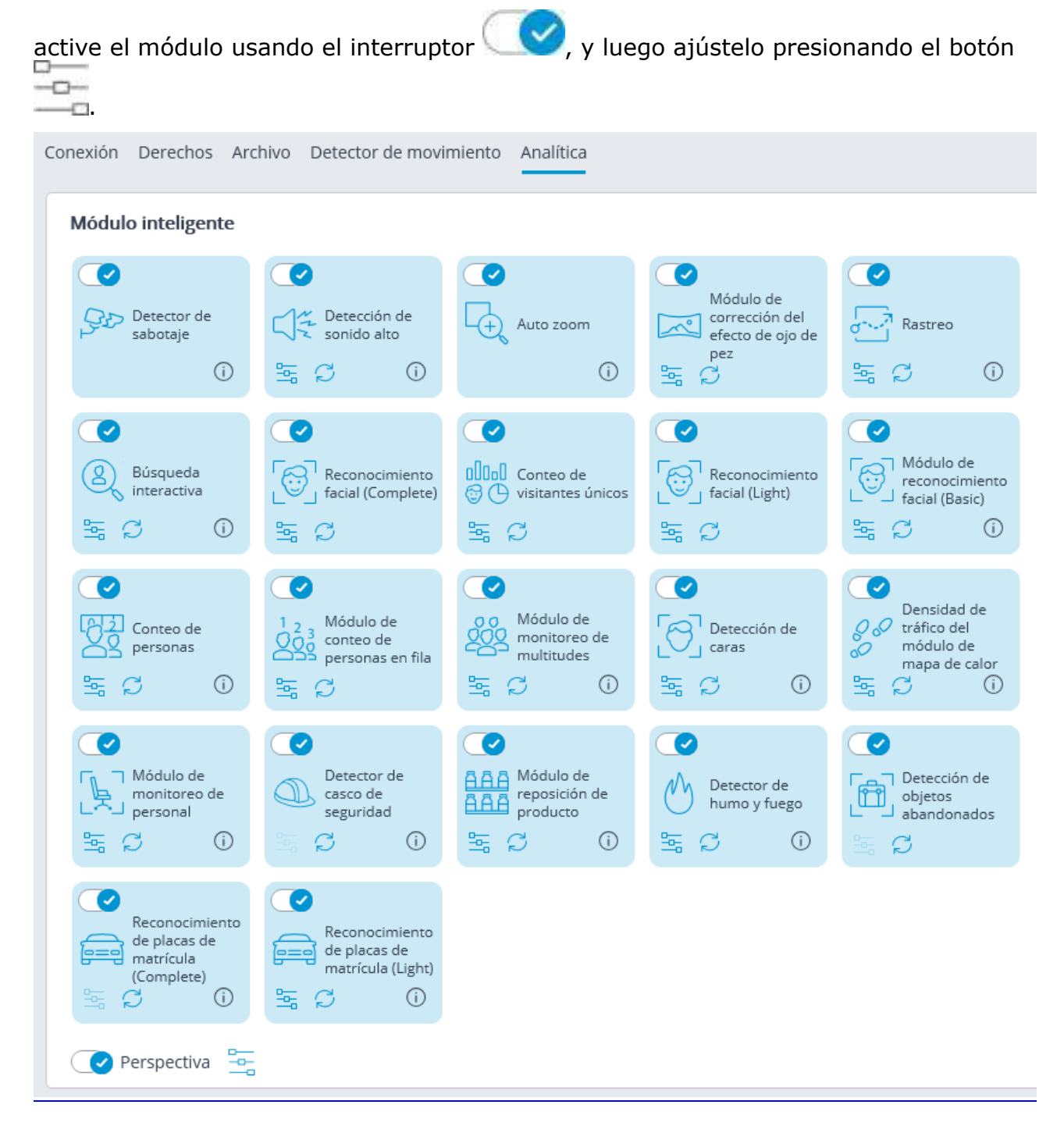

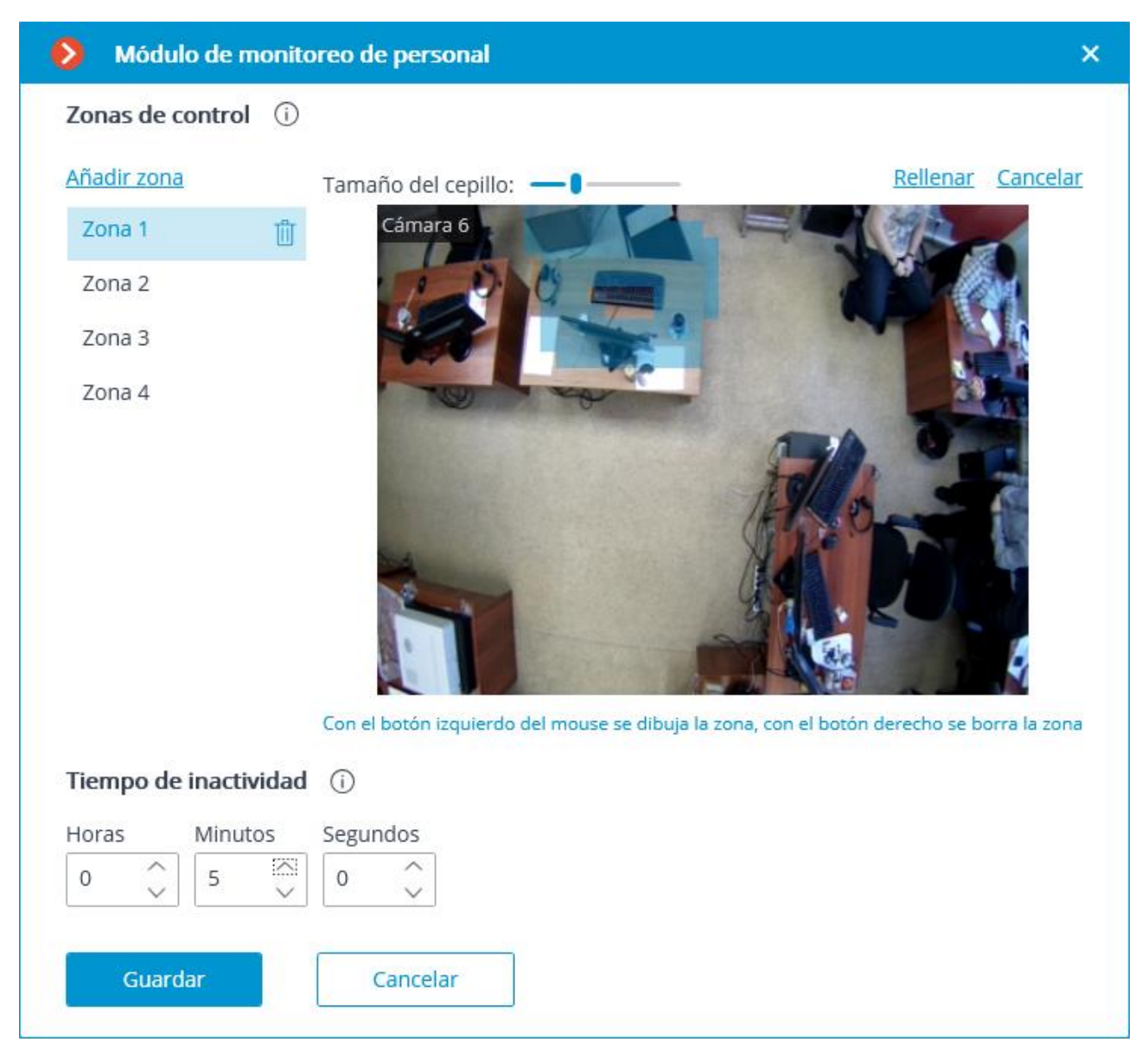

En la ventana abierta se requiere especificar hasta seis zonas de detección y el tiempo de inactividad.

**La zona de detección** es la zona del marco llena con el relleno semitransparente azul en la ventana de configuración. El mouse se utiliza para modificar la zona: el botón izquierdo del ratón sirve para rellenar la zona, y el derecho se utiliza para limpiarla. Con la ayuda de los botones **Rellenar** y **Limpiar** puede rellenar o borrar toda el área del marco. El deslizador correspondiente se utiliza para modificar el **Tamaño del Pincel**.

Requisitos de configuración de zona:

- Las zonas no deben superponerse;
- Sólo un empleado debe estar presente en la zona;
- Los pequeños movimientos del personal deben ser tomados en consideración en la zona, como sentarse, rodar sobre la silla, etc.;
- La zona no debe contener objetos en movimiento no dependiendo de la actividad del personal: ventiladores, tanques de agua, partes móviles del equipo, etc .;
- Ni pantallas de computadores, paneles de instrumentos, caras de reloj, etc. deben estar presente en la zona.

El **tiempo de inactividad** es el intervalo de tiempo tras el vencimiento del cual se generará el evento de la zona inactiva en caso de ausencia de actividad en la zona. El valor especificado se extiende a todas las zonas.

La inactividad en la zona no significa que no haya ningún empleado presente: por ejemplo, una persona puede permanecer inmóvil o dormida. La presencia de la actividad en la zona, a su vez, no necesariamente significa que el empleado está en su lugar de trabajo, el movimiento puede ser causado por la presencia de otras personas en la zona dada.

El uso del módulo se iniciará sólo después de aplicar la configuración.

# Requisitos y recomendaciones

La cámara debe estar fija en su posición. Es preferible montar la cámara en el techo mirando verticalmente hacia abajo para aislar el lugar de trabajo de cada empleado.

# Detección de caras

El módulo de **Detección de caras** encuentra caras en el marco permitiendo verlas en la aplicación Cliente de Eocortex tanto en tiempo real como en el archivo. Es posible ajustar los escenarios para que se realicen los eventos de detección de caras, así como guardar las imágenes con las caras detectadas en el disco o enviar por correo electrónico.

Para el correcto funcionamiento del módulo es necesario configurar el detector de movimiento de software. No hay requisitos específicos para la imagen.

# Configuración del módulo

Para poder utilizar el módulo, es necesario habilitar y configurar el detector de movimiento de software, y luego activar el módulo en sí. Para hacerlo, es necesario iniciar la aplicación Configurador de Eocortex, vaya a

la pestaña  $\overline{C}$  Cámaras, seleccione una cámara en la lista en el lado izquierdo de la página, y configure el detector de movimiento en la pestaña Detector de Movimiento en la parte derecha de la página. Luego vaya a la pestaña de análisis y

active el módulo usando el interruptor (y v luego ajústelo presionando el botón

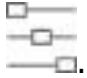

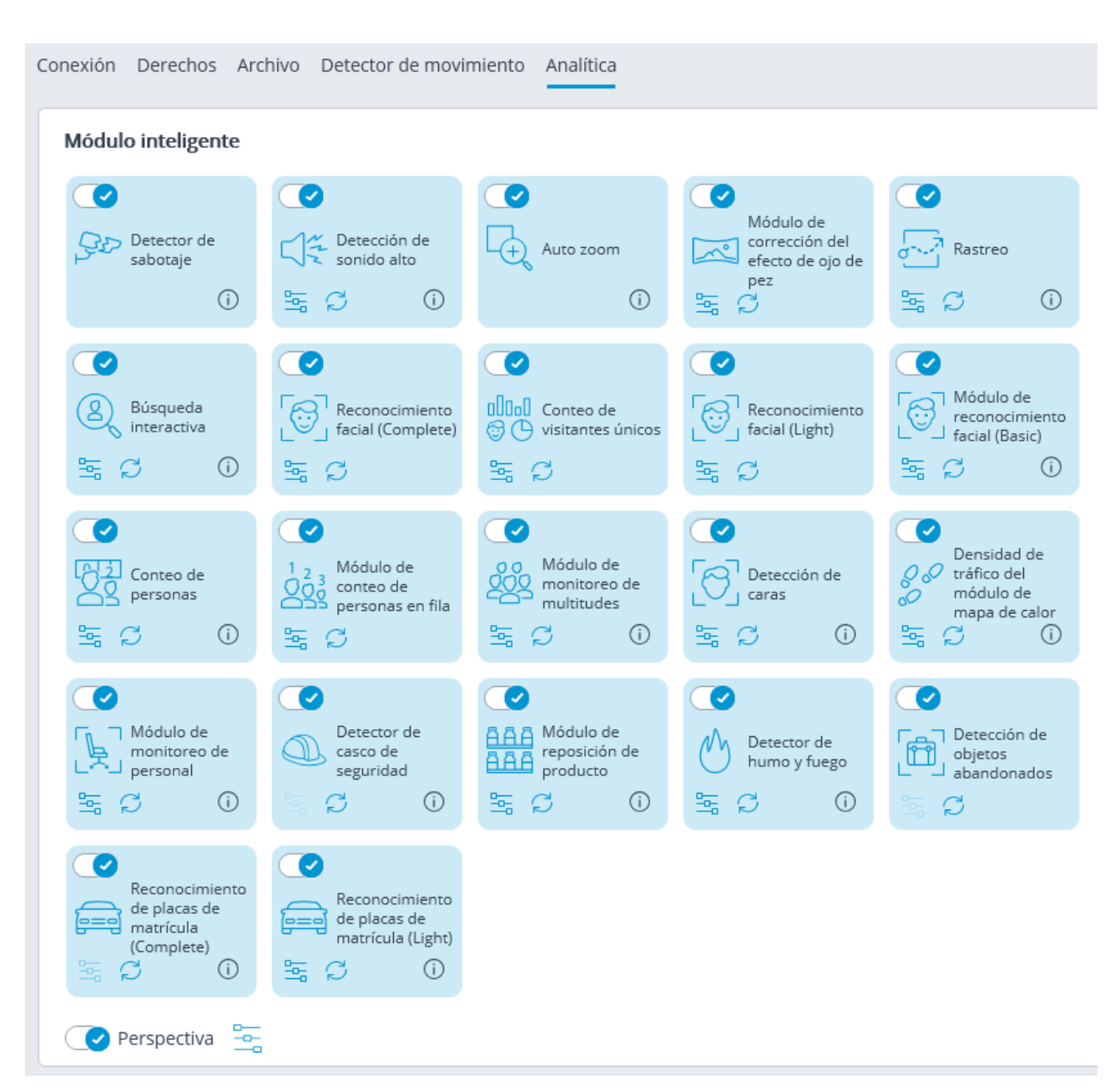

En la ventana de configuración es necesario establecer la eficiencia del módulo. Este parámetro influye en los recursos del sistema informático: carga del procesador y uso de RAM. La alta eficiencia del funcionamiento del módulo consume más recursos del sistema que la eficiencia media.

# Reconocimiento facial

**Eocortex** permite usar varios módulos que realizan el reconocimiento facial usando una base de datos: **Reconocimiento facial (Complete)**, **Reconocimiento facial (Light)** y **Reconocimiento facial (Basic)**.

Sin embargo, no es posible usar varios módulos de Reconocimiento facial en una sola cámara al mismo tiempo.

Los módulos garantizan una alta precisión de reconocimiento y puede ser usado conjuntamente con los sistemas de control de acceso a instalaciones con altos requisitos de seguridad, por ejemplo, en los bancos o en instalaciones con acceso restringido. Otro uso importante de los módulos puede ser la identificación automática de los huéspedes de hoteles, clientes de restaurantes, y visitantes de empresas similares.

A continuación, encontrará una tabla de comparación que describe las funciones de los módulos que emplean la tecnología del Reconocimiento facial.

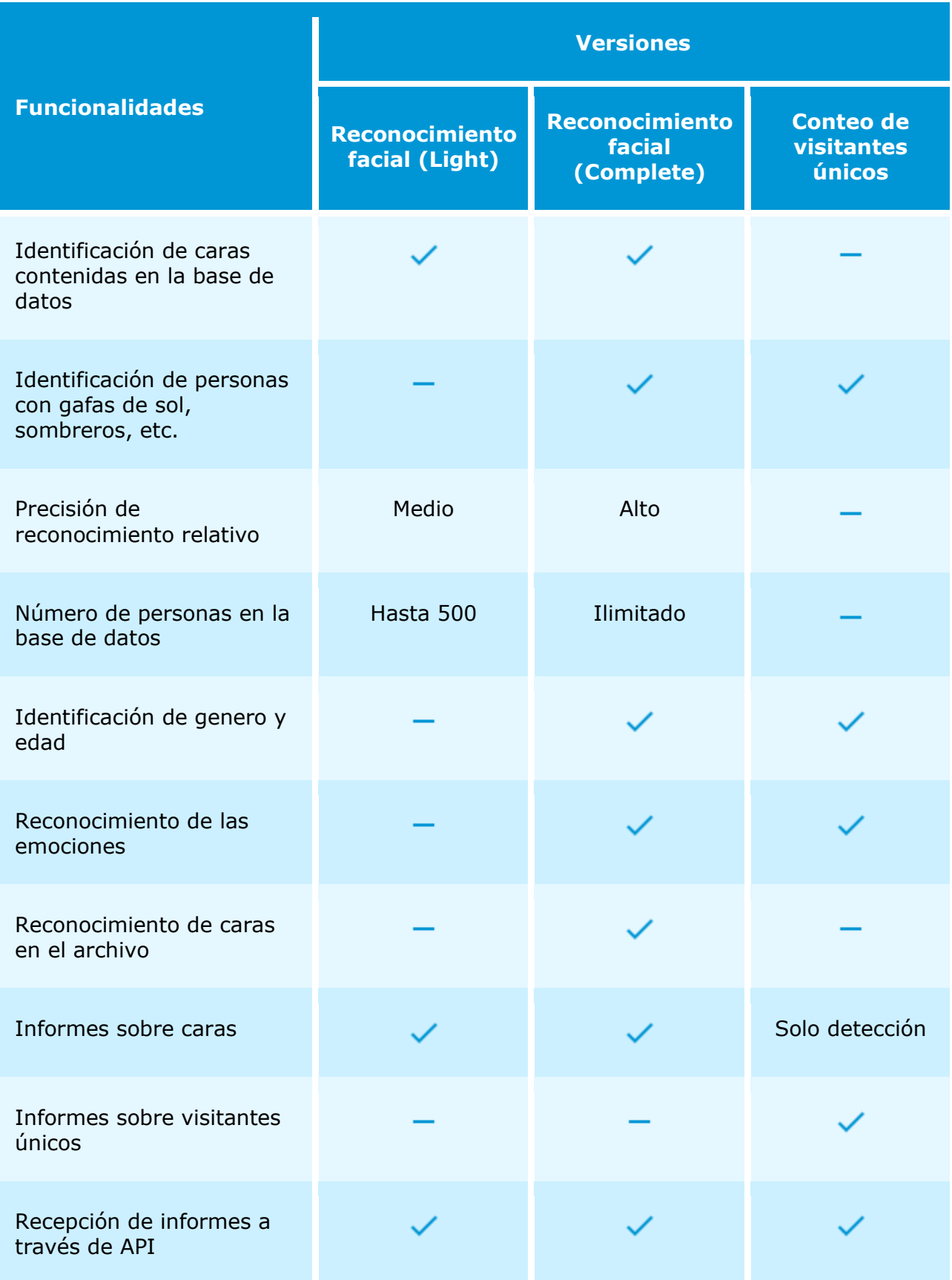

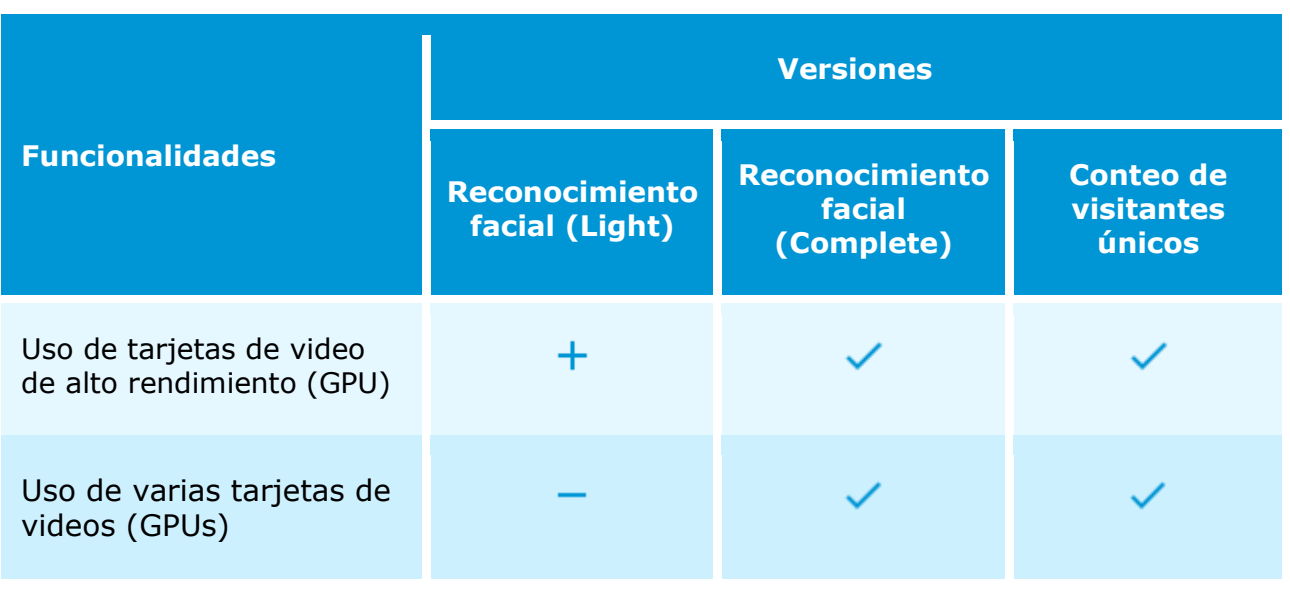

Leyenda:  $\checkmark$  Sí;  $\checkmark$  No;  $\dotmark$  Opcionalmente.

Los módulos de análisis inteligente de video como **Reconocimiento facial (Complete)** y **Conteo de visitantes únicos** usan todas las tarjetas de video instaladas en el servidor. Cada cámara con el módulo de reconocimiento habilitado se asigna a una de las tarjetas.

Cuando el número de cámaras con los módulos de reconocimiento habilitados exceda la cantidad de tarjetas de vídeo utilizadas, las cámaras se distribuirán uniformemente entre las tarjetas de vídeo, según corresponda, sin tener en cuenta las características de los flujos de vídeo procedentes de las cámaras y el rendimiento de las tarjetas de vídeo (es decir, se asignará un número igual de cámaras a cada tarjeta de vídeo, siempre que sea posible).

El módulo de **Conteo de visitantes únicos** está diseñado para generar informes sobre los visitantes únicos basados en las caras detectadas y reconocidas. Es posible excluir del conteo a caras que pertenecen a ciertos grupos como empleados.

Los módulos **Reconocimiento facial (Complete)**, **Reconocimiento facial (Light)** y **Conteo de visitantes únicos** determinan la singularidad de una cara en función del conjunto de características denominadas conjuntamente "índice". Los módulos no utilizan puntos individuales (puntos) de caras al determinar el índice; en cambio, la imagen con el tamaño de 100x100 píxeles (usando la terminología de "puntos", una cara se reconoce usando aproximadamente 10 000 puntos). Para cada cara ubicada, se crea una entrada en el archivo del servidor donde se encontró esta cara, incluso si la cara no se ha ingresado explícitamente en la base de datos. Posteriormente, estos eventos estarán disponibles para su visualización en el archivo de eventos. Estos módulos son capaces de reconocer varias caras presentes en el marco al mismo tiempo (10 o más, si la capacidad informática lo permite).

La base de datos de caras puede estar ubicada en el mismo servidor donde se realiza el reconocimiento o, como alternativa, en otro servidor de un sistema de videovigilancia multiservidor unificado.

Cada entrada en la base de datos de caras contiene lo siguiente:

- Una o más imágenes (capturas de pantalla y / o fotografías) de la cara de una persona;
- Apellido, nombre, patronímico de una persona que se ingresa manualmente y es opcional;
- Información adicional (cuadro de texto opcional);
- Afiliación grupal (parámetro opcional).

La singularidad de las entradas de la base de datos está determinada por el índice facial. Por lo tanto, la base de datos puede contener varias entradas con el apellido, el nombre y el patronímico coincidentes (incluido el campo vacío).

Es posible trabajar con la base de datos de caras desde la aplicación **Cliente de Eocortex**, o usando la API.

# Configuración del módulo

Antes de usar los módulos del reconocimiento facial el conteo de visitantes únicos, es necesario instalar los componentes adicionales en el servidor.

Para usar el módulo, es necesario habilitar y configurar el detector de movimiento del software, luego habilitar y configurar el módulo en sí.

Para hacer eso, es necesario iniciar el **Configurador de Eocortex**, vaya a la pestaña

Ş **Cámaras**, seleccione una cámara en la lista ubicada en el lado izquierdo de la página y configure el detector de movimiento en la pestaña **Detector de movimiento** en el lado derecho de la página.

Después de eso, es necesario cambiar a la pestaña **Análisis de video** y habilite el módulo usando la palanca .

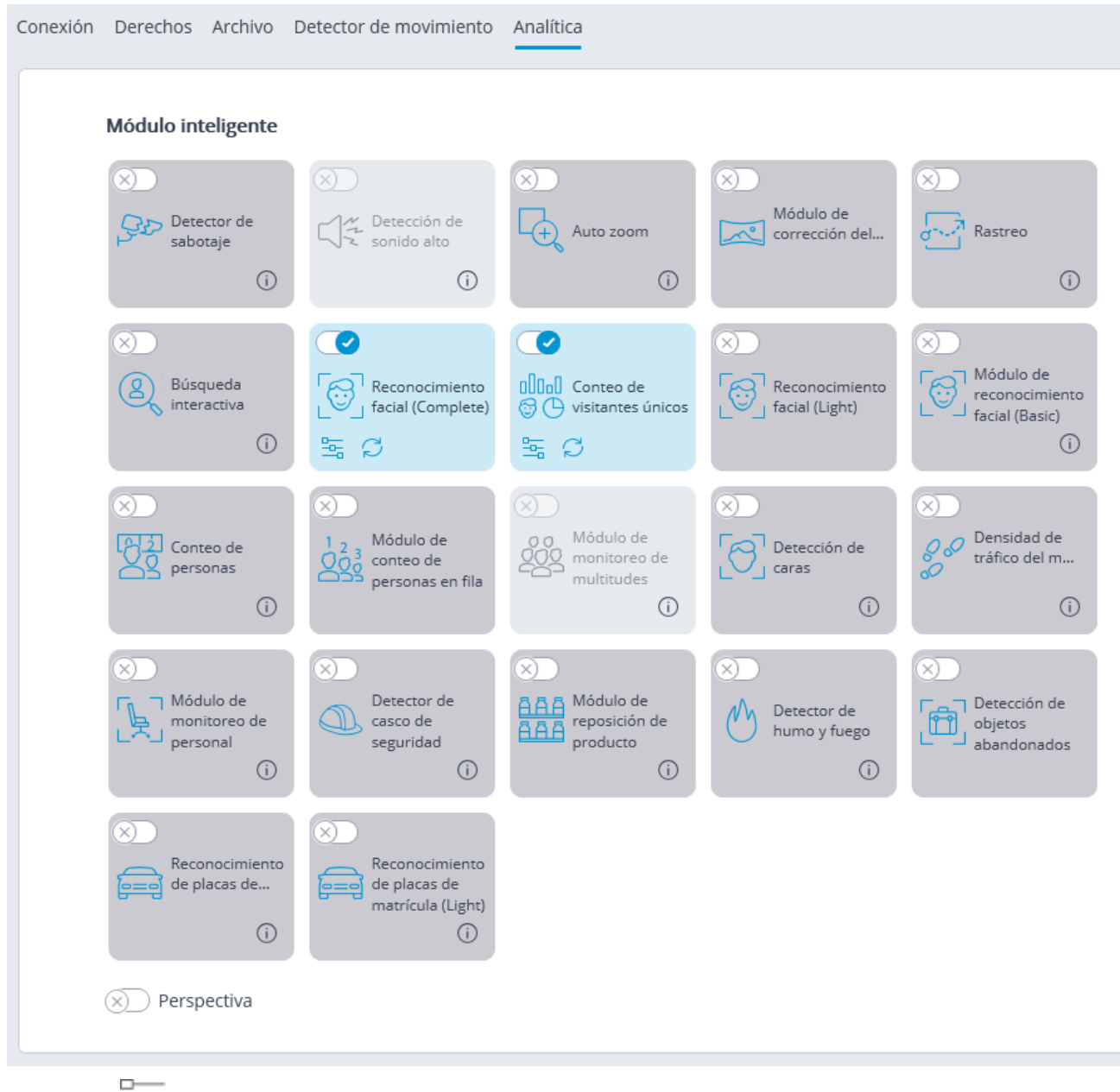

El botón  $\overline{a}$  abre la ventana de configuración del módulo.

Es posible habilitar simultáneamente en la misma cámara solo aquellos módulos basados en la tecnología de reconocimiento facial: **Reconocimiento facial (Complete)** y **Conteo de visitantes únicos**. No se pueden habilitar simultáneamente otros módulos de reconocimiento facial en la misma cámara.

El ancho y la altura mínimos de un objeto en la configuración del detector de movimiento del software deben ser menores que el tamaño de una cara.

Algunas configuraciones de los módulos son las mismas; otras son únicas para cada uno. La configuración del módulo se describe a continuación.

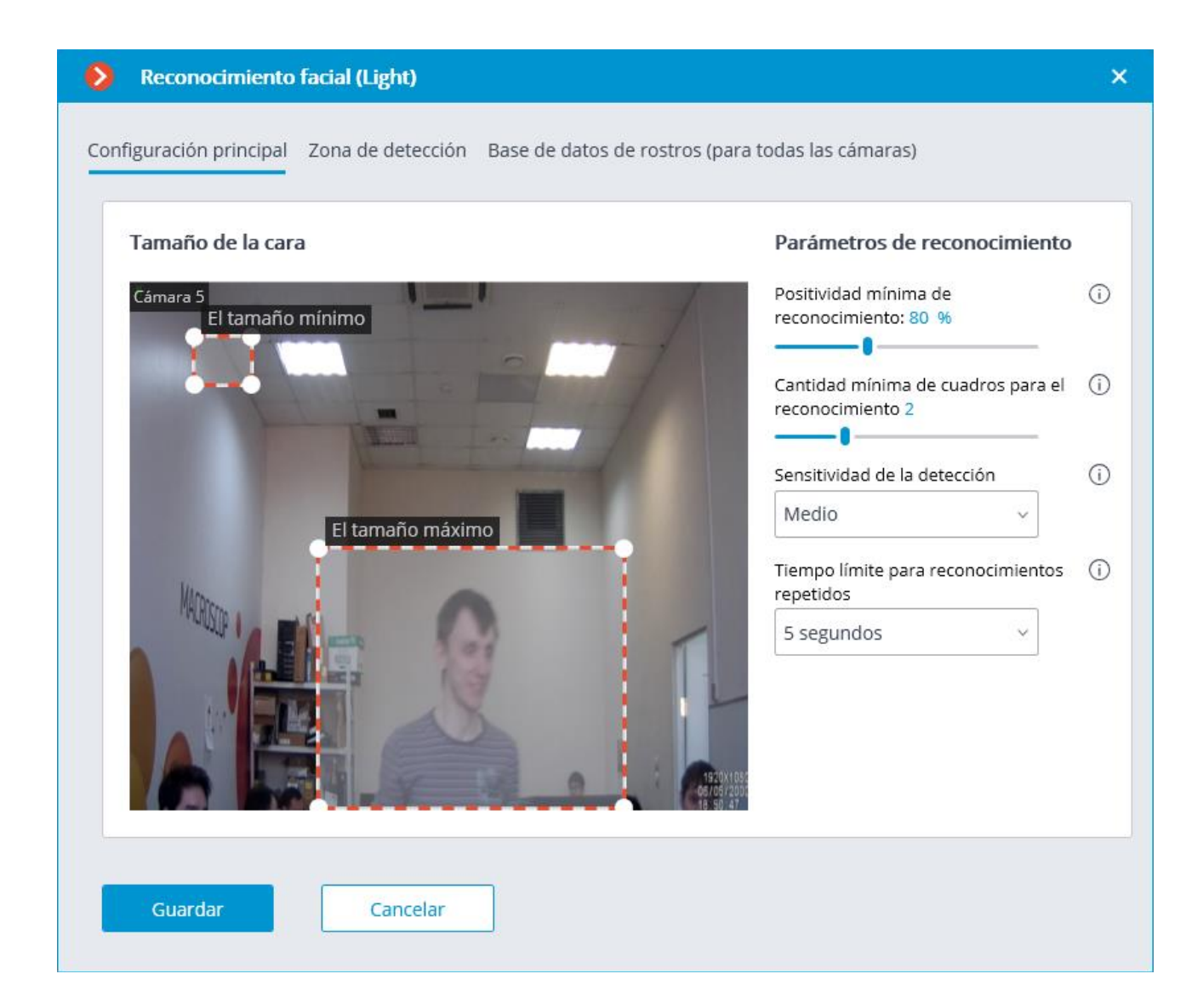

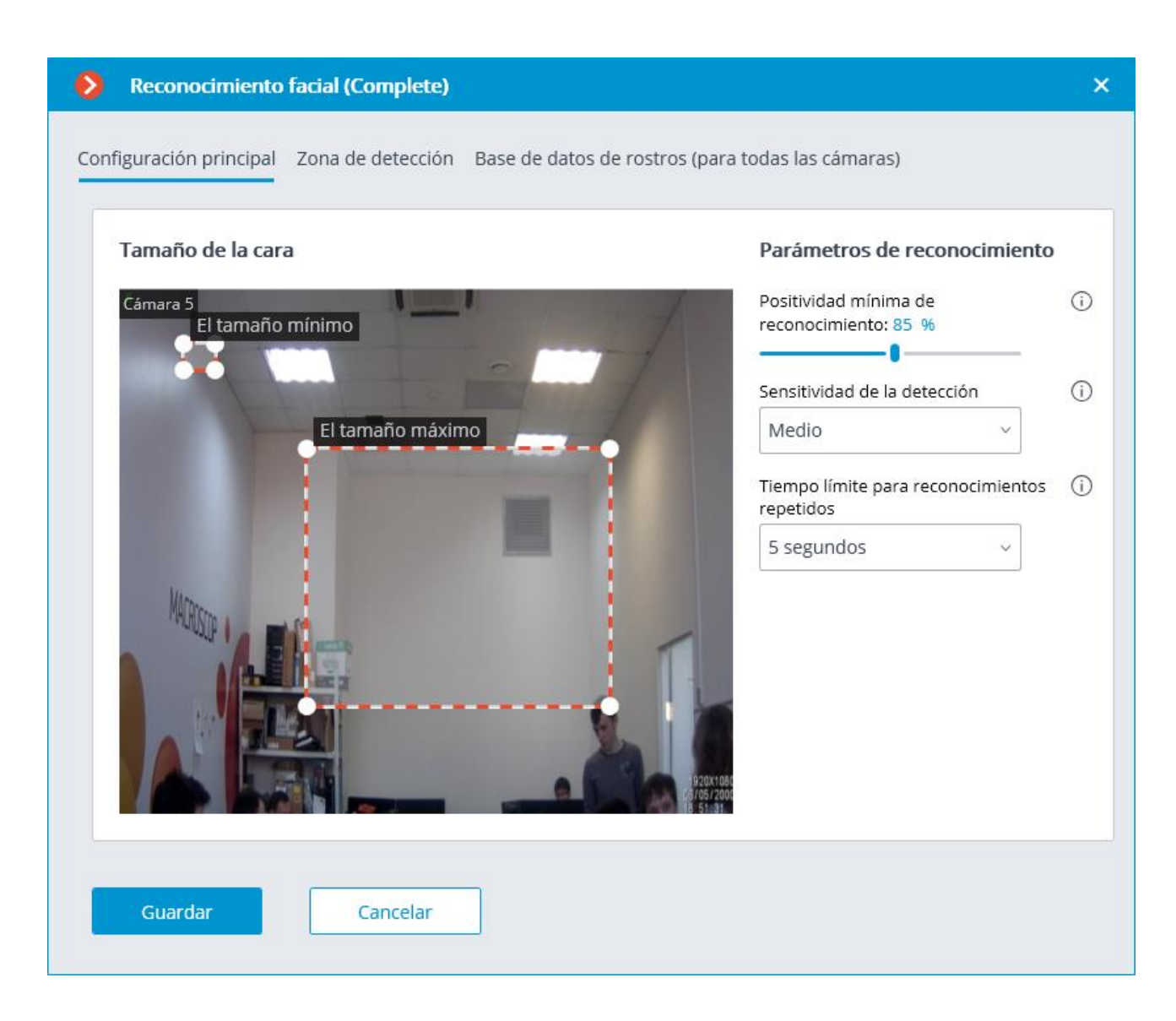

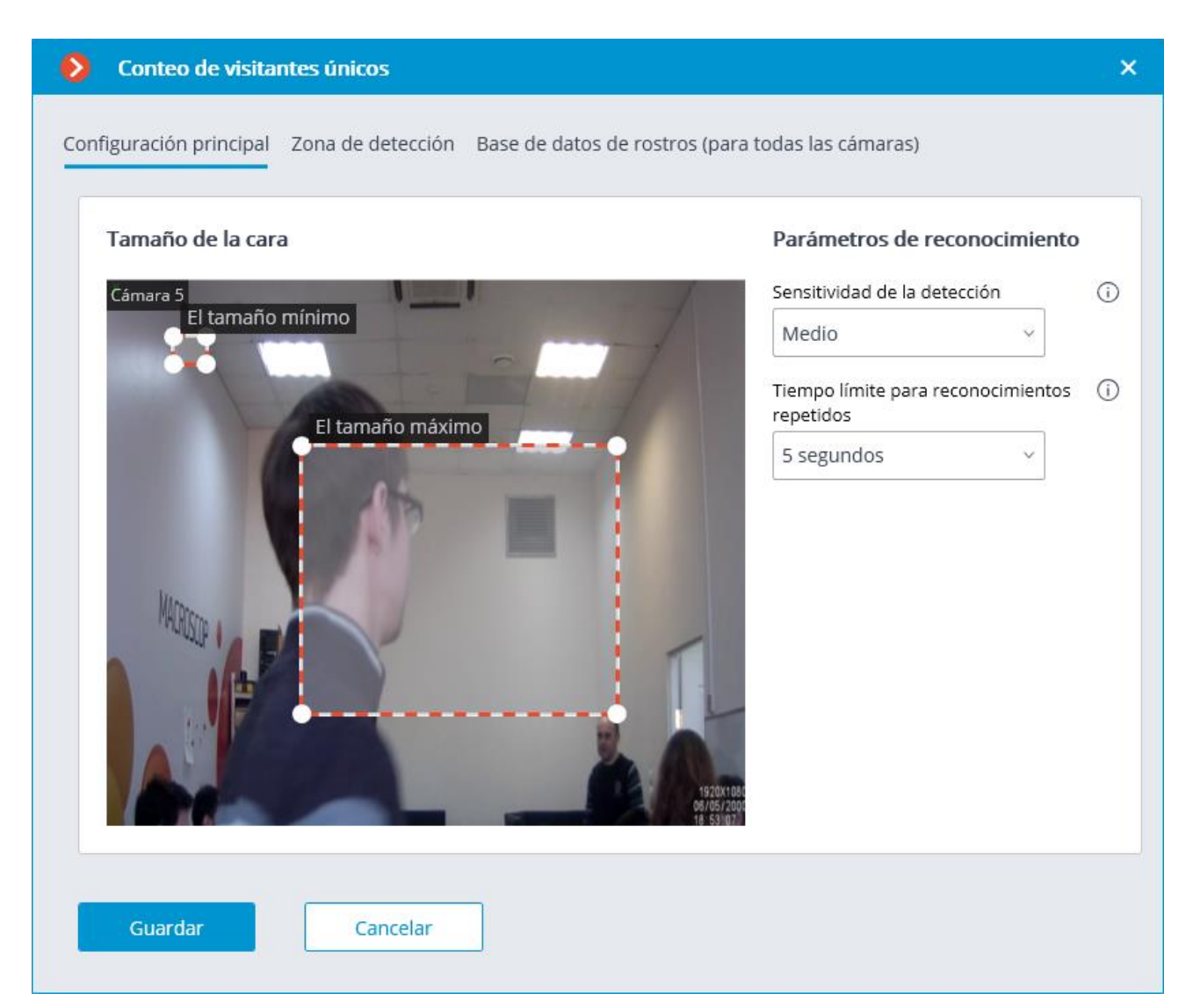

**Positividad mínima de reconocimiento**: los casos de reconocimiento con el valor de similitud inferior al umbral especificado no contarán. Bajar el valor permitirá reconocer mejor a las personas que usan gafas de sol, con caras parcialmente cubiertas, etc., pero, al mismo tiempo, puede dar lugar a falsos reconocimientos. El rango de valores disponible es 70–100%; valor por defecto: 80%.

**Sensibilidad de detección**: Cuanto mayor sea la sensibilidad, menor será la calidad mínima aceptable de las imágenes de las caras requeridas para el reconocimiento. Cuanto mayor sea la sensibilidad, menor será la calidad mínima aceptable de las imágenes de las caras requeridas para el reconocimiento. El valor más bajo reduce la capacidad del módulo para detectar caras alejadas de la cámara. El rango de valor permitido es el siguiente: **Mínimo**, **Bajo**, **Medio**, **Alto** y **Máximo**; El valor predeterminado es **Medio**.

**Límite de tiempo para reconocimientos repetidos**: el tiempo mínimo entre detecciones de una cara de la misma persona. Evita la aparición de entradas idénticas en caso de apariciones sucesivas de la misma persona en el marco. El rango permitido de valores: **No limitar**, **5 segundos**, **30 segundos**, **1 minuto**; el valor predeterminado **no limitar**.

**Número mínimo de cuadros para el reconocimiento**: si una persona ha sido detectada en el campo de visión de la cámara menos de un número especificado de veces, no se realizará ningún reconocimiento. El rango de valores disponible es 1-5; el valor por defecto es 2.

**Tamaño mínimo de la cara** y **el tamaño máximo de la cara**: Permite establecer, mediante marcos, el tamaño mínimo y máximo de una cara a detectar. El tamaño mínimo demasiado pequeño puede dar lugar a falsas detecciones debido a la baja calidad de las pequeñas imágenes de las caras.

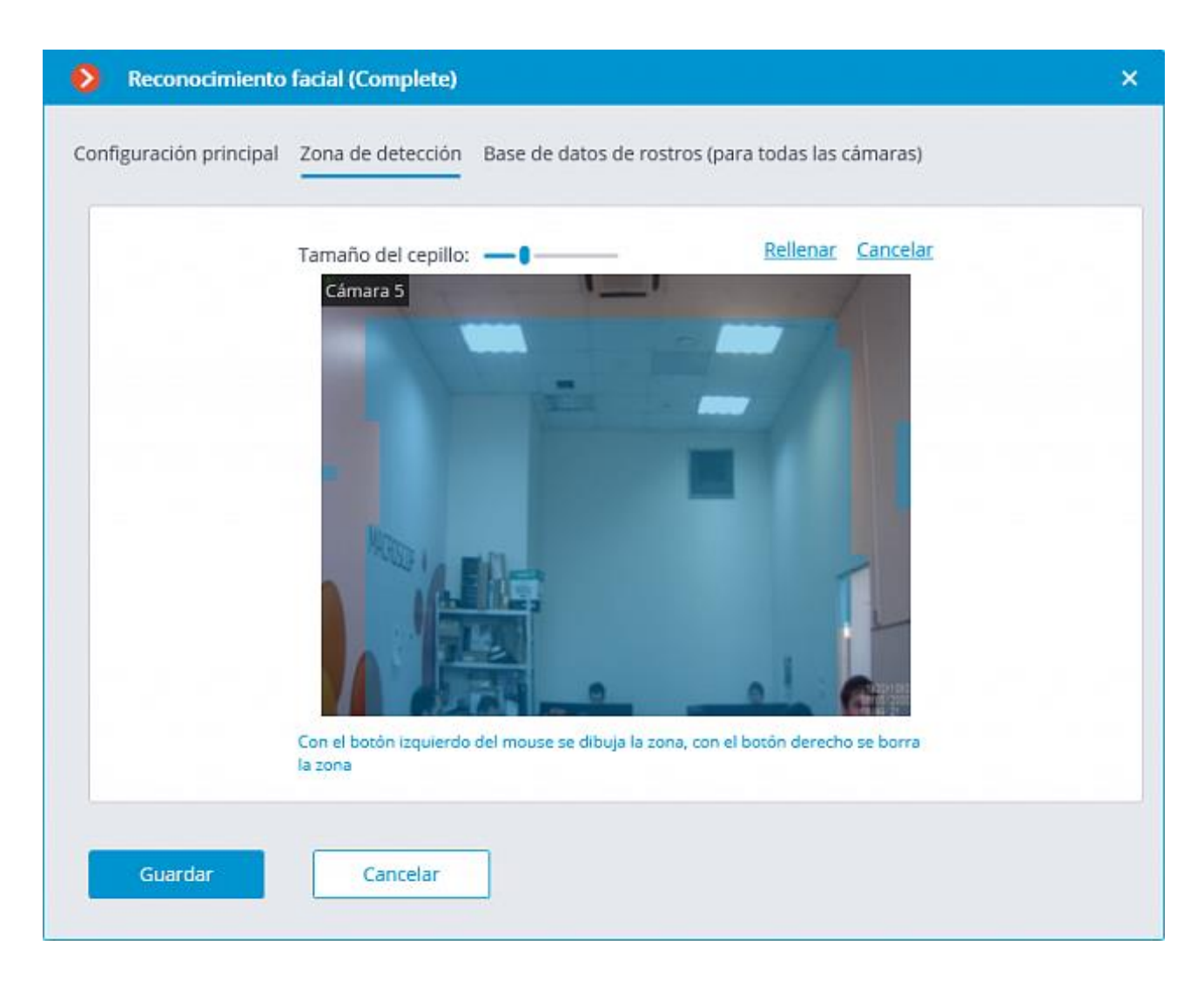

En la pestaña **Zona de detección**, el usuario puede especificar el área donde el sistema buscará caras. Por defecto, la zona de detección ocupa todo el marco.

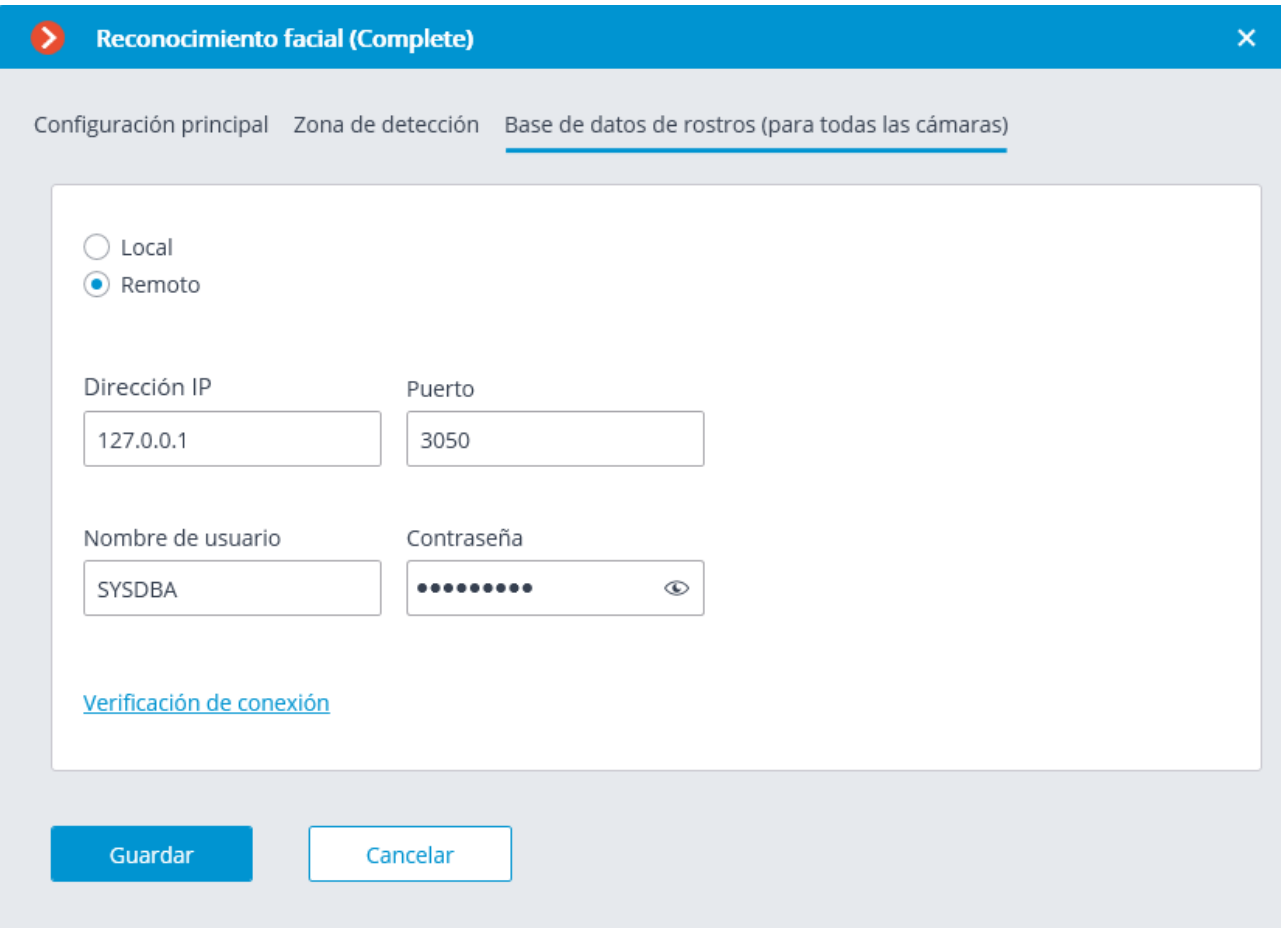

En la pestaña **Base de datos de caras (para todas las cámaras)**, se establecen los parámetros de conexión a la base de datos de caras.

Las opciones **Local** y **Remoto** están disponibles.

Si el reconocimiento se realiza en un solo servidor, se recomienda marcar **Local**.

Si el reconocimiento se realiza en varios servidores, se recomienda almacenar la base de datos en un solo servidor. En ese caso, es necesario seleccionar **Remoto** para todas las cámaras y establecer los siguientes parámetros de conexión a la base de datos: dirección del servidor, nombre de usuario y contraseña. Por defecto, el puerto de conexión a la base de datos es **3050**, el nombre de usuario es **SYSDBA**, y la contraseña es **masterkey**.

Independientemente de la ubicación de la base de datos, los eventos de reconocimiento (fecha y hora de reconocimiento, coordenadas del objeto en el marco, vinculación del objeto reconocido a la base de datos) siempre se almacenarán en el servidor al que está vinculada la cámara con los eventos correspondientes.

En un sistema multiservidor, la carga de datos de la base de datos ubicada en el servidor remoto puede llevar mucho tiempo.

Es posible comprobar la disponibilidad de la base de datos haciendo clic en el enlace **Comprobar conexión**. Si el servidor no está disponible, se mostrará el mensaje correspondiente.

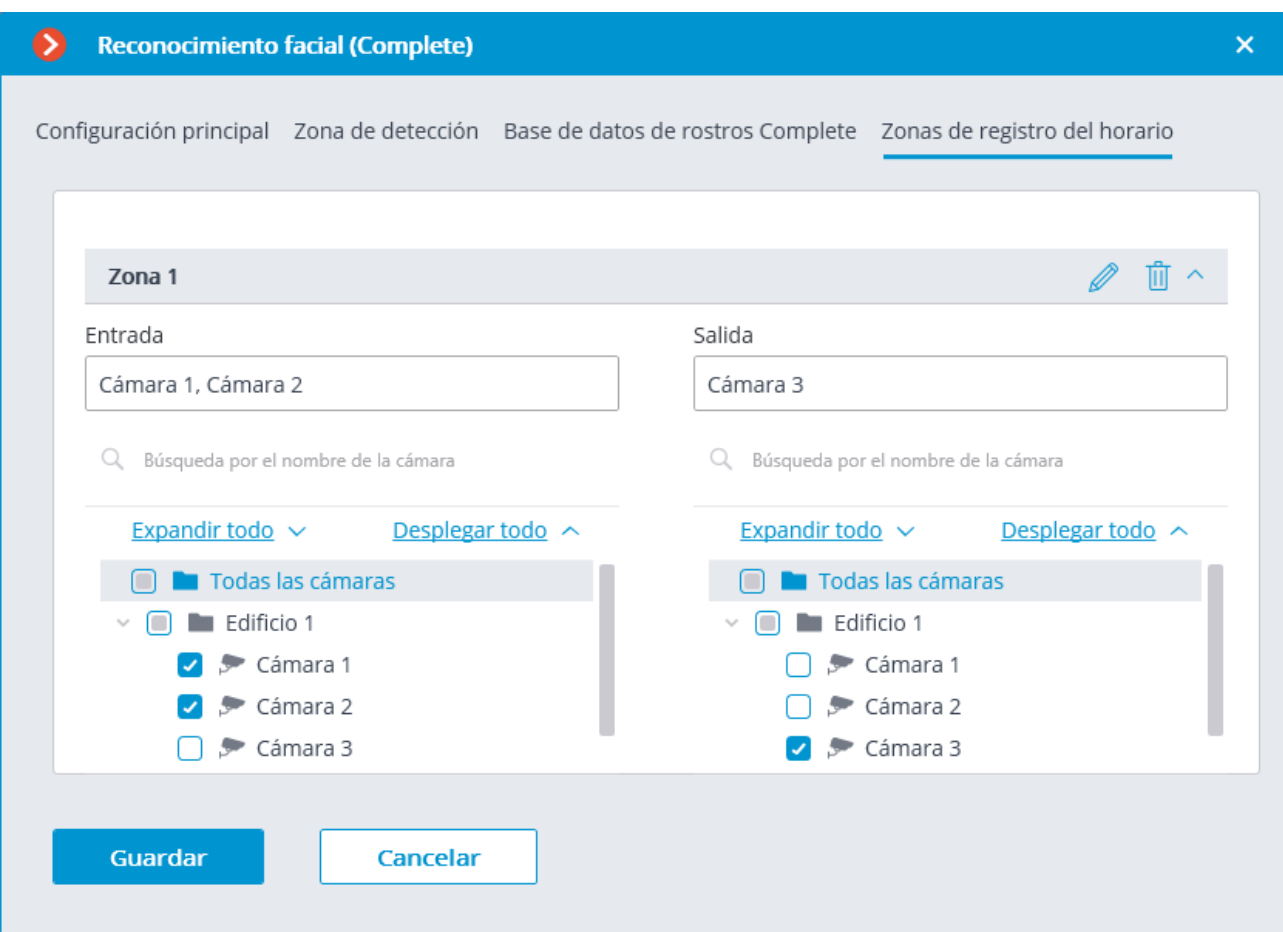

En la pestaña **Zonas de registro del horario** se establecen los parámetros que se usarán para la creación de los informes del **Registro del horario de trabajo (Complete)**.

Dicha pestaña está disponible sólo en la configuración del módulo **Reconocimiento facial (Complete)**.

El informe del **Registro del horario de trabajo (Complete)** se crea por zonas. Una zona se refiere a un área en la que se debe vigilar la presencia de individuos. A la entrada y salida de la zona, los rostros de las personas deben ser reconocidos por el módulo de **Reconocimiento Facial (Complete)**. Se pueden usar varias cámaras para una zona, tanto en la entrada como en la salida.

Para cada zona, puede abrir los ajustes y configurar cámaras que reconozcan las caras en la entrada y en la salida. Sólo las cámaras que tengan el módulo de **Reconocimiento facial (Complete)** habilitado se mostrarán en la lista jerárquica.

El uso del módulo se iniciará sólo después de [aplicar la configuración](file:///D:/dev-lab/output/eocortex-en/Output/SITE/eocortex.com/eocortex/config/config-apply-tab.htm).

## Requisitos y recomendaciones

# **Reconocimiento facial (Light)**

#### **Servidor**

Procesador (CPU): Intel Core i5 2400 o mejor, con soporte AVX.

RAM: al menos 8 GB.

Tarjeta de vídeo (GPU): GeForce con CUDA con la funcionalidad de computo de 5.0 o superior.

Las siguientes tarjetas de video han sido probadas para soportar el funcionamiento del módulo:

- GeForce GTX 1050;
- GeForce GTX 1050 Ti;
- GeForce GTX 1060;
- GeForce GTX 1070;
- GeForce GTX 1080 Ti.

#### **Caras**

Las imágenes que se añadan a la base de datos deben cumplir los siguientes requisitos:

- Posición de la cara: estrictamente de frente, sin giros;
- Mirada: directamente en la lente;
- Expresión facial neutra;
- Ojos abiertos y bien visibles;
- Sin sombrero ni gafas de sol;
- Imagen nítida y clara;
- Sin sombras fuertes;
- No debe haber artefactos de escaneo, o capturas de pantallas;
- Sin proporciones desfiguradas;
- No se permite la iluminación lateral (por ejemplo, los rayos de sol por la ventana);
- Las caras que se reconocen en el marco deben corresponder a las caras de la base de datos con la mayor precisión posible. Los rostros de las personas que estén cubiertos con gafas de sol, capuchas, sombreros, etc. serán significativamente más difícil de reconocer.

#### **Flujo de video**

Resolución óptima para el funcionamiento del módulo: HD o FullHD.

Tasa de fotogramas: 10 fps o más.

Flujo de video sin efecto espejo (imagen al revés).

#### **Iluminación y calidad de imagen**

La iluminación de las caras en el marco debe ser uniforme y constante.

Si la cámara está instalada frente a una fuente de luz brillante (el sol detrás de la puerta de entrada, etc.), es necesario ajustar la exposición o brillo de tal manera que la cara en el marco esté iluminado. Es aceptable el fondo sobreexpuesto.

La calidad de imagen debe ser media o mayor. Los artefactos de compresión significativos no son aceptables.

No se permite que las caras de las personas que se mueven se vean borrosas.

La imagen puede ser en blanco y negro o en color.

#### **Escena y posición de la cámara**

Las caras deben verse completamente en el marco.

No debe haber superficies de espejo que den reflejos en el marco (vidrio, espejos, etc.).

No es aceptable una iluminación lateral fuerte (por ejemplo, la luz solar de la ventana) que provoque la sobreexposición de una parte de la cara.

La cámara puede colocarse por encima del nivel de la cara, directamente de frente a las personas que se van a reconocer. En tal caso, el ángulo de elevación de la cámara no debe superar los 35°.

La distancia entre las pupilas de la cara a reconocer debe ser de al menos 30 píxeles.

## **Ejemplos de incumplimiento de los requisitos**

Recubrimiento (solapamiento):

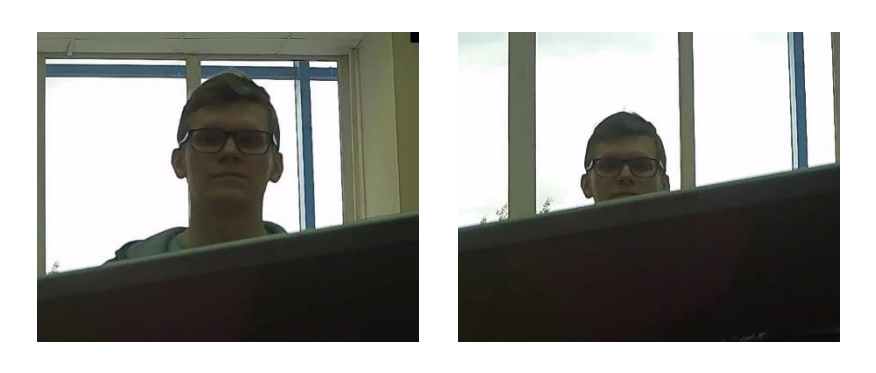

 $\checkmark$  X

Iluminación de la cara:

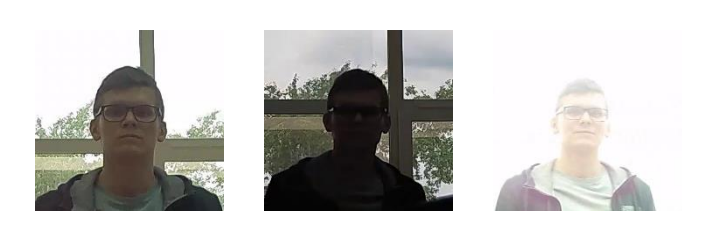

 $\checkmark$  X  $\checkmark$ 

Cara borrosa por movimiento:

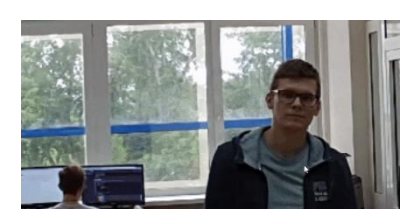

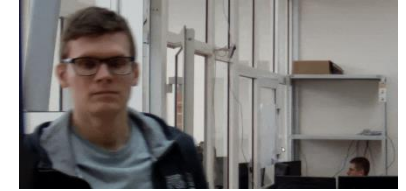

 $\checkmark$  X

277

## Distancia inaceptable entre las pupilas:

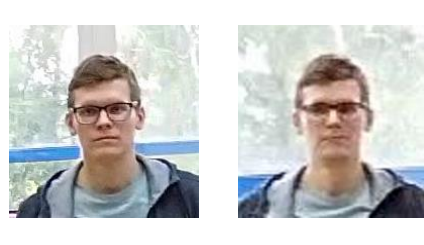

30 píxeles. 15 píxeles.

 $\checkmark$  X

Calidad del flujo de video:

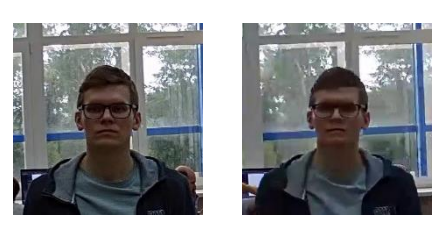

 $\checkmark$  X

Inclinación de la cámara:

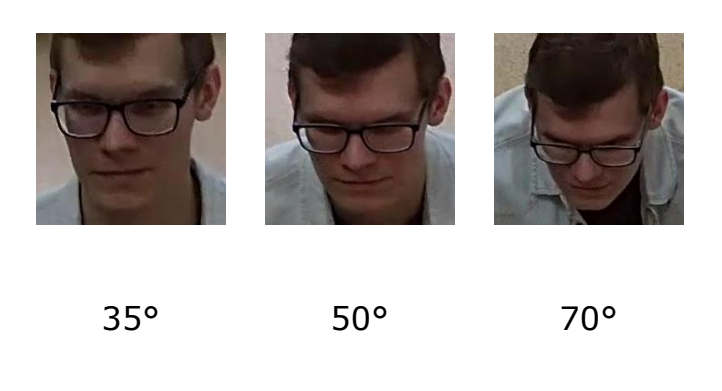

 $\checkmark$   $\qquad \qquad \underline{\wedge}$   $\qquad \qquad \times$ 

#### Fuente de luz lateral:

278

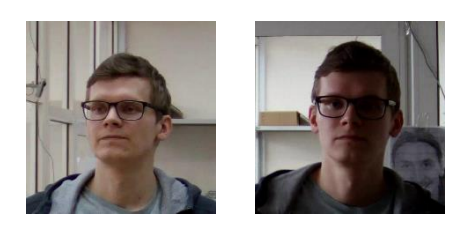

 $\checkmark$  X

#### Superficies reflectantes:

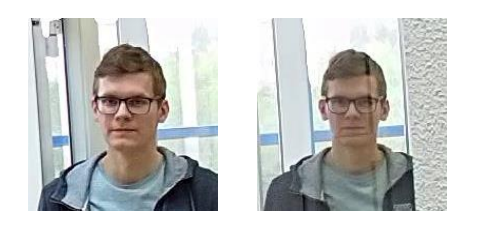

 $\checkmark$  X

Ángulo entre la dirección de la cámara y la dirección de la cara de la persona que se encuentra de perfil.

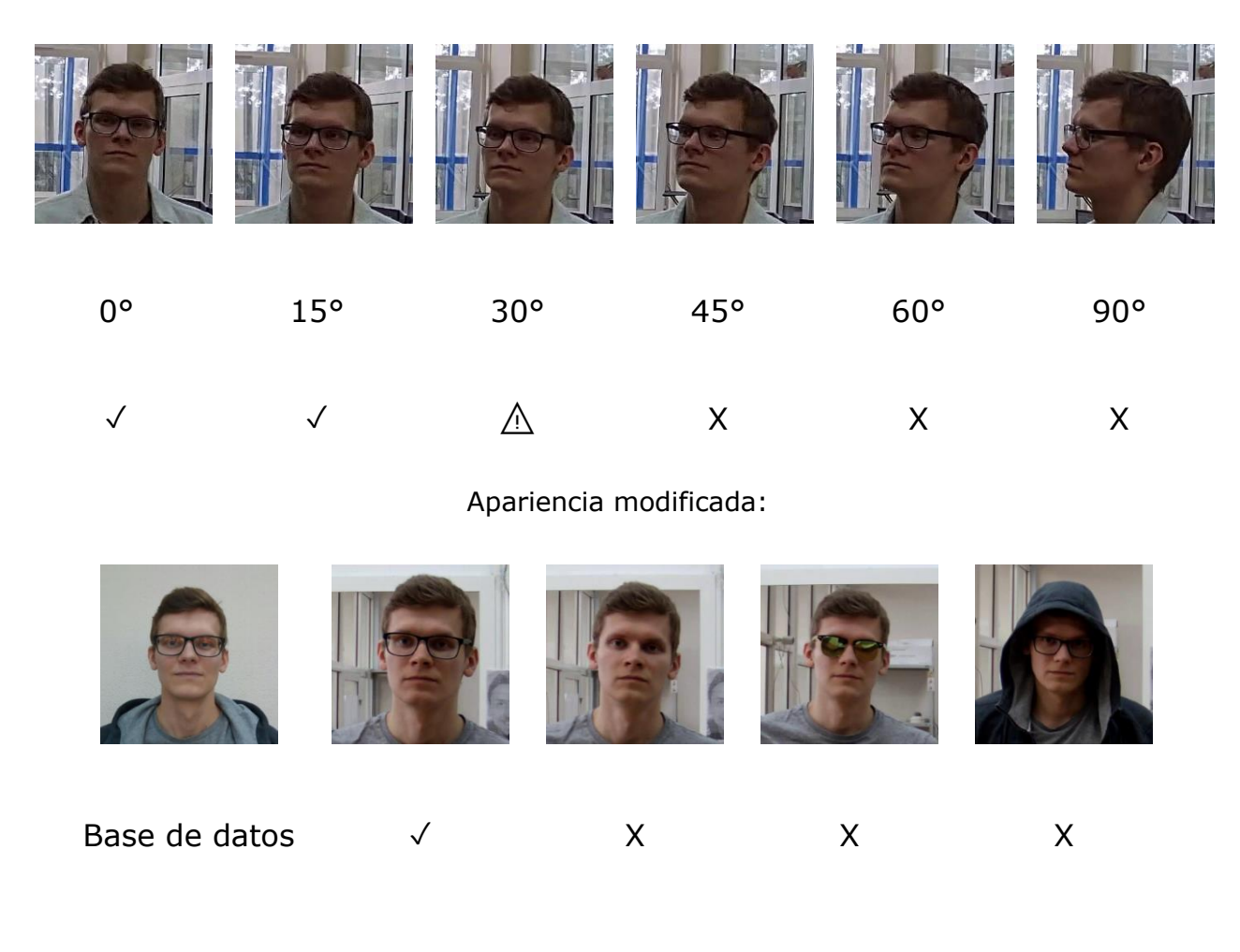

## **Cámaras recomendadas**

Modelos de cámara probadas:

- DS-2CD2723G0-IZS
- DH-IPC-HFW2431TP-ZS

## **Configuración recomendada para la cámara**

Calidad: máxima.

Bitrate: máximo posible.

Perfil: máximo posible.

Intervalo I-frame (GOV): 50.

Flujo antialiasing: apagado

Exposición y brillo: garantizando que la cara se vea claramente (si la cámara está frente a la fuente de luz, el fondo sobreexpuesto es aceptable).

Velocidad del obturador: no debe ser demasiado baja (más de 1/50), porque en tal caso se producirá el desenfoque de objetos en movimiento).

#### **Utilización de recursos informáticos**

Los módulos utilizan mucha RAM durante la ejecución. Debido a este hecho, en el curso de iniciar el servidor con el módulo operativo se recomienda tener una reserva de RAM libre de 3-5 GB. En ese momento, el archivo de intercambio debe estar habilitado en el servidor (al establecer su tamaño, puede elegir **Seleccionar automáticamente**).

Número aceptable de cámaras para varias configuraciones de servidor, sin mostrar.

Para la transmisión de vídeo desde la cámara: 2 MP, 25 fps:

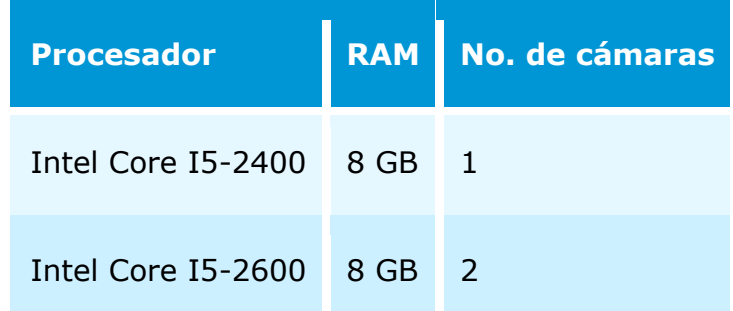

Para la transmisión de vídeo desde la cámara: 1 MP, 25 fps:

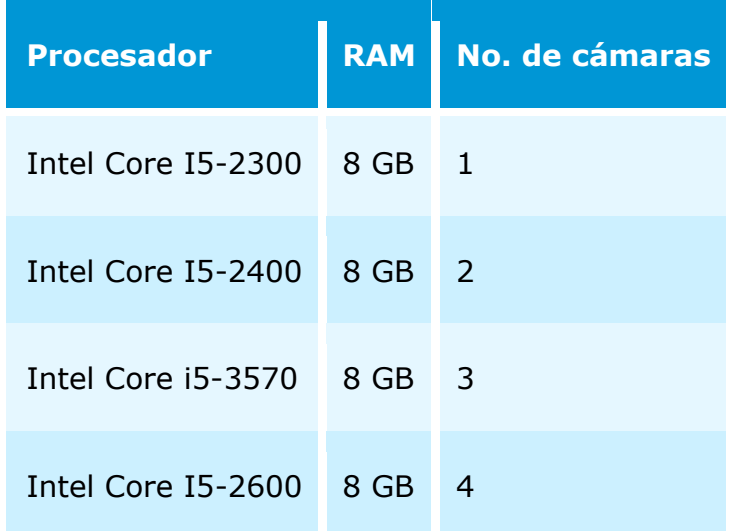

# **Reconocimiento facial (Complete)**

## **Servidor**

Procesador (CPU): Intel Core i5 2400 o mejor, con soporte AVX.

RAM: al menos 8 GB.

Tarjeta de vídeo (GPU): GeForce con CUDA con la funcionalidad de computo de 5.0 o superior.

Las siguientes tarjetas de video han sido probadas para soportar el funcionamiento del módulo:

- GeForce GTX 1050;
- GeForce GTX 1050 Ti;
- GeForce GTX 1060;
- GeForce GTX 1070:
- GeForce GTX 1080 Ti.

#### **Caras**

Las imágenes que se añadan a la base de datos deben cumplir los siguientes requisitos:

- Posición de la cara: estrictamente de frente, sin giros;
- Mirada: directamente en la lente;
- Expresión facial neutra;
- Ojos abiertos y bien visibles;
- Sin sombrero ni gafas de sol;
- Imagen nítida y clara;
- Sin sombras fuertes;
- No debe haber artefactos de escaneo, o capturas de pantallas;
- Sin proporciones desfiguradas;
- No se permite la iluminación lateral (por ejemplo, los rayos de sol por la ventana); El módulo es tolerante a la modificación de la apariencia:

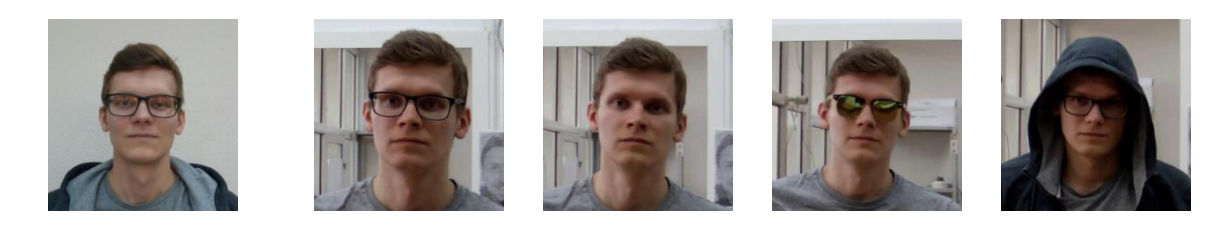

Base de datos √ √ √ √ √

## **Flujo de video**

Resolución óptima para el funcionamiento del módulo: HD o FullHD. Tasa de fotogramas: 10 fps o más.

Flujo de video sin efecto espejo (imagen al revés).

## **Iluminación y calidad de imagen**

La iluminación de las caras en el marco debe ser uniforme y constante.

Si la cámara está instalada frente a una fuente de luz brillante (el sol detrás de la puerta de entrada, etc.), es necesario ajustar la exposición o brillo de tal manera que la cara en el marco esté iluminado. Es aceptable el fondo sobreexpuesto.

La calidad de imagen debe ser media o mayor. Los artefactos de compresión significativos no son aceptables.

No se permite que las caras de las personas que se mueven se vean borrosas.

La imagen debe estar en color.

#### **Escena y posición de la cámara**

Las caras deben verse completamente en el marco.

No debe haber superficies de espejo que den reflejos en el marco (vidrio, espejos, etc.).

No es aceptable una iluminación lateral fuerte (por ejemplo, la luz solar de la ventana) que provoque la sobreexposición de una parte de la cara.

La cámara puede colocarse por encima del nivel de la cara, directamente de frente a las personas que se van a reconocer. En tal caso, el ángulo de elevación de la cámara no debe superar los 35°.

La distancia entre las pupilas de la cara a reconocer debe ser de al menos 30 píxeles.

La cámara debe mirar directamente a las personas para ser reconocida. El ángulo de la cámara entre la dirección de la cara y el eje del objetivo no debe superar los 30°.

## **Ejemplos de incumplimiento de los requisitos**

Recubrimiento (solapamiento):

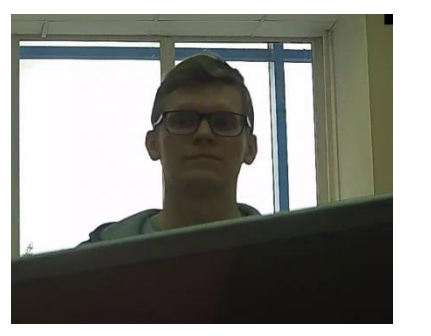

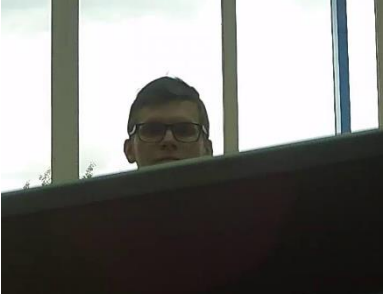

 $\checkmark$  X

## Iluminación de la cara:

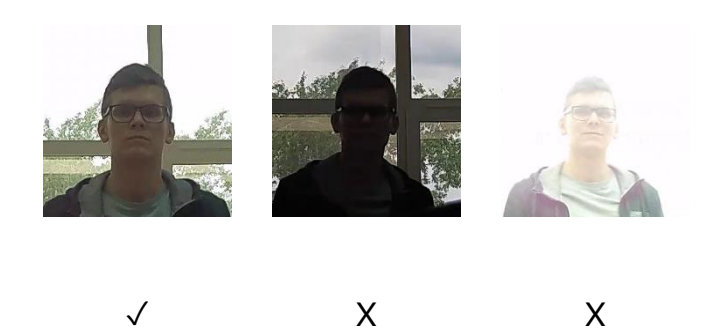

Cara borrosa por movimiento:

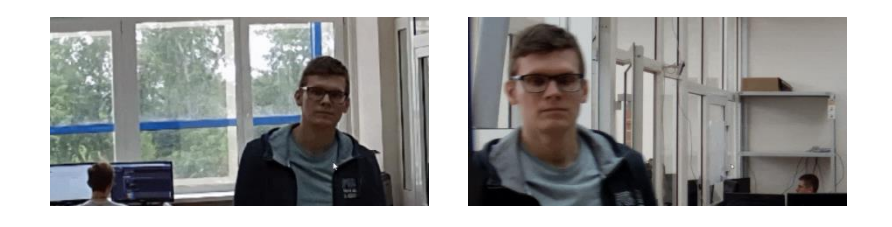

 $\checkmark$  X

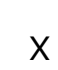

Distancia inaceptable entre las pupilas:

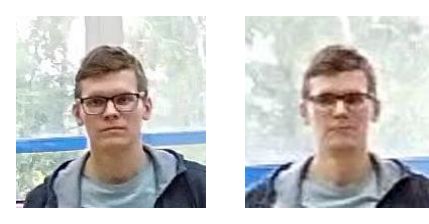

30 píxeles. 15 píxeles.

 $\checkmark$  X

Calidad del flujo de video:

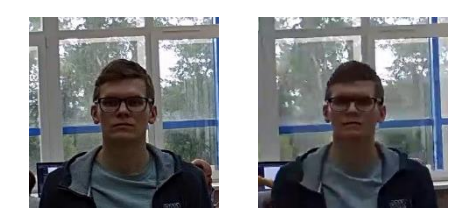

 $\checkmark$  X

## Inclinación de la cámara:

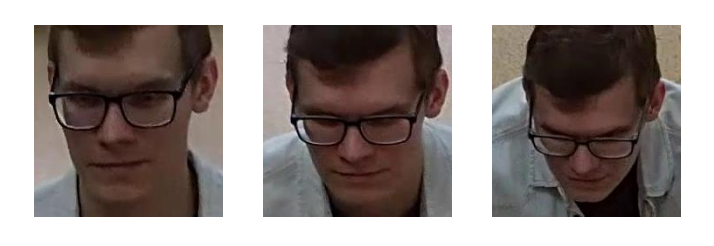

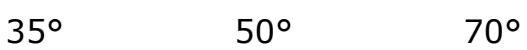

 $\checkmark$  X  $\checkmark$ 

Fuente de luz lateral:

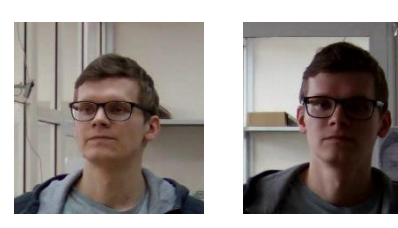

 $\checkmark$  X

Superficies reflectantes:

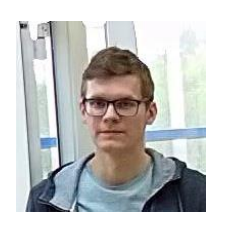

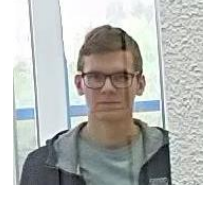

 $\checkmark$  X

#### Ángulo entre la dirección de la cámara y la dirección de la cara de la persona que se encuentra de perfil.

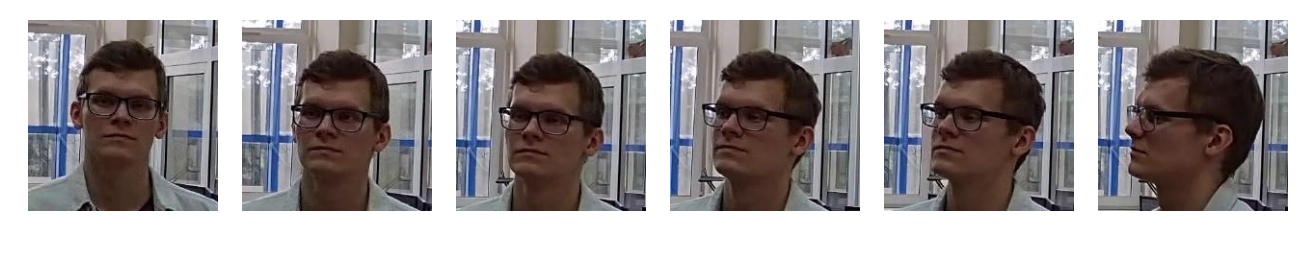

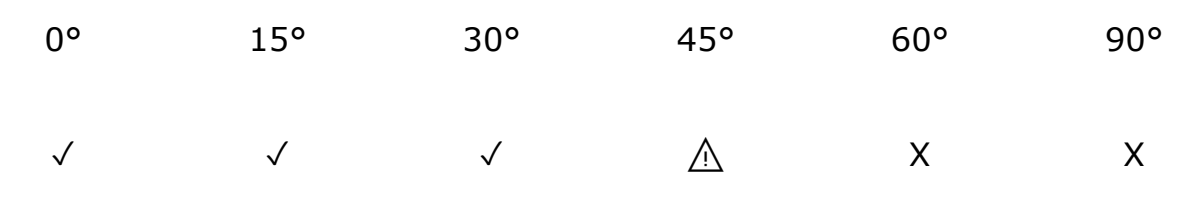

Imagen en blanco y negro (modo noche):

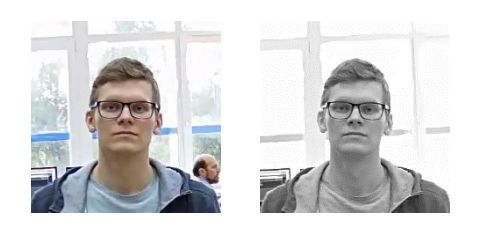

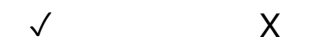

## **Cámaras recomendadas**

Modelos de cámara probadas:

- DS-2CD2723G0-IZS
- DH-IPC-HFW2431TP-ZS

## **Configuración recomendada para la cámara**

Calidad: máxima.

Bitrate: máximo posible.

Perfil: máximo posible.

Intervalo I-frame (GOV): 50.

Flujo antialiasing: apagado

Exposición y brillo: garantizando que la cara se vea claramente (si la cámara está frente a la fuente de luz, el fondo sobreexpuesto es aceptable).

Velocidad del obturador: no debe ser demasiado baja (más de 1/50), porque en tal caso se producirá el desenfoque de objetos en movimiento).

#### **Utilización de recursos informáticos**

Los módulos utilizan mucha RAM durante la ejecución. Debido a este hecho, en el curso de iniciar el servidor con el módulo operativo se recomienda tener una reserva de RAM libre de 3-5 GB. En ese momento, el archivo de intercambio debe estar habilitado en el servidor (al establecer su tamaño, puede elegir **Seleccionar automáticamente**).

Número aceptable de cámaras para varias configuraciones de servidor, sin mostrar. Para la transmisión de vídeo desde la cámara: 2 MP, 25 fps:

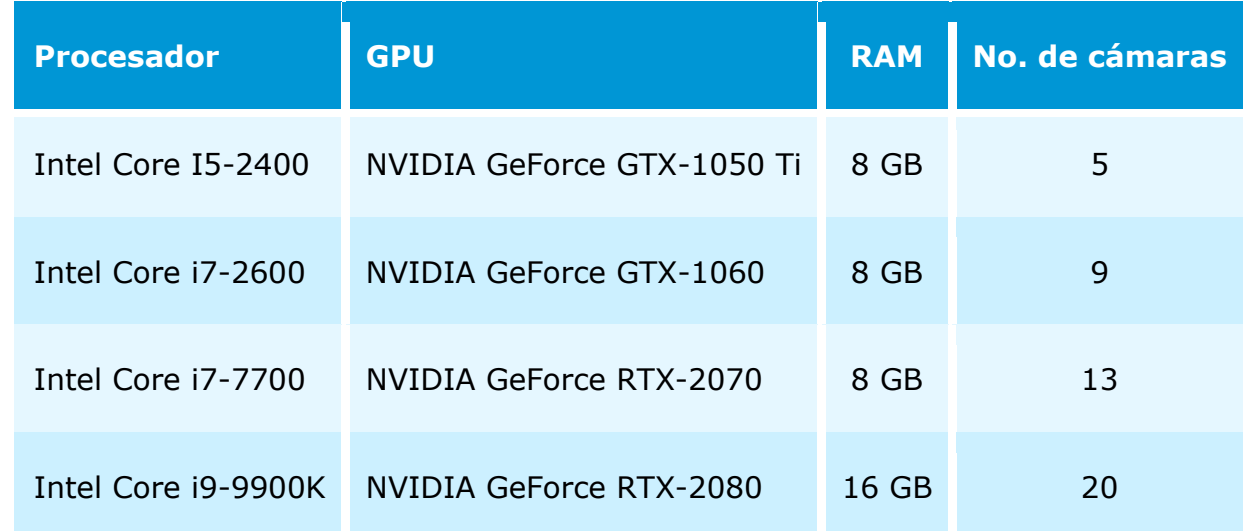

Para la transmisión de vídeo desde la cámara: 1 MP, 25 fps:

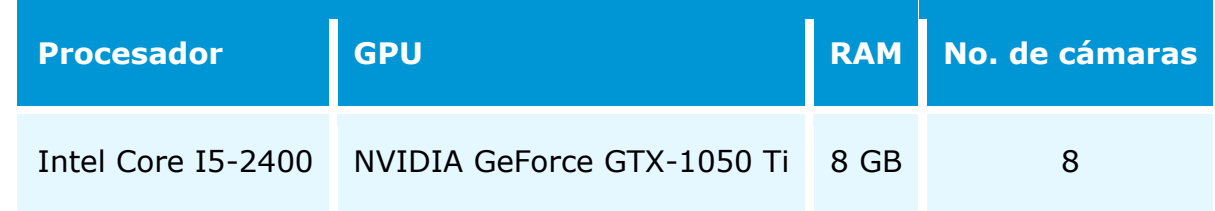

# **Conteo de visitantes únicos**

## **Servidor**

Procesador (CPU): Intel Core i5 2400 o mejor, con soporte AVX.

RAM: al menos 8 GB.

Tarjeta de vídeo (GPU): GeForce con CUDA con la funcionalidad de computo de 5.0 o superior.

Las siguientes tarjetas de video han sido probadas para soportar el funcionamiento del módulo:

- GeForce GTX 1050;
- GeForce GTX 1050 Ti;
- GeForce GTX 1060;
- GeForce GTX 1070;
- GeForce GTX 1080 Ti.

#### **Caras**

Las imágenes que se añadan a la base de datos deben cumplir los siguientes requisitos:

- Posición de la cara: estrictamente de frente, sin giros;
- Mirada: directamente en la lente;
- Expresión facial neutra;
- Ojos abiertos y bien visibles;
- Sin sombrero ni gafas de sol;
- Imagen nítida y clara;
- Sin sombras fuertes;
- No debe haber artefactos de escaneo, o capturas de pantallas;
- Sin proporciones desfiguradas;
- No se permite la iluminación lateral (por ejemplo, los rayos de sol por la ventana); El módulo es tolerante a la modificación de la apariencia:

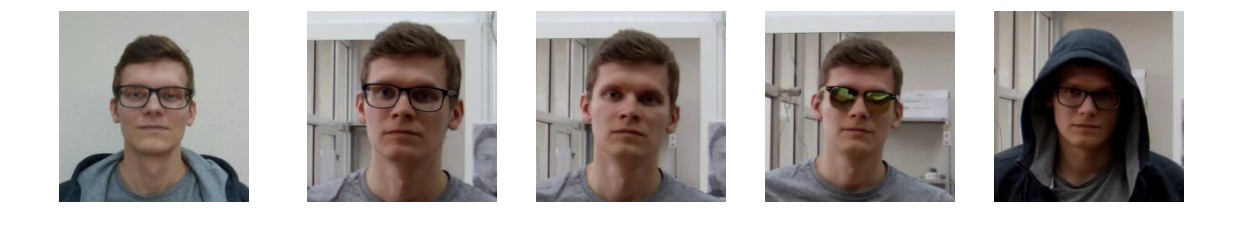

Base de datos ✓ ✓ ✓ ✓

#### **Flujo de video**

Resolución óptima para el funcionamiento del módulo: HD o FullHD.

Tasa de fotogramas: 10 fps o más.

Flujo de video sin efecto espejo (imagen al revés).

# **Iluminación y calidad de imagen**

La iluminación de las caras en el marco debe ser uniforme y constante.

Si la cámara está instalada frente a una fuente de luz brillante (el sol detrás de la puerta de entrada, etc.), es necesario ajustar la exposición o brillo de tal manera que la cara en el marco esté iluminado. Es aceptable el fondo sobreexpuesto.

La calidad de imagen debe ser media o mayor. Los artefactos de compresión significativos no son aceptables.

No se permite que las caras de las personas que se mueven se vean borrosas.

La imagen debe estar en color.

#### **Escena y posición de la cámara**

Las caras deben verse completamente en el marco.

No debe haber superficies de espejo que den reflejos en el marco (vidrio, espejos, etc.).

No es aceptable una iluminación lateral fuerte (por ejemplo, la luz solar de la ventana) que provoque la sobreexposición de una parte de la cara.

La cámara puede colocarse por encima del nivel de la cara, directamente de frente a las personas que se van a reconocer. En tal caso, el ángulo de elevación de la cámara no debe superar los 35°.

La distancia entre las pupilas de la cara a reconocer debe ser de al menos 30 píxeles.

La cámara debe mirar directamente a las personas para ser reconocida. El ángulo de la cámara entre la dirección de la cara y el eje del objetivo no debe superar los 30°.

# **Ejemplos de incumplimiento de los requisitos**

Recubrimiento (solapamiento):

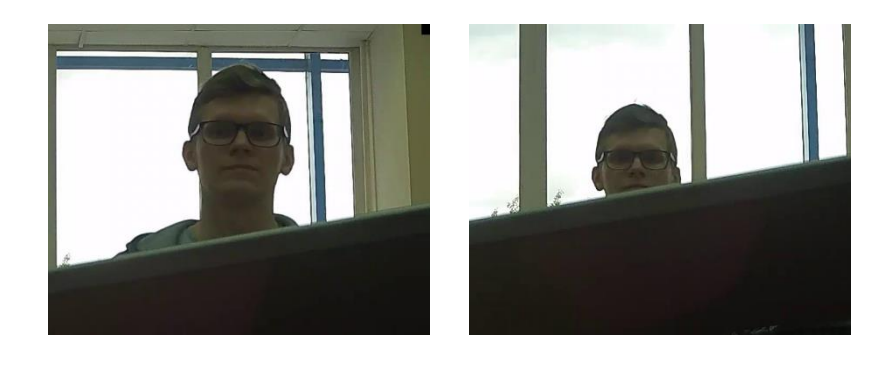

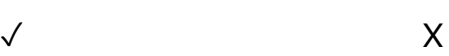

Iluminación de la cara:

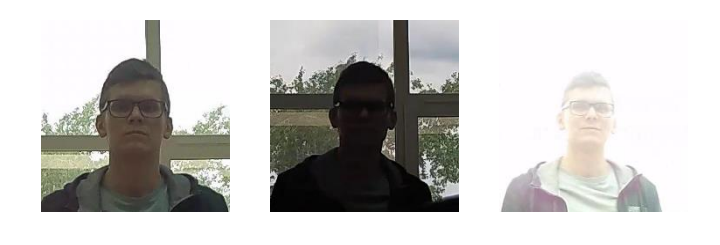

 $\checkmark$  X  $\checkmark$ 

Cara borrosa por movimiento:

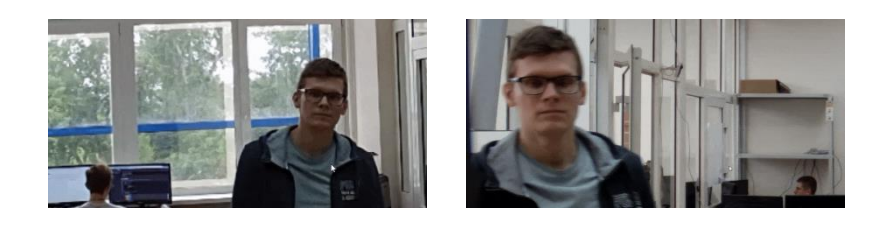

 $\checkmark$  X

Distancia inaceptable entre las pupilas:

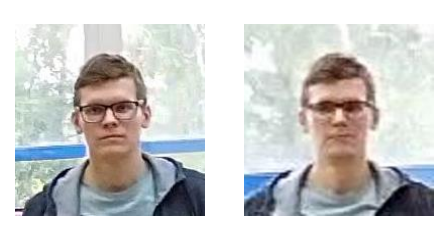

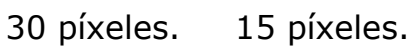

 $\checkmark$  X

Calidad del flujo de video:

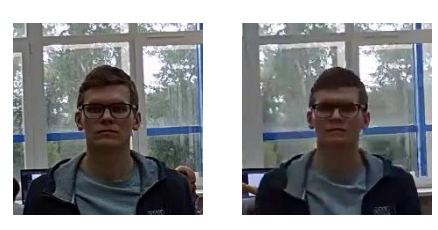

 $\checkmark$  X

Inclinación de la cámara:

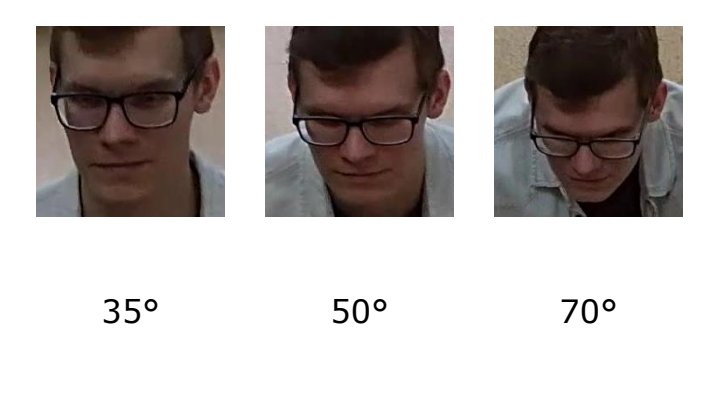

 $\checkmark$  X  $\hatmark$
#### Fuente de luz lateral:

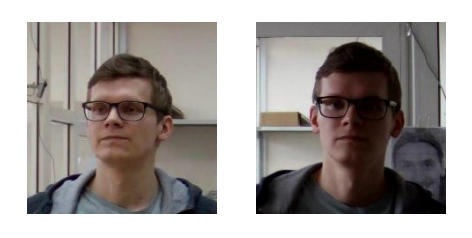

 $\checkmark$  X

#### Superficies reflectantes:

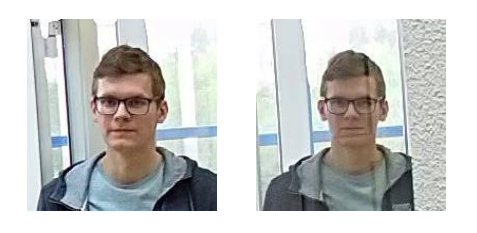

 $\checkmark$  X

Ángulo entre la dirección de la cámara y la dirección de la cara de la persona que se encuentra de perfil.

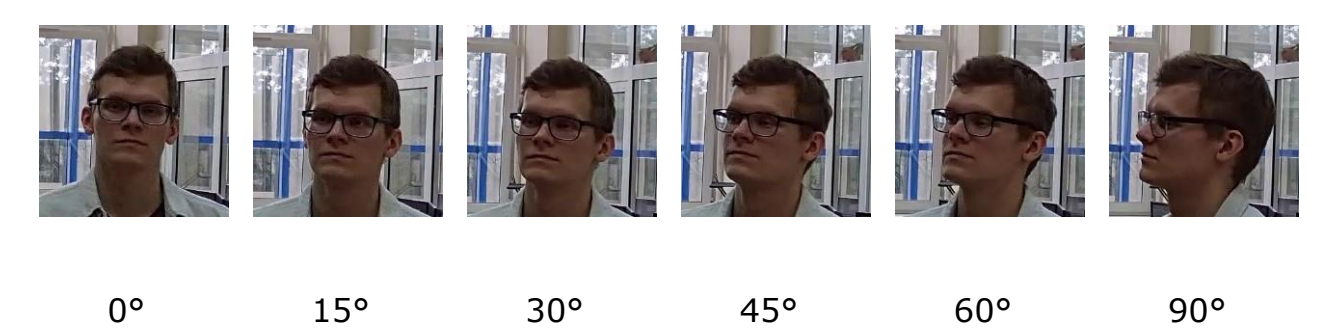

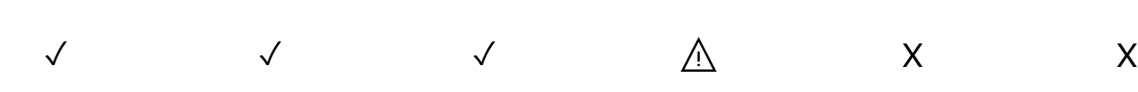

Imagen en blanco y negro (modo noche):

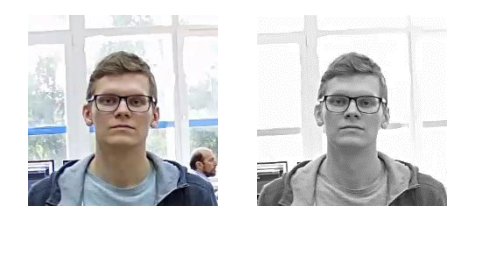

 $\checkmark$  X

289

#### **Cámaras recomendadas**

Modelos de cámara probadas:

- DS-2CD2723G0-IZS
- DH-IPC-HFW2431TP-ZS

#### **Configuración recomendada para la cámara**

Calidad: máxima.

Bitrate: máximo posible.

Perfil: máximo posible.

Intervalo I-frame (GOV): 50.

Flujo antialiasing: apagado

Exposición y brillo: garantizando que la cara se vea claramente (si la cámara está frente a la fuente de luz, el fondo sobreexpuesto es aceptable).

Velocidad del obturador: no debe ser demasiado baja (más de 1/50), porque en tal caso se producirá el desenfoque de objetos en movimiento).

# **Utilización de recursos informáticos**

Los módulos utilizan mucha RAM durante la ejecución. Debido a este hecho, en el curso de iniciar el servidor con el módulo operativo se recomienda tener una reserva de RAM libre de 3-5 GB. En ese momento, el archivo de intercambio debe estar habilitado en el servidor (al establecer su tamaño, puede elegir **Seleccionar automáticamente**).

Número aceptable de cámaras para varias configuraciones de servidor, sin mostrar.

Para la transmisión de vídeo desde la cámara: 2 MP, 25 fps:

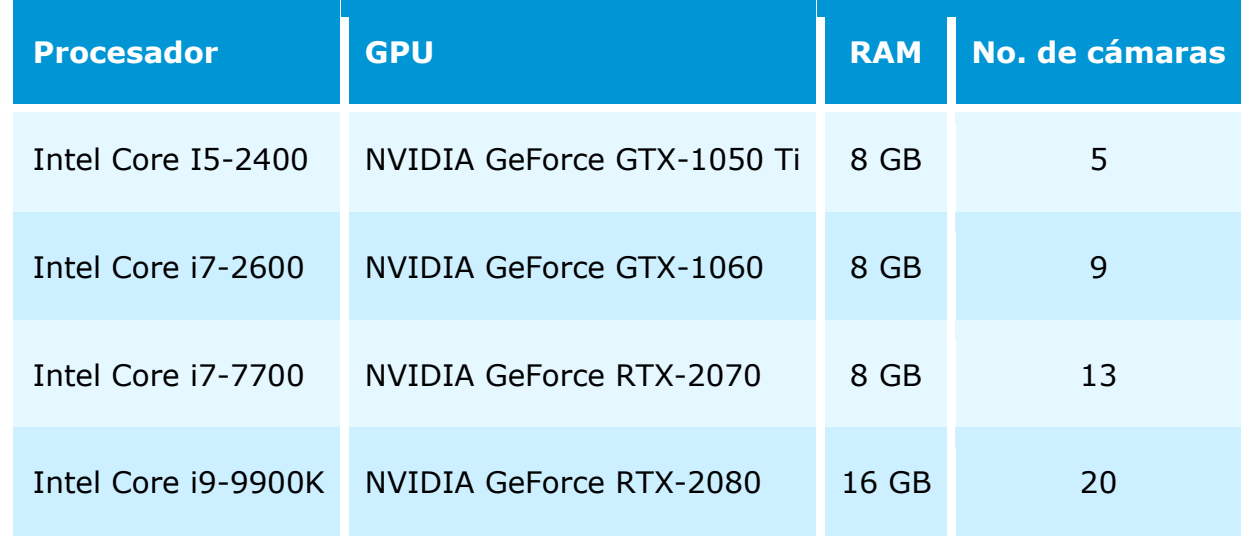

Para la transmisión de vídeo desde la cámara: 1 MP, 25 fps:

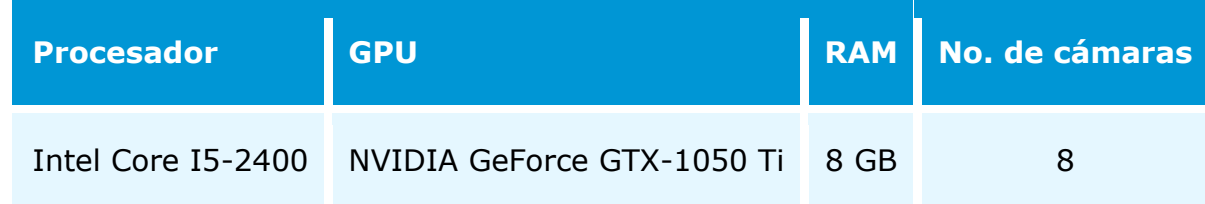

# Instalación y licencias de los módulos

Antes de usar el módulo, es necesario instalar el paquete de software **Redes neuronales de Eocortex**.

En el proceso de instalación de **Redes neuronales de Eocortex** es necesario seleccionar los componentes correspondientes.

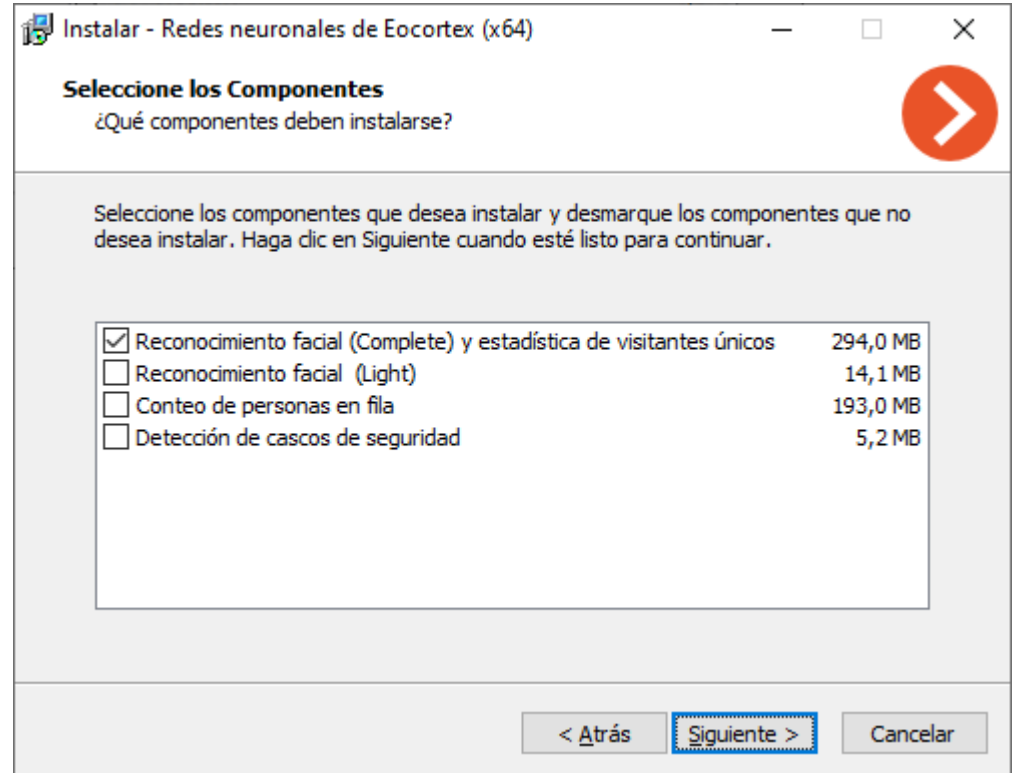

Para los módulos de **Reconocimiento facial (Complete)** y **Conteo de visitantes únicos**, se requiere seleccionar la opción **En GPU** en la pantalla de configuración de **Kit de herramientas de inicio**. Para el módulo de **Reconocimiento facial (Light)** es preferible seleccionar esta opción, pero no es obligatorio.

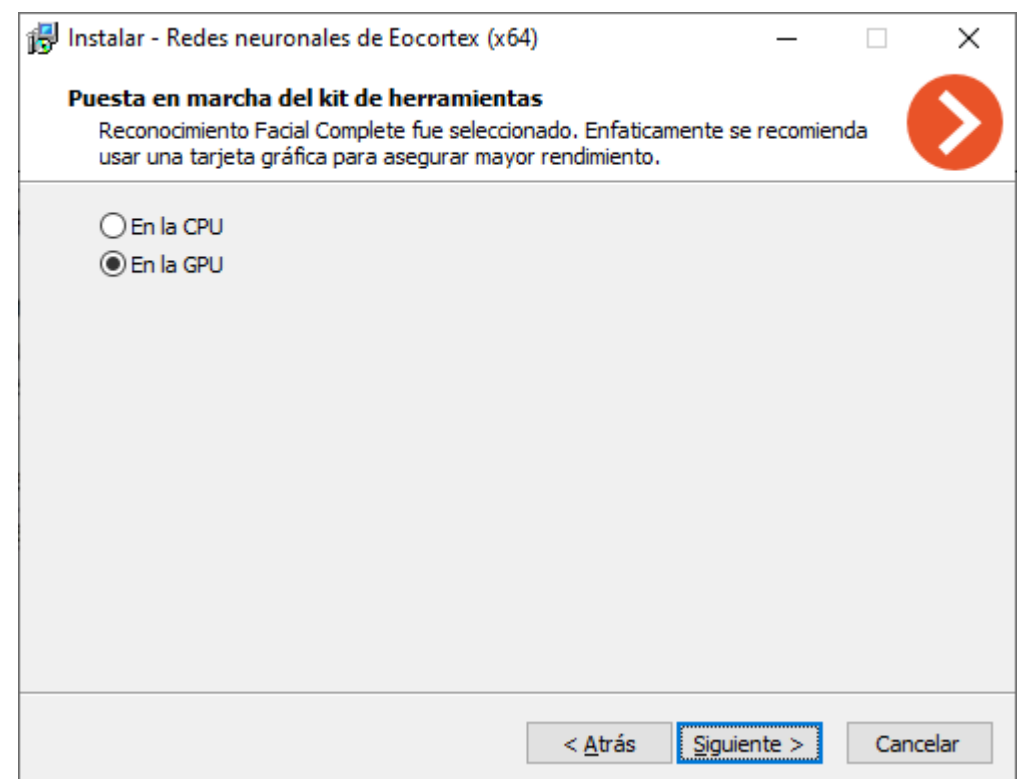

# Módulo de Corrección del efecto ojo de pez

El módulo de **corrección del efecto ojo de pez** está diseñado para realizar una corrección de software (conversión) de las imágenes obtenidas de las cámaras panorámicas.

# Configuración del módulo

Para poder utilizar el módulo, es necesario habilitar y configurar el detector de movimiento de software, y luego activar el módulo en sí. Para hacerlo, es necesario iniciar la aplicación Configurador de Eocortex, vaya a

la pestaña  $\overline{C}$  Cámaras, seleccione una cámara en la lista en el lado izquierdo de la página, y configure el detector de movimiento en la pestaña Detector de Movimiento en la parte derecha de la página. Luego vaya a la pestaña de análisis y

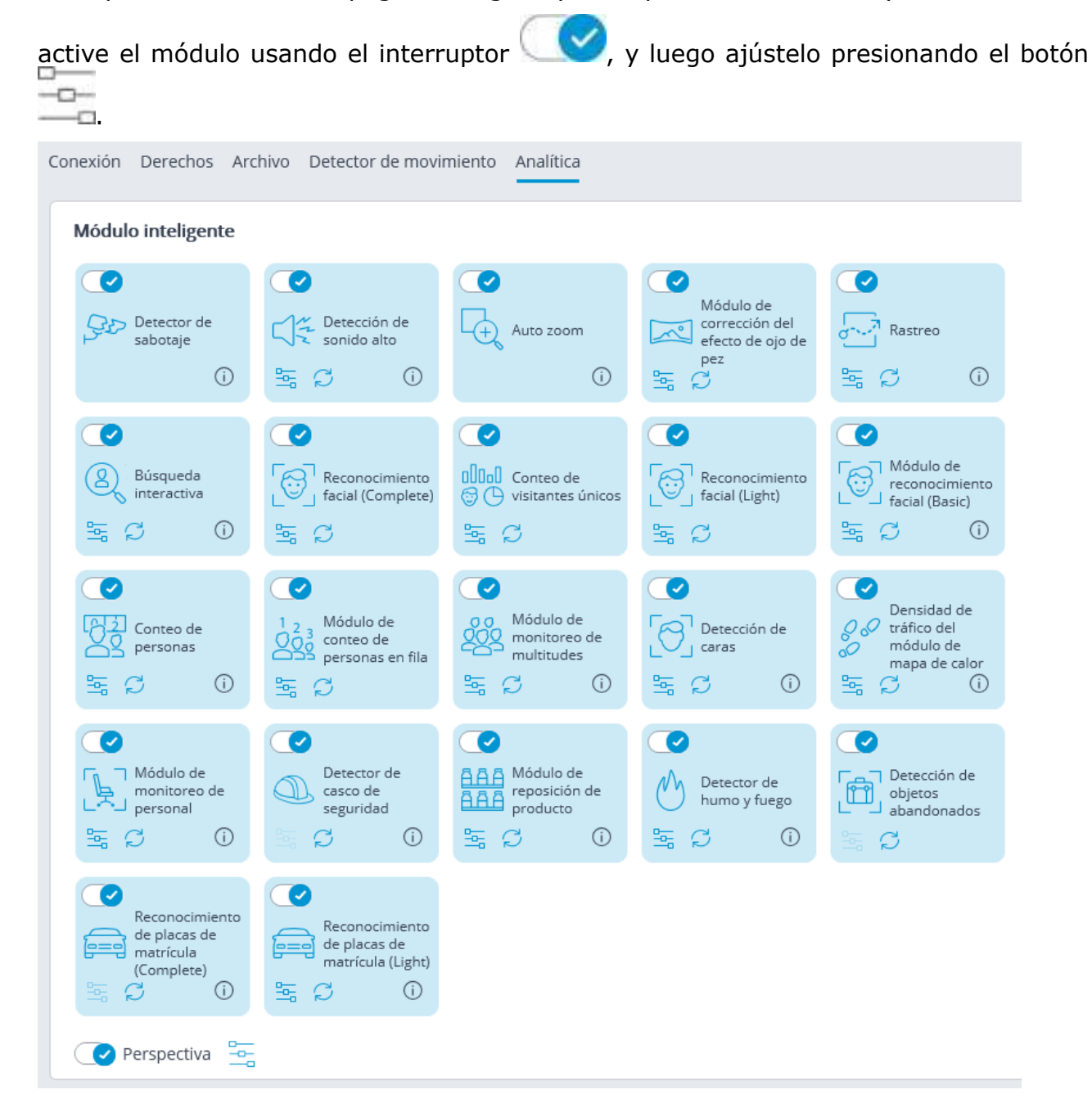

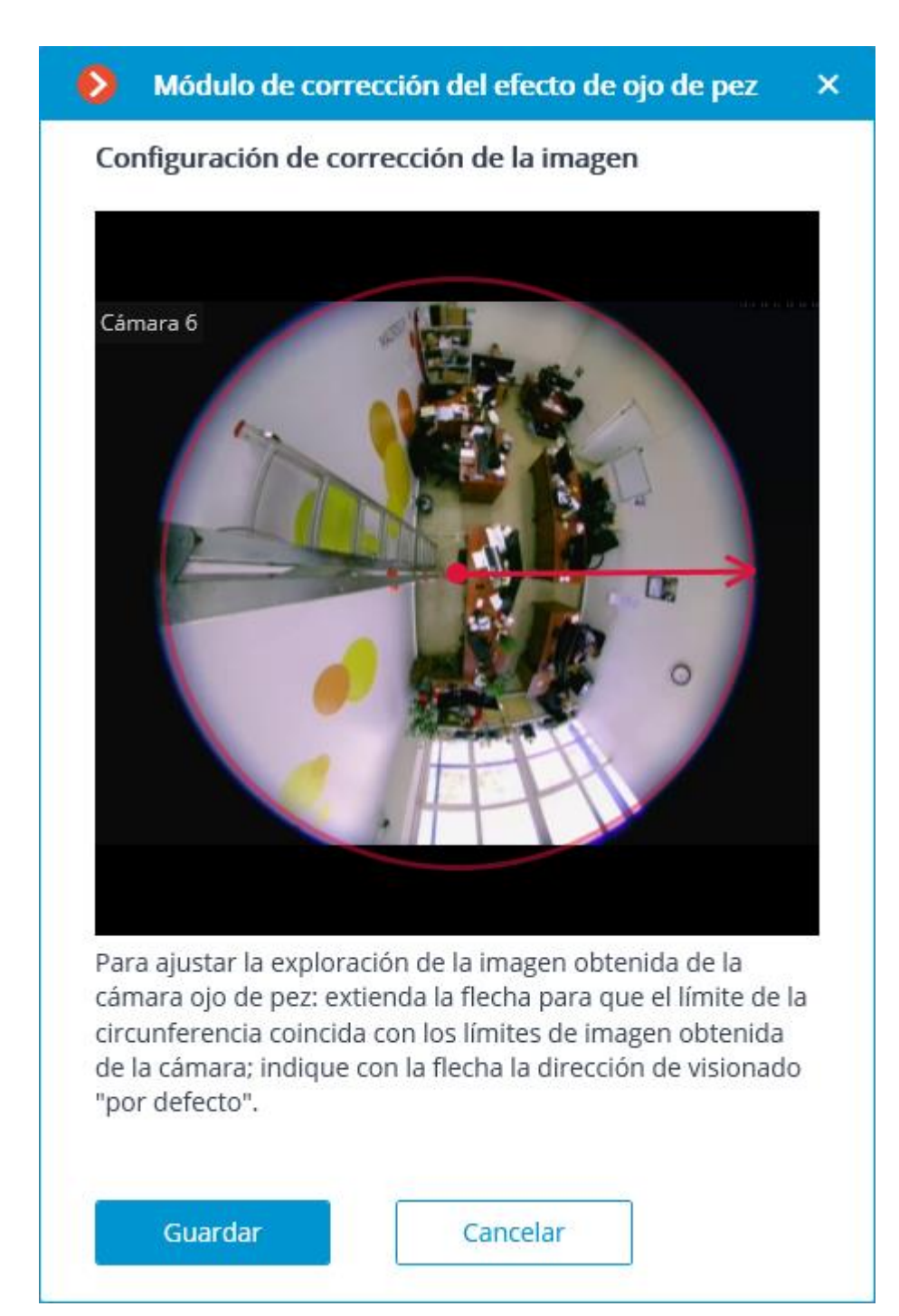

En la configuración, es necesario indicar el radio de la imagen y la dirección de vista "Por defecto" haciendo clic en el límite de la imagen: el círculo debe coincidir con el límite de la imagen de la cámara. La flecha indicará la dirección de vista "Por defecto". También es posible arrastrar el centro del círculo con el mouse.

El uso del módulo se iniciará sólo después de aplicar la configuración.

# Desenfoque del área del cuadro

El módulo de **Desenfoque del área del cuadro** está diseñado para desenfocar zonas del cuadro en el video en directo.

Los módulos de **zoom automático**, **corrección del ojo de pez** y el **desenfoque del área del cuadro** son mutuamente excluyentes. Por lo tanto, sólo se puede utilizar uno de estos módulos en una sola cámara.

# Configuración del módulo

Antes de usar los módulos del reconocimiento facial el conteo de visitantes únicos, es necesario instalar los componentes adicionales en el servidor.

Para usar el módulo, es necesario habilitar y configurar el detector de movimiento del software, luego habilitar y configurar el módulo en sí.

Para hacer eso, es necesario iniciar el **Configurador de Eocortex**, vaya a la pestaña

Ş **Cámaras**, seleccione una cámara en la lista ubicada en el lado izquierdo de la página y configure el detector de movimiento en la pestaña **Detector de movimiento** en el lado derecho de la página.

Después de eso, es necesario cambiar a la pestaña **Análisis de video** y habilite el módulo usando la palanca .

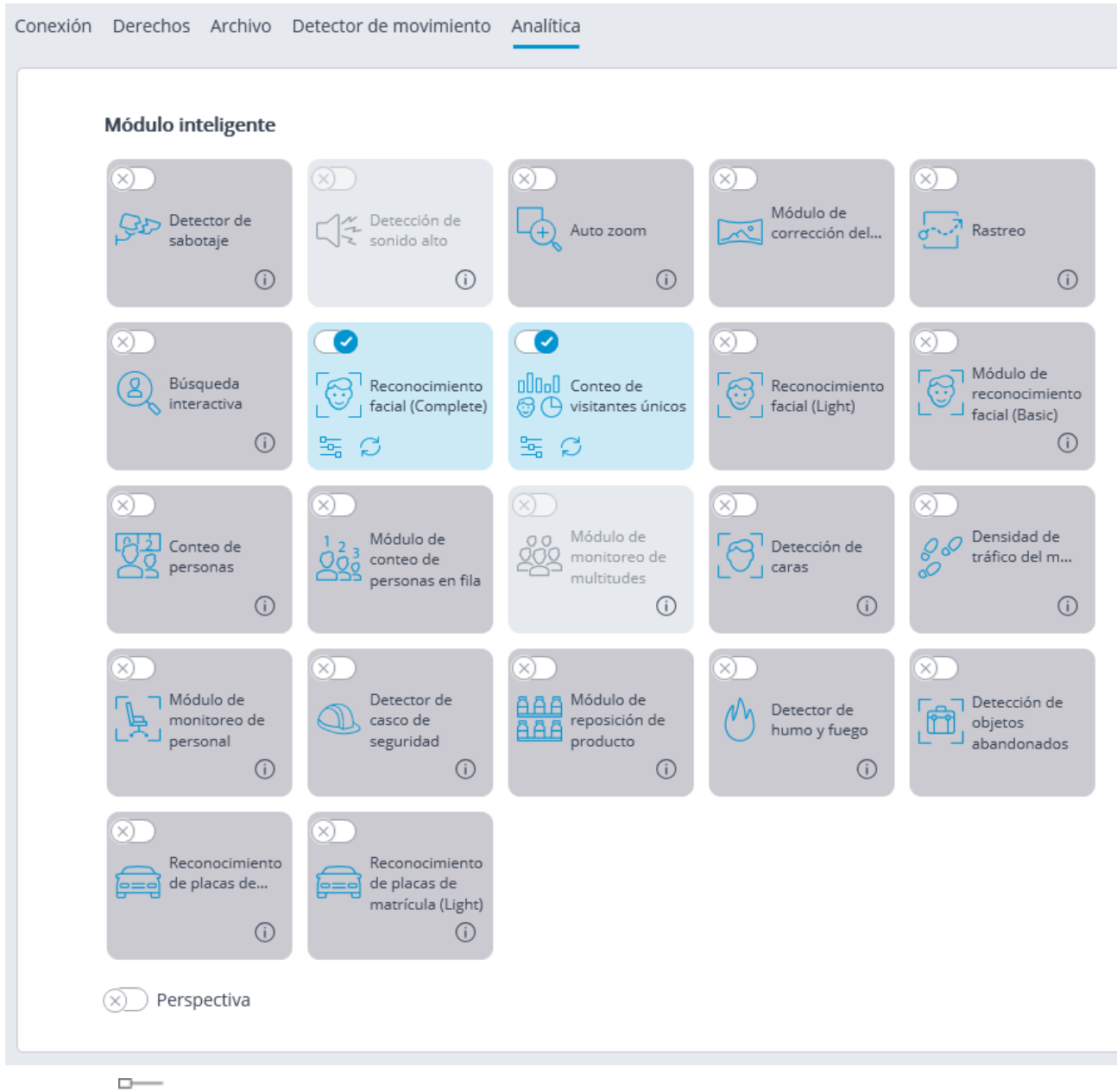

El botón  $\overline{a}$  abre la ventana de configuración del módulo.

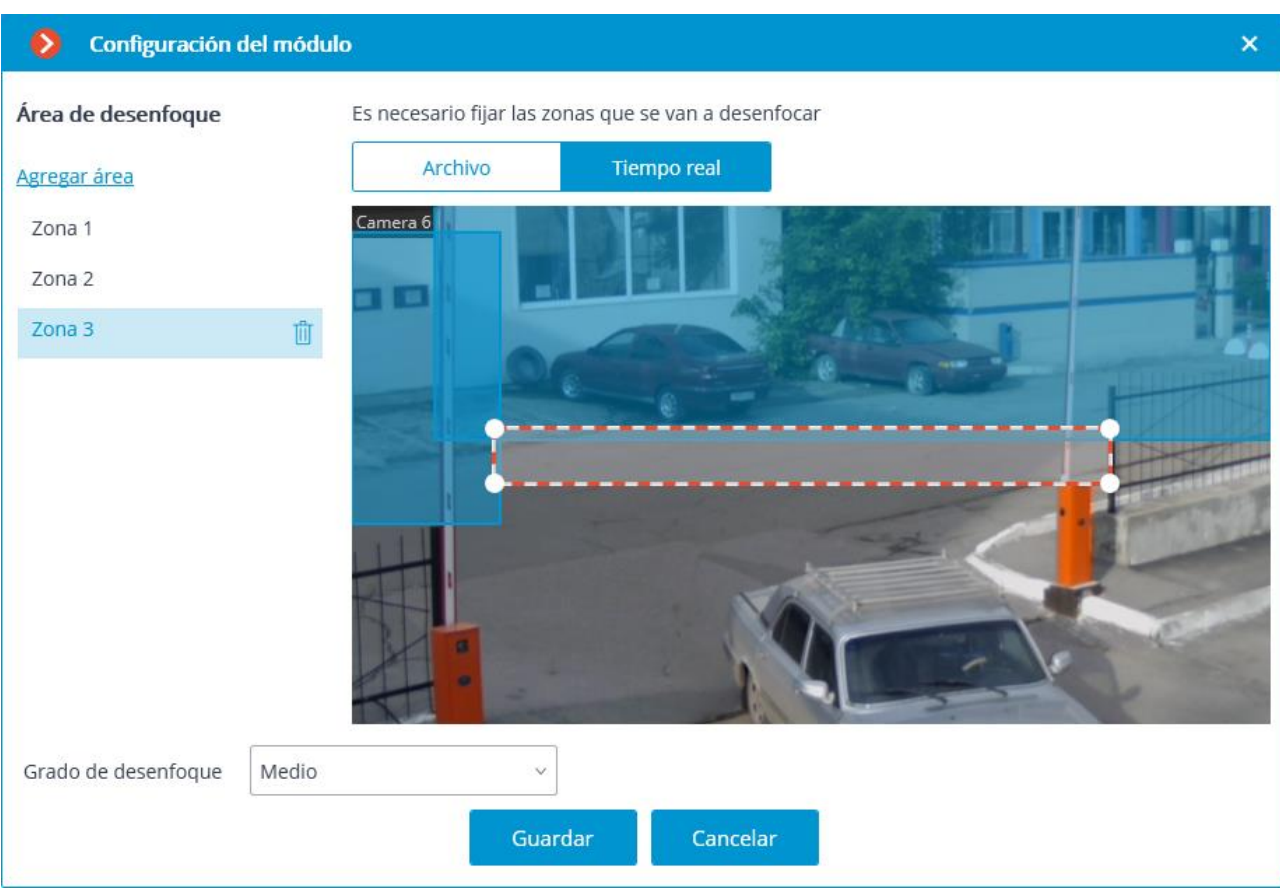

En la ventana que se abre, establezca una o varias zonas de desenfoque rectangulares, así como el grado de desenfoque de la imagen.

En total se pueden añadir hasta 10 zonas de desenfoque. En este caso, se aplicará el mismo grado de desenfoque a todas las zonas

El desenfoque sólo se aplica al video en directo y a una imagen fija de un archivo. No se difumina durante la reproducción del archivo. Por lo tanto, si quiere evitar que el usuario vea el video sin desenfocar, debe denegar a dicho usuario el acceso al archivo.

El uso del módulo se iniciará sólo después de aplicar la configuración.

# Módulo de Mapa de calor

El módulo del **mapa de calor** está diseñado para la visualización de la intensidad del tráfico en las diferentes áreas del marco. El mapa de calor se genera al resumir el tiempo durante el cual se observa el movimiento en el punto seleccionado. Como resultado, se resaltan las áreas donde los objetos permanecen durante el período de tiempo más largo.

Para la visualización, se utiliza la escala de color: las áreas de color matizadas según la intensidad del tráfico se superponen en la imagen de video como una capa semitransparente. Por ejemplo, cuando se usa la escala de cuatro colores, el área con alta densidad de tráfico es de color rojo, con baja densidad de tráfico: azul; Las áreas verde y amarilla son transitorias.

El módulo se puede utilizar para determinar la popularidad de varios lugares en un centro comercial, para visualizar las rutas preferidas de los visitantes o vehículos en las instalaciones, para analizar estadísticas de visitas a diversas instalaciones, etc.

Hay tres formas de usar los mapas de calor:

- modo en tiempo real;
- informe;
- superposición del mapa de calor en el campo de visión de la cámara en el plano de la instalación.

En el modo de tiempo real, se muestran las áreas del cuadro donde se ha registrado movimiento en el transcurso de los últimos 10 minutos. En el informe, se establece el intervalo de tiempo durante el cual se analizará la información sobre la intensidad del movimiento en el cuadro. El modo de superposición del mapa de calor permite generar el mapa de calor no solo en el marco, sino también en el plano de la instalación.

Para el correcto funcionamiento del módulo, es necesario apropiadamente colocar y configurar la cámara, habilitar y ajustar el detector de movimiento de software y el módulo en sí.

# Configuración del módulo

Para poder utilizar el módulo, es necesario habilitar y configurar el detector de movimiento de software, y luego activar el módulo en sí. Para hacerlo, es necesario iniciar la aplicación Configurador de Eocortex, vaya a

la pestaña  $\overline{C}$  Cámaras, seleccione una cámara en la lista en el lado izquierdo de la página, y configure el detector de movimiento en la pestaña Detector de Movimiento en la parte derecha de la página. Luego vaya a la pestaña de análisis y

active el módulo usando el interruptor (y uego ajústelo presionando el botón

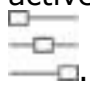

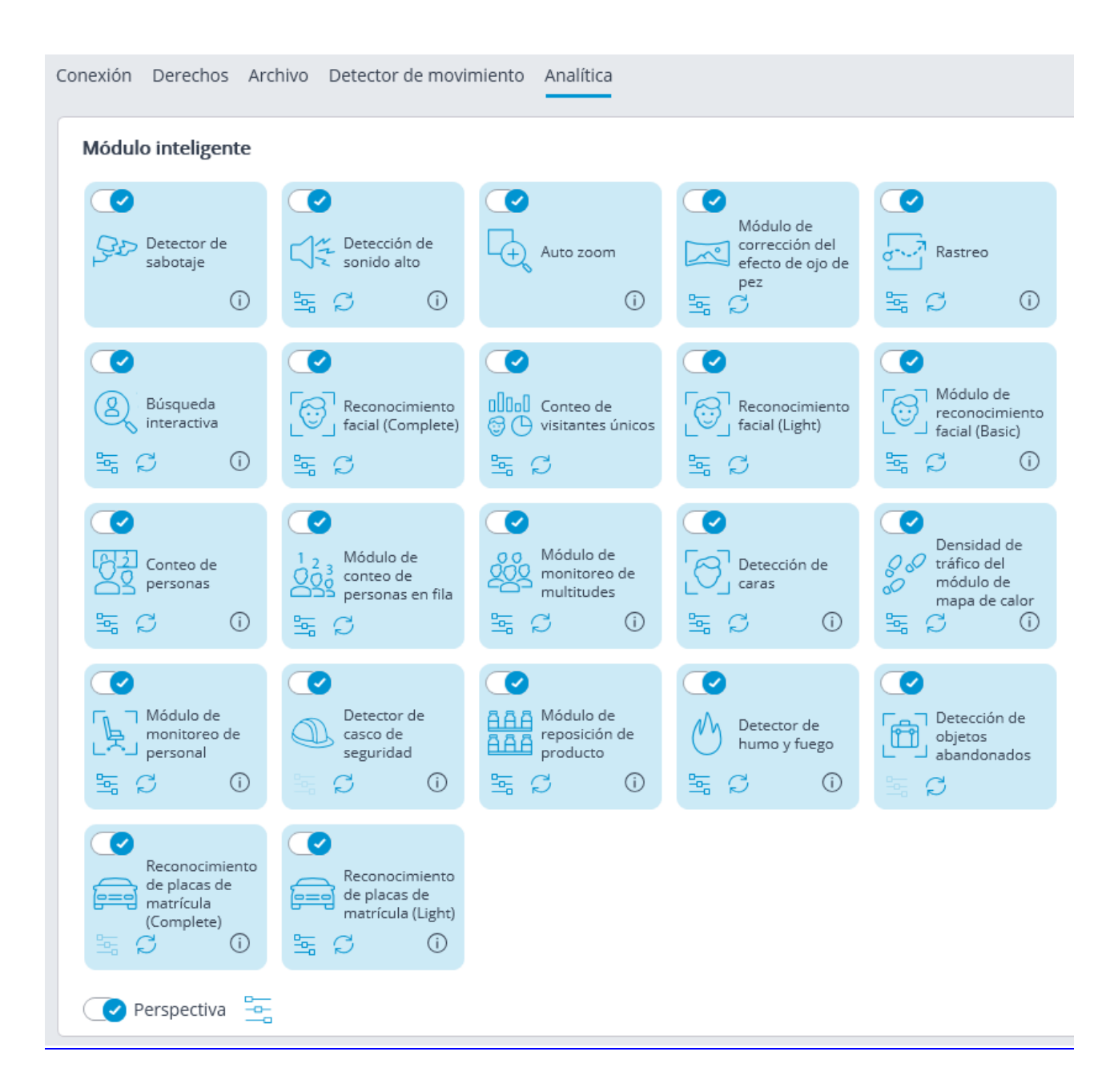

300

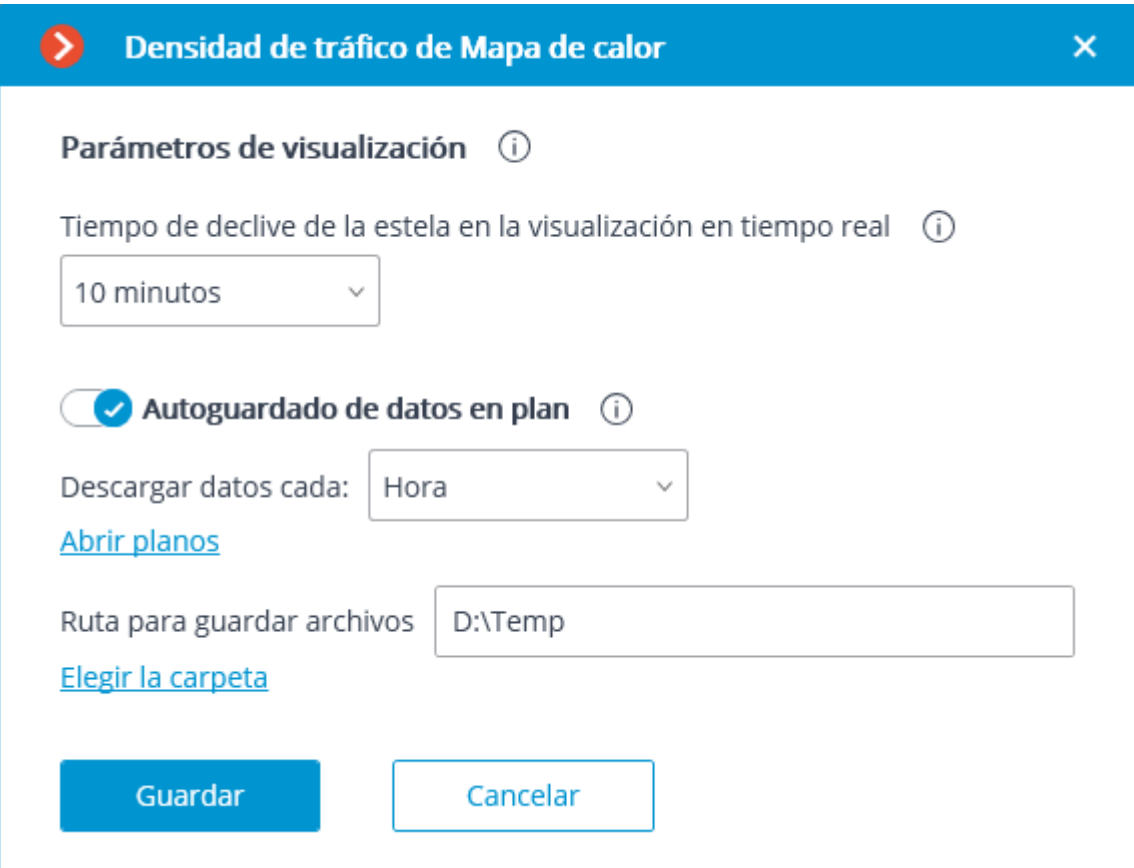

Las siguientes configuraciones deben realizarse en la ventana abierta:

**Tiempo de la estela cuando se visualiza en tiempo real**: establece el tiempo durante el cual la estela del objeto en movimiento en el cuadro desaparece por completo.

**Guardado automático de datos en el plan**: cuando esta opción está habilitada, el servidor, con la regularidad indicada, guardará las imágenes del plan con los mapas de calor superpuestos durante el período especificado. Esta opción solo funcionará si la cámara que se está configurando y su campo de visión se colocan en el plan.

Al hacer clic en el enlace **Abrir planes**, se abrirá la ventana de configuración del plan.

Para configurar el campo de visión, es necesario cargar el plano, colocar la cámara sobre él, seleccionar el elemento **Establecer el campo de visión** de la cámara en el menú contextual, luego estirar el campo de visión por las esquinas para que la imagen corresponda con el plan, luego guarde la configuración del campo de visión presionando **OK**.

Para la selección interactiva de una carpeta en la unidad, haga clic en el enlace **Seleccionar carpeta**.

Solo es recomendable seleccionar la carpeta de manera interactiva si la aplicación **Configurador de Eocortex** se inicia directamente en el servidor, porque en caso de realizar una configuración remota, el explorador de archivos de un equipo local utilizado para realizar ajustes se abrirá al seleccionar una carpeta En consecuencia, al realizar ajustes desde un equipo remoto, la ruta se ingresará como texto, por lo que la carpeta ya debe existir en el servidor.

El uso del módulo se iniciará sólo después de aplicar la configuración.

## Requisitos y recomendaciones

Para el correcto funcionamiento del módulo, es necesario instalar la cámara lo más alto posible para minimizar la influencia de la perspectiva y evitar la superposición de los objetos del primer plano en las áreas remotas. La posición ideal de la cámara es desde arriba, en ángulo recto con el plano horizontal.

No hay requisitos específicos con respecto a la velocidad de fotogramas, la resolución y el formato de transmisión de video.

# Módulo de Detección de placas de matrícula (Complete)

El módulo de **Reconocimiento de placas de matrícula (Complete)** está destinado a reconocer las matrículas de los vehículos en movimiento y guardar la información con respecto a la hora y fecha de reconocimiento, el número de matrícula y la referencia a la imagen de video correspondiente.

Las funciones del módulo se enumeran a continuación.

- Reconocimiento en tiempo real de los números de matrícula de vehículos en movimiento.
- Reconocimiento de los números de matrícula de los vehículos de 150 países.
- Reconocimiento de los números de matrícula de vehículos que viajan con las siguientes velocidades:
- hasta 150 km / h para la licencia de autopista
- hasta 20 km / h para la licencia de estacionamiento.
- Reconocimiento de hasta 10 placas en el cuadro.
- Guarda el número de placa reconocida en el archivo, incluida la fecha y hora del reconocimiento y el enlace al cuadro de video correspondiente.
- Comparación en tiempo real de los números de matrícula reconocidos con la base de datos de números de matrículas y generación de la alarma si el número reconocido está en la lista de vehículos a interceptar.
- Trabaja con la base de datos integrada de números de matrículas de automóviles: es posible agregar y editar números, proporcionar información adicional sobre los vehículos, como color, propietario, etc.
- Posibilidad de importar los números de matrícula a la base de datos desde un archivo CSV.
- Creación de grupos de números de matrícula para la intercepción, apertura automática de una barrera de brazo ascendente, etc.; adición de un número a uno o más grupos.
- Búsqueda de los números reconocidos en el archivo por hora, por fecha y por información adicional de la base de datos.
- Descarga de los números de placa reconocidos a formato Microsoft Excel o CSV.
- Envío automático de las listas de números de placa reconocidos por correo electrónico.
- Control de barrera de brazo ascendente.

Dado que este módulo es externo y no está incluido en el paquete básico de instalación de Eocortex , antes de configurarlo y usarlo, instálelo en el equipo al que están conectadas las cámaras que utilizarán este módulo.

El módulo está diseñado para reconocer las placas de vehículos en movimiento solamente. No se reconocerán los números de los vehículos estacionados.

Es posible utilizar las capacidades de la **API de Eocortex** para la automatización de la descarga de las listas de matrículas reconocidas.

La interacción con las barreras del brazo ascendente se realiza a través de las salidas de señal de las cámaras IP.

La descripción del módulo contiene las siguientes secciones:

# Configuración del módulo

Dado que este módulo es externo y no está incluido en el paquete básico **Eocortex** , antes de configurarlo y usarlo, instálelo en el equipo al que están conectadas las cámaras que usarán este módulo.

Para poder utilizar el módulo, es necesario habilitar y configurar el detector de movimiento de software, y luego activar el módulo en sí. Para hacerlo, es necesario iniciar la aplicación Configurador de Eocortex, vaya a

la pestaña  $\Box$  Cámaras, seleccione una cámara en la lista en el lado izquierdo de la página, y configure el detector de movimiento en la pestaña Detector de Movimiento en la parte derecha de la página. Luego vaya a la pestaña de análisis y

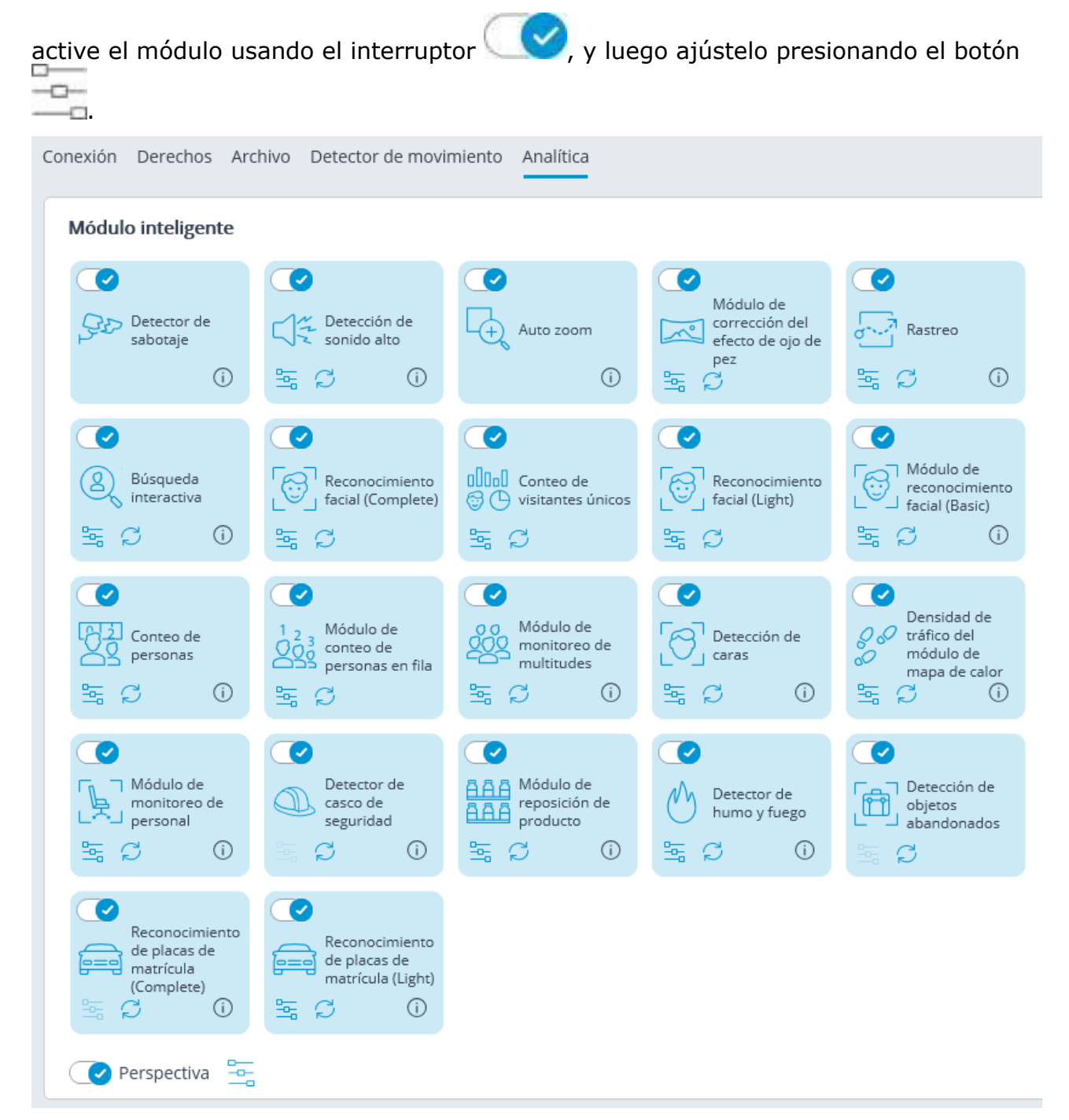

En la configuración del detector de movimiento del software, el ancho y la altura mínimos del objeto deben ser menores que las dimensiones de un vehículo.

Además, se recomienda establecer todo el marco como el área de detección del detector de movimiento del software para garantizar un reconocimiento confiable.

En el subtítulo de la ventana de configuración del módulo, puede ver la versión de las bibliotecas de SDK utilizadas por el módulo para reconocer las placas.

La descripción de la configuración del módulo se proporciona a continuación.

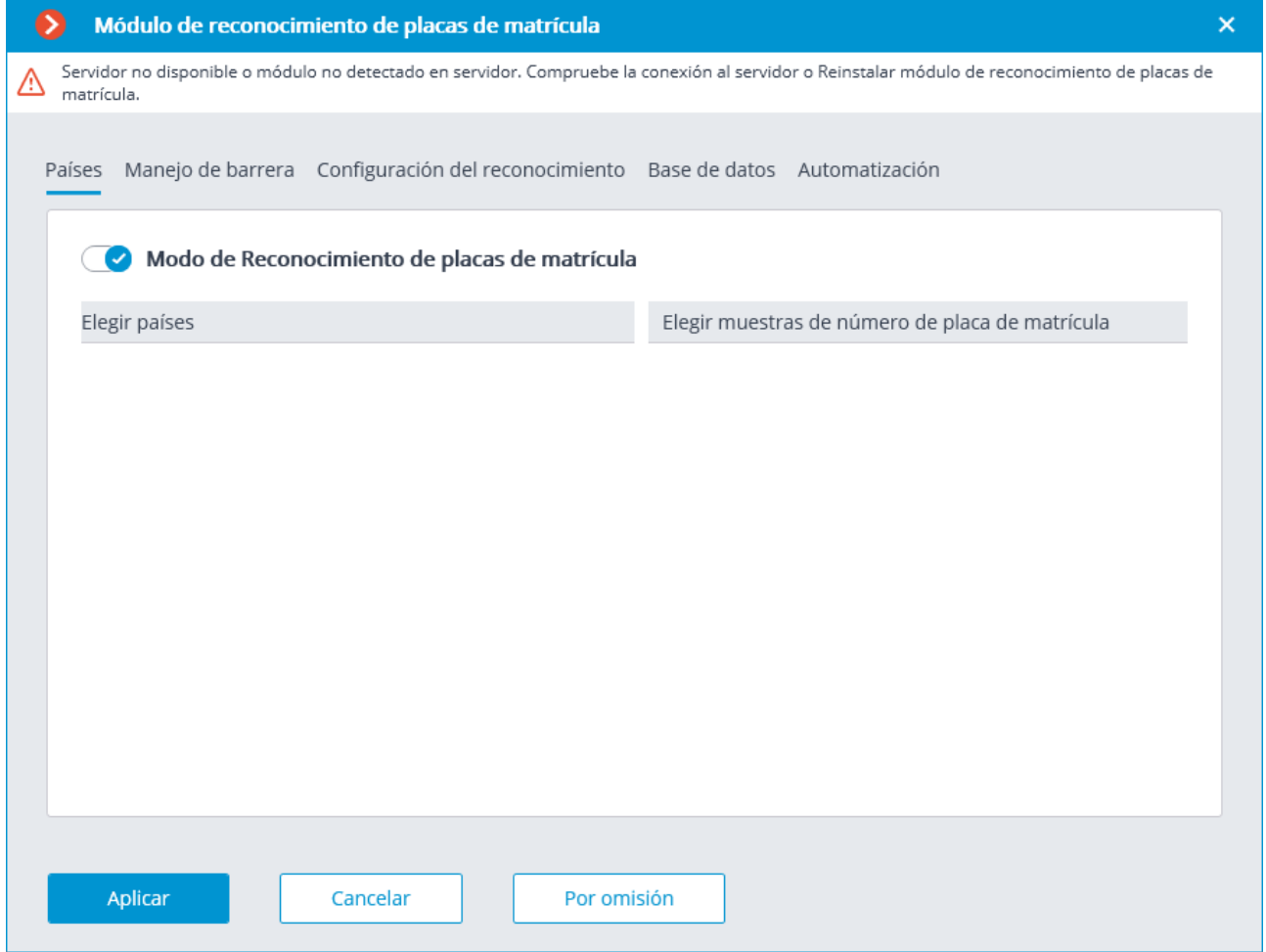

Los países y las muestras de los números de matrícula que se reconocerán se establecen en la pestaña **Países**.

Para obtener acceso a la configuración de los países y las muestras, es necesario activar el interruptor de **modo de reconocimiento de matrícula**. Si esta opción está desactivada, el reconocimiento no se realizará; Este modo se puede utilizar cuando el módulo solo se utiliza para controlar la barrera del brazo ascendente.

Con el módulo de reconocimiento de placas habilitado, es necesario marcar los países cuyas placas serán reconocidas por el módulo y las muestras correspondientes de las placas para cada país seleccionado. Los países y las muestras no marcadas no serán reconocidos.

La lista vacía de países significa que el módulo de **Reconocimiento de matrícula (Complete)** no está instalado, o que se produjeron errores durante su instalación, o que no hay una llave de protección, o durante su activación hubo problemas.

Cuantos más países y muestras se hayan seleccionado para reconocimiento, mayor será la carga informática en el servidor. Cuando la carga del procesador supera el 80%, la calidad de reconocimiento puede disminuir significativamente.

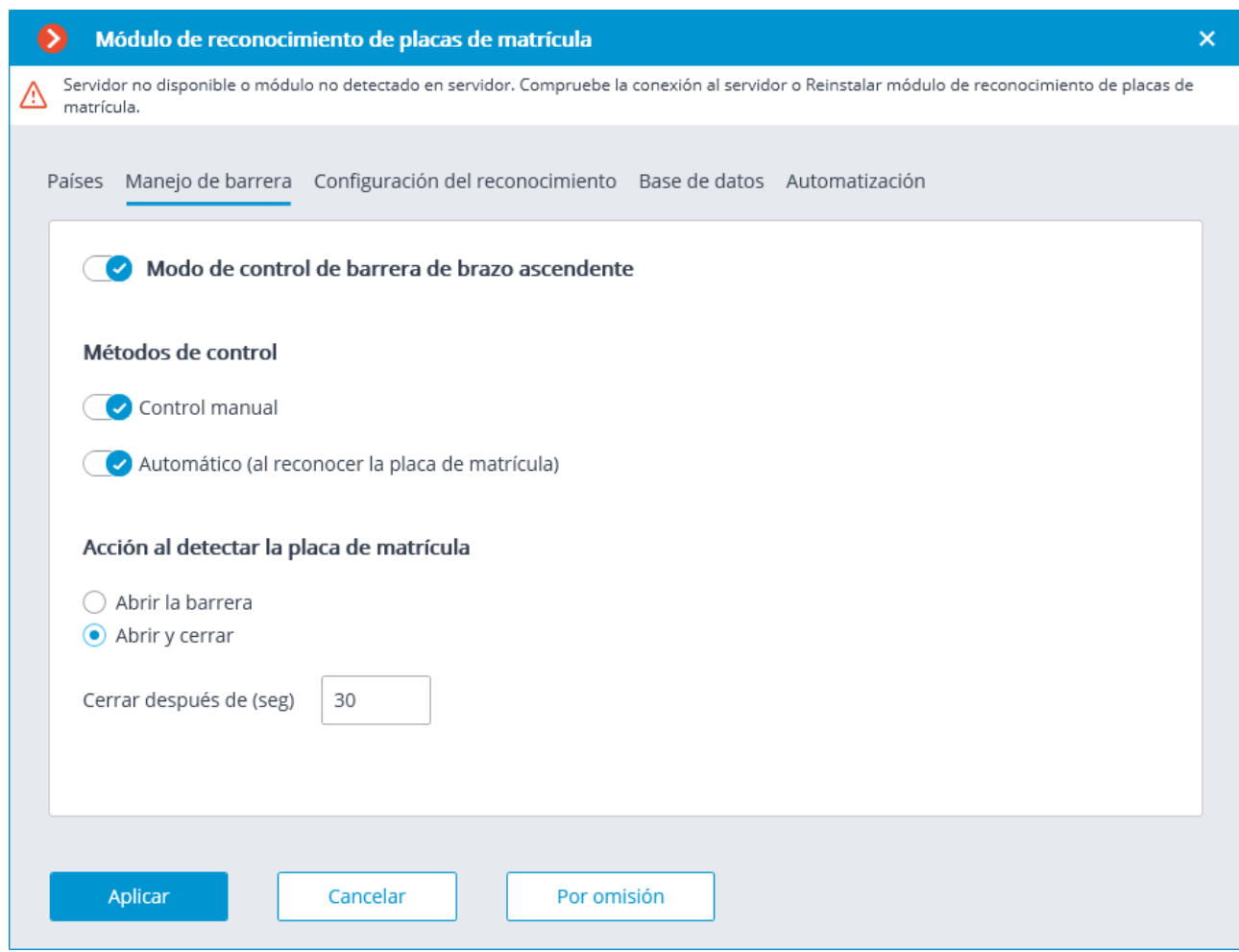

La configuración de la interacción del módulo con una barrera de brazo ascendente se puede realizar en la pestaña de **control de la barrera**.

El **modo de control de barrera ascendente** debe activarse para acceder a la configuración de la interacción del módulo con una barrera ascendente.

Para usar el módulo solo para controlar una barrera ascendente, no se requiere la licencia del módulo de **reconocimiento de matrícula (Complete)** o la llave de protección. Sin embargo, para garantizar la funcionalidad mencionada anteriormente, es necesario tener el soporte del módulo de **reconocimiento de matrícula (Complete)** indicado en el archivo de licencia **Eocortex** o la llave de software para la cantidad correspondiente de cámaras.

Cuando se activa el modo de control de barrera ascendente, están disponibles las siguientes funciones:

#### **Métodos de Control**:

- **Control manual**: permite al operador abrir y cerrar la barrera utilizando la aplicación **Cliente de Eocortex**.
- **Automático (por placa reconocida)**: permite abrir la barrera ascendente automáticamente si el número reconocido está en la lista blanca, es decir, está incluido en el grupo de vehículos para los que se prevé la apertura automática de la barrera.

En caso de que se active el control automático de barrera ascendente, están disponibles las siguientes opciones:

- **Abrir la barrera**: si el número reconocido está en la lista blanca, el Servidor de **Eocortex** genera un comando para abrir la barrera.
- **Abrir y cerrar**: si el número reconocido está en la lista blanca, el servidor de Eocortex genera un comando para abrir la barrera; luego, en un número de segundos establecido en el campo **Cerrar después de abrir en (seg)**, se genera un comando para cerrar la barrera.

La mayoría de las barreras ascendentes modernas se cierran automáticamente después del paso de un vehículo. Para tales barreras, se seleccionará la opción **Abrir la barrera**.

Cuando se selecciona la opción **Abrir y cerrar**, es imperativo que la barrera en sí misma tenga la característica de evitar que se cierre cuando un automóvil está debajo del brazo ascendente. Esto significa que después de generar el comando de cierre, los dispositivos automáticos de la barrera deben verificar si hay un vehículo o una persona en la línea de cierre, y proceder con el cierre solo en ausencia de lo anterior.

Tanto en modo de control de barrera manual como automático, el comando de apertura o cierre se entiende como la generación de la solicitud para abrir la barrera ascendente o la solicitud de evento de cerrar la barrera ascendente, correspondientemente. Para controlar la barrera ascendente, es necesario establecer las acciones para estos eventos dependiendo del diagrama de cableado de control de la barrera en particular.

La configuración del algoritmo de reconocimiento se realiza en la pestaña **Configuración de reconocimiento**.

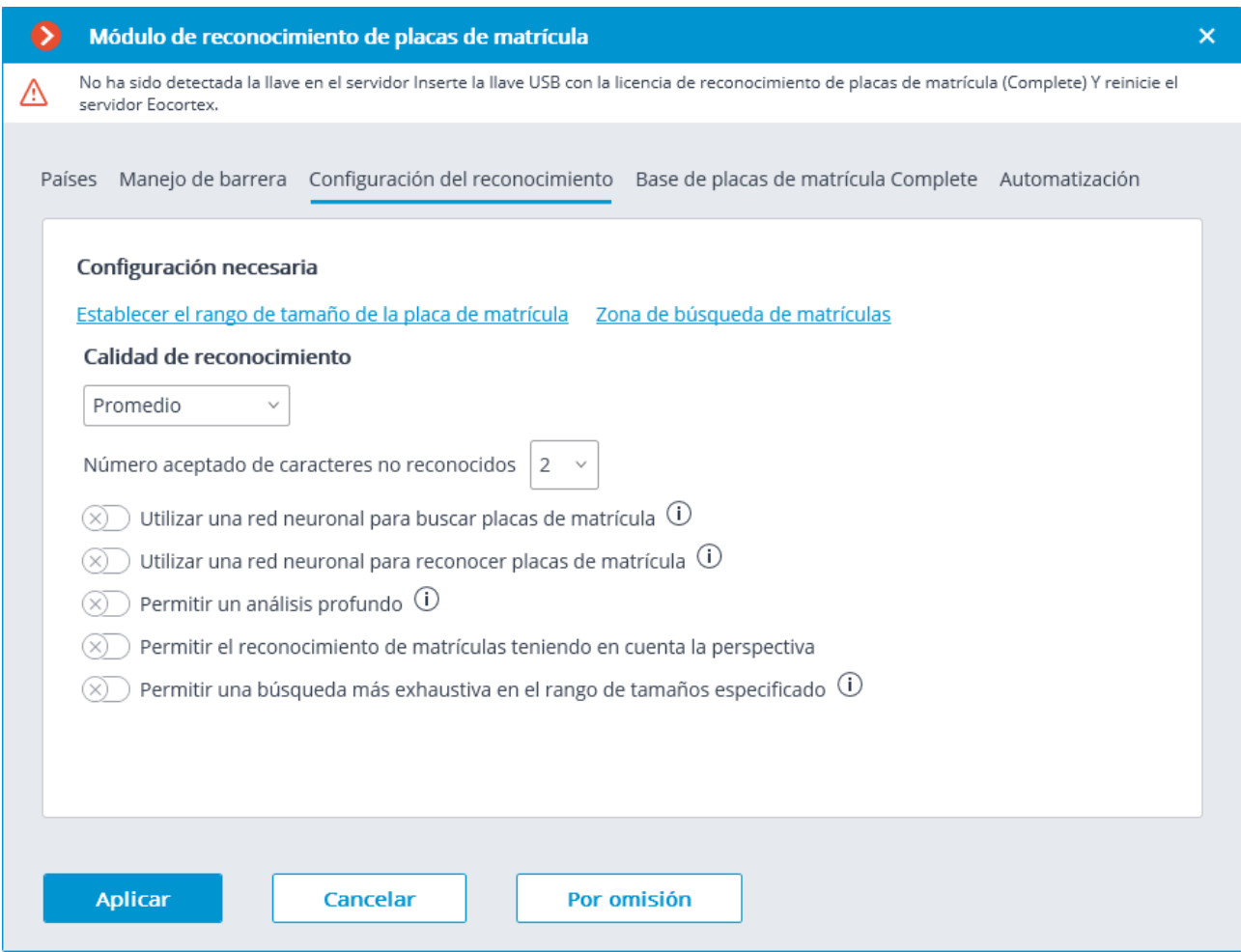

La **calidad del reconocimiento** es el parámetro interno de la operación del módulo. Establece el filtrado por la calidad del reconocimiento, lo que significa que las placas cuya confiabilidad de reconocimiento sea inferior a un valor predeterminado se descartarán automáticamente. El valor de este parámetro se seleccionará tentativamente: cuando sea mayor, la confiabilidad de los números reconocidos será mayor, pero la cantidad total de los números reconocidos será menor; cuando es menor, la cantidad de los números reconocidos será mayor, pero la cantidad de errores de reconocimiento aumentará.

La configuración del **número aceptable de caracteres no reconocidos** filtra los números de matrícula por la cantidad de símbolos no reconocidos: las placas donde el número de símbolos no reconocidos es mayor que el valor preestablecido se descartarán automáticamente.

**Utilizar una red neuronal para buscar placas de matrícula**: La activación de esta opción permite aumentar la precisión de la búsqueda de matrículas. Sin embargo, la carga del servidor de la cámara en cuestión aumentará un 50% aproximadamente..

**Utilizar una red neuronal para reconocer placas de matrícula**: Si se activa esta opción, aumentará la precisión del reconocimiento de los símbolos de la matrícula. Sin embargo, la carga en el servidor de la cámara en cuestión aumentará un 50% aproximadamente..

**Permitir un análisis profundo**: La activación de esta opción permite mejorar la precisión del reconocimiento de matrículas en condiciones desfavorables, por ejemplo, cuando los parámetros de la cámara no se ajustan completamente a los requisitos pertinentes, o cuando las condiciones meteorológicas son malas. El uso de esta opción conlleva un aumento del tiempo de procesamiento de fotogramas del 20 al 30%. En condiciones normales, este parámetro no afecta a la calidad del reconocimiento..

**Permitir el reconocimiento de matrículas teniendo en cuenta la perspectiva**: Permite tener en cuenta la distorsión de la perspectiva.

**Permitir una búsqueda más exhaustiva en el rango de tamaños especificado**: La activación de esta opción permite mejorar la precisión del reconocimiento en el caso de que la diferencia entre las dimensiones mínimas y máximas de la matrícula sea muy grande (más de tres veces). En este caso, la carga en el servidor de la cámara en cuestión aumentará un 30% aproximadamente.

**Establecer las dimensiones de la matrícula** abre la ventana de configuración del ancho mínimo y máximo de las matrículas que se reconocerán.

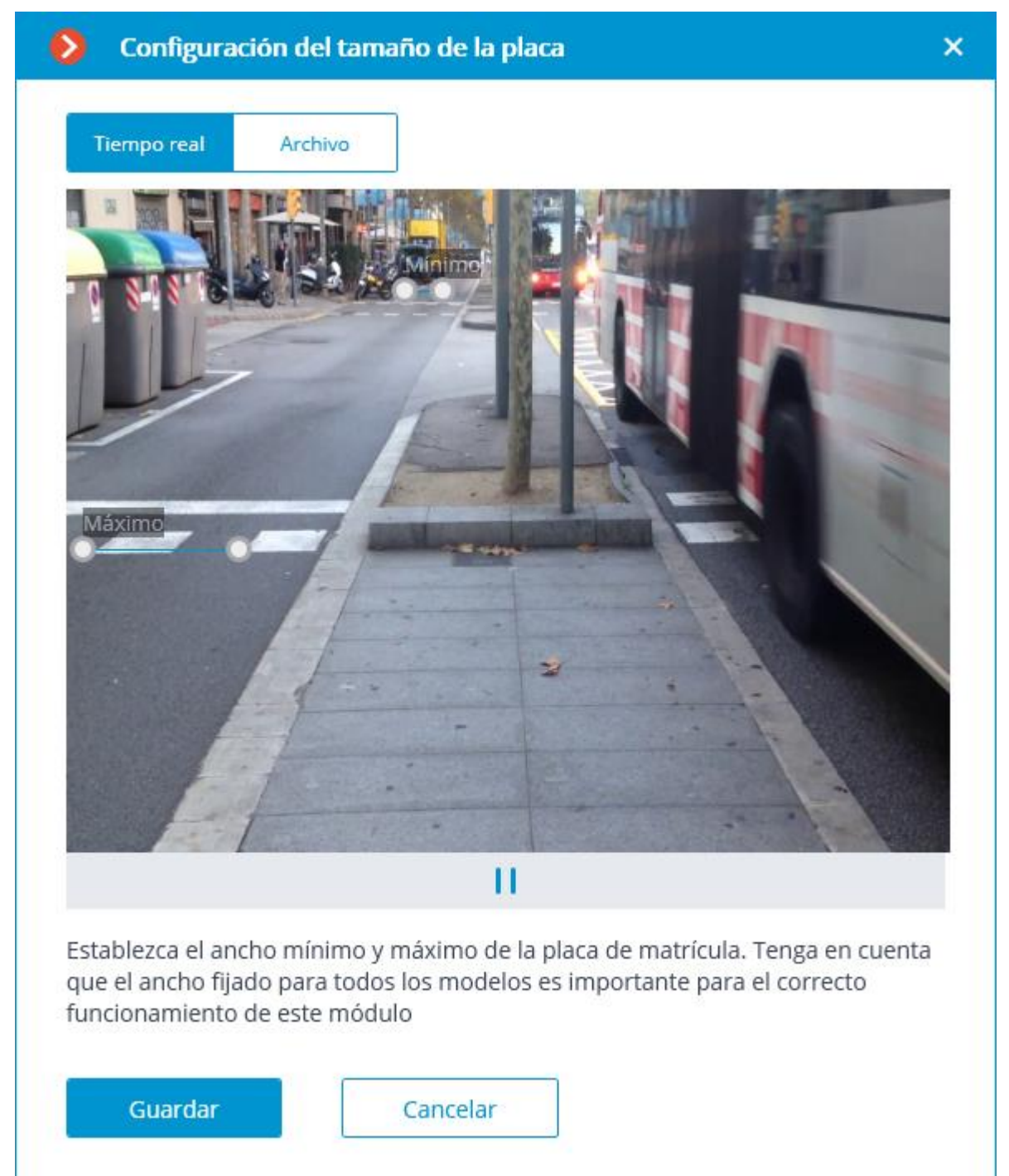

Se requiere especificar el ancho mínimo y máximo de las placas a reconocer con la ayuda de las escalas de ajuste. Las escalas se pueden mover arrastrándolas con el marcador redondo izquierdo. El estiramiento y la contracción de las escalas se realizan moviendo el marcador redondo derecho.

**La zona de búsqueda de matrículas** abre la ventana de configuración de las zonas del marco donde aparecerán los números de matrícula que se van a reconocer.

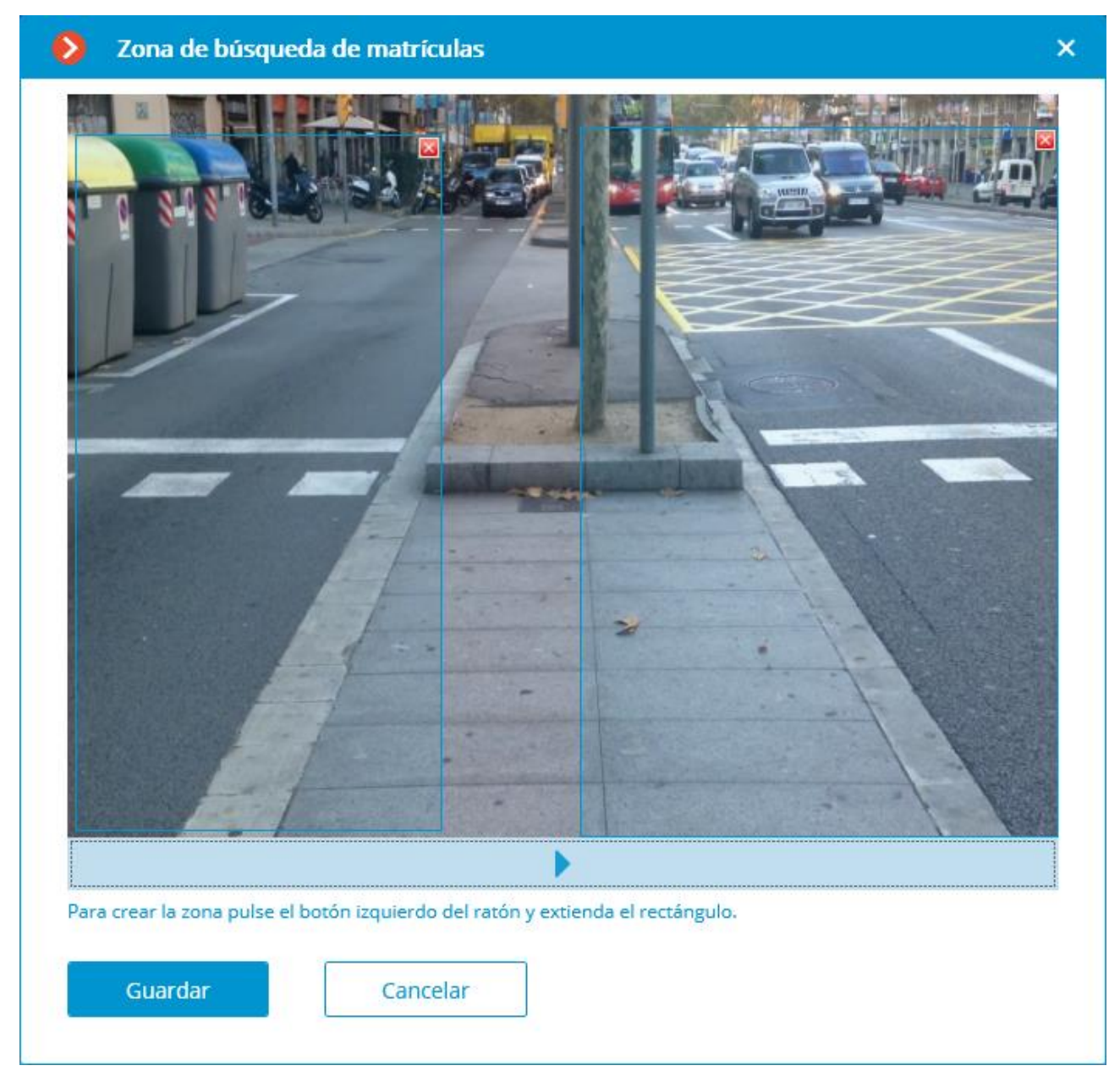

Para crear una nueva zona, es necesario presionar el botón izquierdo del mouse y, manteniéndolo, seleccionar un área rectangular. El área total que une todas las zonas establecidas se utilizará para el reconocimiento. Para eliminar la zona, haga clic en el icono de cerrar en la esquina superior derecha de la zona.

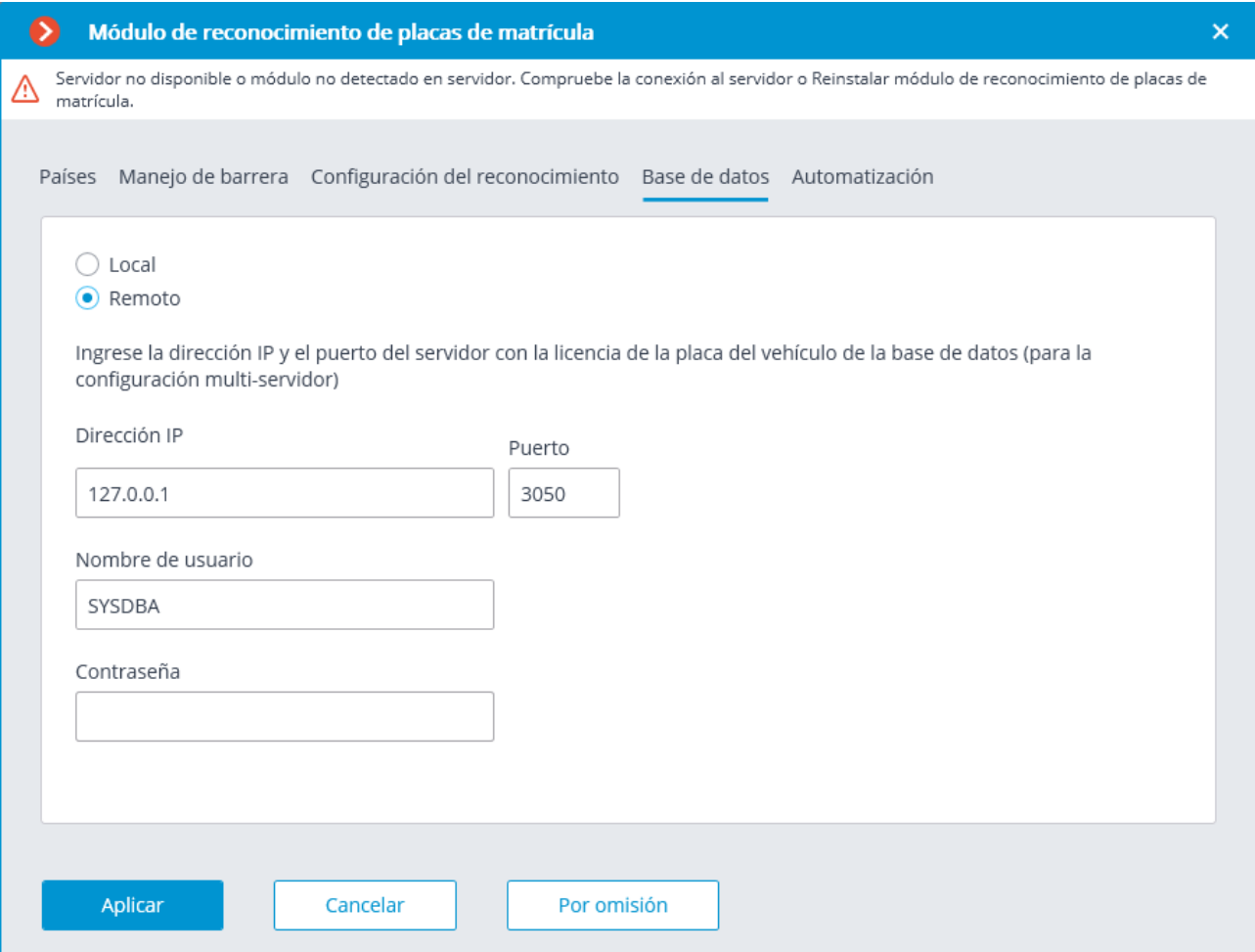

El acceso a la base de datos de matrículas se puede configurar en la pestaña **Base de datos**.

Si el reconocimiento de matrícula se realiza solo en un servidor, se recomienda establecer el valor en **Local**.

En el sistema multiservidor, la base de datos solo se puede almacenar en un servidor. En este caso, es necesario seleccionar **Remoto** e indicar la **dirección IP** y el **Puerto**  del servidor, así como el **Nombre de usuario** y la **Contraseña** del administrador de la base de datos.

**Eocortex** utiliza el sistema de gestión de base de datos **Firebird** con los siguientes valores predeterminados:

**Puerto de** conexión de base de datos - 3**050**, **Nombre de usuario** - **SYSDBA**, **Contraseña** - **Masterkey**.

El servidor donde se almacena la base de datos de la matrícula debe asignarse como el servidor principal para al menos una cámara que utiliza el módulo de **Reconocimiento de matrícula (Complete)**.

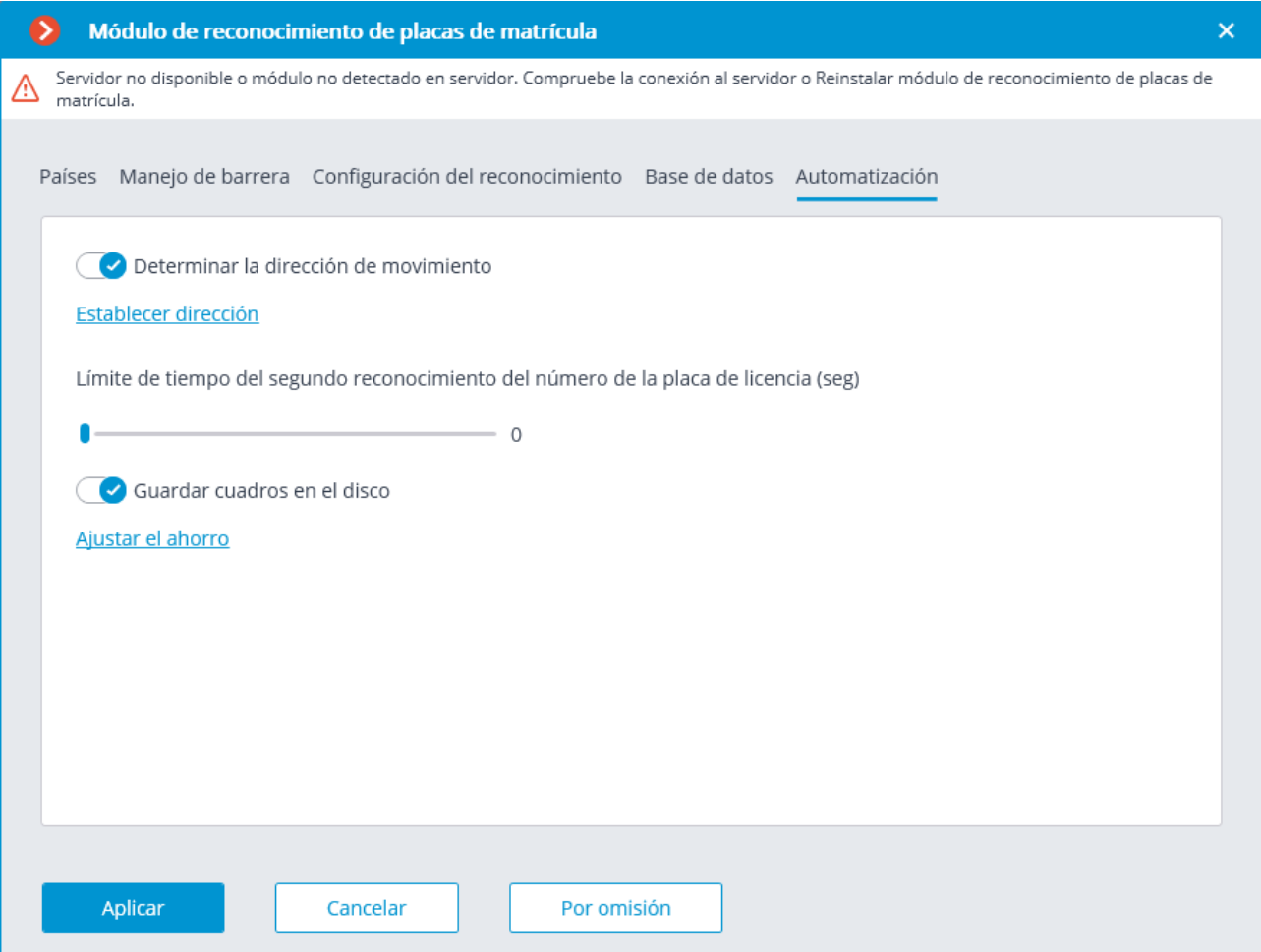

Las siguientes configuraciones están disponibles en la pestaña **Automatización**:

**Limitar el tiempo del segundo reconocimiento del número de placa** se usa para establecer el período de tiempo que comienza desde el reconocimiento inicial del número de placa durante el cual no se harán intentos de reconocer el mismo número.

Esta configuración puede ser útil, por ejemplo, para las situaciones que involucran la apertura automática de una barrera ascendente, cuando el vehículo se detiene antes de la barrera y el módulo puede intentar reconocer su placa una vez más después de que el vehículo comience a moverse nuevamente. Tal reconocimiento repetido también puede ocurrir cuando la placa de matrícula fue bloqueada temporalmente por algún objeto.

**Determinar la dirección del movimiento** permite determinar la dirección del viaje. Después de activar este modo, es necesario hacer clic en el enlace **establecer dirección** y seleccionar la flecha que especifica la dirección de entrada en la ventana abierta. En este caso, los vehículos que circulen en sentido contrario se considerarán como los que salen de la zona.

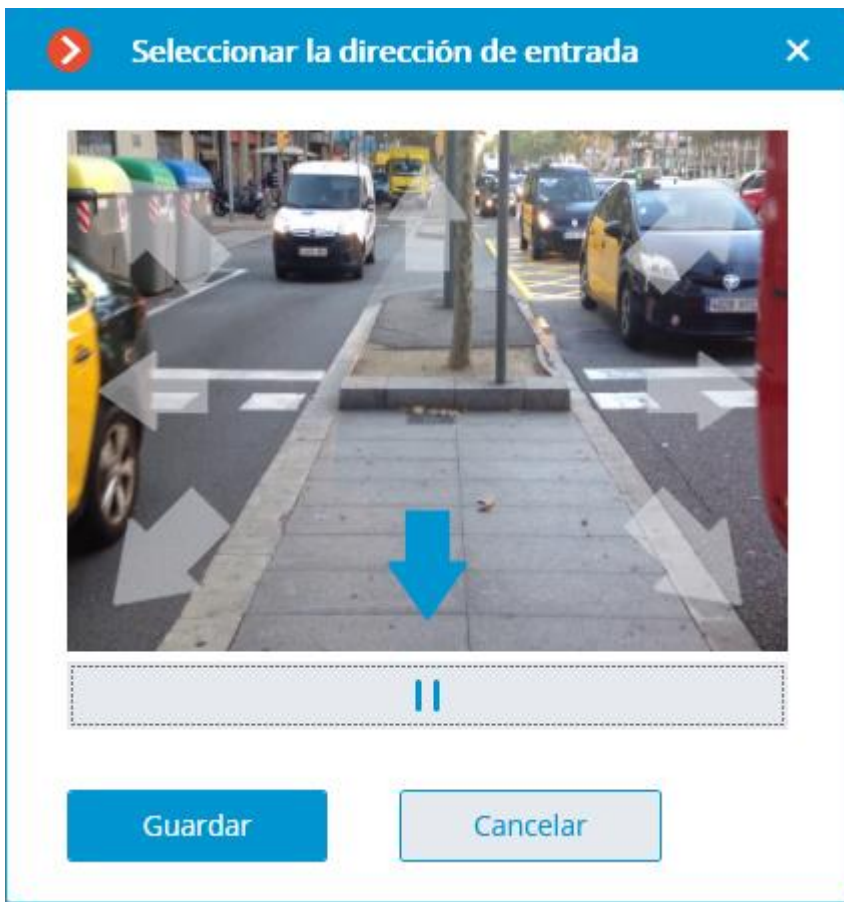

**Guardar cuadros en el disco** activa el modo automático guardando los cuadros con los números reconocidos de la placa al disco. Después de habilitar este modo, haga clic en el vínculo **Ajustar almacenamiento**, y en la ventana abierta indique la carpeta donde se almacenarán los archivos de imagen con las placas de licencia reconocidas, y luego especifique el **Tamaño máximo de carpeta, Mb.**

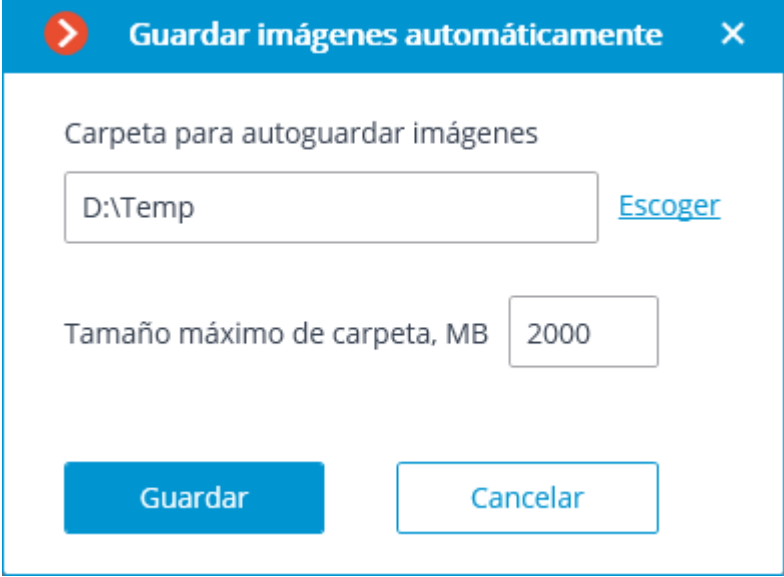

Si el tamaño de los archivos guardados excede el límite máximo preestablecido, el almacenamiento de los cuadros continuará, pero los archivos más antiguos serán borrados para mantener las restricciones de tamaño.

Si se especifica **0** en el campo **Tamaño máximo de carpeta, Mb**, el tamaño de carpeta no estará limitado.

Sólo es aconsejable seleccionar la carpeta de forma interactiva utilizando el enlace Elegir si la aplicación **Configurador de Eocortex** se inicia directamente en el servidor, porque en caso de realizar la configuración remota, el explorador de archivos de un equipo local utilizado para hacer ajustes se abrirá al seleccionar una carpeta. En consecuencia, cuando se realicen ajustes desde el equipo remoto se debe introducir la ruta como texto, luego la carpeta ya debe existir en el servidor.

El uso del módulo se iniciará sólo después de aplicar la configuración.

## Requisitos y recomendaciones

Para el correcto funcionamiento del módulo, es imprescindible correctamente seleccionar, localizar y configurar la cámara, ajustar el detector de movimiento de software y el propio módulo. Al elegir la cámara, se recomienda tener en cuenta los requisitos de calidad de imagen, las particularidades de la zona de control y las condiciones de instalación y funcionamiento de la cámara.

### **Requisitos para las imágenes de placas de matrícula**

Se supone que las placas de los vehículos que se van a reconocer corresponden a los requisitos de la Convención de Viena sobre Tráfico Vial (Parte I: Convenio sobre el tráfico - Anexo 2), en particular:

"2. El número de registro deberá estar compuesto y exhibido de manera que sea legible a la luz del día normal a una distancia de al menos 40 m por un observador que se encuentre en el eje del vehículo, el vehículo estando estacionado ... "

"3. Cuando el número de registro se muestra en una placa especial, esta placa debe ser plana y fija en una posición vertical o casi vertical y en ángulo recto con el plano longitudinal medio del vehículo ".

El número de matrícula se reconocerá solo si su imagen tiene buen contraste y cabe completamente en el marco.

Además, existe un requisito con respecto a la altura mínima de un símbolo en la imagen de la matrícula en el marco (es decir, la altura a la que todavía es posible proporcionar reconocimiento): 30 píxeles. Esta limitación se ilustra en la imagen de abajo. También puede ver las dimensiones mínimas permisibles para la placa de matrícula de Ucrania y Rusia (el ancho total se da como referencia porque puede ayudar a calcular la distancia focal).

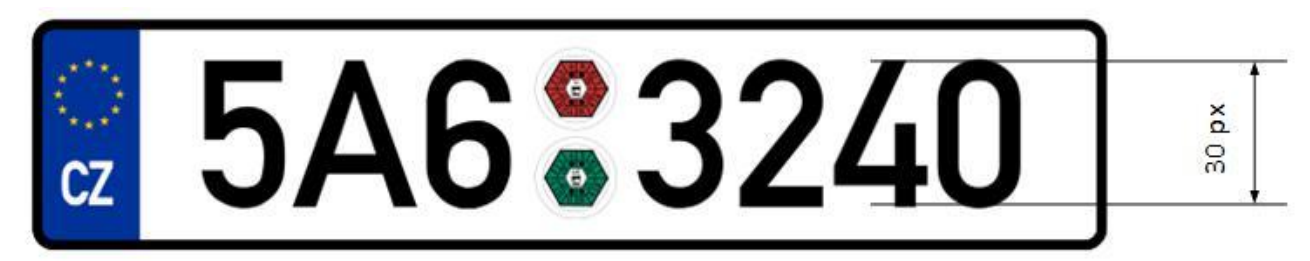

Cuando la cámara se instala en el exterior, la contaminación acústica natural de la imagen de vídeo puede ocurrir debido a las condiciones climáticas desfavorables (lluvia, nieve). Con el fin de mejorar el reconocimiento en tales circunstancias, es aconsejable aumentar el tamaño de las placas en el marco.

#### **Recomendaciones para la instalación de las cámaras**

En esta sección encontrará las recomendaciones sobre la instalación de cámaras que deben seguirse para garantizar el reconocimiento fiable de las placas de matrícula en la zona de control. Cada lugar de instalación tiene sus características individuales. Esta sección contiene diagramas típicos de instalación de la cámara. Deben tenerse en cuenta en la fase de diseño de los sistemas de vigilancia de tráfico, teniendo debidamente en cuenta los parámetros específicos del sitio.

La instalación realizada correctamente debe asegurar lo siguiente:

- La imagen de la matrícula en el marco debe corresponder con los requisitos especificados en la sección anterior;
- La duración máxima de la presencia de la placa de matrícula en el marco.

También es necesario cumplir con los siguientes requisitos que se enumeran a continuación (tanto para las carreteras y puntos de control de lugares de instalación).

Para minimizar la activación falsa en el proceso de reconocimiento, es imperativo instalar la cámara de tal manera que se evite la presencia de objetos de alto contraste en el marco, por ejemplo, vallas publicitarias, árboles, cercas de rejilla, etc.).

Con el fin de evitar que la cámara reciba los rayos de luz directos, no se debe dirigir a las fuentes de luz (el sol, las farolas) ni a los objetos altamente reflectantes.

Para evitar la distorsión de los símbolos en la imagen de la placa de matrícula, es aconsejable garantizar los ángulos óptimos de instalación de la cámara. Cuando se realice la vigilancia en vehículos descendentes o ascendentes, también deberá tenerse en cuenta el ángulo de inclinación de la calzada.

#### **Ángulo de instalación de la cámara vertical**

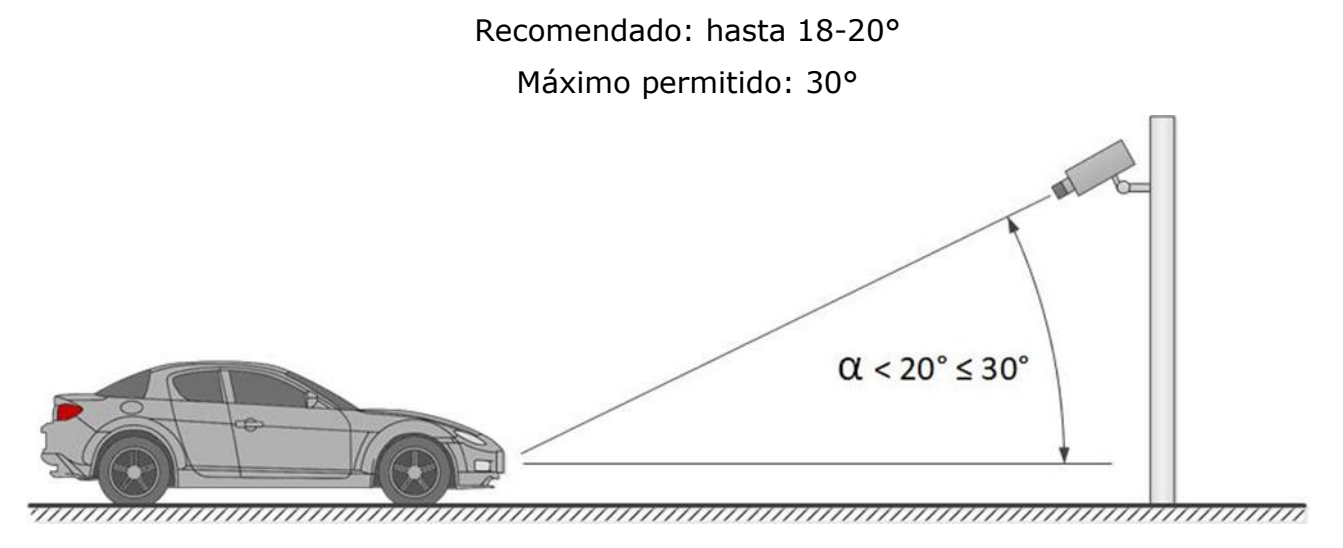

#### **Ángulo de instalación horizontal de la cámara**

Recomendado: hasta 5-10°

Máximo permitido: 20°

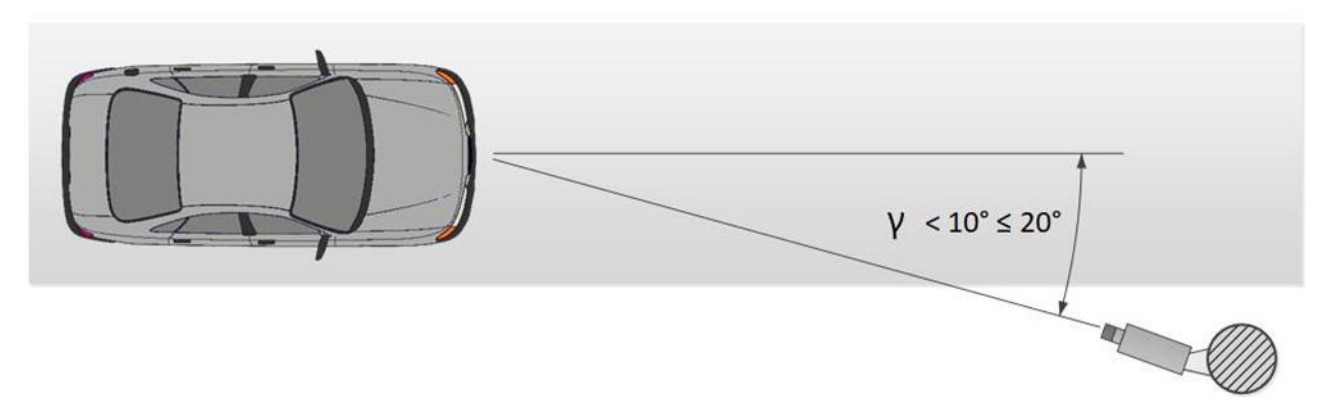

En el curso de la instalación, es necesario asegurarse de que la inclinación de la placa de matrícula en la imagen en relación con el plano horizontal de la cámara no exceda de 5° tanto en el sentido de las agujas del reloj como en el sentido de las agujas del reloj. Al reconocer los números de una sola línea con no más de seis símbolos, es posible comprobar la idoneidad del ángulo de inclinación de la cámara seleccionado la "regla de una sola línea": la línea horizontal imaginaria debe cruzar los símbolos primero y último de la placa de matrícula.

#### **Ángulo de inclinación permitido de la placa de matrícula**

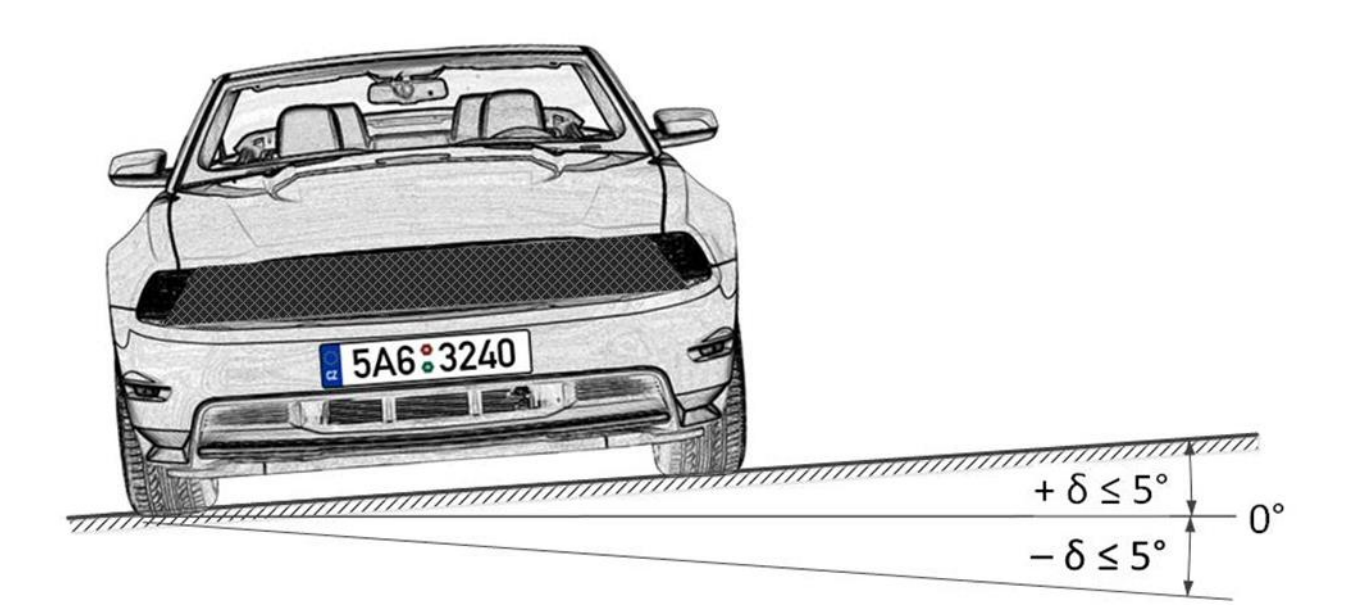

#### **Regla de una línea**

La distancia desde el lugar de instalación de la cámara hasta el comienzo de la zona de observación está determinada por la distancia focal del objetivo. Y a la inversa, si se conoce la distancia desde la ubicación de instalación de la cámara hasta el centro de la zona de control, es necesario asegurar la distancia focal adecuada de la lente.

Al utilizar el iluminador IR separado, el ángulo de la luz infrarroja debe corresponder al ángulo de visión de la cámara. La correspondencia entre el ángulo del haz de luz infrarrojo y el ángulo de visión del objetivo de la cámara es especialmente importante en las grandes distancias, cuando la cámara opera al límite de su sensibilidad.

A continuación se presentan los típicos diagramas de instalación de la cámara para el reconocimiento de la matrícula.

### **Instalación de la cámara en un punto de control**

Al realizar la videovigilancia de las entradas y salidas de las áreas protegidas, la velocidad de los vehículos normalmente no supera los 20 km/h, lo que significa que es posible utilizar el módulo de reconocimiento de la placa de matrícula en el modo de estacionamiento. En este caso, la cámara se instala normalmente en el borde del carril.

- La altura de instalación de la cámara debe estar por encima del nivel de los faros de los vehículos.
- La distancia entre el lugar de instalación y el área de enfoque debe ser de al menos 3 metros.

La instalación de la cámara en las proximidades de la zona de detección de la placa de matrícula y el uso de los objetivos de enfoque corto conducen a la reducción de la profundidad de campo y la distorsión de la imagen en los bordes. Ambos deben evitarse para garantizar un reconocimiento fiable.

Para el control separado de las salidas y entradas, se recomienda instalar cámaras separadas, una en la entrada y la otra en la salida. Cuando se utiliza una sola cámara, los vehículos que circulan en direcciones opuestas pueden bloquearse mutuamente. Por otra parte, es aconsejable separar los carriles de circulación no sólo con la señalización vial, sino también con una barrera, donde el ancho de la carretera lo permita.

Cuando se utiliza la barrera ascendente, el área controlada puede comenzar inmediatamente antes de ella. En este caso, la cámara debe instalarse a una distancia de la línea de barrera.

**Áreas controladas con carriles separados y una barrera de brazo**

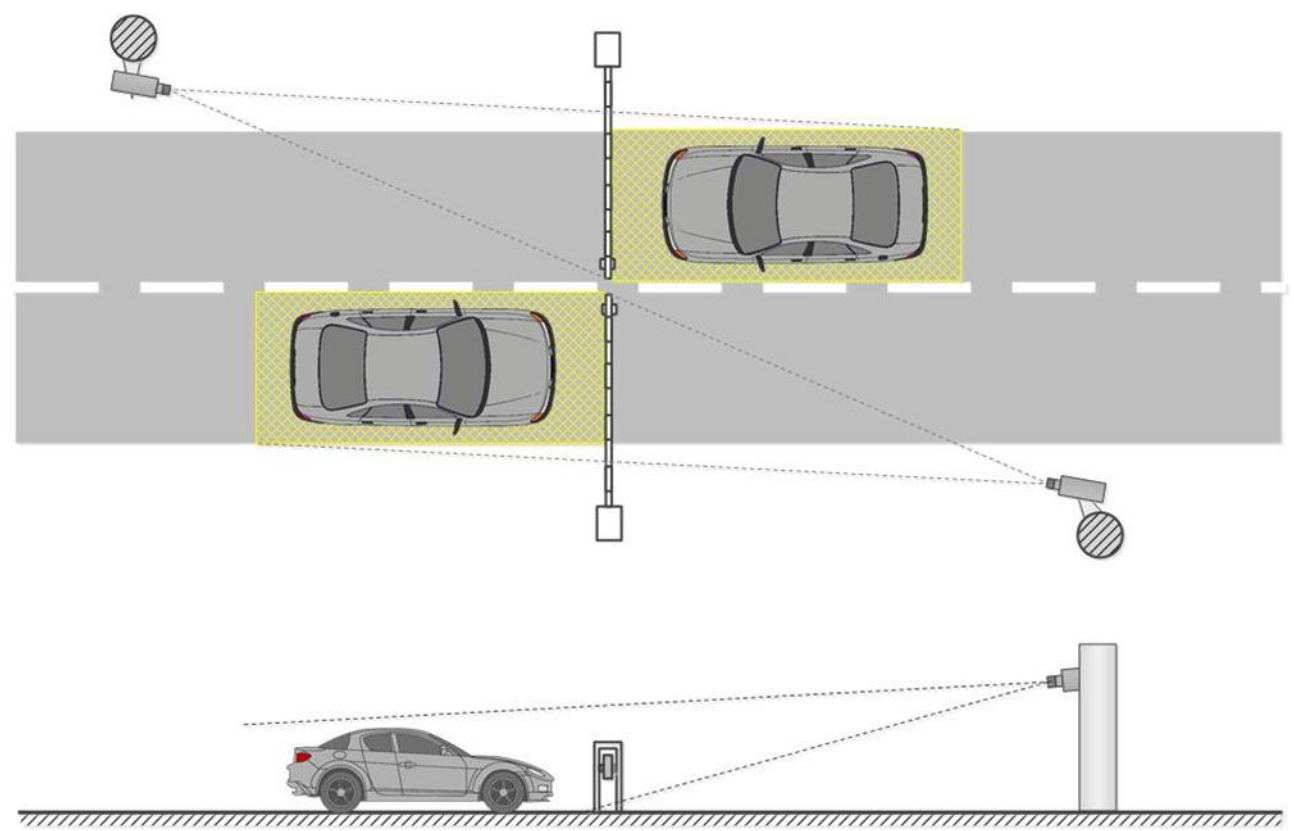

Al utilizar las compuertas, el área controlada no debe comenzar inmediatamente antes de las compuertas, ya que la cámara suele estar instalada a nivel de las compuertas. En tal caso, se utiliza una línea de alto, una señal de alto obligatoria o un semáforo para detener el vehículo en el área controlada.

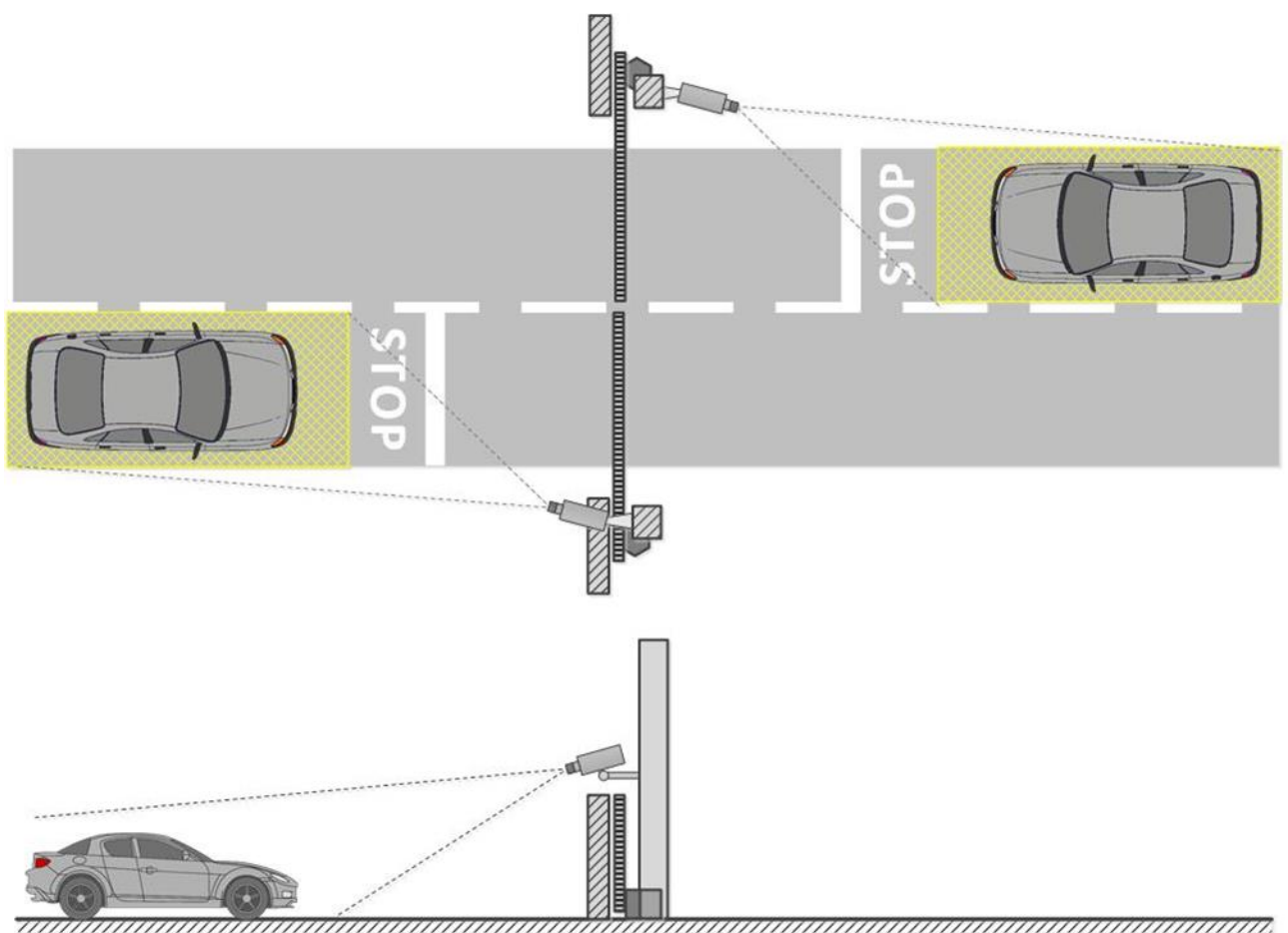

En los puntos de cruce no regulados se requiere el uso de reductores de velocidad (badenes en la vía) para que los conductores reduzcan la velocidad y garanticen un reconocimiento exitoso; También es aconsejable utilizar medios adicionales como las señales de límite de velocidad (hasta 5 km / h), las señales de alto obligatorio, las líneas de alto, etc.

## **Área abierta controlada con tráfico bidireccional**

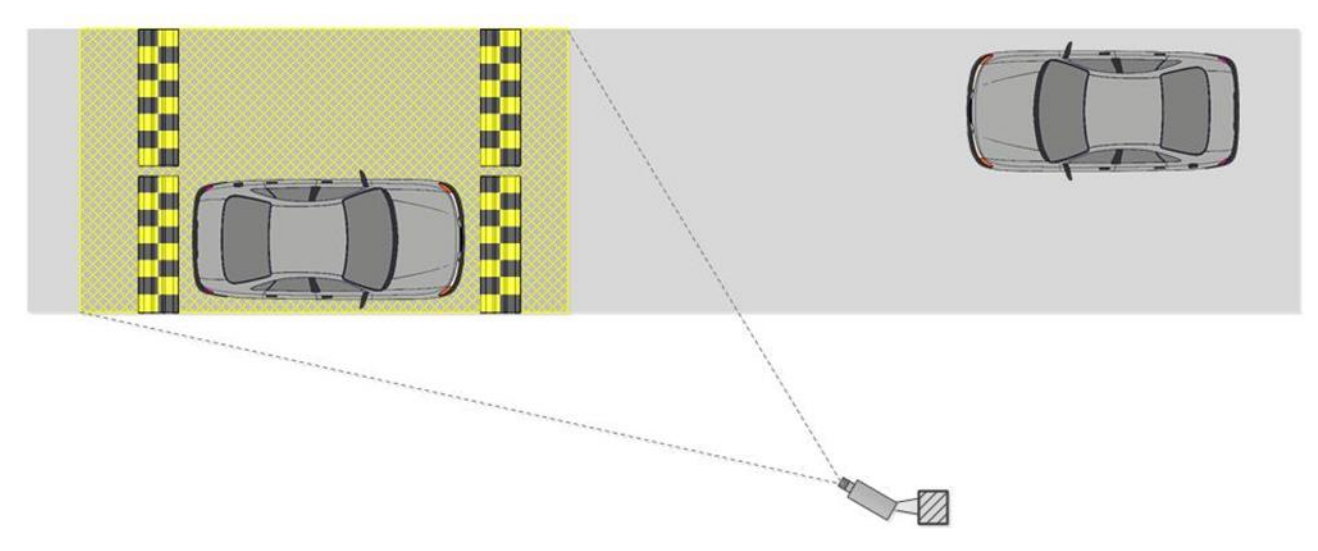

## **Áreas controladas con carriles y puertas separadas**

Los parámetros sugeridos para la instalación de la cámara para la vigilancia de las salidas y entradas calculadas para las cámaras con un tamaño de sensor de 1/3 "se muestran en la siguiente tabla. Estos parámetros permiten proporcionar la distancia mínima entre la ubicación de la instalación de la cámara y el área controlada del ancho dado. También es necesario guiarse por la calidad de la imagen de la placa de matrícula en el área de enfoque durante la instalación.

### **Instalación de cámara en una autopista**

Al organizar la vigilancia en una autopista, la cámara se instala normalmente en un poste en forma de L en el borde del carril o en el soporte del arco sobre el centro del carril.

La altura de instalación estándar es de 4 a 6 (máximo 20) metros.

El ángulo de inclinación vertical de la cámara está regulado por las directrices básicas.

La distancia a la zona controlada y, en consecuencia, la distancia focal del objetivo se determinan en función de la altura de instalación de la cámara, el ángulo de inclinación y el ancho de captura.

Cuanto más alta esté instalada la cámara, mayor será la probabilidad de que las placas de los vehículos que se mueven a una pequeña distancia entre sí (por ejemplo, en caso de atasco) entren en el marco. Pero debe tenerse en cuenta que el aumento de la altura conduce a una mayor distorsión de las imágenes de la matrícula, y el tamaño del símbolo puede estar cerca del mínimo permitido (o incluso puede ser inaceptable). En tales casos es posible cambiar la región de interés a la distancia más alta reduciendo el ángulo de inclinación vertical de la cámara y cambiando la distancia focal para asegurar un reconocimiento fiable.

Las cámaras IP modernas son capaces de cubrir varias (hasta 4) vías de tráfico. Por lo tanto, es posible reducir la cantidad de cámaras a instalar en el área controlada. Pero en este caso es necesario elegir la altura de instalación, el ángulo de inclinación y la longitud focal de tal manera que se minimice la distorsión de la óptica de la imagen (por ejemplo, las lentes de enfoque corto dan una distorsión de imagen significativa en la periferia del marco).

# Instalación y actualización de los módulos

### **Instalación en el sistema operativo Windows**

Este módulo es externo, no está incluido en el paquete básico **Eocortex** y requiere instalación individual.

El módulo sólo debe instalarse en el equipo con el **Servidor de Eocortex** o la aplicación **Eocortex Standalone**, al que están vinculadas las cámaras de reconocimiento facial. Los equipos con la aplicación **Cliente de Eocortex** instalada no requieren la instalación del módulo.

La versión del módulo debe coincidir con la versión del software de **Eocortex**  instalada en el ordenador en particular.

Los archivos de instalación deben ejecutarse bajo la cuenta del administrador.

Para actualizar el módulo, es necesario realizar los mismos pasos que para la instalación inicial del módulo. Después de seleccionar el idioma de instalación pero antes de iniciar el asistente de instalación, aparecerán las ventanas que ofrecen desinstalar la versión anterior. Es necesario confirmar la desinstalación. Una vez finalizada la desinstalación, aparecerá el asistente de instalación del módulo.

Antes de instalar el módulo, es necesario detener todas las aplicaciones de **Eocortex**  que se ejecutan en la computadora e insertar la llave de protección del módulo en el puerto USB.

Para instalar el módulo, es necesario ejecutar el archivo **Eocortexauto Installer\_x64.exe** para una versión de 64 bits de **Eocortex** o **EocortexAutoinstaller.exe** para una versión de 32 bits.

Es necesario elegir el idioma de instalación en La ventana abierta **Seleccionar idioma**.

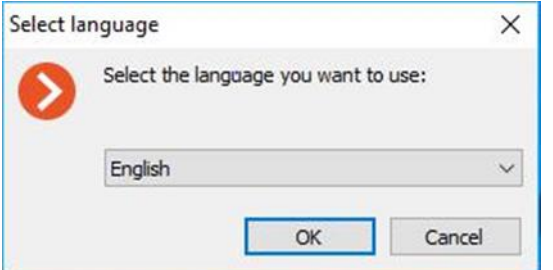

Entonces es necesario seguir los pasos del asistente de instalación.

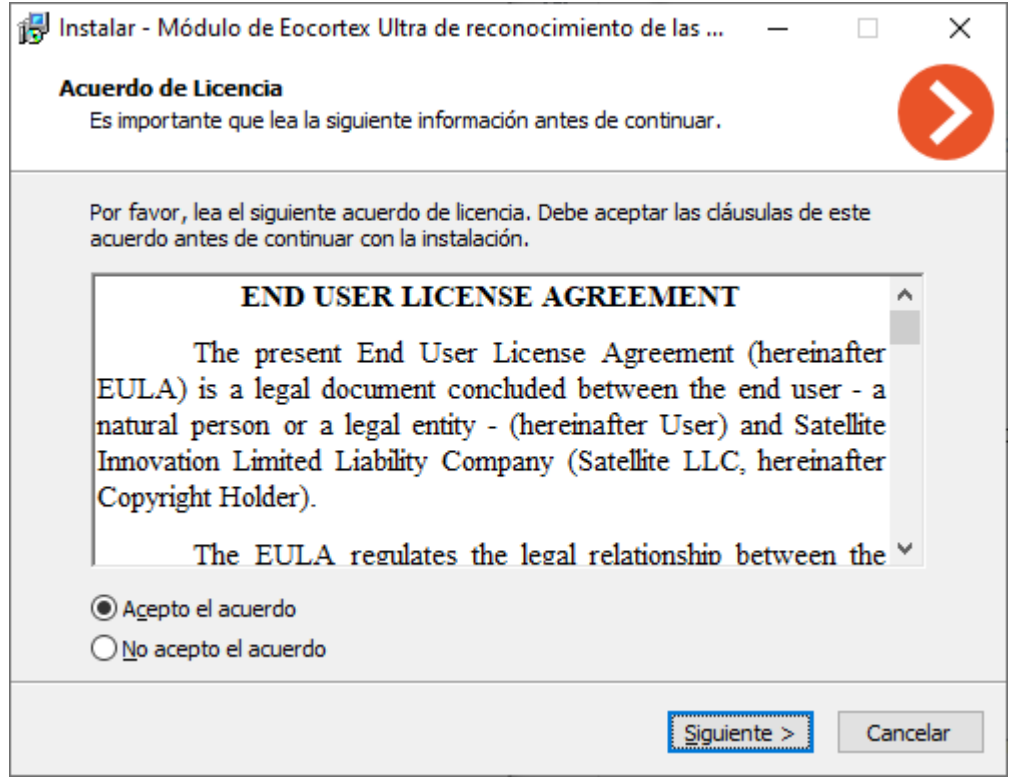

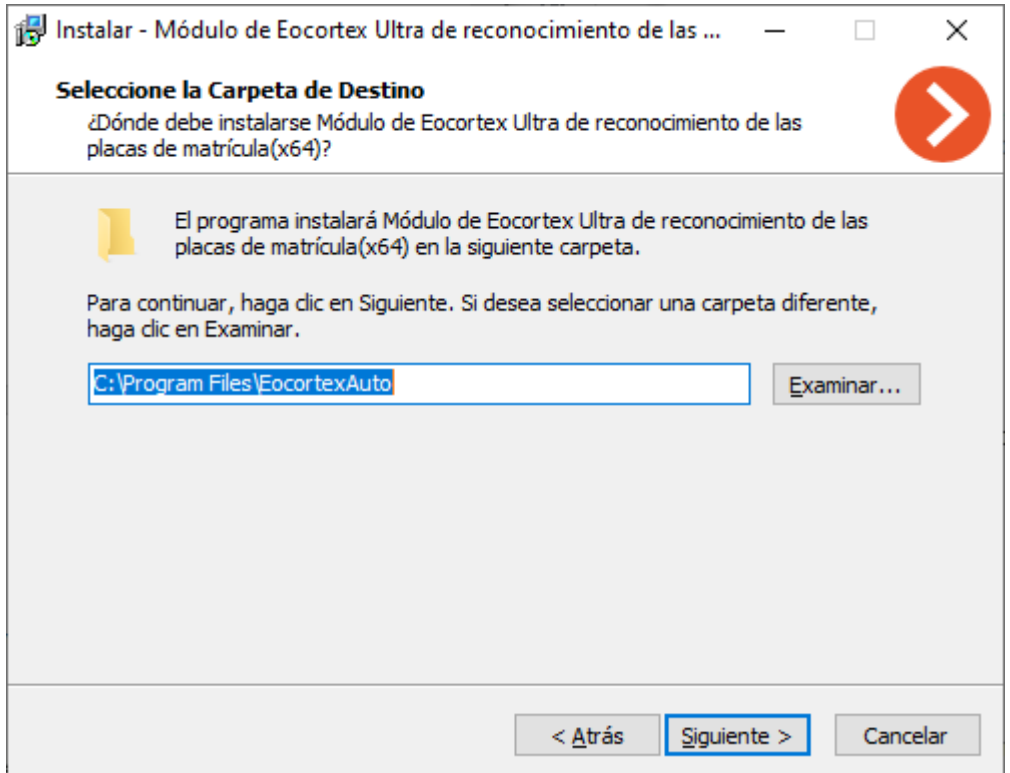

En el paso **Seleccionar componente,** elija la opción **Reconocimiento de matrícula (Complete).**

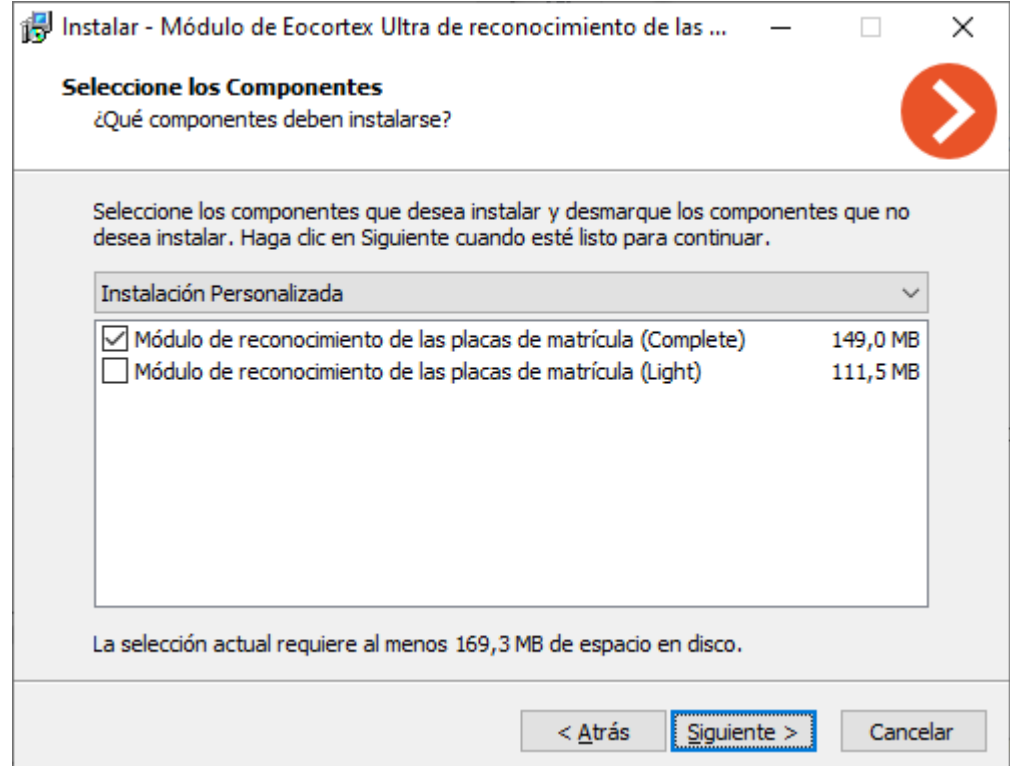

322

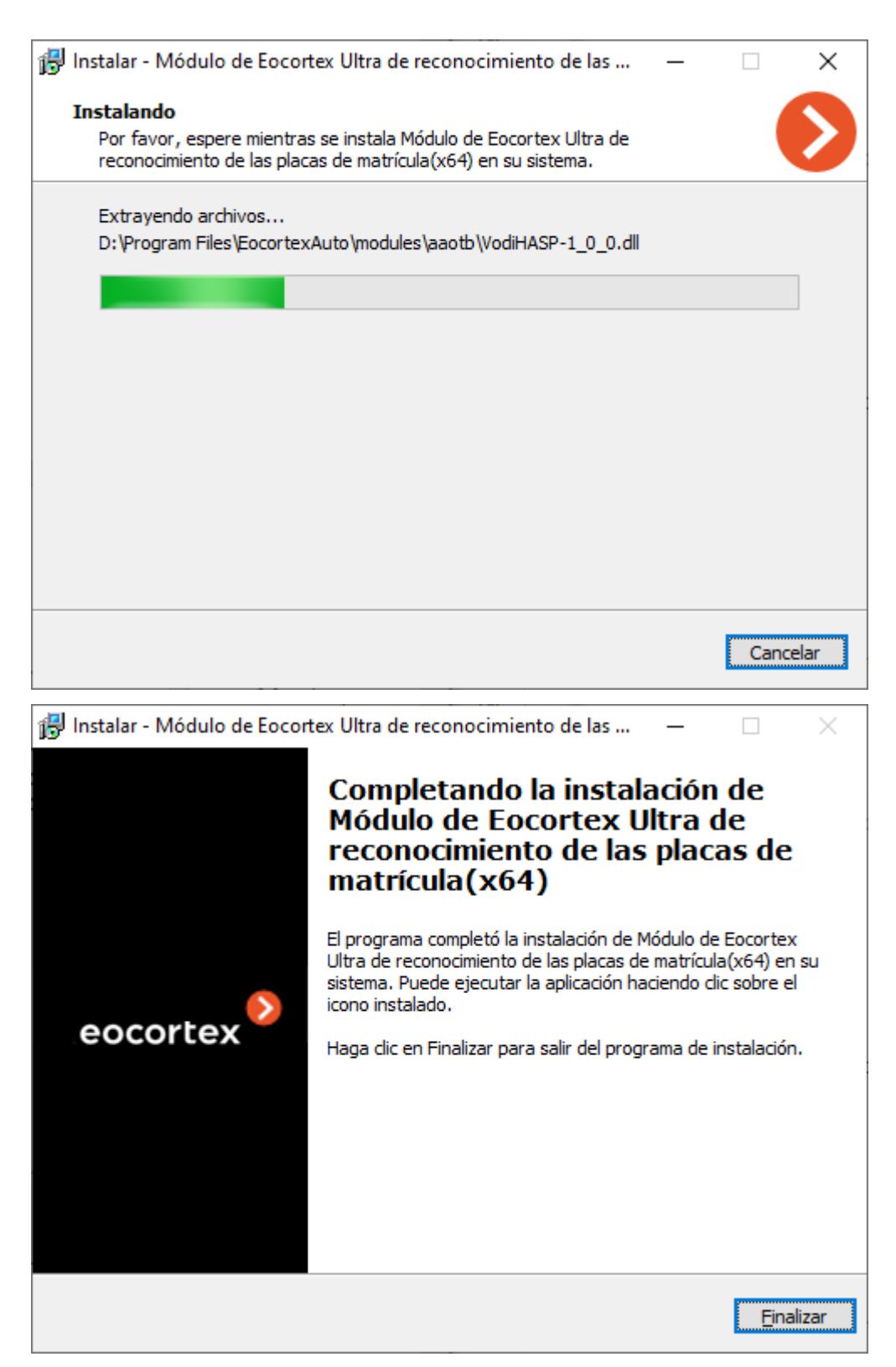

Por defecto, el módulo se instalará en la carpeta **C:\Program Files\EocortexAuto**

### **Instalación en el sistema operativo Linux**

Este módulo es externo: no está incluido en el paquete principal de distribución de **Eocortex** y requiere una instalación aparte.

El módulo solo debe instalarse en el equipo en el que está instalada la aplicación **Servidor de Eocortex**, al que, a su vez, están vinculadas las cámaras de reconocimiento de matrículas.

La versión del módulo debe coincidir con la versión de **Eocortex** instalada en este equipo.

La instalación del módulo en Linux se realiza de forma estándar desde el repositorio http://packages.eocortex.com/rpm/.

Dependiendo del tipo de procesador utilizado y del método de reconocimiento, deberá seleccionar uno de los siguientes paquetes:

Utilizando la tecnología de redes neuronales:

- eocortex-plate 3.3.21 amd64.deb
- eocortex-plate-3.3.21-1.x86\_64.rpm

Sin tecnología de redes neuronales:

- eocortex-plate-non-dnn 3.3.21 amd64.deb
- eocortex-plate-non-dnn-3.3.21-1.x86\_64.rpm

## Licencias de los módulos

Dado que el módulo utiliza las bibliotecas desarrolladas por un tercero que requieren licencias separadas, se utilizan dos elementos de ingeniería para la protección de licencia: la llave de protección de hardware del módulo de reconocimiento de **matrícula (Complete**) y la licencia vinculada a la llave de protección **Eocortex**.

La presencia de dos elementos de protección de licencias es sólo una particularidad técnica: sólo se paga una licencia por servidor. El tipo de módulo (**autopista** o **estacionamiento**) y el número de cámaras para el reconocimiento de matrículas en el servidor dado se indican en la licencia.

La llave de protección de hardware del módulo es una llave HASP USB.

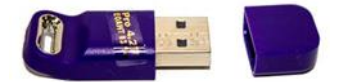

La llave de protección de Eocortex puede ser un hardware o una llave de software.

El módulo tiene licencia de acuerdo con el tipo de licencia, para los grupos de países cuyas placas serán reconocidas y por la cantidad de canales de reconocimiento.

Tipos de licencias:

- La **autopista** está destinada al reconocimiento de las placas de los vehículos que viajan a una velocidad de hasta 150 km / h. El análisis del flujo de video se realiza con la velocidad de fotogramas real del flujo recibido de la cámara, o de acuerdo con la frecuencia de análisis indicada en la configuración del detector de movimiento del software.
- El **estacionamiento** está diseñado para el reconocimiento de las placas de los vehículos que viajan a una velocidad de hasta 20 km / h. El análisis del flujo de video se realiza con una velocidad de cuadros de no más de 6 fps, independientemente de la velocidad de cuadros real del flujo recibido de la cámara.

Grupos de países:
- **Todos los países europeos**: Austria, Albania, Andorra, Bielorrusia, Bélgica, Bulgaria, el Vaticano, Gran Bretaña, Hungría, Alemania, Grecia, Georgia, Dinamarca, Irlanda, Islandia, España, Italia, Letonia, Lituania, Liechtenstein, Luxemburgo, Macedonia, Malta, Moldavia, Moldavia, Mónaco, Países Bajos (Holanda), Noruega, Polonia, Rusia, Rumania, San Marino, Serbia, Eslovaquia, Eslovenia, Turquía, Ucrania, Finlandia, Francia, Croacia, Montenegro, República Checa, Suiza, Suecia, Estonia.
- **Europa del Este**: Bielorrusia, Bulgaria, Hungría, Georgia, Moldavia, Polonia, Rusia, Rumania, Eslovaquia, Turquía, Ucrania, República Checa.
- **Todos los países asiáticos**: Azerbaiyán, Armenia, Afganistán, Afganistán, Bangladesh, Bahrein, Brunei, Bután, Timor Oriental (Timor-Leste), Vietnam, Georgia, Egipto, Israel, India, Indonesia, Bali, Jordania, Irak, Irán, Irán, Yemen, Kazajstán, Camboya, Qatar, Chipre, Kirguistán, China, Corea del Norte, Corea, Kuwait, Laos, Líbano, Malasia, Maldivas, Mongolia, Mongolia, Myanmar (Birmania), Nepal, Emiratos Árabes Unidos, Omán, Pakistán, Rusia, Arabia Saudita, Singapur, Siria , Tayikistán, Tailandia, Taiwán, Taiwán, Turkmenistán, Turquía, Uzbekistán, Filipinas, Sri Lanka (Ceilán), Japón.
- **Asia Central**: Irán, Kazajstán, Kirguistán, Mongolia, Rusia, Tayikistán, Turkmenistán, Uzbekistán.
- **Países árabes**: Azerbaiyán, Armenia, Afganistán, Bahrein, Georgia, Egipto, Israel, Jordania, Irak, Irán, Yemen, Qatar, Chipre, Kuwait, Líbano, Emiratos Árabes Unidos, Omán, Arabia Saudita, Siria, Turquía.
- **Indostán**: Afganistán, Bangladesh, Bután, India, Maldivas, Nepal, Pakistán, Sri Lanka (Ceilán).
- **Indochina**: Brunei, Timor Oriental (Timor-Leste), Vietnam, Indonesia, Bali, Camboya, Laos, Malasia, Myanmar (Birmania), Singapur, Tailandia, Taiwán, Filipinas.
- **El sudeste de Asia**: China, Corea del Norte, Corea, Mongolia, Taiwán, Japón.
- **África del Norte**: Argelia, Egipto, Sahara Occidental (República Árabe Democrática del Sahara), Libia, Marruecos, Sudán, Túnez.
- **Toda África**: Argelia, Angola, Benin, Botswana, Burkina Faso, Burundi, Gabón, Gambia, Ghana, Guinea, Guinea-Bissau, República Democrática del Congo, Yibuti, Egipto, Zambia, Sahara Occidental (República Democrática Árabe Sahariana), Cabo Verde, Zimbabwe ( Islas de Cabo Verde), Camerún, Kenia, Comoras, Costa de Marfil (Costa de Marfil), Lesotho, Liberia, Libia, Mauricio, Mauritania, Madagascar, Malawi, Malí, Marruecos, Mozambique, Namibia, Níger, Nigeria, República del Congo, Ruanda, San -Tome y Príncipe , Swazilandia, Seychelles, Senegal, Somalia, Sudán, Sudán, Sierra Leona, Tanzania, Togo, Túnez, Uganda, República Centroafricana, Chad, Guinea Ecuatorial, Eritrea, Etiopía, Sudáfrica.
- **Norteamérica**: Canadá, Costa Rica, Estados Unidos.
- **América latina**: Antigua y Barbuda, Argentina, Bahamas, Barbados, Belice, Bolivia, Brasil, Venezuela, Haití, Guyana, Guatemala, Honduras, Granada, República Dominicana, Colombia, Cuba, México, Nicaragua, Panamá, Paraguay, Perú, El Salvador, San Vicente y las Granadinas, Saint Kitts y Nevis, Santa Lucía, Surinam, Trinidad y Tobago, Uruguay, Chile, Ecuador, Galápagos, Jamaica.
- **Australia y Oceanía**: Australia, Vanuatu, Kiribati, Islas Marshall, Nauru, Nueva Zelanda, Palau, Papua, Samoa, Islas Salomón, Tonga, Tuvalu, Estados Federados de Micronesia, Fiji.
- **Antigua URSS**: Azerbaiyán, Armenia, Bielorrusia, Georgia, Kazajstán, Kirguistán, Letonia, Lituania, Moldavia, Mongolia, Rusia, Tayikistán, Turkmenistán, Uzbekistán, Ucrania, Estonia.

Para el funcionamiento del módulo de **Reconocimiento de placas de matrícula (Complete)** se requiere que la llave de protección del módulo se inserte en el servidor de **Eocortex** al que están vinculadas las cámaras que reconocen las placas. La licencia **Eocortex** con el soporte especificado del módulo de Reconocimiento de placas de **matrícula (Complete)** también debe activarse en el servidor.

Un servidor **Eocortex** puede tener instalada solo una llave de protección del módulo de Reconocimiento de placas de matrícula (**Complete)**.

Sólo uno de los modos (**Autopista**o **Estacionamiento**) puede ser utilizado en el mismo servidor.

La cantidad de cámaras que reconocen las placas de licencia en el servidor puede aumentar. Para hacerlo, es necesario comprar una licencia para el módulo, entonces, con la ayuda de la aplicación **Сonfigurador de Eocortex**, actualice la licencia Eocortex , y [actualice el firmware de la](file:///C:/Users/andrea/Desktop/Documentos%20Macroscop/Documentación%20técnica/2.7/key-upgrade.htm) [llave](file:///C:/Users/andrea/Desktop/Documentos%20Macroscop/Documentación%20técnica/2.7/key-upgrade.htm) de protección del módulo.

El tipo de licencia también puede ser cambiado, pero sólo de **estacionamiento** a la **autopista**. Para hacerlo, es necesario adquirir una licencia para el módulo y [actualizar el firmware del módulo de protección de la llave.](file:///C:/Users/andrea/Desktop/Documentos%20Macroscop/Documentación%20técnica/2.7/key-upgrade.htm) Si la cantidad de cámaras que realizan el reconocimiento sigue siendo la misma, no es necesario actualizar la licencia **Eocortex** .

Sin embargo, en el sistema multiservidor, es posible configurar el reconocimiento de matrículas en las cámaras vinculadas a diferentes servidores **Eocortex** :

- <sup>l</sup> Es necesario usar una llave de protección del módulo separada en cada servidor, y el número correspondiente de cámaras que realizan el reconocimiento debe indicarse en las licencias **Eocortex** ;
- <sup>l</sup> La base de datos común y el archivo común de los números de placa reconocidos se utilizarán para todas las cámaras.

Si el software de terceros que utiliza llaves de protección de software **HASP** está instalado en el servidor **Eocortex** , la operación del módulo de **Reconocimiento de matrícula (Complete)** en dicho servidor puede ser inestable.

## Módelo de Conteo de personas en la fila

El módulo de **Conteo de personas en la fila** está destinado a contar personas en líneas y advertir al operador sobre la superación del umbral preestablecido. El módulo ofrece las siguientes funciones:

- Configuración de hasta seis líneas (colas) en el marco como zonas controladas que no se cruzan.
- Conteo de personas en cada una de las líneas.
- Generación de la alarma cuando se supera el umbral preestablecido del número de personas en una línea.
- Generación de informes sobre el número de personas en cada una de las líneas.
- Visualización en tiempo real de la cantidad de personas en cada una de las líneas.

Es necesario colocar la cámara correctamente y configurar el detector de movimiento del software y el módulo en sí para garantizar el correcto funcionamiento del módulo.

## Configuración del módulo

Antes de usar el módulo, es necesario instalar el paquete de software Eocortex Neural Networks.

Para poder utilizar el módulo, es necesario habilitar y configurar el detector de movimiento de software, y luego activar el módulo en sí. Para hacerlo, es necesario iniciar la aplicación Configurador de Eocortex, vaya a

la pestaña Cámaras, seleccione una cámara en la lista en el lado izquierdo de la página y configure el detector de movimiento en la pestaña Detector de movimiento en la parte derecha de la página Luego vaya a la pestaña de análisis y

active el módulo usando el interruptor , y luego ajústelo presionando el botón

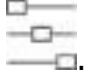

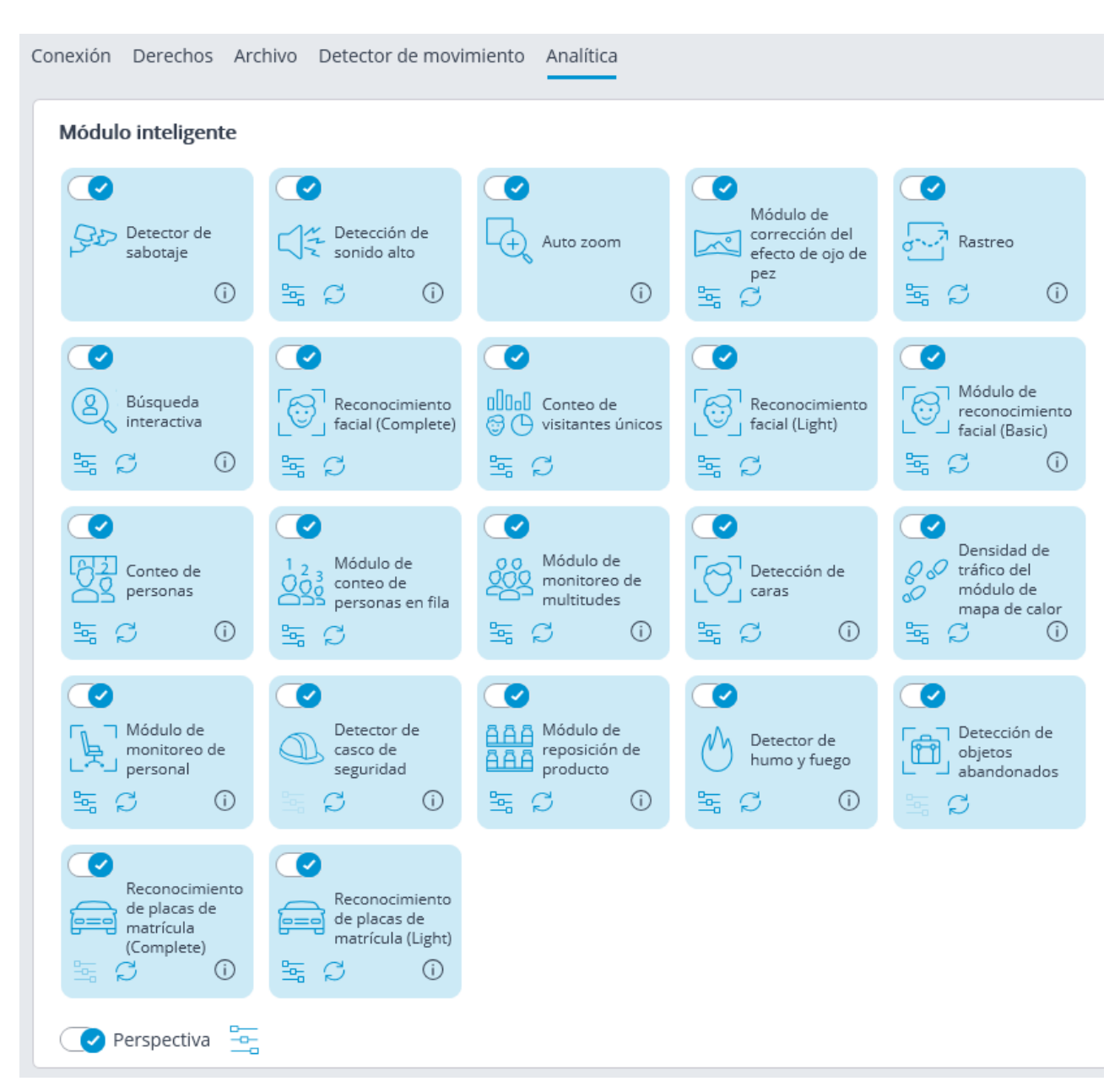

En la ventana abierta, es necesario establecer las zonas de detección (hasta 6) y establecer los parámetros de línea para cada una de las zonas.

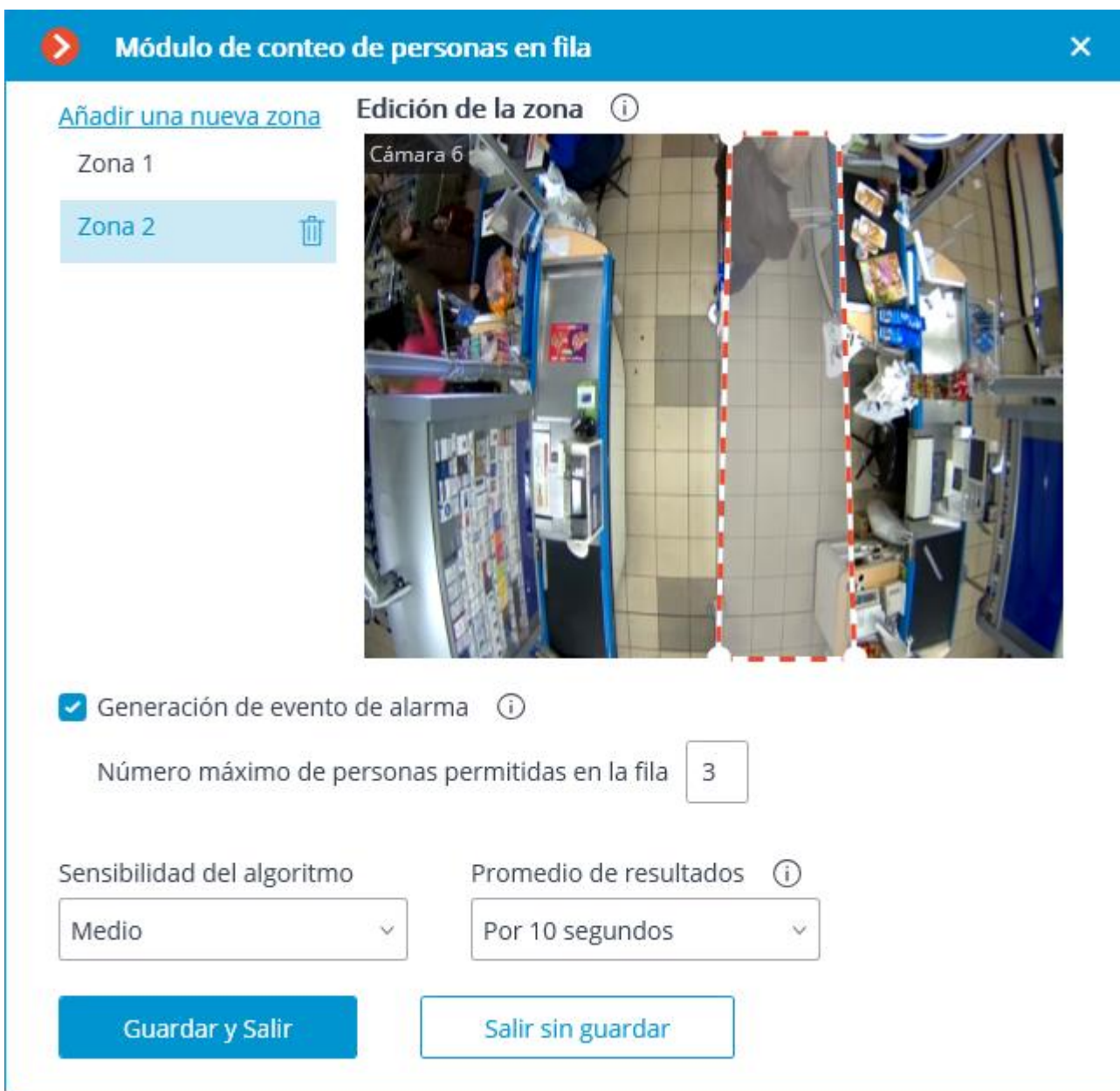

**La zona de detección** es la zona del marco llena con el relleno semitransparente azul en la ventana de configuración. El mouse se utiliza para modificar la zona: el botón izquierdo del ratón sirve para rellenar la zona, y el derecho se utiliza para limpiarla. Con la ayuda de los botones **Rellenar** y **Limpiar** puede rellenar o borrar toda el área del marco. El deslizador correspondiente se utiliza para modificar el **Tamaño del Pincel**.

**Generación de eventos de alarma**: cuando esta opción está habilitada y en el caso de que el número de personas en la zona exceda el valor establecido en el número máximo permitido de personas en la fila, se generará el evento de la alarma **gran número de personas en la cola**.

La **sensibilidad del algoritmo** es el valor interno del módulo. Si el módulo no puede detectar correctamente a las personas en la zona establecida, es necesario aumentar la sensibilidad; Si el módulo cuenta los objetos extraños como personas, es necesario disminuir la sensibilidad.

El **promedio de los resultados** permite que el conteo sea más resistente a los cambios bruscos de la cantidad de personas en la zona. Al mismo tiempo, el aumento del intervalo promedio lleva al retraso entre el cambio real del número de personas en la cola y el reflejo de este cambio en el sistema. Los siguientes períodos promedio están disponibles: 10, 15, 30 y 60 segundos; también es posible desactivar el uso de resultados promediados.

El uso del módulo se iniciará sólo después de aplicar la configuración.

### Requisitos y recomendaciones

#### **Requisitos de imagen**

La cámara debe estar fija en su posición.

El ángulo de inclinación de la cámara debe estar entre 40 y 70 grados con respecto al plano vertical.

Una persona a ser contada debe tener al menos el 70% de su cabeza visible.

Las personas pueden superponerse entre sí, pero para garantizar la detección tanto de la superposición como de la persona que se superpone, la superposición en el área de la cabeza y los hombros no debe exceder el 30%.

La cabeza y los hombros de una persona deben comprender al menos el 10% de la dimensión más grande de la zona de conteo y tener un tamaño de al menos  $30 \times 30$  píxeles.

La cabeza y los hombros de una persona deben comprender menos del 50% de la dimensión más grande de la zona de conteo.

La imagen debe estar en color.

La imagen debe tener un contraste moderado; la gente debe ser distinguible del fondo.

Las personas a detectar no deben estar demasiado borrosas.

La tasa de compresión de la imagen debe garantizar una calidad de imagen media o mejor; La compresión no debe crear artefactos significativos.

La resolución de imagen óptima para garantizar el correcto funcionamiento del módulo es HD o FullHD.

#### **Requisitos de hardware y software**

Este módulo funciona solo en plataformas de 64 bits.

El módulo admite la operación no solo en una CPU (unidad central de procesamiento), sino también en una GPU (Unidad de procesamiento de gráficos). En cualquier caso, el módulo impone grandes demandas a los recursos informáticos.

Para iniciar el módulo en la GPU, se requiere tener una tarjeta de video NVidia con soporte CUDA 8.0 y un índice de capacidad de cómputo de al menos 3.5. La lista de dispositivos compatibles con CUDA con sus características está disponible [aquí](https://developer.nvidia.com/cuda-gpus).

#### **Rendimiento**

El tiempo que tarda la CPU en procesar un fotograma, dependiendo de la CPU utilizada, puede ser de hasta 2 segundos.

El tiempo que tarda el módulo en actualizar los datos de cada cámara depende en forma lineal del número de cámaras que utilizan el módulo.

El uso de la GPU permite disminuir la carga de la CPU y reducir el tiempo de procesamiento de un cuadro.

Todas las cámaras son procesadas por el mismo módulo, por lo que el aumento del número de cámaras que usan el módulo no conduce al aumento proporcional de la carga computacional; solo el tiempo de decodificación para cada cámara adicional será más largo.

Cuando el módulo funciona en la CPU, su carga siempre será relativamente alta, por lo que es recomendable utilizar la GPU para la operación del módulo.

La arquitectura del módulo es tal que cuando se inicia incluso en una sola cámara, el módulo asigna inmediatamente un gran volumen de recursos informáticos para sus necesidades. Cuando la cantidad de cámaras que usan el módulo aumenta más tarde, la carga solo aumenta moderadamente.

Inmediatamente después del inicio, el módulo asigna una cantidad significativa de RAM, alrededor de 1,5 Gb. Después de varios minutos, se libera la mayoría de los recursos y el uso de RAM por parte del módulo se vuelve bajo.

## Módulo de conteo de personas

El módulo de **conteo de personas** está diseñado para contar personas en el cuadro que cruzan una línea preestablecida, teniendo en cuenta la dirección del cruce. El módulo ofrece las siguientes funciones:

- Conteo en tiempo real de los visitantes que ingresan y salen en una o más entradas (usando varias cámaras).
- Mostrar las lecturas de los contadores en la aplicación **Cliente de Eocortex**.
- Crear los informes del número de visitantes que entraron, salieron y permanecen en el local durante diferentes períodos de tiempo, y para una o varias cámaras.
- Descarga automática y manual de los informes y envío automático de los informes por correo electrónico.
- Actualización y reseteo automático de los contadores.

Además, el módulo permite establecer las zonas de conteo y determinar, además, en tiempo real, el número de personas en las zonas, proporcionando las siguientes funciones:

- asignar varias zonas de conteo, cada una de las cuales puede incluir cualquier número de cámaras con el módulo habilitado, conectadas al mismo servidor;
- en tiempo real mostrar información sobre el número actual de personas en cada una de las zonas, en las que se incluye la cámara que se está viendo;
- ajustar manualmente el número actual de personas en la zona;
- generar eventos de alarma tanto cuando se excede el número máximo permitido de personas en la zona como cuando el número de personas en la zona vuelve al valor permitido.

El número de personas en las zonas sólo se cuenta durante el período de funcionamiento del servidor. Al reiniciar el servidor, los valores del contador de la zona se pondrán a cero; en esta situación, puede establecer los valores manualmente. Para el correcto funcionamiento del módulo, es necesario apropiadamente colocar y configurar la cámara, habilitar y ajustar el detector de movimiento de software y el módulo en sí.

## Configuración del módulo

Para el correcto funcionamiento del módulo, es necesario apropiadamente colocar y configurar la cámara, habilitar y ajustar el detector de movimiento de software y el módulo en sí.

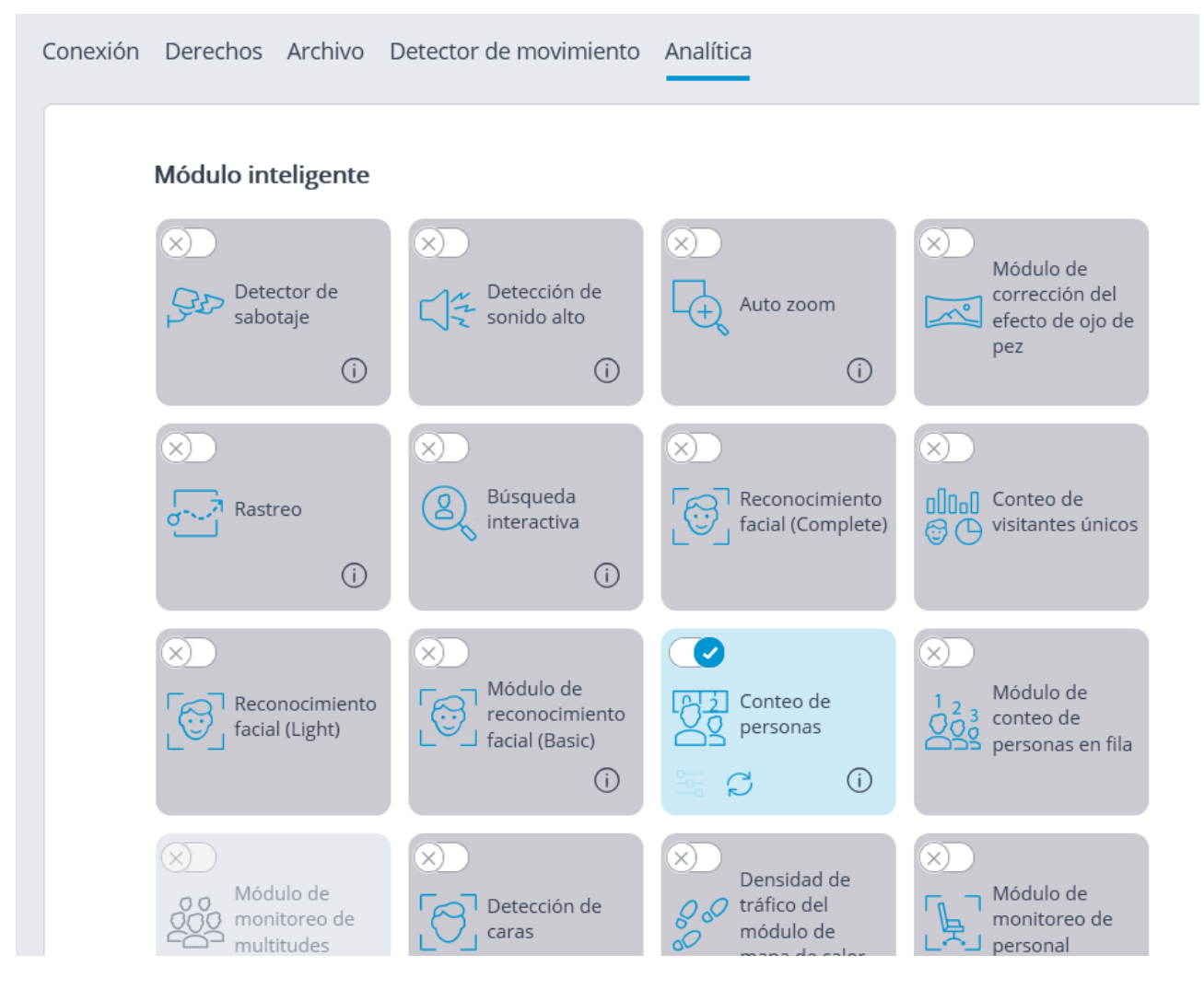

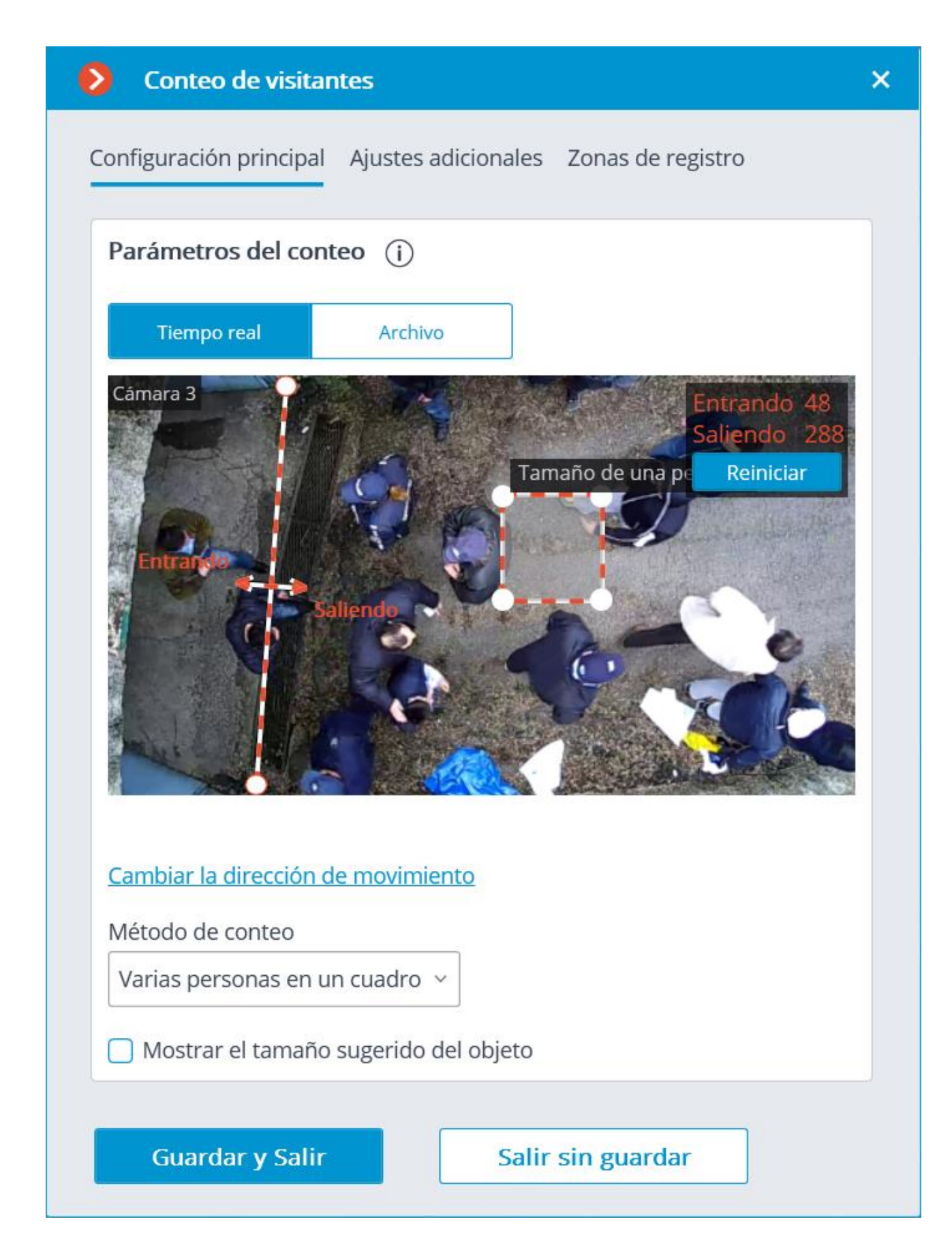

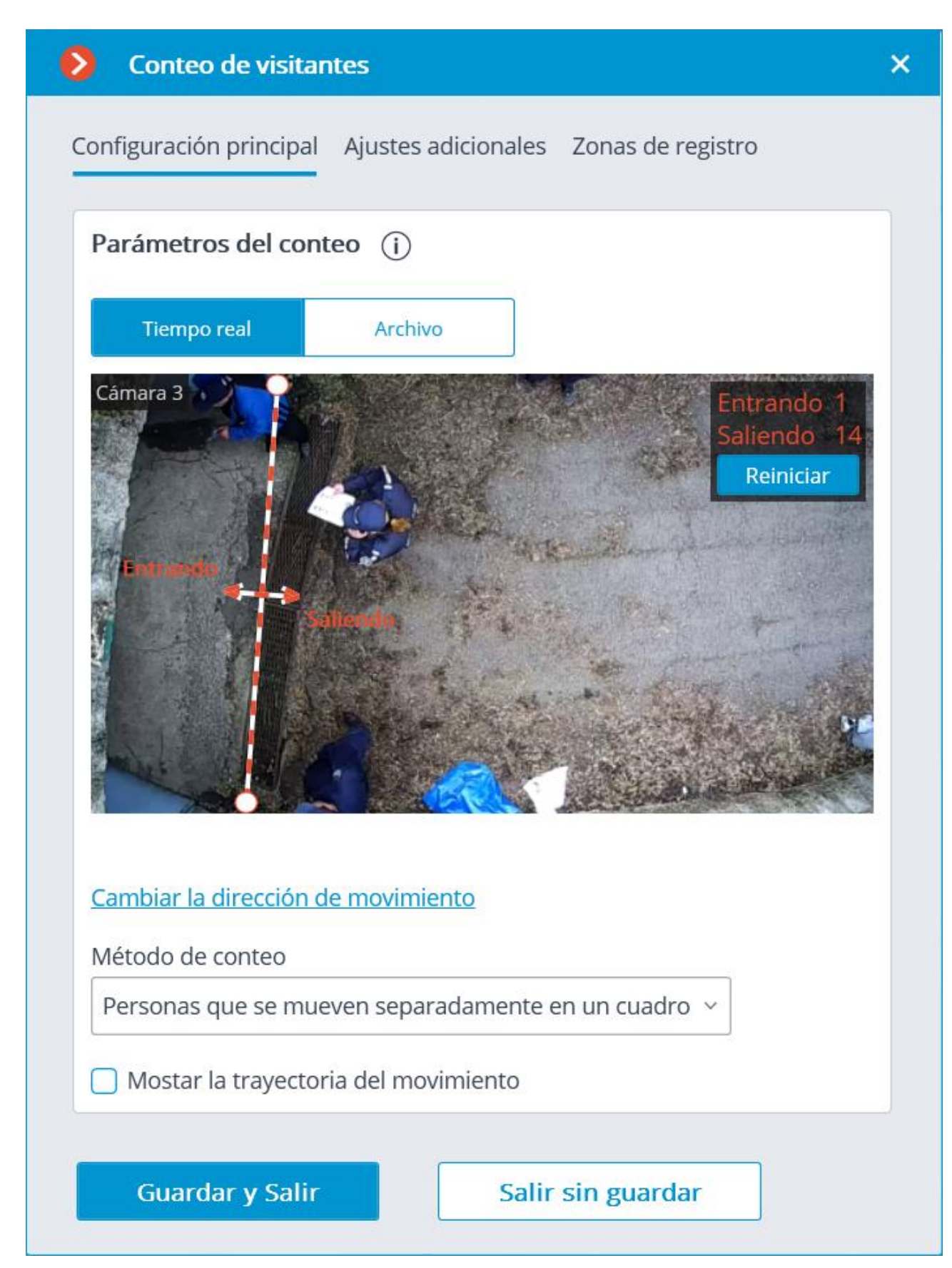

La configuración del módulo se describe a continuación.

Los botones **tiempo real** y **Archivo** permiten seleccionar el origen del vídeo para la ventana de vista previa.

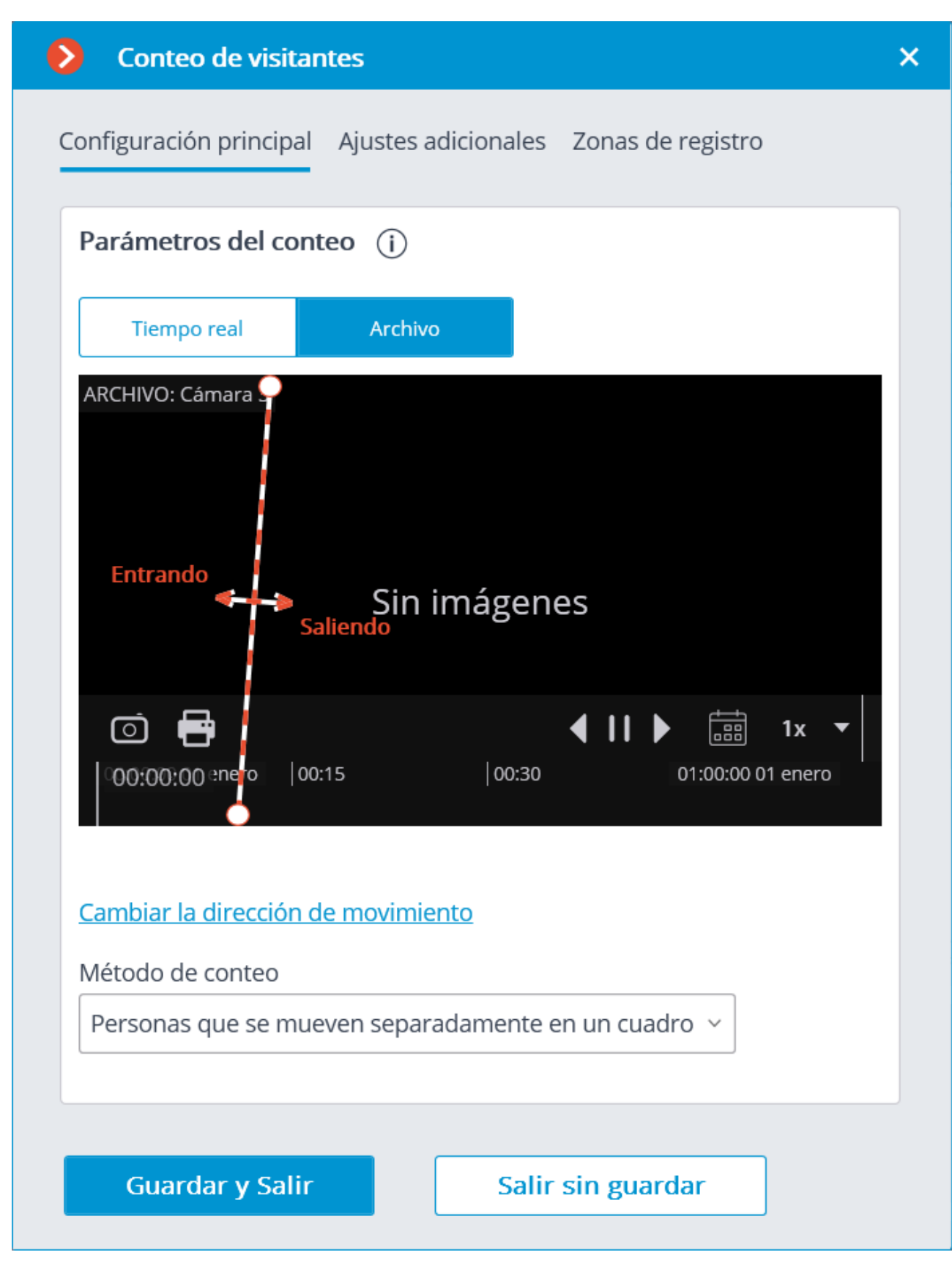

Es necesario especificar el cruce de línea en la ventana de vista previa arrastrando los extremos de la línea con el ratón. Esta línea debe ser cruzada por todos los visitantes que entran y salen para que se realice el conteo.

No se recomienda colocar el cruce de línea en la proximidad inmediata de puertas u otros objetos en movimiento.

Además, en la ventana de vista previa, es necesario configurar el tamaño medio del objeto arrastrando las esquinas del marco rectangular con el ratón. Las dimensiones del marco deben incluir el objeto contado del tamaño medio en la confluencia con la línea. Esta dimensión se tiene en cuenta al contar: si la línea es cruzada por el objeto significativamente más grande que las dimensiones del marco, se contará como varios objetos (por ejemplo, si el objeto es tres veces mayor que el marco, se contará como tres objetos separados).

Se recomienda utilizar el vídeo del archivo para establecer el eamaño medio convenientemente.

El rectángulo de ajuste del tamaño medio puede estar situado en cualquier parte del marco, es decir, no es necesario colocarlo en la línea transversal.

El enlace de **Dirección de movimiento de Cambio** permite cambiar la dirección en la que se contarán las personas que entran. Para indicar la dirección de entrada y salida, los extremos de las flechas perpendiculares a la línea de conteo están provistos de las leyendas correspondientes.

La lista desplegable del **método de conteo** permite seleccionar la forma de conteo de acuerdo con las condiciones de operación del módulo. Las siguientes opciones están disponibles:

- **Varias personas en cuadro** asegura el recuento de las personas que se mueven por separado y los grupos de personas. Se recomienda utilizar este método en la mayoría de los casos cuando se cumplan las condiciones de funcionamiento del módulo.
- **Movimiento por separado de las personas en el cuadro**: se recomienda utilizar este método sólo cuando no es posible proporcionar todas las condiciones de funcionamiento del módulo (por ejemplo, si la cámara está instalada en una posición baja, o cuando no está instalada verticalmente) y más de una persona en movimiento rara vez entra en el campo de visión de la cámara.

Los siguientes ajustes están disponibles en la pestaña **configuración adicional**:

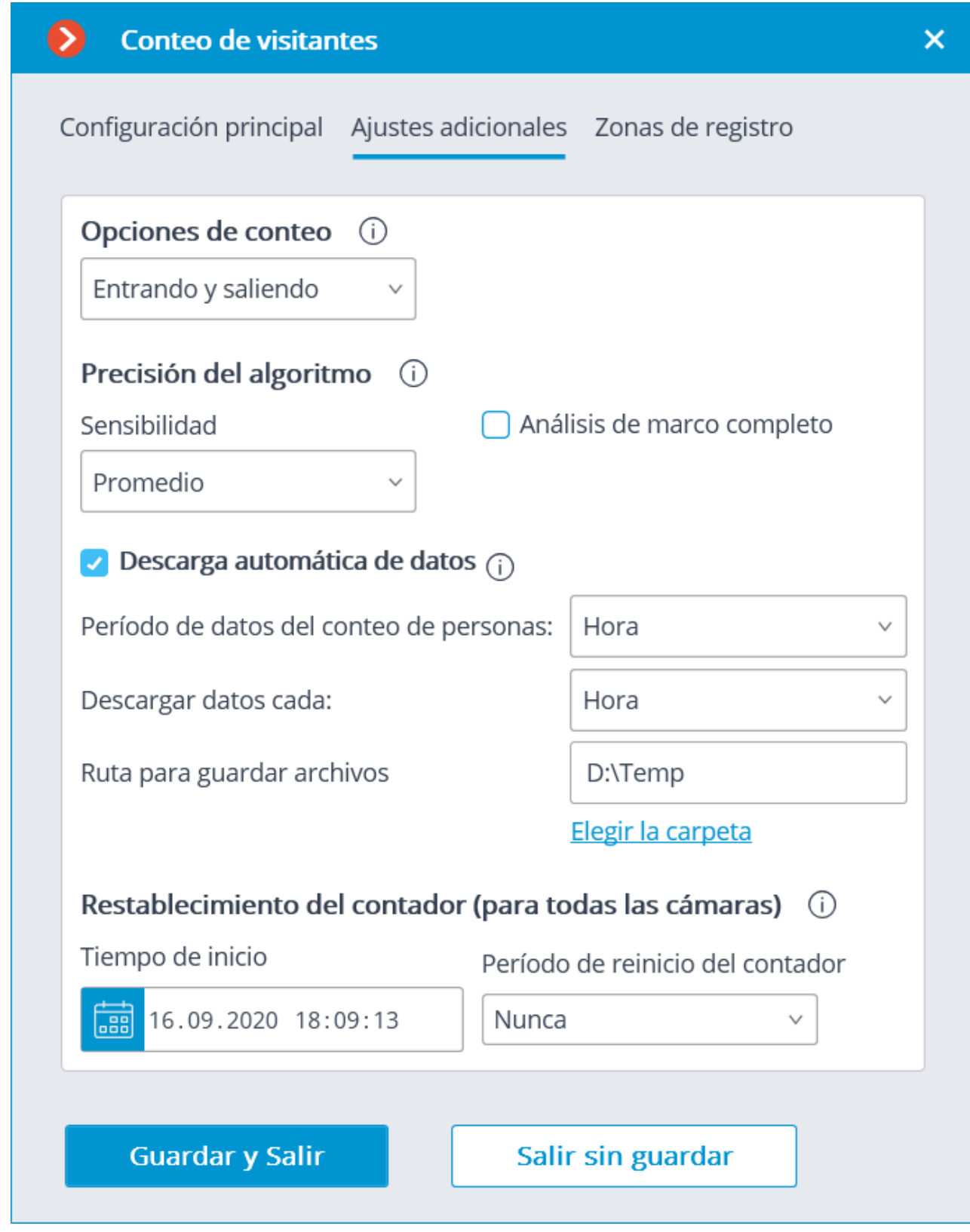

Las **opciones de conteo** se usan para seleccionar el valor que será calculado, almacenado en el archivo, y mostrado en la aplicación cliente.

**Sensibilidad**: La alta sensibilidad aumenta las posibilidades de detectar objetos, pero también aumenta la probabilidad de que se produzcan falsas alarmas; la baja sensibilidad aumenta la resistencia al ruido, pero puede reducir la precisión del cálculo.

**Análisis de marco completo**: La activación esta opción puede aumentar la precisión del cálculo, pero al mismo tiempo aumentar la carga del procesador.

**Guardar automáticamente los datos en archivos csv** permite el ahorro automático de los datos al disco.

El **período de datos de conteo de personas** establece el intervalo para el que se resumen los datos del contador de una línea de informe.

**Descargar datos cada** determina el intervalo de creación y almacenamiento del informe.

La **ruta a los archivos** permite configurar la carpeta en el servidor donde se almacenarán los archivos de informes.

La carpeta en el servidor a la que está vinculada la cámara que se está configurando se especifica para guardar automáticamente.

El botón **Seleccionar carpeta** solo se puede usar cuando la aplicación **Configurador de Eocortex** se inicia en el servidor al que está vinculada la cámara.

El formato de archivo CSV es el siguiente: **Counters\_CameraName\_ DDMMYYYY#hhmm.csv**. Por ejemplo, para el período de **Hora** de guardado automático para la **cámara 1** se guardarán los siguientes archivos:

Counters\_Camera 3\_02022017#10.csv

Counters\_Camera 3\_02022017#11.csv

Counters\_Camera 3\_02022017#12.csv

El ejemplo del contenido del archivo CSV:

time;in;out;inside;

02/02/2017 12:00:00;6;4;2;

02/02/2017 12:01:00;6;11;-5;

02/02/2017 12:02:00;10;6;4;

donde **hora** es la fecha / hora del comienzo del intervalo de conteo único;

**in** / **out** / **inside** es la cantidad de personas que, en consecuencia, ingresaron, salieron y permanecen adentro durante el período de tiempo dado.

El **reinicio del contador** determina el reinicio de los parámetros de los contadores a cero en la aplicación **Cliente de Eocortex**.

La **hora de inicio** establece la fecha y la hora a partir de las cuales se contarán los intervalos de reinicio.

El **período de reinicio del contador** establece el intervalo de reinicio del contador.

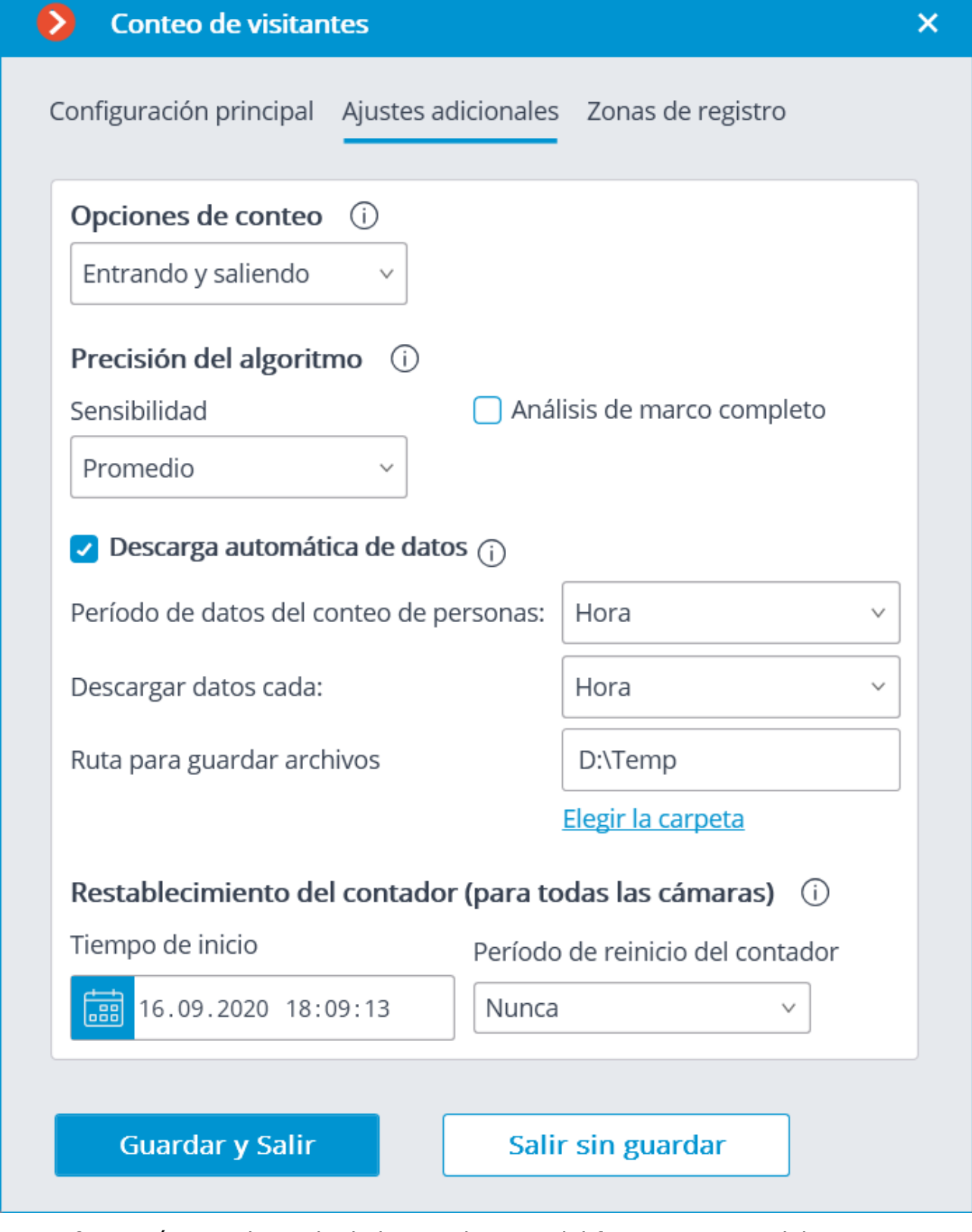

La configuración que depende de las condiciones del funcionamiento del módulo se muestra a continuación. Los ajustes para **Varias personas en un cuadro**

**Mostrar el tamaño sugerido del objeto**: el tamaño del objeto calculado automáticamente por el algoritmo de conteo se muestra en la ventana de vista previa.

#### **Precisión del algoritmo** :

**Análisis de fotograma completo**: la habilitación de esta opción permite mejorar la precisión del conteo a expensas de aumentar la carga del procesador.

**Sensibilidad**: la alta sensibilidad mejora las posibilidades de detectar objetos, pero aumenta la probabilidad de disparos falsos; La baja sensibilidad mejora la tolerancia al ruido, pero la precisión del conteo puede verse afectada.

La configuración para movimiento de personas por separado en un cuadro**:**

**Mostrar la trayectoria del movimiento**: la trayectoria del objeto contado se muestra en la ventana de vista previa.

El uso del módulo se iniciará sólo después de aplicar la configuración.

Dentro de 10 a 15 segundos después de la aplicación de la configuración, el módulo estará en proceso de "aprendizaje"; Durante este tiempo, los resultados del conteo no serán precisos.

Dado que durante el "aprendizaje" se realiza el registro del fondo permanente, se recomienda utilizar esta configuración cuando haya un número mínimo de objetos en movimiento y extraños en el marco para garantizar un conteo más preciso.

En la pestaña **Zonas de registro del horario** se definen las zonas que se usarán para contar los visitantes de la instalación.

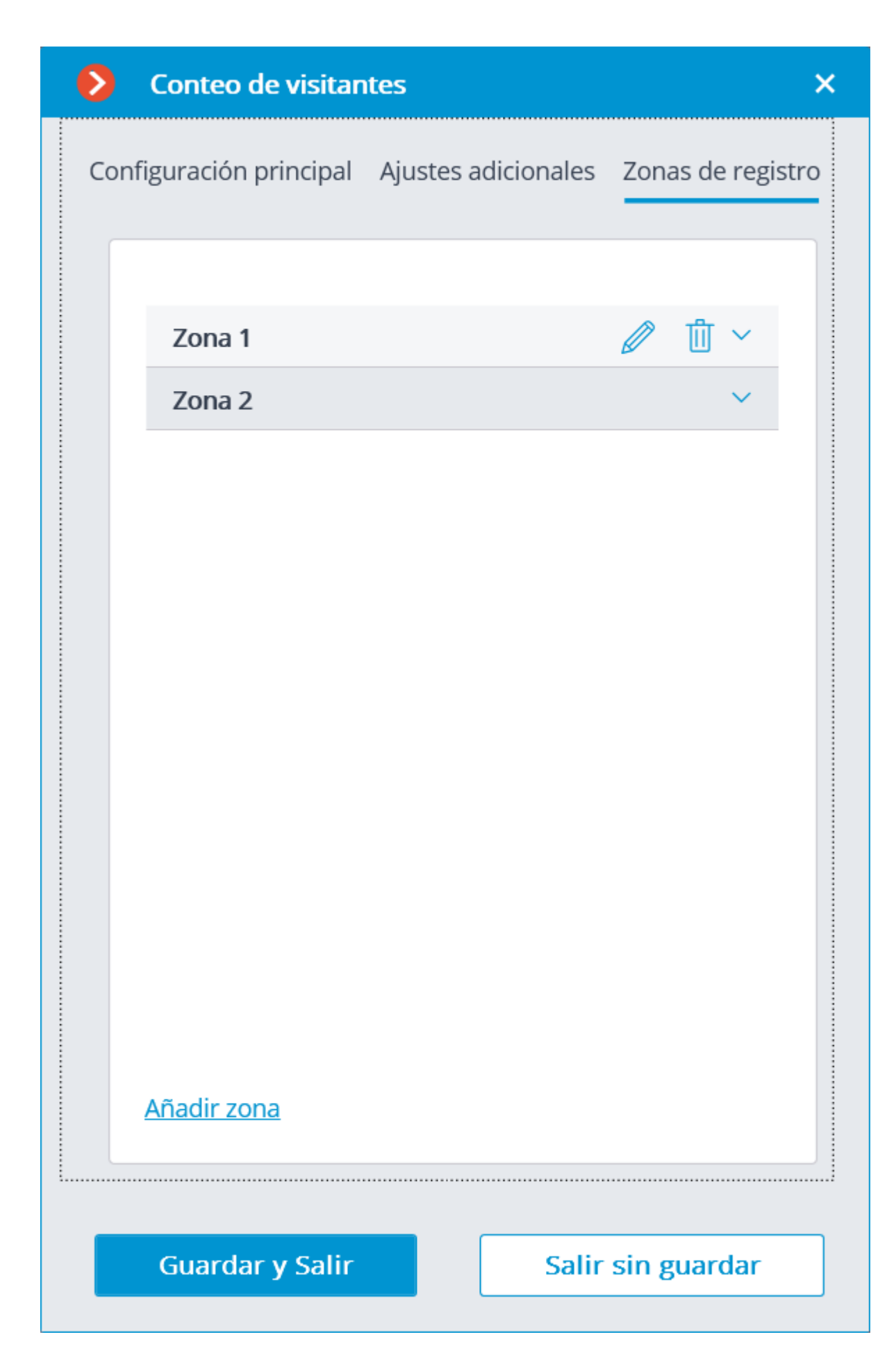

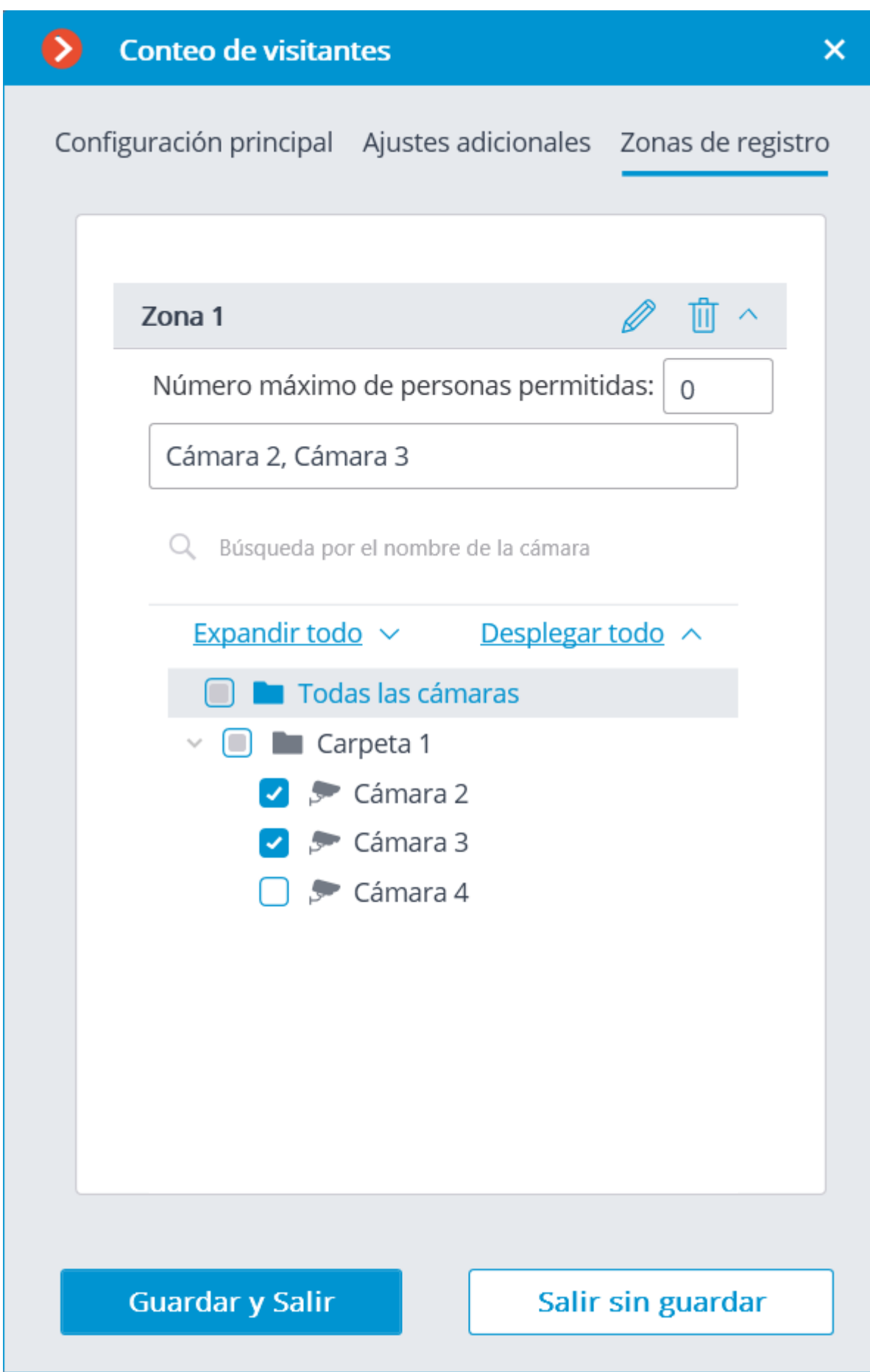

Para establecer el número máximo permitido de cámaras e incluirlas en la zona, abra los ajustes de la zona correspondiente.

### Requisitos y recomendaciones

Para el correcto funcionamiento del módulo, se recomienda asegurarse de que se cumplan las siguientes condiciones:

La cámara debe instalarse verticalmente. Una forma diferente de instalación de la cámara puede afectar negativamente a la precisión de conteo.

La altura mínima de instalación de la cámara recomendada es de 3 metros por encima del Suelo.

La cámara debe estar fija en su posición.

Dependiendo de las condiciones de operación, el margen debe ser el siguiente:

- **Varias personas en cuadro:** al menos 10 fps**;**
- **Movimiento separado de las personas en el cuadro:** al menos 5 fps**.**

Para reducir los falsos disparos debido a los cambios del fondo y la iluminación, es necesario para asegurar una iluminación uniforme sin parpadeo y cambios de brillo en el observador. La presencia de objetos extraños en movimiento en el campo de visión de la cámara se debe evitar porque tales objetos también pueden ser contados.

Si se utiliza la opción de mover por **Movimiento separado de las personas en el cuadro** y hay objetos extraños en movimiento en el cuadro, incluyendo objetos como puertas, escaleras mecánicas, etc., se recomienda especificar la zona de detecci[on que no incluya estos objetos en la configuración del detector de movimiento del software

## Rastreo

El módulo de **Rastreo** permite construir trayectorias de objetos que se mueven en el campo de visión de la cámara, para rastrear la intersección de las líneas de estos objetos en una o ambas direcciones, así como la presencia de objetos en áreas de forma arbitraria. Tanto las líneas como las zonas controladas pueden mostrarse en la pantalla en tiempo real, así como las trayectorias de los objetos, y los propios objetos pueden ser iluminados por rectángulos de diferentes colores. Todos los eventos del módulo se registran en el registro de eventos.

Dependiendo de los ajustes, el módulo puede vigilar a todos los objetos en movimiento, así como a los objetos de un tipo determinado: o sólo personas o sólo coches, o personas y coches. Además, puede configurar el seguimiento de los objetos que encajan dentro de un rango de tamaño especificado.

## Configuración del módulo

Para poder utilizar el módulo, es necesario habilitar y configurar el detector de movimiento de software, y luego activar el módulo en sí. Para hacerlo, es necesario iniciar la aplicación Configurador de Eocortex, vaya a

la pestaña  $\overline{C}$  Cámaras, seleccione una cámara en la lista en el lado izquierdo de la página, y configure el detector de movimiento en la pestaña Detector de Movimiento en la parte derecha de la página. Luego vaya a la pestaña de análisis y

÷

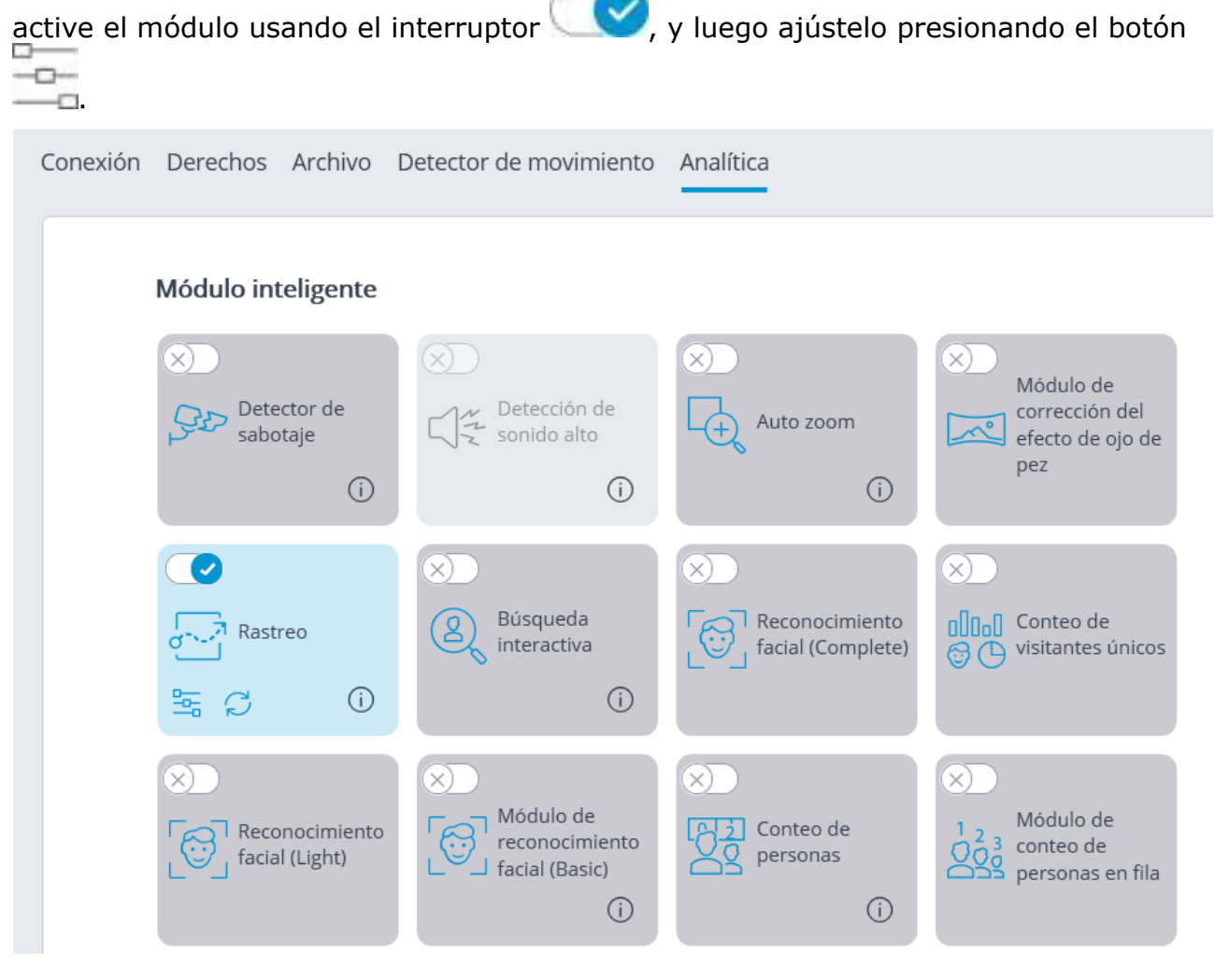

En la página de **Ajustes del detector**, es necesario establecer las dimensiones mínimas de los objetos detectados por el módulo. Los objetos más pequeños que el mínimo especificado serán combinados por el módulo en los más grandes.

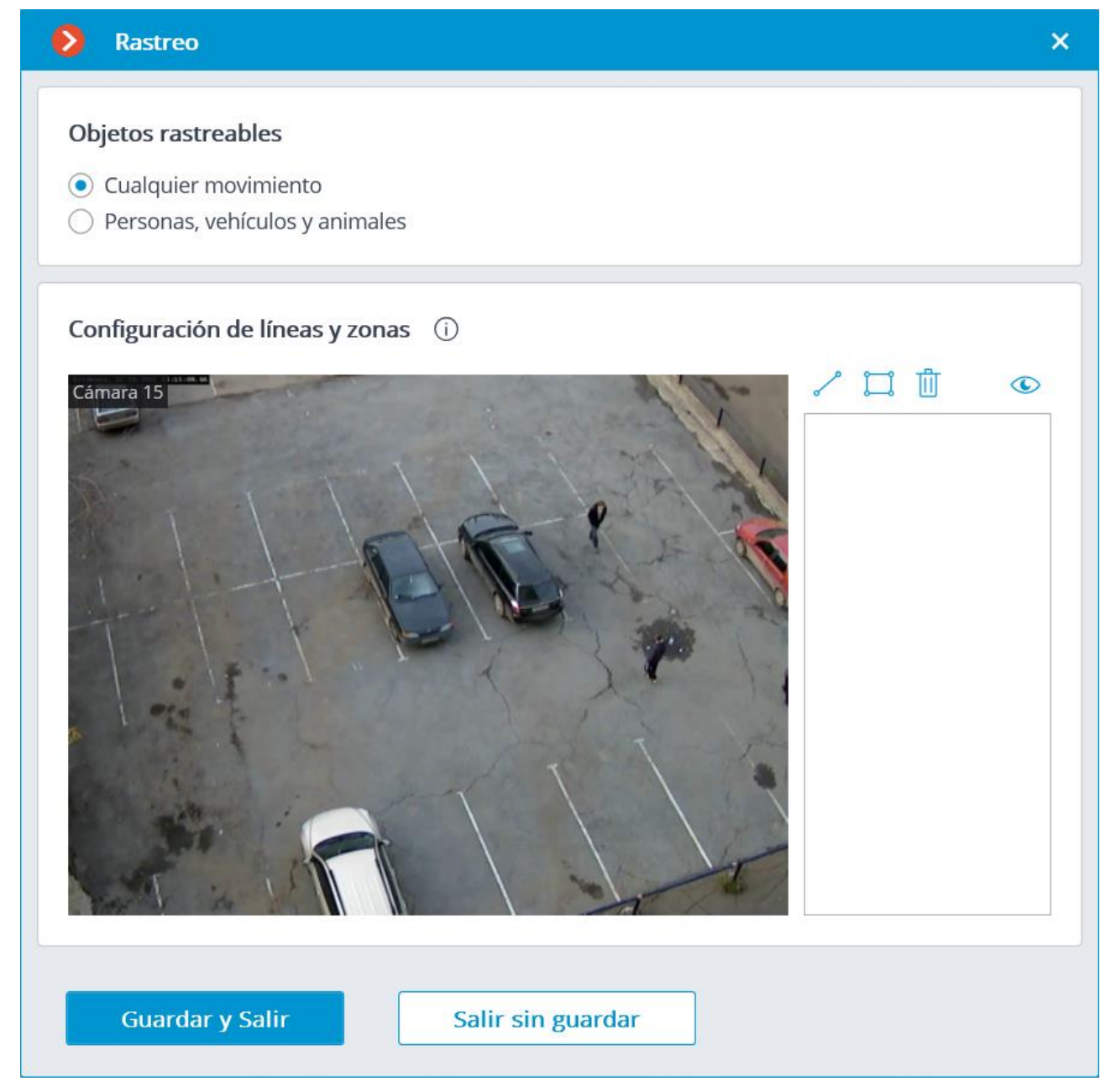

En el grupo de ajustes de **Objetos rastreables** se selecciona qué objetos serán rastreados: todos los objetos o sólo las personas y los coches. En este caso, si selecciona **Personas, vehículos y animales**, puede elegir opcionalmente qué tipos de objetos serán rastreados.

El grupo de **Configuración de líneas y zonas** define las situaciones en las que se generarán las alarmas:

- cuando se cruza una línea determinada;
- cuando un objeto entra en la zona especificada;
- si el objeto permanece en la zona especificada durante mucho tiempo.

También puede establecer restricciones adicionales en el tamaño de los objetos que van a ser monitoreados.

#### **Cruce de línea**

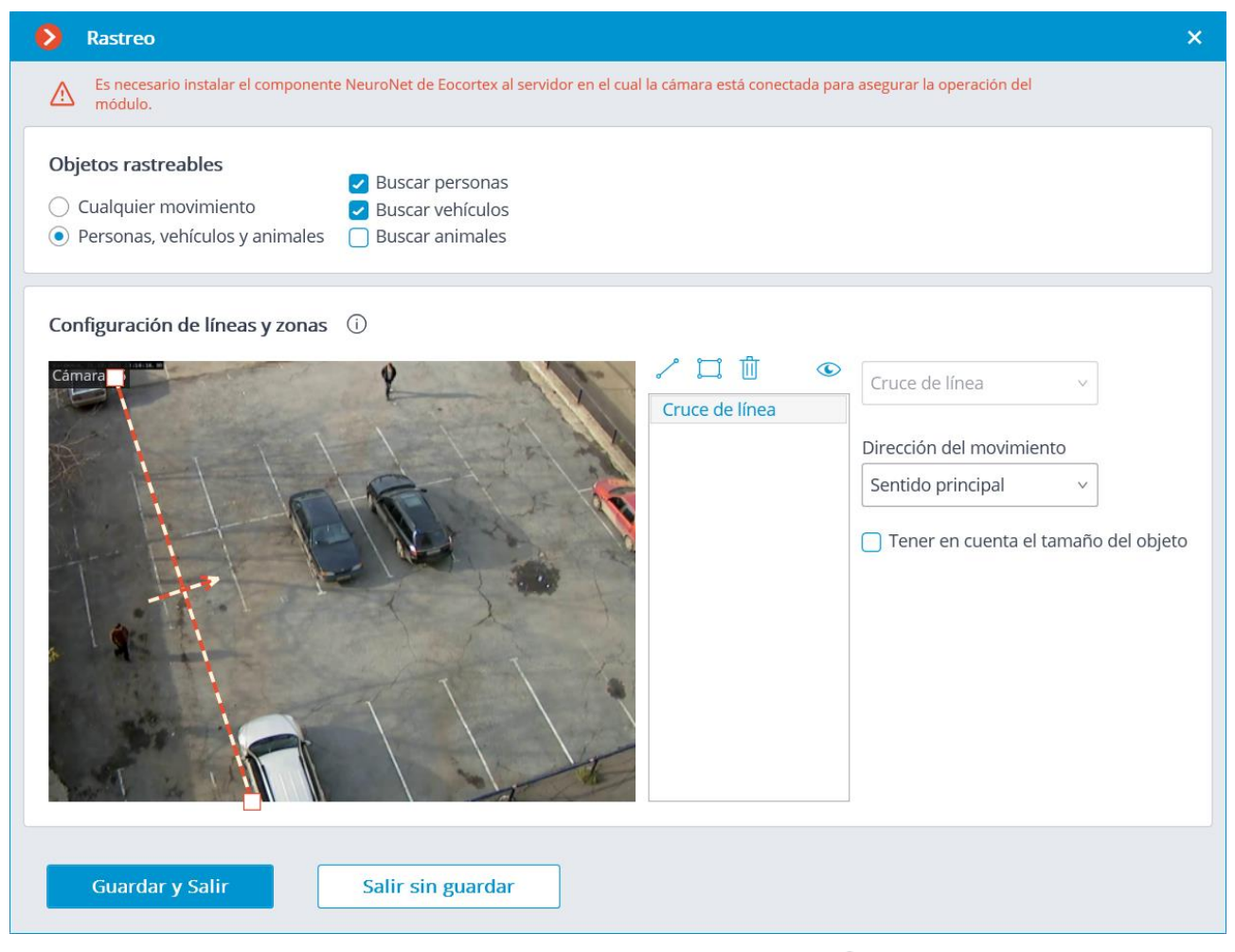

Para establecer la línea de intersección, presione el botón . La línea aparecerá en la ventana de vista previa.

Puede cambiar la posición de la línea arrastrando los puntos clave en sus extremos.

Para especificar la dirección de la activación, debe seleccionar el valor correspondiente en la lista desplegable de **Dirección del movimiento**. Si selecciona sólo una dirección perpendicular a la línea, aparecerá una flecha para indicar la dirección dada. En este caso, sólo se activará una alarma cuando los objetos crucen la línea en una dirección determinada.

#### **Alarma en la zona**

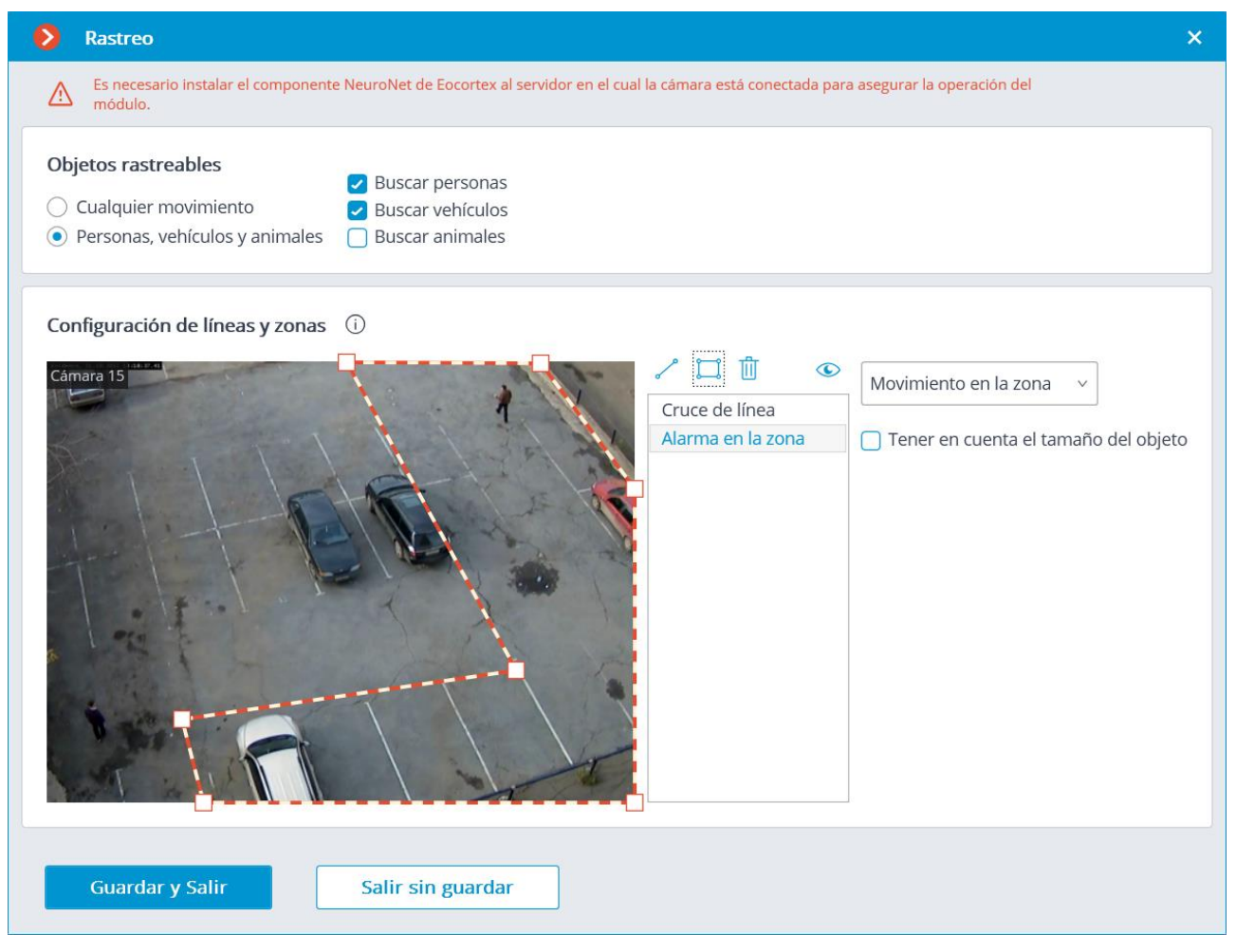

Para definir la zona de control presione el botón  $\square$ . En este caso, en la ventana de previsualización aparecerá una zona cuadrada.

La configuración de la zona puede cambiarse arrastrando los puntos clave en las esquinas del polígono. Para añadir un punto clave, haga doble clic en la línea con el botón izquierdo del ratón; para eliminarlo, haga clic con el botón derecho en el mismo punto.

Si selecciona **Movimiento en la zona** en la lista desplegable, se generará una alarma cuando entre en la zona cualquier objeto que coincida con los parámetros especificados. Si se selecciona **Estancia prolongada**, sólo se activará una alarma cuando el objeto que se encuentra en el área sobrepase el tiempo especificado en el campo **Tiempo de permanencia**.

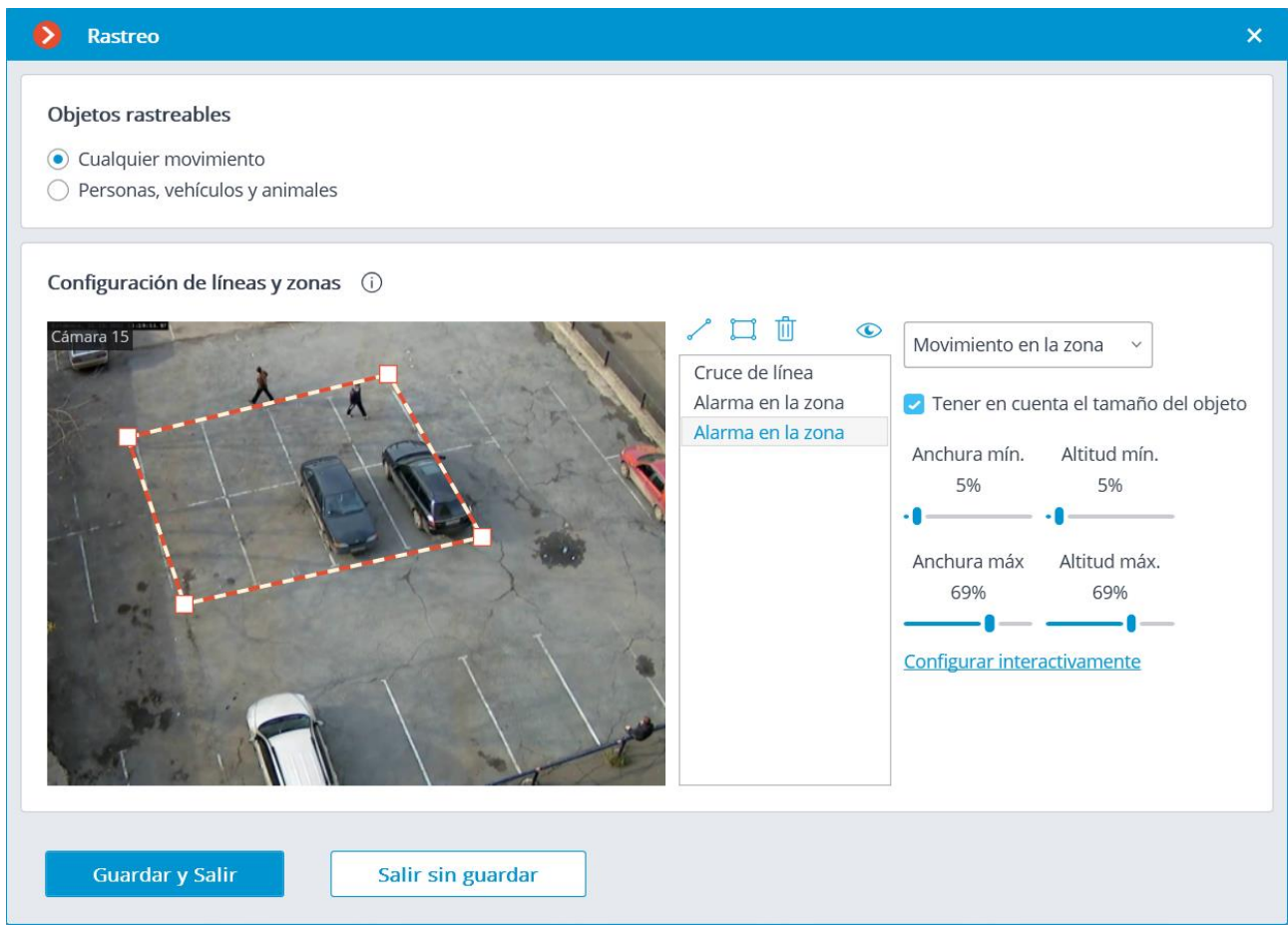

El uso del módulo se iniciará sólo después de aplicar la configuración.

### Requisitos y recomendaciones

#### **Hardware y software**

Para rastrear personas y vehículos se usa un detector de redes neuronales.

Para el uso de un detector de redes neuronales se requiere:

- un procesador que soporte AVX;

- una tarjeta gráfica **nVidia (GPU)** con un índice de potencia de cálculo de al menos 5,0; las funciones y el rendimiento de la tarjeta gráfica deben ser, como mínimo, tan buenas como las del modelo **nVidia GTX 1050**.

El detector de redes neurales funciona sólo en el kit de distribución de **Eocortex** de 64 bits.

#### **Detección**

Altura mínima permitida de los objetos que se están rastreando: 40 píxeles; altura recomendada: al menos 80 píxeles.

Desplazamiento máximo del objeto de un cuadro a otro: no más de 1/5 del cuadro.

En el modo de rastreo de todos los objetos en movimiento serán rastreados, sólo aquellos objetos detectados por el detector de movimiento por software.

En el modo de rastreo de personas y vehículos, los objetos serán rastreados independientemente de si son detectados o no por el detector de movimiento por software.

Para buscar objetos pequeños es necesario ajustar las dimensiones mínimas en el detector de movimiento por software. Si se configura más de una zona en el detector de movimiento por software, el módulo utilizará el tamaño más pequeño de todas las zonas del detector como tamaño mínimo.

Cuando los objetos se crucen, la precisión del rastreo disminuye y las trayectorias, después de la separación de los objetos, pueden confundirse.

A medida que la densidad de los objetos en movimiento en el cuadro aumenta, la precisión del rastreo de estos objetos disminuye.

#### **Flujo de video**

Resolución recomendada para el funcionamiento del módulo: 0,3 Mpix a 2 Mpix.

Velocidad de fotogramas: al menos 15 fotogramas por segundo.

Se recomienda utilizar la imagen en color para el funcionamiento del módulo, ya que el bajo contraste de los objetos y el fondo puede provocar una disminución significativa de la calidad del módulo.

#### **Peculiaridades del funcionamiento del módulo**

Peculiaridades del funcionamiento al controlar el cruce de una línea:

- cuanto más pequeño sea el objeto y más alta sea su velocidad, mayor será la velocidad de cuadro necesaria para rastrearlo;
- cuanto más complejo sea el fondo, mayor será la probabilidad de error (es decir, este modo de control funciona mejor en un fondo de un solo tono);
- este modo de control puede no funcionar bien en objetos muy pequeños.

Peculiaridades del funcionamiento al controlar el movimiento en la zona:

• el centro geométrico del objeto visible en el marco se toma como punto de control en el análisis (es decir, el objeto que ha entrado en la zona, con su borde no generará una alarma).

Peculiaridades del funcionamiento al controlar la duración de la estancia en la zona:

- la duración de la estancia en la zona se considera para cualquier objeto, no individualmente para cada objeto (es decir, la actividad total en la zona desde el momento en que el primer objeto entró en ella hasta que el último objeto rastreado salió de la zona);
- si el objeto deja de estar en la zona (por ejemplo, sale de la zona o la imagen se congela y como resultado el detector de movimiento pierde estos datos), entonces si dentro de 5 segundos se encuentra de nuevo en la zona (por ejemplo, vuelve a la zona o es encontrado por el detector de movimiento), entonces el temporizador continuará contando desde el valor anterior (de lo contrario, el temporizador se pondrá a cero);

la duración máxima de la estancia definida por el módulo es de 5 minutos.

# Implementación del módulo

Para rastrear personas y vehículos, se deben instalar las **redes neuronales de Eocortex**; también se requiere una tarjeta de video que cumpla con los requisitos del módulo.

Al instalar las **redes neuronales de Eocortex**, seleccione el componente **Rastreo de personas, vehículos y animales**.

Se recomienda utilizar tarjetas de vídeo (GPU) para el funcionamiento del módulo.

## Configuración de la Comprobación de estado del sistema Eocortex

Para configurar **Eocortex System Health Check**, necesita en la aplicación Eocortex Configurator ir a la pestaña Servidores, seleccione la **Configuración general** en el lado izquierdo de la página, en la pestaña **Monitoreo** active la **Monitoreo** y especifique la configuración de **Eocortex System Heathcheck**.

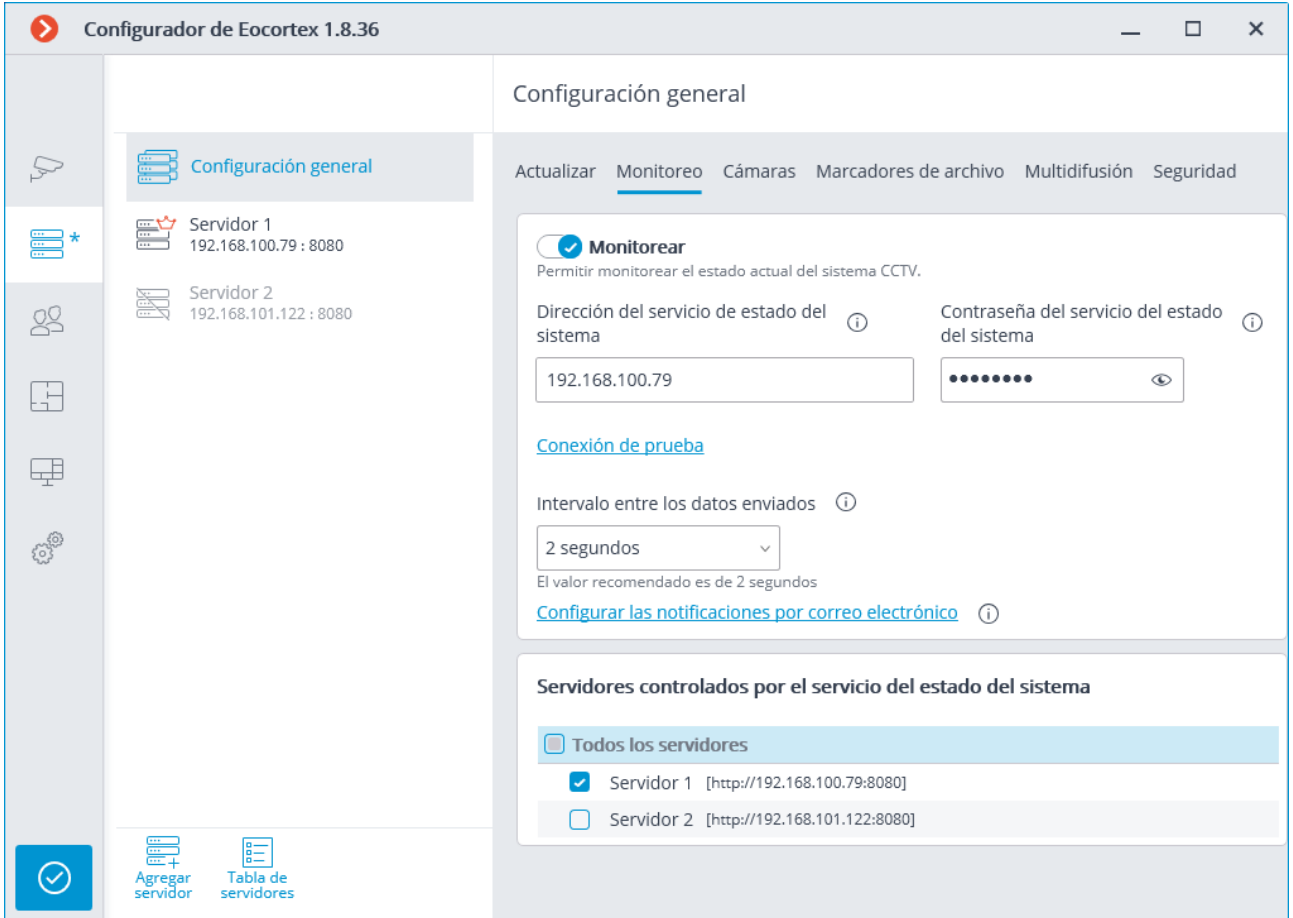

La descripción de las configuraciones se especifica a continuación:

La dirección de la **comprobación de estado del sistema** es la dirección IP o URL del computador que se usará como un servidor de monitoreo.

**La contraseña de la comprobación de estado del sistema** es una contraseña que da acceso a la configuración y la visualización de la información de la comprobación de estado. Esta contraseña se establece solo en el **Cliente Web**, así que la contraseña ya existente debe aquí especificarse.

Inmediatamente después de la instalación del componente **Eocortex System Heathcheck**, la contraseña está en blanco de forma predeterminada, por lo que en el curso de la primera activación de monitoreo, este campo se dejará en blanco, pero cuando se cambia la contraseña en el **monitoreo del cliente web**, el valor de este campo necesita ser cambiado.

El **intervalo entre el envío de datos** es el intervalo de tiempo, en el que se actualizarán los datos de estado del sistema.

**Servidores controlados por el Sistema Healthcheck**: los servidores monitoreados deben ser especificados en este grupo de ajustes.

Si necesita enviar una notificación al correo electrónico sobre eventos críticos, presione el botón **Configurar notificaciones al correo electrónico** y establezca las opciones de envío en la ventana abierta.

## Cliente web de monitoreo

### Ejecutar

Para iniciar el **Monitoreo Web-cliente,** introduzca la siguiente línea en la barra de direcciones del navegador web:

**http://address\_or\_name\_of\_monitoring\_server:8889/**. Por ejemplo, **http://192.168.200.161:8889/** o **http://cctv.mycompany.com:8889/**.

Especificación del puerto: **8889** es obligatorio. El número del puerto no puede ser cambiado.

Ingrese **la contraseña de la comprobación de estado del sistema** en el formulario de autorización abierta y presione el botón **Inicio de sesión**.

Inmediatamente después del componente de instalación, el campo de la **contraseña de comprobación de estado del sistema** está en blanco, por defecto.

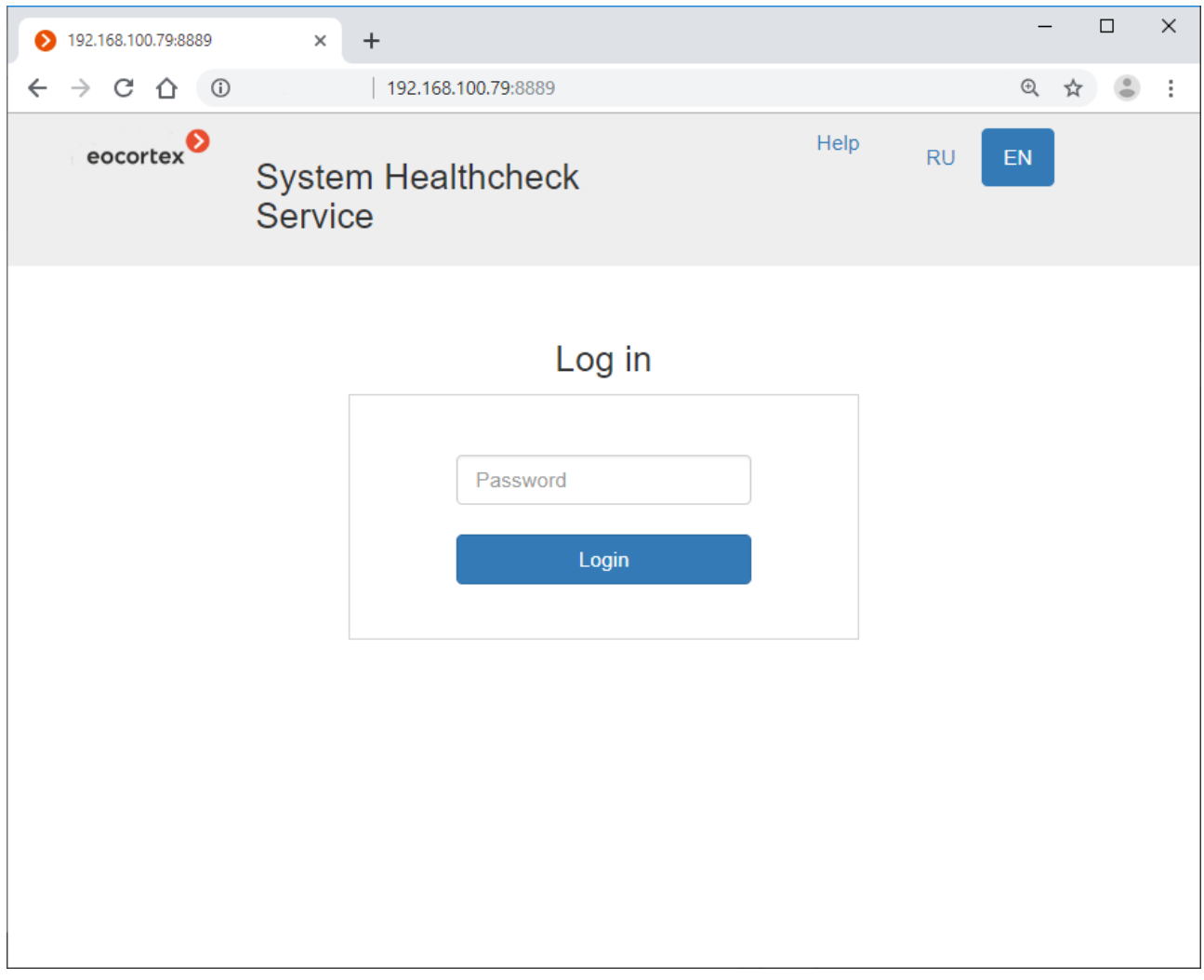

Si el inicio de sesión tiene éxito, se abre la **página de inicio**.

Si en la aplicación **Configurador de Eocortex** el **Sistema Eocortex Heathcheck** no está habilitado o no se han seleccionado servidores, se abrirá la página de **Ayuda**.

### Página principal

Los enlaces Configuración , **Ayuda** y **Cerrar de sesión**, así como los botones de selección de idioma, se encuentran en la esquina superior derecha de la página. El área de trabajo de la página contiene Lista de Servidores y Registro de Eventos (digest).

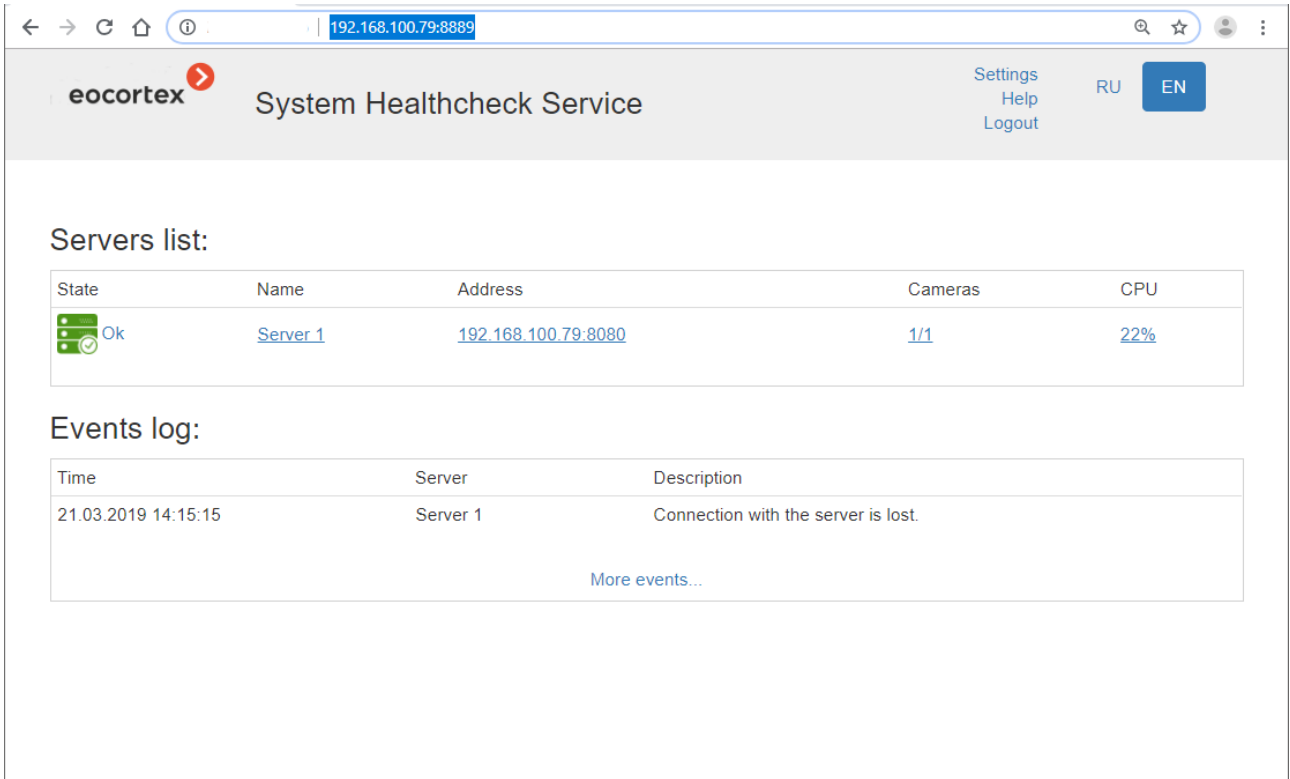

Para ir desde cualquier página a la Página Principal, haga clic en el logo en la esquina superior izquierda.

Lista de servidores es una lista con los nombres y las direcciones, el número de cámaras enlazadas al servidor. Al hacer clic en la línea del servidor, se abre la página de Información principal del servidor.

Registro de Eventos es una pequeña lista con información relativa a los últimos eventos críticos: fecha/hora del evento, servidor en el cual se registró el evento, y la descripción del evento. Al hacer clic en el enlace **Más Eventos** la página Registro de Eventos se abre.

### Registro de eventos

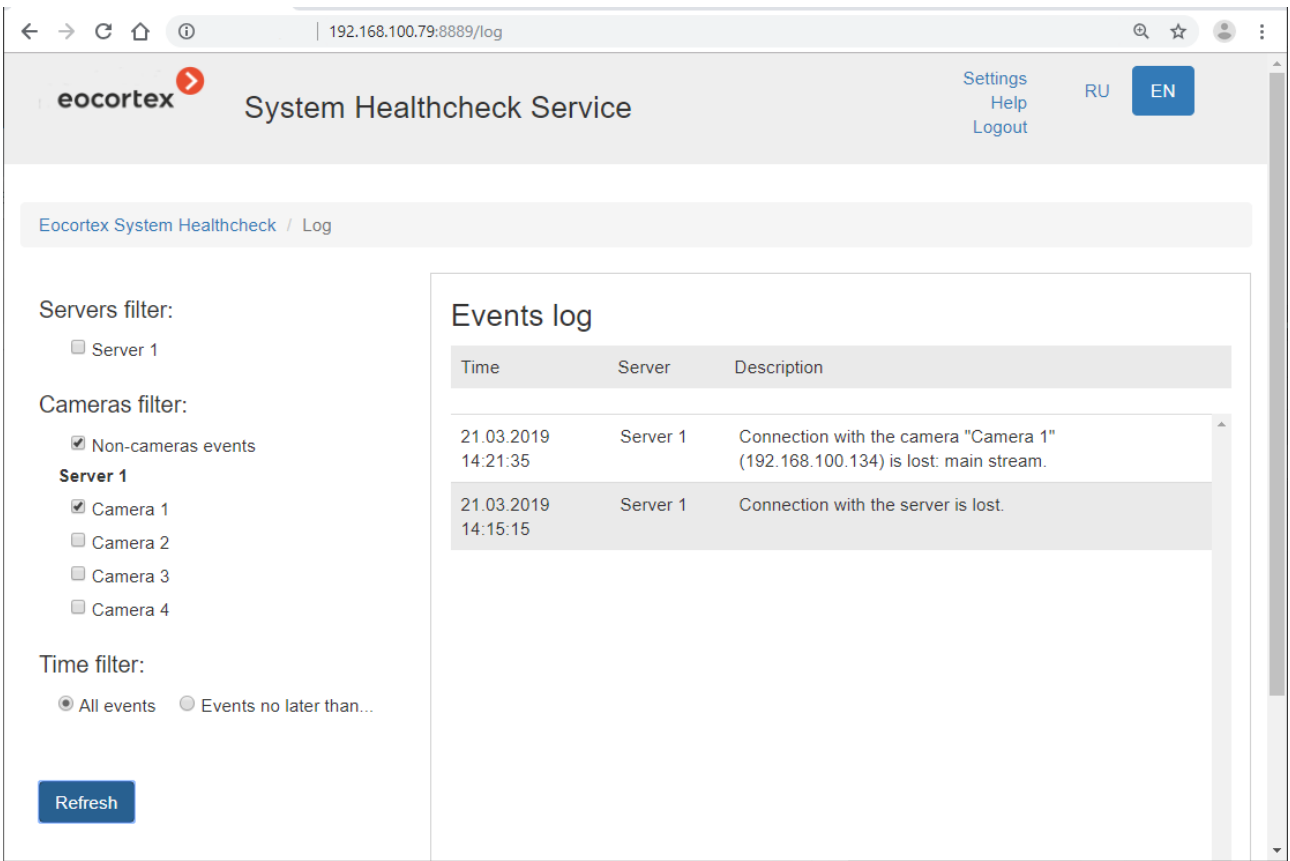

La lista con la información sobre los eventos críticos se muestran en la parte derecha de la página (en orden cronológico inverso): fecha/hora del evento, servidor en el cual se registró el evento, y la descripción del evento.

La barra de filtros permite filtrar eventos por varios parámetros, está localizada a la izquierda de la página.

Para visualizar los eventos filtrados, especifique las condiciones, y luego presione el botón **Refrescar**

### Configuración de correo electrónico

Para ver la configuración de las notificaciones, haga clic en el enlace **configuración**, a continuación, seleccione el elemento de **configuración de correo electrónico** en el menú de la izquierda.

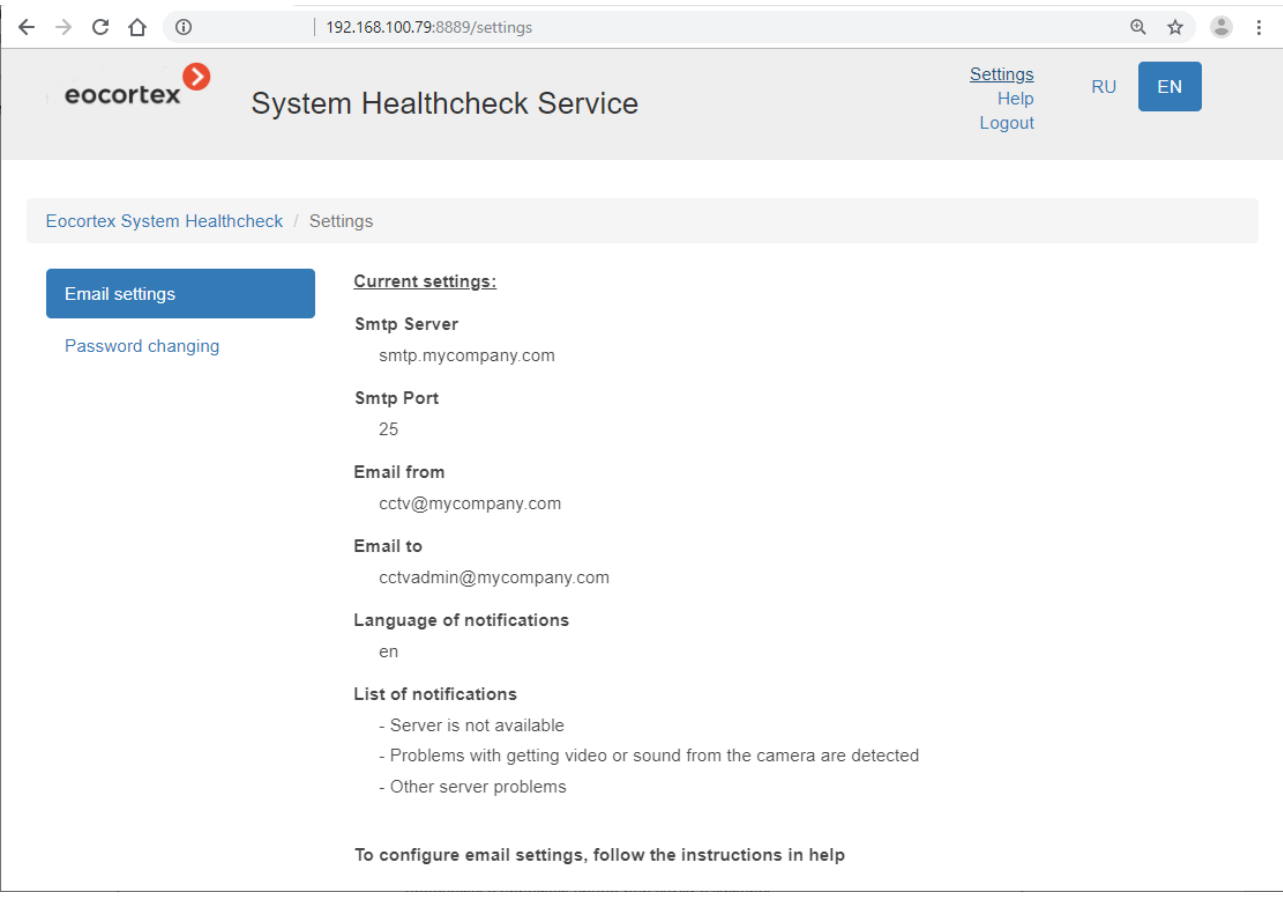

## Cambio de contraseña

Para cambiar la contraseña, haga clic en el enlace **configuración** Y seleccione el elemento de **cambio de contraseña** en el menú de la izquierda.

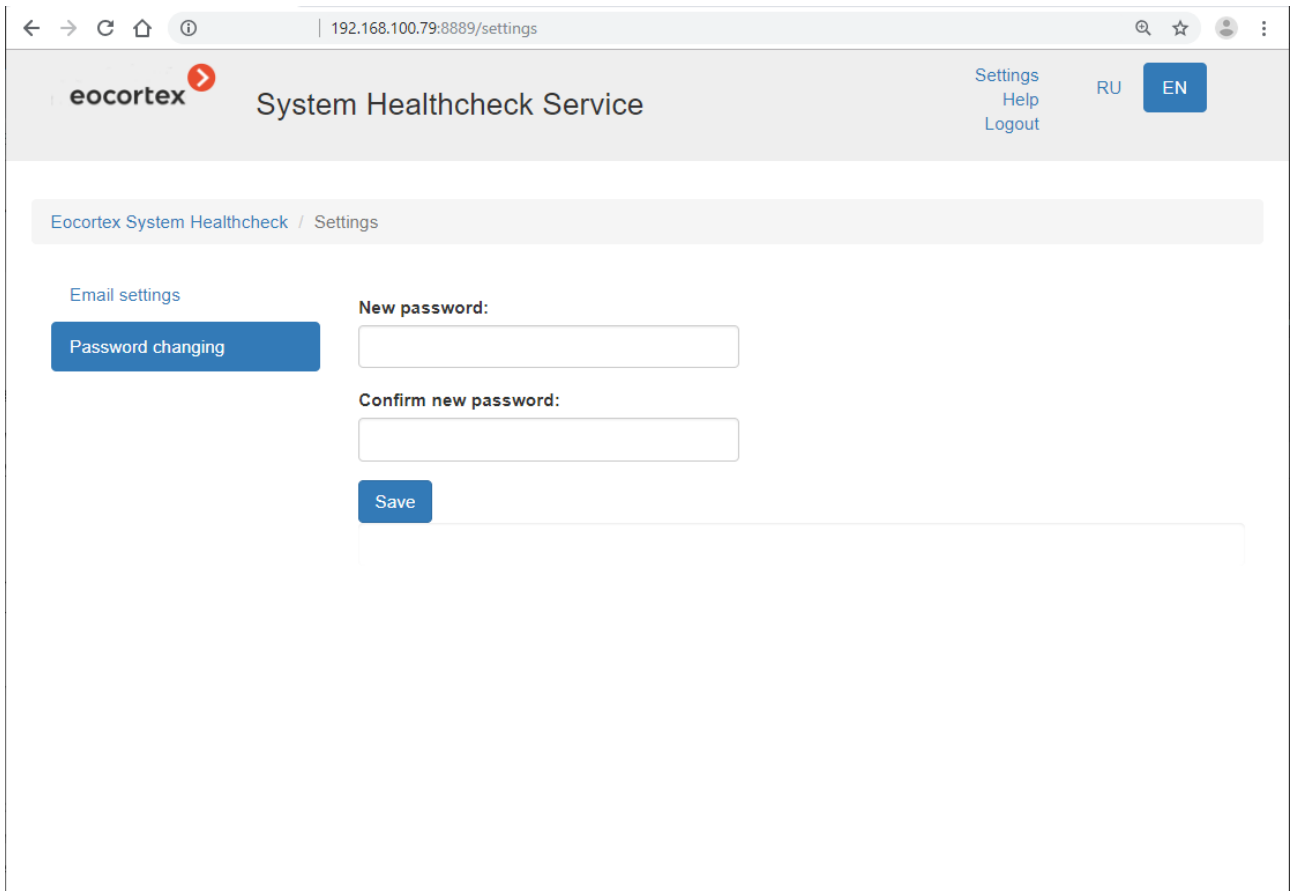

## Información del Servidor

Para ver la información del servidor, haga clic en la línea de este servidor en la página de inicio.

#### 

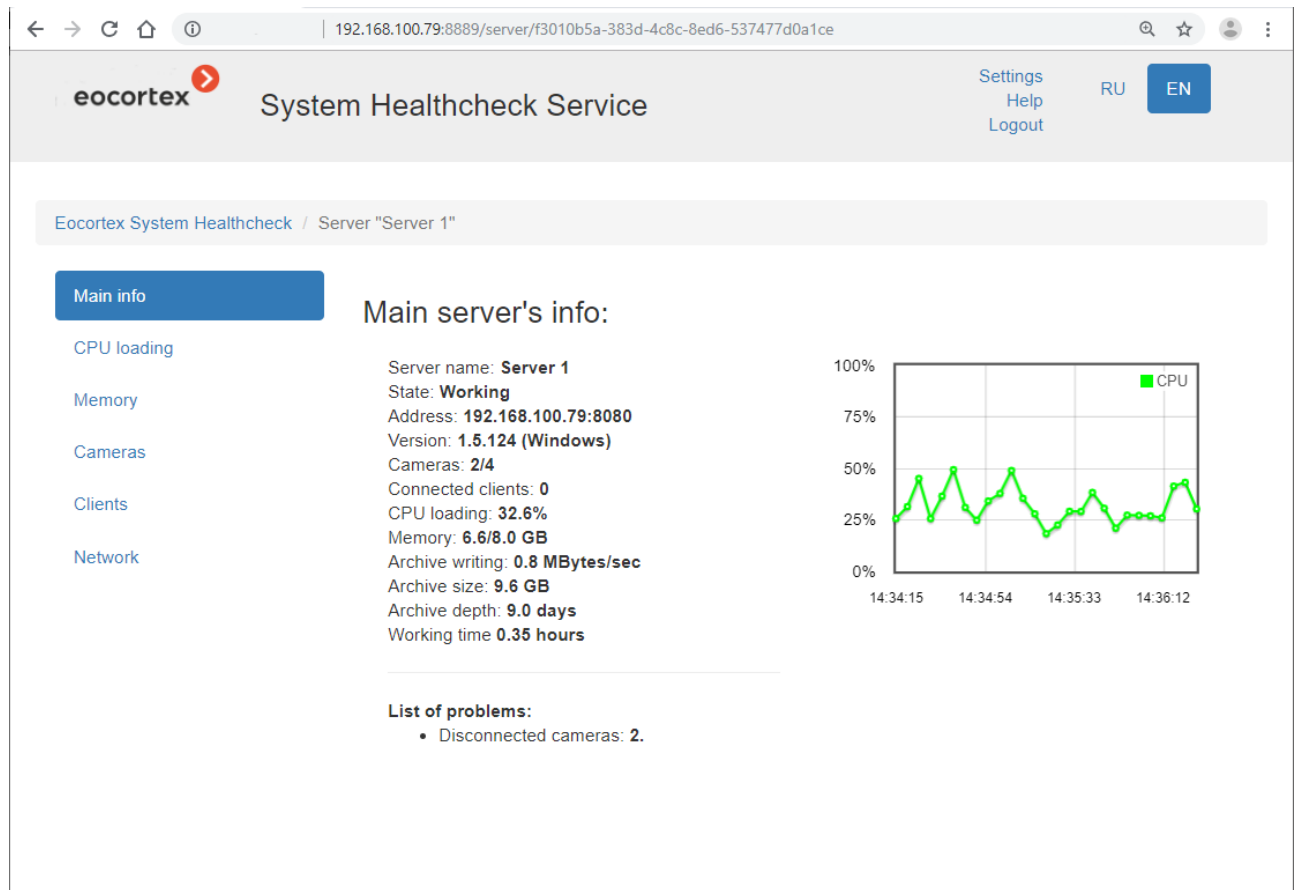
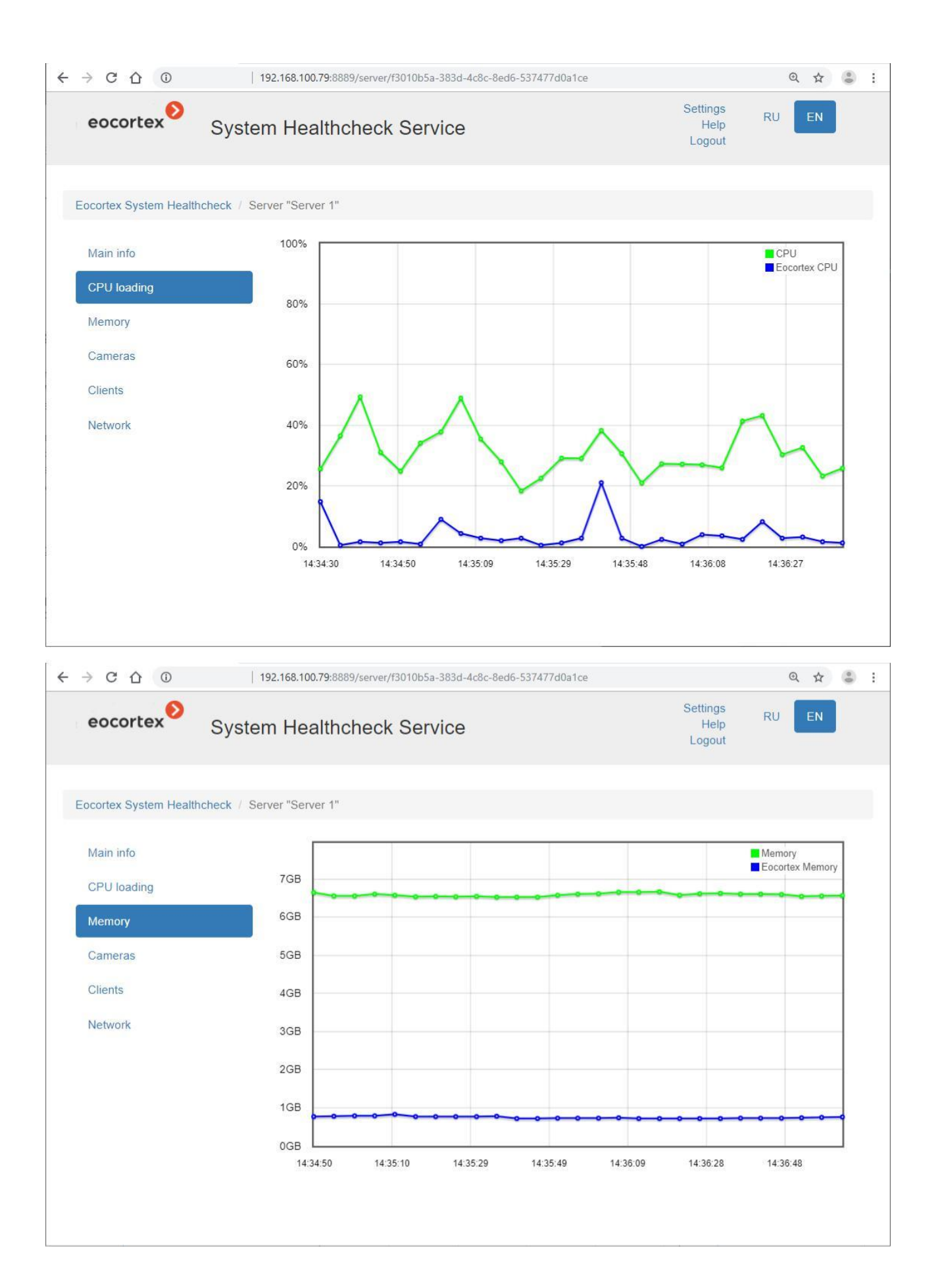

### - 386 -

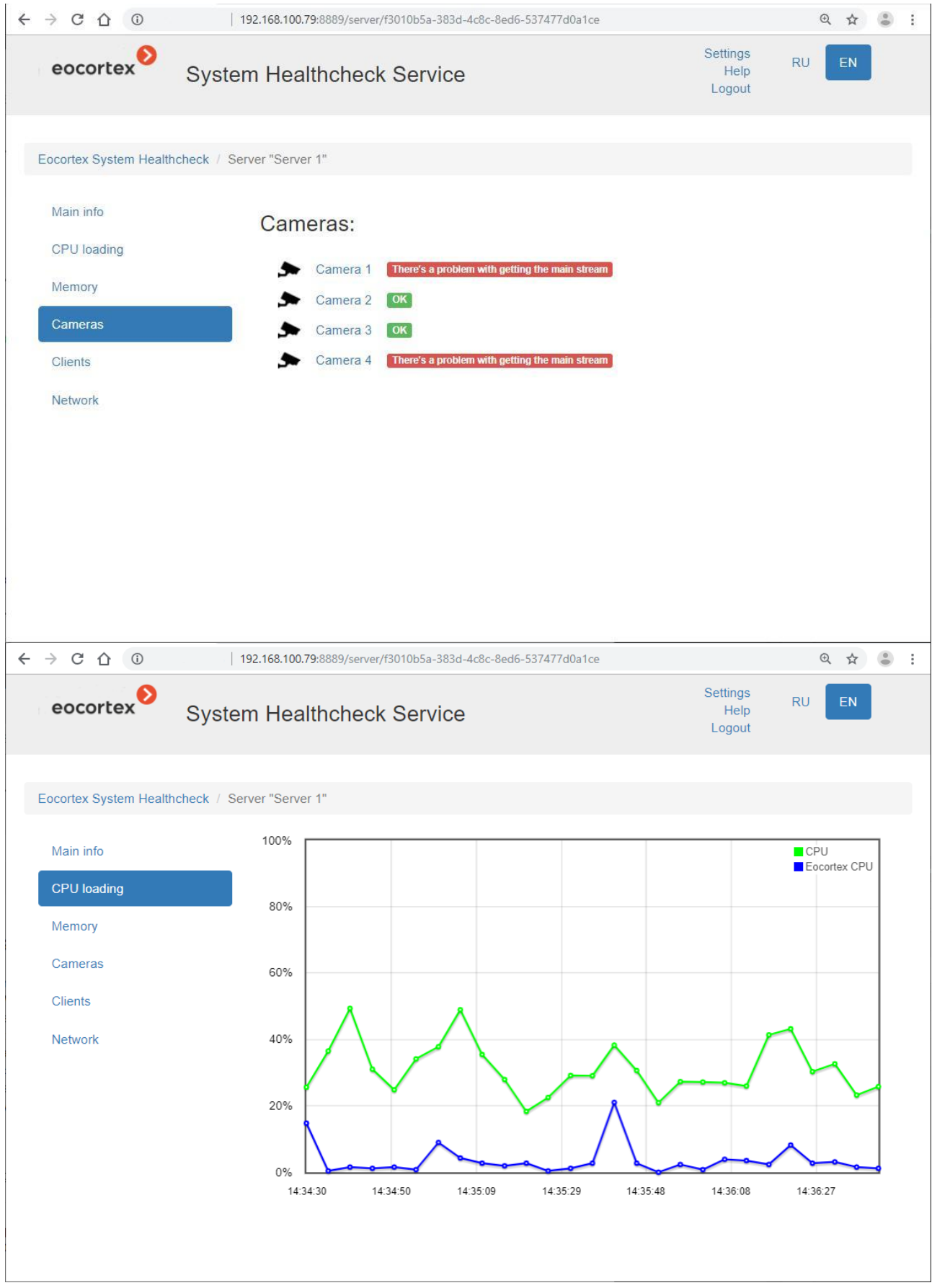

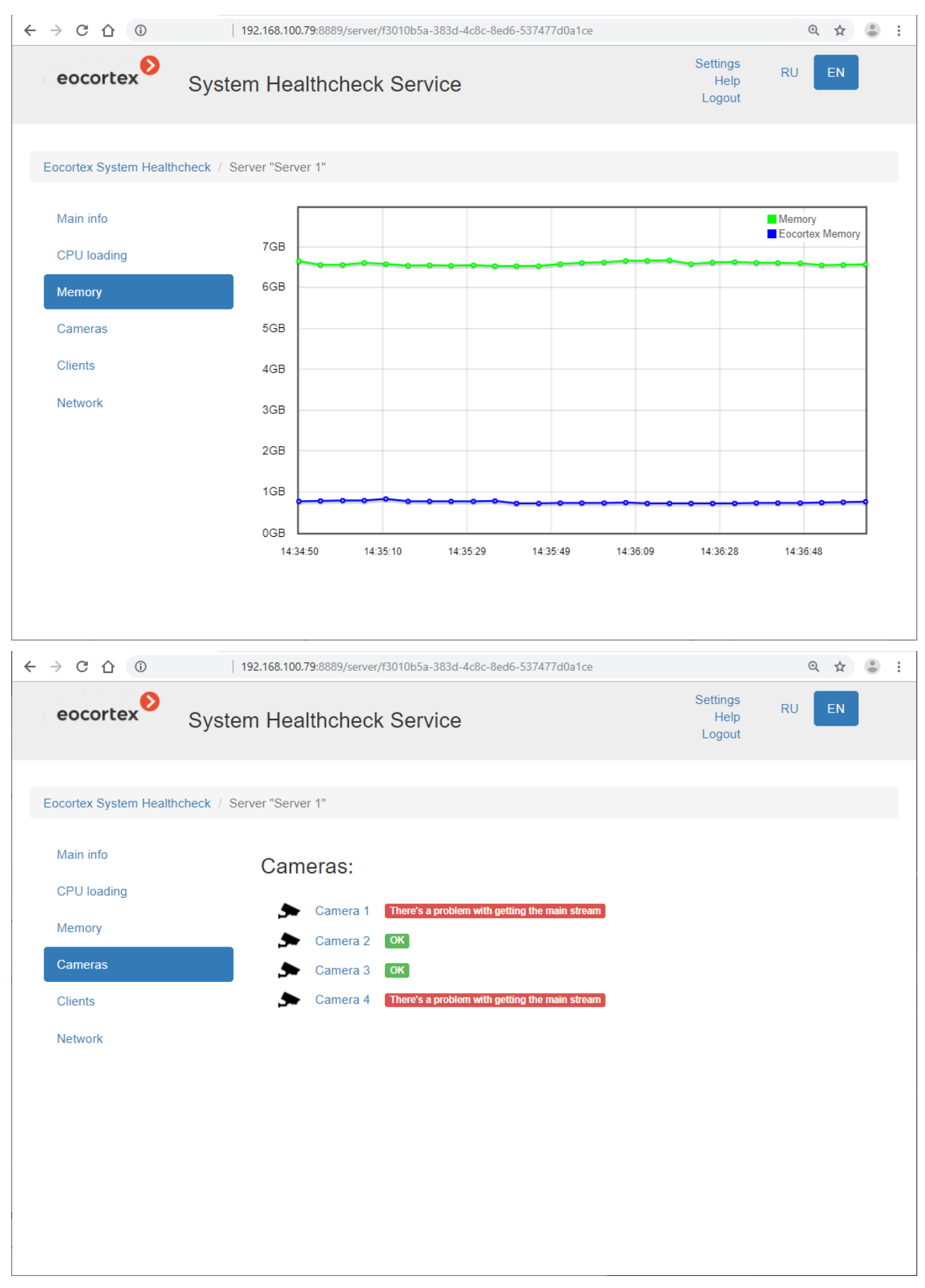

Al hacer clic en la cámara, se abre la página de información de esta cámara.

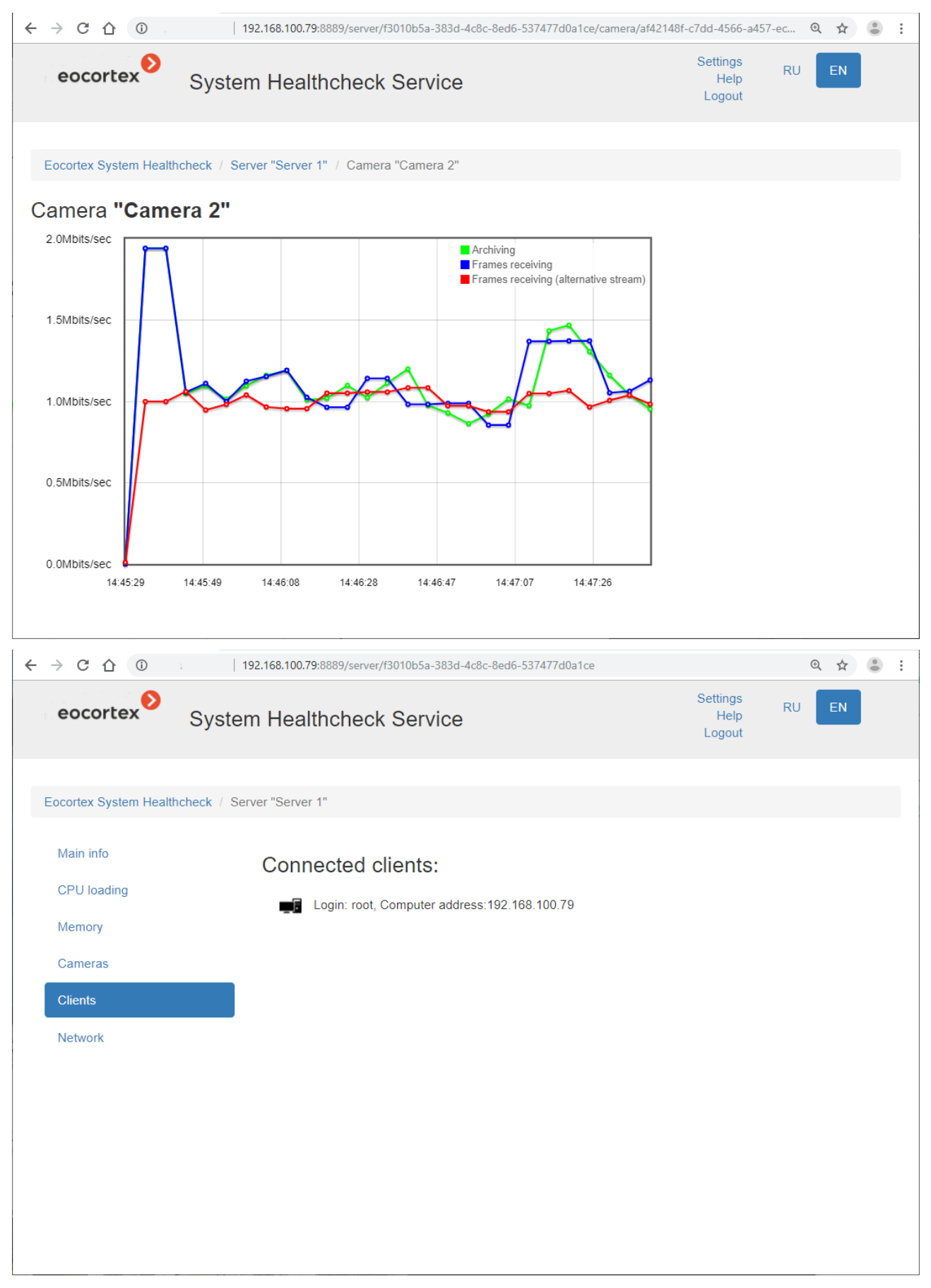

Al hacer clic en el nombre del adaptador de red, se abre la página de información sobre este adaptador.

#### 364

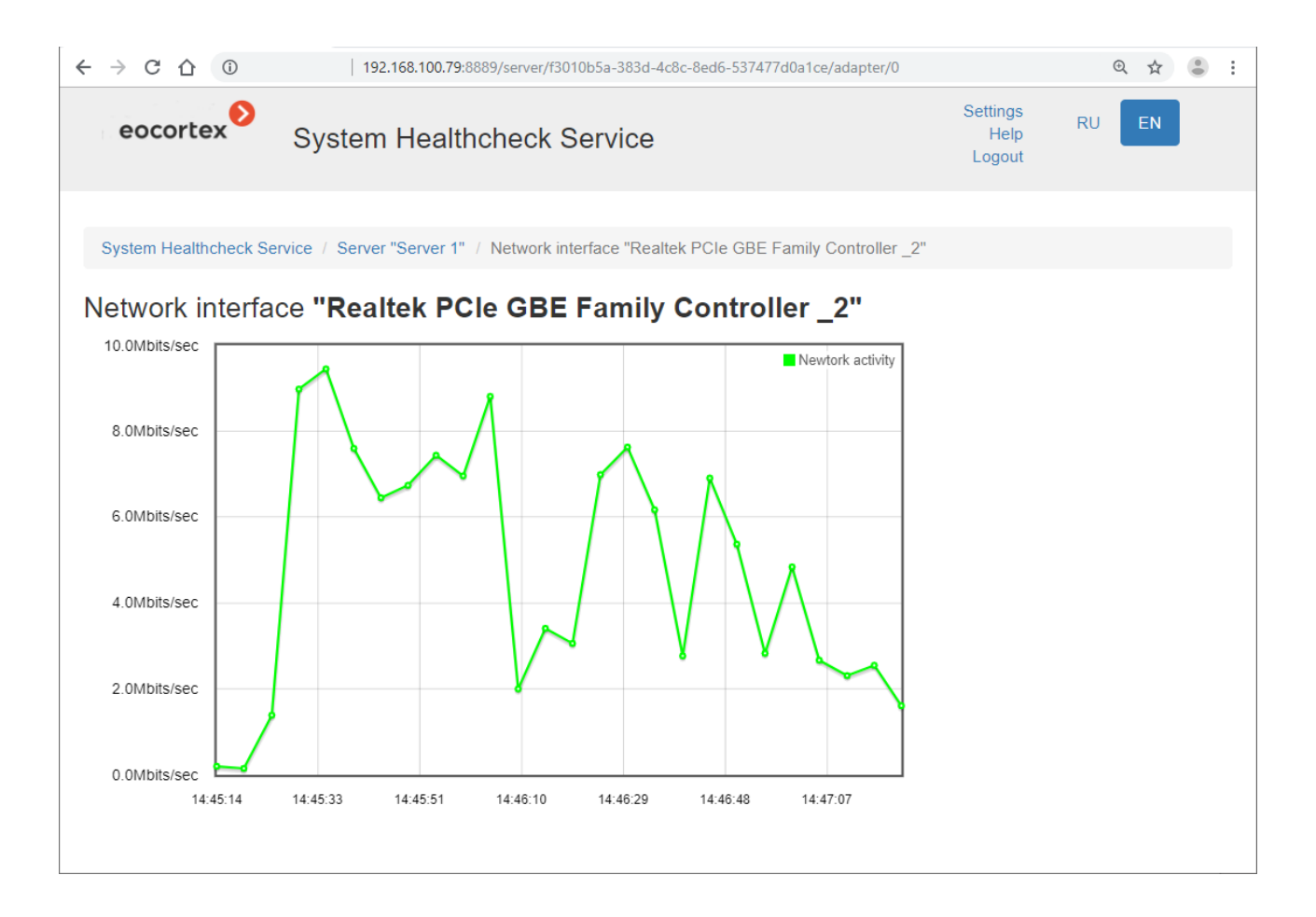

#### 

# Integraciones

## Integración con Paxton Net2

**Eocortex** tiene integración con los sistemas **Paxton Net2**.

**Eocortex** permite recibir eventos de **Paxton Net2** y registrarlos en el registro de eventos y configurar la reacción a estos eventos en **Eocortex**.

También es posible configurar **Eocortex** para enviar un evento desde **Eocortex** a **Paxton Net2** que inicie la apertura de la puerta.

La conexión de **Eocortex** a **Paxton Net2** se configura en la aplicación

**Configurador de Eocortex** en la pestaña **AUTOMATIZACIÓN**. Para ello, seleccione la cámara en la lista, en la página que se abre, vaya a la pestaña **Integraciones** y configure la conexión con el servidor **Paxton Net2**. Allí también puede establecer qué eventos de los objetos Paxton Net2 se registrarán en el registro de eventos de **Eocortex**.

Las reacciones del servidor **Eocortex** a los eventos de **Paxton Net2** y el envío de eventos a **Paxton Net2** para abrir las puertas también se configuran en la

aplicación **Configurador de Eocortex** en la pestaña **AUTOMATIZACIÓN** . Para ello se utiliza el evento **Paxton Ne**t2 y la acción **Abrir puerta Paxton Net2**.